# HP Release Control

for the Windows® operating systems

Software Version: 5.00

User Guide

Document Release Date: January 2010 Software Release Date: January 2010

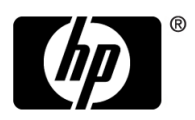

# Legal Notices

### **Warranty**

The only warranties for HP products and services are set forth in the express warranty statements accompanying such products and services. Nothing herein should be construed as constituting an additional warranty. HP shall not be liable for technical or editorial errors or omissions contained herein.

The information contained herein is subject to change without notice.

Restricted Rights Legend

Confidential computer software. Valid license from HP required for possession, use or copying. Consistent with FAR 12.211 and 12.212, Commercial Computer Software, Computer Software Documentation, and Technical Data for Commercial Items are licensed to the U.S. Government under vendor's standard commercial license.

Copyright Notices

© Copyright 2006 - 2010 Hewlett-Packard Development Company, L.P.

Trademark Notices

Oracle® is a registered US trademark of Oracle Corporation, Redwood City, California.

Microsoft® and Windows® are U.S. registered trademarks of Microsoft Corporation.

Java™ is a US trademark of Sun Microsystems, Inc.

Adobe® is a trademark of Adobe Systems Incorporated.

Acknowledgements

This product includes software developed by the Apache Software Foundation (http:// www.apache.org/).

This product includes software developed by the Indiana University Extreme! Lab (http:// www.extreme.indiana.edu/).

# Documentation Updates

The title page of this document contains the following identifying information:

- Software Version number, which indicates the software version.
- Document Release Date, which changes each time the document is updated.
- Software Release Date, which indicates the release date of this version of the software.

To check for recent updates, or to verify that you are using the most recent edition of a document, go to:

### **http://h20230.www2.hp.com/selfsolve/manuals**

This site requires that you register for an HP Passport and sign-in. To register for an HP Passport ID, go to:

### **http://h20229.www2.hp.com/passport-registration.html**

Or click the **New users - please register** link on the HP Passport login page.

You will also receive updated or new editions if you subscribe to the appropriate product support service. Contact your HP sales representative for details.

# Support

Visit the HP Software Support web site at:

### **http://www.hp.com/go/hpsoftwaresupport**

This web site provides contact information and details about the products, services, and support that HP Software offers.

HP Software online support provides customer self-solve capabilities. It provides a fast and efficient way to access interactive technical support tools needed to manage your business. As a valued support customer, you can benefit by using the support web site to:

- Search for knowledge documents of interest
- Submit and track support cases and enhancement requests
- Download software patches
- Manage support contracts
- Look up HP support contacts
- Review information about available services
- Enter into discussions with other software customers
- Research and register for software training

Most of the support areas require that you register as an HP Passport user and sign in. Many also require a support contract. To register for an HP Passport ID, go to:

### **http://h20229.www2.hp.com/passport-registration.html**

To find more information about access levels, go to:

### **http://h20230.www2.hp.com/new\_access\_levels.jsp**

# **Table of Contents**

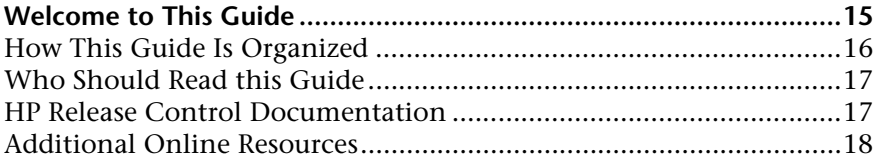

### **PART I: INTRODUCTION**

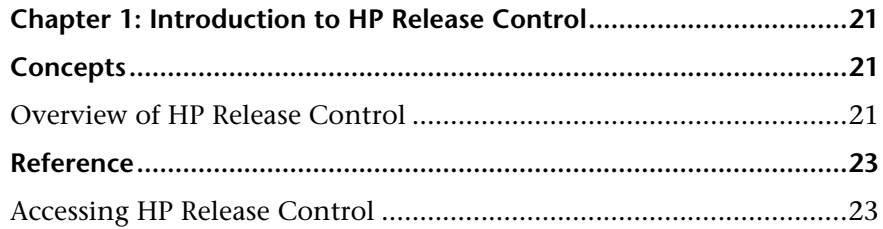

## **PART II: USER SETTINGS**

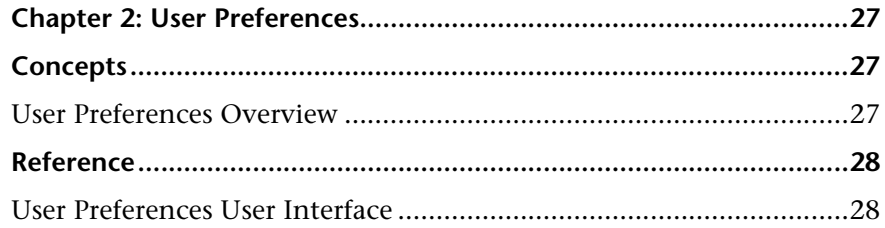

## **PART III: ANALYZING CHANGES**

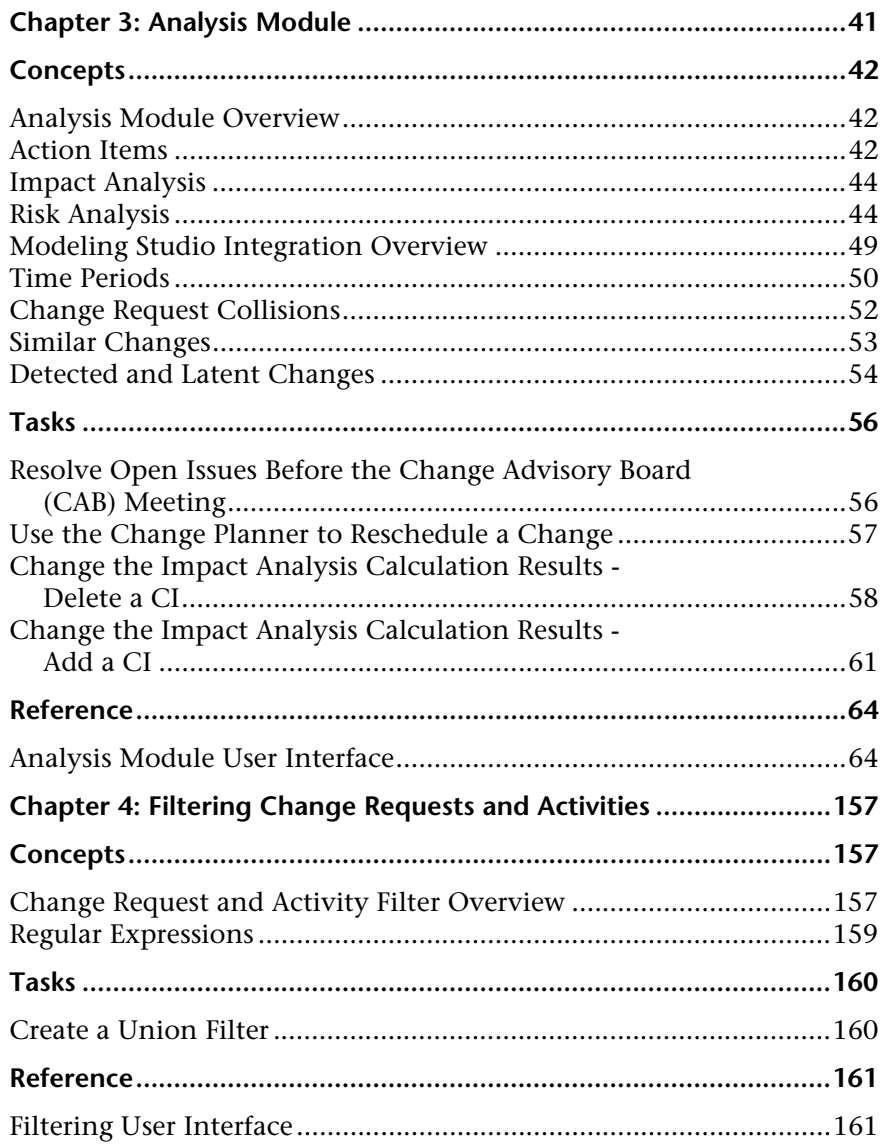

## PART IV: MONITORING AND IMPLEMENTING ACTIVITIES

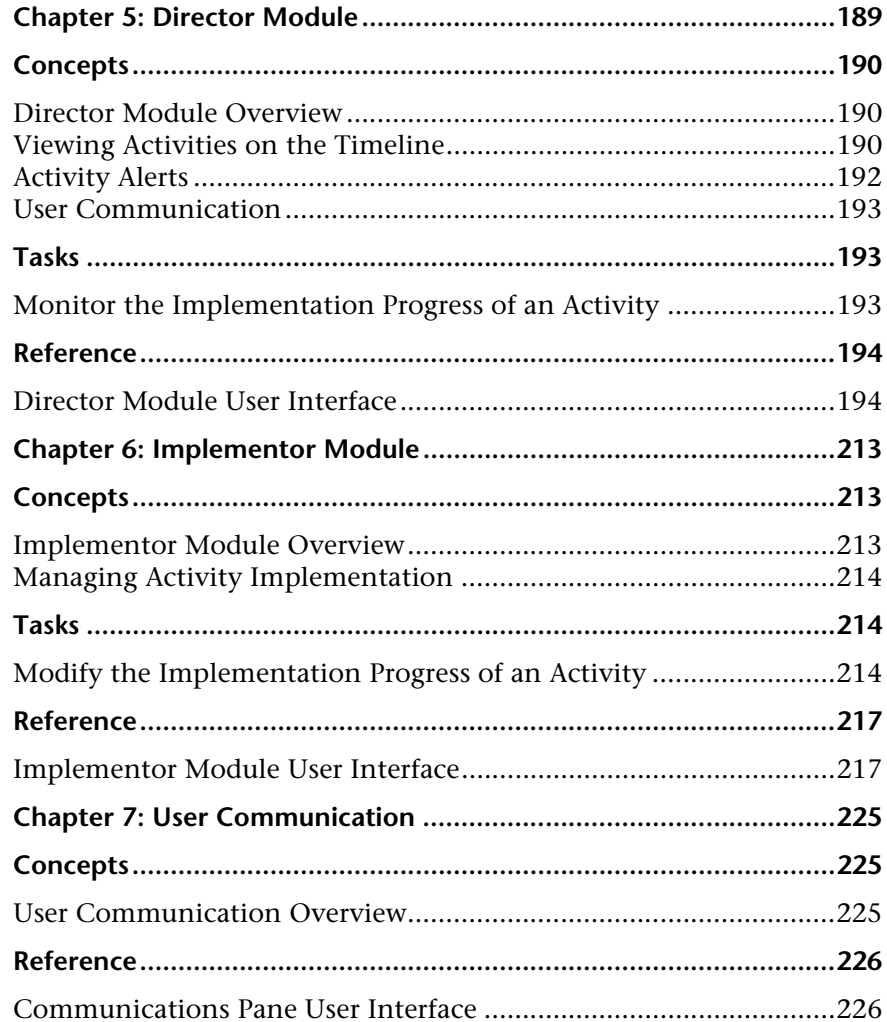

### **[PART V: DASHBOARD](#page-232-0)**

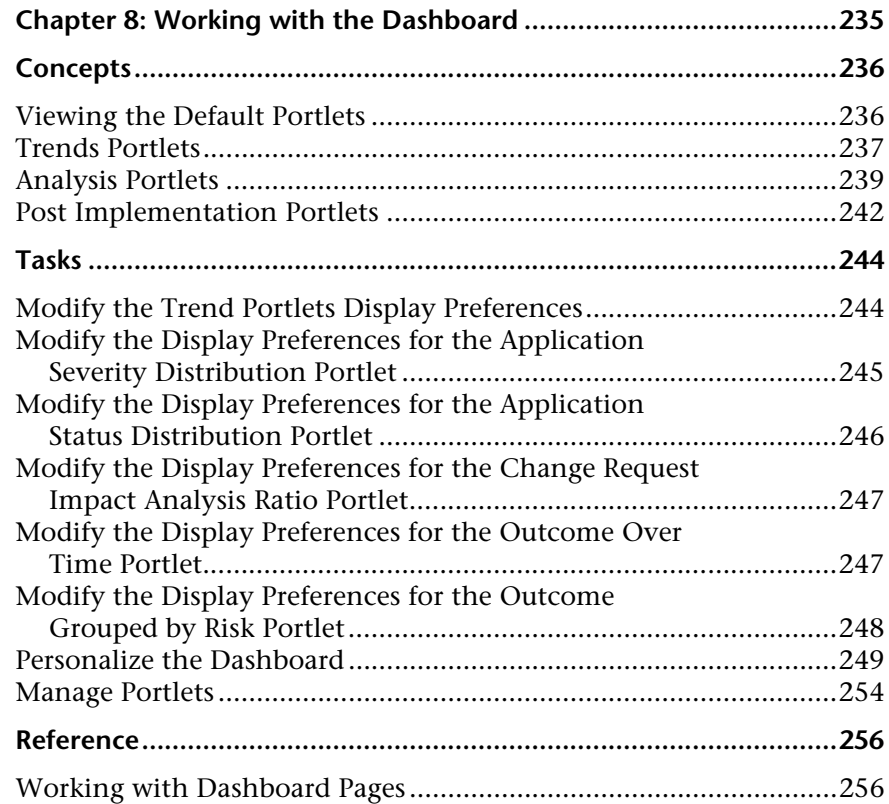

### **[PART VI: ADMINISTRATION](#page-256-0)**

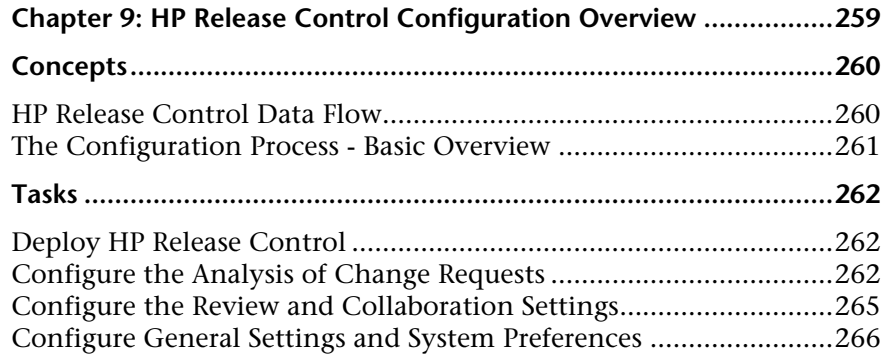

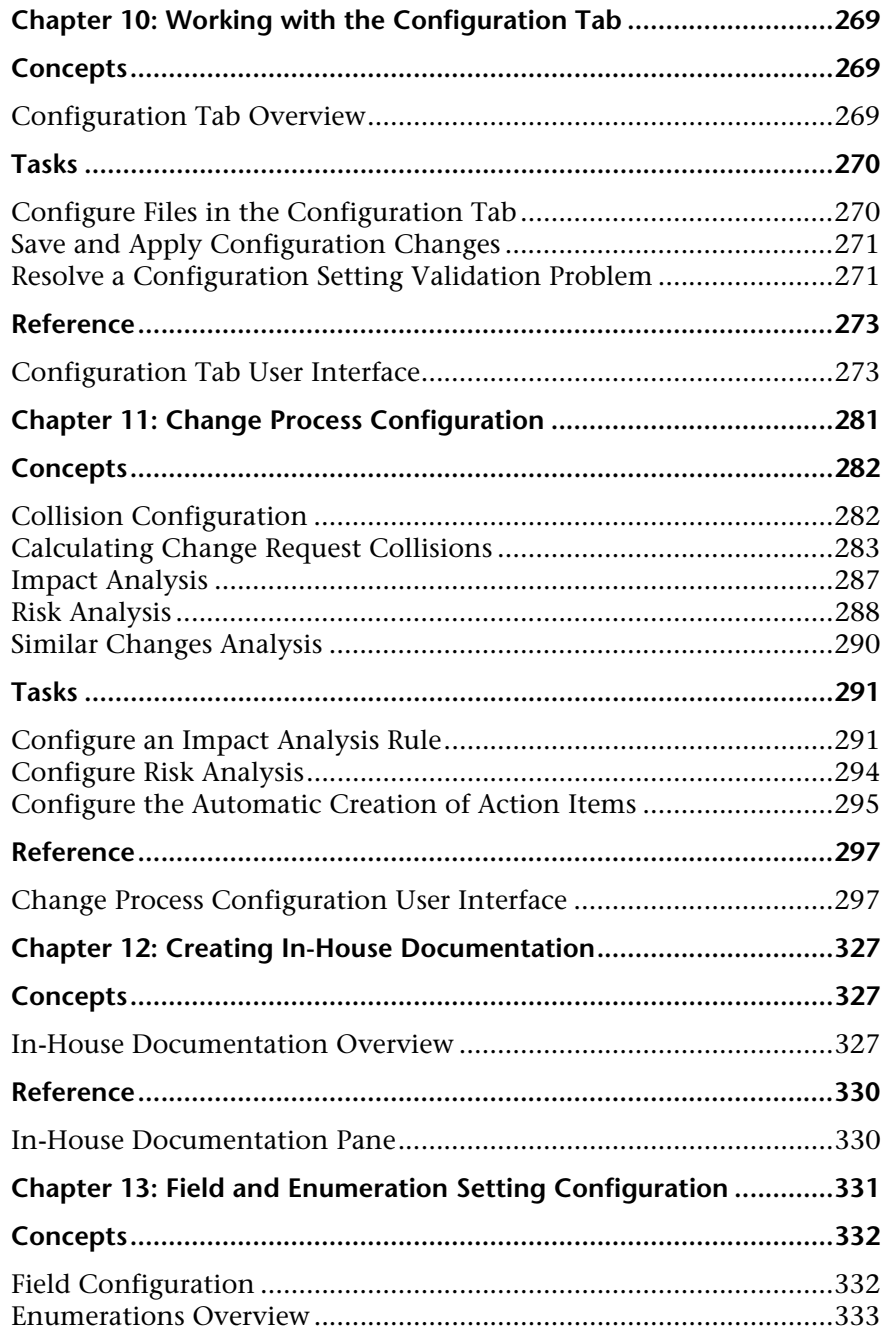

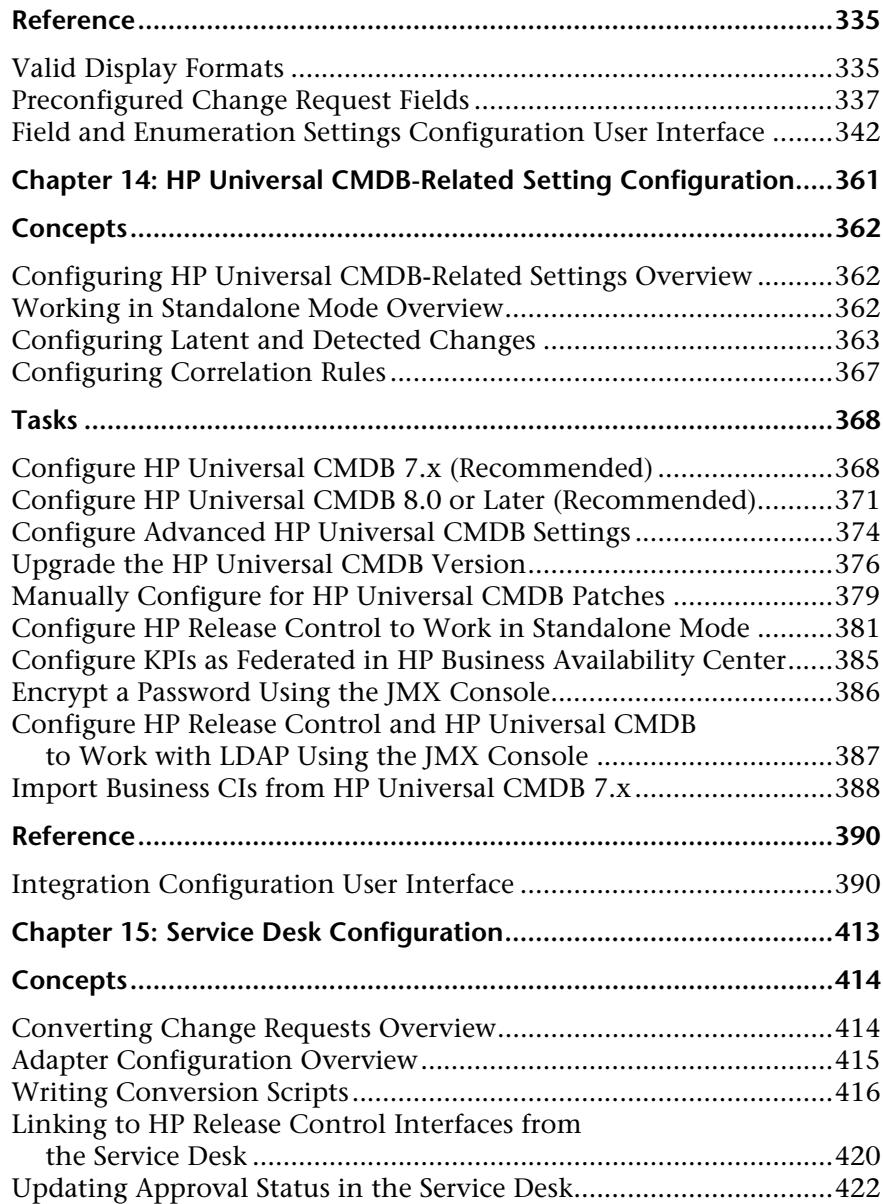

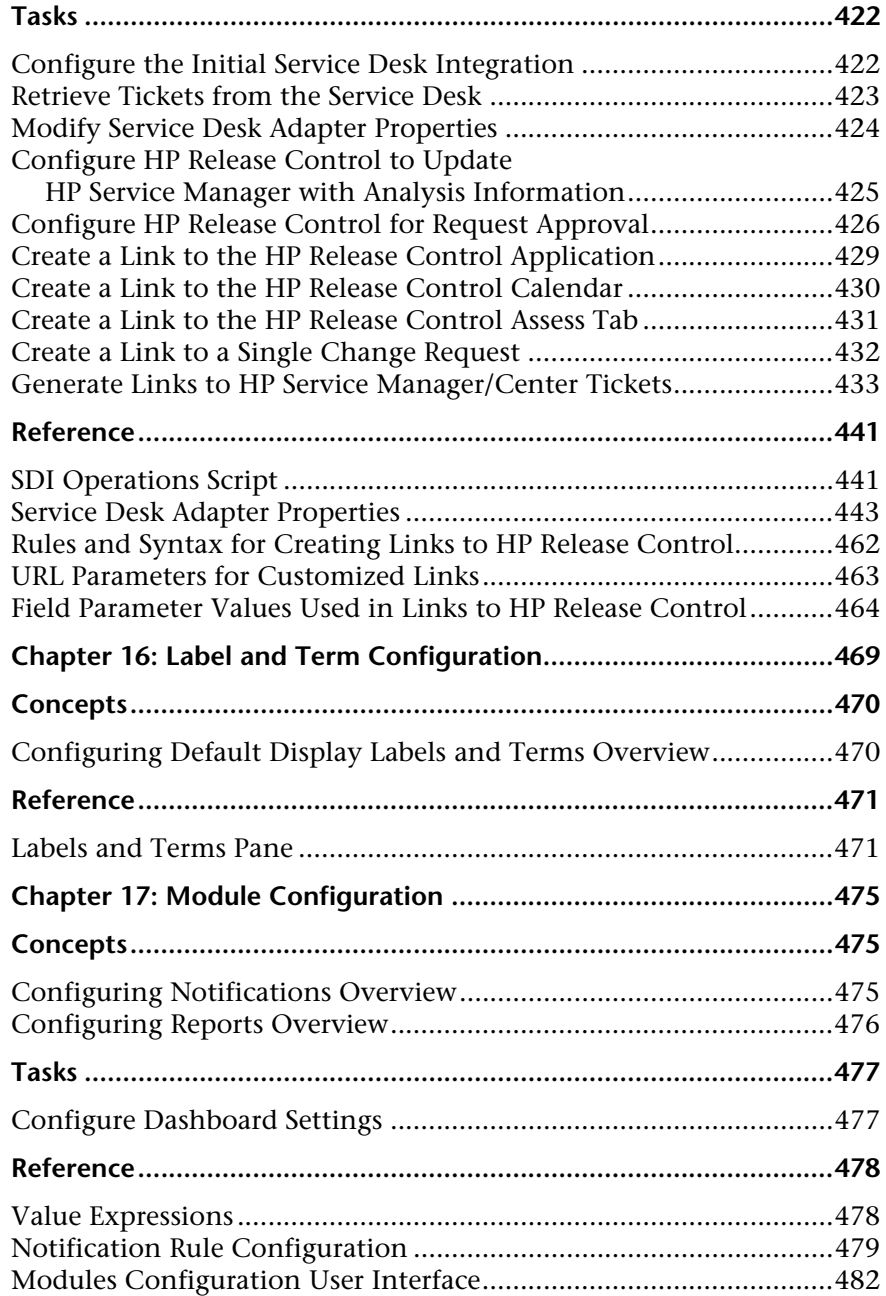

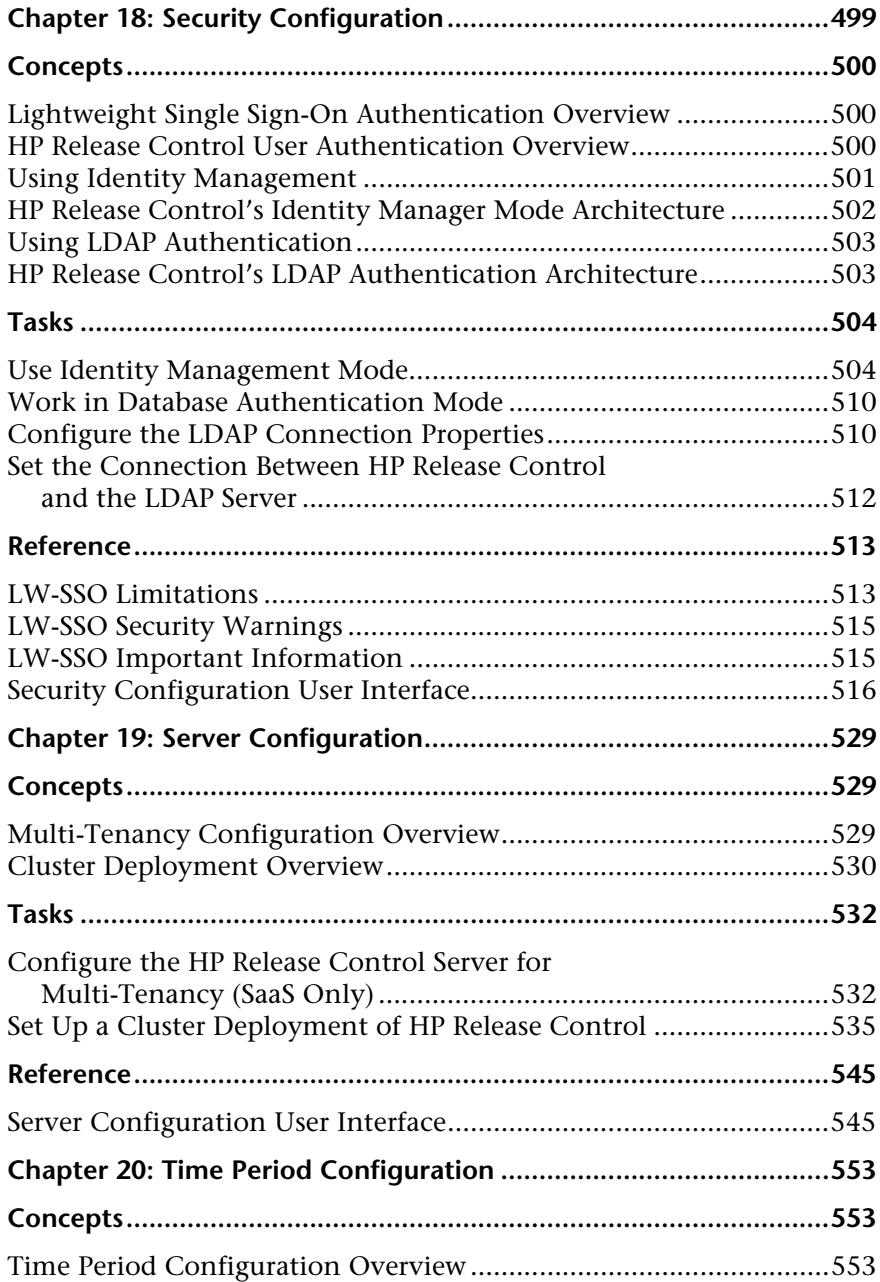

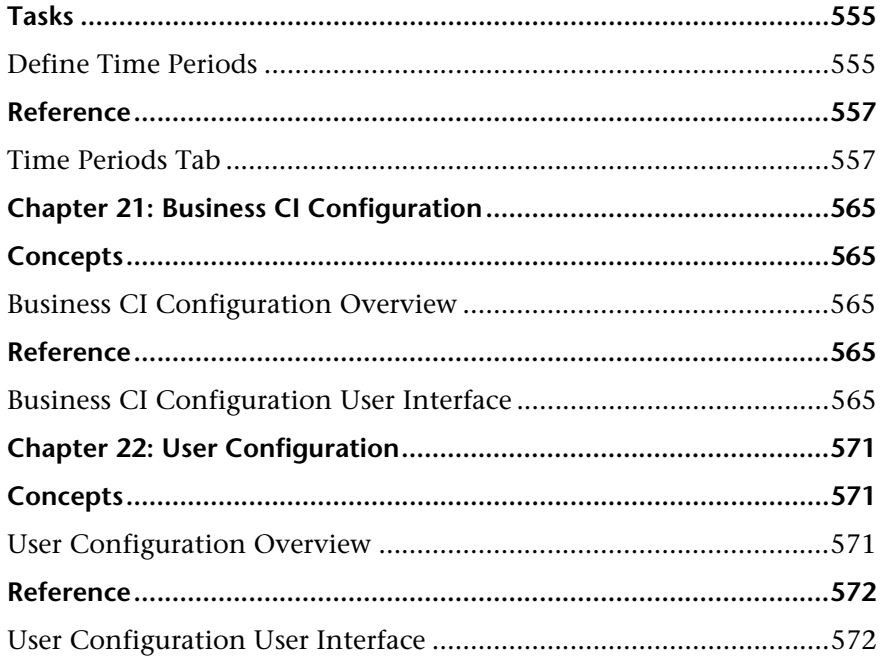

### **PART VII: APPENDICES**

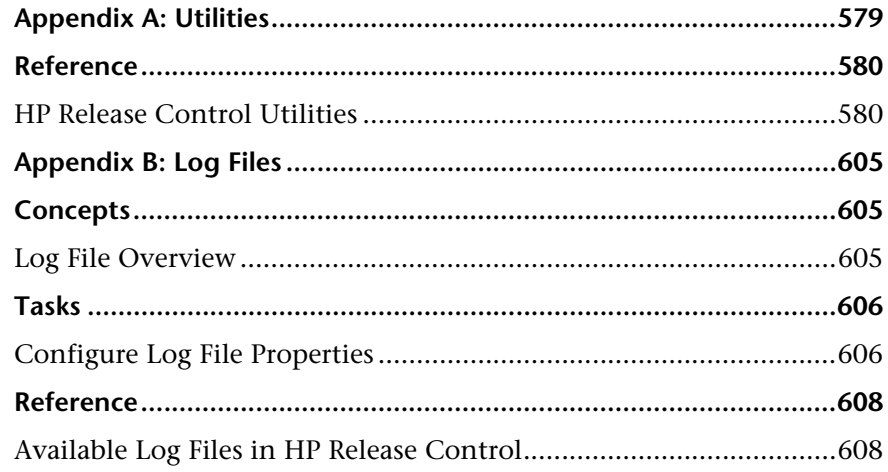

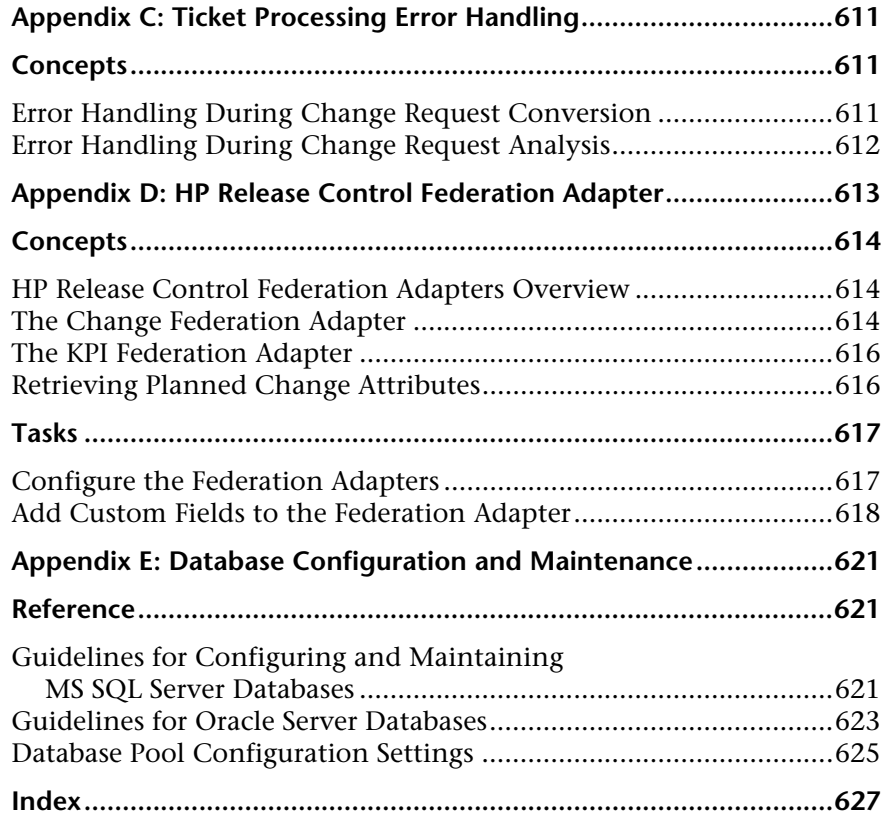

# <span id="page-14-0"></span>**Welcome to This Guide**

Welcome to the *HP Release Control User Guide*, which explains how to use and configure HP Release Control software. HP Release Control provides a common platform of decision support for Change Advisory Board members and implementation teams during the release life cycle. HP Release Control analyzes each change request in the system and provides real-time information and alerts during implementation. In addition, HP Release Control enables collaboration, feedback, and review throughout the release life cycle.

#### **This chapter includes:**

- ➤ [How This Guide Is Organized on page 16](#page-15-0)
- ➤ [Who Should Read this Guide on page 17](#page-16-0)
- ➤ [HP Release Control Documentation on page 17](#page-16-1)
- ➤ [Additional Online Resources on page 18](#page-17-0)

## <span id="page-15-0"></span>**How This Guide Is Organized**

This guide contains the following parts:

### **Part I [Introduction](#page-18-1)**

Describes the various components of the HP Release Control application.

#### **Part II [User Settings](#page-24-1)**

Describes how to view and configure user properties and Analysis module settings for the current HP Release Control user.

### **Part III [Analyzing Changes](#page-38-1)**

Describes the different change request views and change request information displayed across the various tabs in the Analysis module, and how to filter change requests, action items, and activities.

### **Part IV [Monitoring and Implementing Activities](#page-186-1)**

Describes the Director module where you can monitor the status of change requests scheduled for implementation, the Implementor module where you manage the activities you are implementing, and how you can communicate between them.

### **Part V [Dashboard](#page-232-1)**

Describes how to work with the HP Release Control Dashboard, which displays change request data in real time using graphical displays.

### **Part VI [Administration](#page-256-1)**

Describes how to configure the various parts of the HP Release Control system.

### **Part VII [Appendices](#page-576-1)**

Describes HP Release Control log files, database configuration and maintenance, HP Release Control utilities. error handling during the change request conversion process, and HP Release Control Federation adapters.

## <span id="page-16-0"></span>**Who Should Read this Guide**

This guide is intended for members of the Change Advisory Board and others involved in the change process who are responsible for assessing the business impact of change requests on your organization's IT environment and approving or rejecting the proposed changes, and for the change implementors and NOC users who are responsible for implementing the changes and for monitoring the implementation progress.

## <span id="page-16-1"></span>**HP Release Control Documentation**

HP Release Control comes with the following documentation:

**HP Release Control Deployment Guide** explains how to install and deploy HP Release Control. This guide is accessible in the following formats, from the following locations:

- ➤ in PDF format on the HP Release Control DVD
- ➤ in PDF format by selecting **Help > HP Release Control Documentation Library** from the HP Release Control application

**HP Release Control User Guide** explains how to use and configure the HP Release Control application. This guide is accessible in the following formats, from the following locations:

- ➤ in PDF format on the HP Release Control DVD
- ➤ in both PDF format and online HTML help format by selecting **Help > HP Release Control Documentation Library** from the HP Release Control application
- ➤ in HTML help format, from specific HP Release Control application windows, by clicking in the window and pressing F1, or by selecting **Help** from the main menu

**HP Release Control API Reference** explains how to work with HP Release Control's API. The API Reference is available in CHM format on the HP Release Control DVD, or from the HP Release Control application by selecting **Help > HP Release Control Documentation Library**.

**HP Release Control Readme** provides information on what's new in the current version of the product as well as comprehensive information on known problems and limitations. The Readme is available in HTML format on the HP Release Control DVD, or from the HP Release Control application by selecting **Help > HP Release Control Documentation Library**.

**Note:** Anything published in PDF format can be read and printed using Adobe Reader, which can be downloaded from the Adobe Web site ([http://](http://www.adobe.com) [www.adobe.com](http://www.adobe.com)).

# <span id="page-17-0"></span>**Additional Online Resources**

**HP Software Support** accesses the HP Software Support Web site. This site enables you to browse the Self-solve knowledge base. You can also post to and search user discussion forums, submit support requests, download patches and updated documentation, and more. Choose **Help** > **HP Software Support**. The URL for this Web site is [www.hp.com/go/hpsoftwaresupport](http://www.hp.com/go/hpsoftwaresupport).

Most of the support areas require that you register as an HP Passport user and sign in. Many also require a support contract.

To find more information about access levels, go to:

[http://h20230.www2.hp.com/new\\_access\\_levels.jsp](http://h20230.www2.hp.com/new_access_levels.jsp)

To register for an HP Passport user ID, go to:

<http://h20229.www2.hp.com/passport-registration.html>

**HP Software Web site** accesses the HP Software Web site. This site provides you with the most up-to-date information on HP Software products. This includes new software releases, seminars and trade shows, customer support, and more. Choose **Help > HP Software Web site**. The URL for this Web site is [www.hp.com/go/software](http://www.hp.com/go/software).

# **Part I**

# <span id="page-18-1"></span><span id="page-18-0"></span>**Introduction**

**1**

# <span id="page-20-0"></span>**Introduction to HP Release Control**

This chapter includes:

**Concepts**

➤ [Overview of HP Release Control on page 21](#page-20-2)

**Reference**

➤ [Accessing HP Release Control on page 23](#page-22-1)

# <span id="page-20-1"></span>**Concepts**

# <span id="page-20-2"></span>*C* Overview of HP Release Control

In a typical release life cycle, after a change enters the system, the change goes through an **approval**, **implementation**, and **review** phase. HP Release Control supports each one of these phases in the release life cycle.

## **Approval**

During the approval phase, the **Analysis module** provides a detailed analysis of each change request in the system. Change Advisory Board (CAB) members can view information such as the potential impact of the change and the possible risk involved in implementation. The CAB uses this information to make more informed and accurate decisions regarding the approval of planned changes.

In addition, the **collaboration feature** enables CAB members to provide feedback about planned changes and approve or reject the changes.

## **Implementation**

During implementation, the **Director and Implementor modules** provide real-time information regarding change activities. Implementors and release teams are able to monitor the status of all change activities on a 24-hour timeline view. They receive alerts about issues such as scheduling, collisions, and delays, and use the implementation guidelines that were drawn up in the Analysis module during the approval phase.

## **Review**

After implementation, the **Post Implementation Review (PIR) feature** provides a platform for reviewers to present their conclusions regarding the implemented change. Using information collected during the implementation phase, reviewers provide feedback about the overall success of the change and satisfaction levels of relevant parties.

## **Management and Administration**

During the entire release life cycle, IT managers use the HP Release Control **Dashboard module** to view graphic displays of change request and activity data in real time. HP Release Control Administrators use the **Administration module** to configure the HP Release Control properties and perform administration tasks in the system.

# <span id="page-22-0"></span>**Reference**

# <span id="page-22-1"></span>**Accessing HP Release Control**

You access HP Release Control using a Web browser from any computer with a network connection (intranet or Internet) to the HP Release Control server. For details on Web browser requirements, see "Server System Requirements" in the *HP Release Control Deployment Guide*.

### **To access the HP Release Control login page and log in to HP Release Control:**

- **1** In the Web browser, enter the URL http://<server\_name>:<Tomcat server port>/ccm if you are not working with an identity management system, or http://<server\_name>/ccm if you are working with an identity management system, where **server** name is the name or IP address of the HP Release Control server.
- **2** Enter the login parameters (user name and password) of a user defined by the administrator and assigned to you, the required language, and click **Log In**. After logging in, the user name appears in the top right-hand corner of the screen. In a new installation, a user called **admin** with an **admin** password is created and can be used for initial access to the system.
- **3** Configure the user authentication mode, as described in ["HP Release](#page-499-3)  [Control User Authentication Overview" on page 500](#page-499-3).

### **To log out of HP Release Control:**

When you have completed your session, click **Logout** in the top right-hand corner of the screen.

### **Chapter 1** • Introduction to HP Release Control

# **Part II**

# <span id="page-24-1"></span><span id="page-24-0"></span>**User Settings**

**2**

# <span id="page-26-0"></span>**User Preferences**

This chapter includes:

**Concepts**

➤ [User Preferences Overview on page 27](#page-26-2)

**Reference**

➤ [User Preferences User Interface on page 28](#page-27-1)

# <span id="page-26-1"></span>**Concepts**

# <span id="page-26-2"></span>*<b>B* User Preferences Overview

HP Release Control enables you to view and configure user properties for the current HP Release Control user, select the business CIs you want to associate with the current user and configure the settings for the Analysis module.

For more information on configuring user settings, see ["User Configuration"](#page-570-3)  [on page 571](#page-570-3).

# <span id="page-27-0"></span>**Reference**

# <span id="page-27-1"></span>**<sup>8</sup> User Preferences User Interface**

This section includes (in alphabetical order):

- ➤ [Business CIs Pane on page 28](#page-27-2)
- ➤ [Details Pane on page 30](#page-29-0)
- ➤ [Grid Display Pane on page 31](#page-30-0)
- ➤ [Quick Filter Display Pane on page 33](#page-32-0)
- ➤ [User Workspace Pane on page 34](#page-33-0)

# <span id="page-27-2"></span>**Business CIs Pane**

This pane enables you to associate business CIs with the current user.

Associating a business CI with a user causes the user to receive notifications when a change is scheduled which impacts the business CI. Although the administrator is responsible for the initial association of business CIs with users, you can associate or remove business CI associations from the current user.

For details on how to define a new user by configuring settings—including basic user details and associated business CIs—for the user, see ["User](#page-570-3)  [Configuration" on page 571.](#page-570-3)

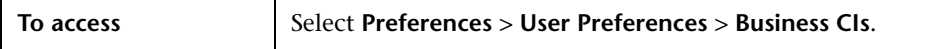

User interface elements are described below (unlabeled elements are shown in angle brackets):

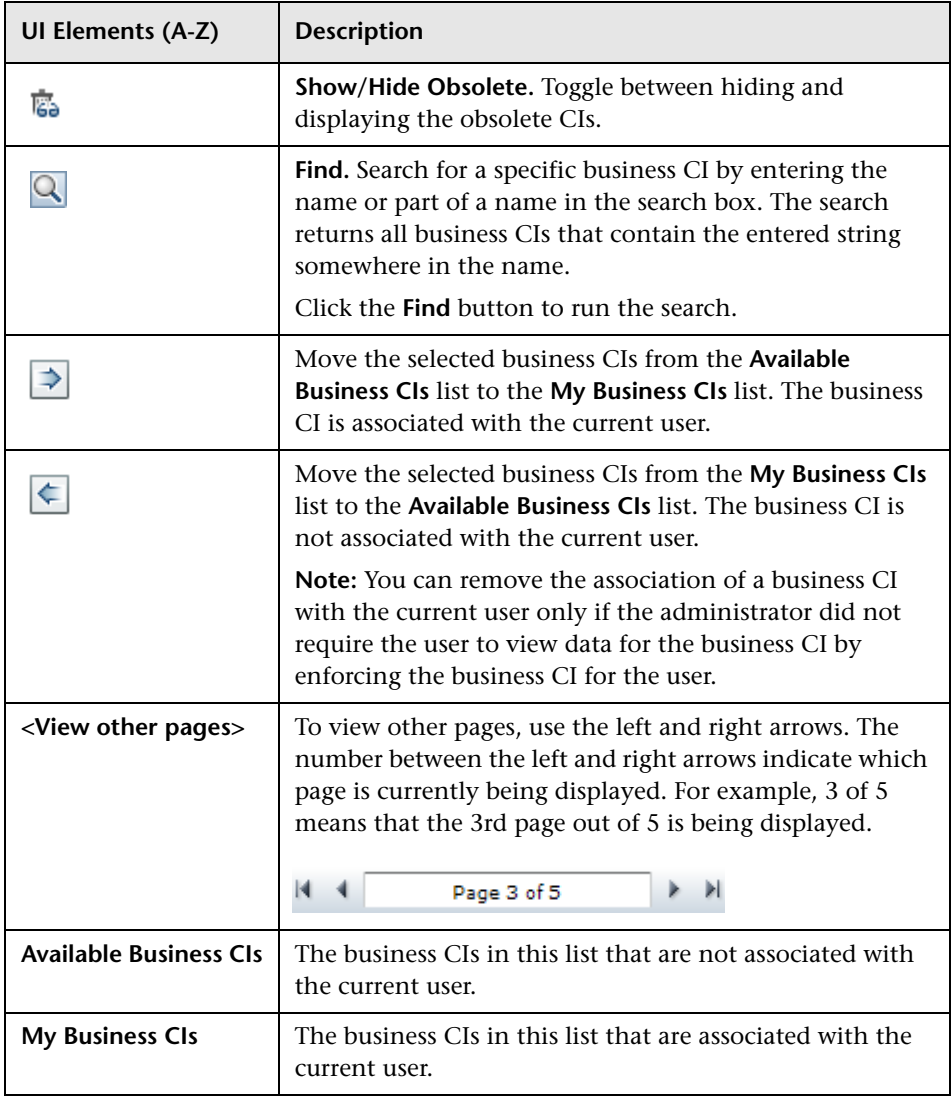

# <span id="page-29-0"></span>**R** Details Pane

This pane enables you to view and modify the properties of the current HP Release Control user that were configured by the administrator.

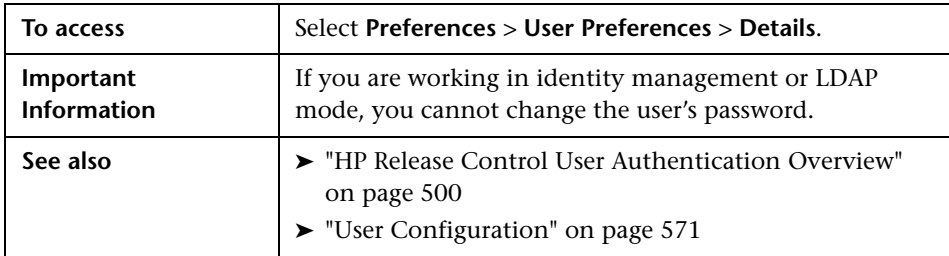

User interface elements are described below:

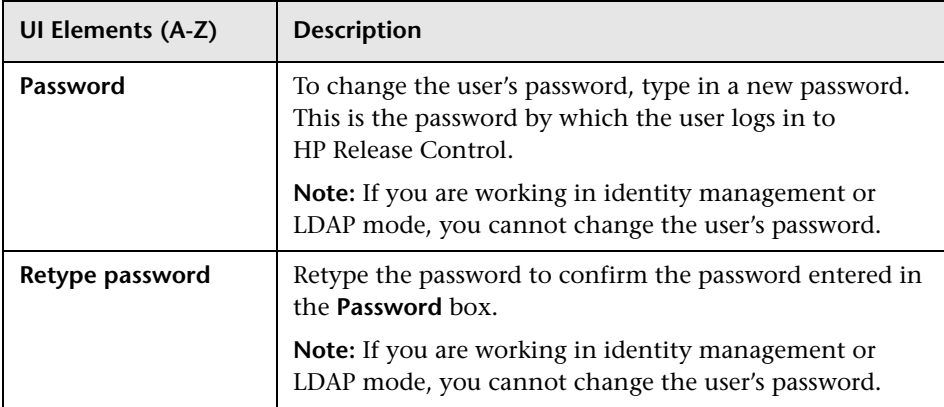

# <span id="page-30-0"></span>**R** Grid Display Pane

This pane enables you to configure the change request fields for which you want to view data in HP Release Control.

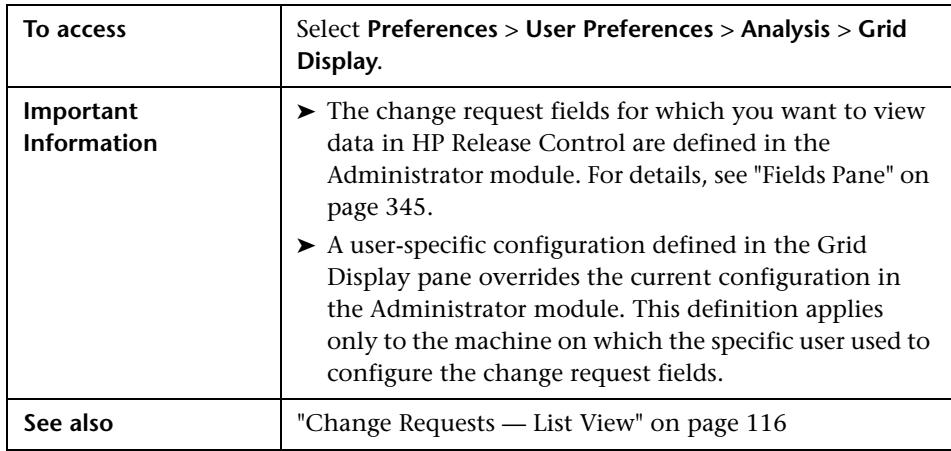

User interface elements are described below (unlabeled elements are shown in angle brackets):

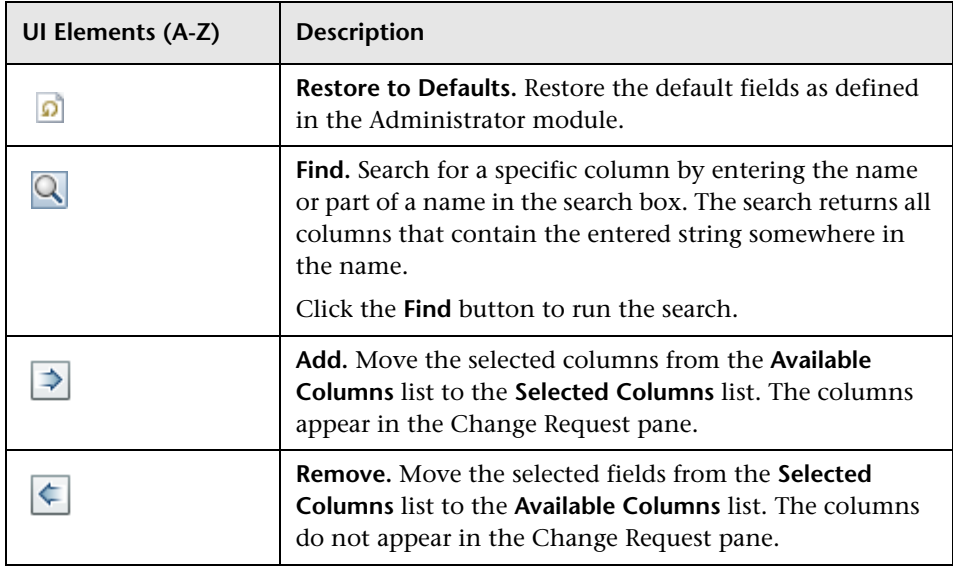

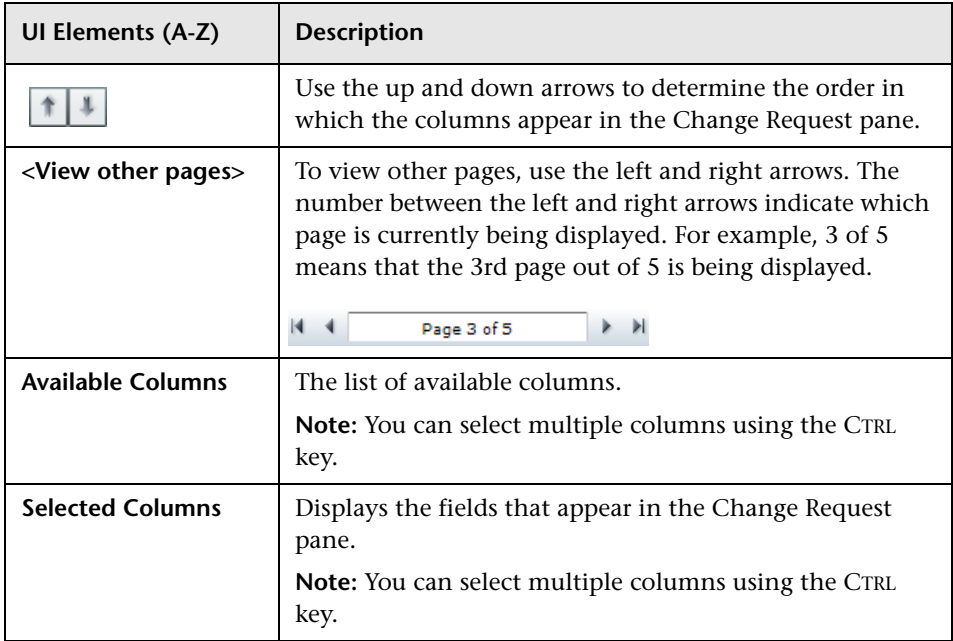

# <span id="page-32-0"></span>**Quick Filter Display Pane**

This pane enables you to define which fields appear in the Filters pane in the Analysis module. For details, see ["Filters Pane" on page 179.](#page-178-0)

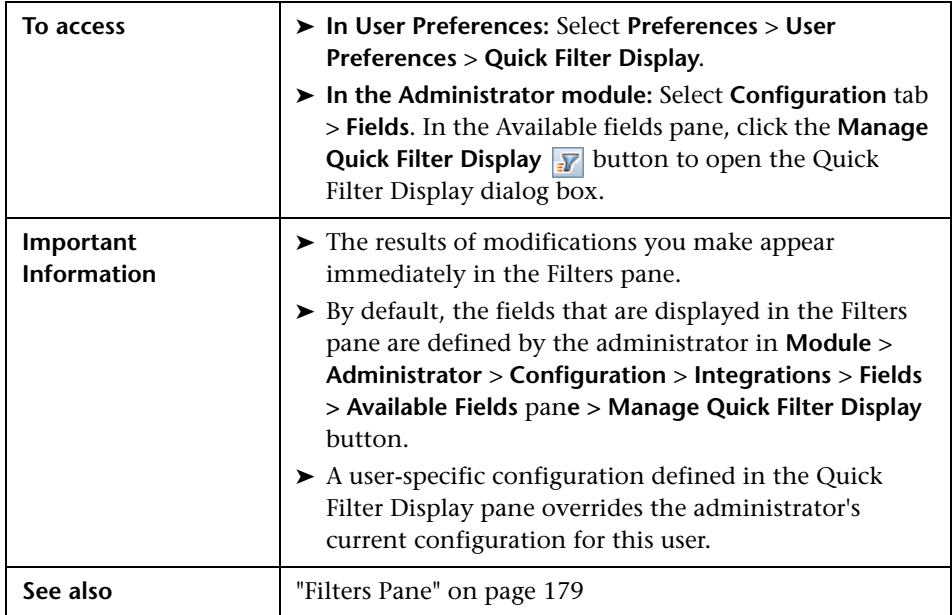

User interface elements are described below (unlabeled elements are shown in angle brackets):

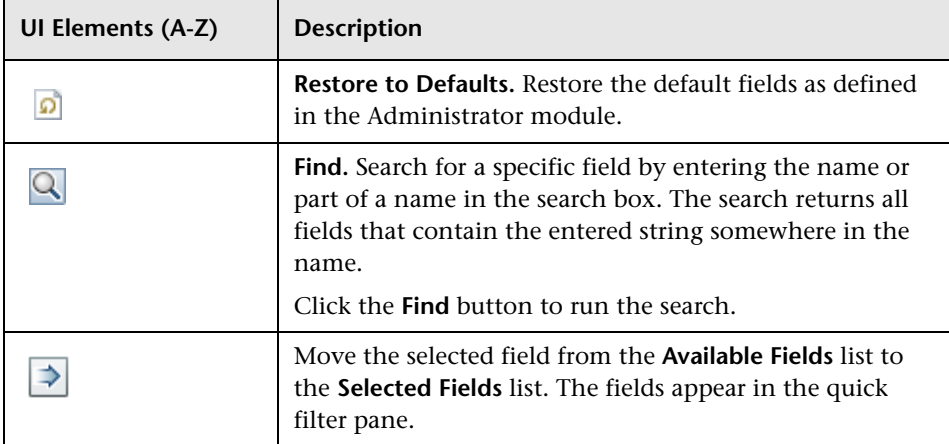

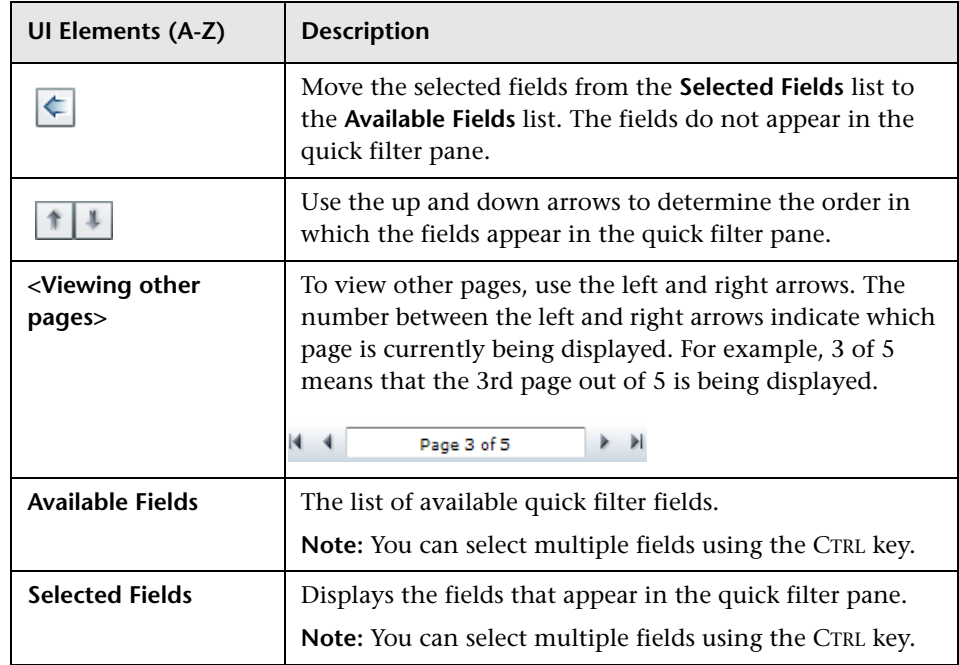

# <span id="page-33-0"></span>**User Workspace Pane**

This pane enables you to configure user properties for the current HP Release Control user.

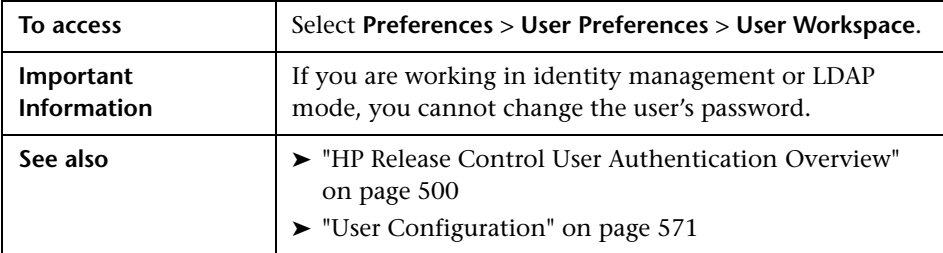

User interface elements are described below (unlabeled elements are shown in angle brackets):

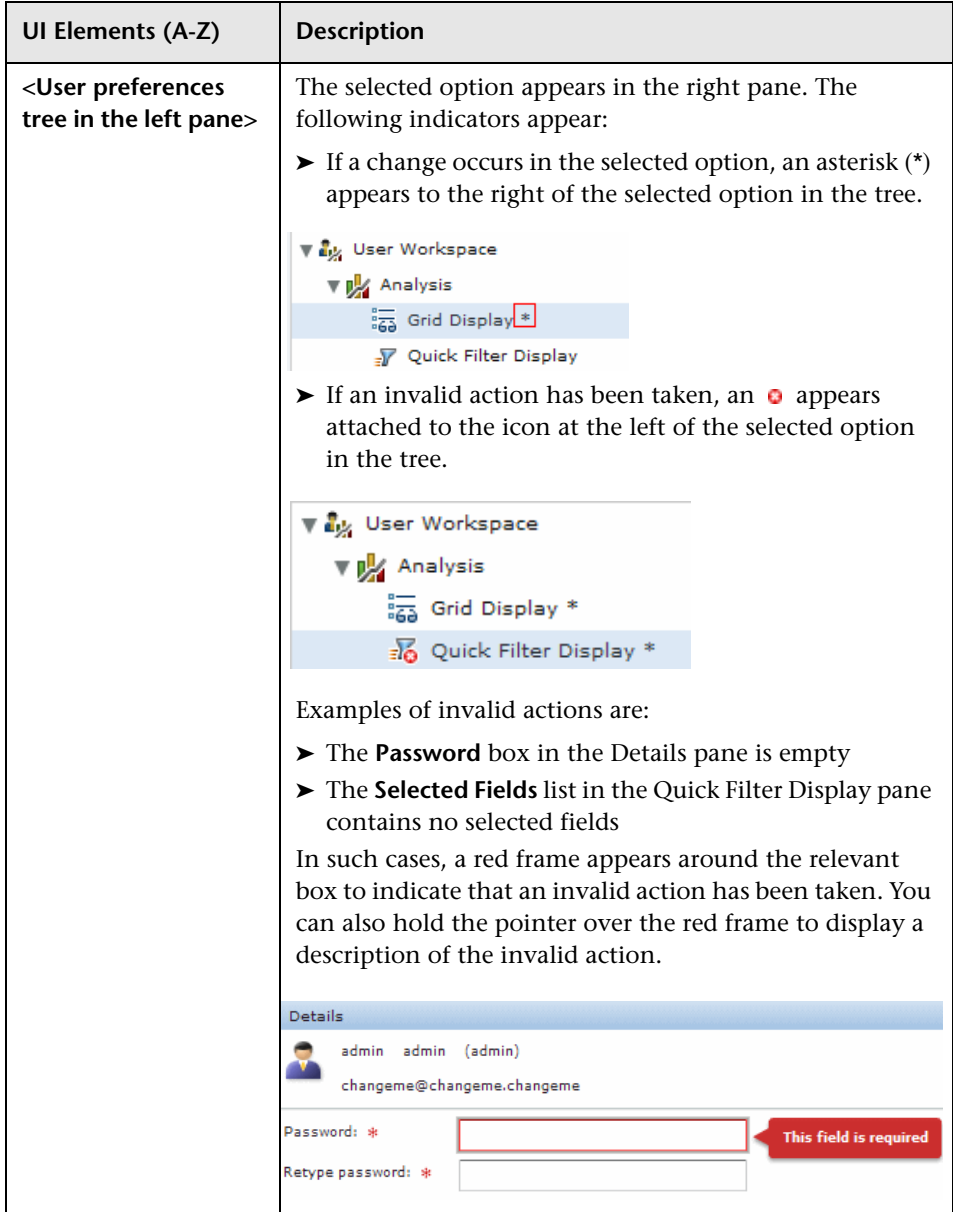

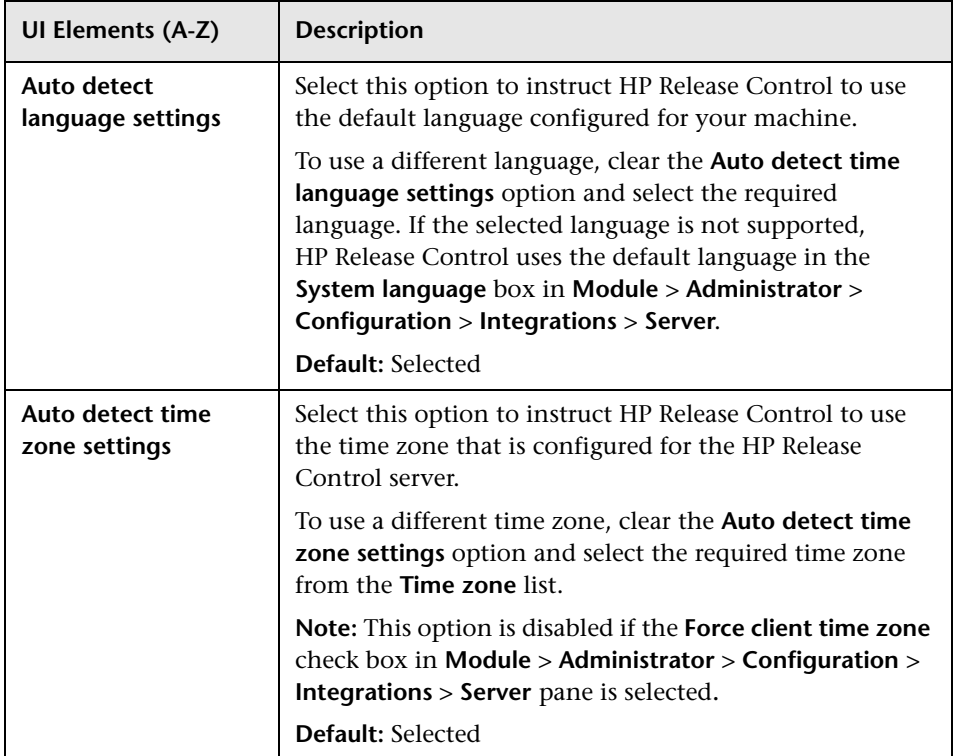
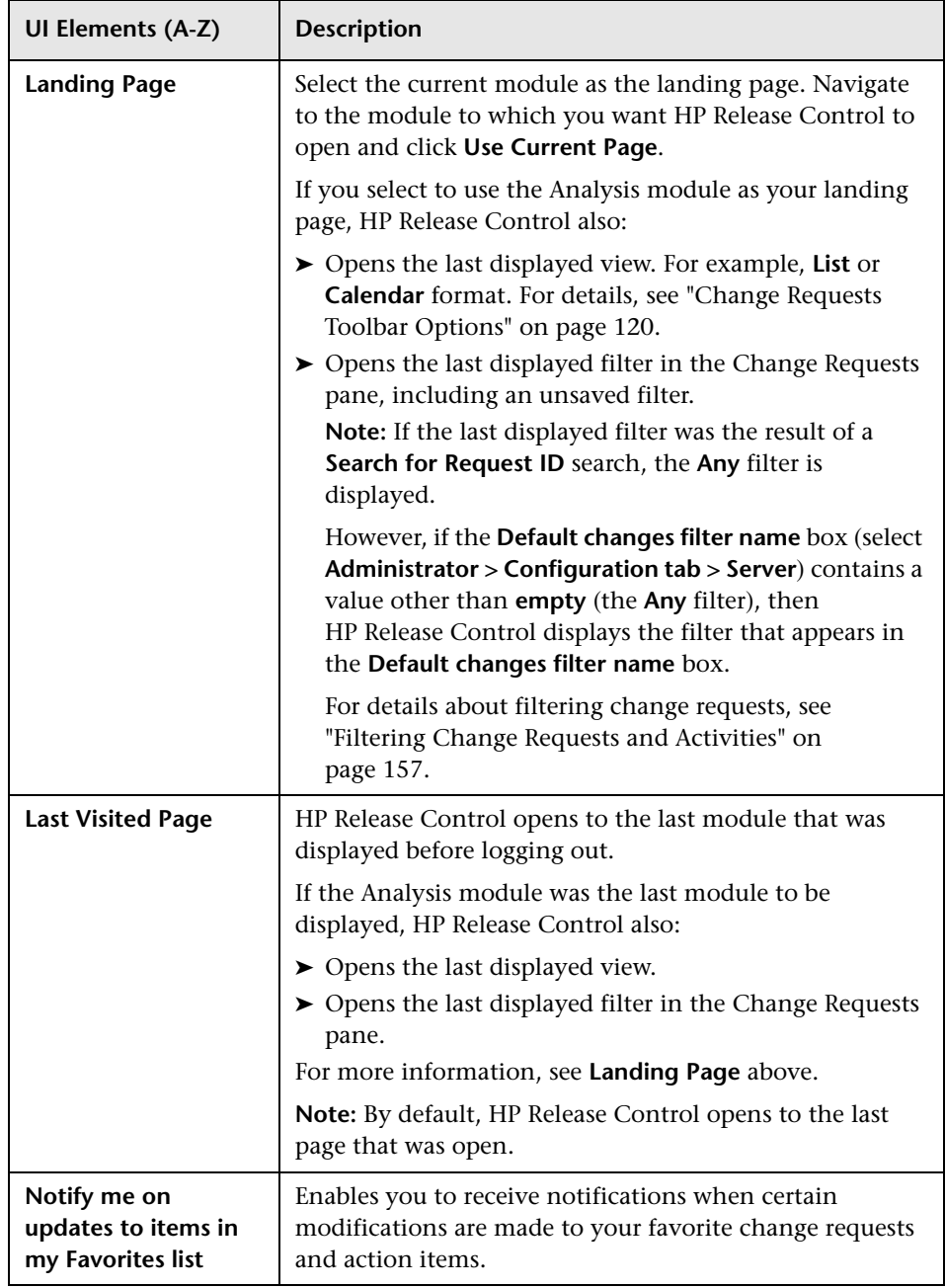

**Chapter 2** • User Preferences

# **Part III**

**Analyzing Changes**

**3**

# **Analysis Module**

This chapter includes:

#### **Concepts**

- ➤ [Analysis Module Overview on page 42](#page-41-0)
- ➤ [Action Items on page 42](#page-41-1)
- ➤ [Impact Analysis on page 44](#page-43-0)
- ➤ [Risk Analysis on page 44](#page-43-1)
- ➤ [Modeling Studio Integration Overview on page 49](#page-48-0)
- ➤ [Time Periods on page 50](#page-49-0)
- ➤ [Change Request Collisions on page 52](#page-51-0)
- ➤ [Similar Changes on page 53](#page-52-0)
- ➤ [Detected and Latent Changes on page 54](#page-53-0)

#### **Tasks**

- ➤ [Resolve Open Issues Before the Change Advisory Board \(CAB\) Meeting](#page-55-0)  [on page 56](#page-55-0)
- ➤ [Use the Change Planner to Reschedule a Change on page 57](#page-56-0)
- ➤ [Change the Impact Analysis Calculation Results Delete a CI on page 58](#page-57-0)
- ➤ [Change the Impact Analysis Calculation Results Add a CI on page 61](#page-60-0)

#### **Reference**

➤ [Analysis Module User Interface on page 64](#page-63-0)

# **Concepts**

### <span id="page-41-0"></span>**Analysis Module Overview**

The Analysis module displays a detailed analysis of each change request that has entered the system.

Change Advisory Board (CAB) members can view information such as the potential impact of the change and the possible risk involved in implementation. The CAB uses this information to make more informed and accurate decisions regarding the approval of planned changes.

In addition, the collaboration feature enables CAB members to provide feedback about planned changes and approve or reject the changes.

HP Release Control enables you to configure the settings for the Analysis module. For details, see ["User Preferences" on page 27](#page-26-0).

# <span id="page-41-1"></span>**Action Items**

Action items are tasks that one user can send another regarding a specific change request. The user to whom the action item is assigned—known in HP Release Control as the assignee—can choose to perform the task assigned to him or return the action item to its creator. If the assignee chooses to perform the task, he informs the creator that the action item is done once the work has been completed. The creator of the action item then closes the item or reopens it, as required.

When the assignee receives an action item for whose completion he must involve other users, the assignee can create one or more derived action items from the action item he was assigned. However, these action items are not directly associated with the original action item and their statuses do not impact upon the status of the original action item. The status of the original action item does not change until the original item's assignee informs the creator that the item is done.

To monitor specific action items, you can add the items to your **Favorites** list. You can also subscribe to receive email notifications when modifications are made to action items. In addition, you can forward an action item by email to other users for them to review the item or comment on it.

#### **Note:**

- $\triangleright$  A change request can have multiple action items associated with it, but an action item can be associated with only one change request.
- ➤ By default, HP Release Control automatically creates action items for certain change requests. For details, see ["Configure the Automatic](#page-294-0)  [Creation of Action Items" on page 295](#page-294-0).

Action items can be viewed in two places within the Analysis module:

- ➤ In the Action Items pane. You use the Action Items pane to view all the action items in your system, or those that meet certain filter criteria. For details, see ["Action Items Pane" on page 65.](#page-64-0)
- ➤ In the Action Items view of the Collaboration tab. You use the Collaboration tab to view the action items associated with a specific change request. For details, see ["Collaborate > Action Items Tab" on](#page-123-0)  [page 124](#page-123-0).

# <span id="page-43-0"></span>*<b>B* Impact Analysis

Impact analysis calculates the effects of change requests on CIs. Both the CI details, and their relationships are imported from HP Universal CMDB. For information on how to set up and configure HP Release Control to calculate impact analysis, see ["Impact Analysis Rules Pane" on page 311](#page-310-0).

HP Release Control enables you to view the impact analysis calculation results for a change request in the Assess > Impact tab. The Assess > Impact tab displays the business and system CIs that are affected by the change request. This includes general information about the affected business or system CIs and an indication of the severity of the impact of the change request. For details, see ["Assess > Impact Tab" on page 75](#page-74-0).

# <span id="page-43-1"></span>*<b>A* Risk Analysis

For each change request, HP Release Control calculates a relative risk value using the following formula:

**Calculated Risk** = **Potential Damage** x **Probability of Failure**

where:

- ➤ **Calculated Risk** is a relative value between 0 and 100, with a higher number indicating a higher relative level of risk. The risk value does not reflect an objective, universal risk level. Rather, it indicates the risk level of the selected change request relative to the other change requests.
- ➤ **Potential Damage** represents the potential damage that may result from the implementation of the requested change. Potential Damage is calculated as a weighted value between 0 and 10, with a higher number indicating a higher degree of damage.
- ➤ **Probability of Failure** represents the probability that the implementation of the change request will fail to some degree and cause possible damage as a result. Probability of Failure is calculated as a weighted value between 0 and 10, with a higher number indicating a higher probability of failure.

Potential Damage and Probability of Failure are calculated based on risk factors that are defined by the HP Release Control administrator during the configuration process.

For example, the administrator could define a Probability of Failure risk factor called **New\_technology**, which reflects the amount of time that the technology involved in the change request has been used in the organization.

As part of creating a new risk factor, the administrator defines the source of the data (for example, a field in the integrated service desk application), defines mapping rules that translate the source data into factor values between 0 and 10, and assigns a weight to the factor.

The administrator can also define override rules for the risk calculation. For example, the administrator can determine that if the change request involves a technology that is new to the organization, the risk level is automatically set at 100, regardless of the actual risk calculation.

### **Example of Risk Analysis Calculation**

This section provides a detailed example of the process involved in calculating the risk value for change requests.

During the configuration process, the HP Release Control administrator defines a risk factor called **New\_technology**. This will be one of the factors used to measure Probability of Failure for every change request processed by HP Release Control.

The data source for the **New\_technology** risk factor is a required field in the integrated service desk application, which reads as follows: **How long (in months) has the technology involved in this change been used in your organization?** Accepted values are any number between 1 and 36.

The administrator assigns the following mapping rules for the New technology risk factor that translate the source data into factor values between 0 and 10:

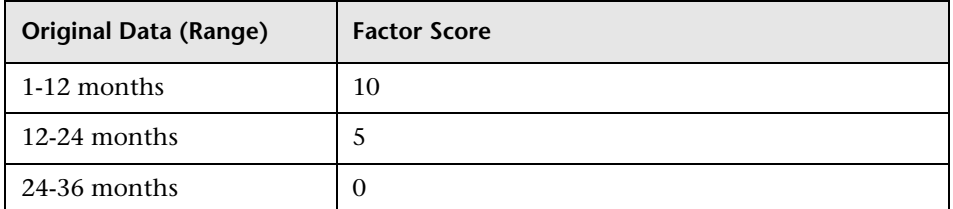

For example, if the technology was introduced 18 months ago, the **New\_technology** risk factor receives a score of 5.

The administrator assigns a weight of 4 to the New\_technology risk factor.

The administrator then defines three more risk factors to measure Probability of Failure. The following table summarizes the Probability of Failure risk factors defined by the administrator and their assigned weights:

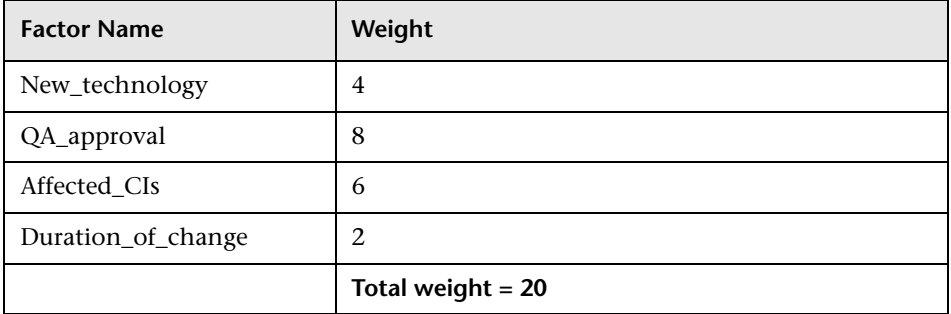

After defining the risk factors used to measure Probability of Failure for each change request, the administrator performs the same process to define a separate set of risk factors that will be used to measure Potential Damage for each change request.

Now assume that a particular change request involving a fairly new technology is processed by HP Release Control and receives the following Probability of Failure risk factor scores:

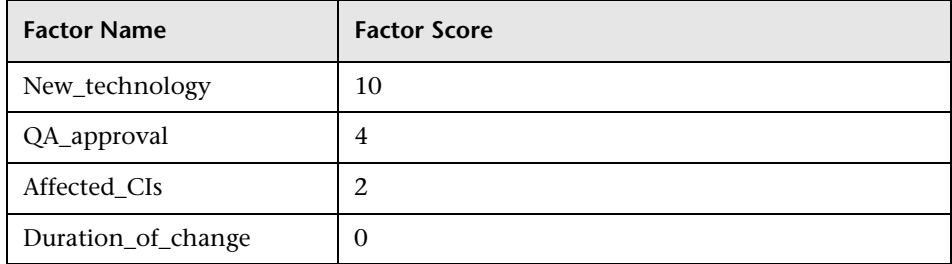

HP Release Control calculates a weighted value for each factor using the following formula:

```
Weight/Total Weight x Score = Weighted Value
```
where:

- ➤ **Weight** is the weight assigned to the risk factor during the HP Release Control configuration process.
- ➤ **Total Weight** is the sum of all the weights assigned to the risk factors.
- ➤ **Score** is the score of the risk factor as translated from the source data. The mapping used to translate source data into a score is defined during the HP Release Control configuration process.

Substituting the values for the New\_technology risk factor (Weight=4, Total Weight=20, Factor Score=10) into this formula, you arrive at a weighted value of 2:

 $4/20 \times 10 = 2$ 

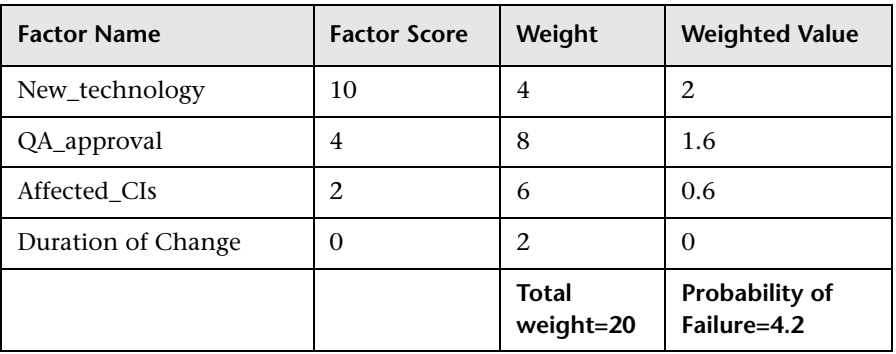

Weighted values are calculated for all the Probability of Failure risk factors as illustrated below:

The Probability of Failure score is the sum of all the weighted values and amounts to 4.2, as illustrated in the above table.

Using the same method (with separately defined risk factors), the Potential Damage score is calculated and amounts to 5.

The final risk score, calculated using the original risk analysis formula, amounts to 21:

```
Probability of Failure (4.2) X Potential Damage (5) = Calculated Risk (21)
```
As illustrated in this example, the final risk score for the change request incorporates all the risk factors which influence both the probability of failure and the potential damage of this change request.

To view the risk analysis for a change request, see ["Assess > Risk Tab" on](#page-87-0)  [page 88](#page-87-0).

### <span id="page-48-0"></span>**Modeling Studio Integration Overview**

**Note:** This feature is relevant only if you are connected to HP Universal CMDB version 8.01 or later.

Impact analysis calculation results are based on the CIs that appear in the Impact CIs, Affected by, or Affects panes in the Assess > Impact tab. If there are CIs that should have been included in the calculation but do not appear in the Assess > Impact tab, or, CIs that do appear in the Impact tab but should not have been included in the calculation, the impact analysis calculation results are rendered inaccurate. For details about how to configure impact analysis, see, ["Impact Analysis Rules Pane" on page 311](#page-310-0).

HP Release Control enables you to change the impact analysis calculation results for the change request by modifying the relevant business CI model in the Modeling Studio in HP Universal CMDB, directly from HP Release Control.

For example, if a host appears in the Impact CIs pane, but in actuality no longer exists in the model, it is still included in the impact results since HP Universal CMDB was not updated with this change. The impact analysis results are therefore inaccurate. For details, see the ["Assess > Impact Tab" on](#page-74-0)  [page 75](#page-74-0).

### **Viewing the Updated Results**

Once HP Universal CMDB is updated with the required change, the impact analysis calculation results are updated. In the Impact CIs pane in the Assess > Impact tab, the updated results do not appear until the next time HP Release Control performs impact calculation. To see updated results, you can run a simulation in the Change Planner and view the simulation results in the Change Planner details pane. For details, see ["Change Planner Dialog](#page-99-0)  [Box" on page 100.](#page-99-0)

# <span id="page-49-0"></span>*<b>A* Time Periods

Time periods define when changes may and may not be implemented. The types of time periods are:

- ➤ **Change Window.** A period of time in which requests may be implemented.
- ➤ **Blackout.** A period of time in which requests may not be implemented.
- ➤ **Neutral to Changes.** A period of time indicating an external event, such as a holiday, which has no direct bearing on request implementation.

For example, to ensure that your company's service level agreements are upheld, you may define a **Change Window** time period such that changes to your corporate Web site may only take place from 12:00 AM to 6:00 AM or from 6:00 PM to 12:00 AM. For details on the recommended procedure for defining time periods, see ["Define Time Periods" on page 555.](#page-554-0)

In this case, for a request to be considered **normal**, it must occur completely within a **Change Window** period. If any part of the request occurs outside the **Change Window** period, the entire request is considered to have created a Time Period Conflict. For details about viewing Time Period Conflicts, see ["Assess > Time Period Conflicts Tab" on page 95.](#page-94-0)

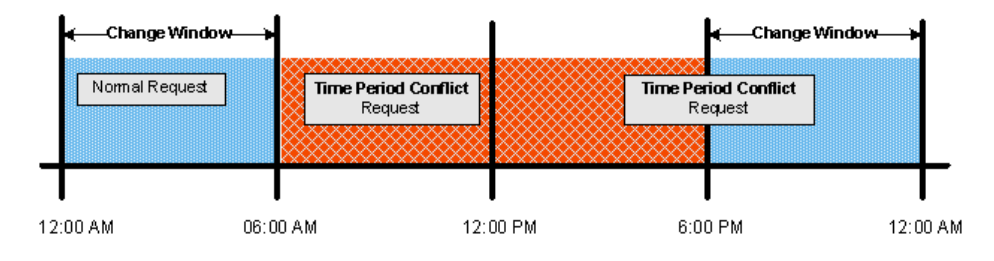

Likewise, you may define a **Blackout** time period such that changes to the Web site may not take place on Mondays from 12:00 PM to 6:00 PM.

In this case, for a request to be considered **normal**, it must occur completely outside a **Blackout** period. If any part of the request occurs inside the **Blackout** period, the entire request is considered to have created a Time Period Conflict.

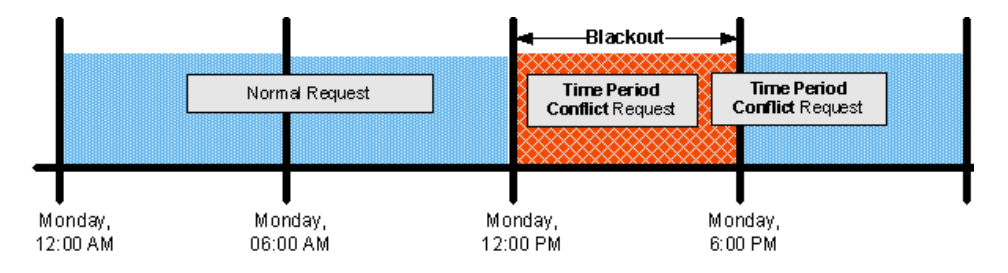

For details on how to configure time periods, see ["Time Periods Tab" on](#page-556-0)  [page 557](#page-556-0).

# <span id="page-51-0"></span>**<sup>2</sup>** Change Request Collisions

HP Release Control automatically identifies change requests involving common key elements that are scheduled to take place at the same time or adjacent to one another, causing **change request collisions**.

**Note:** All references to change requests in this chapter relate to change requests associated with action items as well.

Change requests are defined as colliding when:

- ➤ A configuration item (CI) or business CI is involved in more than one change over the same period of time or adjacent periods of time
- ➤ The same implementor is responsible for implementing more than one change over the same period of time or adjacent periods of time
- ➤ A specified field has the same value in more than one change over the same period of time or adjacent periods of time

The severity of a collision is measured in terms of the cause of the collision and the proximity of the change requests to one another.

This section also includes:

- ➤ ["Collision Proximity Levels" on page 52](#page-51-1)
- ➤ ["Causes of Collision" on page 53](#page-52-1)
- ➤ ["Collision Severity" on page 53](#page-52-2)

### <span id="page-51-1"></span>**Collision Proximity Levels**

The proximity level of two change requests can be defined as either **Overlap** or **Overlap Warning**. For details, see ["Configuring Collision Proximity](#page-282-0)  [Levels" on page 283](#page-282-0).

### <span id="page-52-1"></span>**Causes of Collision**

For information on the causes of change request collisions, see ["Configuring](#page-283-0)  [Causes of Collisions" on page 284](#page-283-0).

### <span id="page-52-2"></span>**Collision Severity**

For information on how HP Release Control determines the severity of a collision, see ["Configuring Collisions Severity Levels" on page 286.](#page-285-0)

You change the severity level definitions in the **change-flow.settings** configuration file (**<HP Release Control installation directory>\conf\**). For more information, see ["Collisions Pane" on page 302.](#page-301-0)

For information about viewing collision details, see ["Assess > Collisions Tab"](#page-80-0)  [on page 81.](#page-80-0)

# <span id="page-52-0"></span>*Similar Changes*

HP Release Control automatically identifies and compares elements which are common to all change requests, and generates a list of existing changes which are found to be similar to any proposed change request.

By comparing a proposed change against this list of similar changes, you can make use of historical data to gain insight into the nature of the proposed change, and therefore better predict its likely outcome.

This feature is based on an adaptive algorithm developed by HP Labs. A user with the Similarity Teacher role can tune this algorithm by adding, deleting, or confirming similar changes.

In other words, by tuning the similarity algorithm, the Similarity Teacher actually modifies the way HP Release Control calculates similarity between change requests, thereby yielding more meaningful results in the future.

For more information about similar changes, see ["Assess > Similar Changes](#page-90-0)  [Tab" on page 91.](#page-90-0)

# <span id="page-53-0"></span>*<b>B* Detected and Latent Changes

By default, HP Release Control contains all the changes that are *scheduled* to take place in your environment. However, you can configure the HP Universal CMDB to periodically search for *actual* changes to your environment and send data about these changes to HP Release Control. For details, see ["Configuring Latent and Detected Changes" on page 363.](#page-362-0)

**Note:** This feature may not be available in your HP Release Control application. For more information, contact your HP Release Control administrator.

This section also includes:

- ➤ ["Understanding Scheduled and Discovered Changes" on page 54](#page-53-1)
- ➤ ["Viewing Detected Changes" on page 55](#page-54-0)
- ➤ ["Viewing Latent Changes" on page 55](#page-54-1)

### <span id="page-53-1"></span>**Understanding Scheduled and Discovered Changes**

You can use HP Release Control to view data for two types of changes:

- ➤ **Discovered changes.** Actual completed changes discovered in your environment by the HP Universal CMDB.
- ➤ **Scheduled changes.** All changes scheduled to take place in your environment that are contained in HP Release Control.

HP Release Control matches all **discovered changes** with **scheduled changes** according to certain criteria. Depending on how the changes match up, each discovered change is then classified as either a **detected change** or as a **latent change**.

### <span id="page-54-0"></span>**Viewing Detected Changes**

When a discovered change matches a scheduled change according to all of the matching criteria, HP Release Control defines the change as a **detected change**. For details on how to view detected changes, see ["Review >](#page-154-0)  [Verifications Tab" on page 155.](#page-154-0)

### <span id="page-54-1"></span>**Viewing Latent Changes**

When a detected change does not match any scheduled change, or matches only according to some of the matching criteria, HP Release Control defines the change as a **latent change**.

Latent changes are displayed as separate changes in the Change Requests List View, along with all the other change requests. A latent change is indicated by the **Latent** icon and the words **Latent change** in the List view's **Summary** column. For details on how to view detected changes, see ["Review](#page-154-0)  [> Verifications Tab" on page 155](#page-154-0).

You can work with the latent change feature in different ways. This section assumes that the latent change feature is fully activated. For more information about the different latent change modes, see ["Latent Changes](#page-401-0)  [Pane" on page 402](#page-401-0).

еÁ

# **Tasks**

# <span id="page-55-0"></span>**Resolve Open Issues Before the Change Advisory Board (CAB) Meeting**

This task describes how to identify change request collisions associated with changes scheduled to be discussed during the next CAB meeting. Then, it describes how to resolve the problems prior to the meeting, so that the CAB discussion can focus only on issues which cannot be resolved offline.

### **1 View the Change Requests to be discussed at the CAB meeting**

As the Change Manager for your company, you select **Module** > **Analysis** > **Change Requests** and then click  $\equiv$  List. You then click the downward arrow to the right of the **Change Requests** box and select the **Next CAB Meeting** filter to view the change requests that are scheduled to be discussed at the next CAB meeting.

For more information about filtering change requests, see ["Activity/](#page-160-0) [Change Request Filter Dialog Box" on page 161.](#page-160-0)

### **2 Sort the Change Requests by Collision Severity**

In the Change Requests pane, you click the header of the **Collision Severity** column to sort the change requests by severity. The colliding change requests appear at the top of the list and the changes having the highest severity appear first.

For more information about change request collision, see ["Change](#page-51-0)  [Request Collisions" on page 52.](#page-51-0)

#### **3 Create an Action Item**

You create an action item for each colliding change to request that the collisions be resolved before the next CAB meeting.

In the Change Requests pane, you select the change request for which you want to create a new action item, and then click the **Collaborate** > **Action Items** tab. You then click the **New Action Item** button to open the Add Action Item dialog box and assign the action item to the relevant person.

For more information on how to create an action item, see ["Add/Edit](#page-70-0)  [Action Item Dialog Box" on page 71.](#page-70-0)

### <span id="page-56-0"></span>**Use the Change Planner to Reschedule a Change**

#### **1 Select a New Schedule in the Change Planner**

Select **Module > Analysis** > **Change Requests** and click the **Plan Selected Change** button to open the Change Planner. In the Scheduling pane, use the calendars in the **Planned start** and **Planned end** boxes to set a new schedule. For details, see ["Scheduling Pane" on page 102.](#page-101-0)

#### **2 Run a simulation in the Change Planner**

In the Change Planner, click the **Run Simulation** button to run the simulation.

#### **3 View the summary information**

In the Change Planner, click the **Preview** tab to display the:

- ➤ Current planned times of the change compared with the simulated time.
- ➤ Summary of the current analysis results compared with the simulated analysis results. For more information on the Preview tab, see ["Preview](#page-106-0)  [Tab" on page 107.](#page-106-0)

踢

 $\mathbb{A}_{\mathscr{O}}$ 

ឝ

#### **4 View the Impact Analysis of the simulation**

In the Change Planner, click the **Impact** tab to display the impact analysis of the simulation. For more information about viewing impact analysis results and the filter options, see ["Impact Tab" on page 107](#page-106-1).

#### **5 View the Collision Analysis of the simulation**

In the Change Planner, click the **Collisions** tab to display the collision analysis of the simulation. For more information about viewing collision analysis results and the filter options, see ["Collisions Tab" on page 108](#page-107-0).

#### **6 View the Time Periods Conflicts Analysis of the simulation**

In the Change Planner, click the **Time Periods Conflicts** tab to display the time period conflicts analysis of the simulation. For more information about viewing time period conflicts analysis results and the filter options, see ["Time Period Conflicts Tab" on page 109.](#page-108-0)

#### **7 View the risk analysis of the simulation**

In the Change Planner, click the **Risk** tab to display the risk analysis of the simulation. For more information about viewing time risk results, see ["Risk Tab" on page 111](#page-110-0).

#### **8 Save the updated schedule**

Save the updated schedule to your service desk. For details, see ["Change](#page-99-0)  [Planner Dialog Box" on page 100](#page-99-0).

### <span id="page-57-0"></span>**Change the Impact Analysis Calculation Results - Delete a CI**

This task describes how to change the impact analysis calculation results for a change request by deleting the relevant business CI model in the Modeling Studio in HP Universal CMDB, directly from HP Release Control.

This task includes the following steps:

➤ ["Review Impact Analysis calculation results" on page 59](#page-58-0)

- ➤ ["Remove the TestBusiness CI from the Impact CIs pane" on page 60](#page-59-0)
- ➤ ["View the simulation results" on page 60](#page-59-1)

#### <span id="page-58-0"></span> **1 Review Impact Analysis calculation results**

Assume that you are a member of the Change Advisory Board and are responsible for reviewing the impact analysis calculation results for the deployment of a new webmail server.

 $|\mathbb{A}_{\mathscr{O}}|$ 

In the Change Requests pane, you select the required change request. Then you click the **Plan Selected Change** button to open the Change Planner. You click the **Impact** tab to review the impact analysis calculation results for the change request. For more information about viewing impact analysis results, see ["Assess > Impact Tab" on page 75](#page-74-0).

You see the **TestBusiness** CI that appears in the Impact CIs pane and recall that the **TestBusiness** CI no longer exists in the model. The **TestBusiness**  CI still appears in the Impact CIs pane and is therefore included in the impact results since HP Universal CMDB was not updated with this change.

The impact analysis results are therefore inaccurate.

#### **Example of a redundant CI in the impact CIs pane:**

To render the impact analysis results accurate, you need to remove the **TestBusiness** CI from the Impact CIs pane so that the impact analysis results are calculated without it.

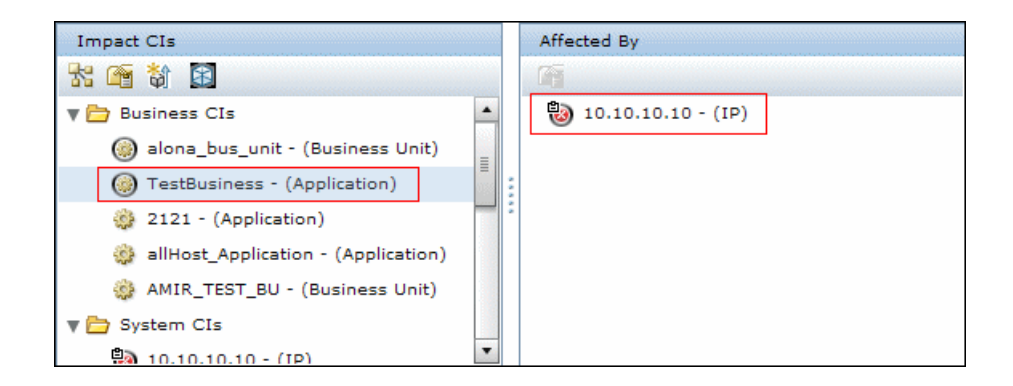

#### **2 Remove the TestBusiness CI from the Impact CIs pane**

<span id="page-59-0"></span>\$

X 誾

<span id="page-59-1"></span>屇

You select the **TestBusiness** CI in the Impact CIs pane and then click **Update Model** to open the Modeling Studio in HP Universal CMDB. The business CIs of the selected model appear in the Editor pane. You want to delete the CI that affects the **TestBusiness** CI, which in this case is the **10.10.10.10** CI, so that the **TestBusiness** CI no longer appears in the Impact CIs pane as an impact CI. For details on the **Update Model** button, see "[Update Model](#page-77-0)." on page 78.

#### **Example of how to delete a CI from the model:**

In Modeling Studio, you select the **10.10.10.10** CI and click the **Remove Selected CIs from the Model** button. Then, to save the changes you made, you click the **Save** button in the Modeling Studio toolbar.

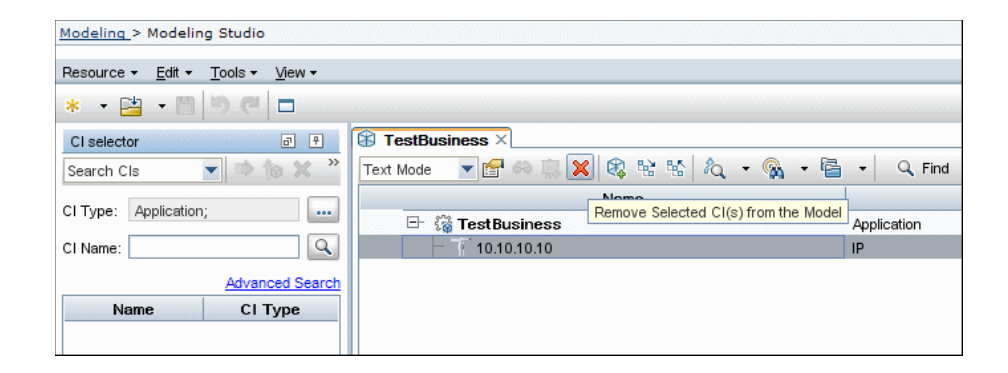

#### **3 View the simulation results**

In the Change Planner, you click the **Run Simulation** button to run the Change Planner simulation. For details on the Change Planner, see ["Change Planner Dialog Box" on page 100.](#page-99-0)

**Example showing the TestBusiness CI removed from the Impact CIs pane:**

The **TestBusiness** CI has been removed from the Impact CIs pane and is no longer calculated as part of the impact analysis results.

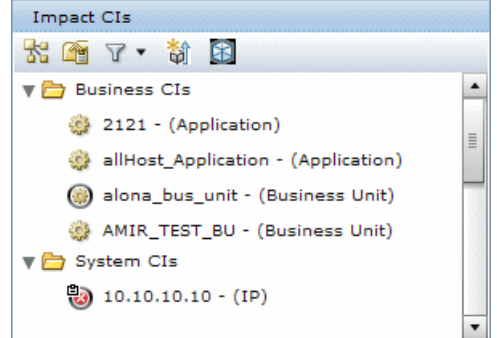

# <span id="page-60-0"></span>**Change the Impact Analysis Calculation Results - Add a CI**

This task describes how to change the impact analysis calculation results for a change request by adding the required business CI model from the Modeling Studio in HP Universal CMDB, directly from HP Release Control.

This task includes the following steps:

- ➤ ["Review Impact Analysis calculation results" on page 61](#page-60-1)
- ➤ ["Add the Criticality\\_App CI to the Affects pane" on page 63](#page-62-0)
- $\blacktriangleright$  ["View the Simulation Results" on page 63](#page-62-1)

#### <span id="page-60-1"></span> **1 Review Impact Analysis calculation results**

As a member of the Change Advisory Board, you are responsible for reviewing the impact analysis calculation results for the deployment of a new webmail server.

Do

In the Change Requests pane, you select the required change request. Then you click the **Plan Selected Change** button to open the Change Planner. You click the **Impact** tab to review the impact analysis calculation results for the change request. For details on the Impact tab, see ["Assess > Impact Tab" on page 75](#page-74-0).

You notice that the **TestBusiness** CI that appears in the Impact CIs tab should impact another CI - **Criticality\_App**, but the **Criticality\_App** CI does not appear in the Affects pane. The **Criticality\_App** CI is not included in the impact results since HP Universal CMDB was not updated with this change.

The impact analysis results are therefore inaccurate.

#### **Example of a missing CI in the Impact CIs tab:**

To render the impact analysis results accurate, you need to add the **Criticality\_App** CI to the Affects pane so that the **Criticality\_App** CI is included in the calculation.

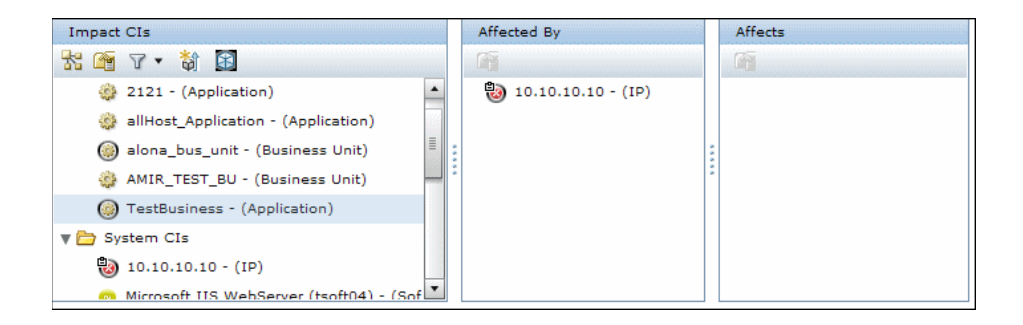

### **2 Add the Criticality\_App CI to the Affects pane**

You select the **TestBusiness** CI in the Impact CIs pane and then click the **Add CI to Model** button to open Modeling Studio in HP Universal CMDB. The **TestBusiness** CI appears in the CI Selector. You want to add the **Criticality\_App** CI to the model. For details on the **Add CI to Model** button, see "[Add CI to Model.](#page-76-0)" on page 77.

#### **Example of how to add a CI to the model:**

In Modeling Studio, you click the click the drop-down arrow next to the **Open** button and select **Open Model**. The Open Model dialog box opens. You select the **Criticality\_App** CI and click **OK**. The **Criticality\_App** CI appears above the **TestBusiness** CI to show that the **TestBusiness** CI impacts the **Criticality\_App** CI. Then, to save the changes you made, you click the **Save** button in the Modeling Studio toolbar.

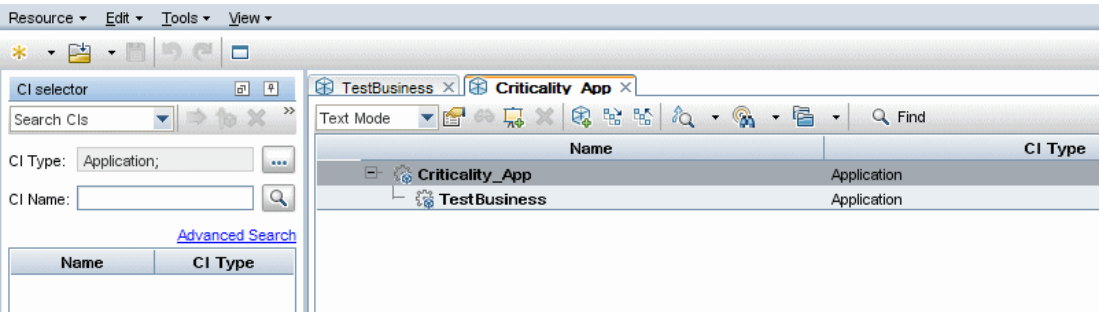

<span id="page-62-1"></span>扁

<span id="page-62-0"></span>諭

睯

H

#### **3 View the Simulation Results**

In the Change Planner, you click the **Run Simulation** button to run the Change Planner simulation. For details on the Change Planner, see ["Change Planner Dialog Box" on page 100.](#page-99-0)

#### **Example showing the Criticality\_App CI added to the Affects pane:**

The **Criticality\_App** CI has been added to the Affects pane to show that **TestBusiness** impacts the **Criticality\_App** CI.

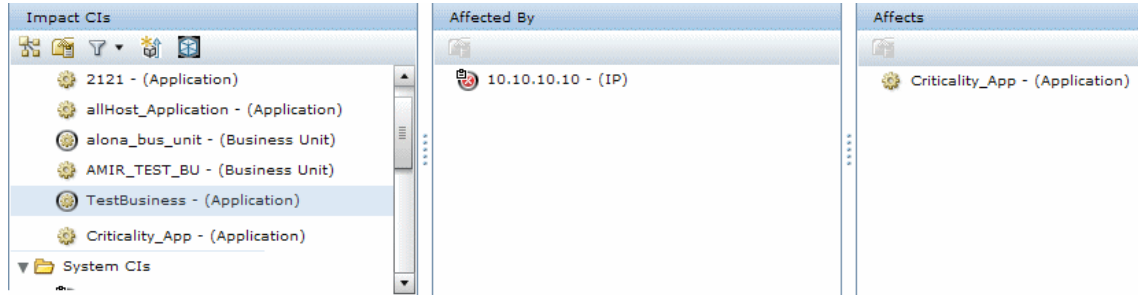

# **Reference**

### <span id="page-63-0"></span>**Analysis Module User Interface**

This section describes (in alphabetical order):

- ➤ [Action Items Pane on page 65](#page-64-0)
- ➤ [Add Change Request to Similarity Set Dialog Box on page 71](#page-70-1)
- ➤ [Add/Edit Action Item Dialog Box on page 71](#page-70-0)
- ➤ [Approve/Retract Change Request Dialog Box on page 73](#page-72-0)
- ➤ [Assess > Impact Tab on page 75](#page-74-0)
- ➤ [Assess > Collisions Tab on page 81](#page-80-0)
- ➤ [Assess > Risk Tab on page 88](#page-87-0)
- ➤ [Assess > Similar Changes Tab on page 91](#page-90-0)
- ➤ [Assess > Time Period Conflicts Tab on page 95](#page-94-0)
- ➤ [Change Planner Dialog Box on page 100](#page-99-0)
- ➤ [Change Requests Calendar View on page 112](#page-111-0)
- ➤ [Change Requests List View on page 116](#page-115-0)
- ➤ [Change Requests Toolbar Options on page 120](#page-119-1)
- $\blacktriangleright$  Collaborate  $>$  Action Items Tab on page 124
- ➤ [Collaborate > Discussion Tab on page 125](#page-124-0)
- ➤ [Collaborate > Resolution Tab on page 127](#page-126-0)
- ➤ [Impact Graph Window on page 132](#page-131-0)
- ➤ [Launch Manual Change Process Dialog Box on page 134](#page-133-0)
- ➤ [New Discussion Thread Dialog Box on page 136](#page-135-0)
- ➤ [Post Implementation Review Dialog Box on page 137](#page-136-0)
- ➤ [Preview > Details Tab on page 139](#page-138-0)
- ➤ [Preview > Overview Tab on page 141](#page-140-0)
- ➤ [Preview > Related Records Tab on page 144](#page-143-0)
- ➤ [Report Details Dialog Box on page 147](#page-146-0)
- ➤ [Respond Dialog Box on page 150](#page-149-0)
- ➤ [Review > Conclusions Tab on page 151](#page-150-0)
- ➤ [Review > Event Log Tab on page 154](#page-153-0)
- ➤ [Review > Verifications Tab on page 155](#page-154-0)

### <span id="page-64-0"></span>**Action Items Pane**

This pane displays action items that have been created from change requests as well as the basic information and user comments for each action item selected from the list.

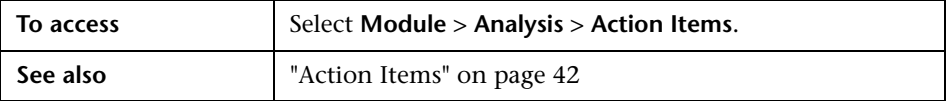

### **Action Items List Pane**

This pane displays a list of the action items.

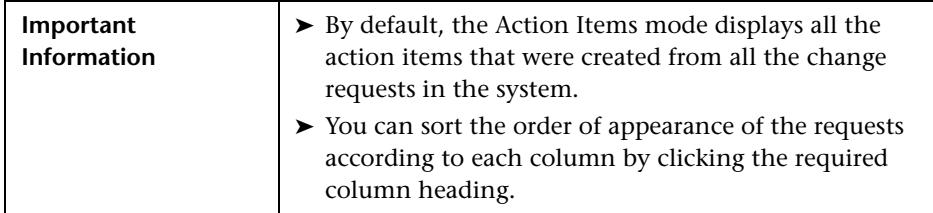

User interface elements are described below (unlabeled elements are shown in angle brackets):

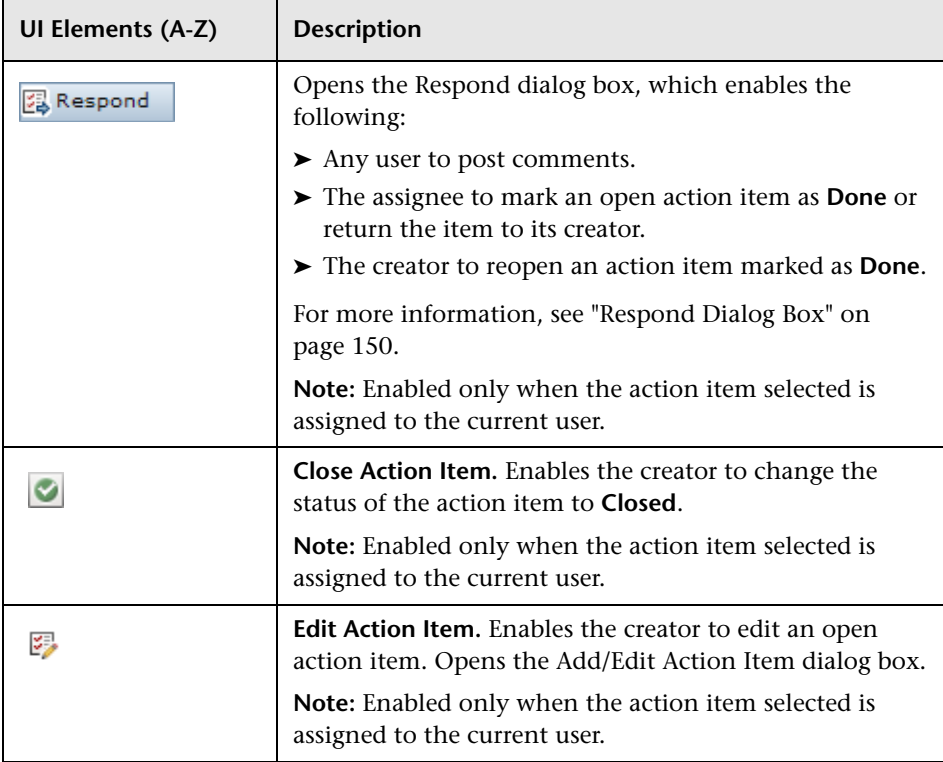

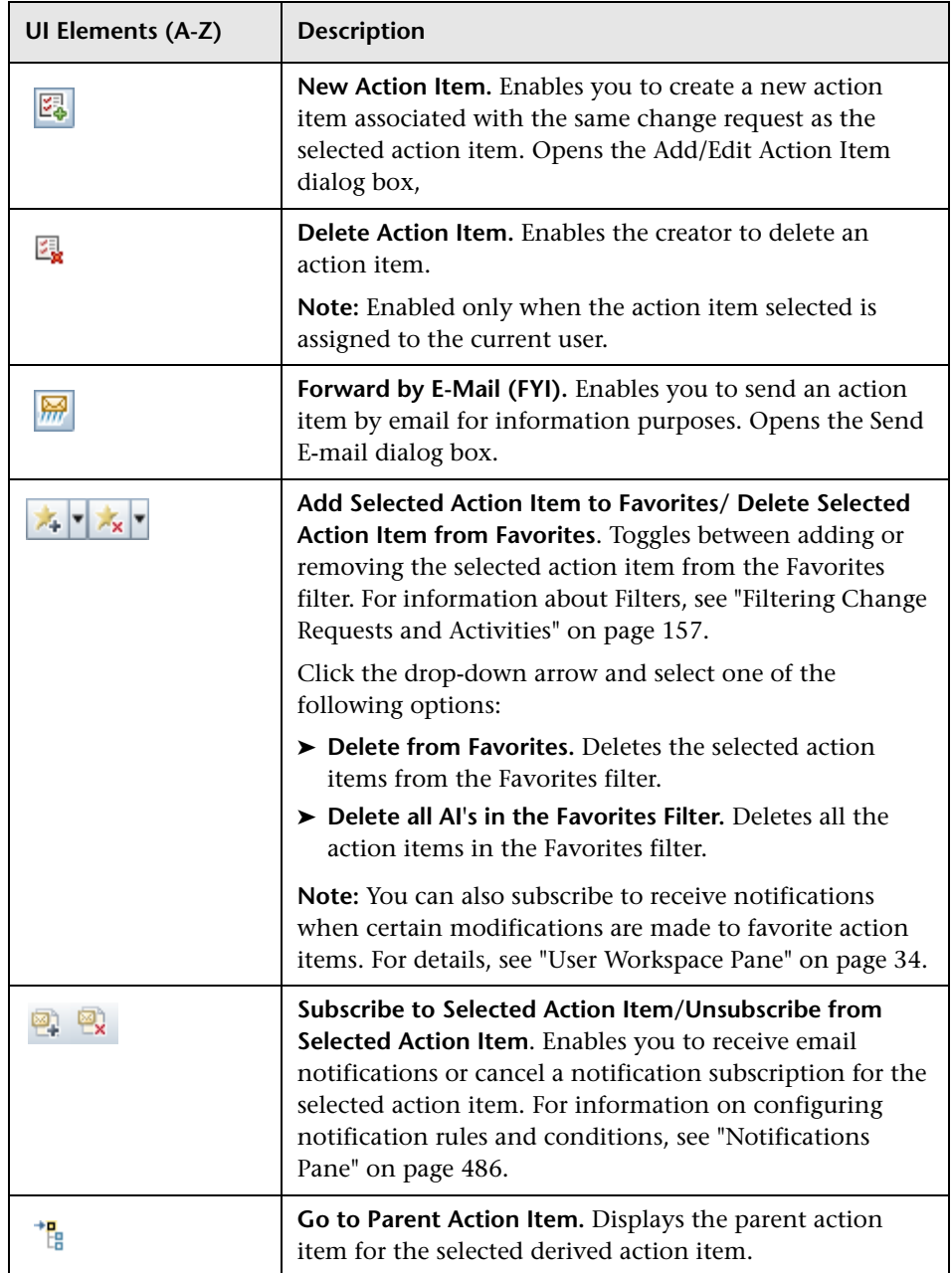

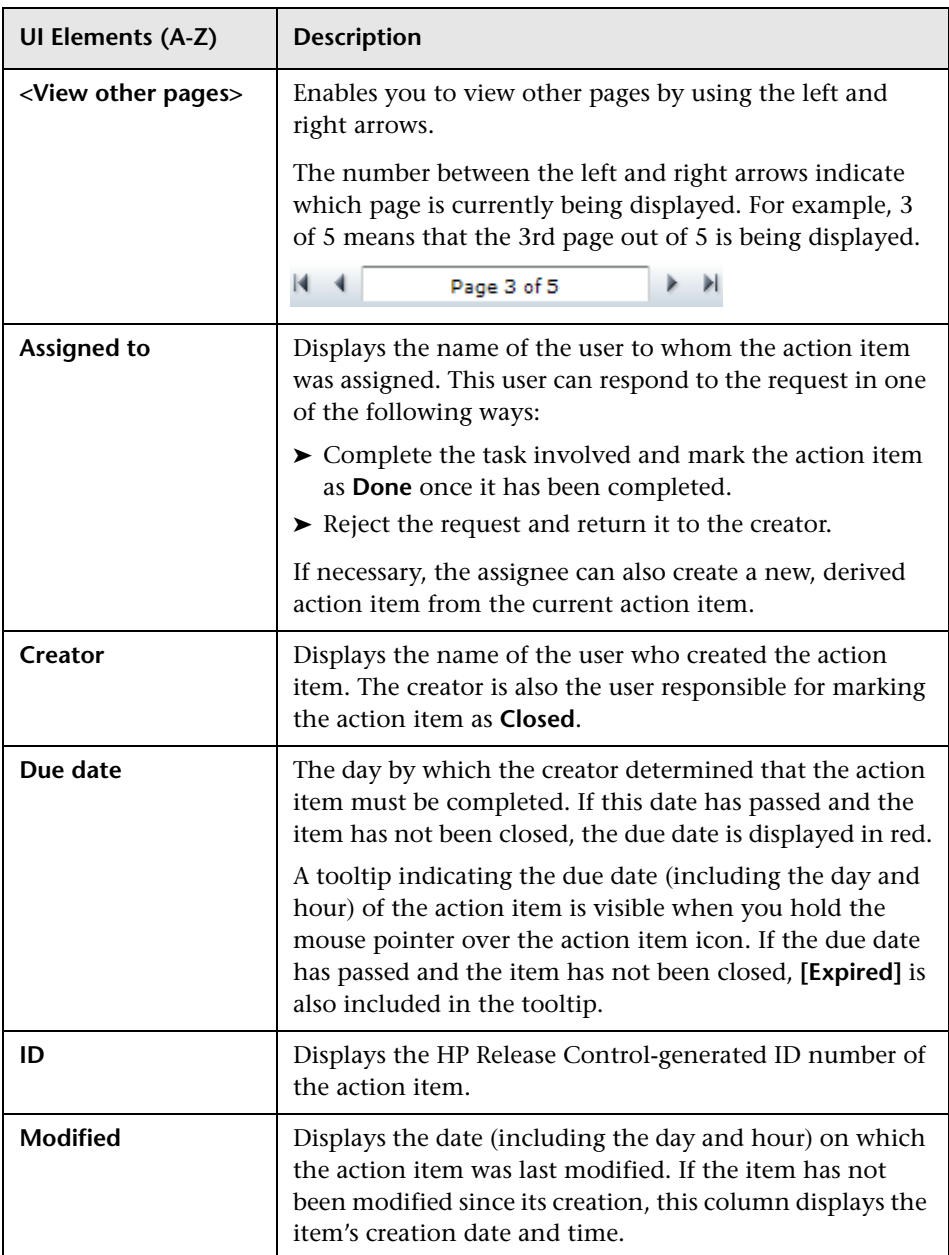

<span id="page-68-0"></span>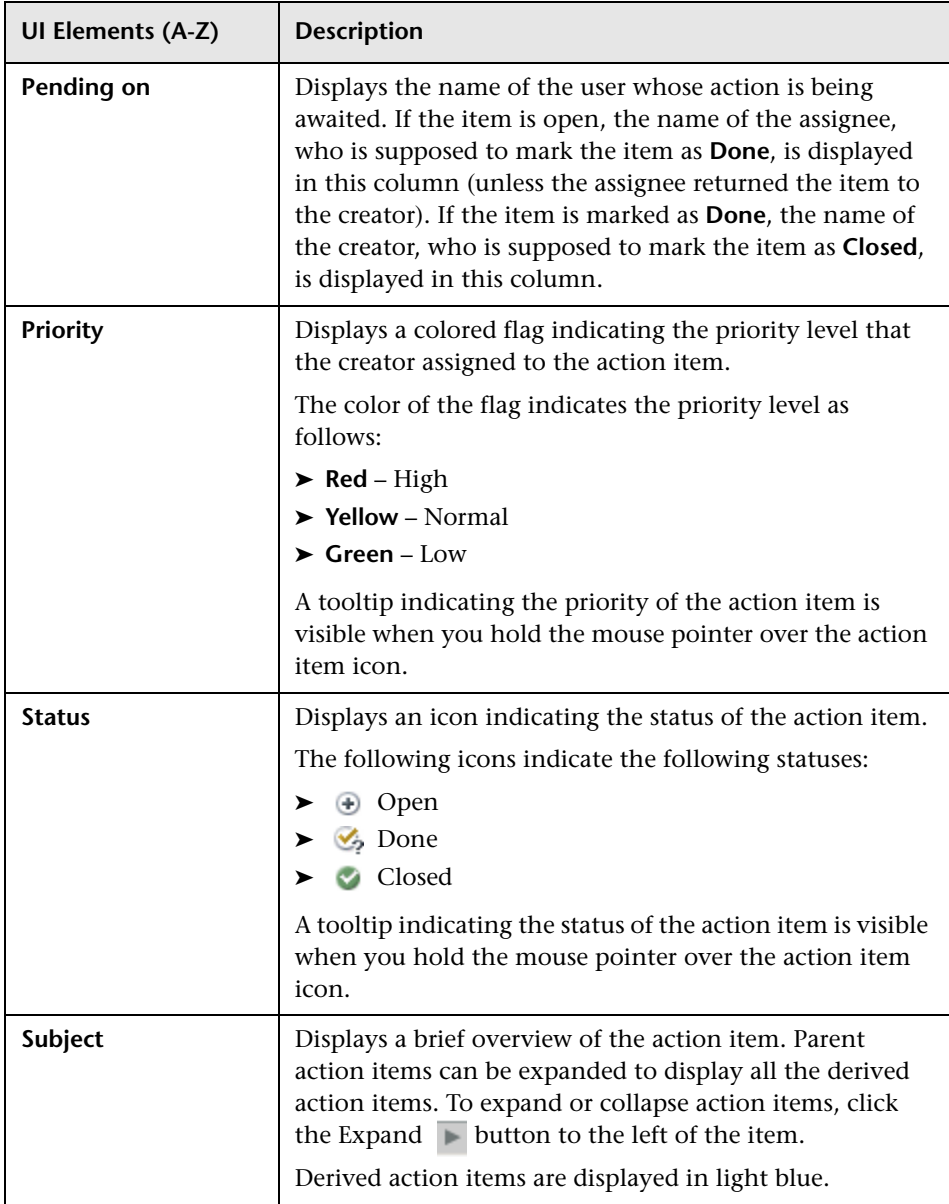

### **Action Item Posting Pane**

This pane displays basic information and user comments for each action item selected from the Action Items List pane.

User interface elements are described below:

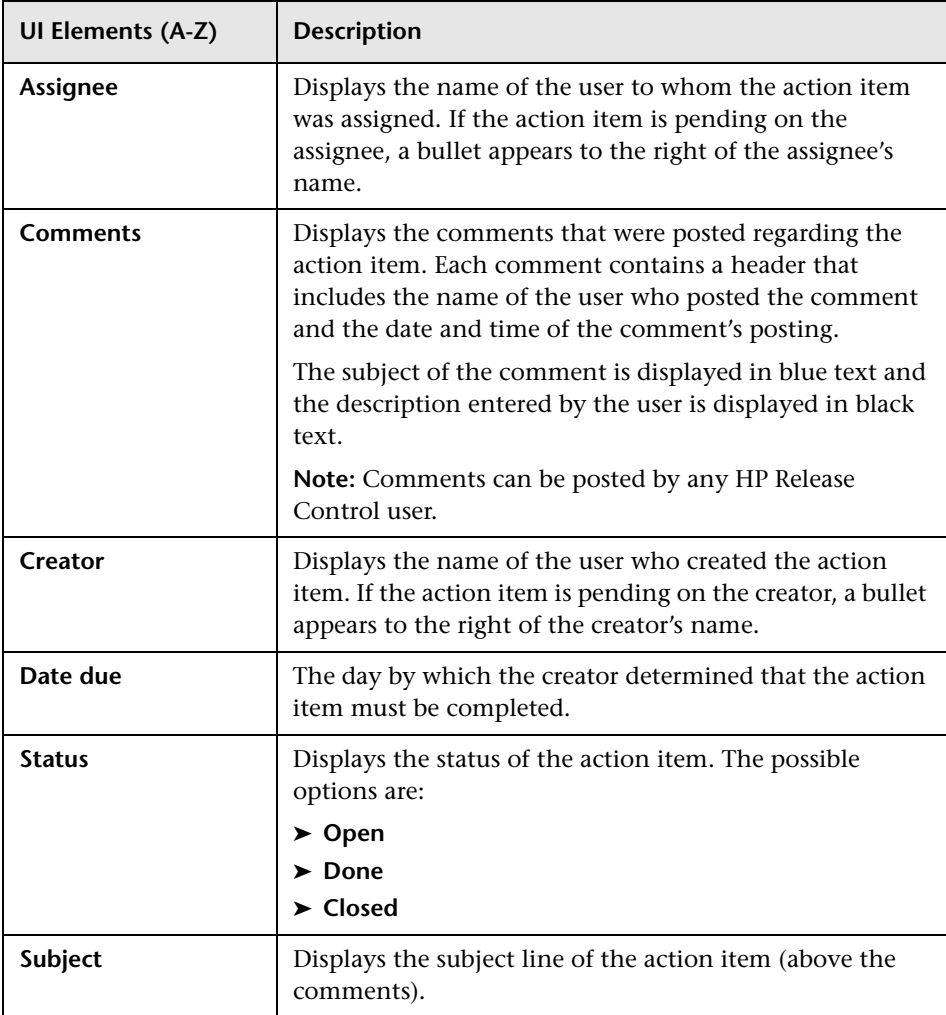

# <span id="page-70-1"></span>**Add Change Request to Similarity Set Dialog Box**

HP Release Control calculates similar changes according to specific criteria as defined in the similar settings directory. A user with a Similarity Teacher role can add requests to the Similar Changes list even if they are not automatically regarded as being similar according to these criteria.

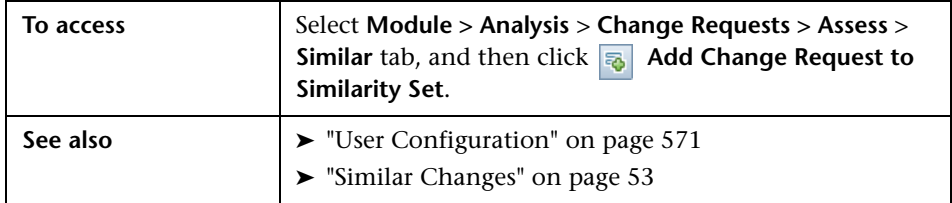

User interface elements are described below:

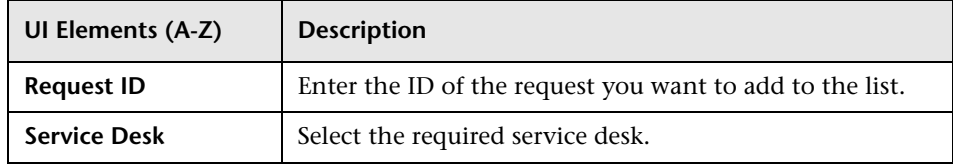

# <span id="page-70-0"></span>**Add/Edit Action Item Dialog Box**

This dialog box enables you to create an action item for a specific change request or edit an existing action item.

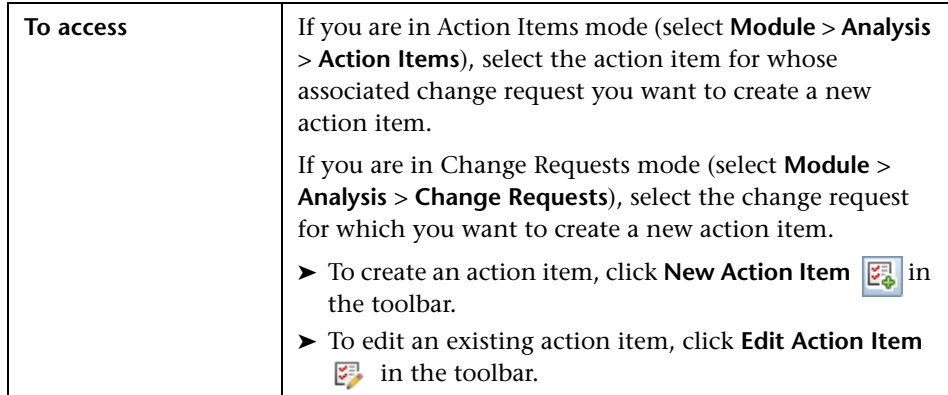

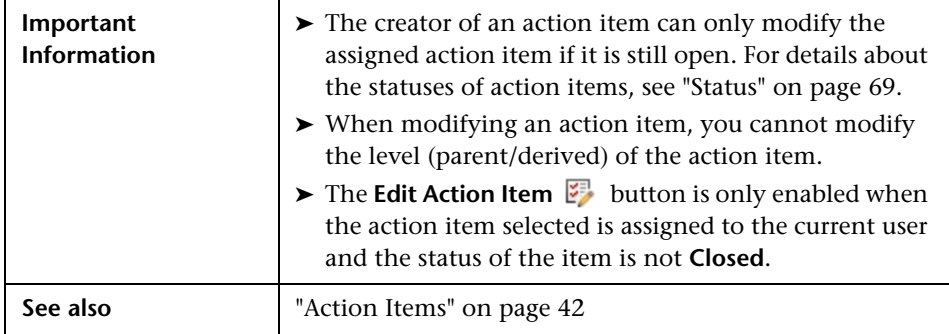

User interface elements are described below:

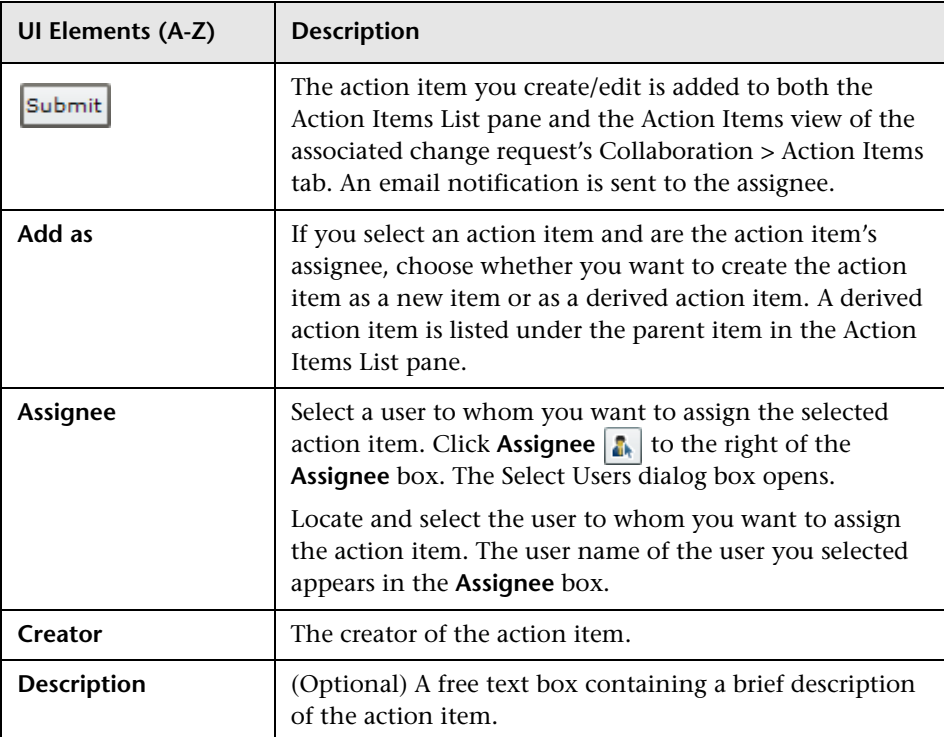
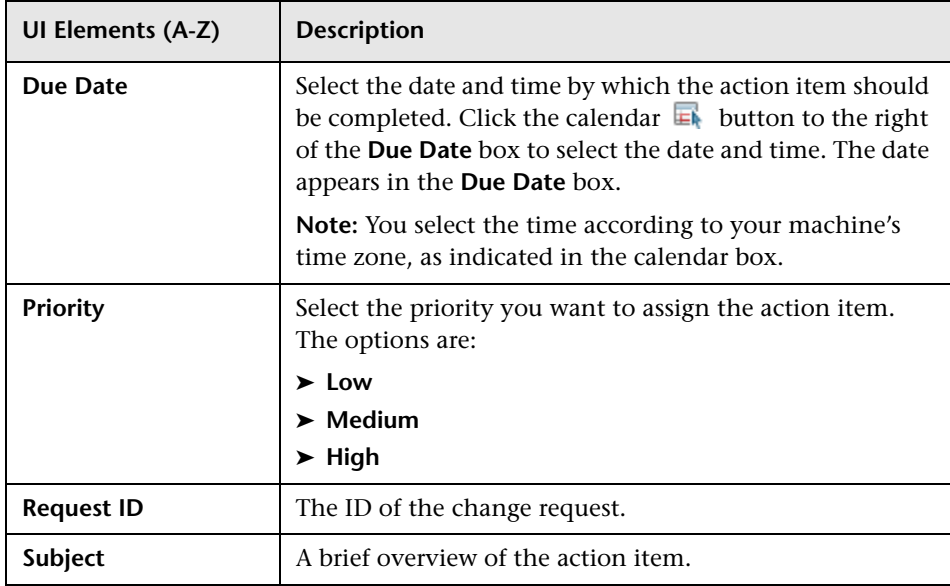

# **Approve/Retract Change Request Dialog Box**

This dialog box enables you to approve/retract a change request.

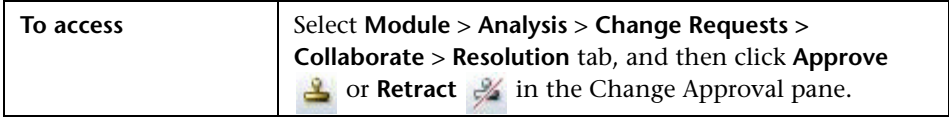

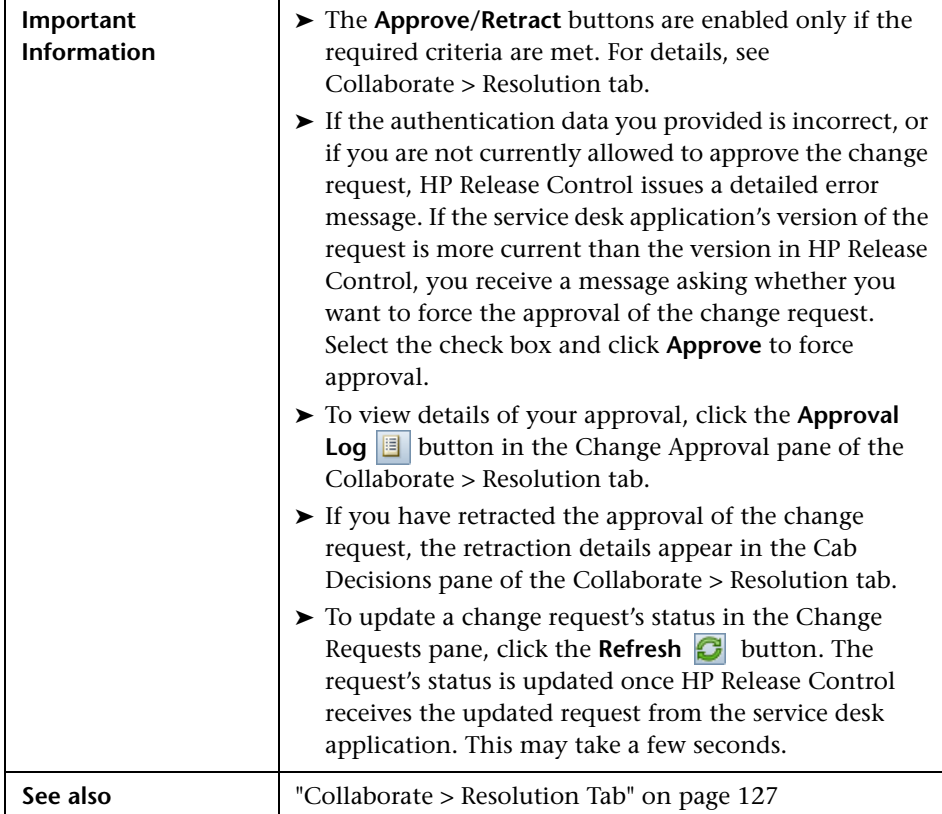

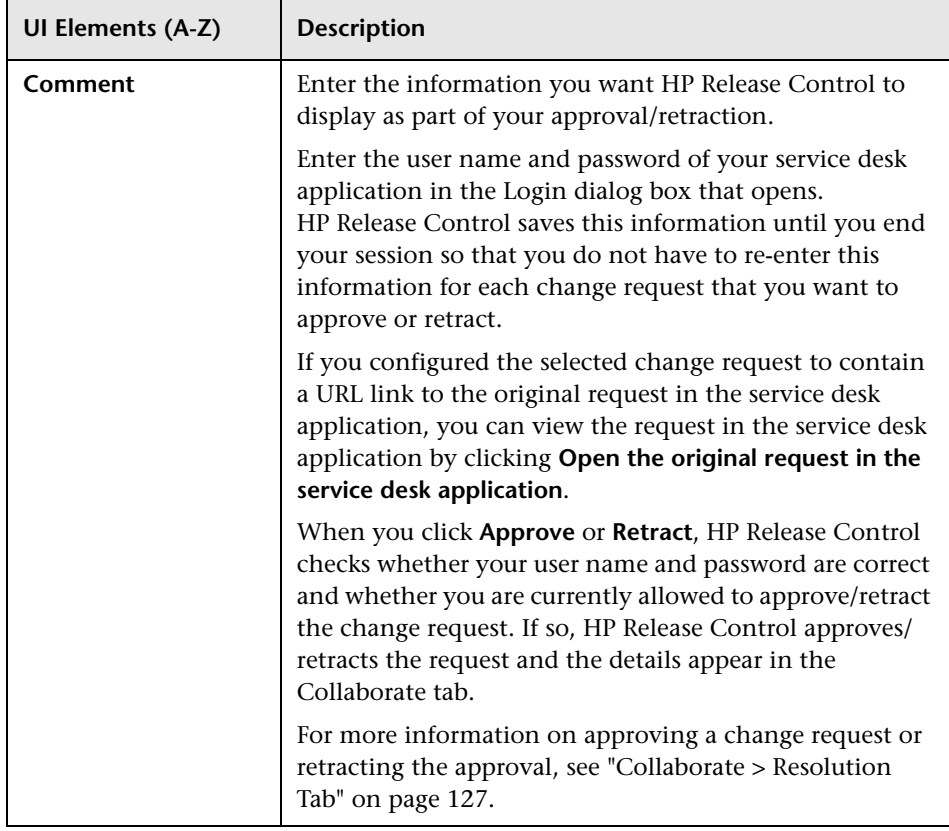

User interface elements are described below:

### <span id="page-74-0"></span>**Assess > Impact Tab**

This tab describes how to view the impact analysis calculation results for a change request. The Impact tab displays the business and system CIs that are affected by the change request. This includes general information about the affected business or system CIs and an indication of the severity of the impact of the change request.

In addition, HP Release Control enables you to change the impact analysis calculation results for the change request by modifying the business CI model which was created in the Modeling Studio in HP Universal CMDB.

**Note:** You cannot view the HP Universal CMDB user interface with Firefox 3.0.9.

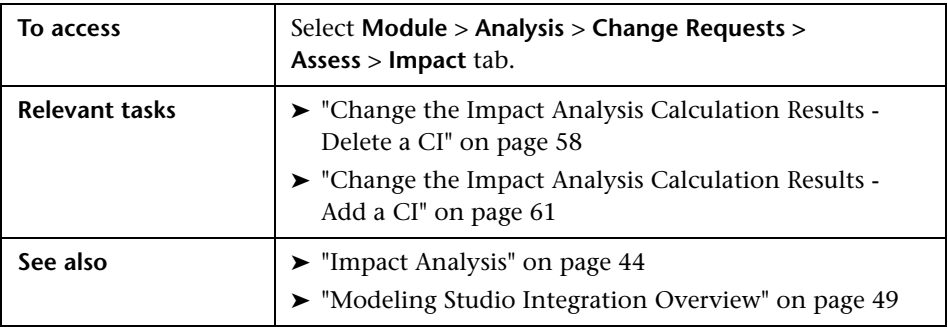

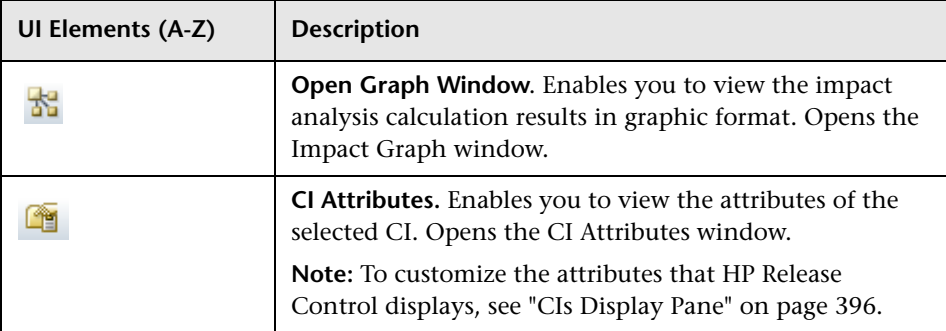

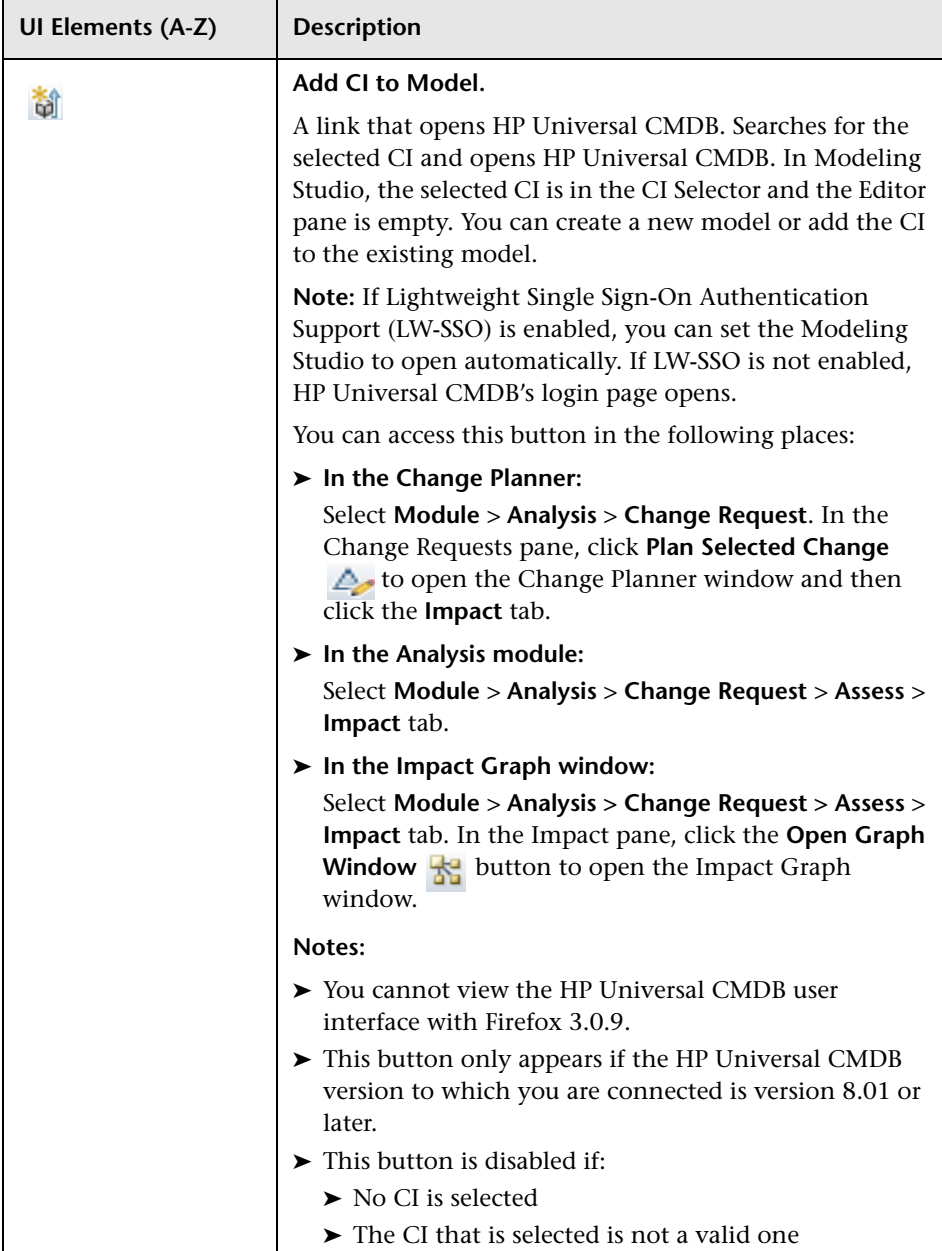

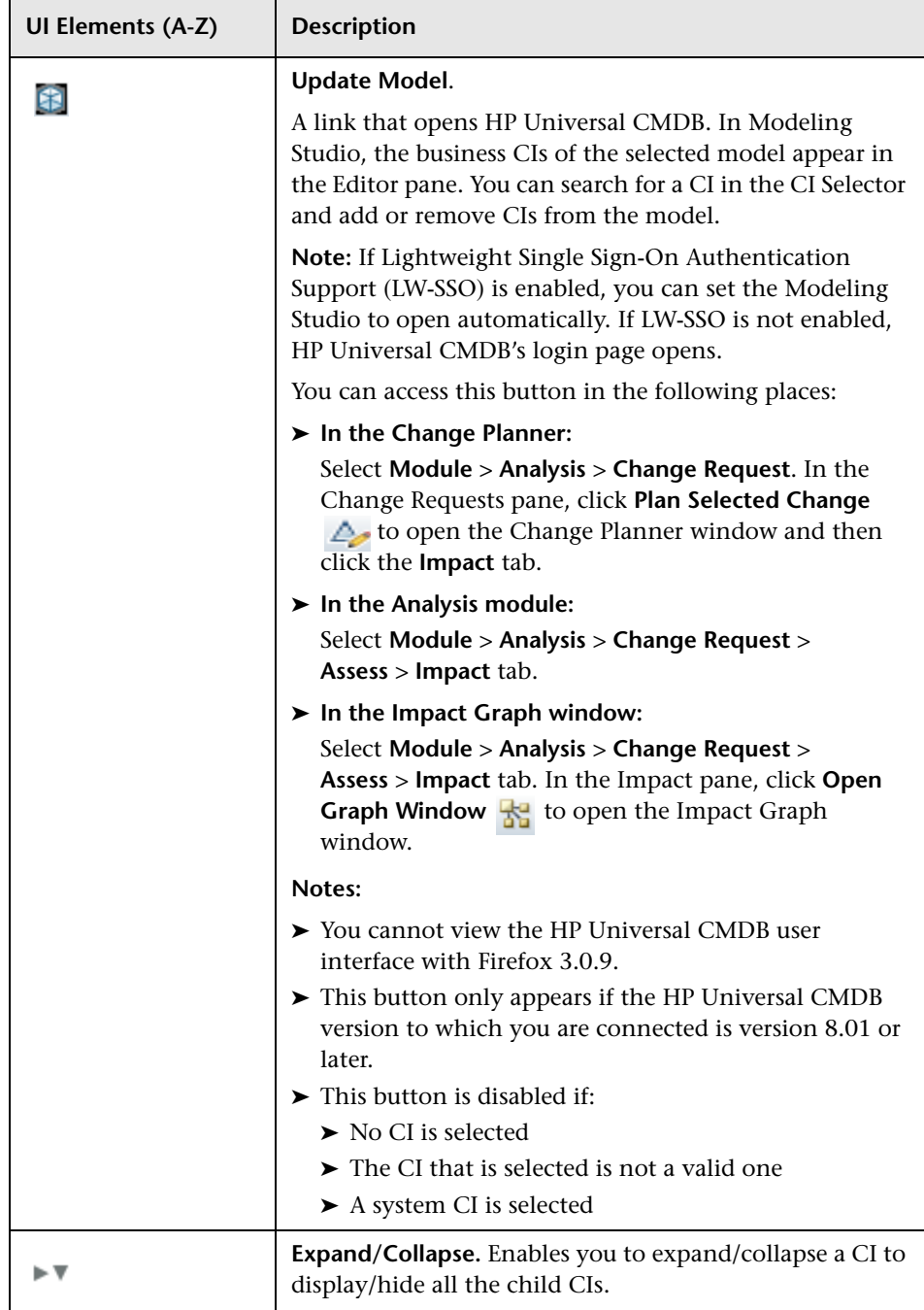

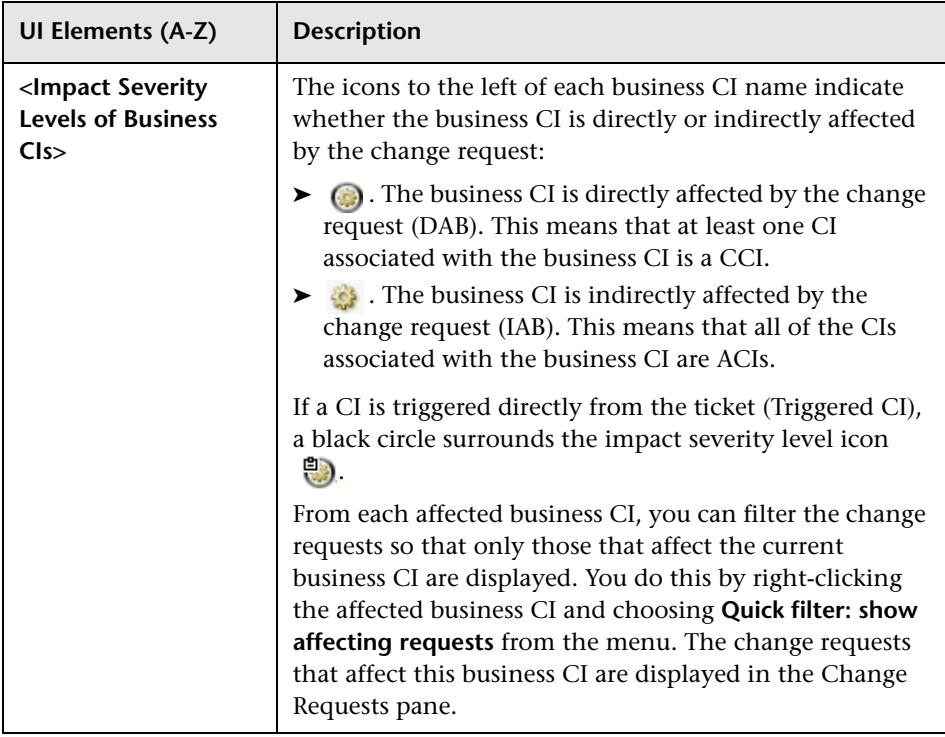

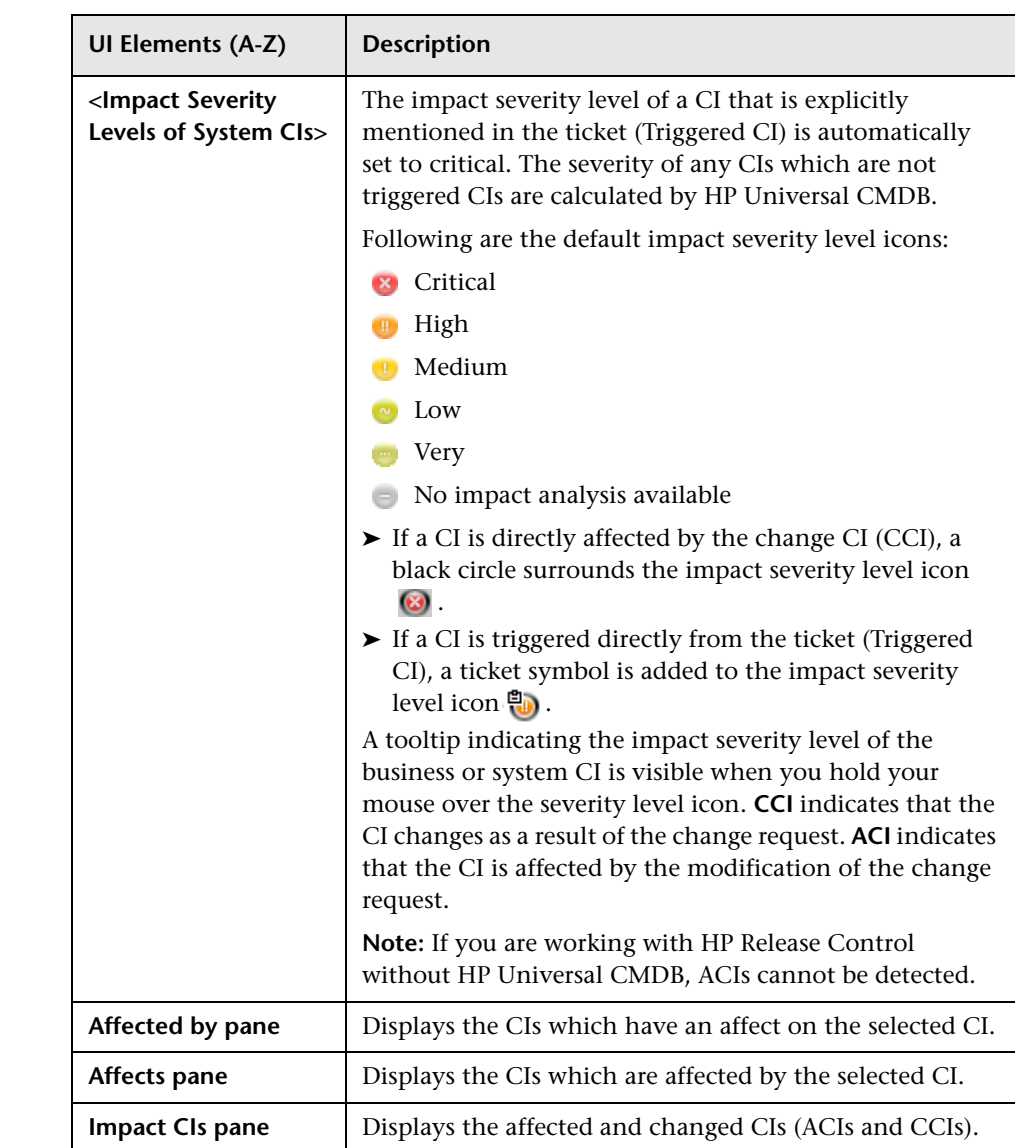

## <span id="page-80-0"></span>**Assess > Collisions Tab**

This tab displays details about all the change requests that collide with the change request selected in the Change Requests pane.

You can view collisions in the List or Timeline views. The causes of collisions are also displayed.

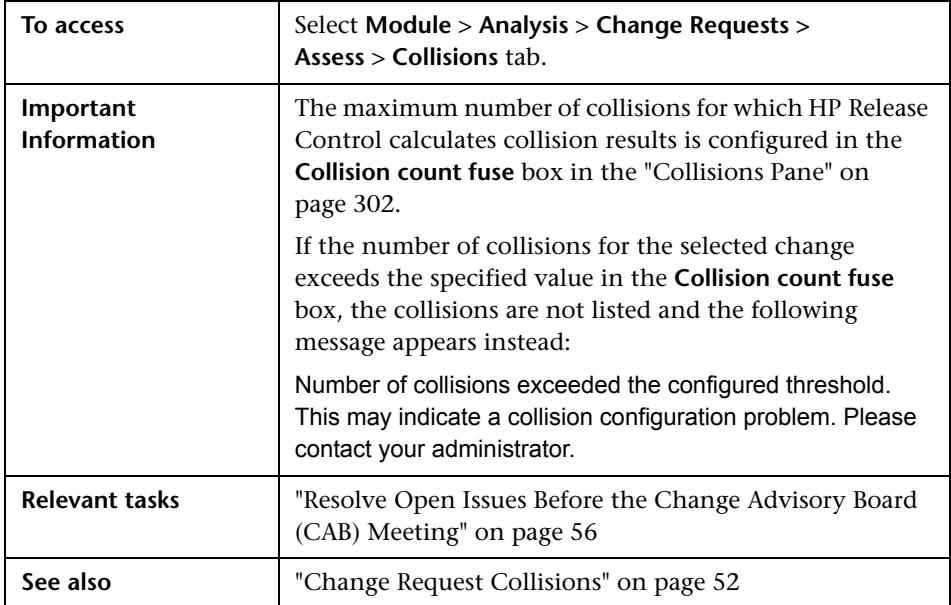

### **Colliding Changes Pane**

This pane enables you to view collisions in the List view or Calendar view.

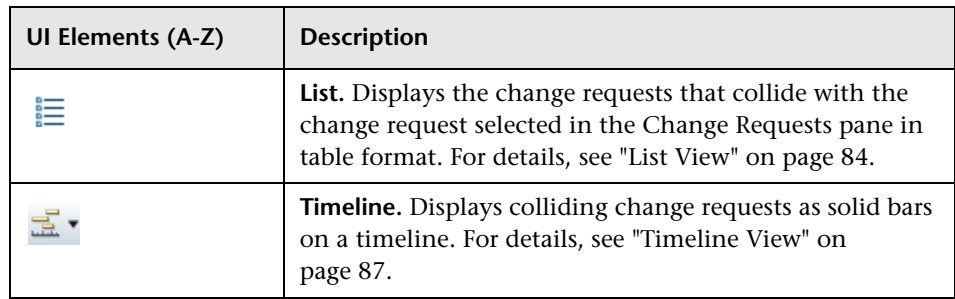

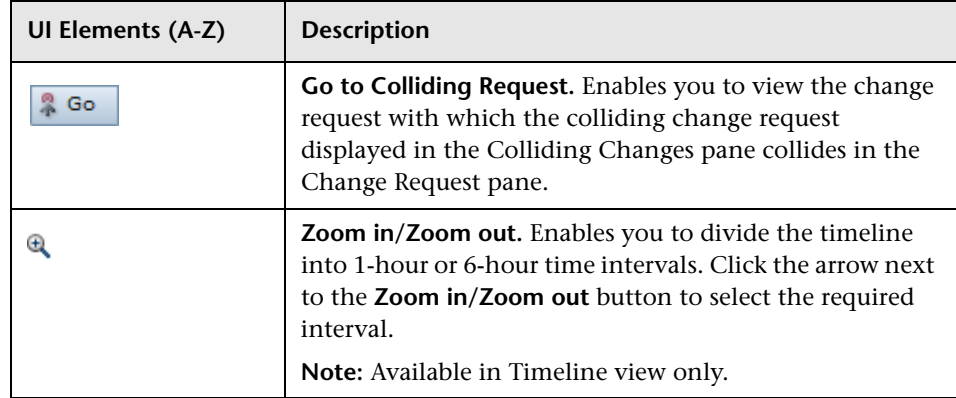

#### **Collision Causes Pane**

This pane displays the details of the factors causing the collision of the selected change request in the List or Timeline view.

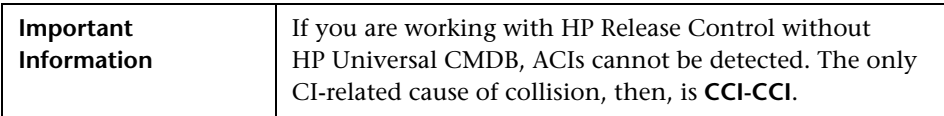

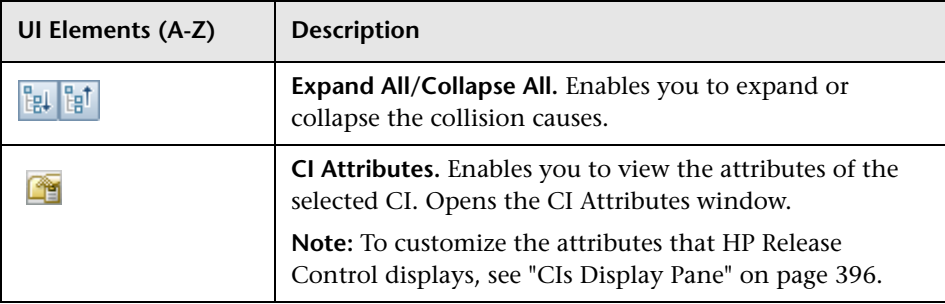

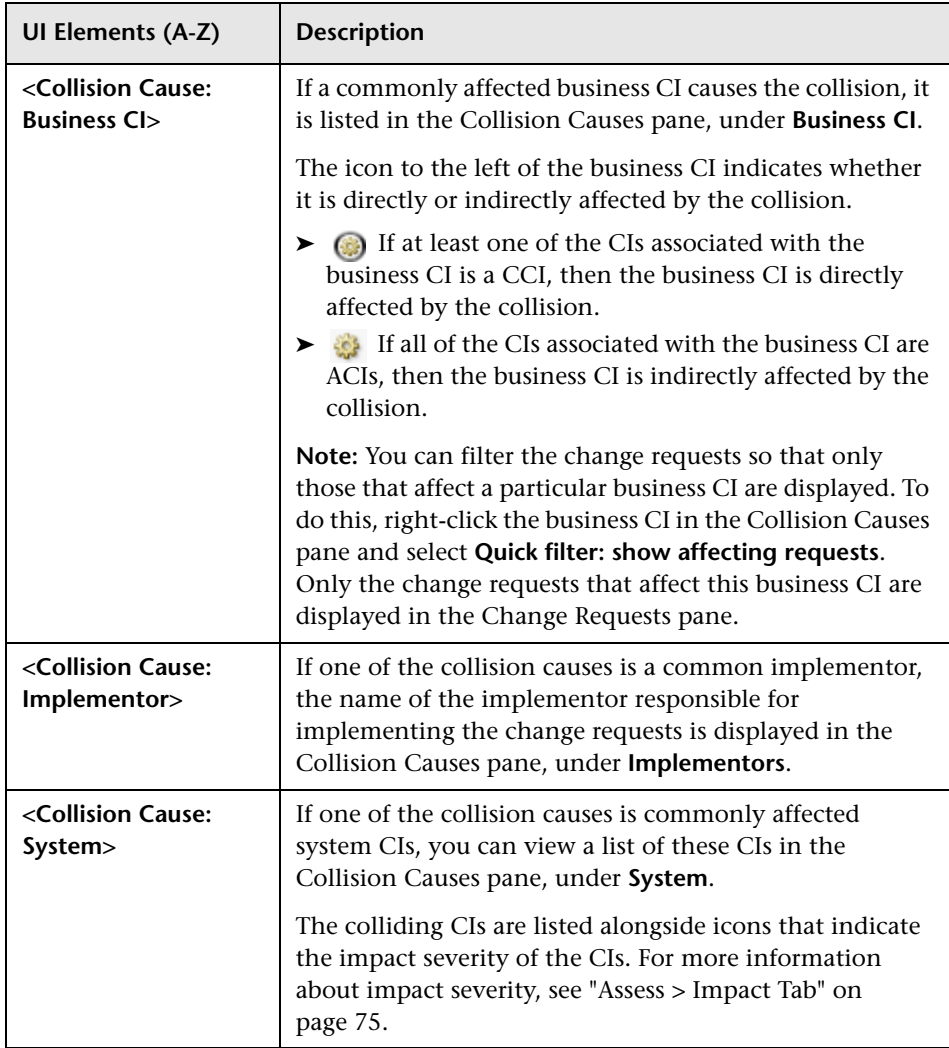

#### <span id="page-83-0"></span>**List View**

This view displays the change requests that collide with the change request selected in the Change Requests pane in table format. The table is sorted in order of the severity of the collisions.

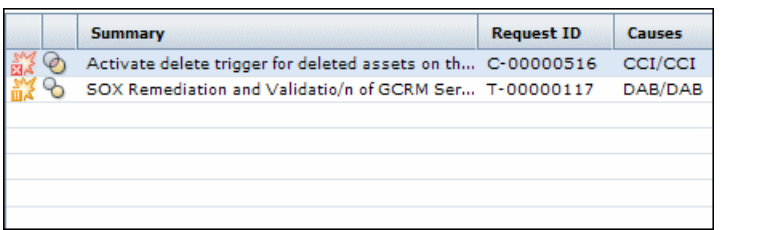

Hold the cursor over an element in the table to view a tooltip with relevant information.

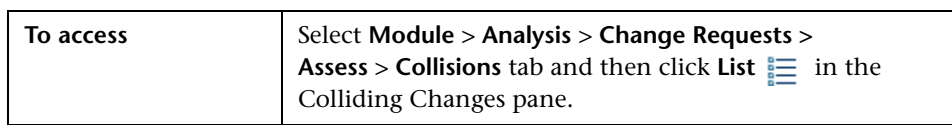

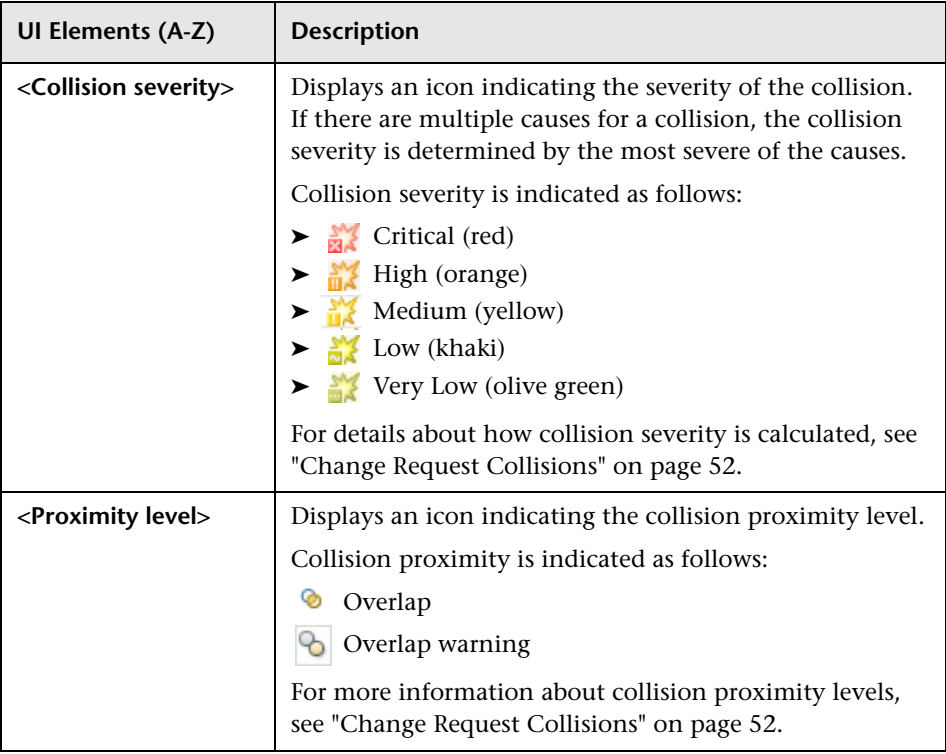

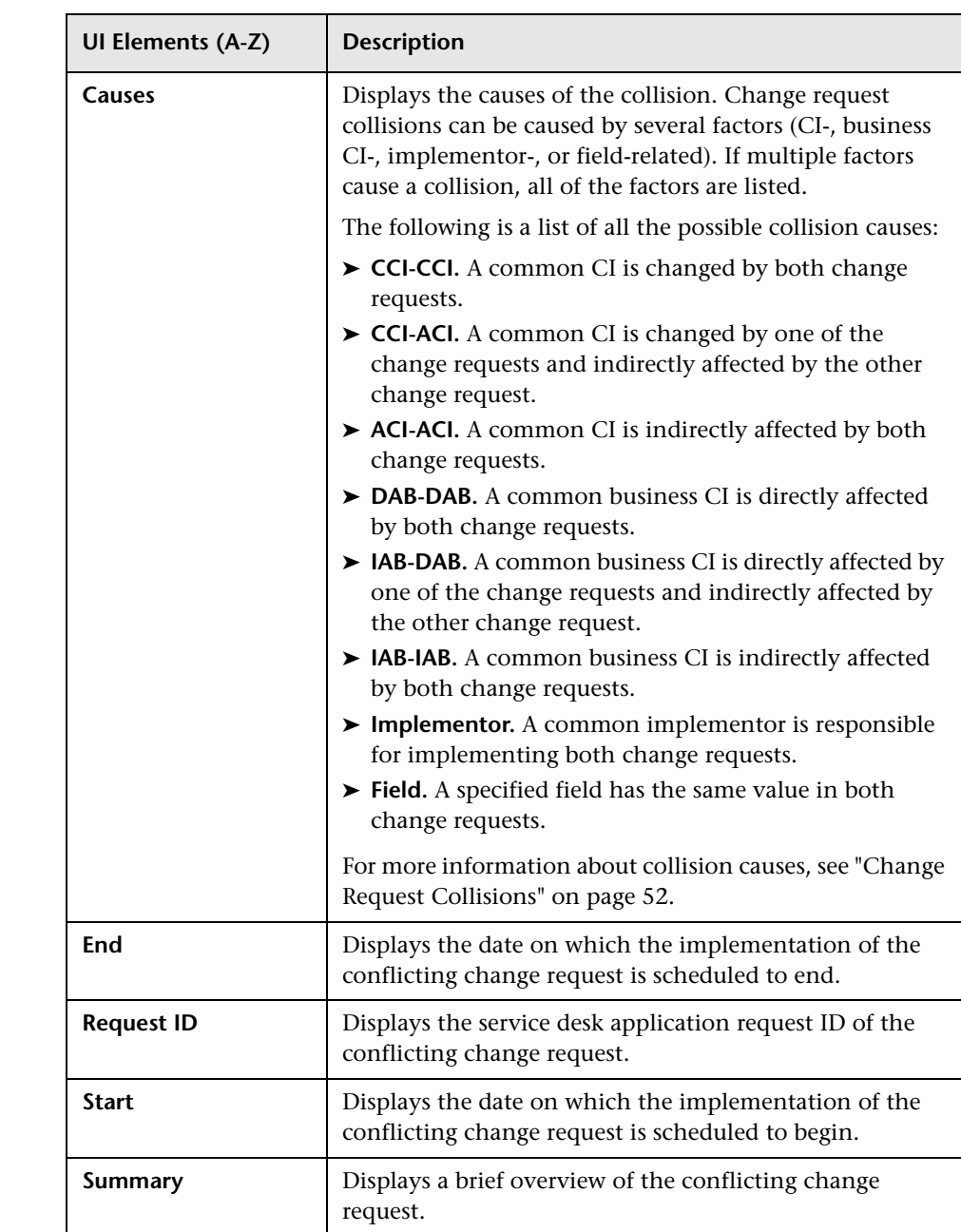

### <span id="page-86-0"></span>**Timeline View**

This view displays colliding change requests as solid bars on a timeline. Each block represents a different colliding change request.

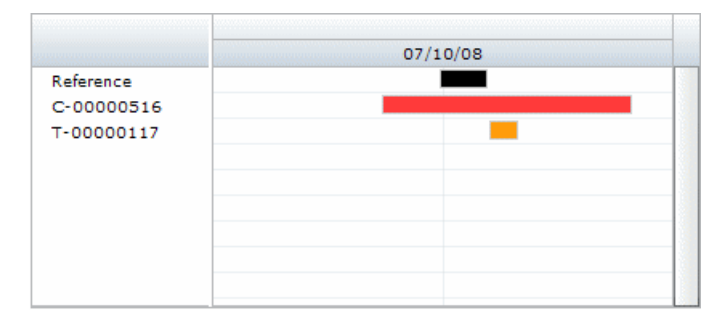

The change request selected in the Change Requests pane is always displayed first on the timeline, and is labeled **Reference**. The colliding change requests are labeled by their request IDs.

The color of the bar indicates the severity of the collision. If there is more than one cause for a collision, the collision severity is determined by the most severe cause.

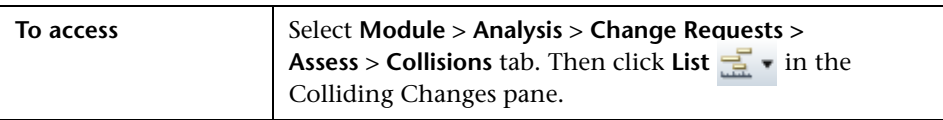

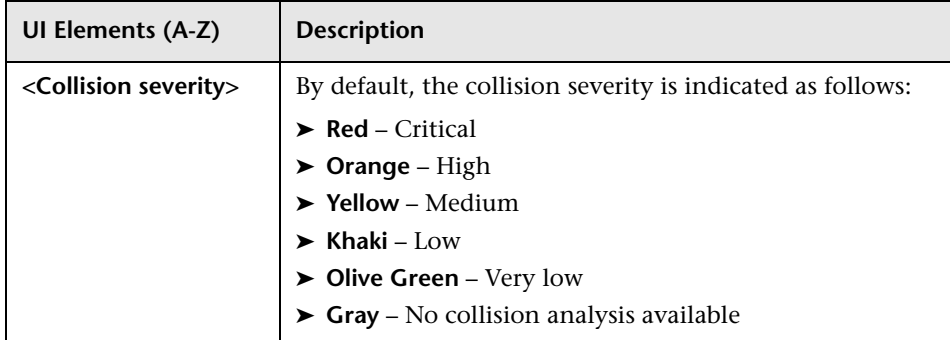

### **Assess > Risk Tab**

This tab enables you to view the risk analysis for a change request. The Risk tab displays an overall summary of the risk analysis for the selected change request, including distribution charts of the risk factors contributing to the Potential Damage and Probability of Failure calculations. These distribution charts enable you to pinpoint the most significant factors contributing towards the risk level of the selected change request.

The risk calculation is displayed in the Risk Information pane. If an override rule is in place, details of the override rule are displayed alongside the distribution charts.

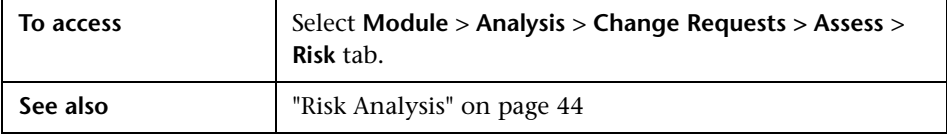

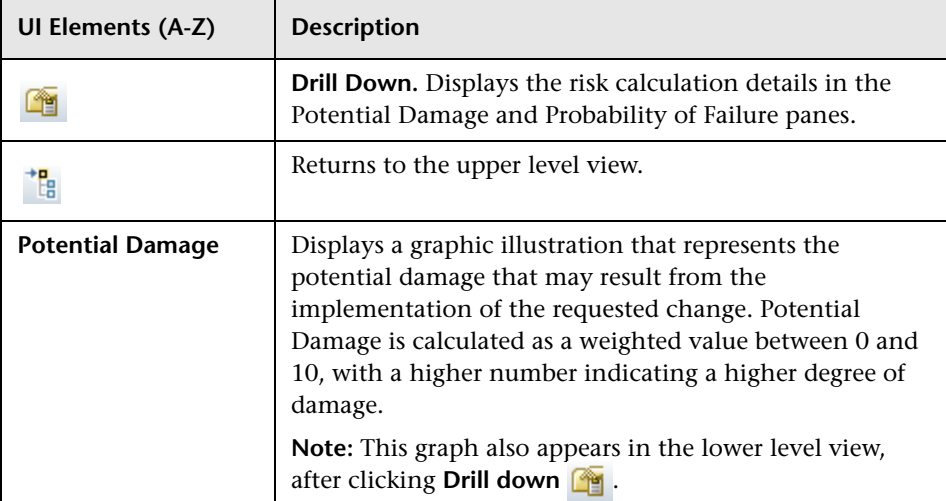

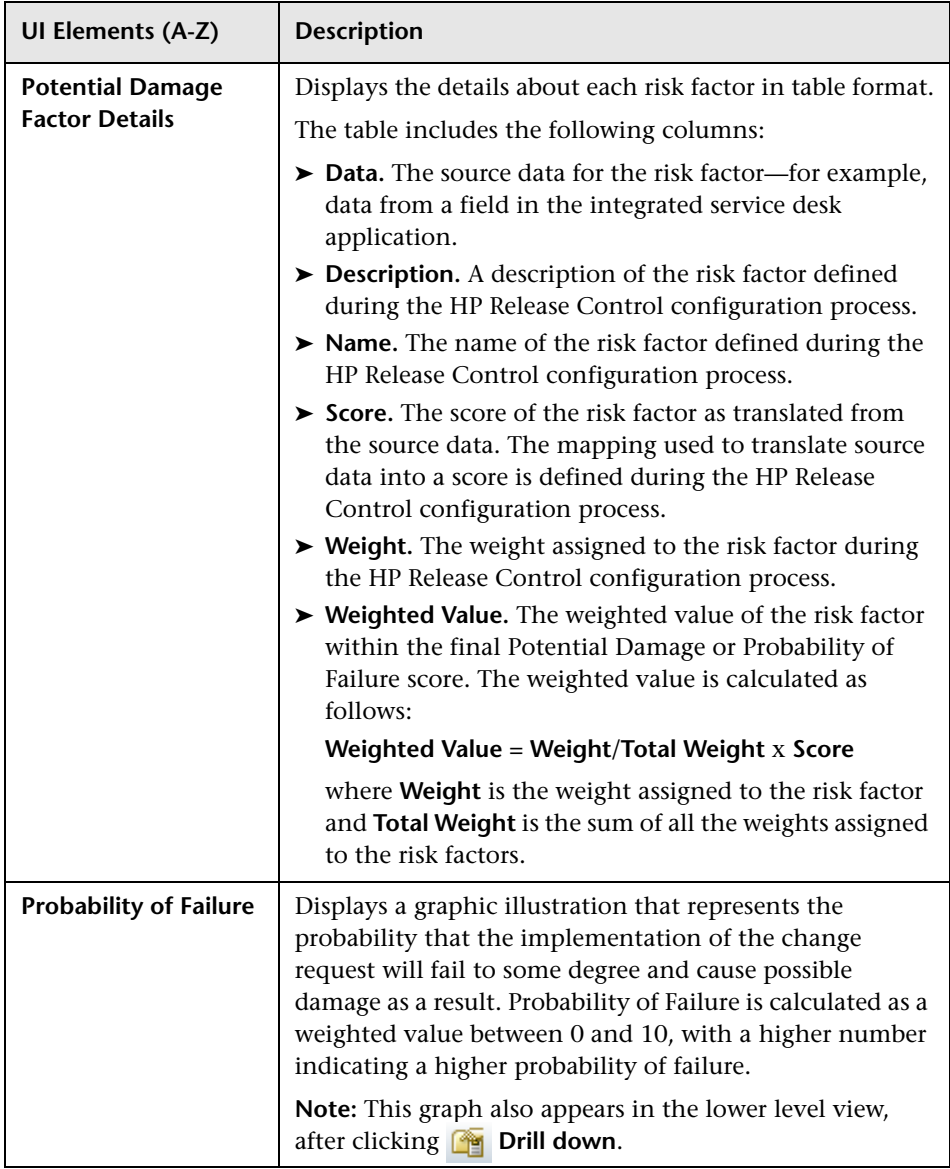

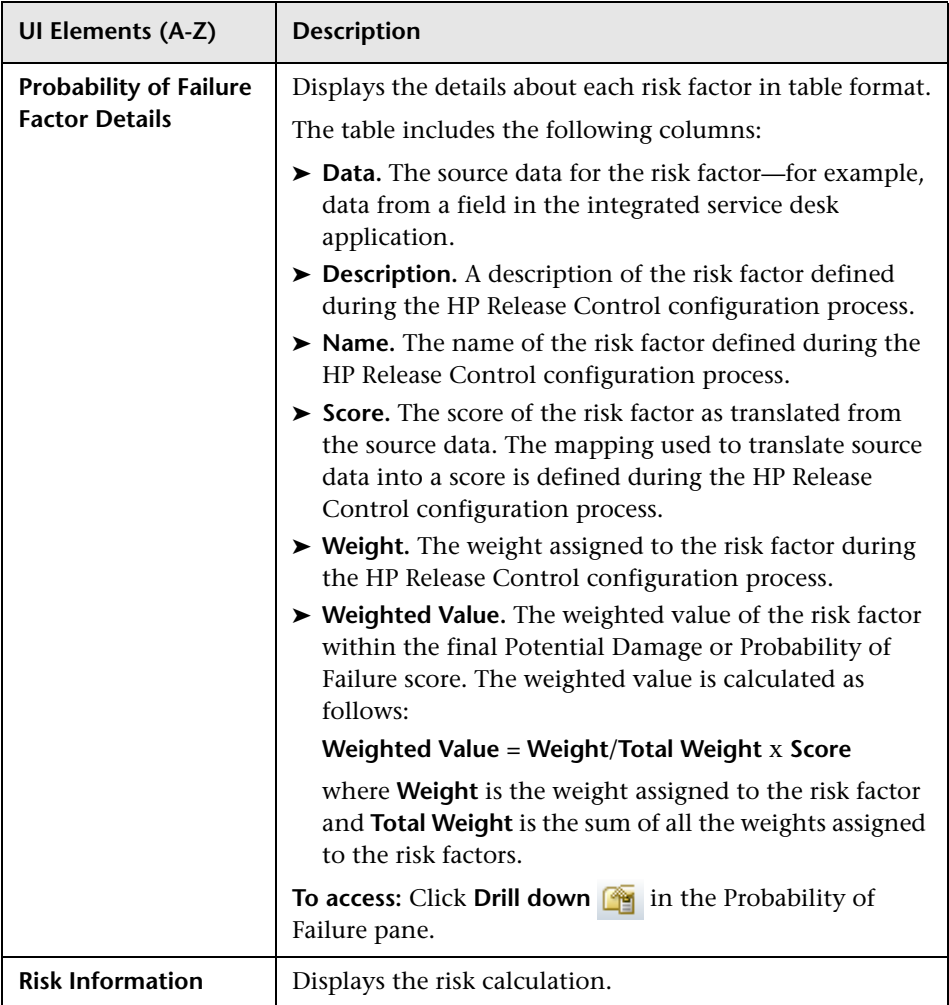

# **Assess > Similar Changes Tab**

This tab displays a list of changes that are similar to the change request selected in the Change Requests or Action Items pane.

For more information about similar changes, see ["Similar Changes" on](#page-52-0)  [page 53](#page-52-0).

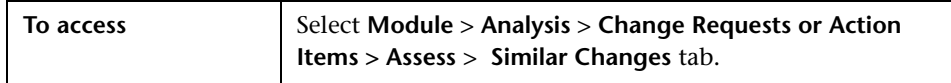

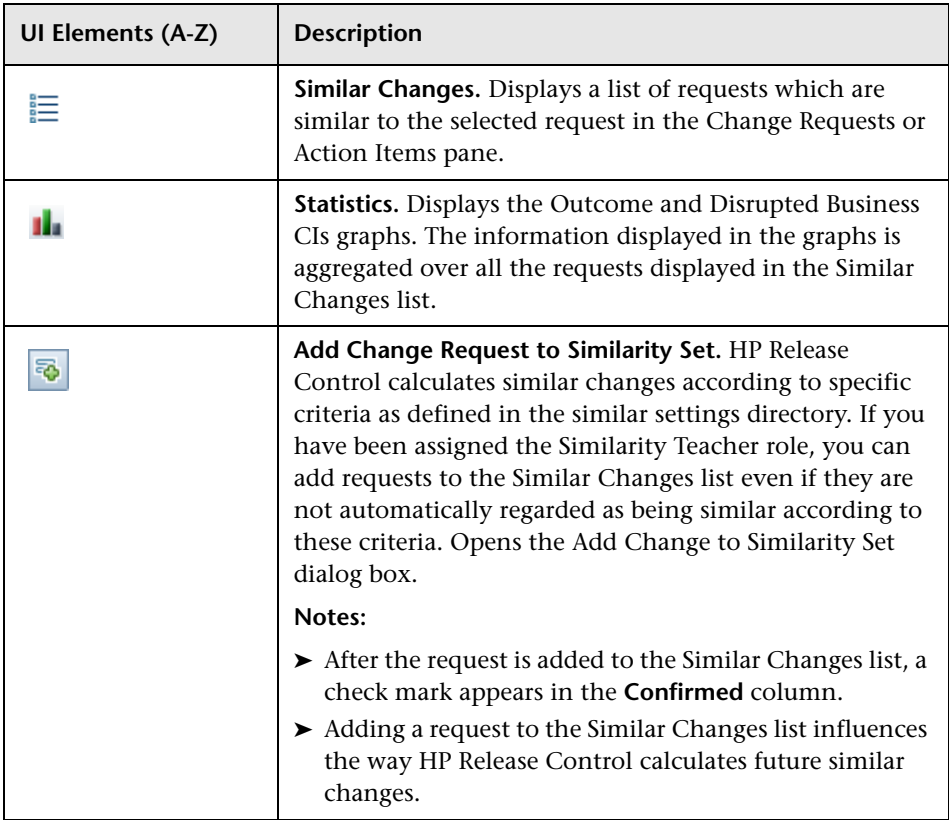

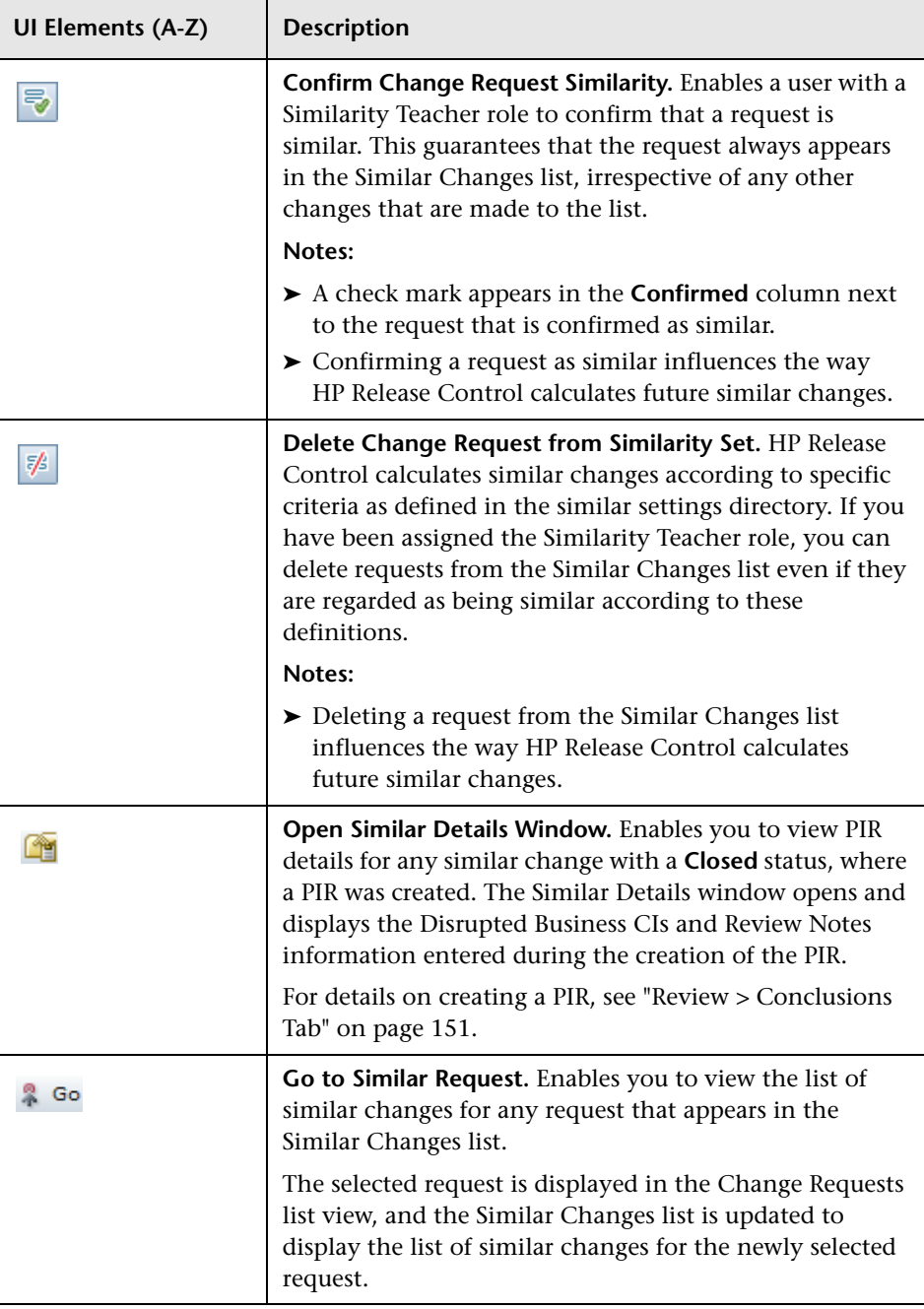

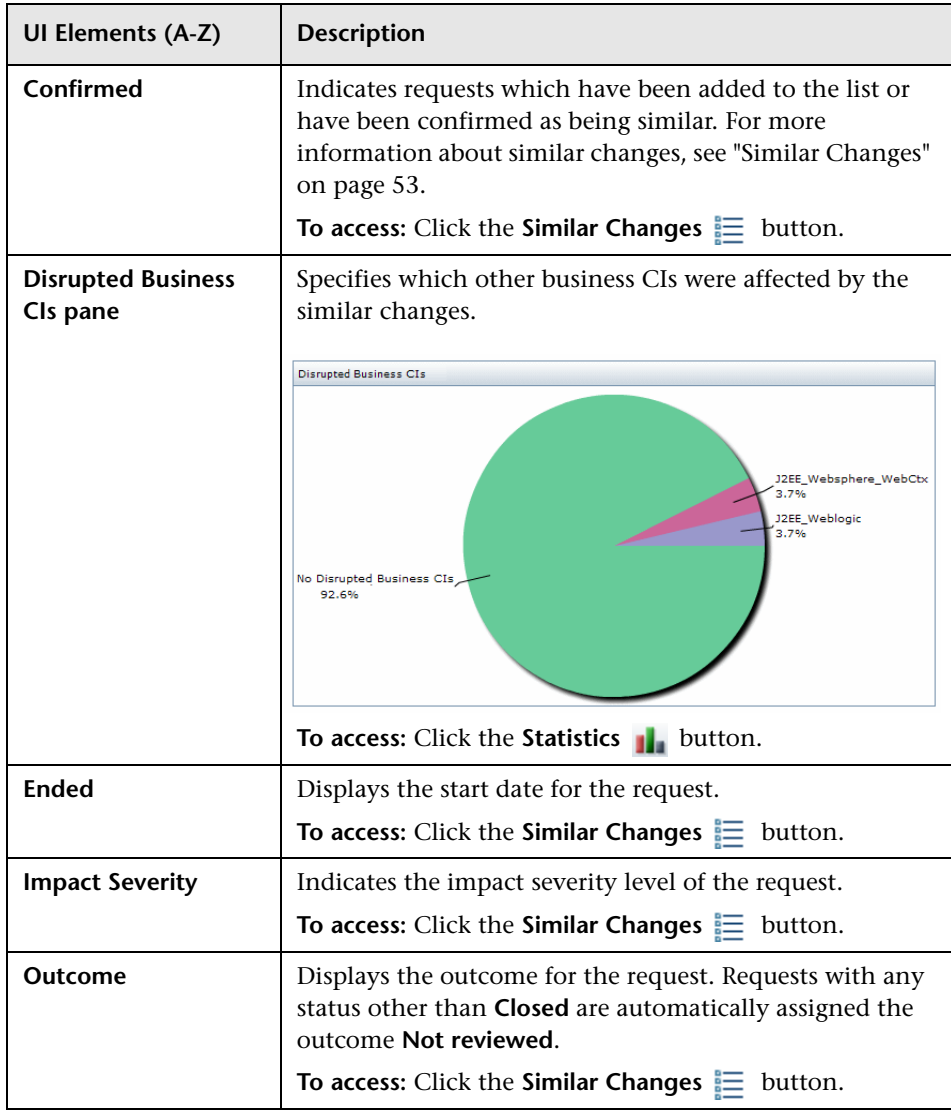

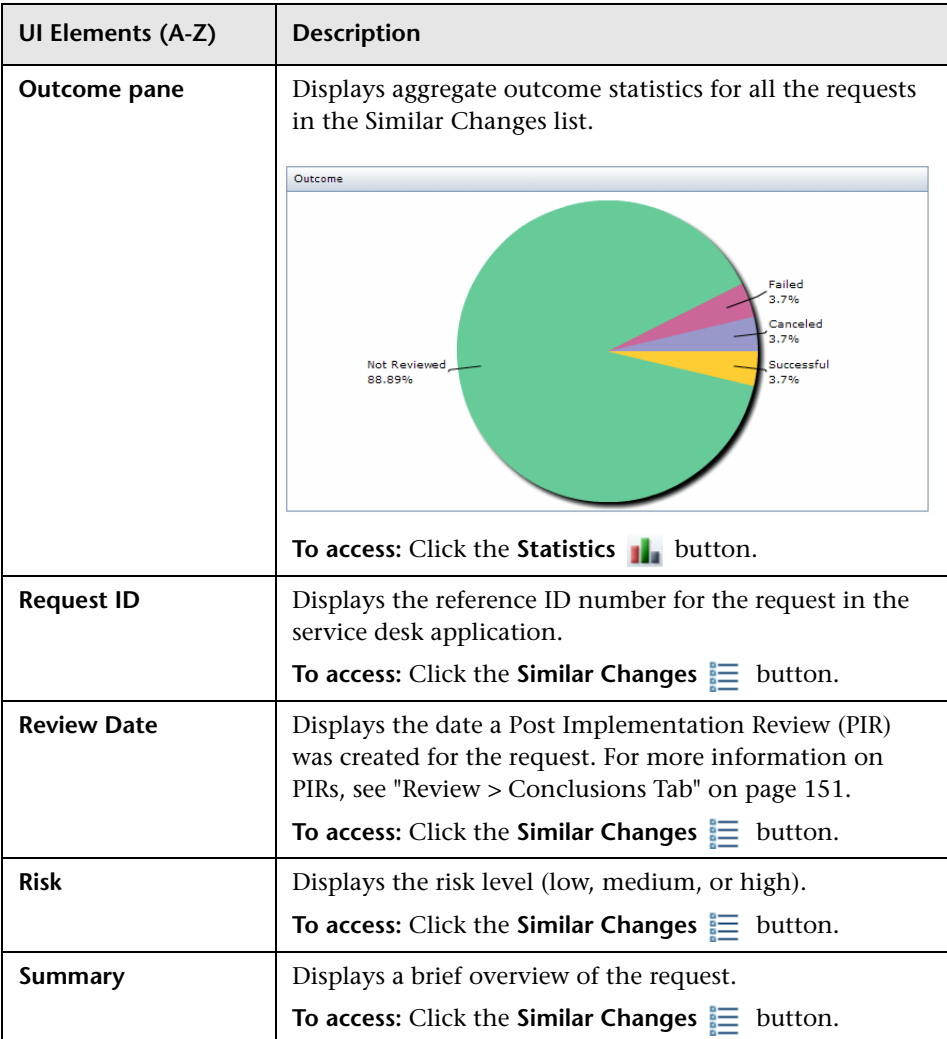

### **Assess > Time Period Conflicts Tab**

This tab displays the time period conflicts in which the selected change request is scheduled to take place either outside of a **Change Window** (periods in which change requests are allowed to take place) or within a **Blackout** period (periods in which change requests are not allowed to take place).

For more information on how time period conflicts are calculated, see ["Time](#page-556-0)  [Periods Tab" on page 557.](#page-556-0)

You can choose to display the time period occurrences in the background of the view, according to the category colors and time period patterns that were configured by the HP Release Control administrator.

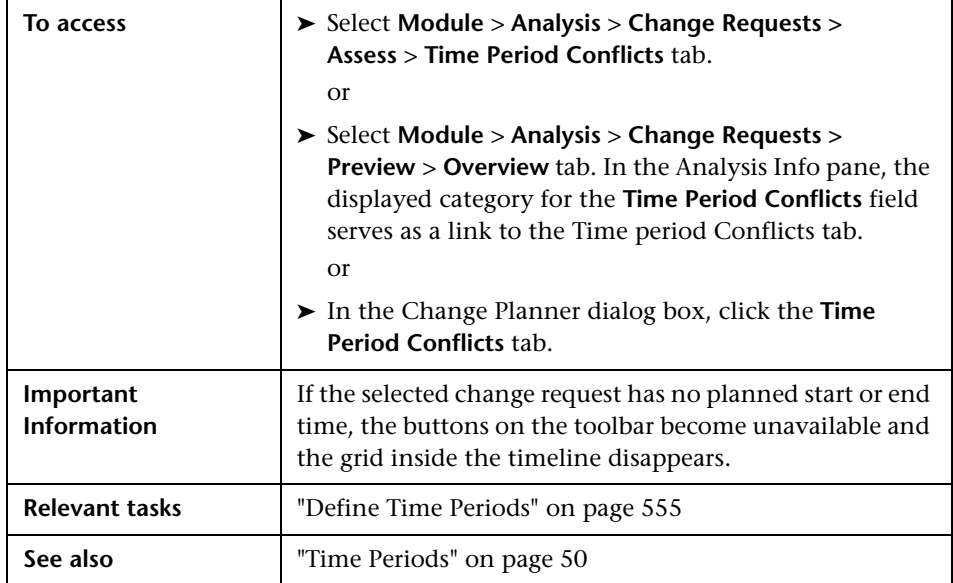

### **Conflicts Pane**

This pane displays the configured Change Window and/or Blackout periods that are the causes of the time period conflict.

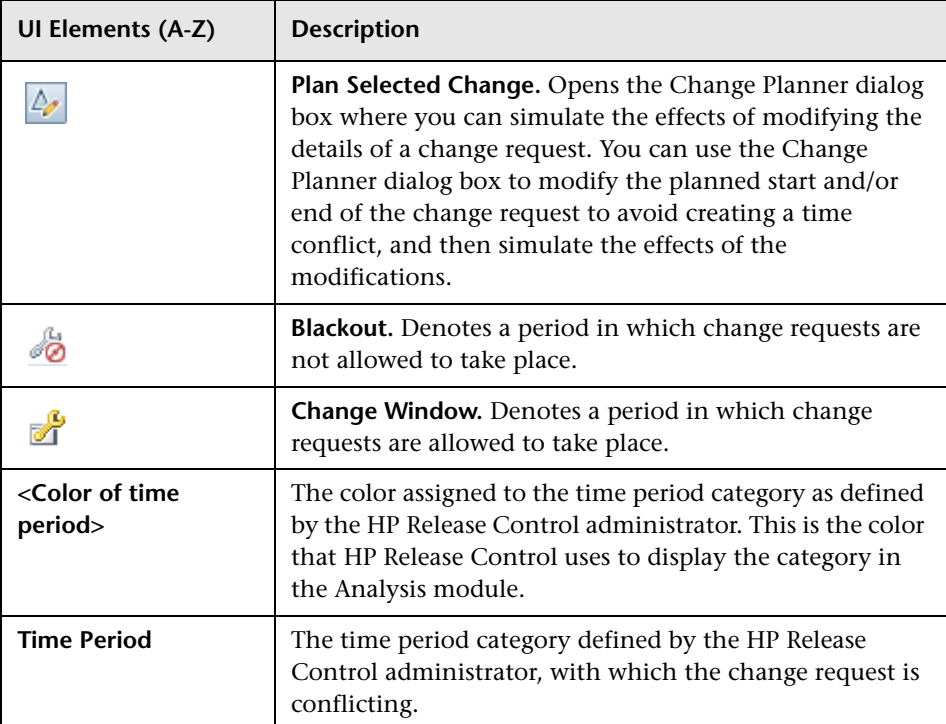

### **Timeline Pane**

This pane displays the occurrences of the time period conflict of the selected change request in a timeline.

The following elements are included (unlabeled GUI elements are shown in angle brackets):

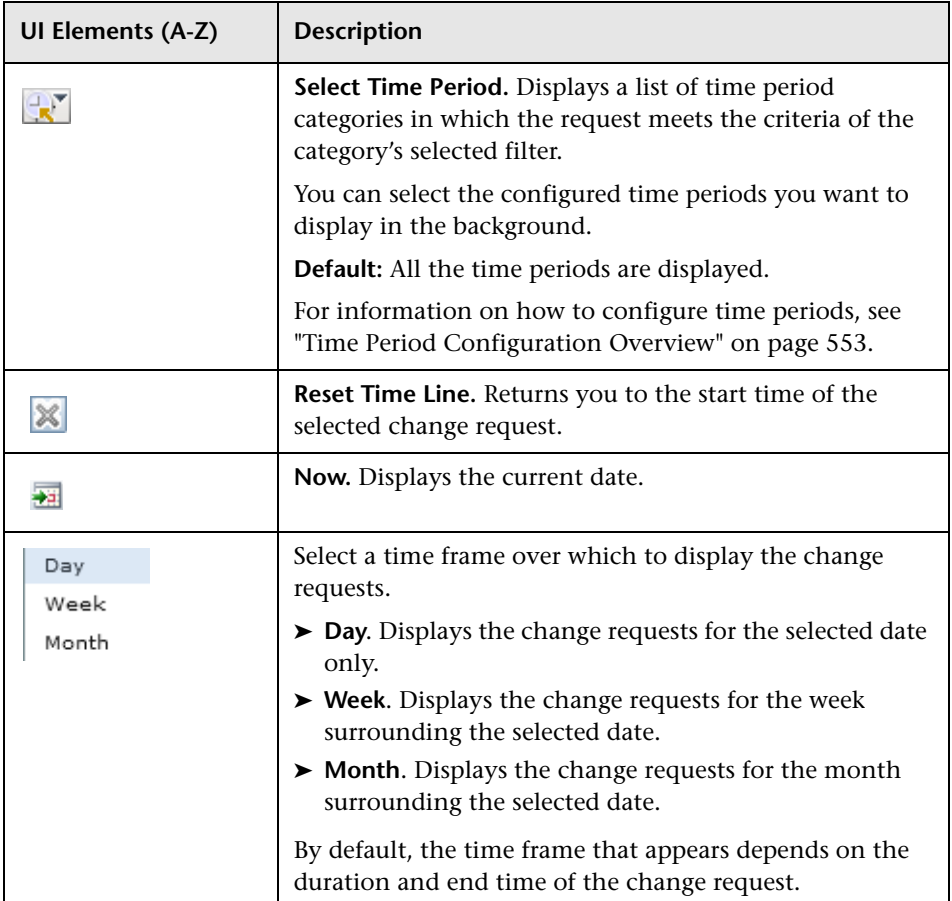

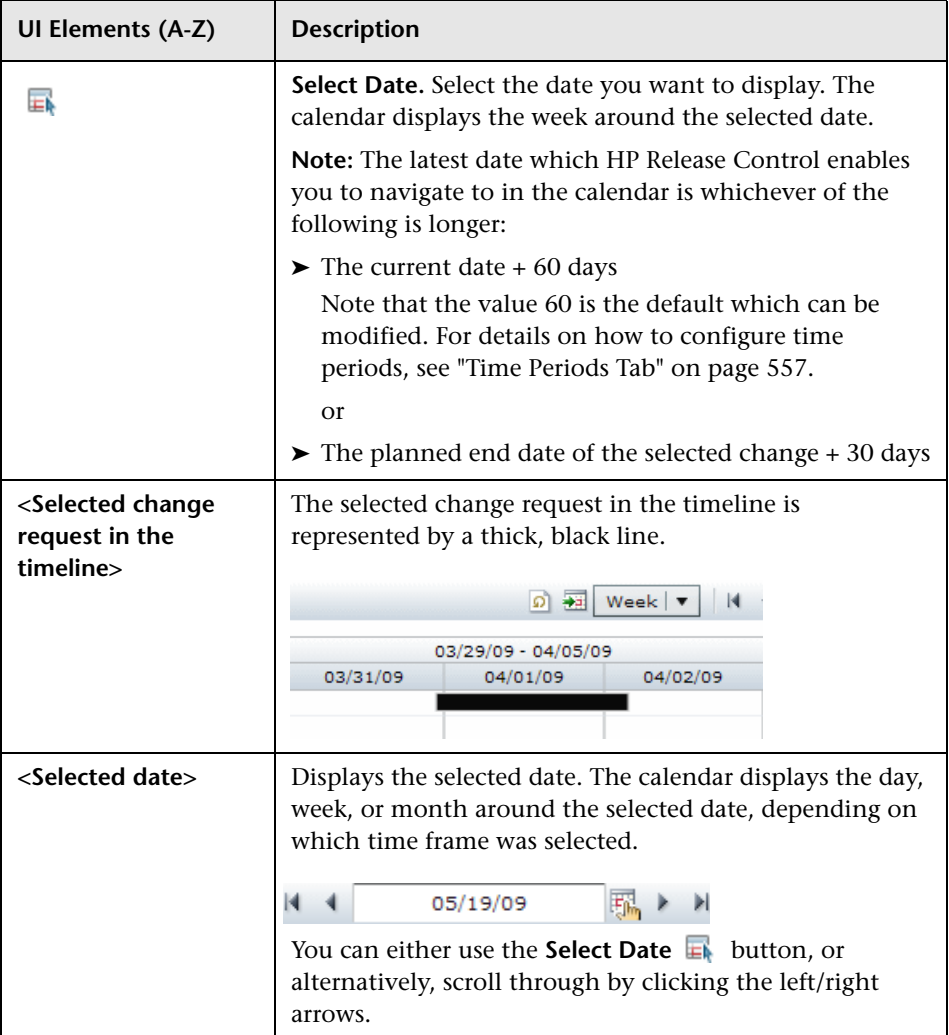

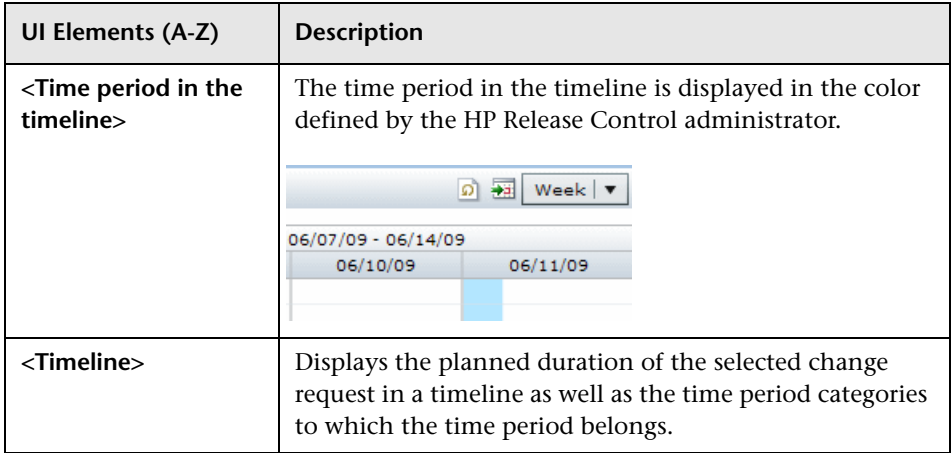

# **Change Planner Dialog Box**

This dialog box enables you to simulate the effects of modifying the details of a change request.

You use the Change Planner to simulate the effects of modifying the following change request details:

- ➤ The planned start and end of the change request.
- ➤ The CIs that are changed as a result of the change request (CCIs).

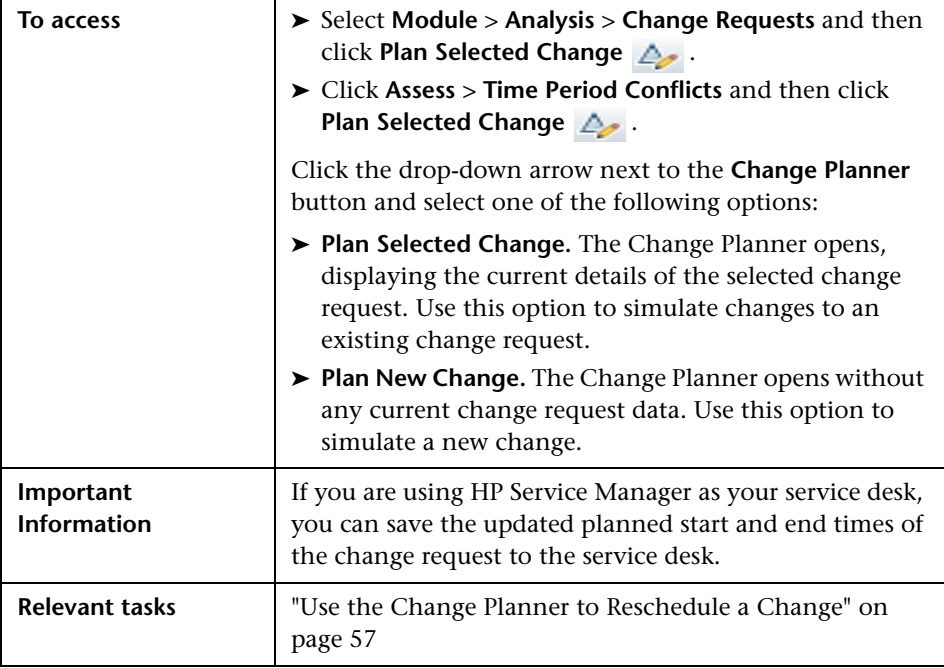

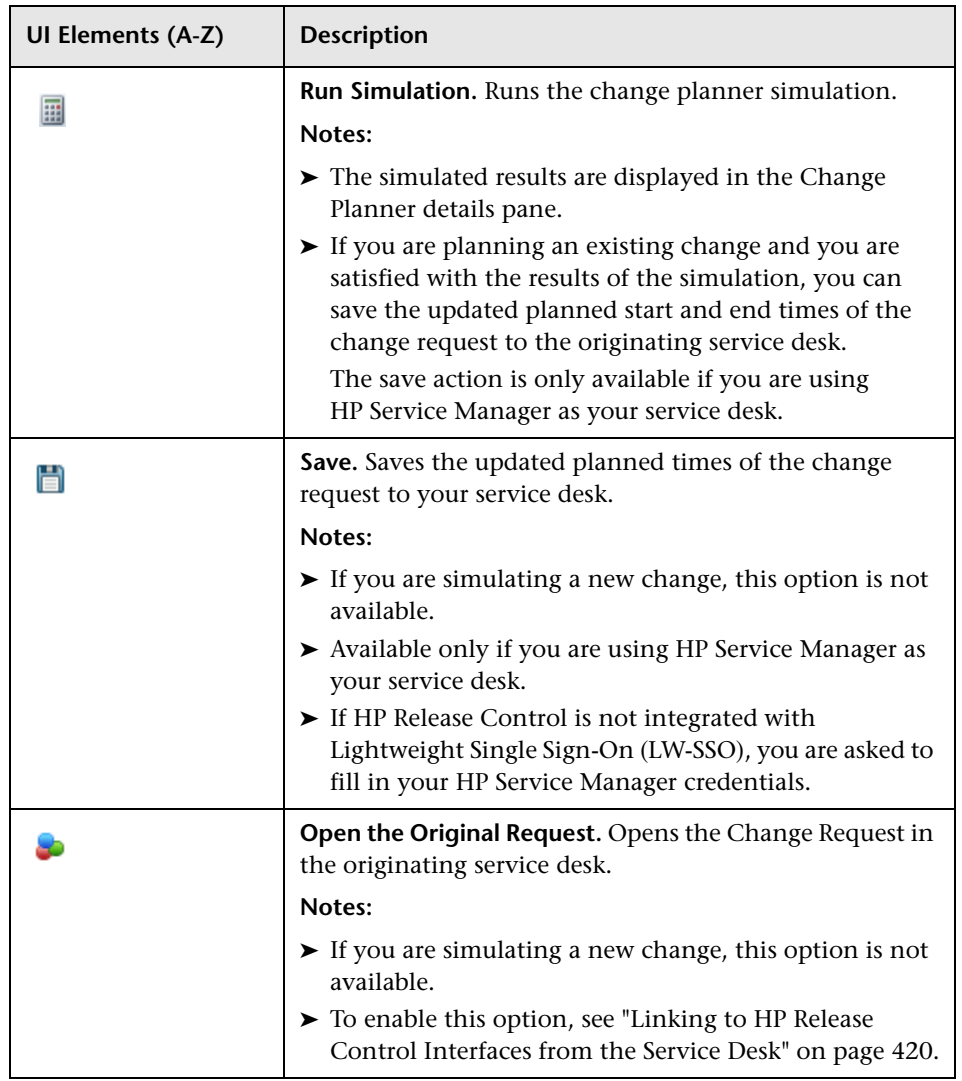

### **Scheduling Pane**

This pane enables you to set the planned start and end for the change request simulation. If you are working with HP Service Manager, you can save the updated times to your service desk.

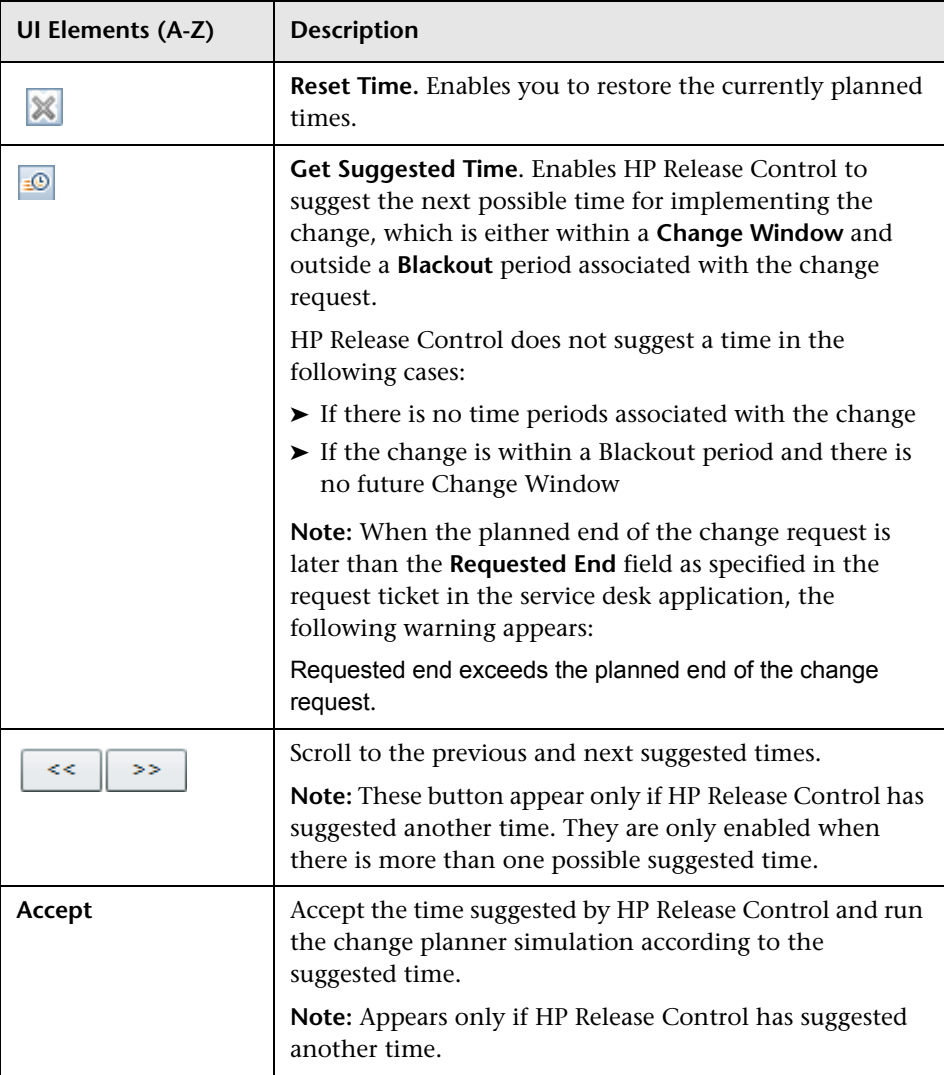

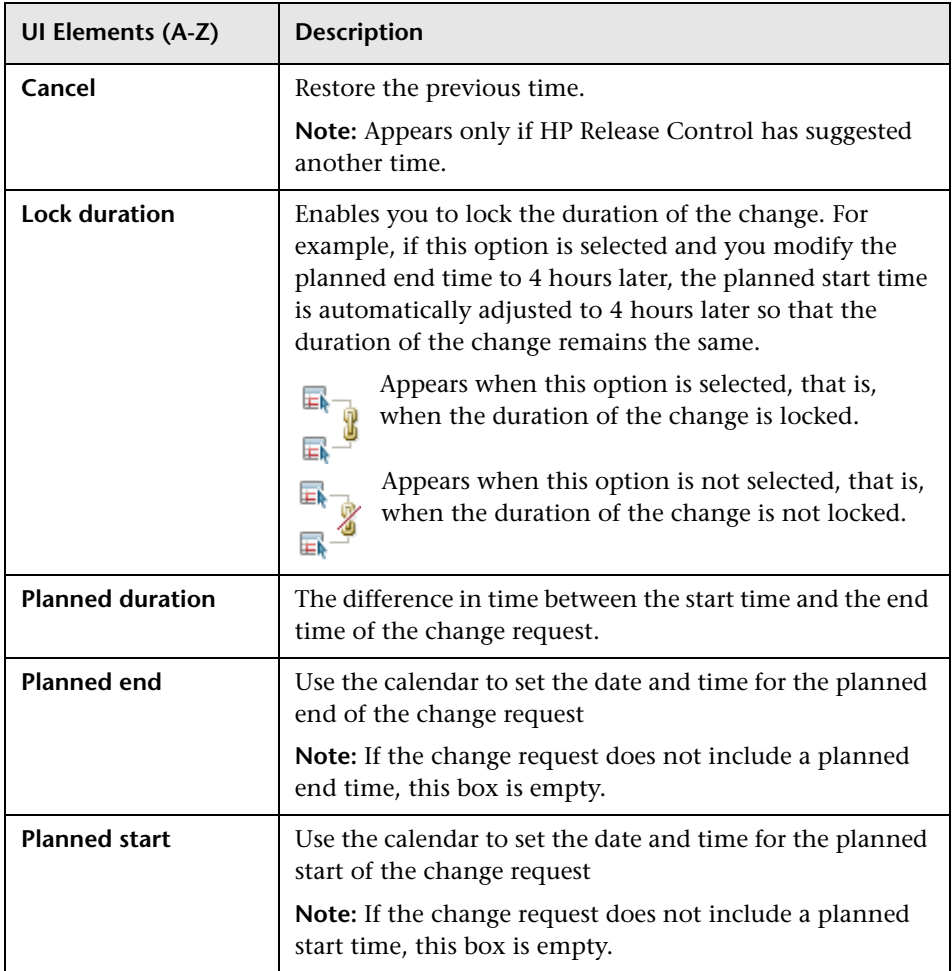

### **Change CIs Pane**

This pane enables you to select the CIs (CCIs) that have changed as part of the change request simulation.

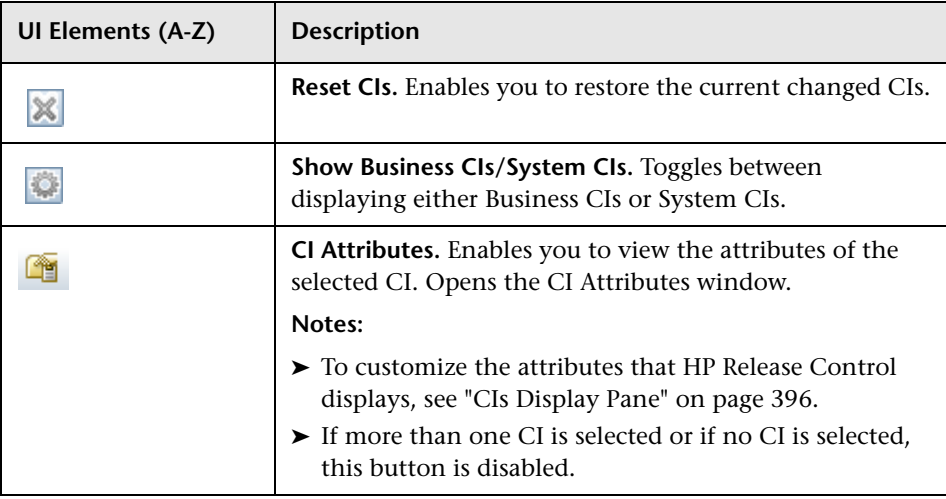

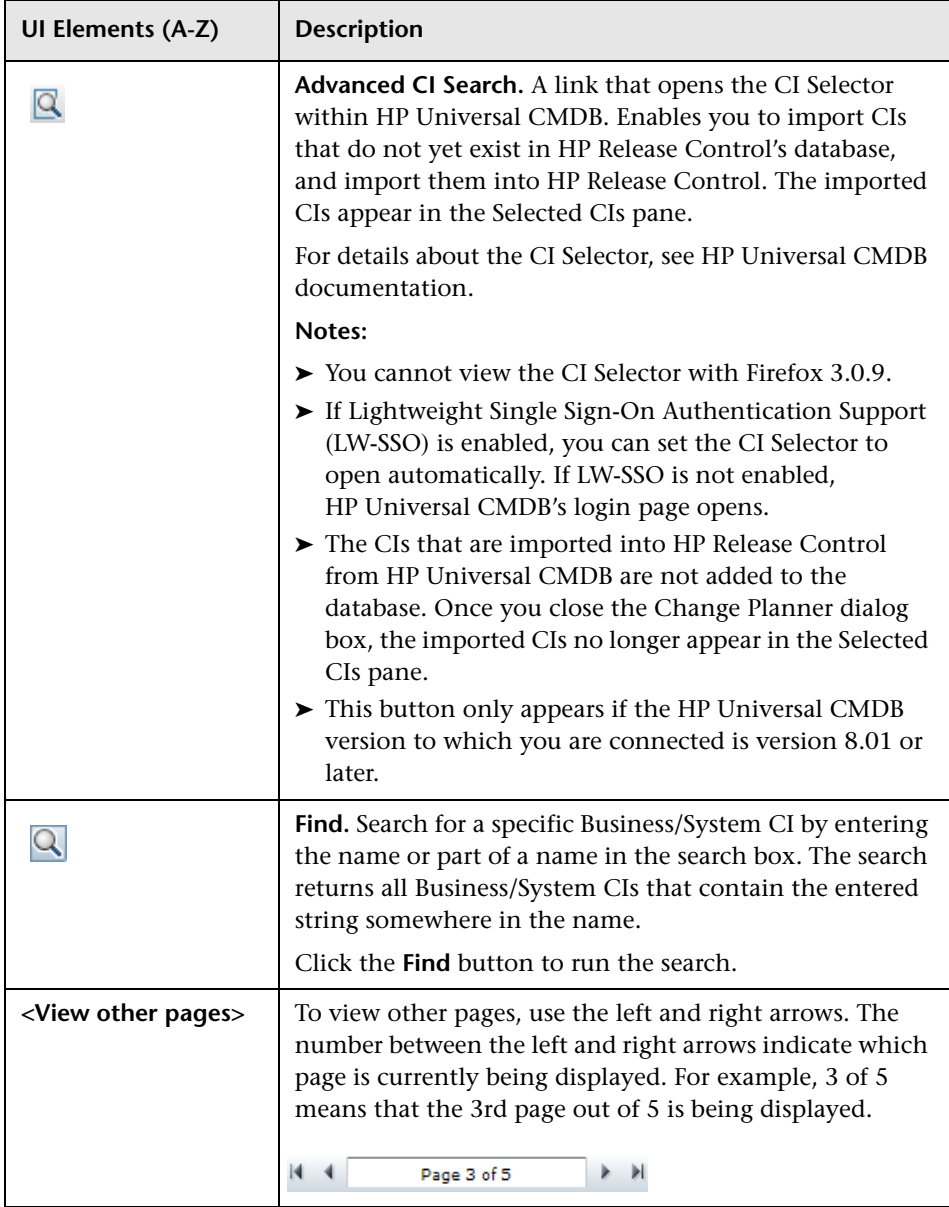

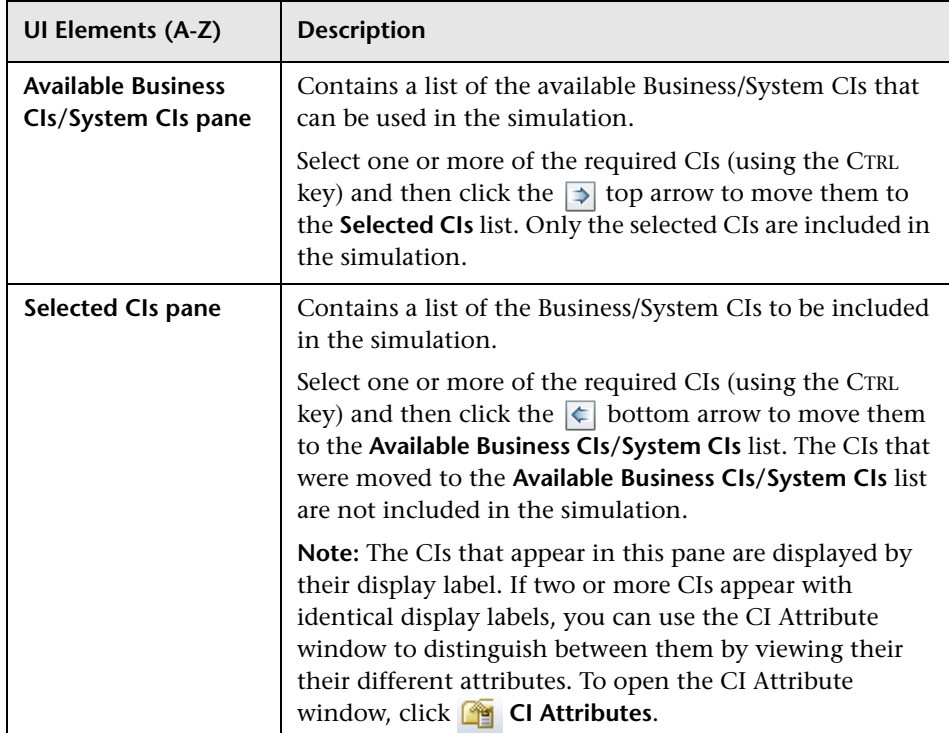

### **Preview Tab**

This tab displays the current planned times of the change compared with the simulated times, as well as a summary of the current analysis results compared with the simulated analysis results.

The following elements are included:

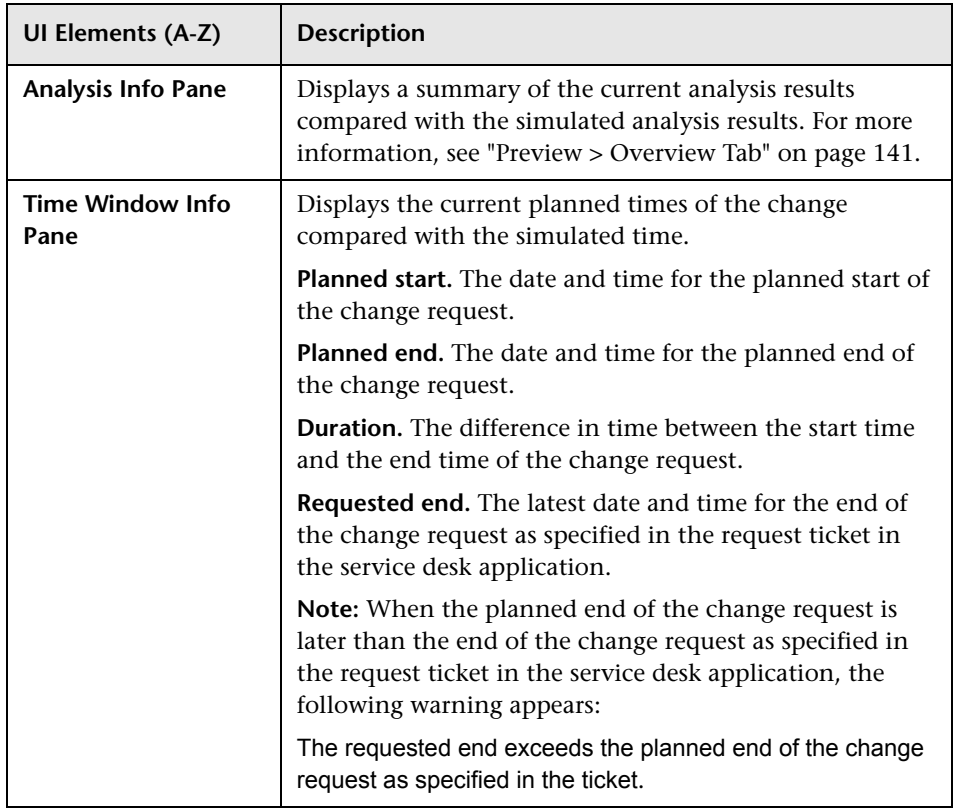

#### **Impact Tab**

This tab displays the impact analysis of the simulation.

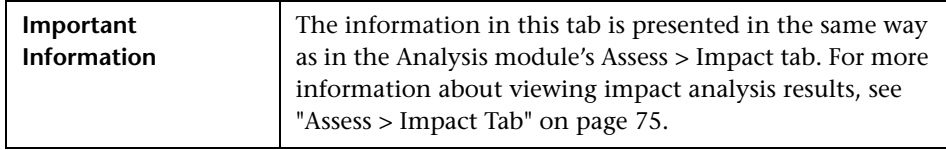

User interface elements are described below:

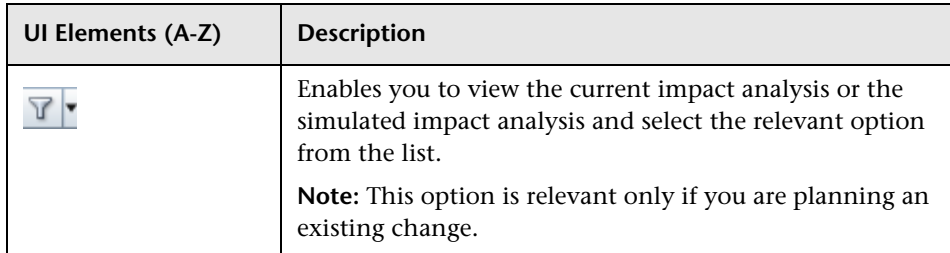

### **Collisions Tab**

This tab displays the collision analysis of the simulation.

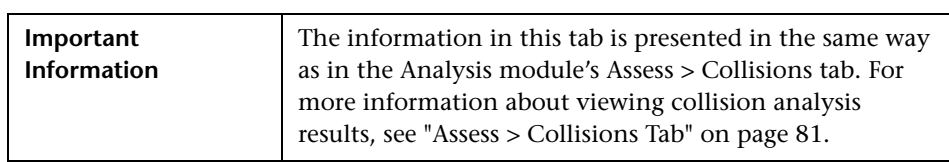
User interface elements are described below:

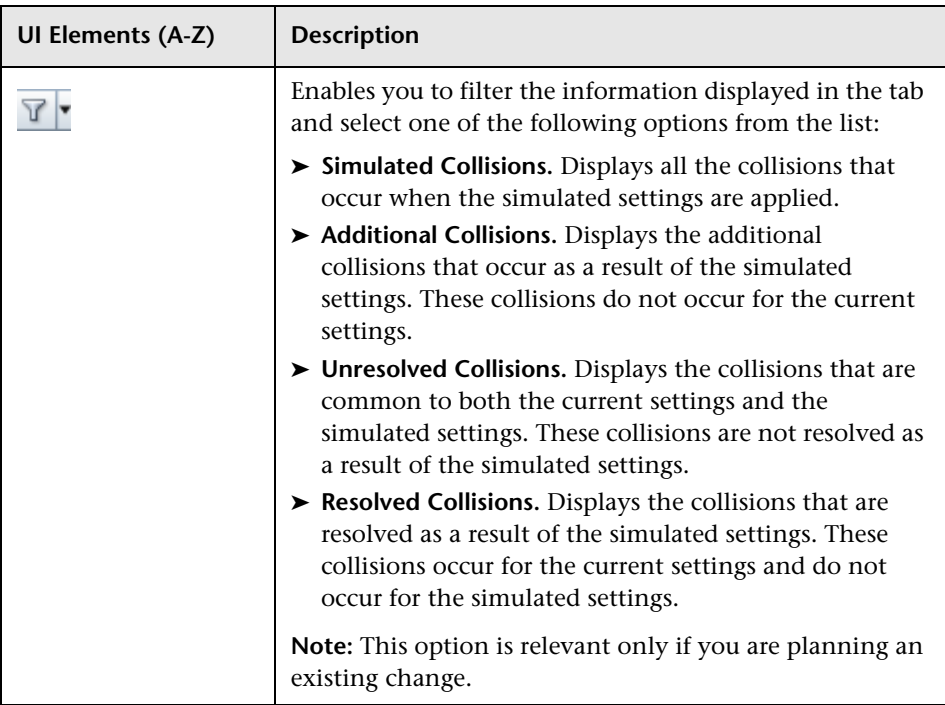

#### **Time Period Conflicts Tab**

This tab displays the time periods conflict analysis of the simulation.

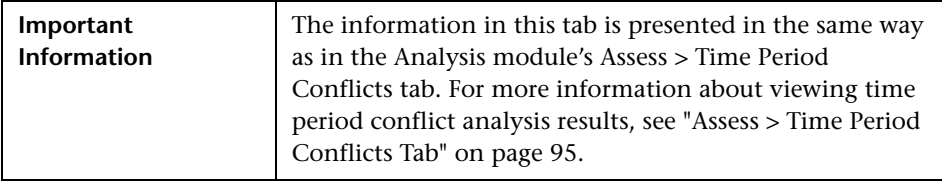

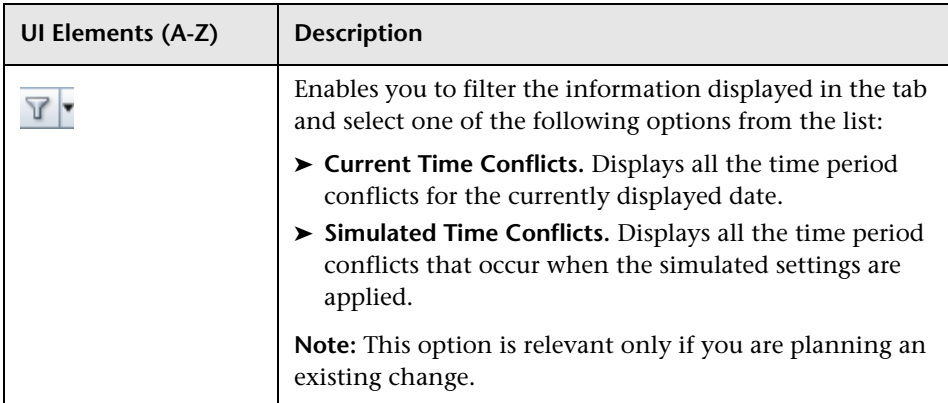

#### **Risk Tab**

This tab displays the risk analysis of the simulation.

In the risk factor tables, in the **Weighted Value** column, for each risk factor that changed, the original weighted value is displayed in square brackets.

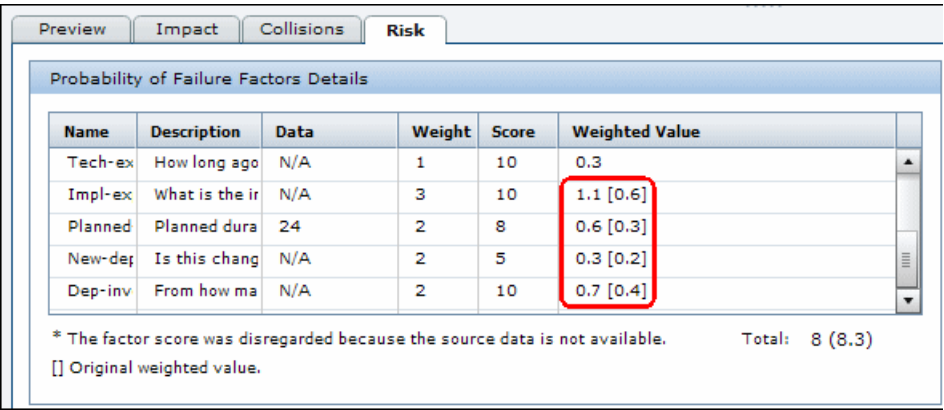

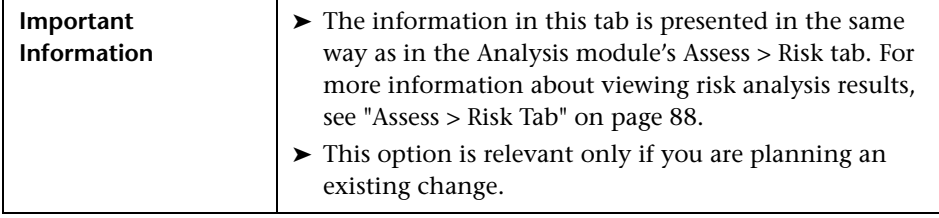

## <span id="page-111-0"></span>**Change Requests — Calendar View**

The Change Requests — Calendar View pane displays change requests that have been processed by HP Release Control for each calendar day in calendar format. The change requests that appear are those that are included in the currently active filter.

This pane displays the change requests in calendar and/or list format depending on which viewing mode you selected:

- ➤ **Day and Week mode.** Displays the change requests processed by HP Release Control in both table and calendar format.
- ➤ **Month mode.** Displays the number of change requests for each calendar day as a link.

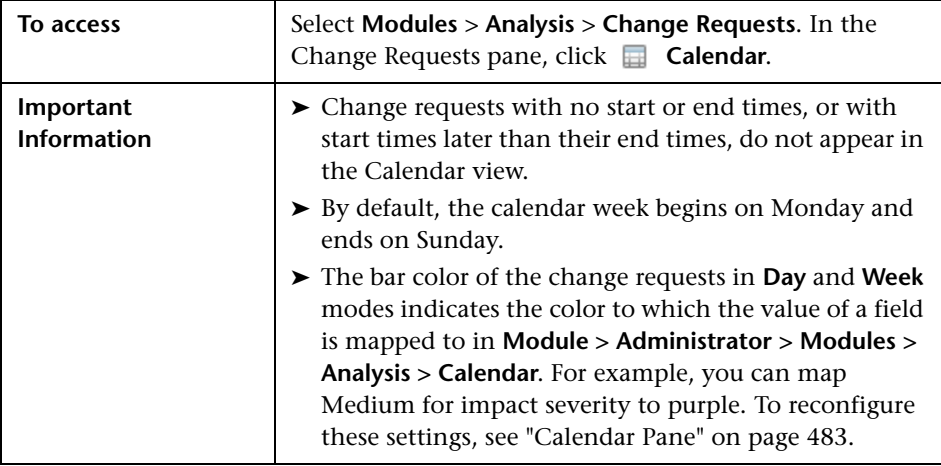

User interface elements are described below (unlabeled elements are shown in angle brackets):

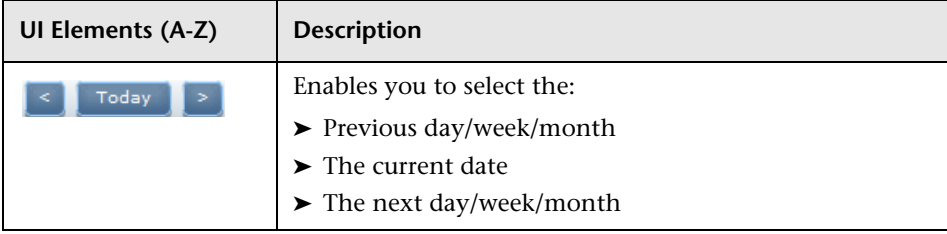

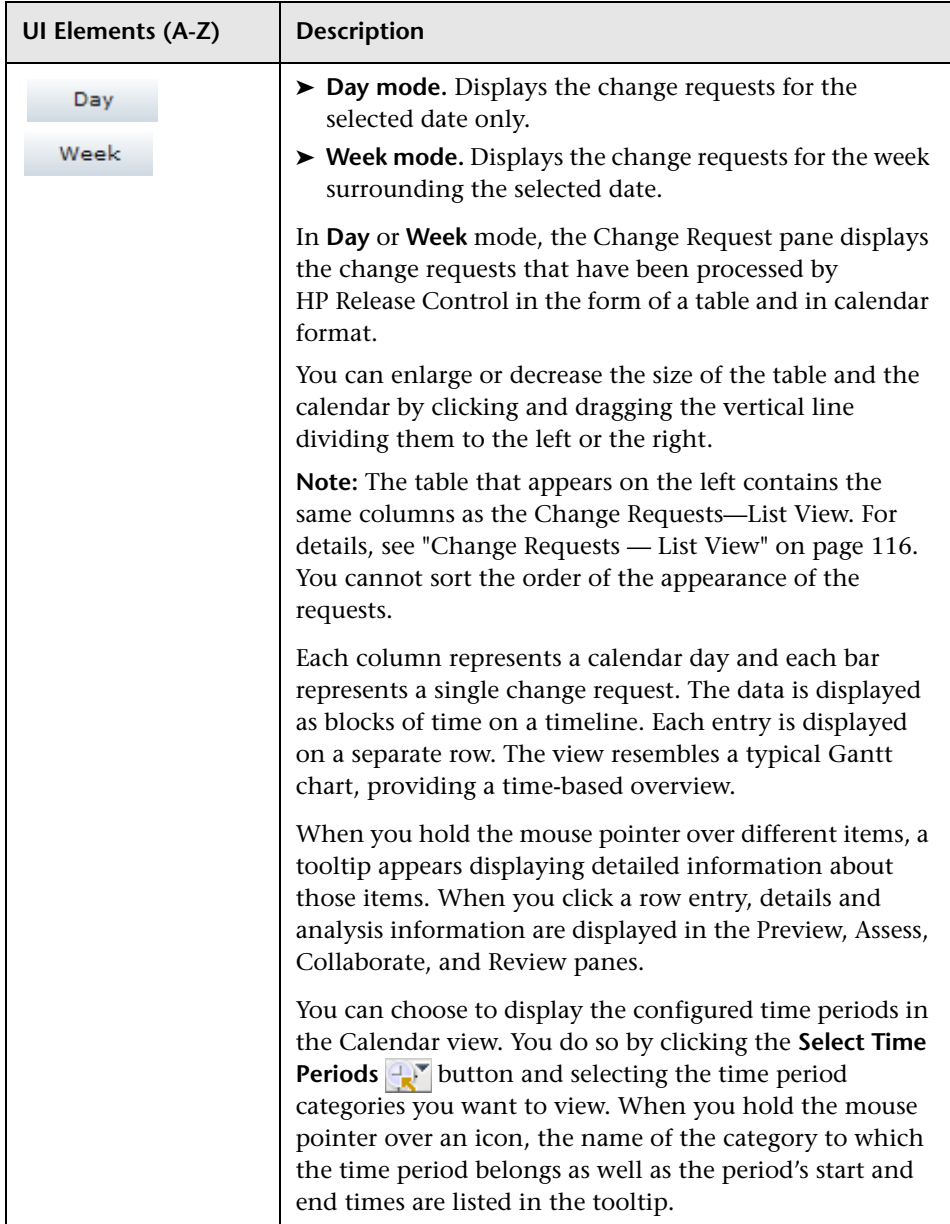

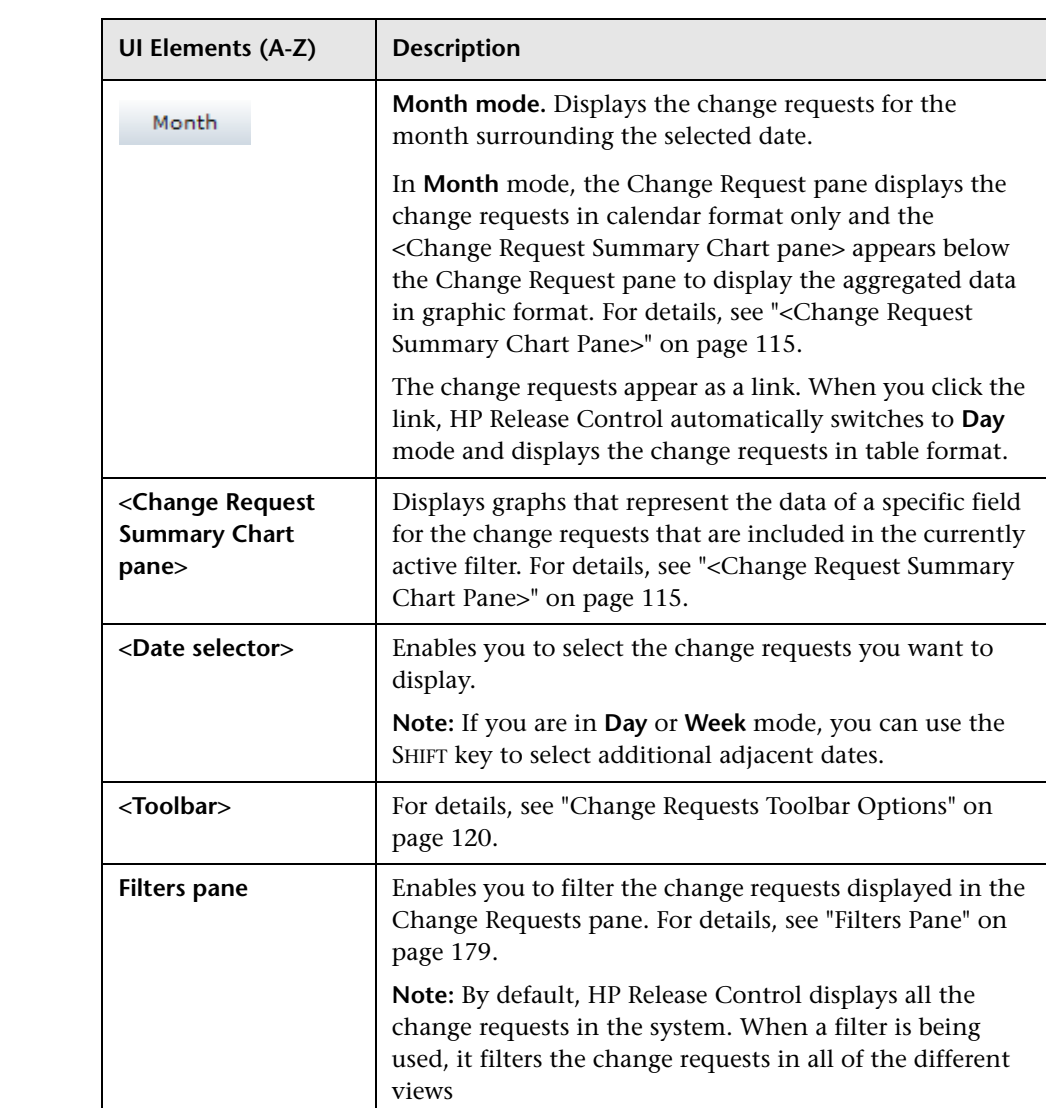

# <span id="page-114-0"></span>**<Change Request Summary Chart Pane>**

This pane displays graphs that represent the data of a specific field for the change requests that are included in the currently active filter. The data can appear in column graph or pie chart format.

**Note:** This pane appears in **Month** mode only.

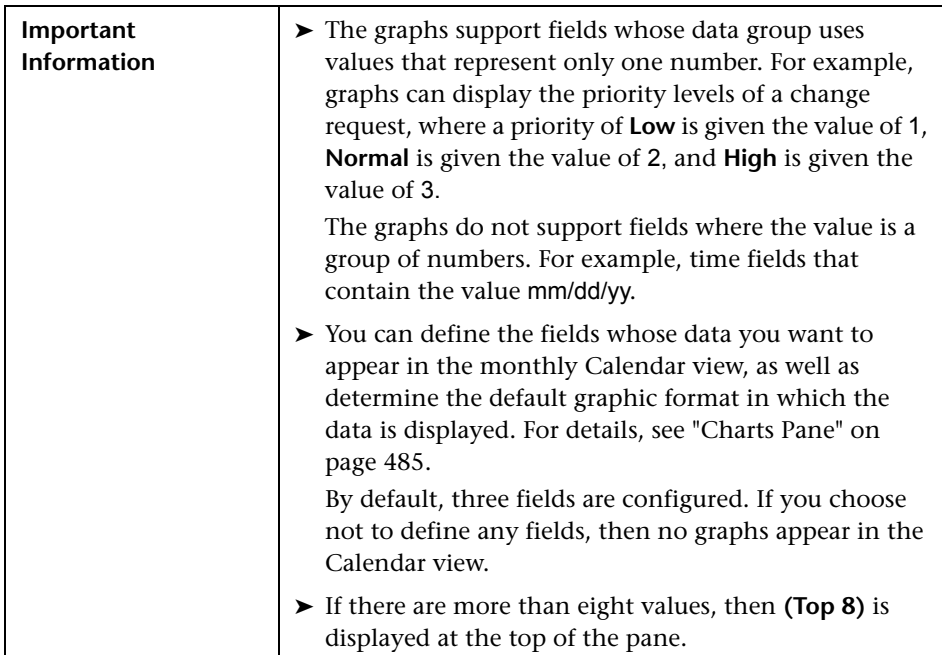

User interface elements are described below:

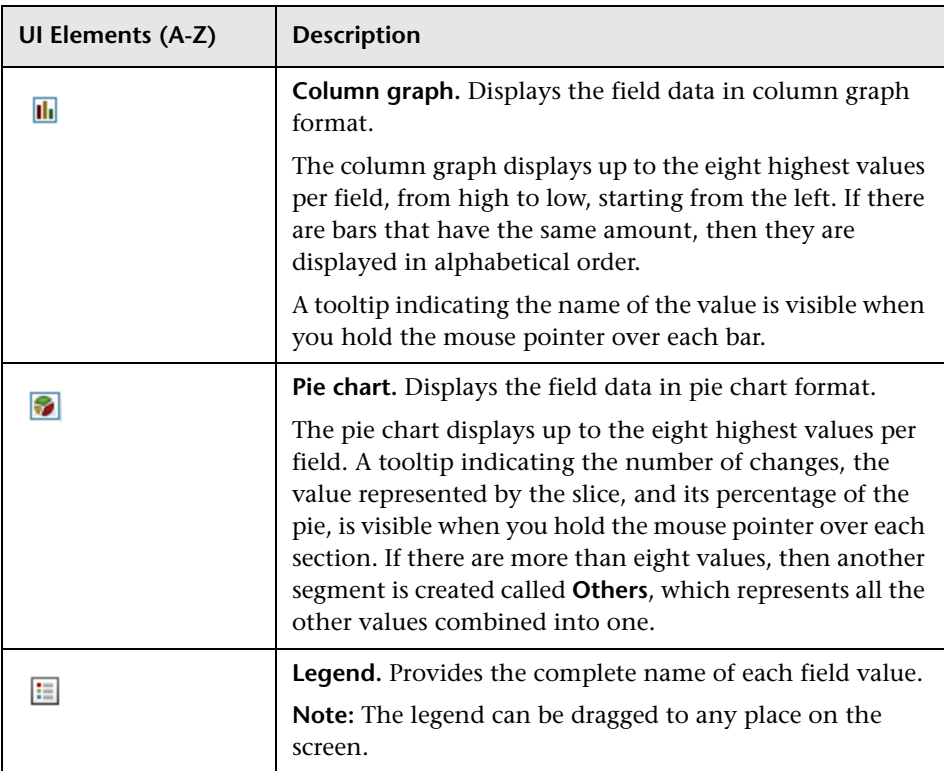

## <span id="page-115-0"></span>**Change Requests — List View**

The List view displays the change requests that have been processed by HP Release Control in the form of a sortable table. You can sort the order of appearance of the requests according to each column by clicking the appropriate column heading.

In the List view, changes appear, by default, in descending order according to their impact severity. In **Day** and **Week** modes of the calendar view change requests appear in ascending order according to their scheduled start times.

When you select a change request in the list, details and analysis information for the selected change request are displayed in the Preview, Assess, Collaborate, and Review panes.

You can view the related tasks for each selected change request in the ["Preview > Related Records Tab" on page 144](#page-143-0).

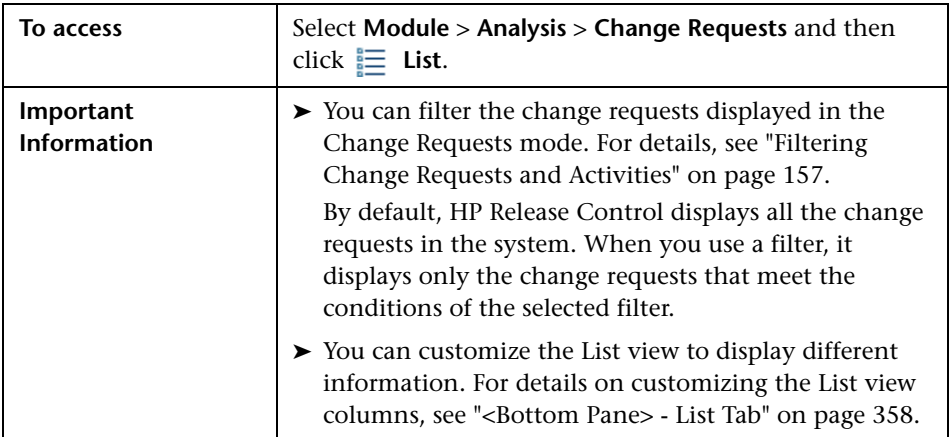

Unless otherwise customized by the administrator, the following elements are included:

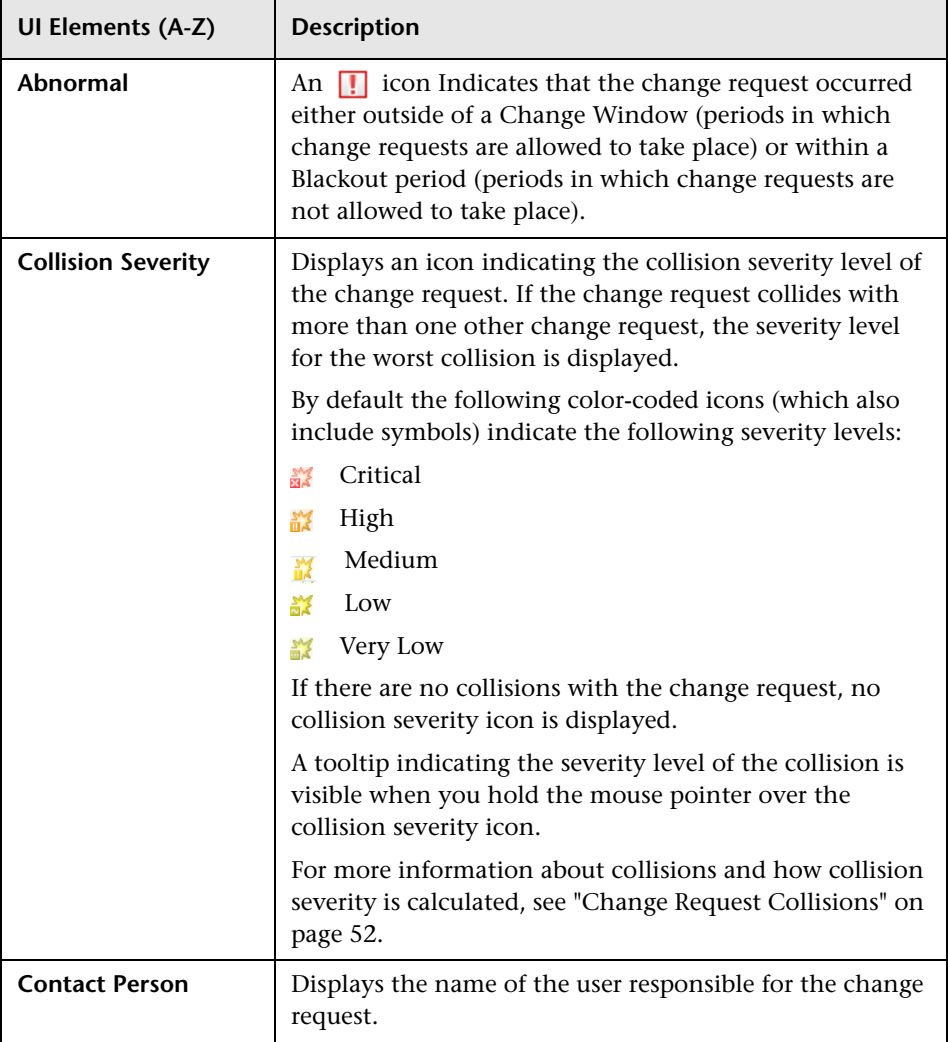

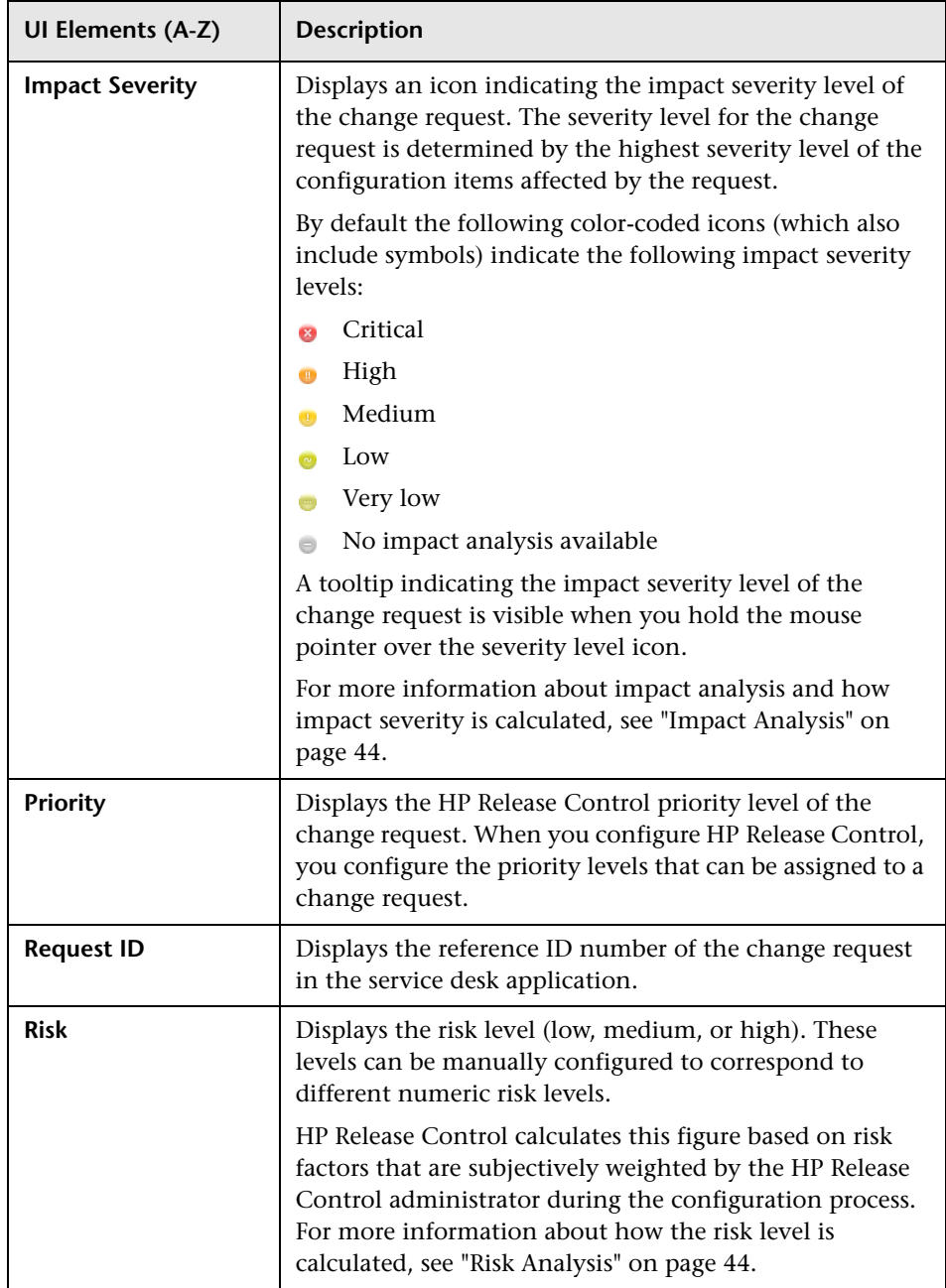

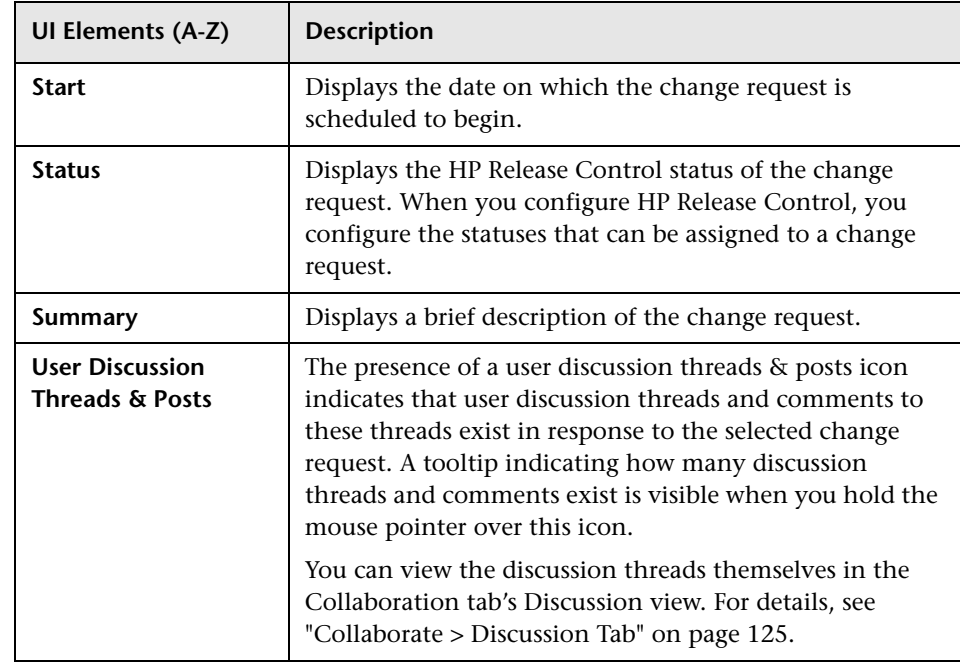

# <span id="page-119-0"></span>**R** Change Requests Toolbar Options

This section describes the toolbar options for the Change Requests pane.

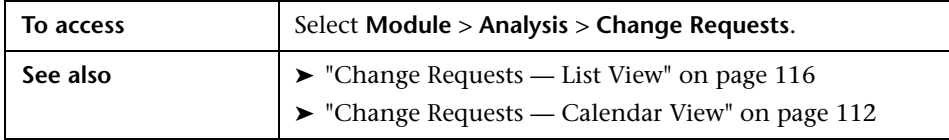

The following table contains a description of each toolbar option in the Change Requests — List view.

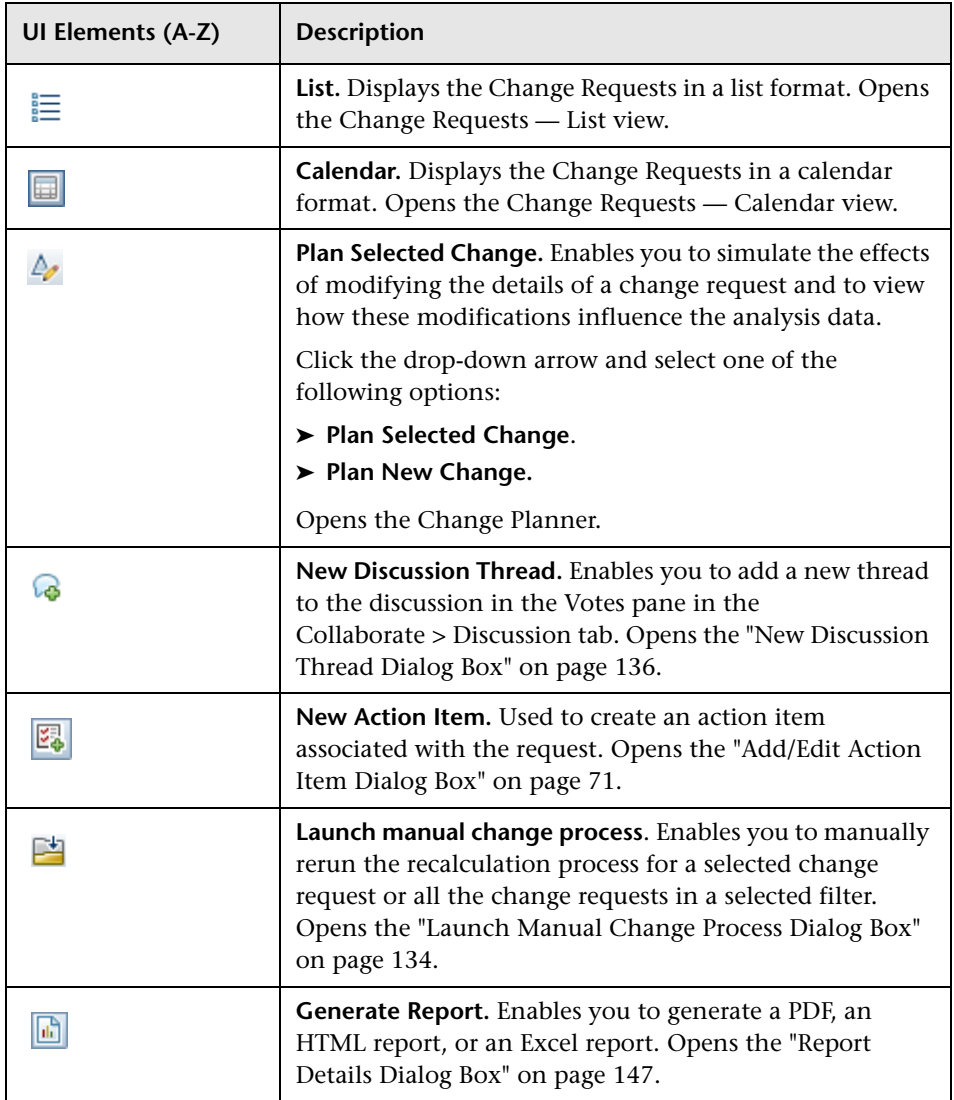

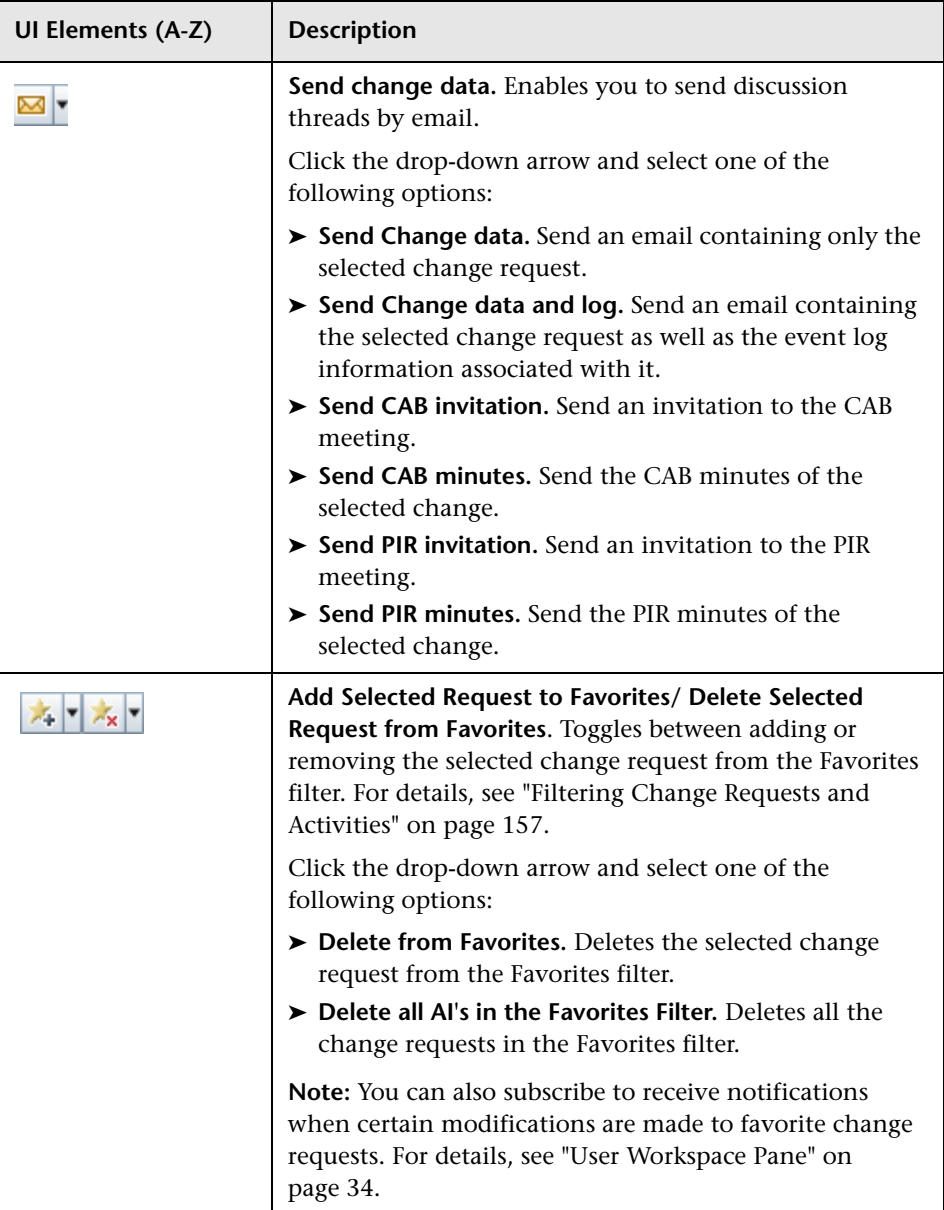

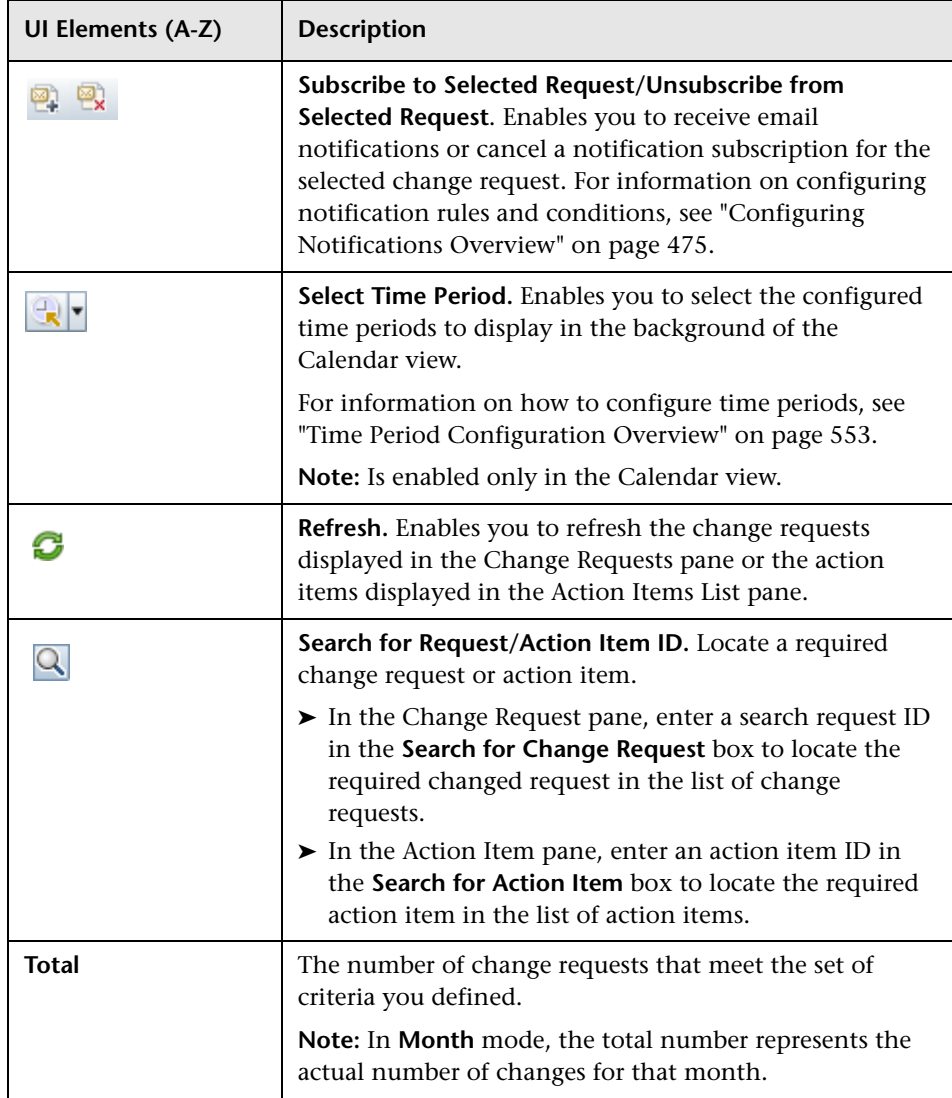

### **R** Collaborate > Action Items Tab

This tab enables you to view the change request's action items.

- ➤ If you are in Change Requests mode, this tab enables you to view the action items associated with a change request and work with these action items as you would in the Action Items pane of the Action Items mode.
- ➤ If you are in Action Items mode, this tab enables you to view all the action items associated with the same change request as the selected action item.

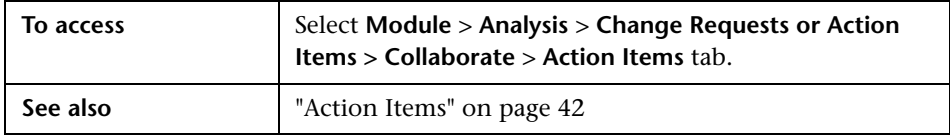

#### **Action Items Pane**

This pane displays the action items associated with a change request. For information on this pane, see ["Action Items Pane" on page 65](#page-64-0).

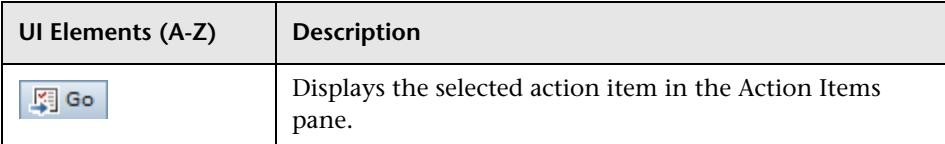

#### **Action Item Postings Pane**

Displays information for each action item selected from the list. For information on this pane, see ["Action Items Pane" on page 65](#page-64-0).

### <span id="page-124-0"></span>**Collaborate > Discussion Tab**

This tab displays the discussion threads and comments as well as a summary of the votes pertaining to the selected or associated change request. This tab enables users to conduct online discussions about a change request prior to the CAB actually meeting to discuss it. As a result, the CAB discussion can begin at a more advanced stage or may not be necessary at all if it is clear from the user responses whether or not the change request should be approved.

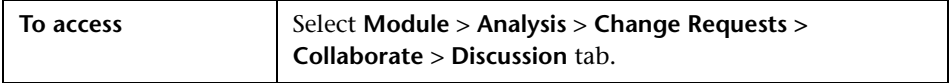

#### **Comments Pane**

This pane displays all the discussion threads pertaining to the change request. Each thread includes a heading with the name of the user who initiated the discussion, an icon representing the vote posted by the discussion initiator, the date and time of the initial comment, the subject and text of the initial comment, and the comments posted by other users to the thread.

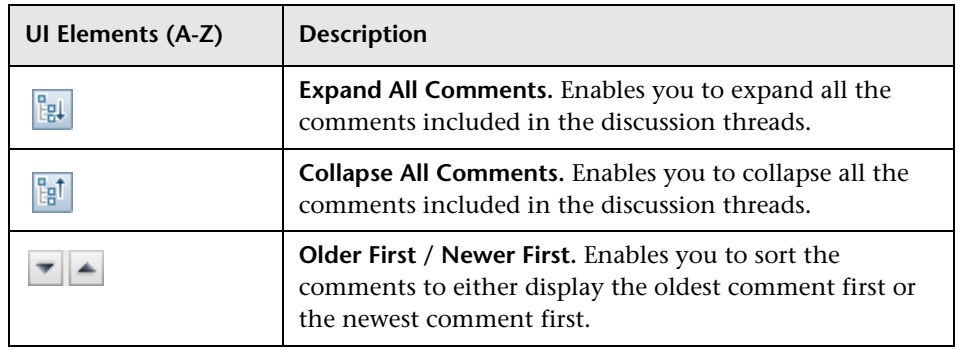

#### **Chapter 3** • Analysis Module

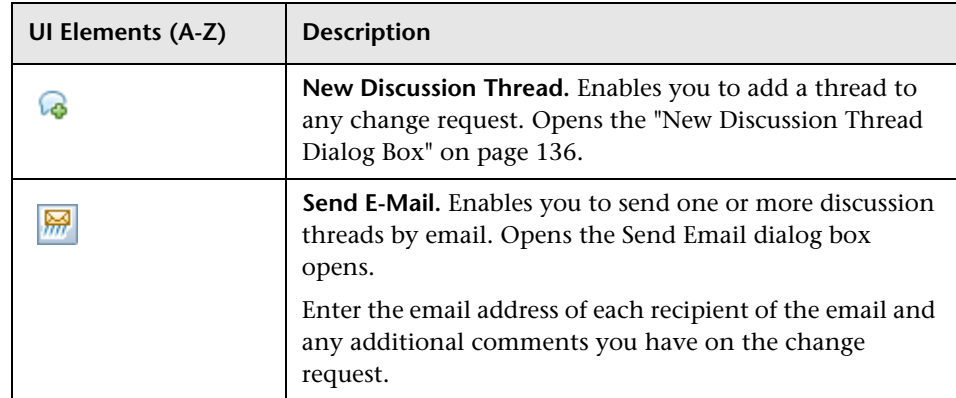

#### **Votes Pane**

This pane displays a summary of the most recent votes posted by discussion initiators for the change request.

User interface elements are described below:

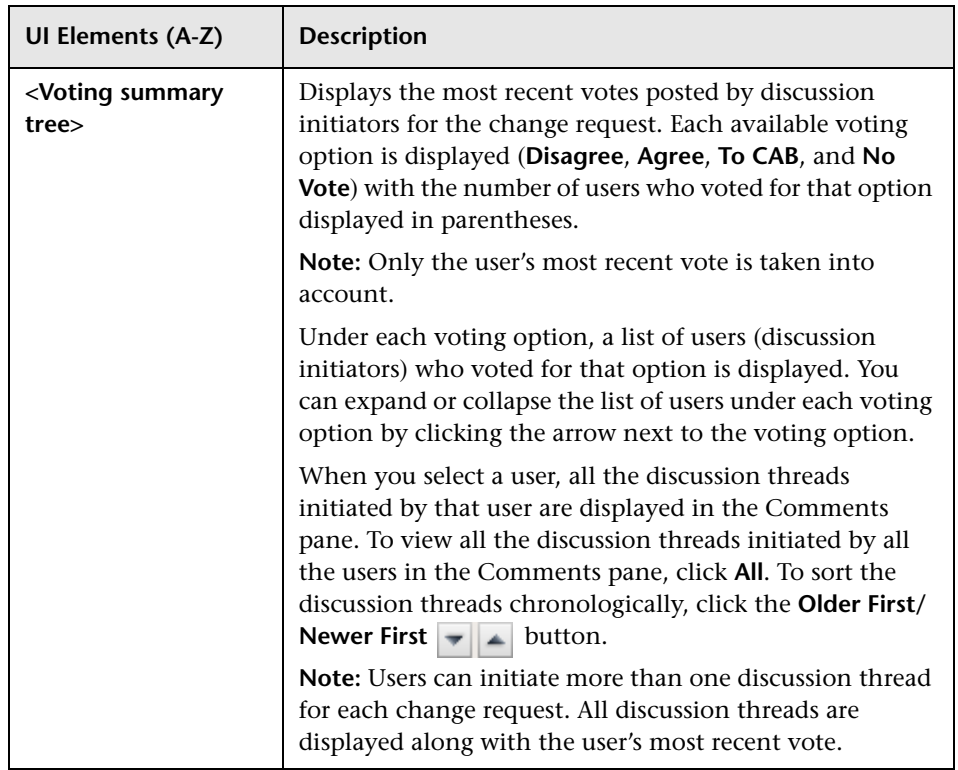

### **R** Collaborate > Resolution Tab

This tab enables you to approve a change request or retract the approval, view approval history and status, and create CAB minutes and as pre- and post-implementation guidelines.

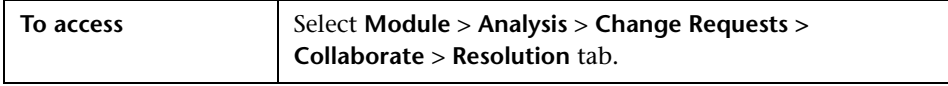

#### **Change Approval Pane**

**This pane is only relevant if you are working with the following service desks:**

- ➤ HP Service Manager/Center
- ➤ HP Project and Portfolio Management / IT Governance Center

This pane enables you to approve a change request or retract the approval, and view approval history and status.

The approve and retract options depend on the status of the request, and is only available if you are a user with **approveChange** permissions. The approval/retraction of a change request within HP Release Control results in an updated status of the request within the service desk application. If you are using HP Service Manager, the approval comments are also exported along with the updated status.

This feature enables you to manage the request approval process from HP Release Control, without having to directly access each request from within the service desk application.

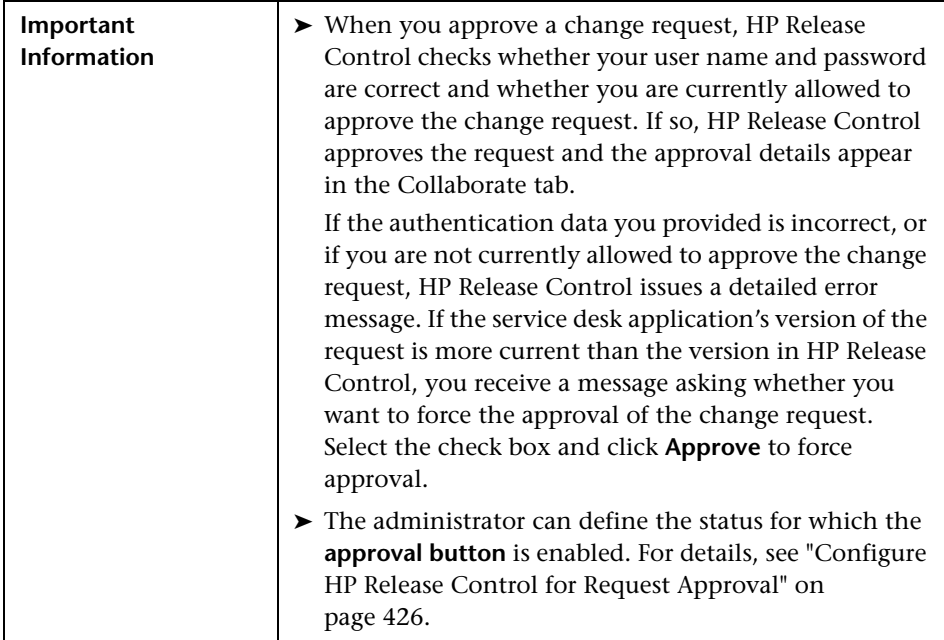

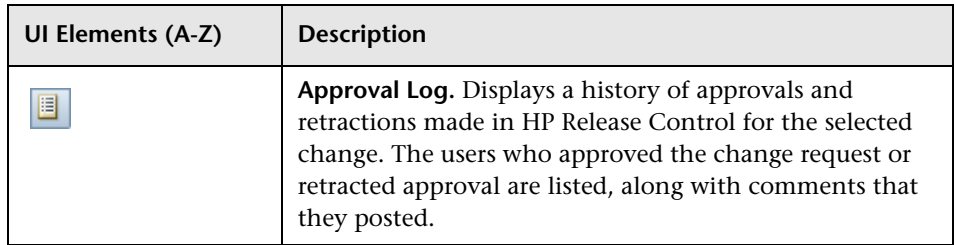

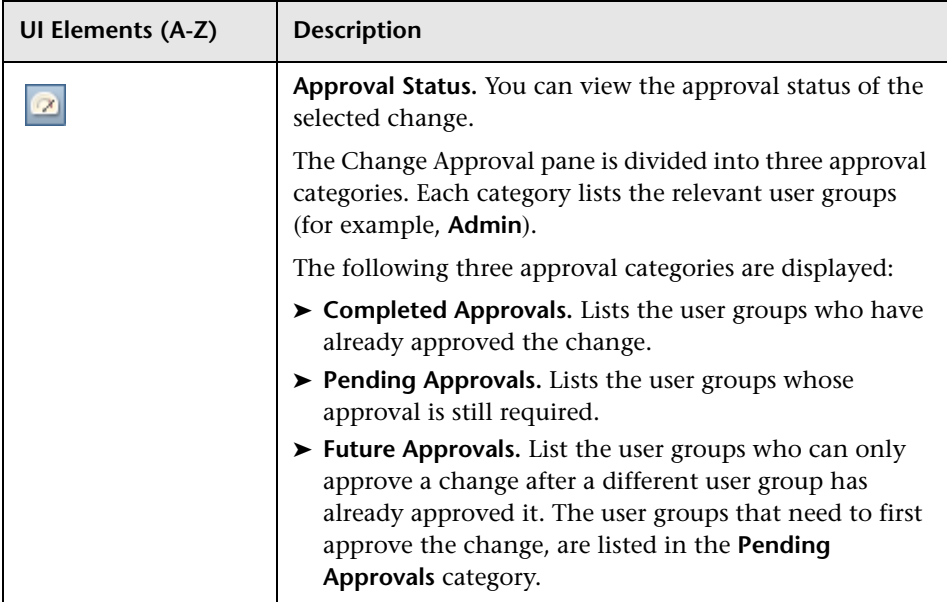

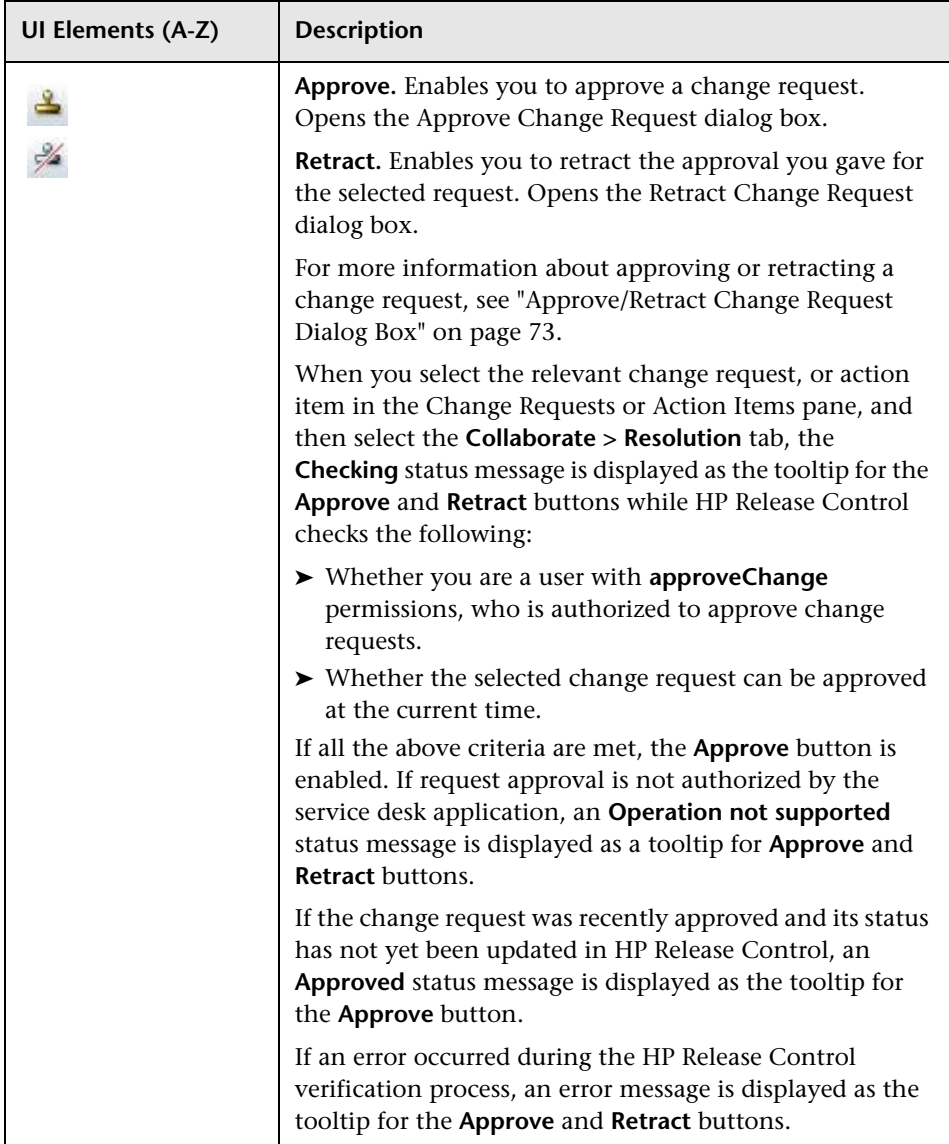

#### **CAB Decisions Pane**

This pane enables you to post different types of notes regarding the approval/retraction process.

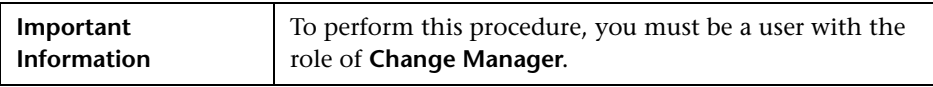

User interface elements are described below:

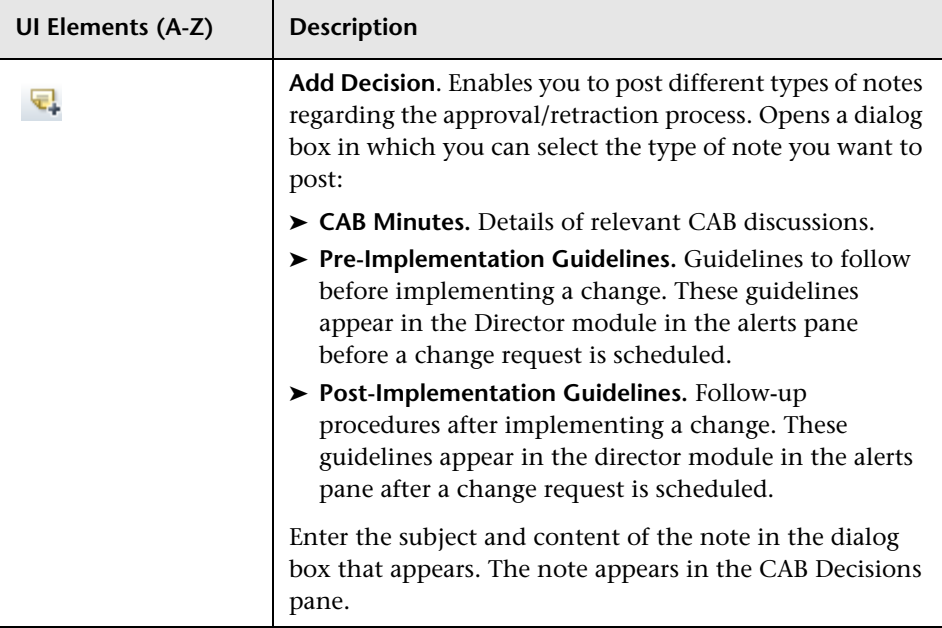

## **Impact Graph Window**

This window displays a visual representation of the impact relationships of the selected change request.

You can manipulate the display by dragging and dropping individual CIs. The lines, arrows, and relationships are not affected.

Impact graphs for individual CIs or groups of CIs can be viewed by selecting the CI or CI group while in the impact graph window.

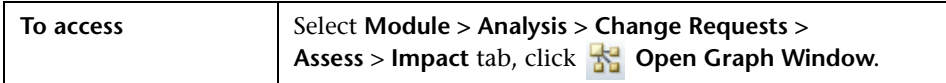

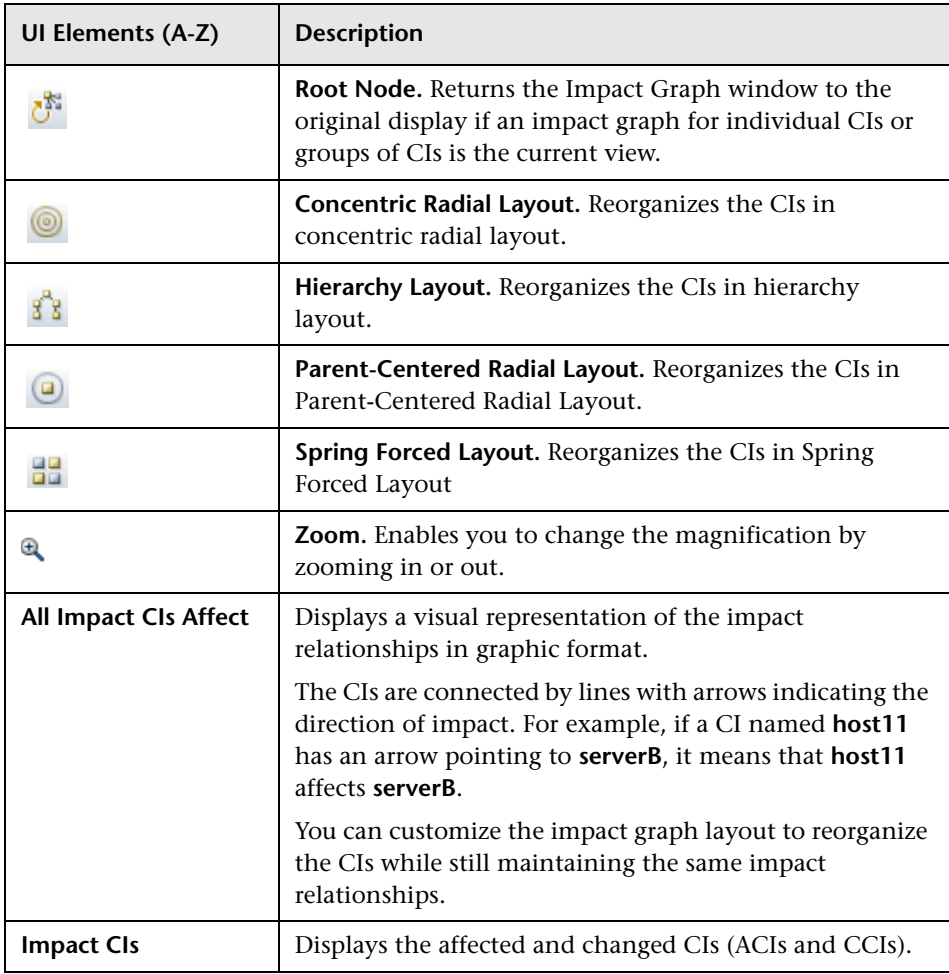

### <span id="page-133-0"></span>**Launch Manual Change Process Dialog Box**

This dialog box enables you to manually rerun the calculation process for a selected change request or all the change requests in a selected filter.

**Caution:** Running the manual change process on a large number of changes may affect the performance of the system.

The following use cases describe situations in which you might need to rerun the calculation process manually:

- ➤ There is a change in HP Universal CMDB. For example, a change in a CI.
- ➤ There is a change in the configuration. For example, due to a changed CI, two change requests involve at least one common CI, causing a change request collision.
- ➤ There is a change in the risk factor configuration.

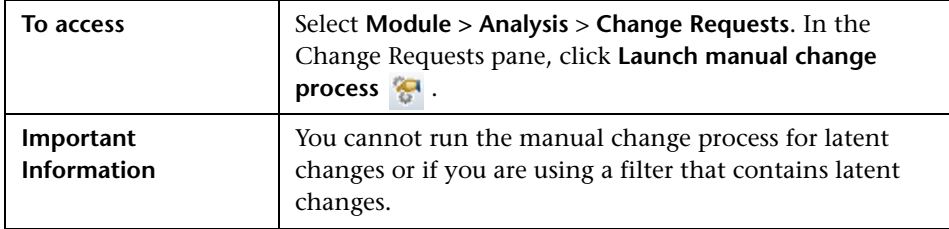

#### **Launch New Process Pane**

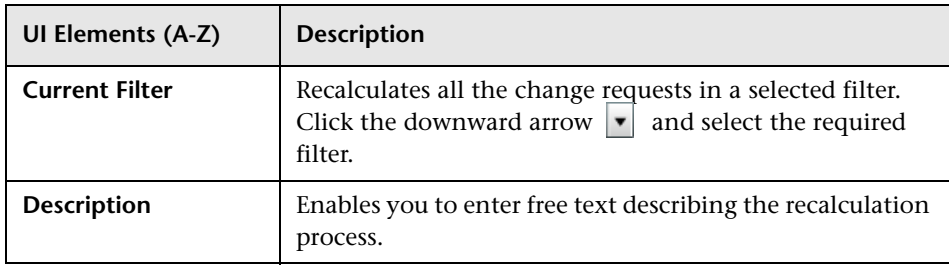

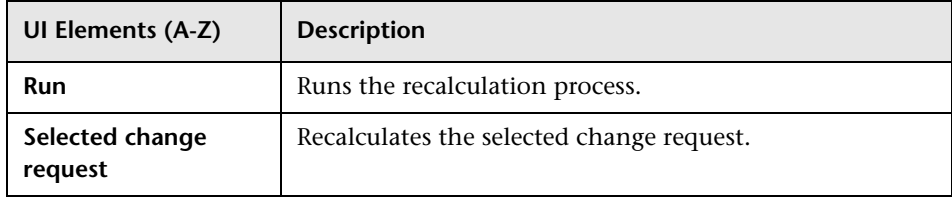

### **Calculating Change Requests Pane**

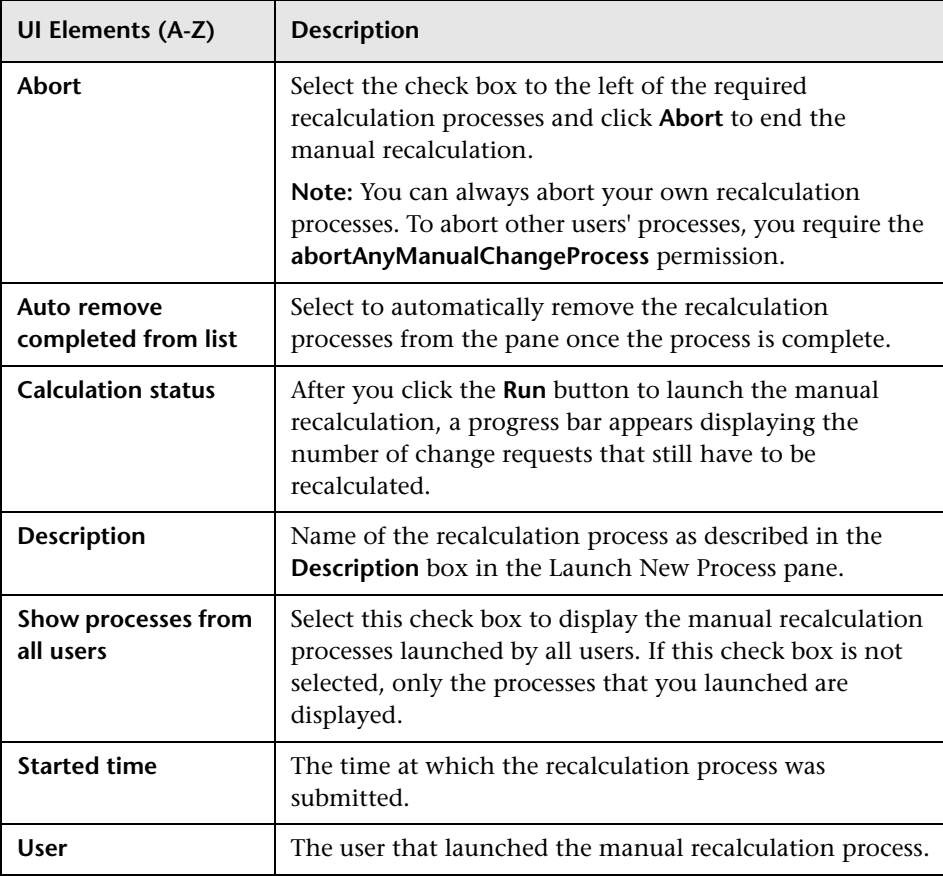

## <span id="page-135-0"></span>**R** New Discussion Thread Dialog Box

This dialog box enables you to add a discussion thread to any change request. As part of the discussion thread, you can express an opinion about the change by selecting the required voting option.

You can add more than one discussion thread for each change request. All discussion threads along with the user's most recent vote are displayed in the Collaborate > Discussion tab.

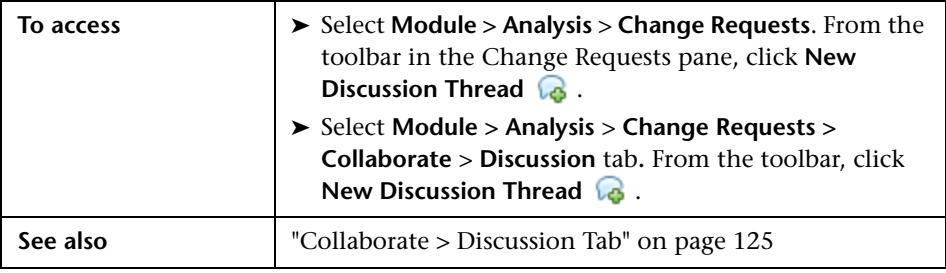

User interface elements are described below (unlabeled elements are shown in angle brackets):

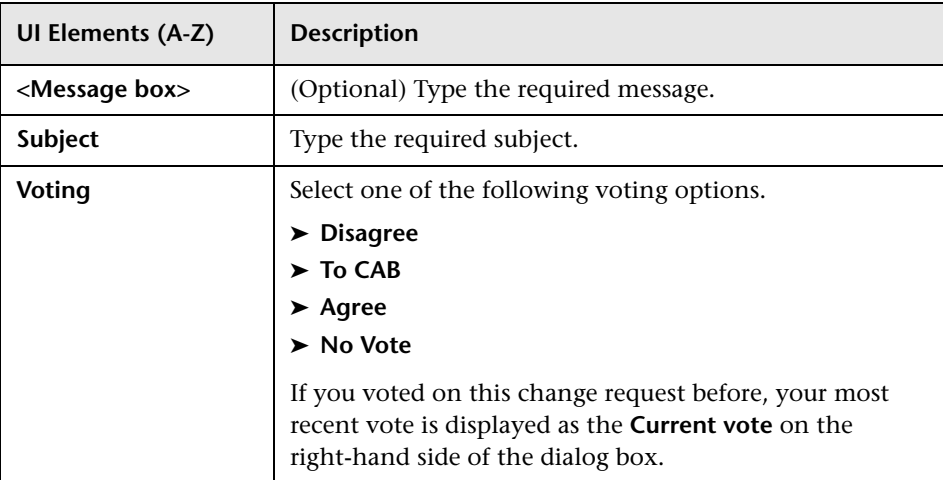

# **R** Post Implementation Review Dialog Box

This dialog box enables you to create/edit a Post Implementation Review (PIR) for a change request.

The PIR is added to the change request and all submitted PIR information appears in the Conclusions Information pane of the **Review > Conclusions** tab.

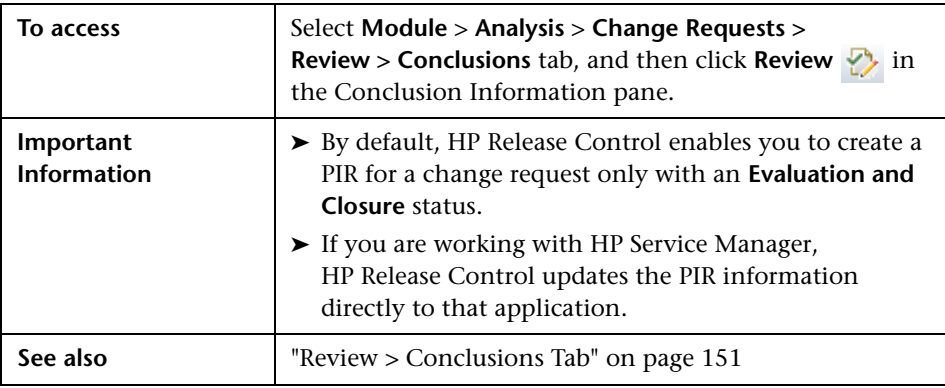

#### **Details Tab**

This tab enables you to create/edit a PIR for the selected change request.

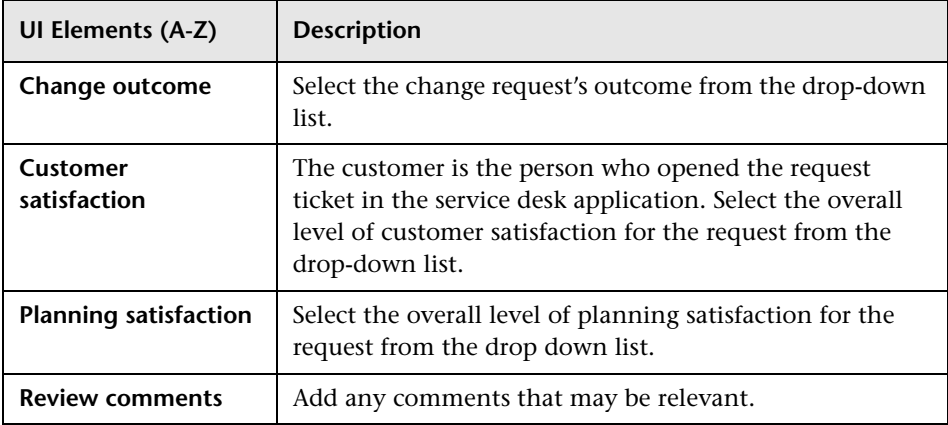

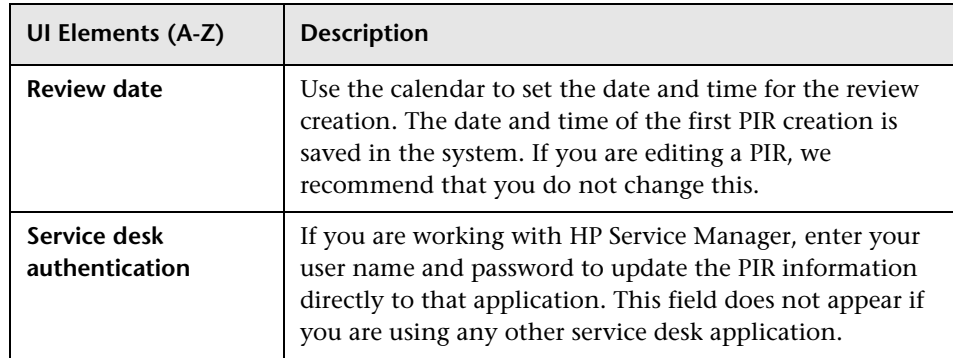

#### **Disrupted Business CIs Tab**

This tab displays the business CIs that are included in the PIR.

The business CIs you include in the PIR appear in the Disrupted Business CIs pane of the **Review > Conclusions** tab.

The following elements are included (unlabeled elements are shown in angle brackets):

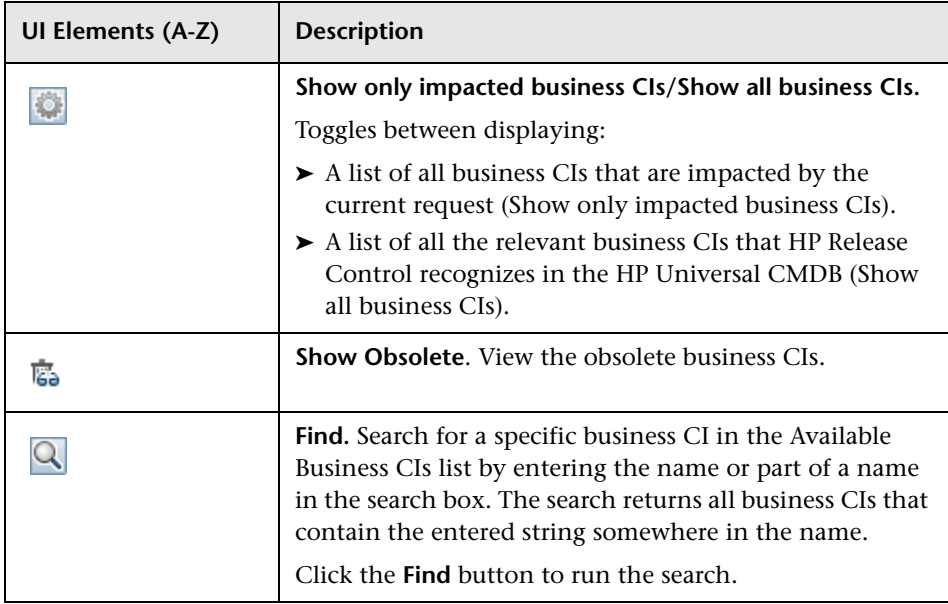

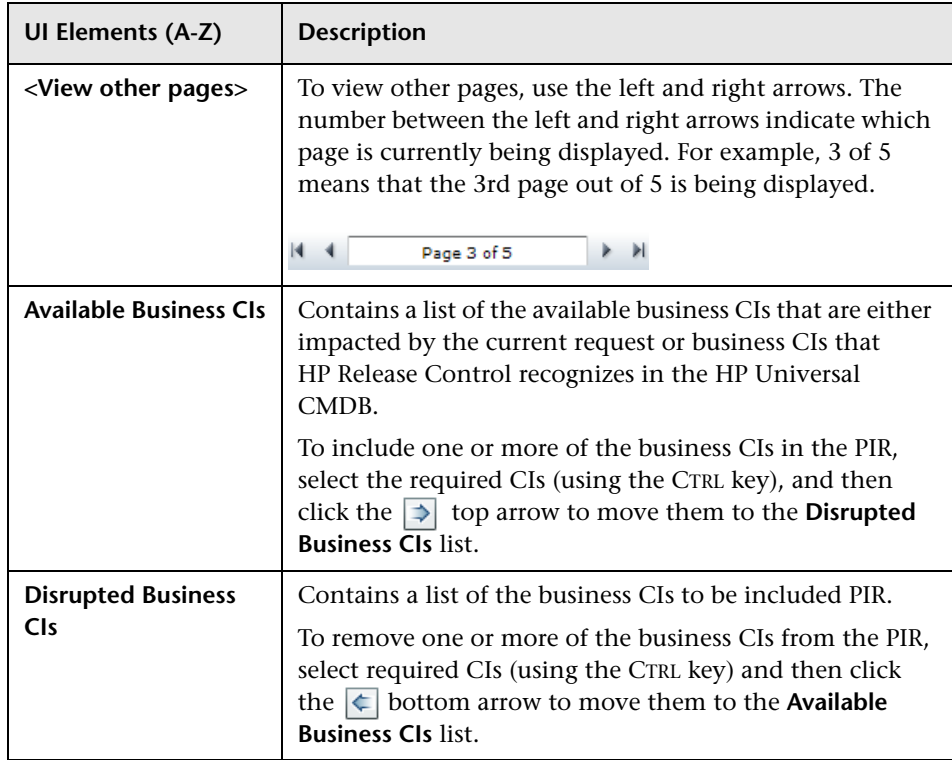

## **Preview > Details Tab**

This tab displays the change request details that originate from the service desk application and some key analysis data processed by HP Release Control.

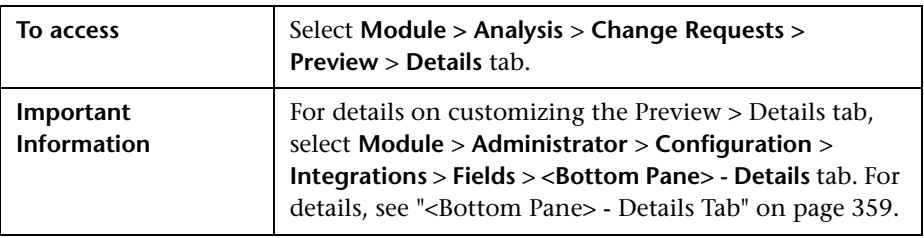

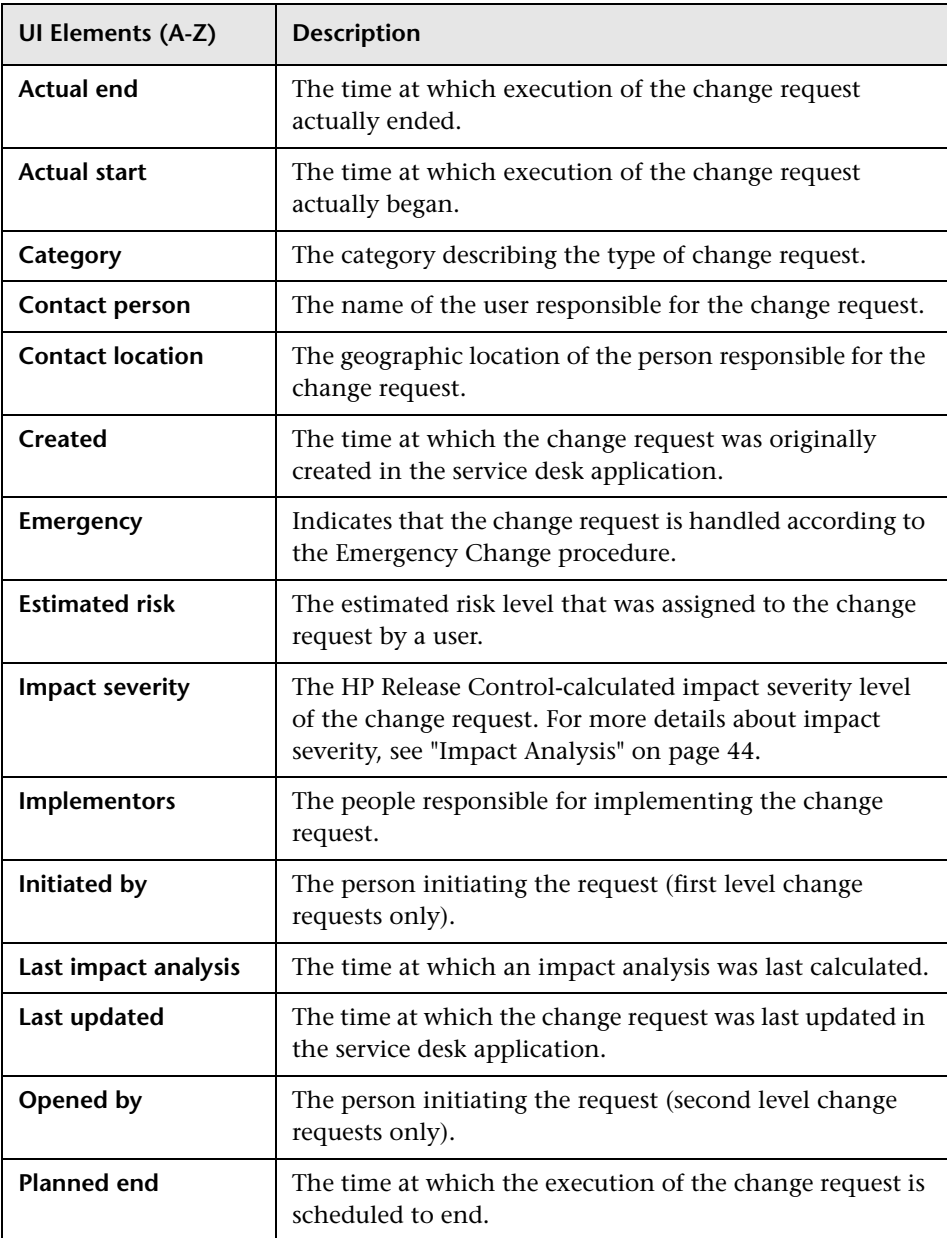

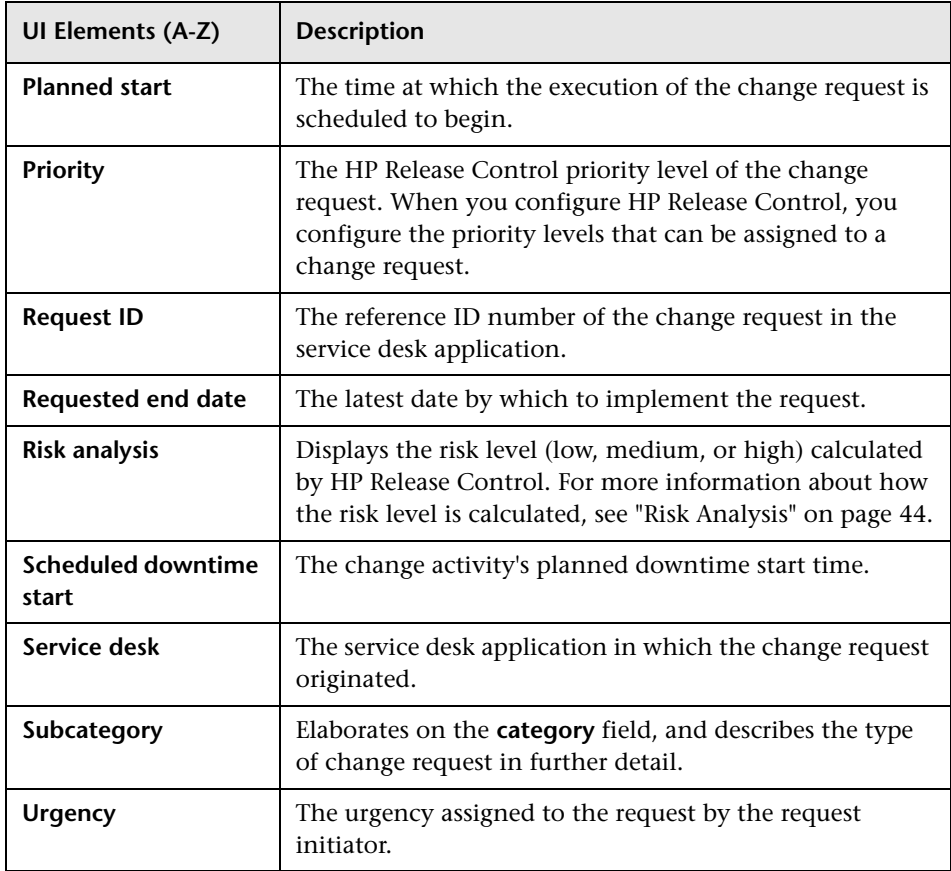

# **Preview > Overview Tab**

This tab displays a summary of the change request information received from the service desk application.

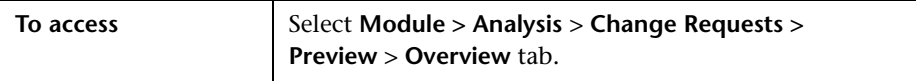

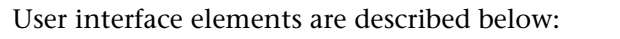

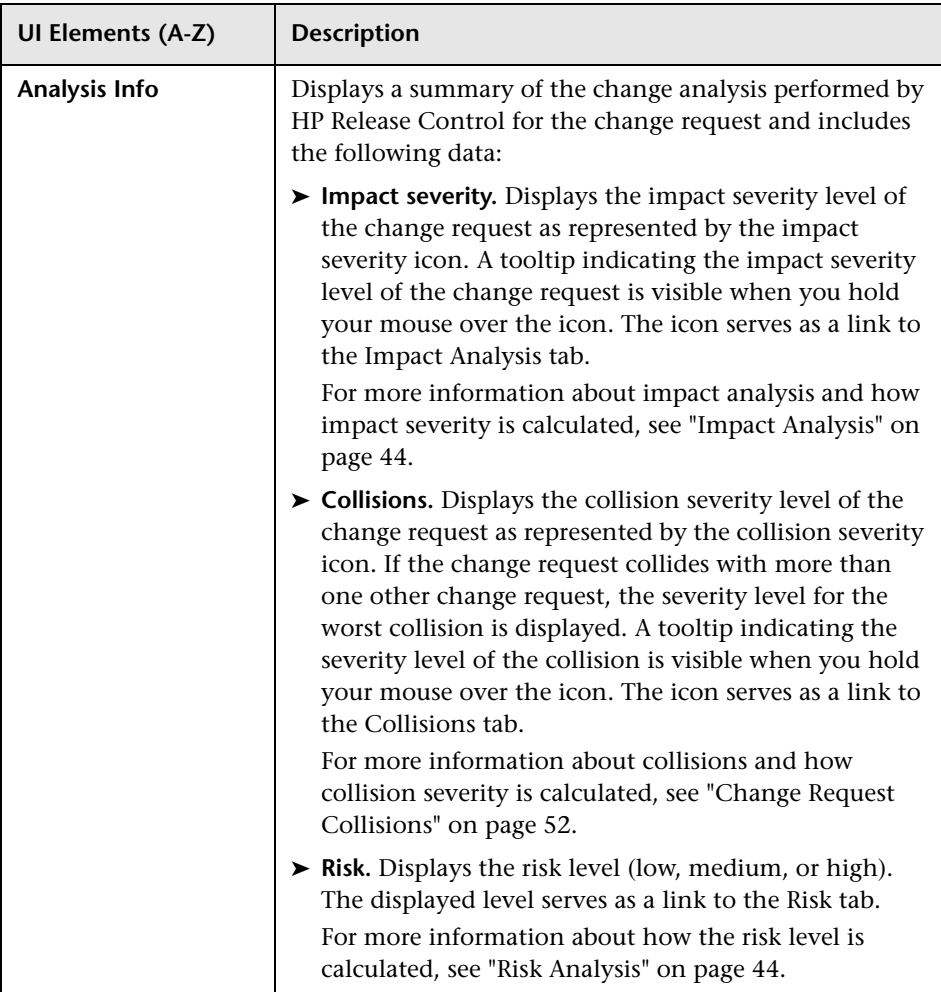

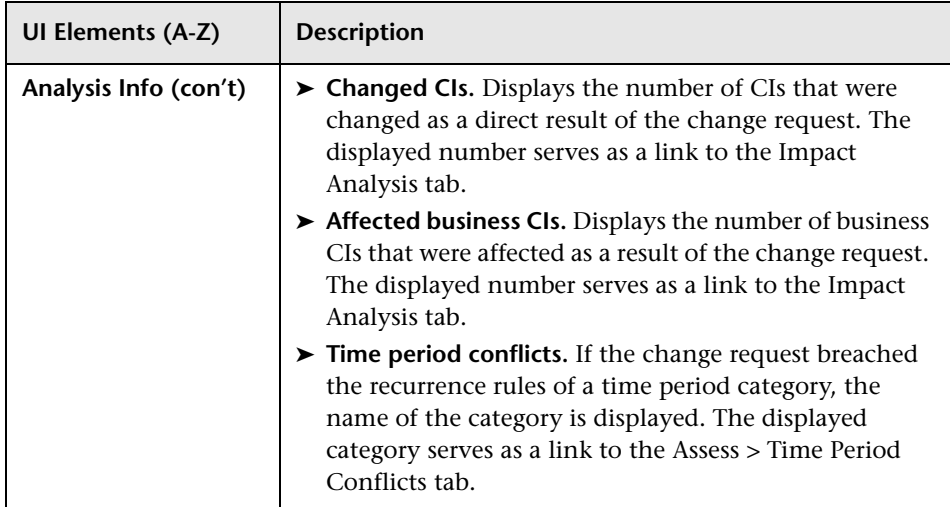

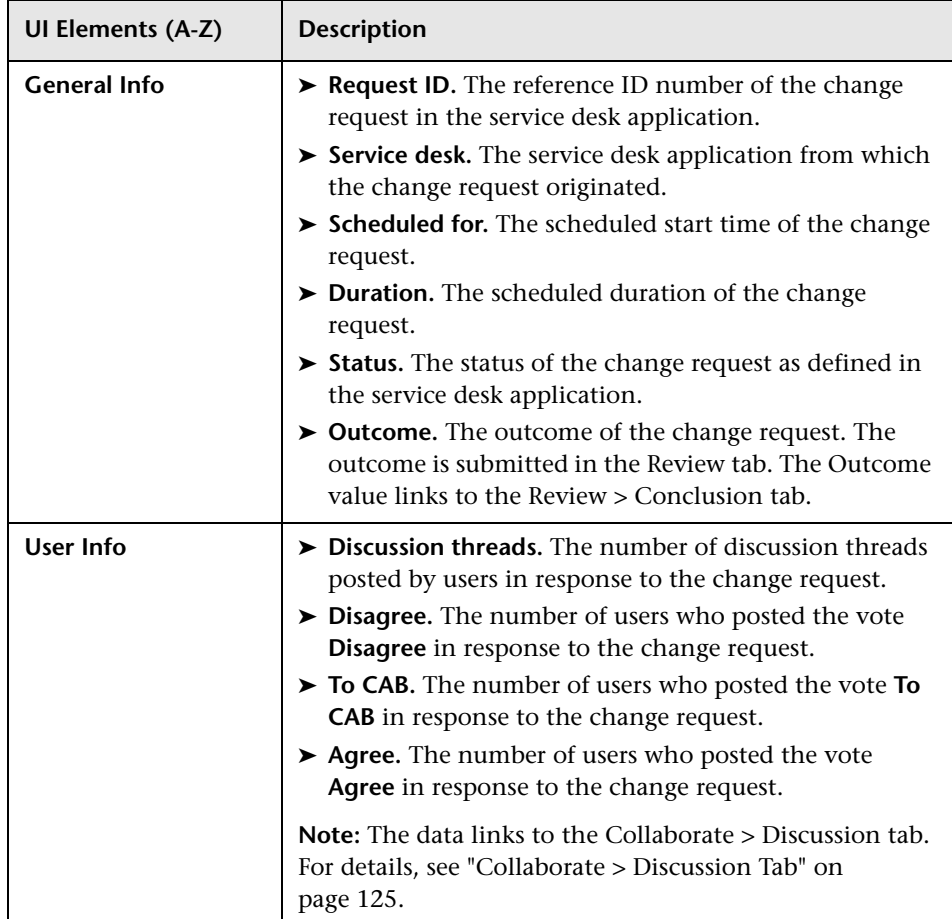

### <span id="page-143-0"></span>**PRING Preview > Related Records Tab**

In version 5.0, change requests and their tasks (related records) no longer appear together in the same pane. HP Release Control enables you to view change requests and their related tasks in different panes.

- ➤ When you are in Change Request mode:
	- ➤ If the change requests appear in the Change Request pane, the tasks that are assigned to the selected change appear in the Preview > Related Records tab.
- ➤ If the change requests appear in the Preview > Related Records tab, the the tasks that are assigned to the selected change appear in the Change Request pane.
- ➤ When you are in Action Item mode, the tasks always appear in the Preview > Related Records tab.

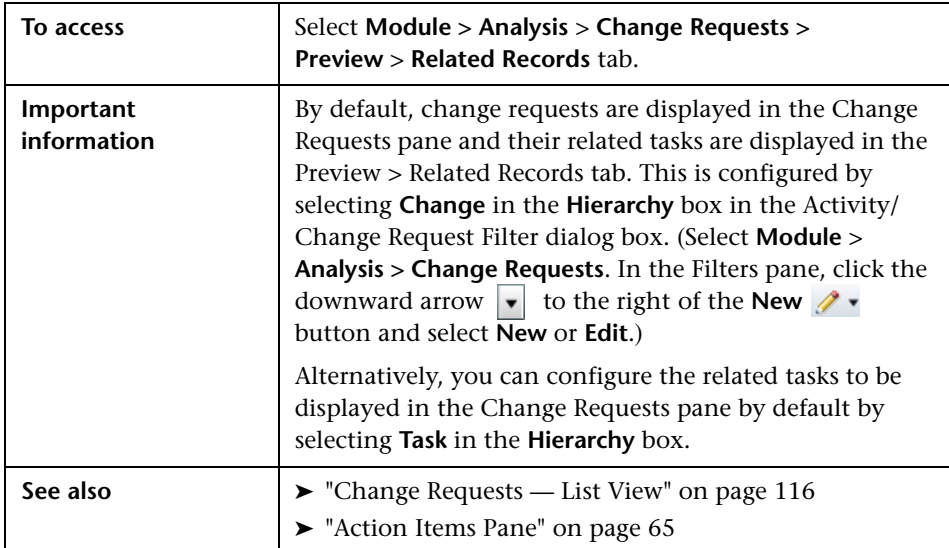

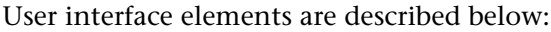

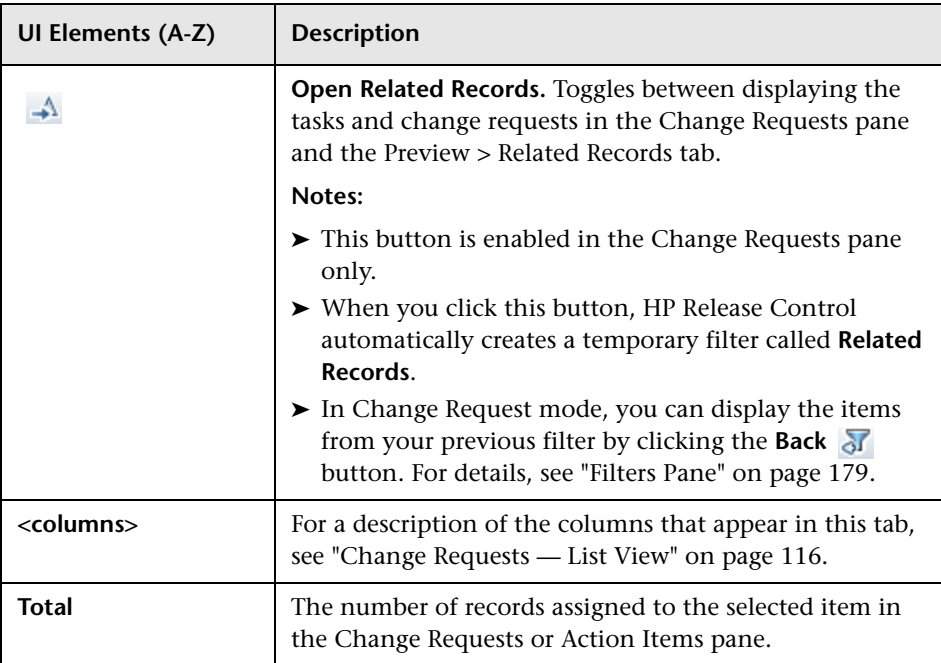

# **Report Details Dialog Box**

This dialog box enables you to generate a PDF, an HTML, or an Excel report that contains data for a single change request, or all the change requests included in the current filter.

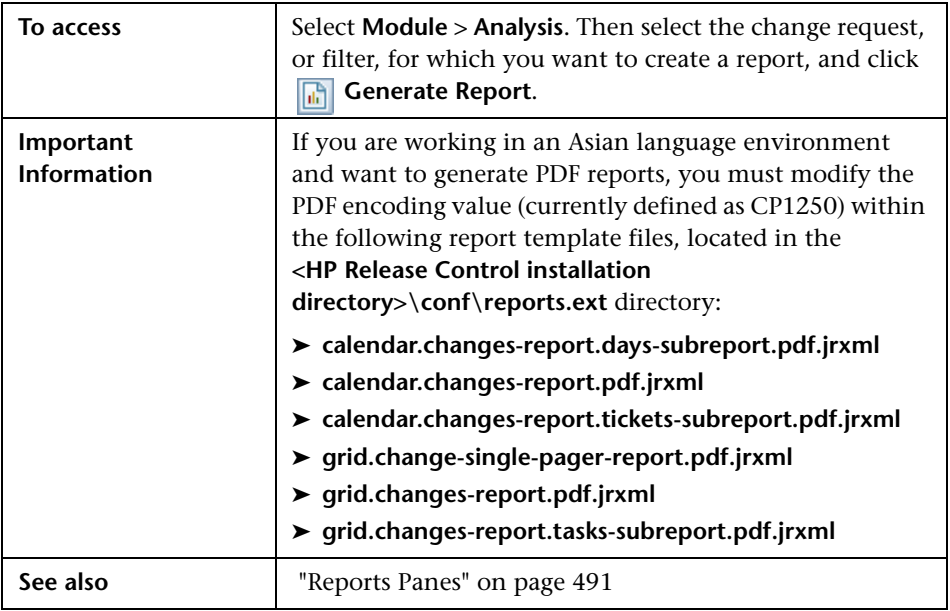

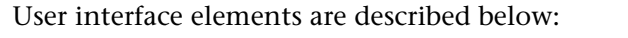

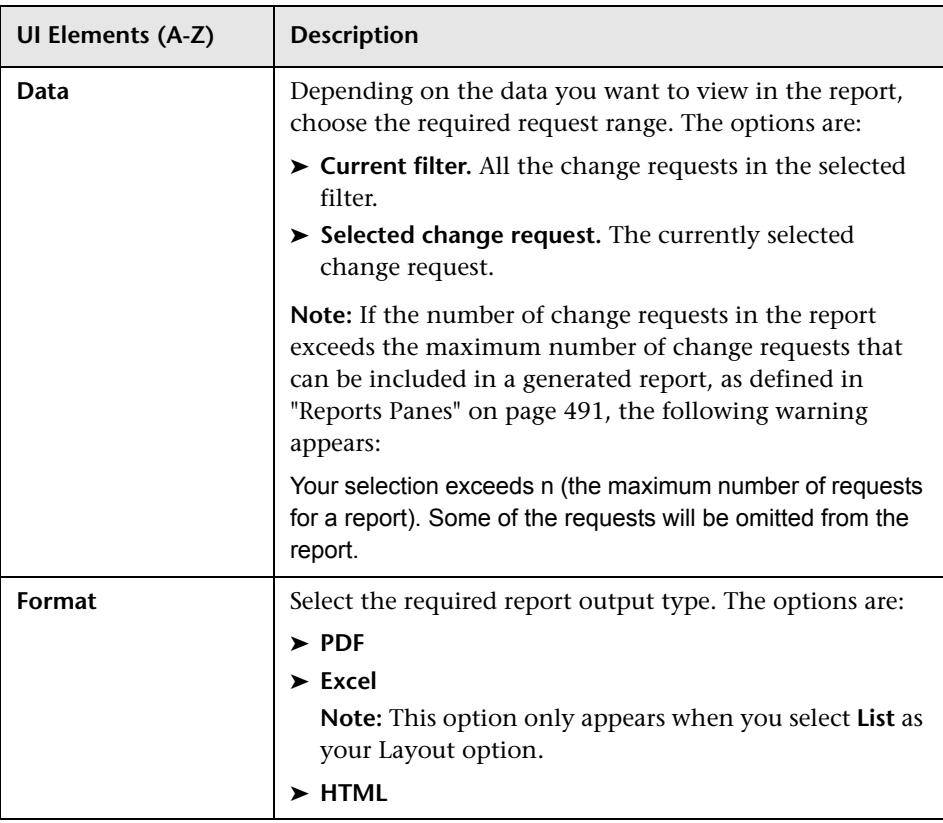

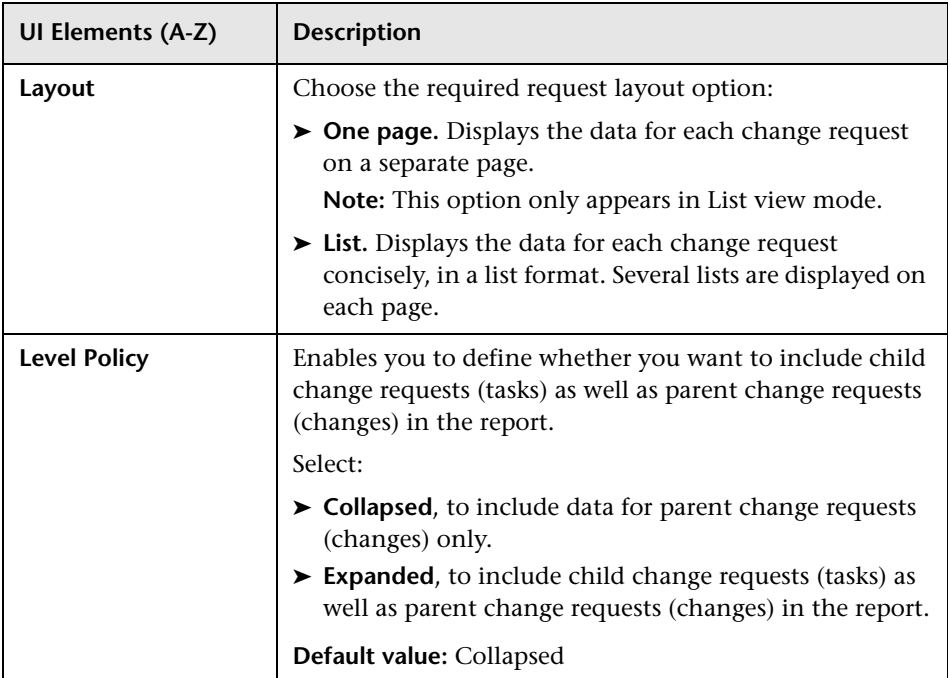

### **Respond Dialog Box**

This dialog box enables:

- ➤ Any HP Release Control user can add a comment to any action item that is not closed.
- ➤ The assignee of an action item to return the action item to its creator, if, for any reason he/she does not want to accept it.
- ➤ The assignee of an action item to change the status of an action item from **Open** to **Done**.
- ➤ The creator of an action item to change the status of an action item from **Open** or **Done** to **Closed**.

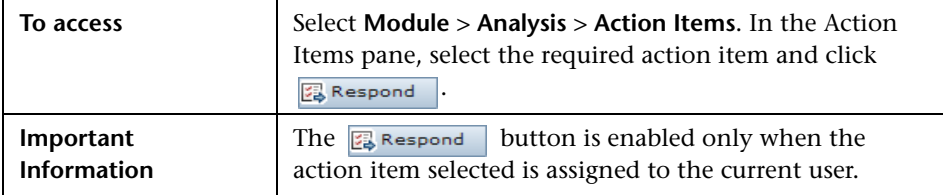

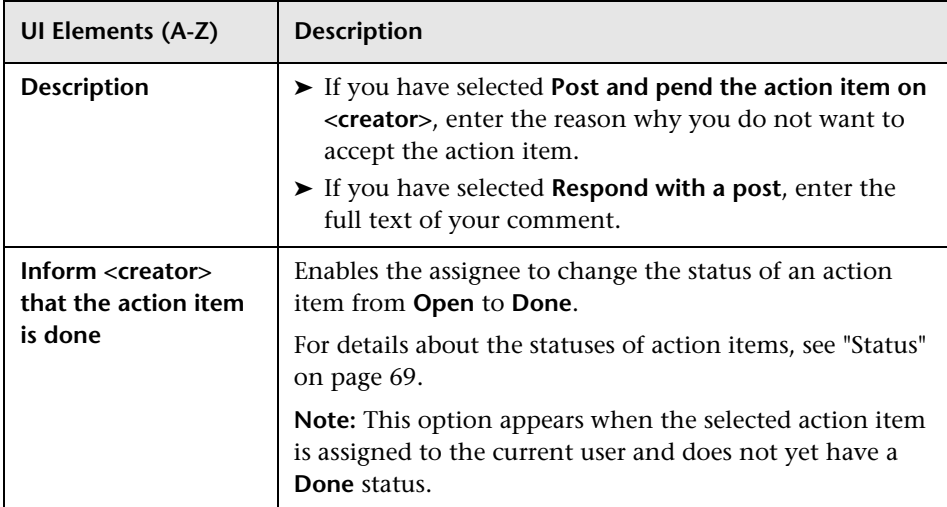

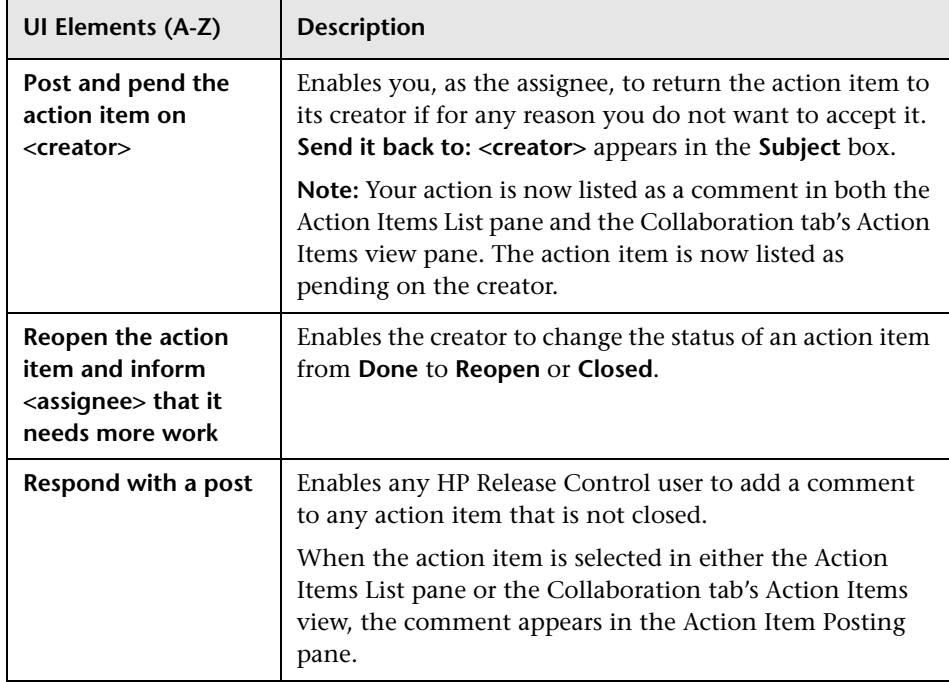

### **Review > Conclusions Tab**

This tab enables the Change Reviewer to:

- ➤ Add review notes to any change request with an **Evaluation and Closure** status.
- ➤ Close the request so that no further modifications can be made to it.

The review notes present the conclusions regarding the request, providing information about its overall success and satisfaction levels of relevant parties.

If you are working with HP Service Manager, you can synchronize PIR information directly to that application, and synchronize information from HP Service Manager to HP Release Control.

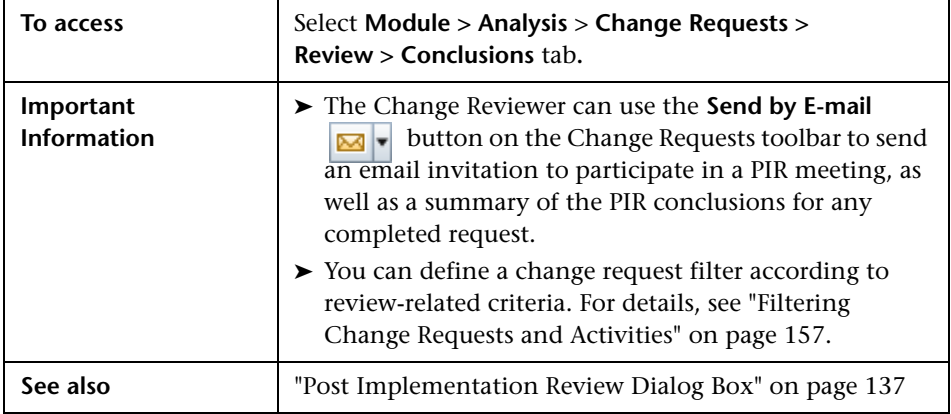

#### **Conclusion Information Pane**

This pane enables you to create/edit a PIR for any change request with an **Evaluation and Closure** status.

If you are working with HP Service Manager, you can also close the request so that no more modifications can be made to it.

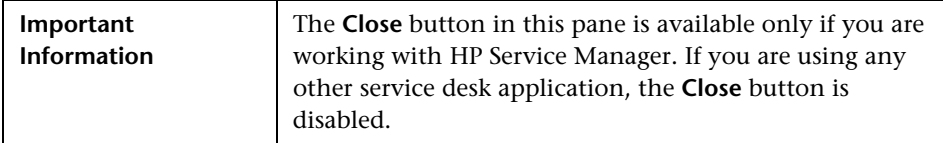

User interface elements are described below (unlabeled elements are shown in angle brackets):

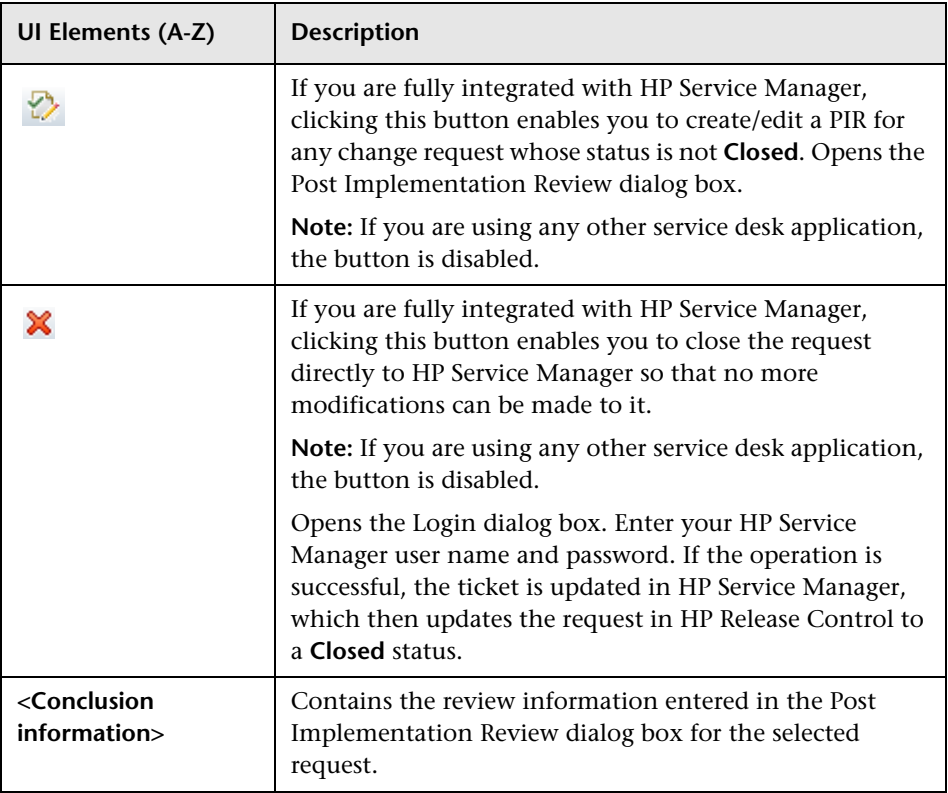

#### **Disrupted Business CIs Pane**

This pane displays the disrupted business CIs selected in the Post Implementation Review dialog box to be included in the PIR.

### **Review > Event Log Tab**

This tab displays all events related to the selected activity.

These events can be either user- or system-induced.

- ➤ User-induced events include:
	- $\blacktriangleright$  Updates to the status of an activity
	- ➤ Changes to an activity's implementation schedule
	- ➤ Alerts handled for an activity
	- ➤ Notes submitted about an activity
	- ➤ Similar changes added/confirmed/deleted
	- ➤ Approval (or retraction of approval) of change requests
	- ➤ Minutes or implementation guideline posted
	- ➤ Management of Action Items
	- ➤ Post Implementation Review updates
	- ➤ Votes posted for a change request
- ➤ System-induced events include:
	- ➤ Alerts generated for an activity
	- ➤ Processes on a change request, such as risk analysis, impact analysis, and collision analysis

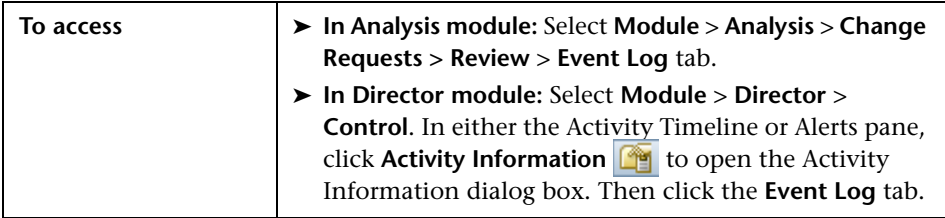

User interface elements are described below:

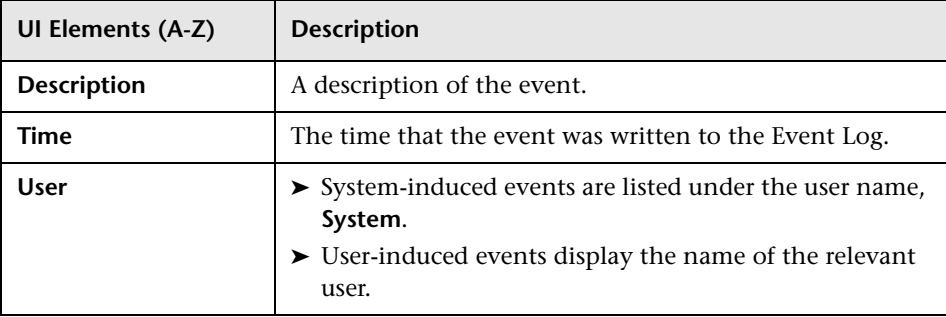

### **Review > Verifications Tab**

This tab enables you to view data for **detected** and **latent** changes.

The selected request's detected changes are displayed along with information received from the HP Universal CMDB.

For more information on detected and latent changes, see ["Detected and](#page-53-0)  [Latent Changes" on page 54.](#page-53-0)

The Detected Changes pane displays the following information for each detected change:

- ➤ **CI Name.** The name of the CI that was changed.
- ➤ **CI Type.** The type of CI that was changed.
- ➤ **Change Type.** The type of change performed on the CI.

➤ **Detection Window.** The change detection time range when the detected change was discovered.

The Changed Attributes pane displays the following information for each detected change:

- ➤ **Attribute.** The specific aspect of the CI that was changed. For example, the operating system (OS\_VERSION).
- ➤ **Old Value.** The attribute's definition before the change. For example, XP SP1.
- ➤ **New Value.** The attribute's definition after the change. For example, XP SP2.

Latent changes are displayed as separate changes in the Change Requests List View, along with all the other change requests. A latent change is indicated by the **Latent** icon and the words **Latent change** in the List view's Summary column.

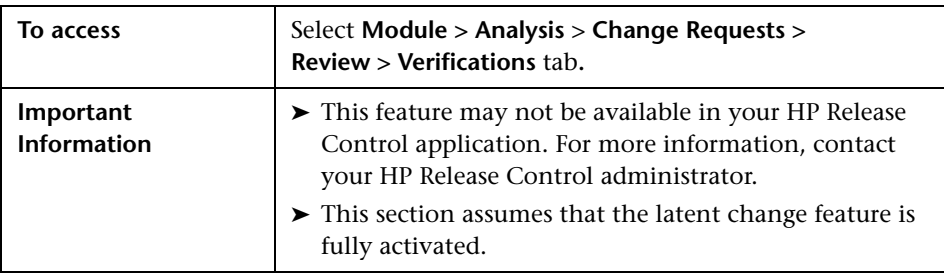

6⁄э

# <span id="page-156-0"></span>**Filtering Change Requests and Activities**

This chapter includes:

**Concepts**

- ➤ [Change Request and Activity Filter Overview on page 157](#page-156-1)
- ➤ [Regular Expressions on page 159](#page-158-0)

**Tasks**

➤ [Create a Union Filter on page 160](#page-159-0)

**Reference**

➤ [Filtering User Interface on page 161](#page-160-0)

# **Concepts**

## <span id="page-156-1"></span>**<sup>2</sup>** Change Request and Activity Filter Overview

You can filter change requests in the Analysis module and activities in the Director module. You can select either a public filter or a filter that you previously defined, or you can define a new filter. You can also use the Quick Filter fields to display commonly required information in the Change Requests pane.

Regardless of where you create the filter, the same filters are visible in both the Analysis and Director modules.

For details on the Analysis module, see ["Analysis Module" on page 41.](#page-40-0) For details on the Director module, see ["Director Module" on page 189.](#page-188-0)

This section also includes:

- ➤ ["Using Filters in the Analysis Module" on page 158](#page-157-0)
- ➤ ["Using Filters in the Director Module" on page 159](#page-158-1)

### <span id="page-157-0"></span>**Using Filters in the Analysis Module**

You use the filter mechanism in the Filters pane to define a set of criteria by which HP Release Control determines which change requests to display in Change Requests mode or which action items to display in Action Items mode.

If you are working in Change Request mode, you can:

- ➤ Search for a specific change request by entering the request's ID number in the search box in the top right corner of the page and clicking the **Find** button. For a list of regular expressions that can be used, see ["Regular](#page-158-0)  [Expressions" on page 159](#page-158-0).
- ➤ Select a change request filter. HP Release Control displays the change requests that meet the criteria of the change request filter you selected.

If you are working in the Action Item mode, you can:

- ➤ Search for a specific action item by entering the action item's ID number in the search box in the top right corner of the page and clicking the **Find** button. For a list of regular expressions that can be used, see ["Regular](#page-158-0)  [Expressions" on page 159](#page-158-0).
- ➤ Select a change request filter. HP Release Control displays the action items that meet the criteria of the change request filter you selected.

**Note:** The action item filter is not applied to the Action Items view in the Collaborate tab. If you are working with the Change Requests pane, this view displays all the action items associated with the selected change request. If you working with the Action Items pane, this view displays all the action items associated with the change request with which the selected action item is associated.

 $\overline{\mathsf{Q}}$ 

 $\overline{\mathcal{L}}$ 

#### <span id="page-158-1"></span>**Using Filters in the Director Module**

You use the filter mechanism at the top of the Director module to define a set of criteria by which HP Release Control determines which activities to display in the Director module.

The filter mechanism in the Director module works in the same way as the filter mechanism in the Analysis module and you can use filters created in the Analysis module to filter activities in the Director module. However, some of the filter criteria that are only relevant to the Analysis module are not included in the Director module and vice versa.

For example, time-related criteria, which are only relevant to the Analysis module are not included in Director module. If a filter was created in the Analysis module with time-related criteria, the filter can still be used in the Director module. However, you are not able to edit time-related criteria in the Director module.

## <span id="page-158-0"></span>*<b>A* Regular Expressions

In certain filter and search fields, you can use regular expressions to refine your search or filter. In these fields, you can use the following regular expressions:

- ➤ **OR or a comma (,).** This creates a logical OR between the predicates. For example, if you enter **david OR steve**, both **david** and **steve** are included in the filter. Similarly, if you enter **steve, da\***, both **steve** and any string that begins with **da** are included in the filter.
- ➤ **NOT.** By entering NOT at the beginning of the expression, a logical NOT is created for the whole expression. The NOT refers to the entire logical condition, regardless of whether it contains one predicate or more. Parentheses should not be specified. For example, if you enter **NOT a\***, all strings that do not begin with the letter **a** are included in the filter. Similarly, if you enter **NOT da\*, steve**, all strings that do not begin with the letters **da** and are not **steve** is included in the filter.

An asterisk (\*) indicates any number of zero or more characters. A question mark (?) indicates any single character.

## **Tasks**

# <span id="page-159-0"></span>**Create a Union Filter**

In your next Change Advisory Board meeting, you are going to discuss change requests that are scheduled to be implemented during the first week in June 2009 that are high risk, collide critically with other requests, or have been voted on prior to the CAB.

This task describes how to create a union filter that displays the change requests whose criteria meet these conditions.

#### **1 Define a new filter**

Select **Module** > **Analysis > Change Request**. In the Filters pane, click the downward arrow  $\vert \cdot \vert$  to the right of the **New**  $\psi$  button and select **New**. Define a new filter called **Next CAB Meeting**. In the **Time** tab, select the first week in June under **Planned within**. For more information on how to define a filter, see ["Activity/Change Request Filter Dialog Box" on](#page-160-1)  [page 161](#page-160-1).

#### **2 Combine the next CAB meeting filter with existing filters**

In the **Union Filters** tab, select the **Critical collisions**, **High risk**, and **Voted to CAB** filters that were previously defined in HP Release Control. For more information on the **Union Filters** tab, see ["Activity/Change Request](#page-160-1)  [Filter Dialog Box" on page 161.](#page-160-1)

#### **3 Results**

When you select the **Next CAB Meeting** filter, HP Release Control displays all the change requests that are scheduled for the first week in June 2009 and meet any one of the following criteria:

- $\blacktriangleright$  Risk = high
- $\blacktriangleright$  Collision severity = critical
- ➤ Contain votes to CAB

### **Reference**

## <span id="page-160-0"></span>**R** Filtering User Interface

This section describes (in alphabetical order):

- ➤ [Activity/Change Request Filter Dialog Box on page 161](#page-160-1)
- ➤ [Available Filters Dialog Box on page 176](#page-175-0)
- ➤ [<Criteria> Values Dialog Box on page 178](#page-177-0)
- ➤ [Filters Pane on page 179](#page-178-1)
- ➤ [Filters Selection List on page 183](#page-182-0)
- ➤ [Save Filter Dialog Box on page 185](#page-184-0)

### <span id="page-160-1"></span>**Activity/Change Request Filter Dialog Box**

This dialog box enables you to create a new change request or activity filter. You can create a new filter in either the Analysis module or the Director module.

You filter activities according to different criteria. These criteria are divided into predefined filter categories. You can also combine the results of the current filter with other existing filters in the **Union Filters** tab.

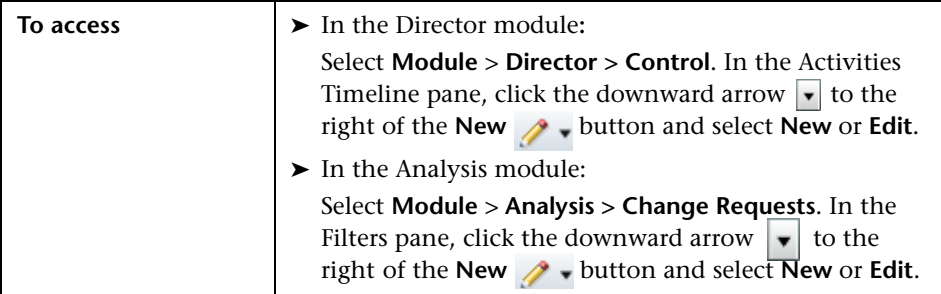

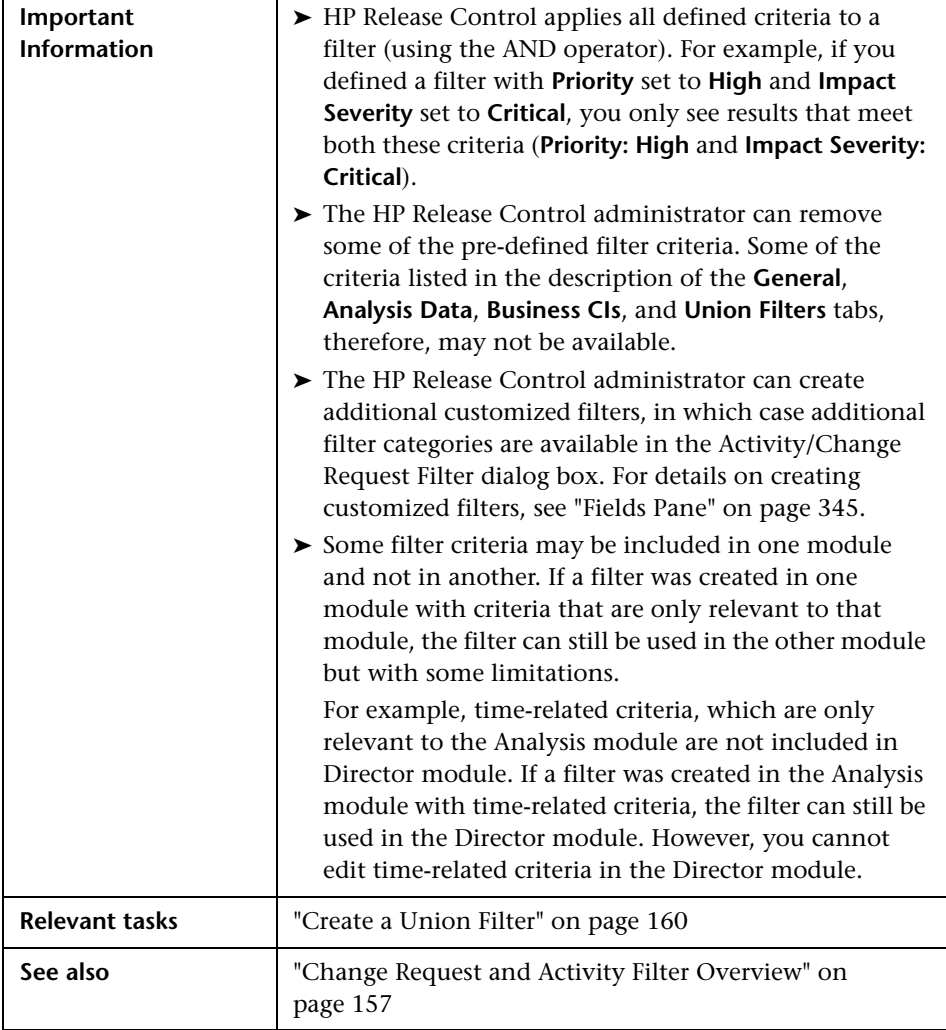

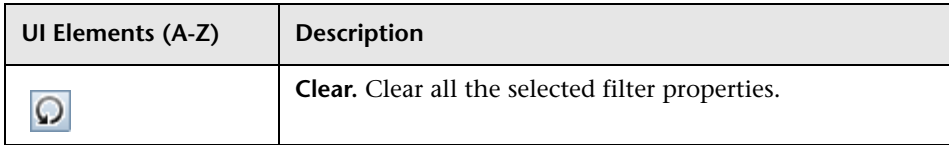

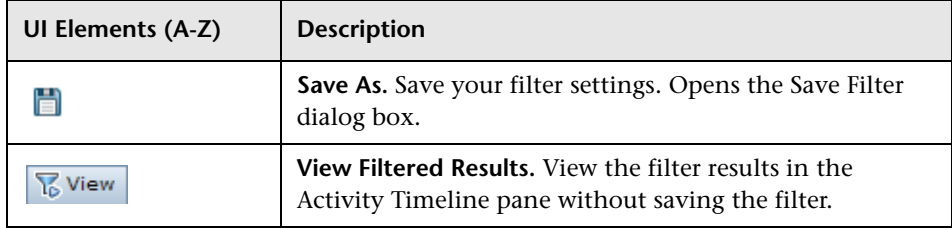

#### **General Tab**

This tab contains filter criteria which are based on fields that originate in the service desk application.

The following user interface elements are included when you create a filter for change requests and activities:

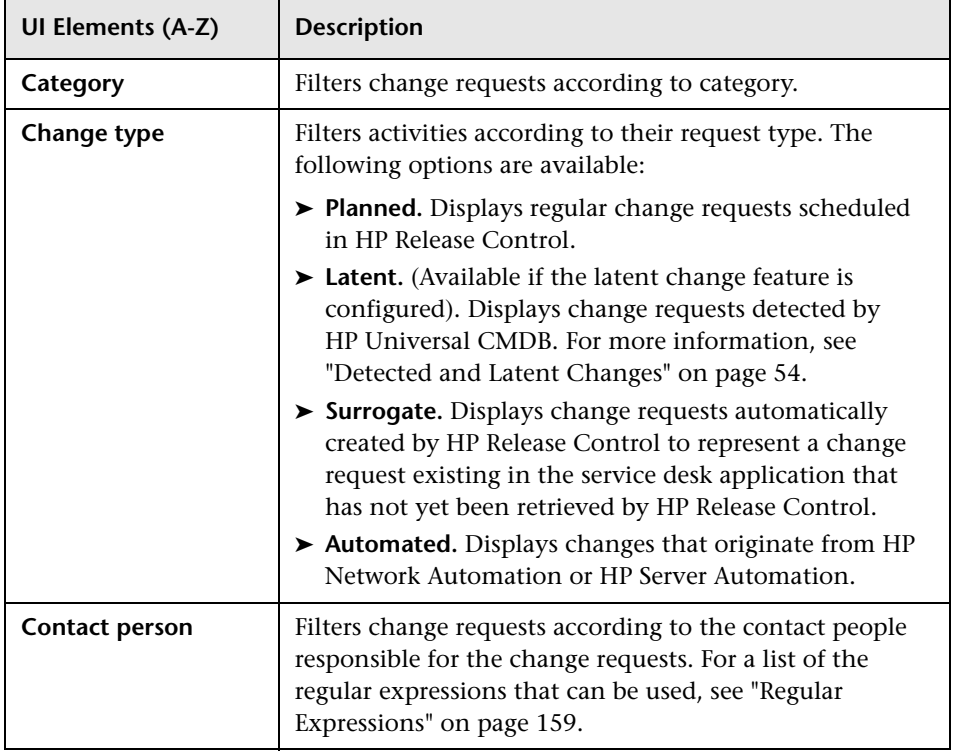

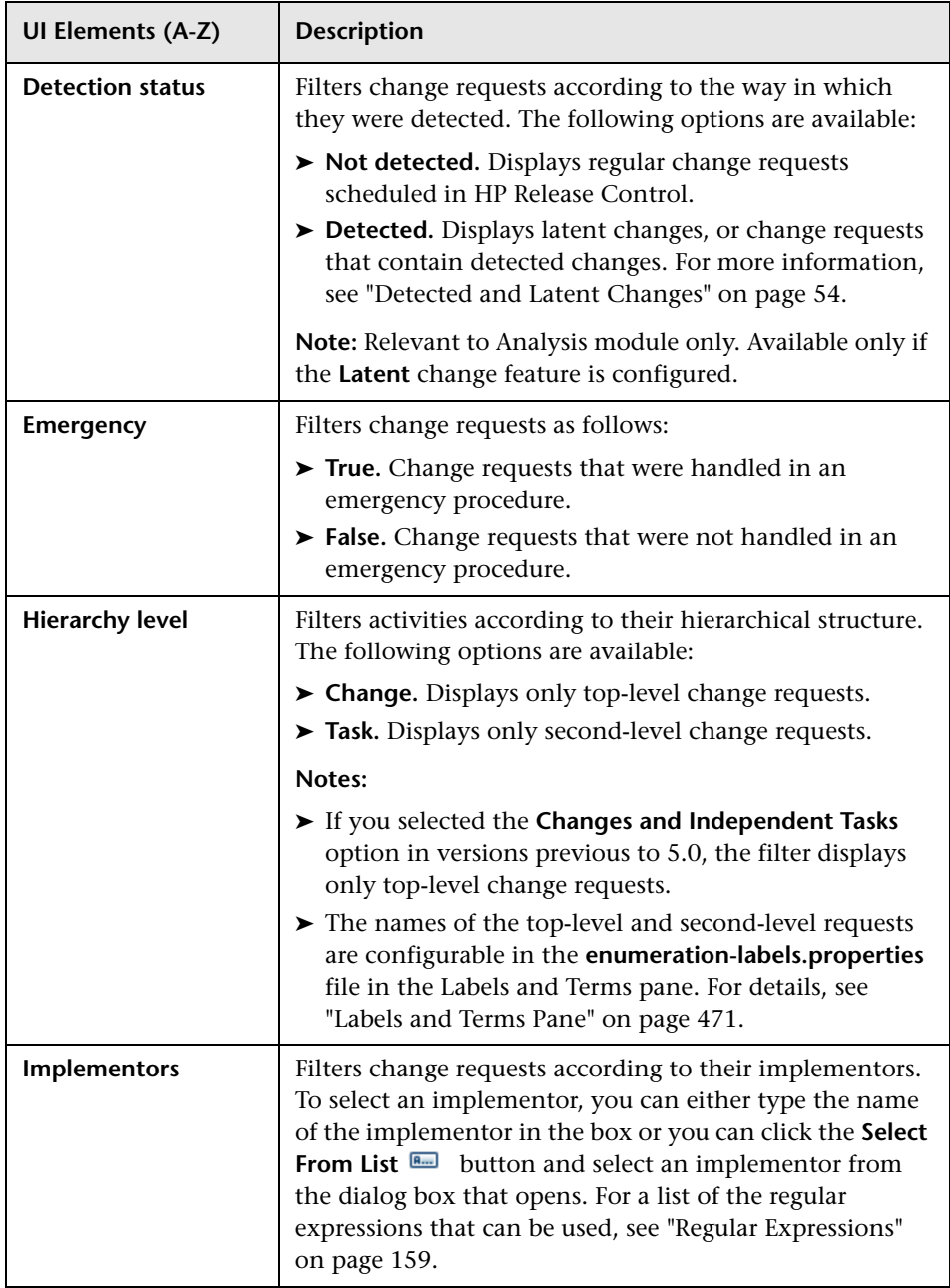

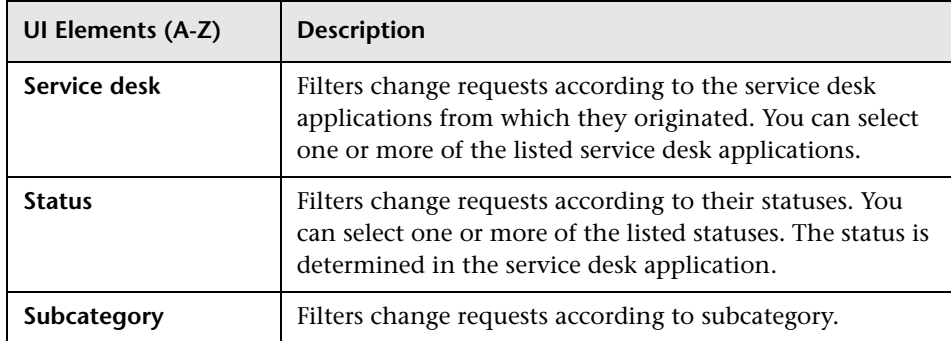

#### **Analysis Data Tab**

This tab describes the filter criteria, which are based on the calculations that HP Release Control performs during the processing of change requests.

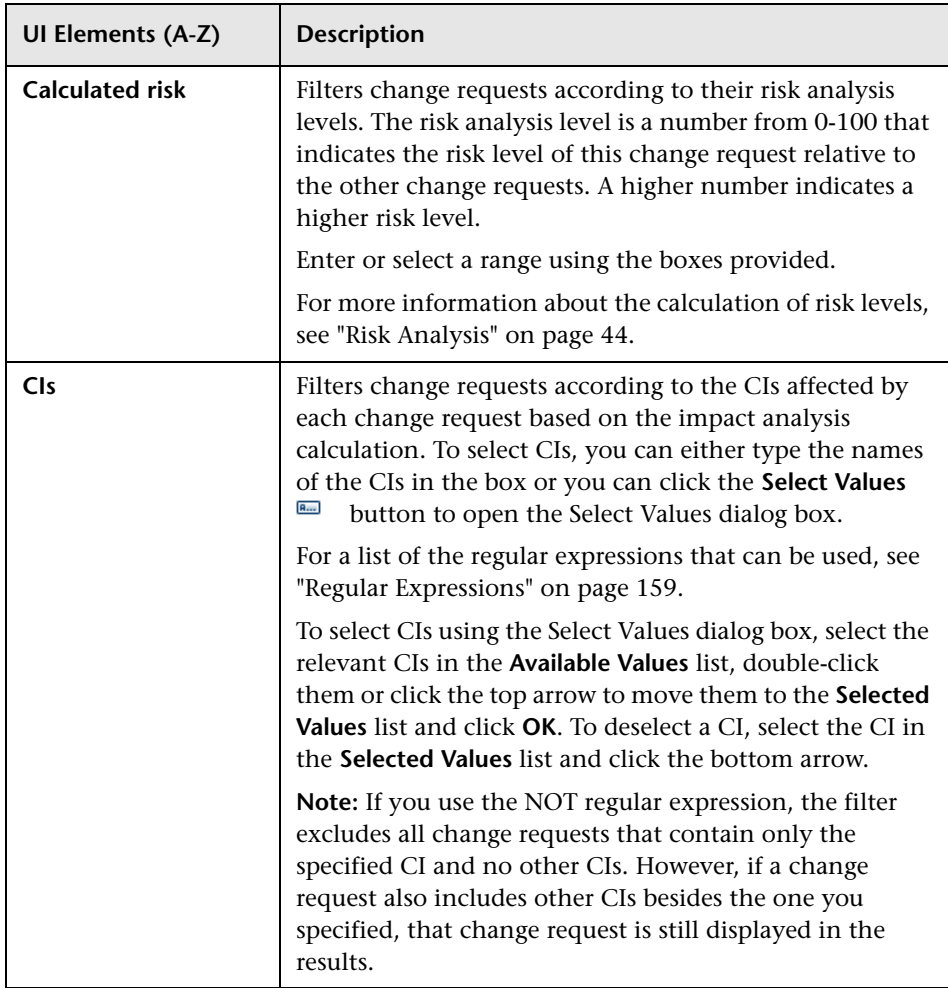

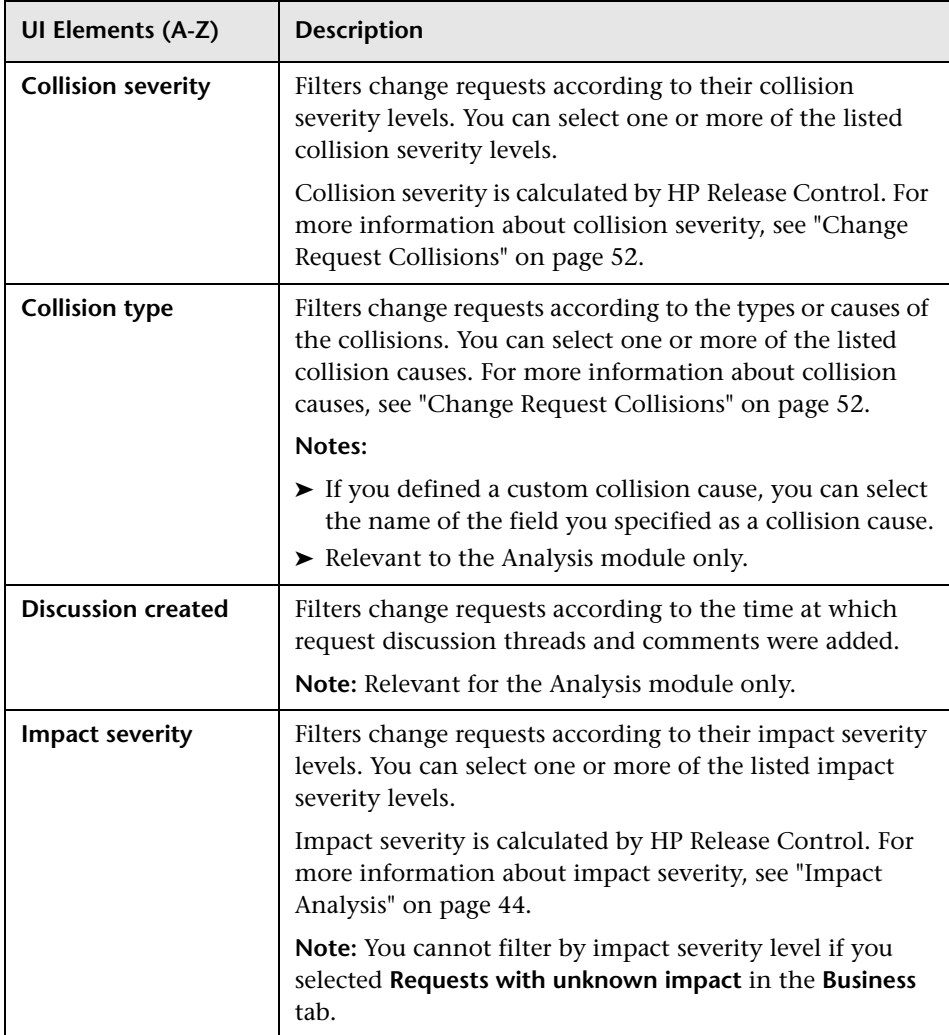

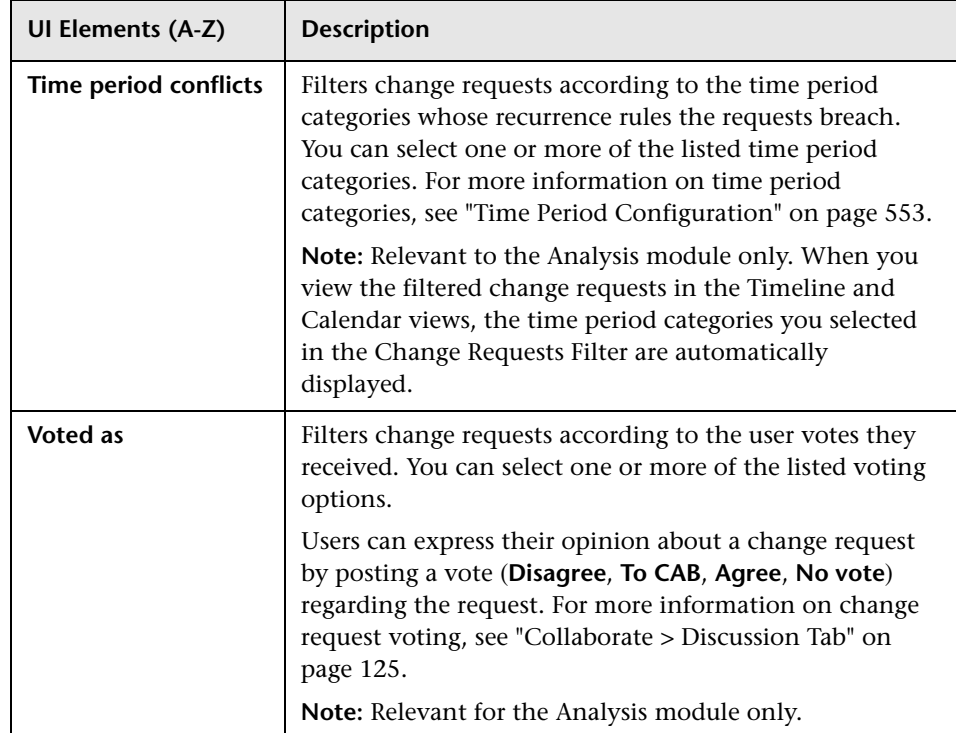

#### **Action Items Tab**

This tab filters change requests according to the action items associated with them.

- ➤ If you are in the Change Request pane and create a filter using a action item fields, the Change Request pane displays all the change requests whose associated action items meet the criteria from action items defined in the filter. For example, all change requests that have an associated action item whose status is defined as **Open**.
- ➤ If you are in the Action Item pane, the Action Items pane displays all action items that meet the criteria from both action item and change request fields defined in the filter.

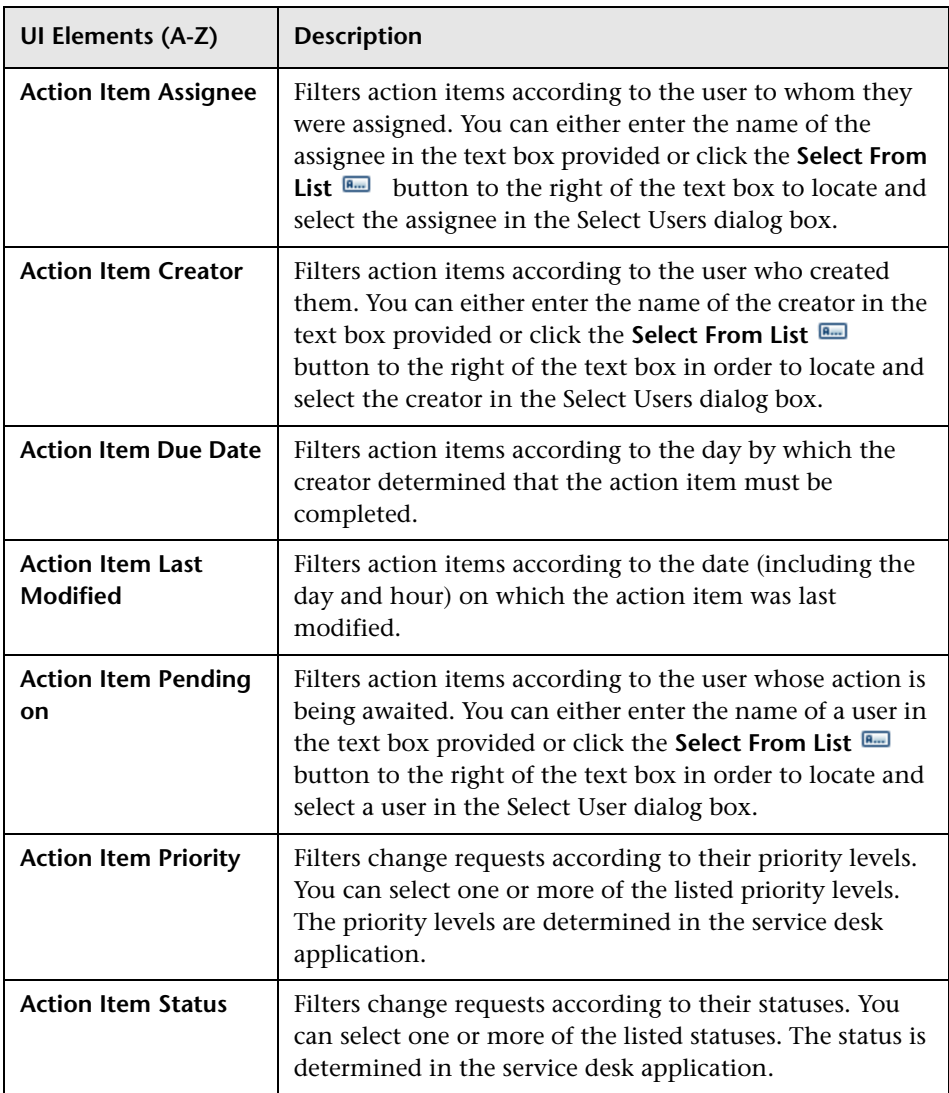

#### **Business CIs Tab**

This tab filters change requests according to impact.

User interface elements are described below (unlabeled elements are shown in angle brackets):

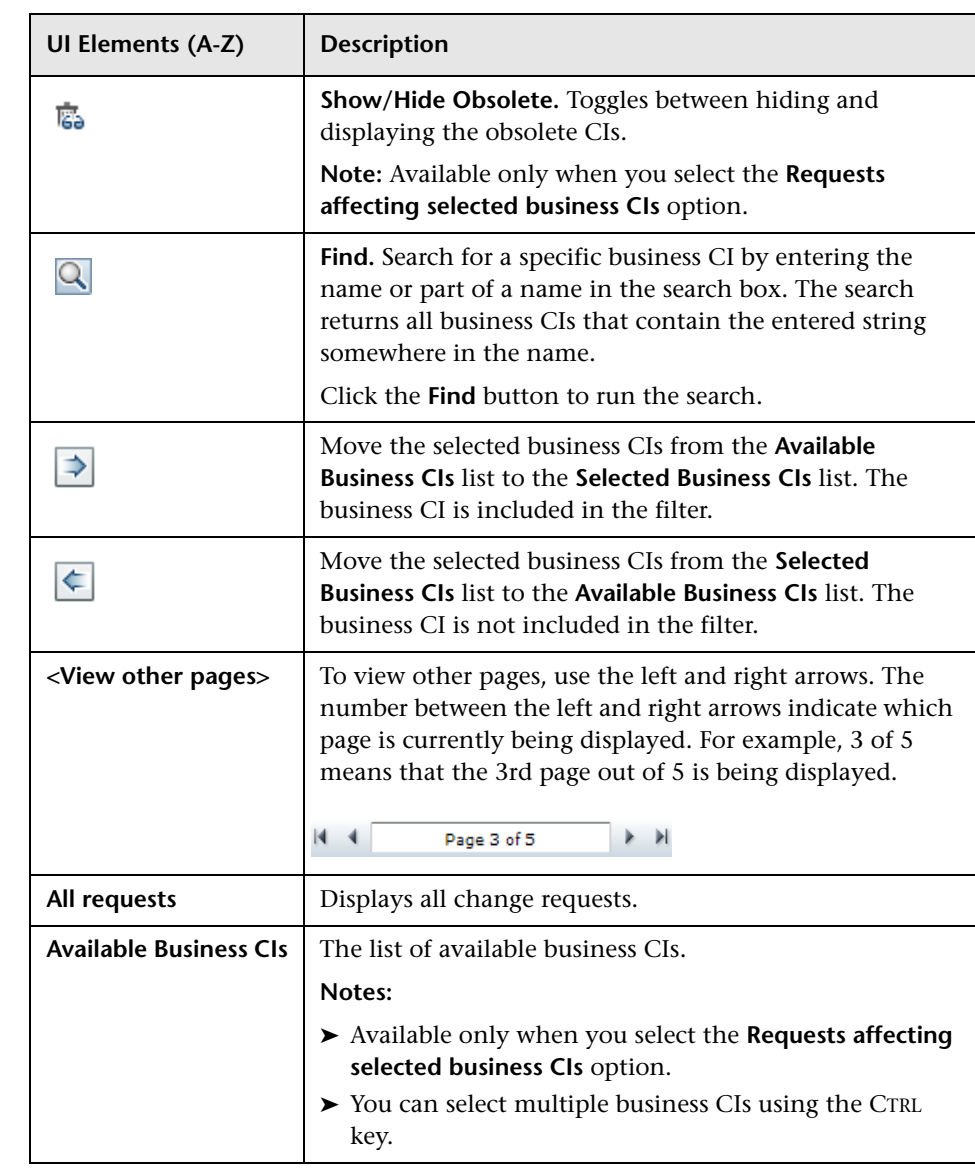

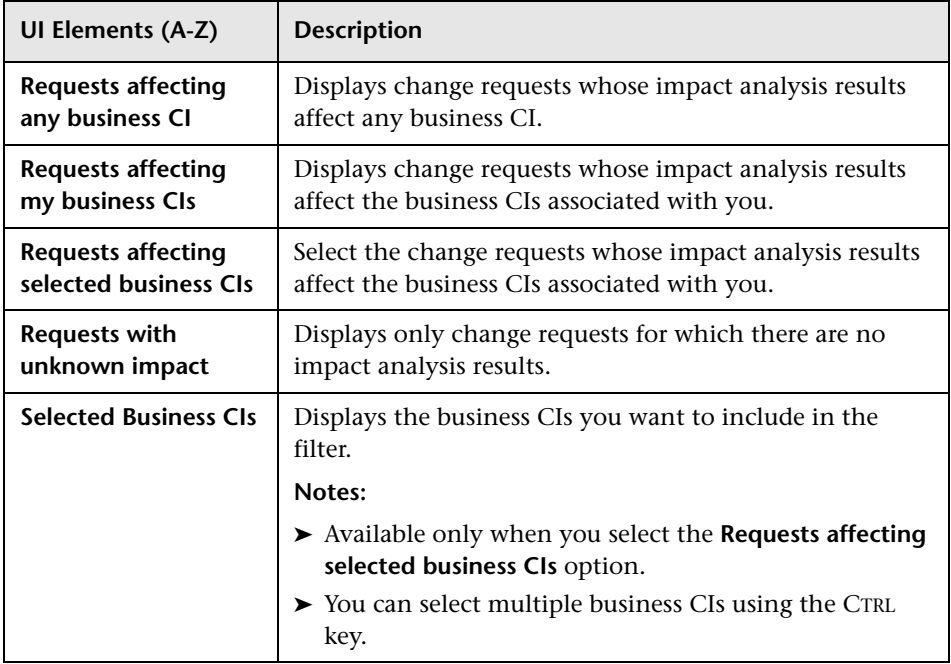

#### **Time Tab**

国

This tab filters change requests according to time-related criteria by selecting one or more of the time-related options.

From the box adjacent to each filter criterion that you selected, select the desired option from the drop-down list.

If you selected **After**, **Before**, or **Between**, click the calendar button and select a date and time.

**Note:** You select time intervals according to your machine's time zone, as indicated in the calendar box.

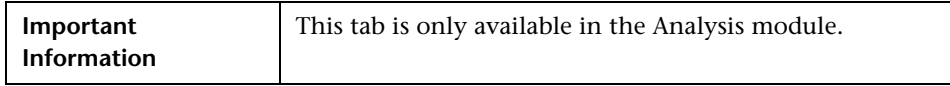

The following user interface elements are included when you create a filter for change requests and activities:

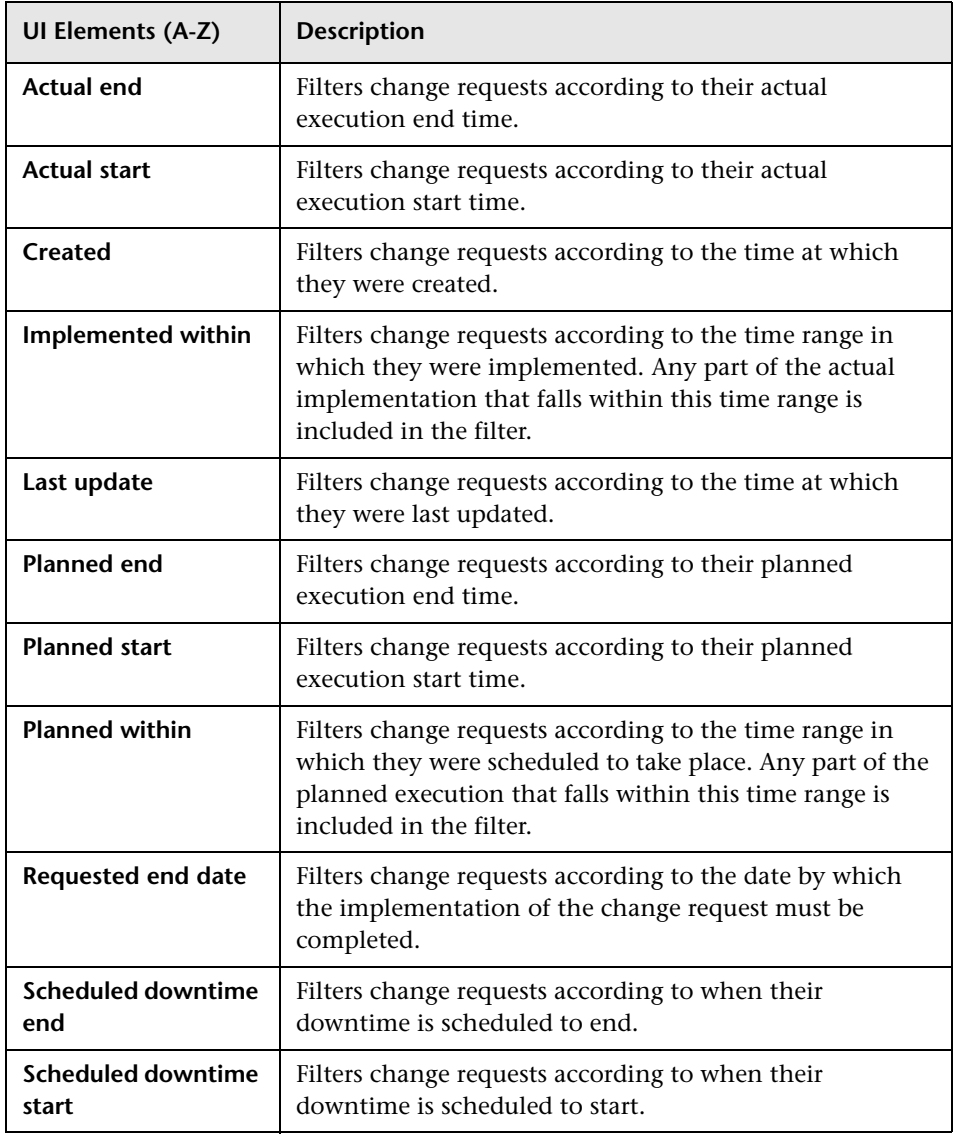

The following user interface elements are included when you create a filter for action items:

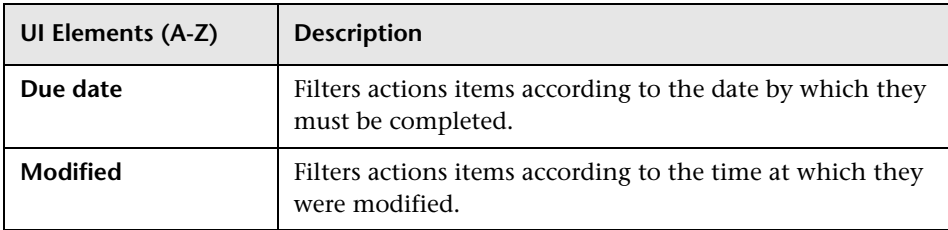

#### **Review Tab**

This tab filters requests according to review-related criteria.

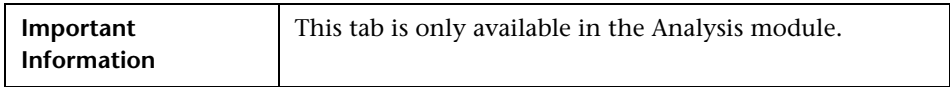

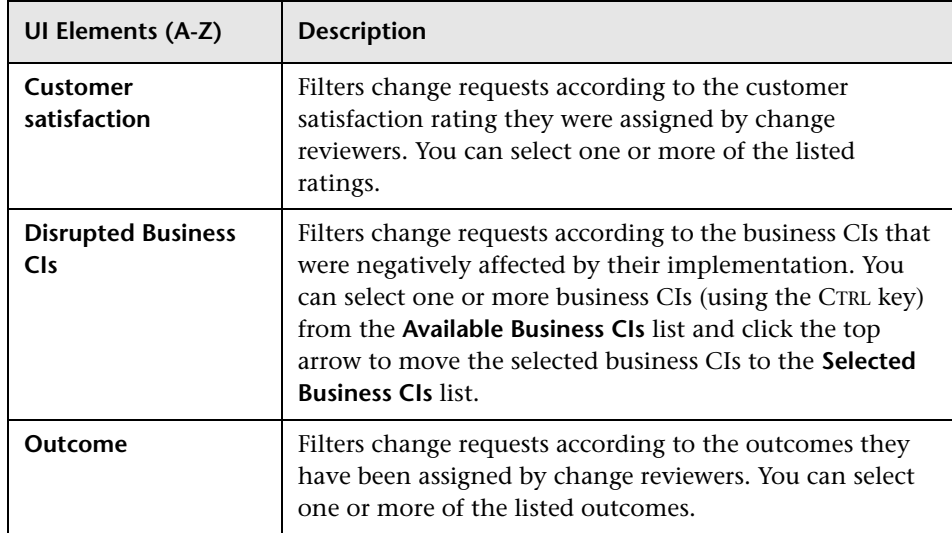

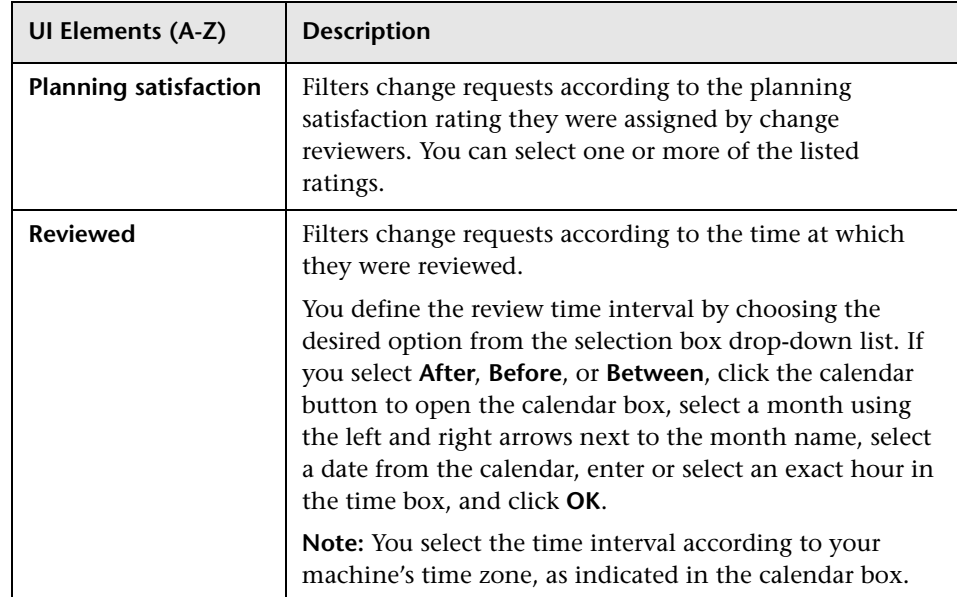

#### **Union Filters Tab**

This tab enables you to select an existing filter whose criteria you want to combine with the filter you are currently defining.

**Note:** You can select multiple filters using the CTRL key.

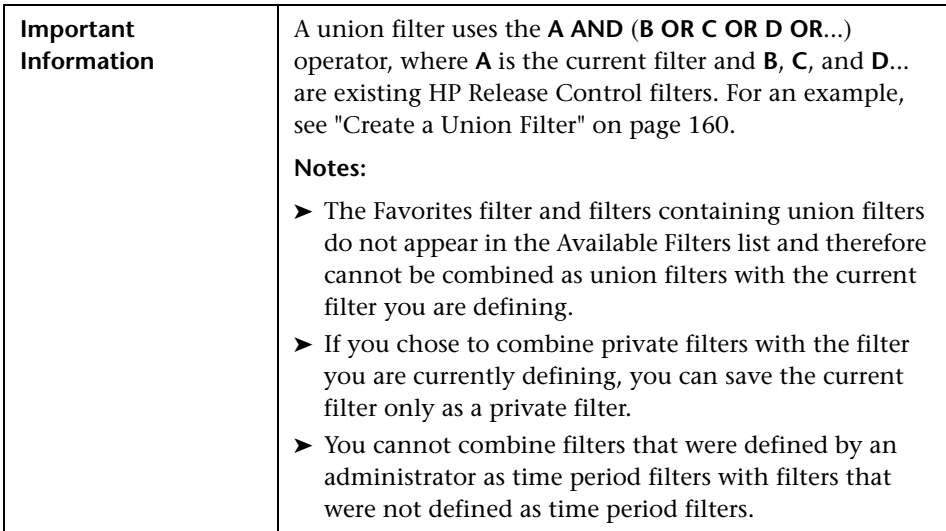

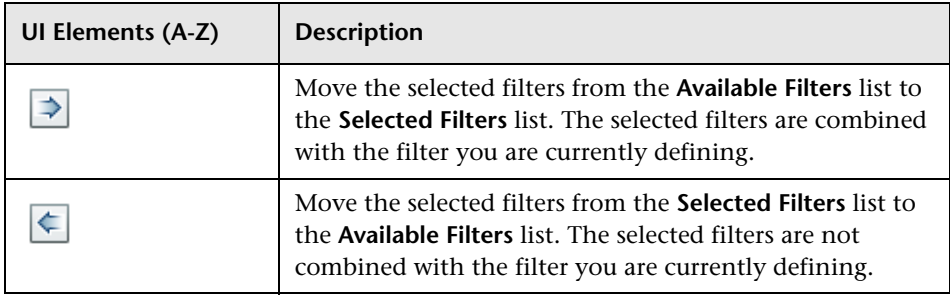

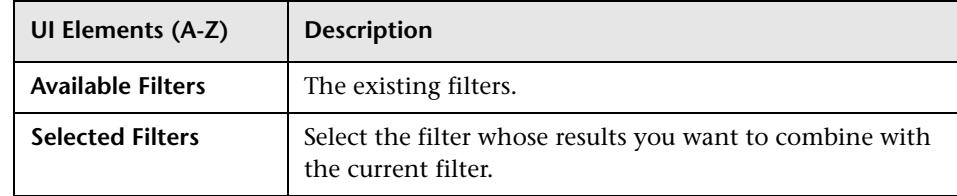

# <span id="page-175-0"></span>**Available Filters Dialog Box**

This dialog box enables you to add, edit or delete categories in the Analysis and the Director modules.

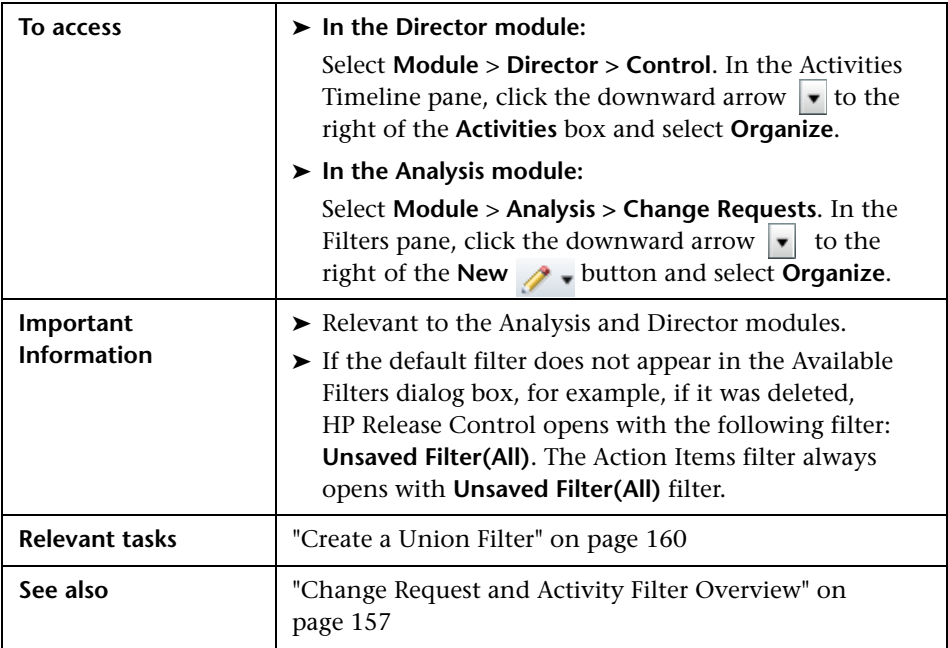

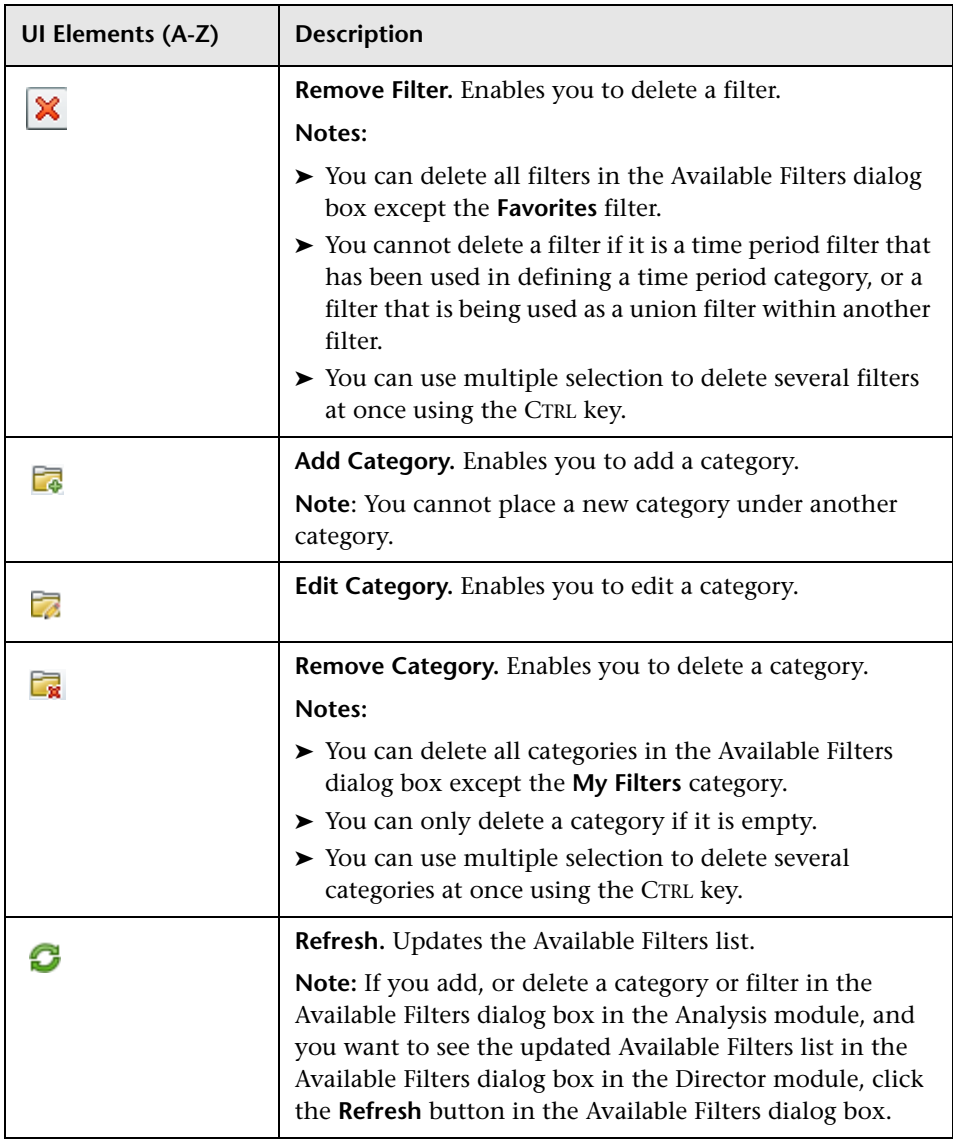

# <span id="page-177-0"></span>**<Criteria> Values Dialog Box**

This dialog box enables you to select additional criteria values with which to create a new filter.

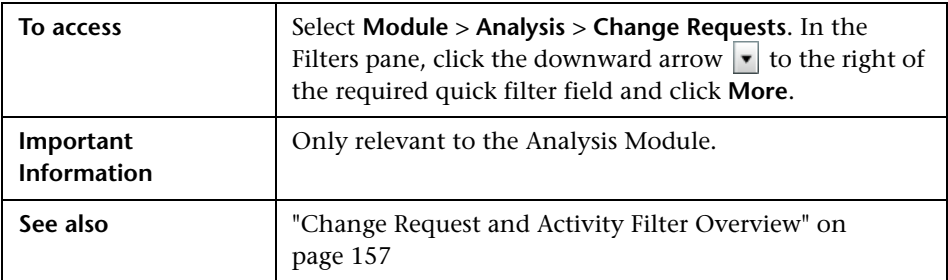

User interface elements are described below (unlabeled elements are shown in angle brackets):

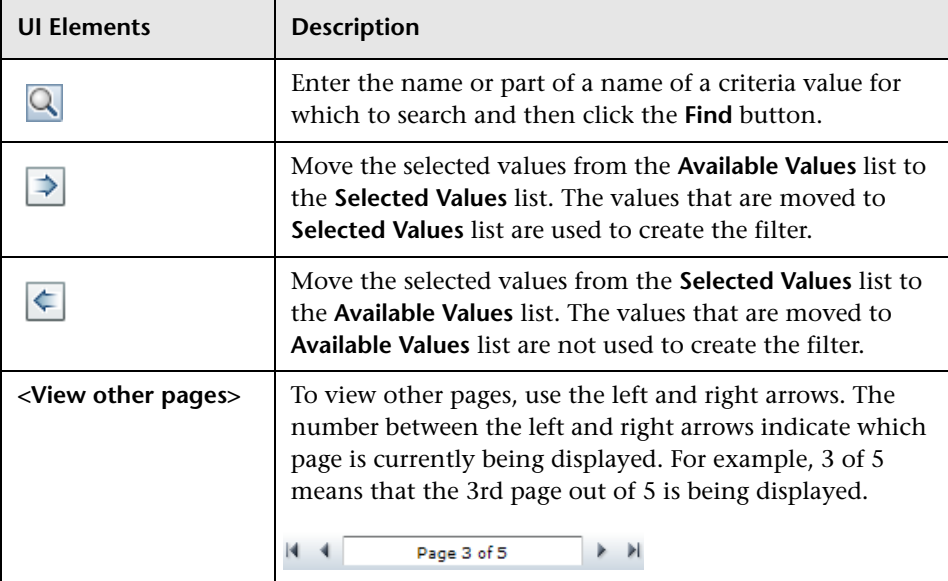

### <span id="page-178-1"></span><span id="page-178-0"></span>**&** Filters Pane

This pane enables you to:

- ➤ Select a filter that determines which change requests appear in the Change Requests pane.
- ➤ Define new filters and edit existing ones. Any filter that you create or edit in the Filters pane appear in the Filter Selection list in the Action Items pane and Director module as well.
- ➤ Add, edit, or delete categories in the Analysis and the Director modules.
- ➤ Use the Quick Filter fields to display commonly required information in the Change Requests pane.

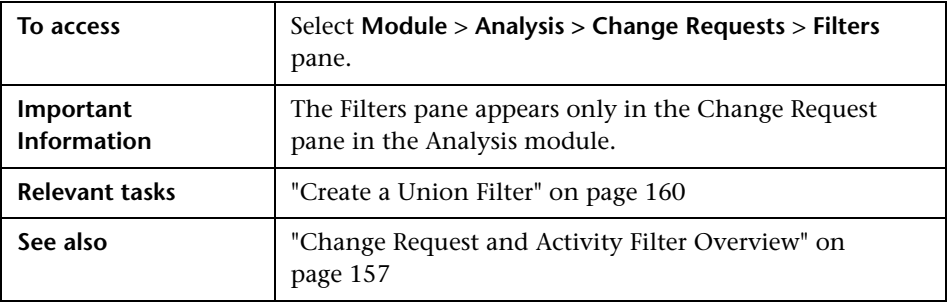

User interface elements are described below (unlabeled elements are shown in angle brackets):

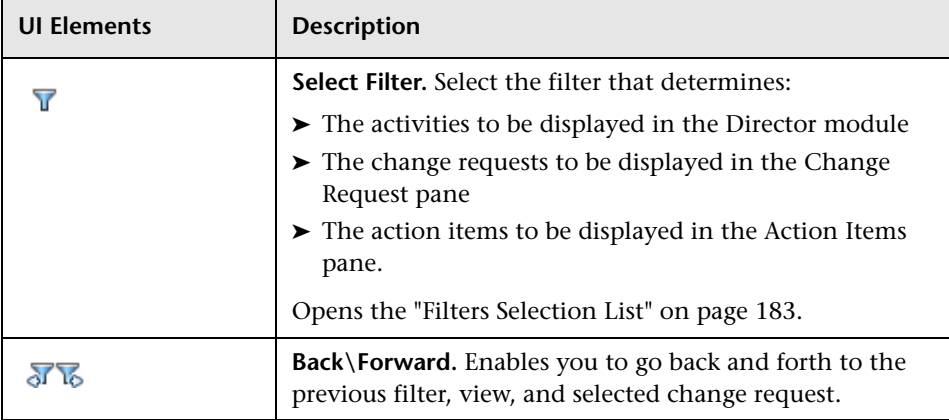

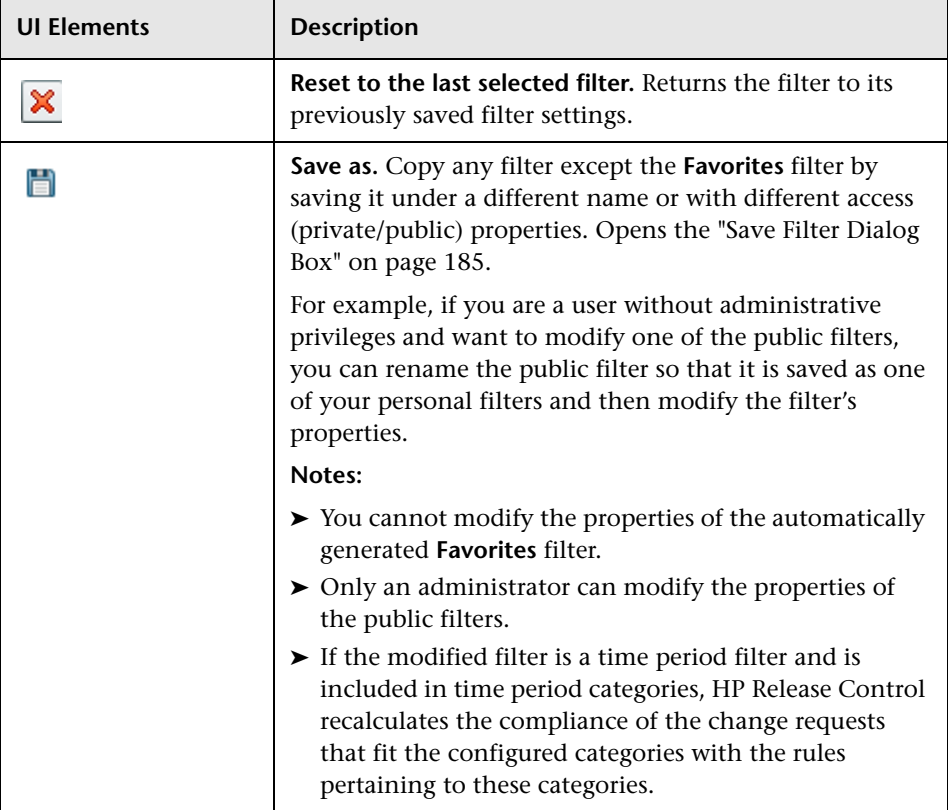
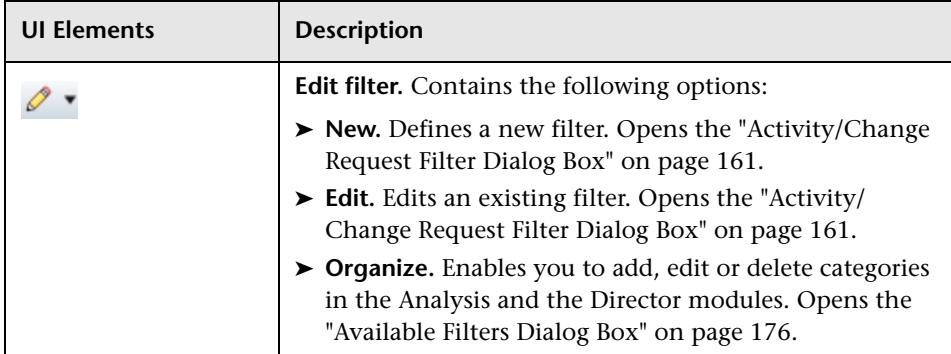

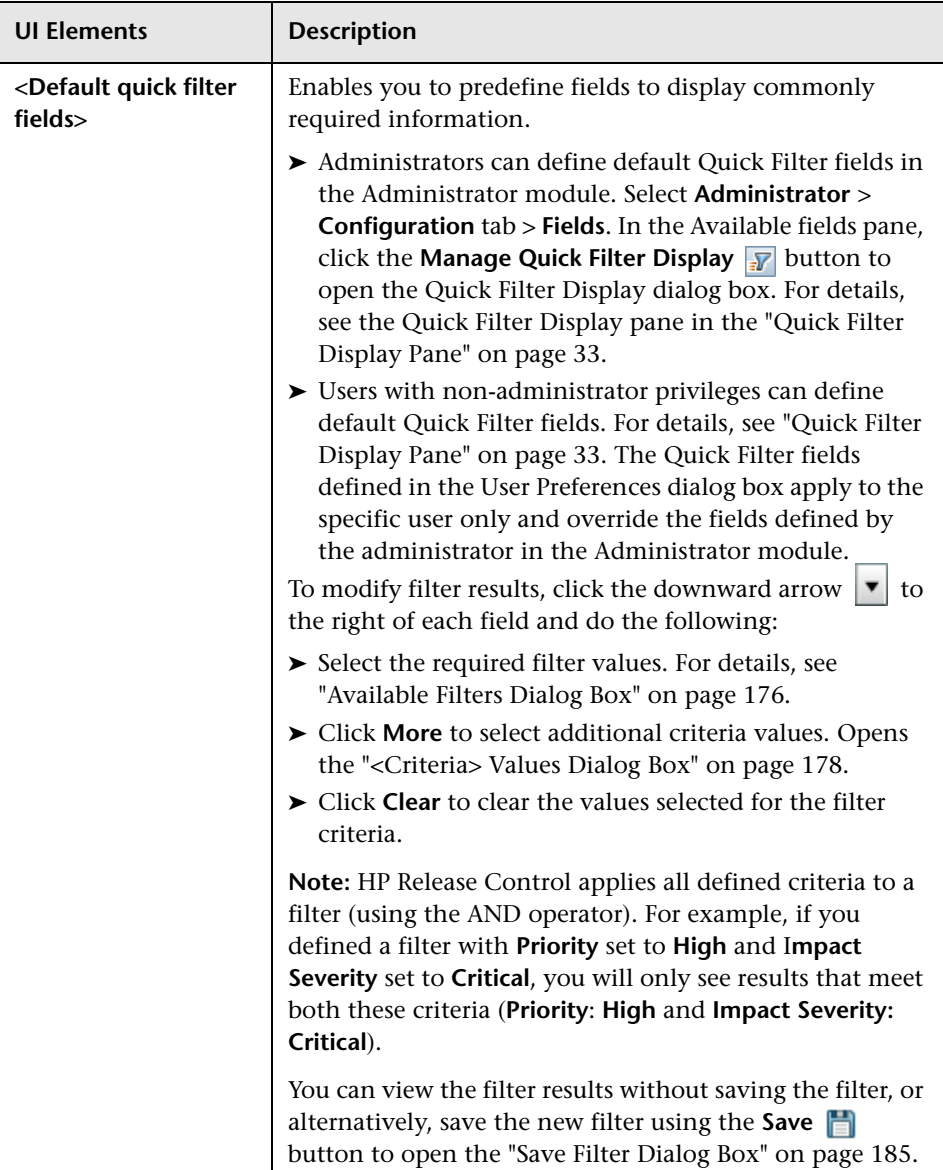

### <span id="page-182-0"></span>**R** Filters Selection List

The Filter Selection list enables you to select the filter that defines the criteria which determines the activities to be displayed in the Activity Timeline pane in the Director module and in the Change Request/Action Item pane in the Analysis module.

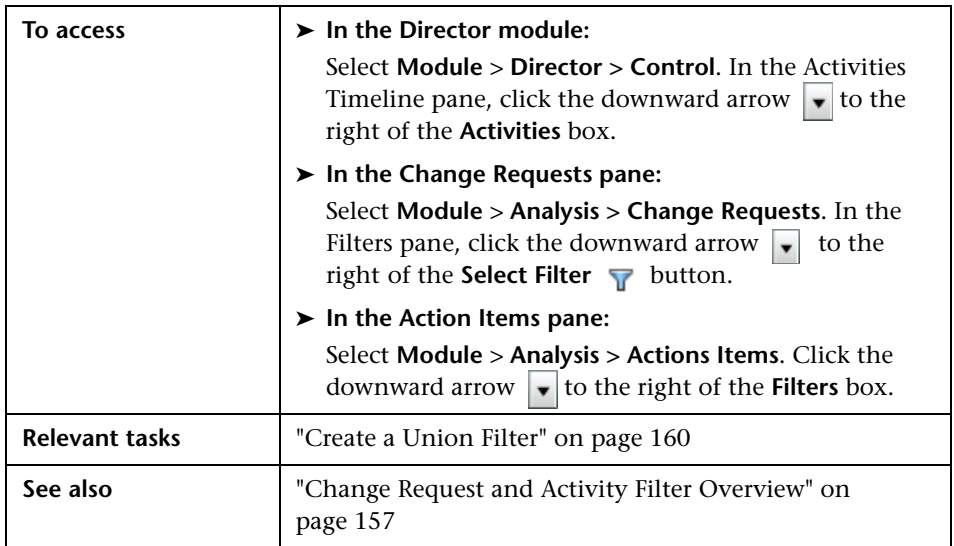

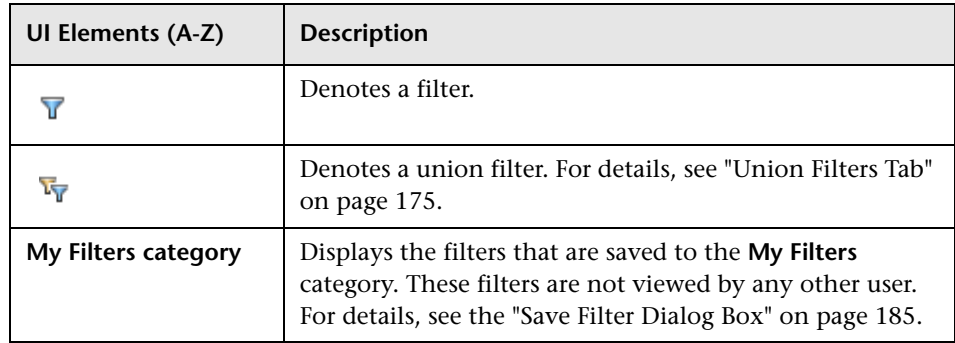

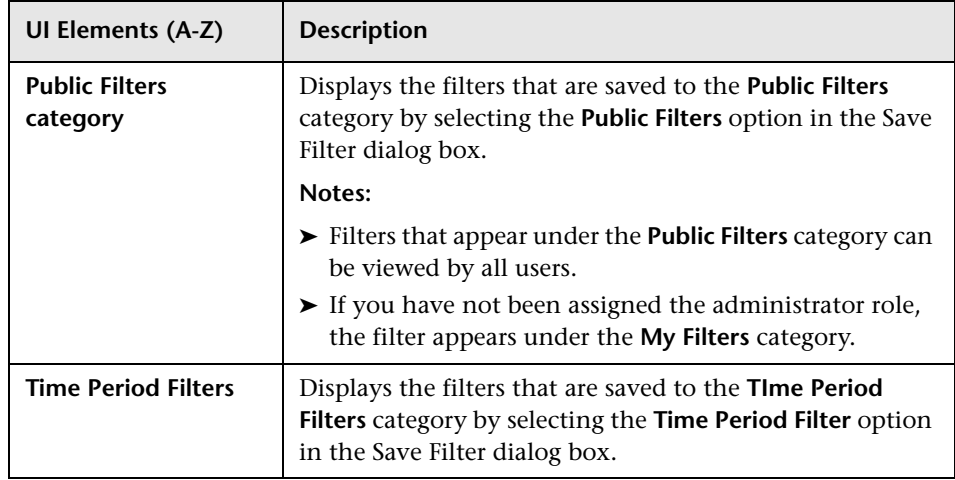

### <span id="page-184-0"></span>**R** Save Filter Dialog Box

This dialog box enables you to save your filter settings and display the filter results in the Change Request pane in the Analysis module and in the Activity Timeline pane in the Director module.

**Note:** If the saved filter is a time period filter and is included in time period categories, HP Release Control recalculates the compliance of the change requests that fit the configured categories with the rules pertaining to these categories.

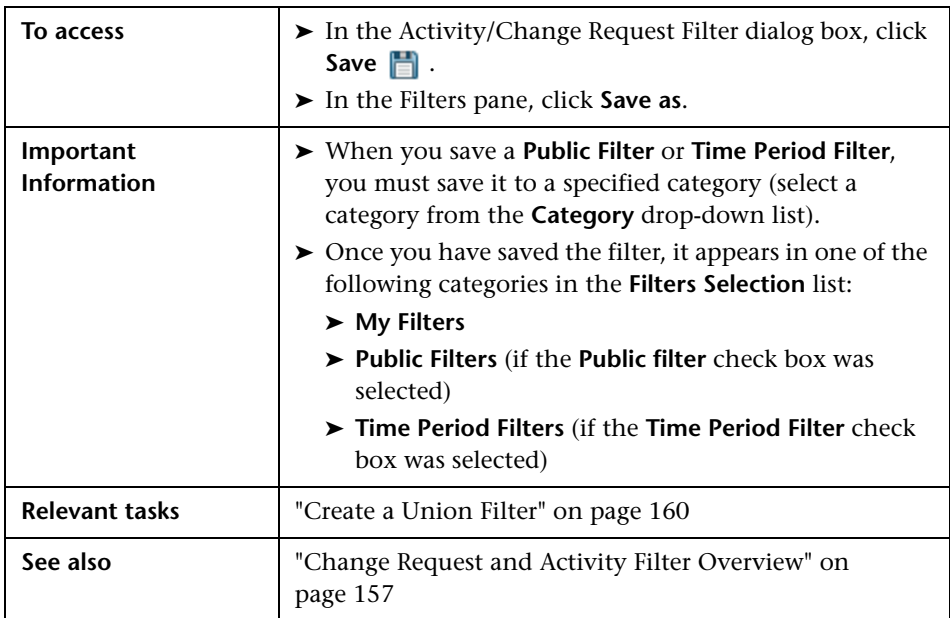

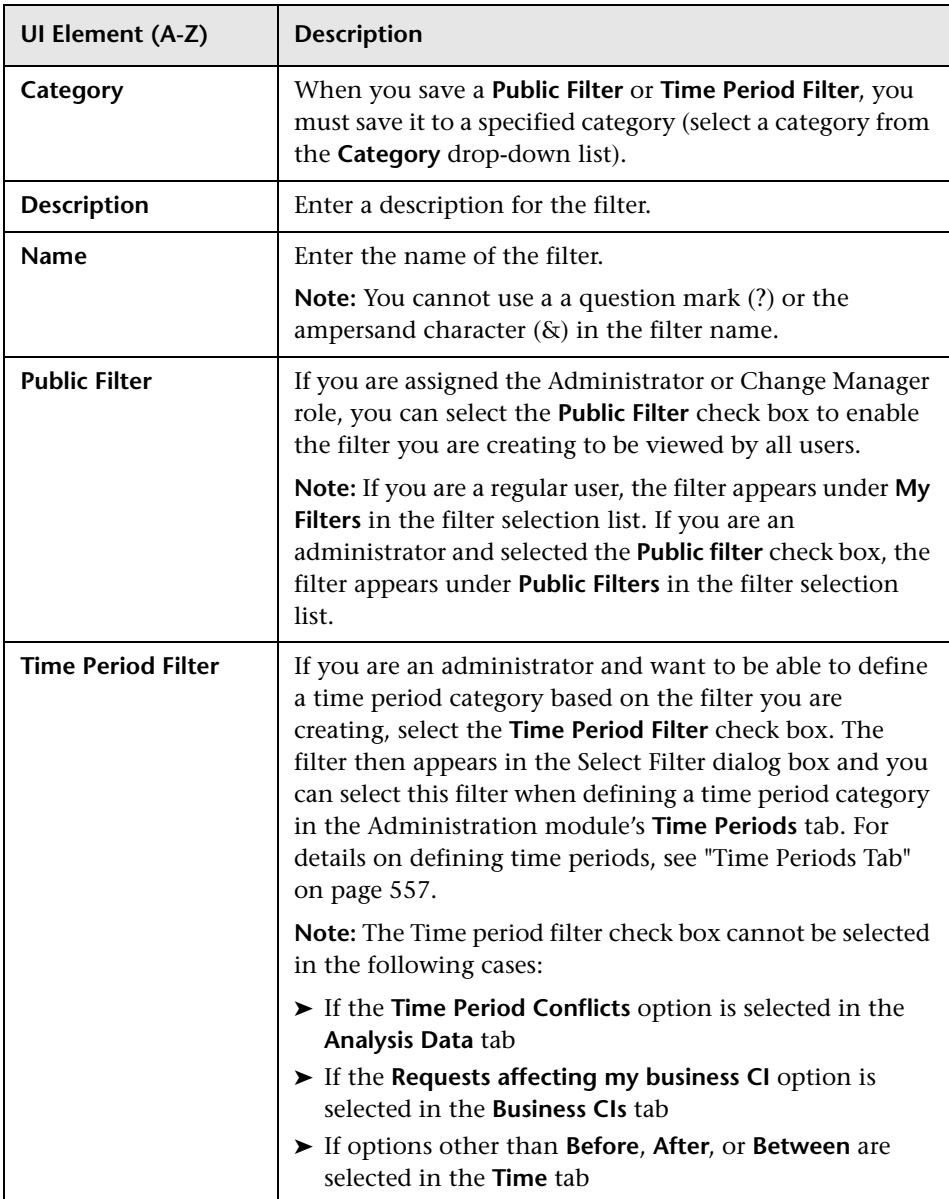

# **Part IV**

# **Monitoring and Implementing Activities**

**5**

# **Director Module**

**Note:** This chapter is intended for NOC Users. That is, most of the actions described require NOC privileges.

This chapter includes:

#### **Concepts**

- ➤ [Director Module Overview on page 190](#page-189-0)
- ➤ [Viewing Activities on the Timeline on page 190](#page-189-1)
- ➤ [Activity Alerts on page 192](#page-191-0)
- ➤ [User Communication on page 193](#page-192-0)

#### **Tasks**

➤ [Monitor the Implementation Progress of an Activity on page 193](#page-192-1)

#### **Reference**

➤ [Director Module User Interface on page 194](#page-193-0)

### **Concepts**

### <span id="page-189-0"></span>*<b>B* Director Module Overview

The Director module enables you to monitor the status of change requests scheduled for implementation.

All users can view the Director module. If you are a **NOC user** (users who are assigned the NOC role), you can perform actions in this module. If you do not have NOC privileges, for example, a Release Manager or Change Manager, you can use this module to communicate with other users about change requests that interest you.

During the implementation stage, change requests are referred to as **activities**. In the Director module, you can observe events surrounding the activities, such as updates to the status of activities, problems that occur during implementation, and so on. If problems arise, you can take immediate action, ensuring that implementation runs as efficiently and with as little impact on the production environment as possible.

For an example of how to monitor the implementation progress of an activity and how to handle the problems that may arise during the implementation, see ["Monitor the Implementation Progress of an Activity"](#page-192-1)  [on page 193](#page-192-1).

### <span id="page-189-1"></span>**Viewing Activities on the Timeline**

The Activity Timeline pane lists activities scheduled within a selected time range and their schedules are displayed graphically on a timeline. For details, see ["Activity Timeline Pane" on page 200.](#page-199-0)

The graphical representation of an activity schedule indicates the status of the activity. If an activity's schedule is modified, this is indicated on the timeline. For details, see ["Representation of Activities on the Timeline" on](#page-190-0)  [page 191](#page-190-0) below.

The timeline area is divided into a shaded area representing time in the past, and a non-shaded area representing time in the future. The vertical line dividing the past and future represents the current time. By default, the table displays activities scheduled up to 12 hours behind the current time and 12 hours ahead of the current time. You can change the time interval displayed on the timeline. For details, see ["Modifying the Time Display of](#page-191-1)  [the Timeline" on page 192](#page-191-1).

You can filter the activities to view only those with certain criteria. For details, see ["Filtering Change Requests and Activities" on page 157.](#page-156-1)

This section also includes:

- ➤ ["Representation of Activities on the Timeline" on page 191](#page-190-0)
- ➤ ["Modifying the Time Display of the Timeline" on page 192](#page-191-1)

#### <span id="page-190-0"></span>**Representation of Activities on the Timeline**

The timeline displays activities in such a way that the you can immediately identify an activity's planned schedule and the current status of the activity.

The **planned schedule** of an activity is represented by an empty horizontal bar, while the **actual implementation** period is represented by a solid bar.

For example, in the following image, the planned schedule for Activity C00000221 is represented by an empty bar. The solid bar represents the actual implementation time. You can see that the implementation of the activity started at about 01:30 PM.

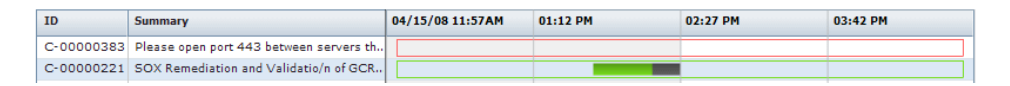

Downtime for an activity is indicated on the timeline by a solid, dark gray bar. In the above example, downtime was started at about 02:15 PM.

The color of an activity on the timeline is determined by whether or not there are alerts for the activity, or if it has finished implementation.

- ➤ If there are no alerts for the activity, the activity is displayed in green.
- ➤ If there are alerts for the activity, the activity is displayed in red, yellow, or blue, according to the alert for the activity with the highest severity. For more information about activity alerts, see ["Activity Alerts" on page 192.](#page-191-0)
- ➤ If the implementation of an activity is complete, the activity is displayed in gray.

#### <span id="page-191-1"></span>**Modifying the Time Display of the Timeline**

The timeline is divided into four equal parts where, by default, half of the time displayed is in the past, represented by a shaded area, and half of the time is in the future, represented by the non-shaded area. The current time is represented by the vertical line separating the past and the future.

You can modify the time range displayed on the timeline, and the time amount of past/future time displayed. For details, see ["Activity Timeline](#page-199-0)  [Pane" on page 200](#page-199-0).

### <span id="page-191-0"></span>**Activity Alerts**

The Alerts pane of the Director module displays alerts about activities displayed on the timeline. These alerts notify you about problems detected regarding the listed activities, prompting you to take action where necessary. For details, see ["Alerts Pane" on page 203.](#page-202-0)

Alerts can indicate errors or warnings, or can simply be informative. They are generated under any of the following circumstances:

- ➤ An activity started earlier than scheduled
- ➤ An activity is likely to start late or started late
- ➤ An activity is likely to end late or ended late
- ➤ An activity breached a Time Period without approval from the Change Advisory Board (CAB)
- ➤ An activity has pre- or post-implementation guidelines
- ➤ An activity is likely to collide or collides with another activity without approval from the CAB
- ➤ An implementor is calling for assistance
- ➤ An emergency activity was added
- ➤ An activity's details were modified

### <span id="page-192-0"></span>**User Communication**

You can communicate with other users to convey or obtain information regarding the common activities with which you are associated, or regarding other topics through the Communications pane. For details, see ["Communications Pane" on page 227](#page-226-0).

### **Tasks**

### <span id="page-192-1"></span>**Monitor the Implementation Progress of an Activity**

This task describes how to monitor the implementation progress of an activity and how to handle the problems that may arise during the implementation.

#### **1 Check the Activity for alerts**

As the NOC Change Manager for your company, you are responsible for monitoring the implementation progress for the deployment of a new webmail server.

In the Activity Timeline pane, you select the activity on which you are working. In the Alerts pane, there is an alert notifying you that the activity has started late. As a result, the activity is scheduled to collide with another activity without the approval of the CAB. For details about the Alerts pane, see ["Alerts Pane" on page 203.](#page-202-0)

#### **2 Understand why an Activity is delayed**

You want to understand why the activity is not starting on time. So you communicate with the implementor in charge of the activity by opening a chat room in the Communications pane to obtain information regarding the reasons for the delay. For details about the Communications pane, see ["User Communication" on page 225](#page-224-0).

#### **3 Reschedule an Activity to avoid collisions**

To avoid a collision with another activity, you decide to reschedule an activity to end earlier than the original CAB planned schedule. You click **Reschedule Activity** in the Activity Timeline pane to open the Reschedule Activity dialog box. For details, see ["Reschedule Activity Dialog Box" on](#page-208-0)  [page 209](#page-208-0).

### **Reference**

### <span id="page-193-0"></span>**<sup><sup>8</sup>** Director Module User Interface</sup>

This section describes (in alphabetical order):

- ➤ [Activity Information Dialog Box on page 195](#page-194-0)
- ➤ [Activity Timeline Pane on page 200](#page-199-0)
- ➤ [Alerts Pane on page 203](#page-202-0)
- ➤ [CI Attributes Dialog Box on page 206](#page-205-0)
- ➤ [Communications Pane on page 206](#page-205-1)
- ➤ [Director Module Window on page 207](#page-206-0)
- ➤ [Handle Alerts Dialog Box on page 207](#page-206-1)
- ➤ [Notes for Activity <ID> Dialog Box on page 208](#page-207-0)
- ➤ [Reschedule Activity Dialog Box on page 209](#page-208-0)
- ➤ [Update Activity Status Dialog Box on page 210](#page-209-0)

### <span id="page-194-0"></span>**Activity Information Dialog Box**

This dialog box enables you to view information about each activity. The information provided comprises all the details about the activity. It also displays pre- or post-implementation guidelines, and any events related to the activity, for example, if the activity was rescheduled, if the status was updated, and so on.

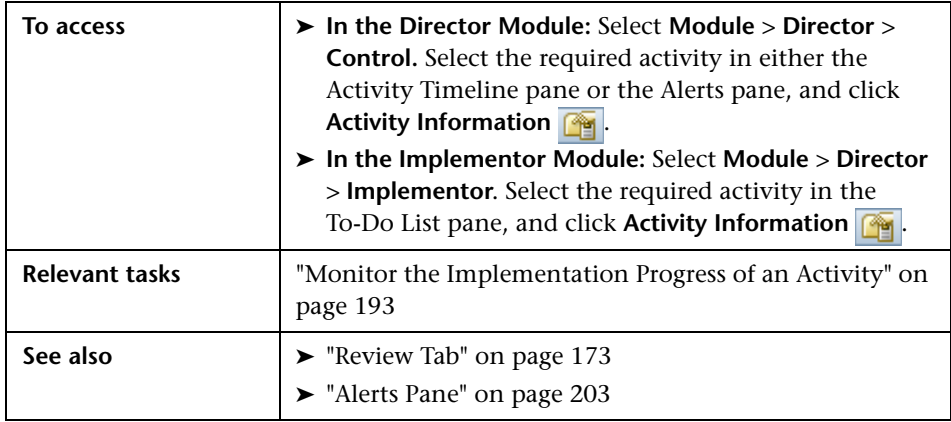

User interface elements are described below:

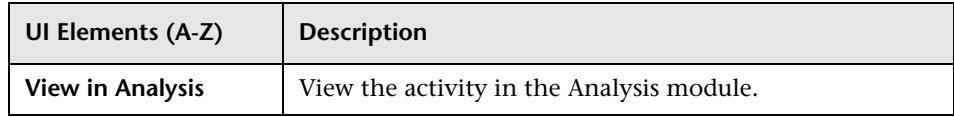

#### <span id="page-194-1"></span>**Details Tab**

This tab displays details about the selected activity.

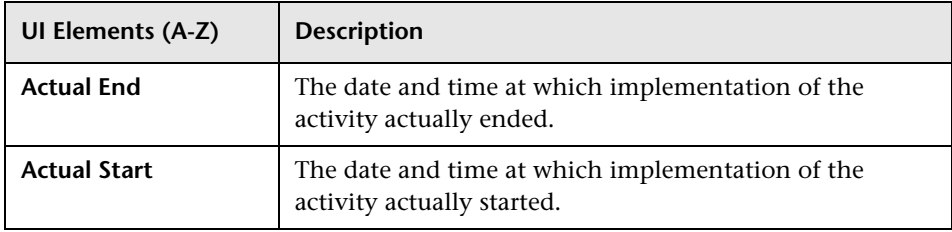

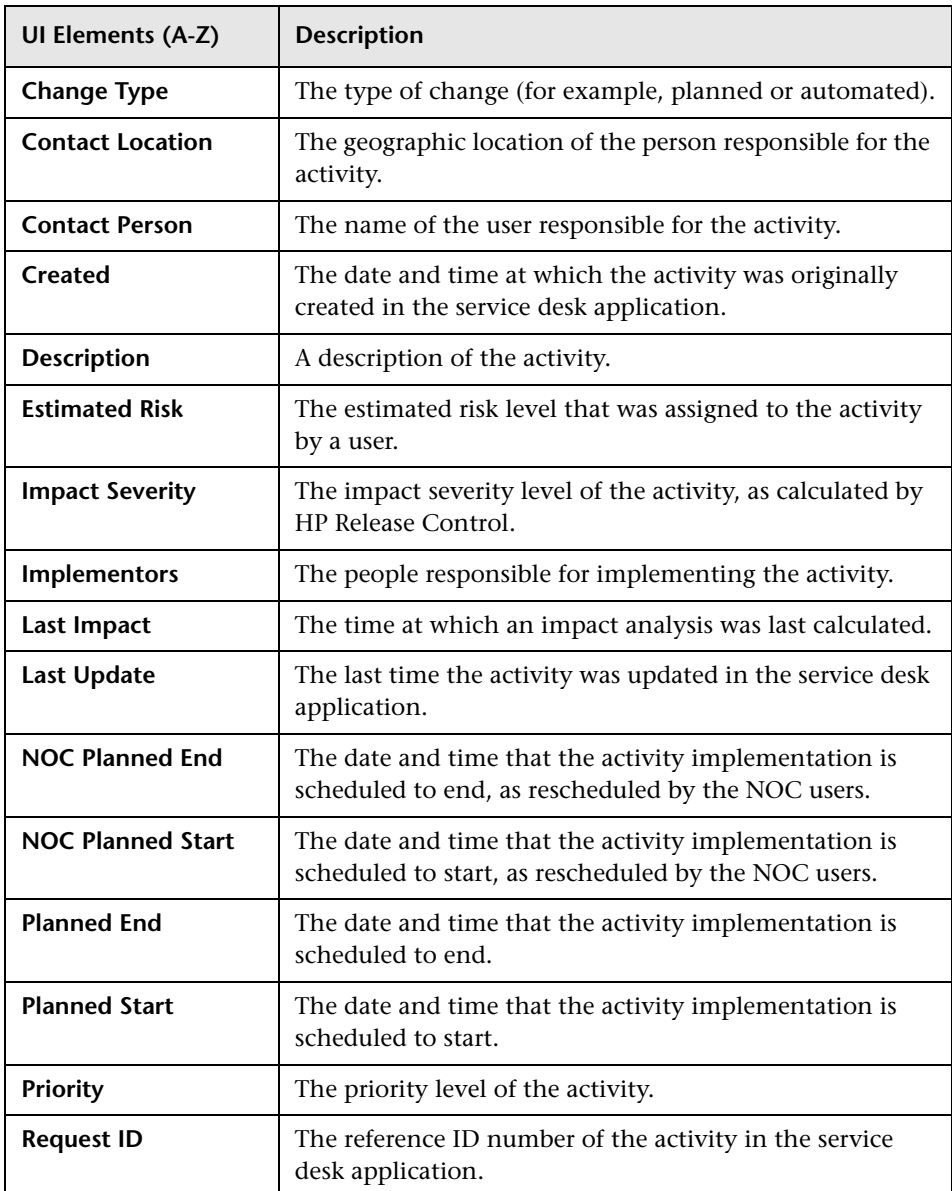

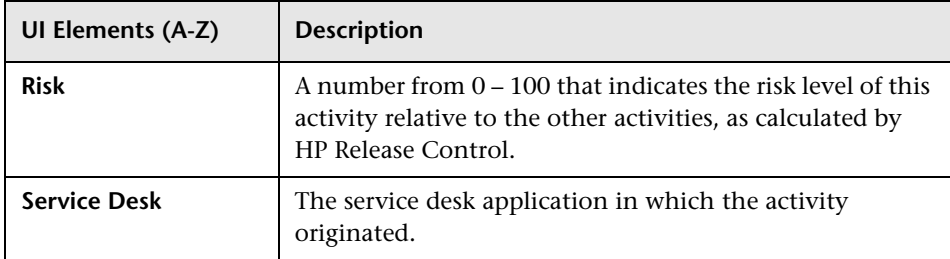

#### <span id="page-196-0"></span>**Implementation Guidelines Tab**

This tab displays CAB-assigned guidelines to follow before and/or after implementing the activity.

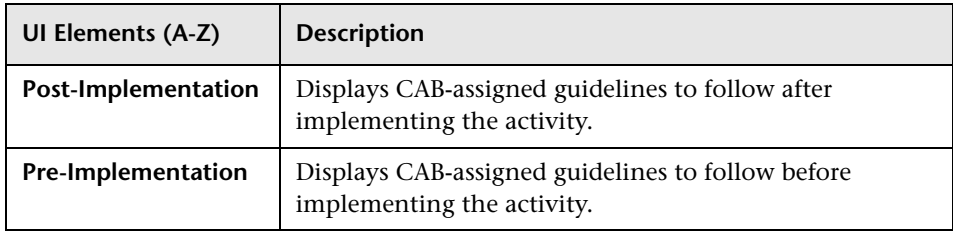

#### <span id="page-197-1"></span><span id="page-197-0"></span>**Event Log Tab**

This tab displays events related to activities. These can be user- or system-induced events. For information on what the Event Log displays, see ["Review > Event Log Tab" on page 154](#page-153-0).

#### **CI KPIs Tab**

This tab displays KPIs (Key Performance Indicators) for the CIs impacted by the selected activity.

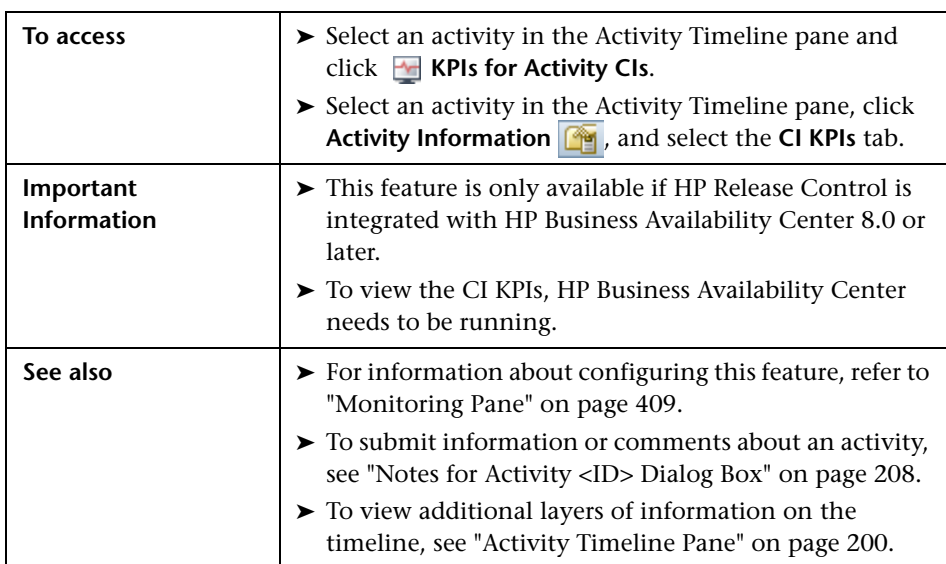

User interface elements are described below (unlabeled elements are shown in angle brackets):

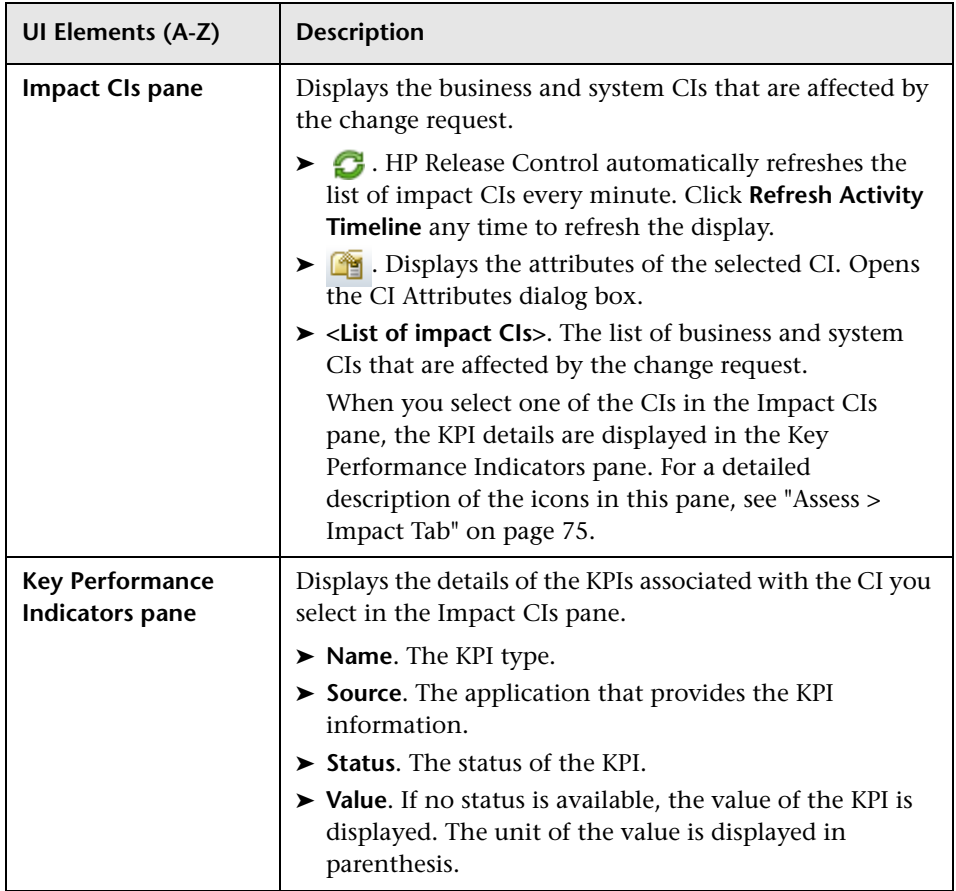

### <span id="page-199-0"></span>**Activity Timeline Pane**

This pane lists activities scheduled within a selected time range, and their schedules are displayed graphically on a timeline. The graphical representation of the activity schedules indicates the status of the activity, that is, whether it has not yet started, has started, or is complete, and so on. If you modify an activity's schedule, this is indicated on the timeline.

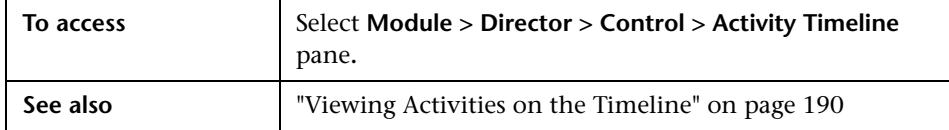

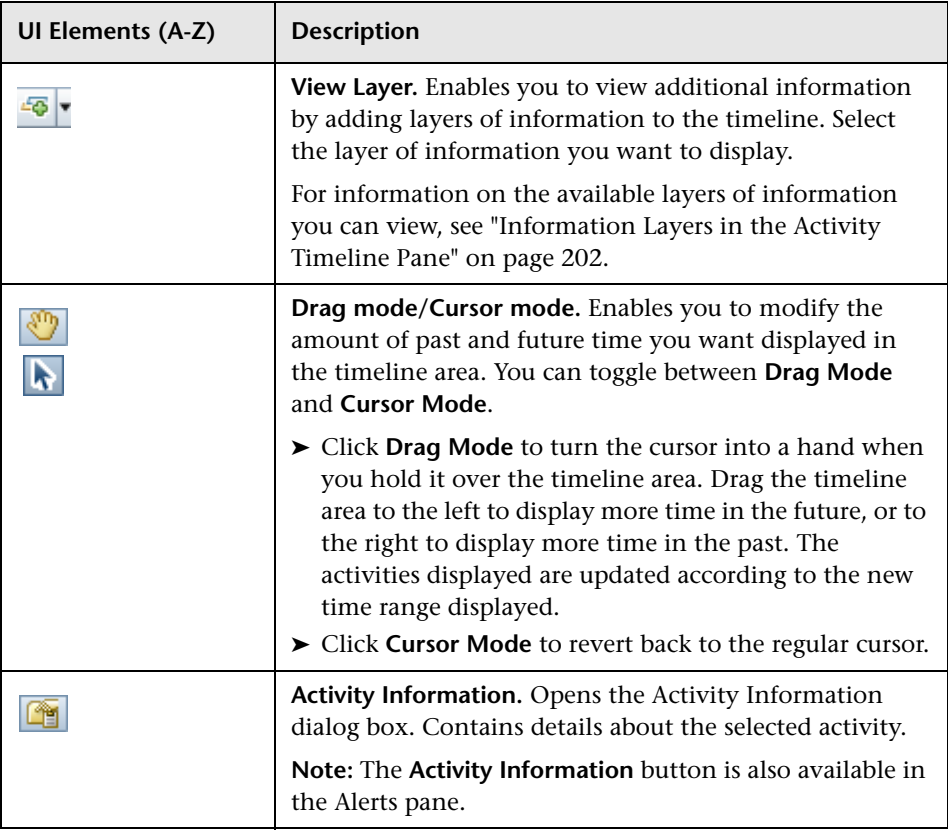

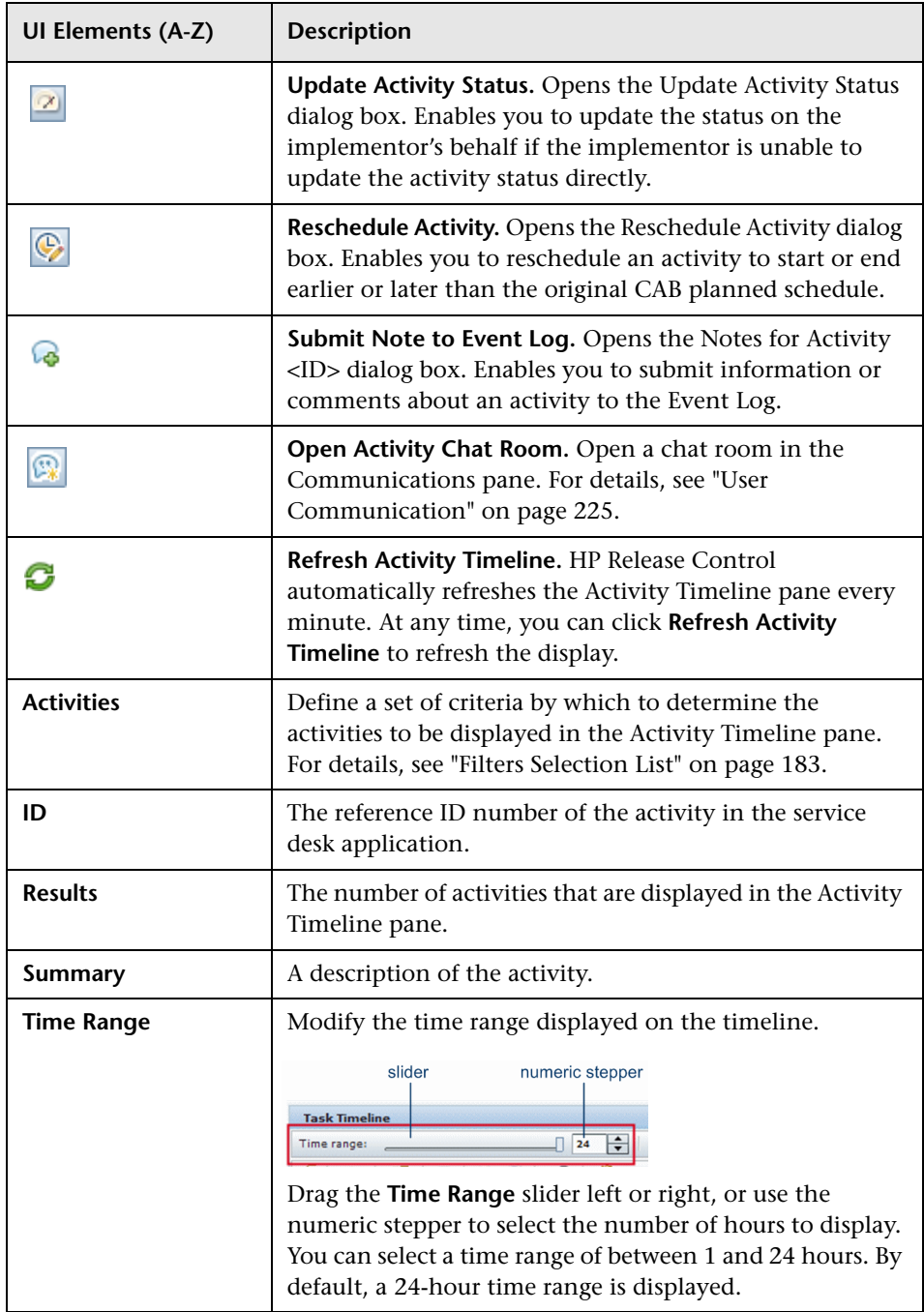

#### <span id="page-201-0"></span>**Information Layers in the Activity Timeline Pane**

You can view the available layers of information in the timeline—one at a time, or simultaneously.

➤ **Downtime.** Intervals of downtime on CIs during activity implementation. Downtime is represented by a solid, dark gray bar.

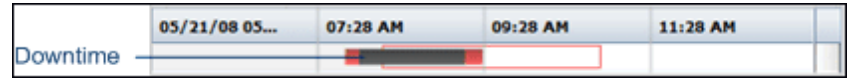

➤ **Link Line**. When an activity's planned and actual implementation schedules do not overlap, a thin line links the two schedules.

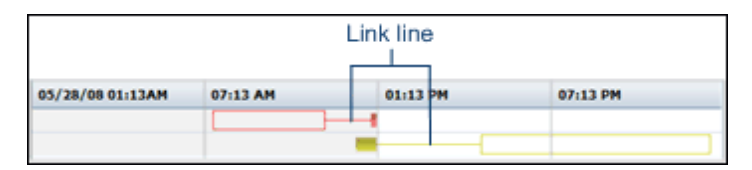

➤ **Planned Time.** The original implementation schedule for the activity defined by the CAB, represented by an empty bar with a black border.

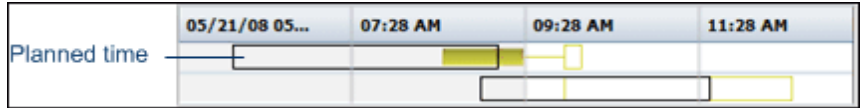

➤ **Implementation Outcome.** For activities that have ended, you can view the implementation outcomes on the timeline.

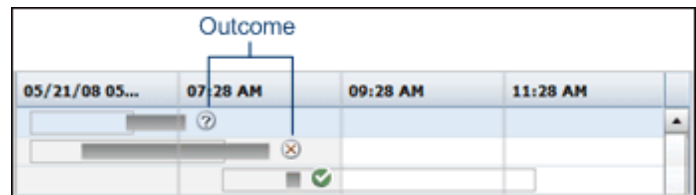

- ➤ **Successful.** Denotes that the implementation is successful.
- ➤ **Successful with problems**. Denotes that the implementation is successful but you encountered some problems.
- ➤ **Failed.** Denotes that the implementation failed.
- ➤ **Cancelled.** Denotes that the implementation is cancelled.

### <span id="page-202-0"></span>**Alerts Pane**

This pane displays notifications about problems relating to the activities. Alerts also indicate warnings, or can simply be informative.

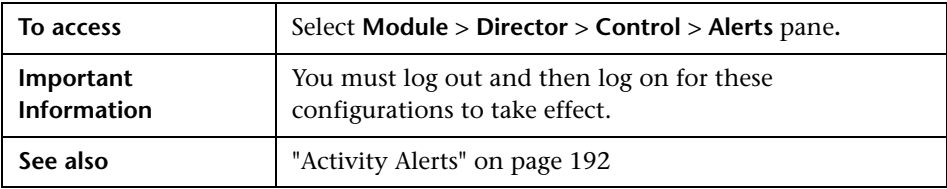

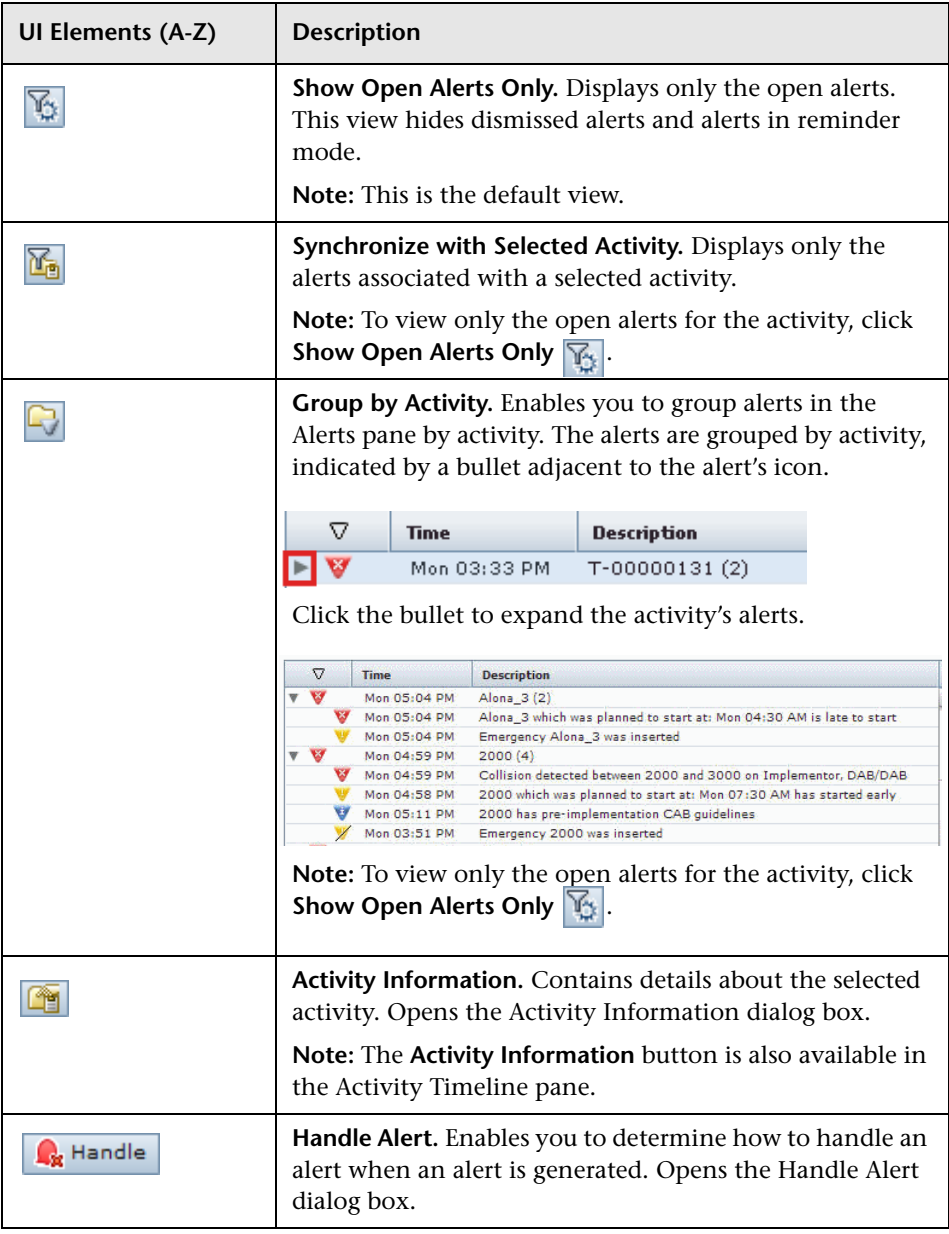

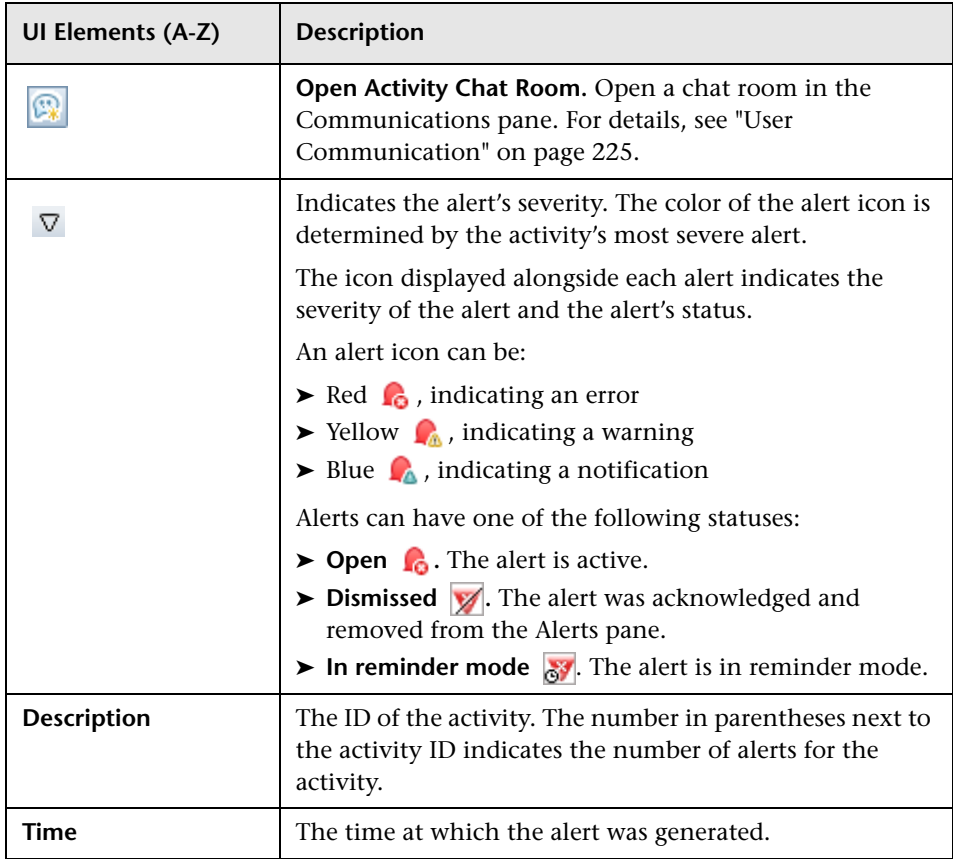

### <span id="page-205-0"></span>**CI Attributes Dialog Box**

**To access** ➤ **To access in Analysis Module:** Select **Module** > **Analysis > Assess > Impact** tab. Then click **CI Attributes** in the Impact CIs pane. ➤ **To access in Director Module:** Select **Module** > **Director** > **Control**. Click **Activity Information e**ither in the Activity Timeline pane or the Alerts pane to open the Activity Information dialog box. Click the **CI KPIs** tab and then click **CI Attributes** in the Impact CIs pane. **Important Information** To customize the attributes that are displayed, see ["CIs](#page-395-0)  [Display Pane" on page 396](#page-395-0).

This dialog box displays the attributes of the selected CI.

User interface elements are described below:

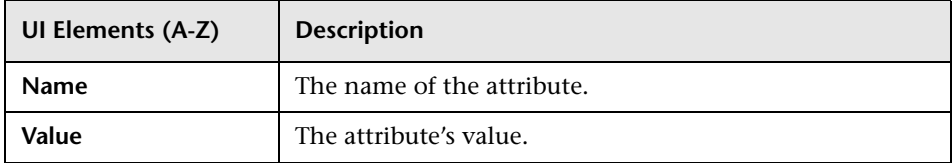

### <span id="page-205-1"></span>**R** Communications Pane

This pane provides a medium where you can communicate with all other users that are involved in a particular activity or are interested in a particular topic. For details, see ["User Communication" on page 225](#page-224-0).

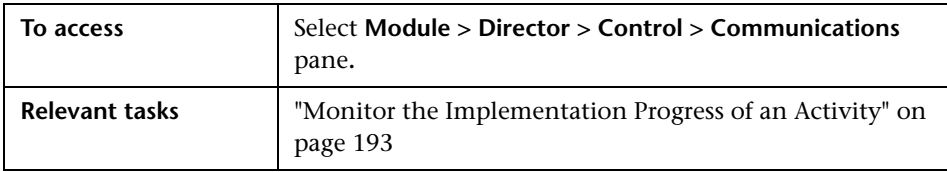

### <span id="page-206-0"></span>**Director Module Window**

This window enables you to monitor the status of change requests scheduled for implementation.

This window contains the following panes:

- ➤ ["Activity Timeline Pane" on page 200](#page-199-0)
- ➤ ["Alerts Pane" on page 203](#page-202-0)
- ➤ ["Communications Pane" on page 206](#page-205-1)

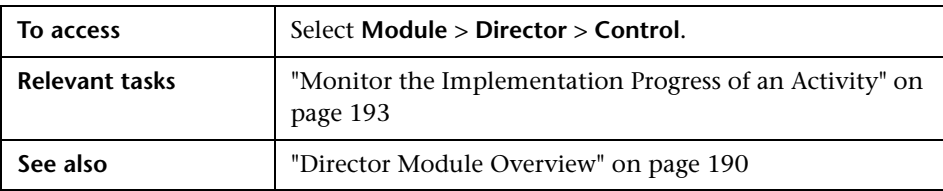

### <span id="page-206-1"></span>**Handle Alerts Dialog Box**

This dialog box enables you to determine how to handle an alert.

When an alert is generated, you can select how to handle it. You can:

- ➤ Request an alert reminder
- ➤ Dismiss the alert
- ➤ Reopen a dismissed alert or an alert in reminder mode

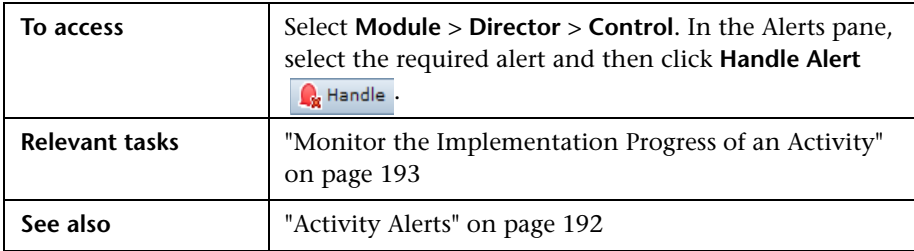

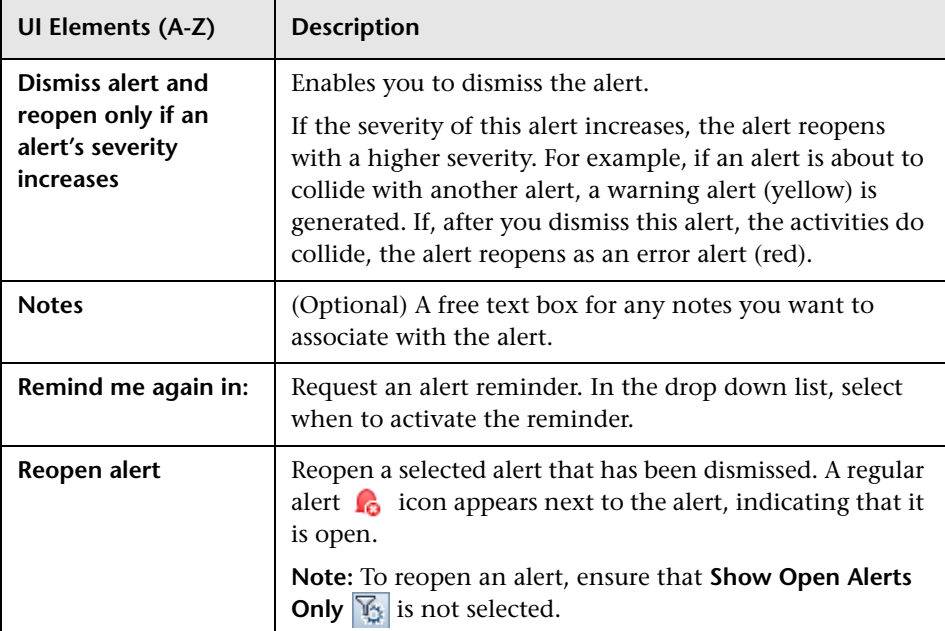

User interface elements are described below:

### <span id="page-207-0"></span>**R** Notes for Activity <ID> Dialog Box

This dialog box contains a free text box for any information or comments you want to submit about an activity to the Event Log.

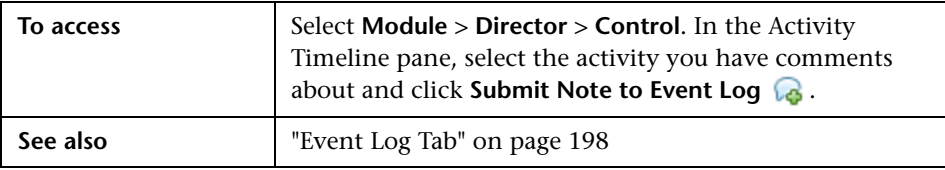

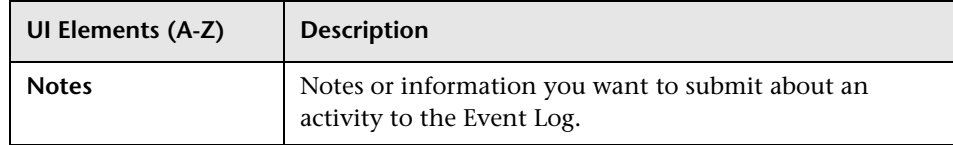

# <span id="page-208-0"></span>**Reschedule Activity Dialog Box**

This dialog box enables you to reschedule an activity to start or end earlier or later than the original CAB planned schedule.

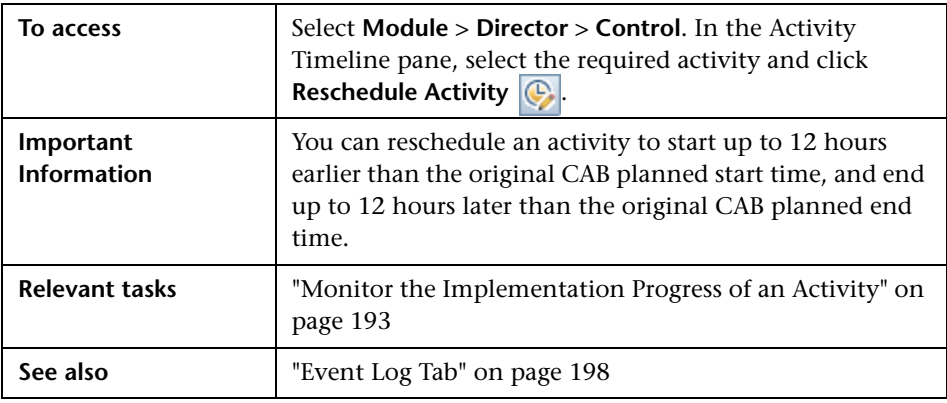

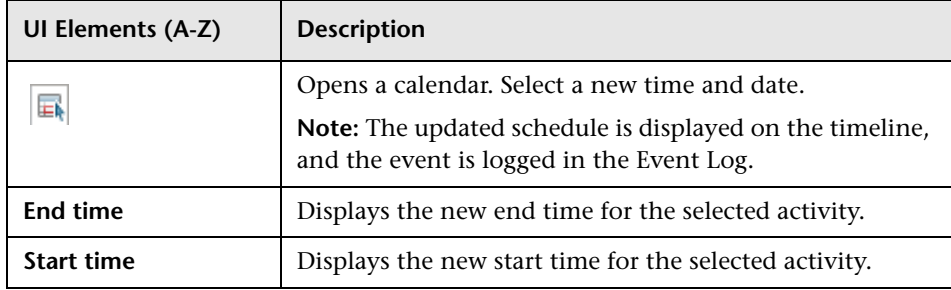

### <span id="page-209-0"></span>**Update Activity Status Dialog Box**

This dialog box enables you to update the status on the implementor's behalf if the implementor is unable to update the activity status directly.

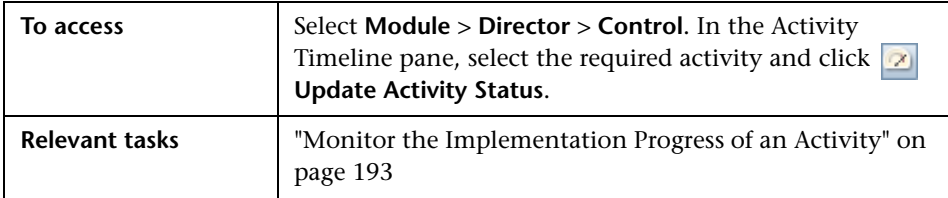

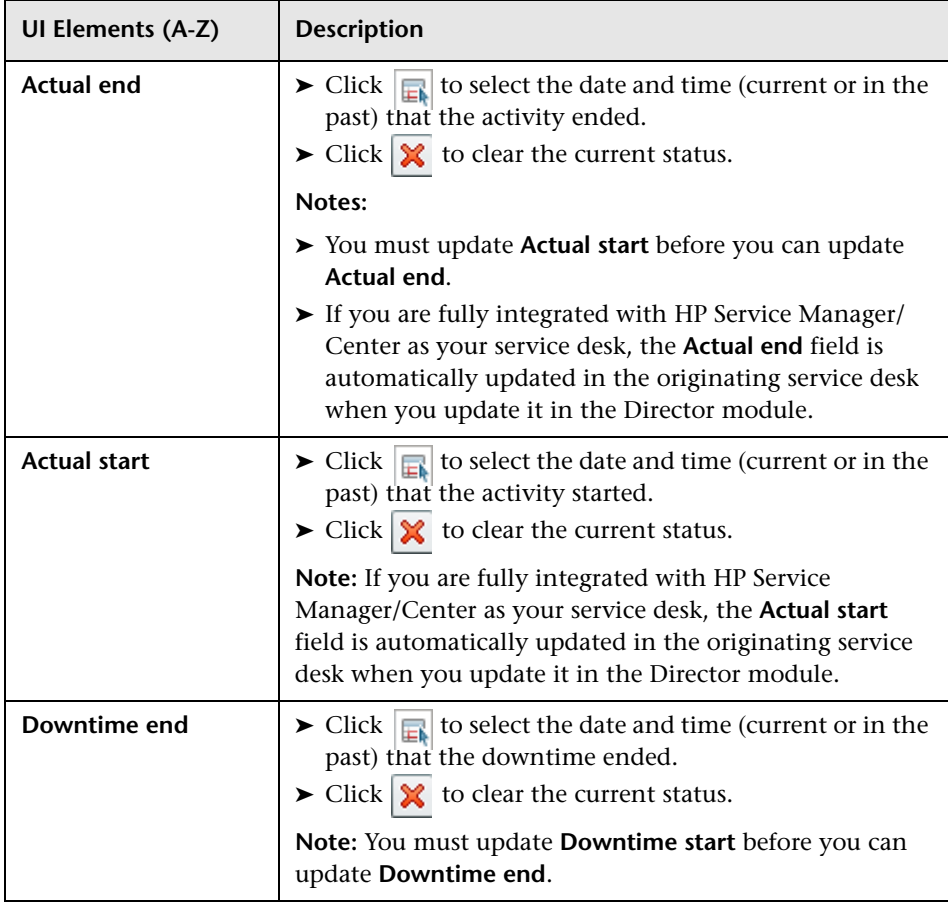

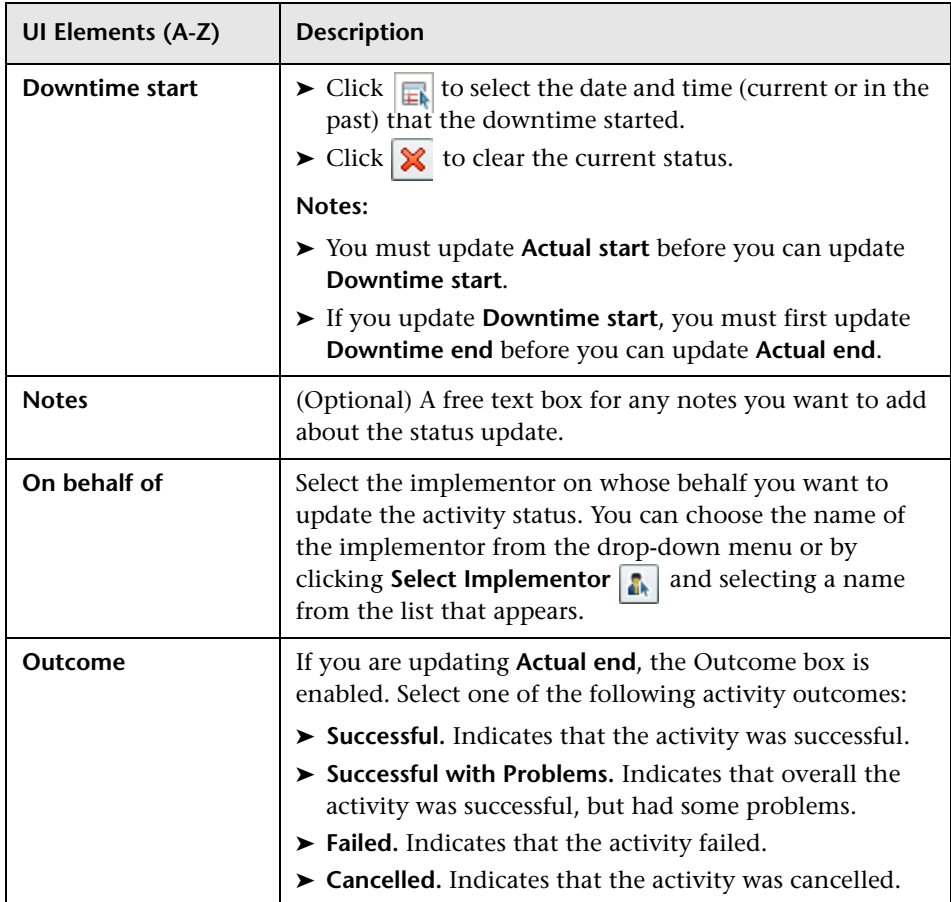

**Chapter 5** • Director Module

## **Implementor Module**

This chapter includes:

**Concepts**

- ➤ [Implementor Module Overview on page 213](#page-212-0)
- ➤ [Managing Activity Implementation on page 214](#page-213-0)

**Tasks**

➤ [Modify the Implementation Progress of an Activity on page 214](#page-213-1)

**Reference**

➤ [Implementor Module User Interface on page 217](#page-216-0)

### **Concepts**

### <span id="page-212-0"></span>*<b>A* Implementor Module Overview

As an implementor, you can manage the activities assigned to you from the Implementor module. You can view activity information and update the status of activities on which you are working. In turn, the NOC users are notified of the current status of the activity. For details, see ["To-Do List Pane"](#page-220-0)  [on page 221](#page-220-0).

From the Implementor module, you can communicate with other implementors assigned the same activity, as well as with NOC and other users involved in the activity. For details, see ["User Communication" on](#page-224-0)  [page 225](#page-224-0).

### <span id="page-213-0"></span>**Managing Activity Implementation**

The Implementor module lists the activities assigned to you over the current 24-hour period, that is, over the last 12 hours and over the next 12 hours, sorted by their scheduled start times.

The current status of each activity is displayed in the To-Do List. As you progress through the implementation, you update the status of the activity. For information on how to update the status of the activity, see ["To-Do List](#page-220-0)  [Pane" on page 221](#page-220-0).

When implementation is complete, you can update the implementation outcome. For information on how to update the implementation outcome, see ["Report Activity As Finished Dialog Box" on page 220.](#page-219-0)

### **Tasks**

### <span id="page-213-1"></span>**Modify the Implementation Progress of an Activity**

This task describes how to modify the implementation progress of an activity and how to handle the problems that may arise during the implementation.

This task includes the following steps:

- ➤ ["View the Activity Information" on page 215](#page-214-0)
- ➤ ["View Event Log Information" on page 215](#page-214-1)
- ➤ ["Update the Status of the Activity" on page 215](#page-214-2)
- ➤ ["Request NOC Assistance" on page 216](#page-215-0)
- ➤ ["Communicate with Other Implementors" on page 216](#page-215-1)
- ➤ ["Report the Start of Server Downtime" on page 217](#page-216-1)
- ➤ ["Report the End of Server Downtime" on page 217](#page-216-2)
- ➤ ["Report the Activity Outcome" on page 217](#page-216-3)

#### <span id="page-214-0"></span> **1 View the Activity Information**

As an implementor for your company, you are responsible for modifying the implementation progress for fixing the email notification problem in the HP Release Control server.

In the To-Do List, you select the activity on which you are working. You click the **Activity Information** button to open the Activity Information dialog box. You then click the **Implementation Guidelines** tab to view the CAB-assigned guidelines to follow before and after implementing the activity.

Since fixing the email notification problem involves scheduling a period of downtime for the HP Release Control server, the pre-implementation guidelines require that you notify the relevant people when, and for how long, the server will be down.

The post-implementation guidelines require that you give notification when the relevant people have been informed of the pending downtime.

For details on the Implementation Guidelines tab, see ["Implementation](#page-196-0)  [Guidelines Tab" on page 197.](#page-196-0)

#### <span id="page-214-1"></span> **2 View Event Log Information**

To confirm that downtime of the HP Release Control server does not impact any other critical applications, you need to review information related to the activity on which you are working.

You review the information in:

- ➤ **The Event Log.** You click the Event Log tab in the Activity Information dialog box. For details about Event Log information, see ["Event Log](#page-197-1)  [Tab" on page 198.](#page-197-1)
- ➤ **The Analysis module.** In the Activity Information dialog box, you click the **View in Analysis** button in the Details tab. For details, see ["Details](#page-194-1)  [Tab" on page 195.](#page-194-1)

#### <span id="page-214-2"></span> **3 Update the Status of the Activity**

Before implementation begins, the activity status is **Not started**. After deciding that you can begin implementation, you update the status of the the activity to **Report Activity as Started**.

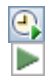

In the To-Do list, you select the activity on which you are working and click the **Report the Activity as Started** button. The status of the activity is updated to **Started**.

For more information about activity status, see ["To-Do List Pane" on](#page-220-0)  [page 221](#page-220-0).

#### <span id="page-215-0"></span> **4 Request NOC Assistance**

While the email notification problem is being worked on, you notice another hardware failure in the server you are working on and begin to investigate. You submit a message to the NOC users requesting their assistance with this problem.

In the To-Do list, you select the activity for which you need assistance. You click the **Request NOC Assistance** button In the To-Do List toolbar to open the NOC Assistance Request dialog box. You enter your request for assistance and click **OK**. The request is sent to the Director module where it is displayed as an alert with high severity.

For more information, see ["NOC Assistance Request Dialog Box" on](#page-218-0)  [page 219](#page-218-0).

#### <span id="page-215-1"></span> **5 Communicate with Other Implementors**

You are now ready to implement the planned server downtime, but you remember that your colleague Lauren had been working on the server. So you open an activity chat room to tell her that you need to take the server down.

In the To-Do list, you select the activity about which you want to chat and then click the **Open Activity Chat Room** button in the To-Do List toolbar. A chat room window opens in the Communications pane. You type your message in the box adjacent to the **Send** button, and click **Send**.

For more information about using the activity chat room, see ["User](#page-224-0)  [Communication" on page 225](#page-224-0).

 $\left| \zeta_? \right|$ 

 $\overline{\mathbb{Q}}$
#### **6 Report the Start of Server Downtime**

Before you take the server down, you need to update the status of the activity. You select the activity on which you are working and click the **Report Start of Downtime** button in the To-Do List toolbar.

#### **7 Report the End of Server Downtime**

When you are ready to restart the server, you select the activity on which you are working and click the **End Start of Downtime** button in the To-Do List toolbar.

#### **8 Report the Activity Outcome**

After implementation of the activity has ended, you need to update the activity's status and indicate its outcome. You select the activity on which you are working and click the **Report Activity as finished** button in the To-Do List toolbar. The Report Activity as Finished dialog box opens, in which you select the required activity outcome.

For information about activity outcome options, see ["Report Activity As](#page-219-0)  [Finished Dialog Box" on page 220.](#page-219-0)

## **Reference**

8,

**z.** 

 $\odot$ 

#### **Reading Implementor Module User Interface**

This section describes (in alphabetical order):

- ➤ [Communications Pane on page 218](#page-217-0)
- ➤ [Implementor Window on page 218](#page-217-1)
- ➤ [NOC Assistance Request Dialog Box on page 219](#page-218-0)
- ➤ [Report Activity As Finished Dialog Box on page 220](#page-219-0)
- ➤ [To-Do List Pane on page 221](#page-220-0)

### <span id="page-217-0"></span>**R** Communications Pane

This pane provides a medium where you can communicate with all other users that are involved in a particular activity or are interested in a particular topic. For details, see ["User Communication" on page 225](#page-224-0).

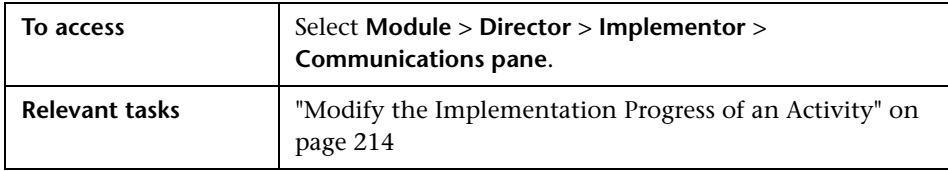

#### <span id="page-217-1"></span>**Implementor Window**

This window lists the activities assigned to you over the current 24-hour period, that is, over the last 12 hours and over the next 12 hours, sorted by their scheduled start times.

You can view activity information and update the status of activities on which you are working. For information on how to update the status of the activity, see ["To-Do List Pane" on page 221](#page-220-0).

When implementation is complete, you can update the implementation outcome. For details, see ["Report Activity As Finished Dialog Box" on](#page-219-0)  [page 220.](#page-219-0)

This window contains the following panes:

- ➤ ["To-Do List Pane" on page 221](#page-220-0)
- ➤ ["Communications Pane" on page 218](#page-217-0)

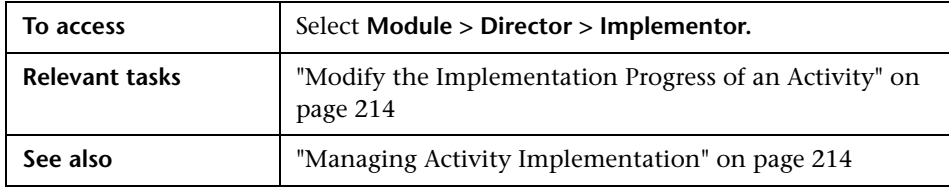

**UI Elements (A-Z) Description Description** A full length description of the selected change. **Summary** A brief description of the selected change.

User interface elements are described below:

## <span id="page-218-0"></span>**R NOC Assistance Request Dialog Box**

If you are an implementor, this dialog box enables you to submit a message to the NOC users requesting assistance for a certain activity. The message is conveyed in the Director module in the form of a high severity alert noting that you are in need of assistance.

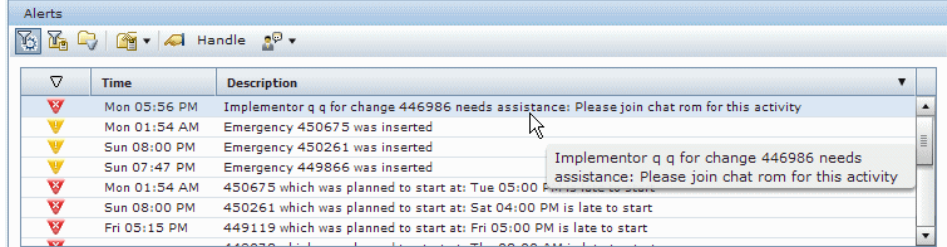

For more information about the Director module, see ["Director Module" on](#page-188-0)  [page 189](#page-188-0).

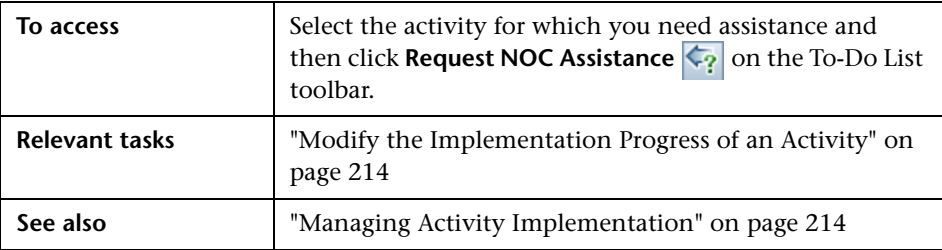

## <span id="page-219-0"></span>**Report Activity As Finished Dialog Box**

This dialog box enables you to select the required implementation outcome in the To-Do List after updating the activity status. For information on how to update the status of the activity, see ["To-Do List Pane" on page 221](#page-220-0).

The status in the **Status** column changes to **Done**, and the **Outcome** column is updated with the relevant icon. For details on the icons that can appear in the Updated column, see ["To-Do List Pane" on page 221.](#page-220-0)

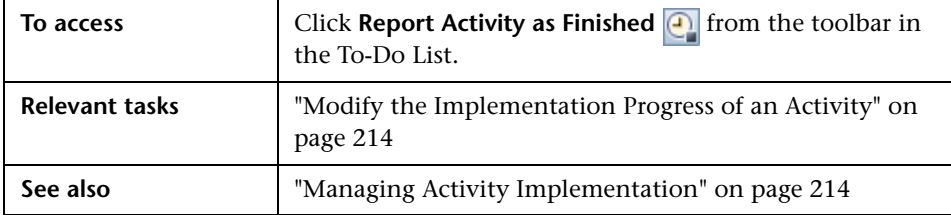

User interface elements are described below:

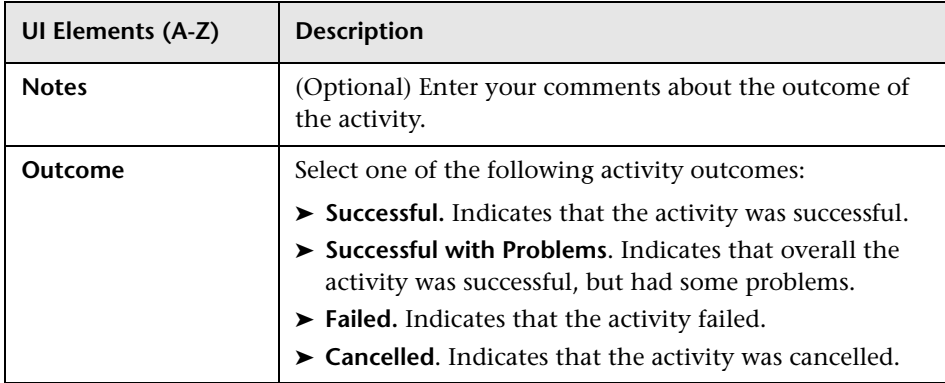

## <span id="page-220-0"></span>**R** To-Do List Pane

The To-Do List displays the activities assigned to you over the current 24-hour period, that is, over the last 12 hours and over the next 12 hours. It displays the scheduled start times of the activities, as well as their summaries and descriptions. As implementation proceeds, the activity status and implementation outcome are updated here.

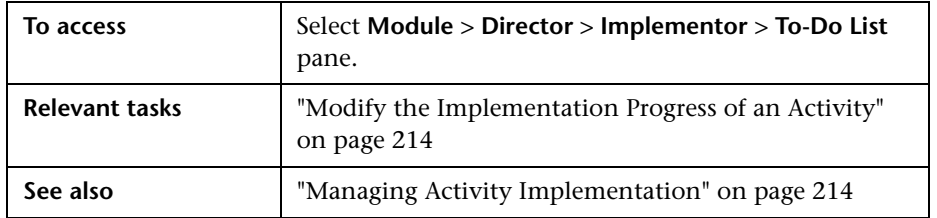

User interface elements are described below:

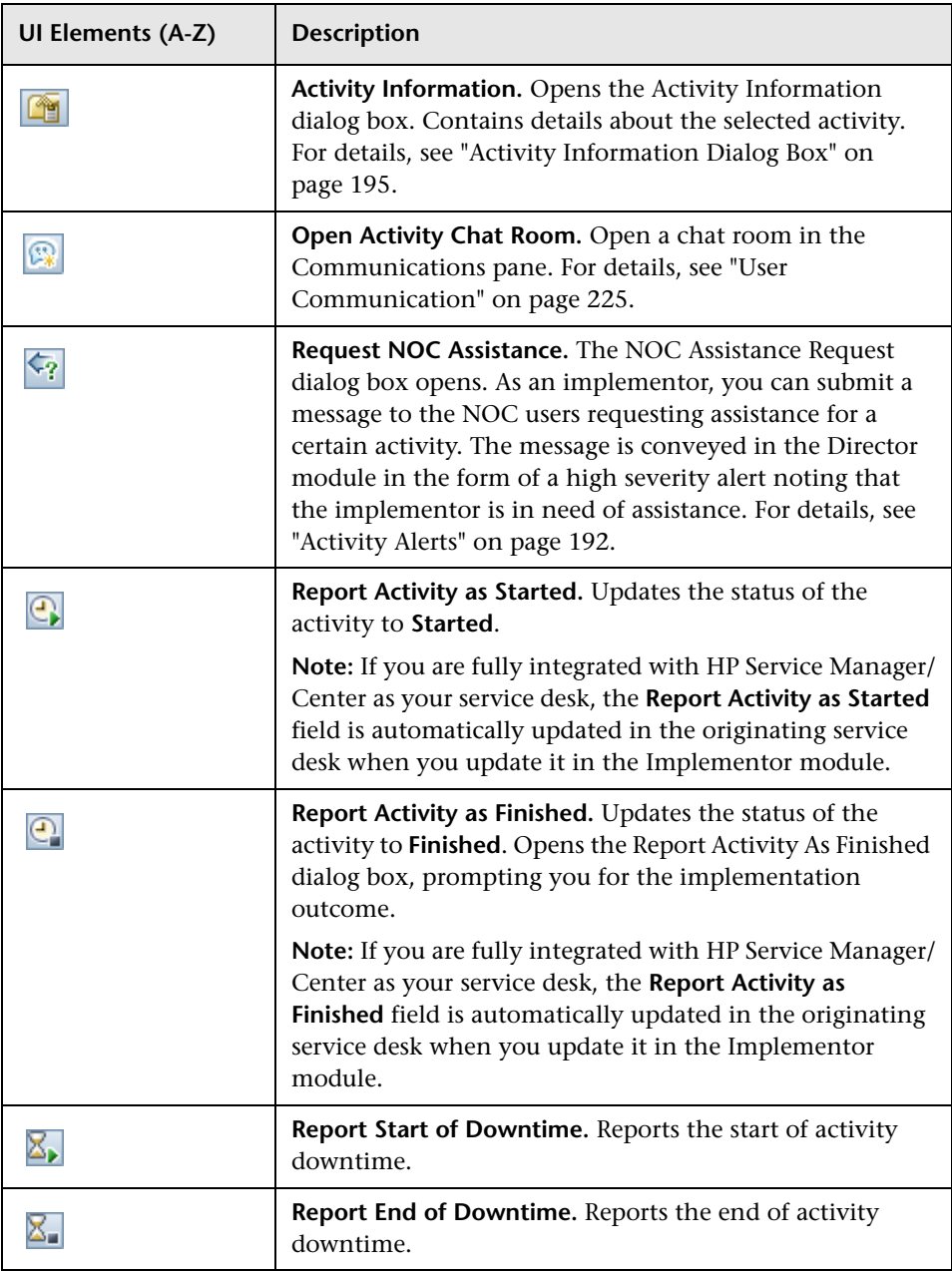

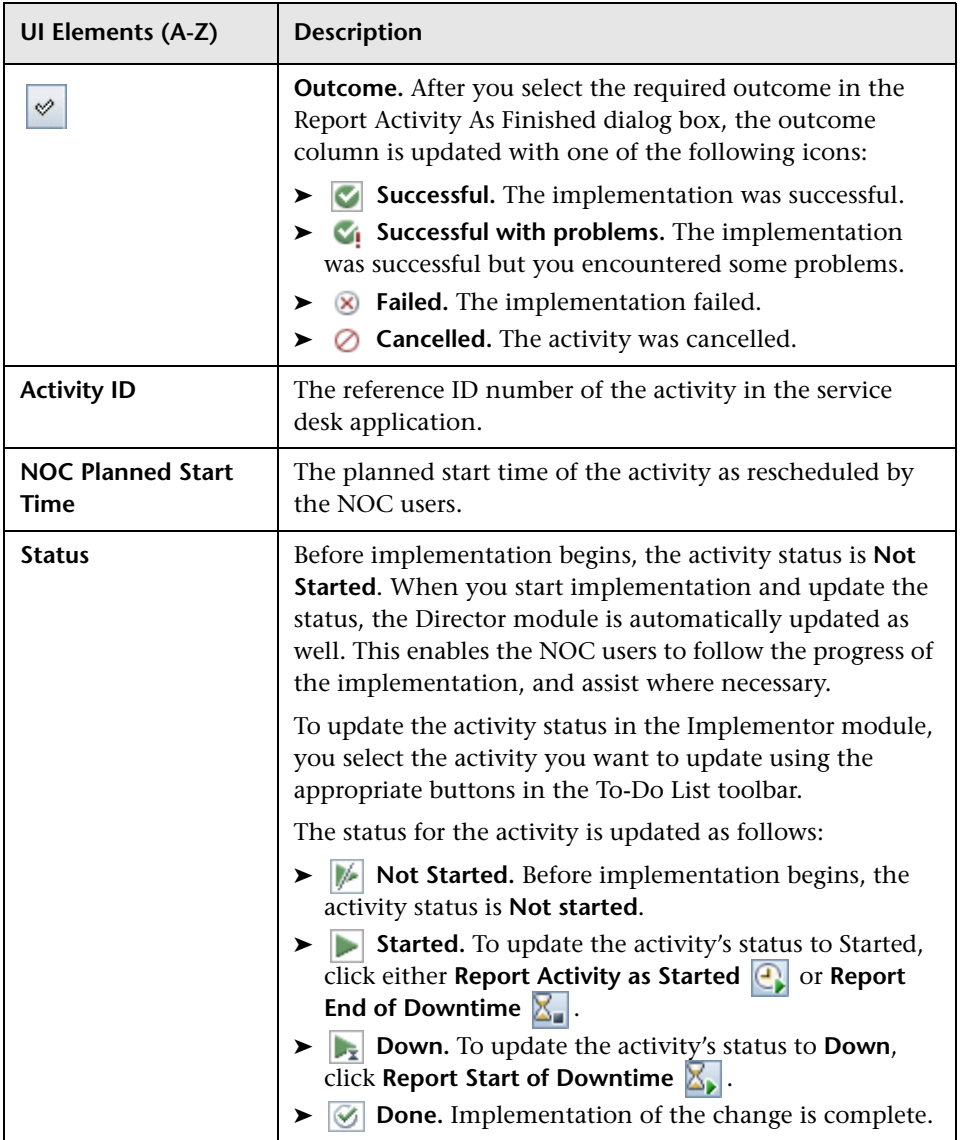

**Chapter 6** • Implementor Module

## <span id="page-224-0"></span>**User Communication**

This chapter includes:

**Concepts**

➤ [User Communication Overview on page 225](#page-224-1)

**Reference**

➤ [Communications Pane User Interface on page 226](#page-225-0)

## **Concepts**

#### <span id="page-224-1"></span>*<b>B* User Communication Overview

You can communicate with other users to convey or obtain information regarding the common activities with which you are associated, or regarding other topics by opening an activity chat room in the Communications pane. For details, see ["Communications Pane" on page 227](#page-226-0).

The Communications pane appears in both the Director and the Implementor modules.

- ➤ Director module users, such as NOC users, Release Managers, and Change Managers, communicate from the Director module. For details, see ["Director Module" on page 189.](#page-188-0)
- ➤ Implementors communicate from the Implementor module. For details, see ["Implementor Module" on page 213](#page-212-0).

#### **Activity Chat Rooms**

If you are a NOC user, when you start a chat session, all users who are associated with that activity, and who are online, are alerted to the chat session.

If you are an implementor or other non-NOC user, all non-NOC users who are associated with the activity, and who are online, are alerted to the chat session. To involve NOC users in an activity chat session, you need to force their participation.

**Note:** Users are **online** when they have opened the Director or Implementor module.

## **Reference**

### <span id="page-225-0"></span>**R** Communications Pane User Interface

This section describes (in alphabetical order):

- ➤ [Add New Room Dialog Box on page 227](#page-226-1)
- ➤ [Communications Pane on page 227](#page-226-0)
- ➤ [Manage Chat Rooms Dialog Box on page 230](#page-229-0)

## <span id="page-226-1"></span>**Add New Room Dialog Box**

This dialog box enables you to create a new chat room. Enter a name for the custom chat room. The chat room is added to the list of rooms, listing you as its owner.

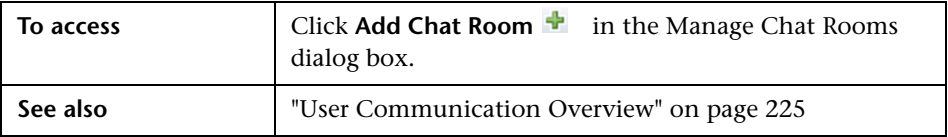

## <span id="page-226-0"></span>**R** Communications Pane

This pane enables you to communicate with other users to convey or obtain information regarding the common activities with which you are associated, or regarding other topics. Opens an activity chat room window.

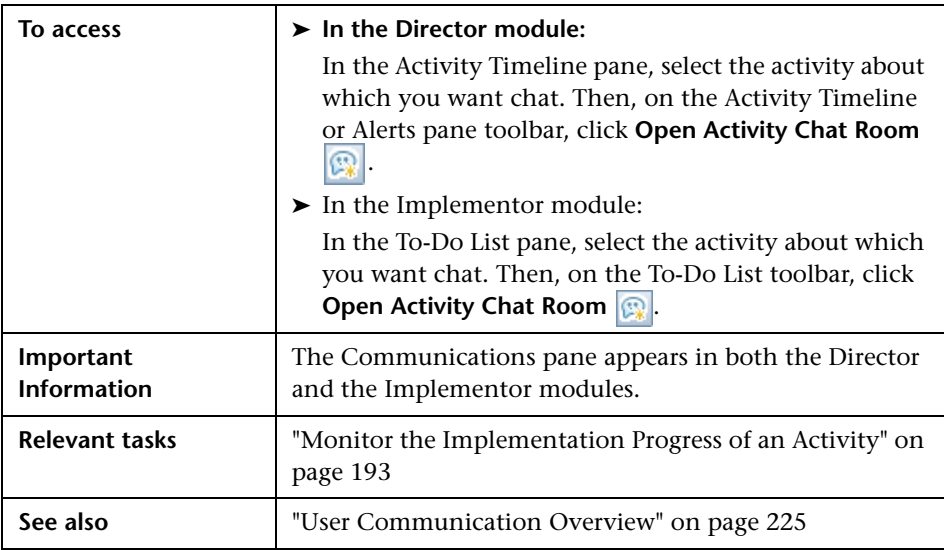

User interface elements are described below (unlabeled elements are shown in angle brackets):

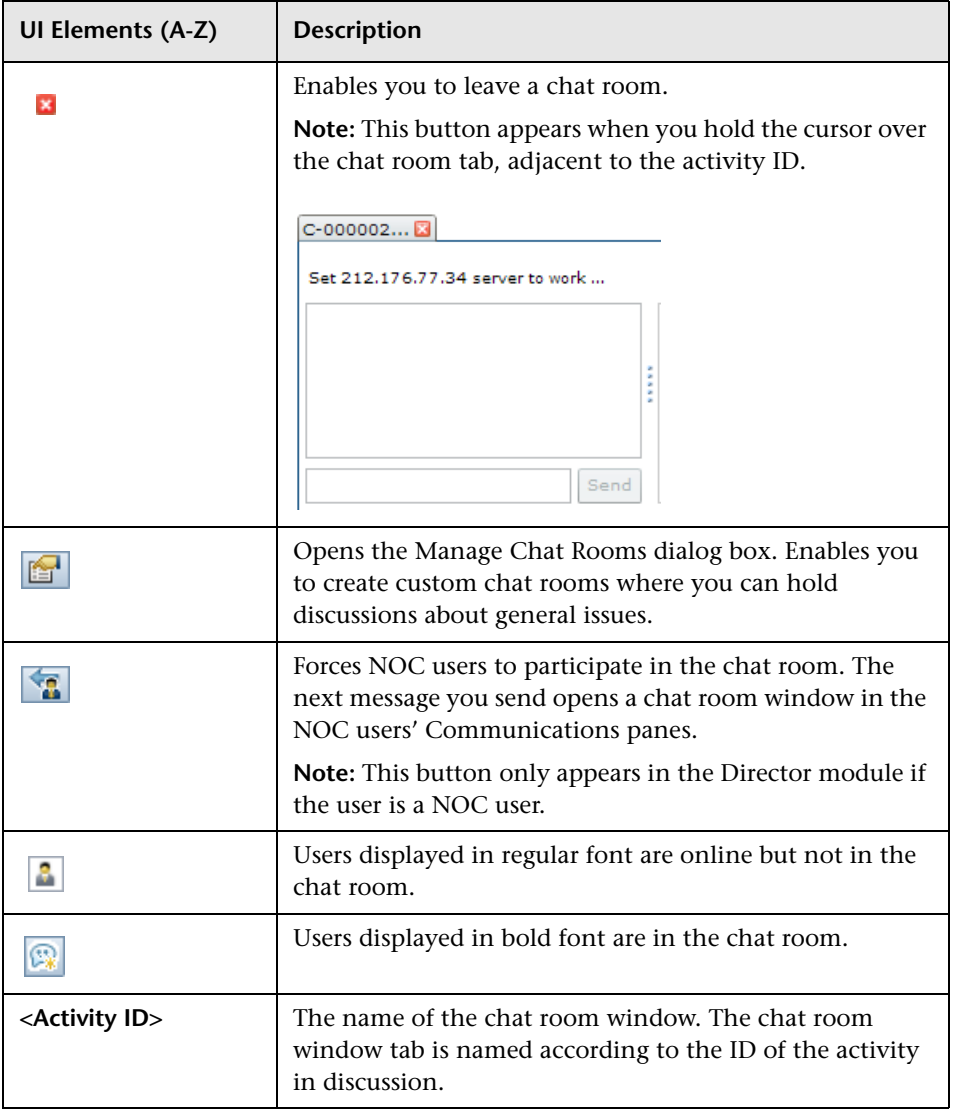

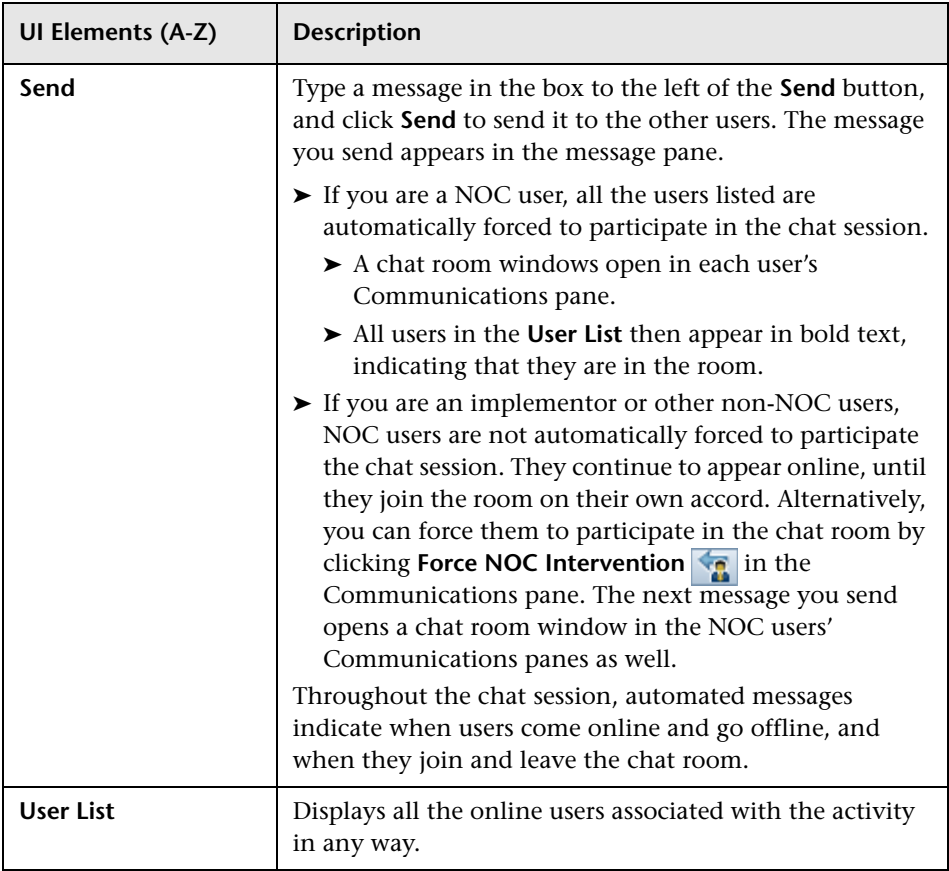

## <span id="page-229-0"></span>**R** Manage Chat Rooms Dialog Box

This dialog box enables you to create custom chat rooms where you can hold discussions about general issues. For example, you can create chat rooms where database administrators can hold discussions, or where implementors can discuss general issues about activities they are implementing.

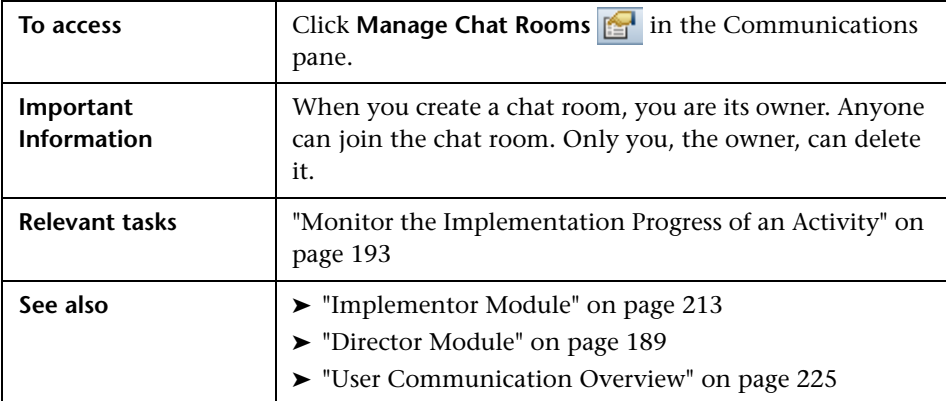

User interface elements are described below:

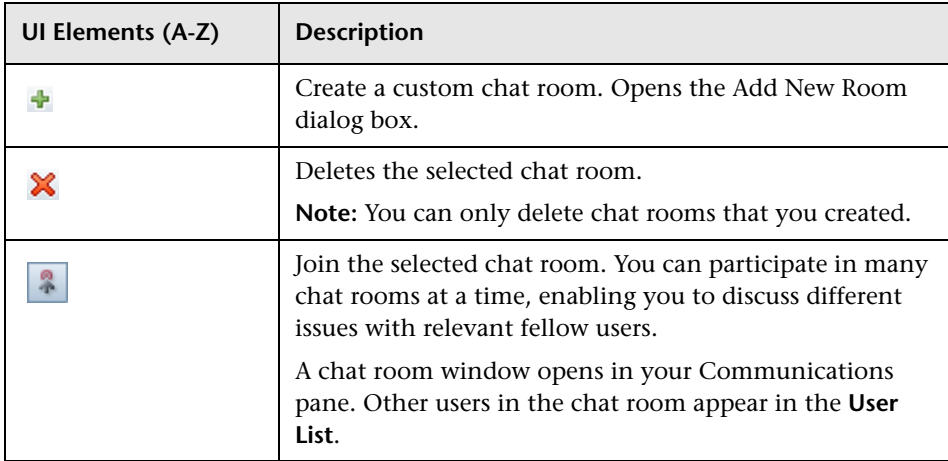

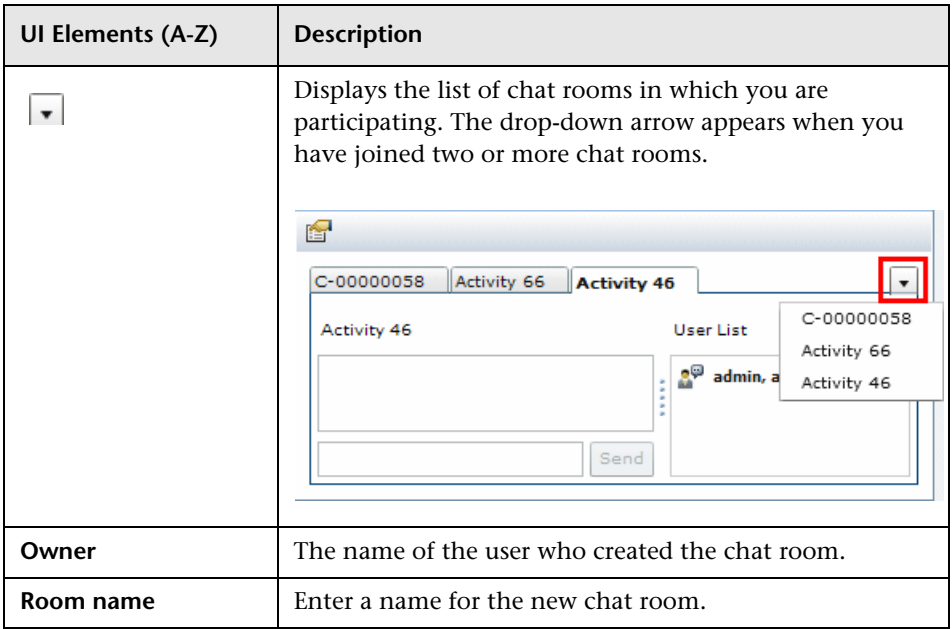

#### **Chapter 7** • User Communication

# **Part V**

## **Dashboard**

## **Working with the Dashboard**

**Note:** This chapter describes the Dashboard features available to the regular user. If you are an administrator, contact customer support for assistance in working with the additional Dashboard features available to you.

This chapter includes:

#### **Concepts**

- ➤ [Viewing the Default Portlets on page 236](#page-235-0)
- ➤ [Trends Portlets on page 237](#page-236-0)
- ➤ [Analysis Portlets on page 239](#page-238-0)
- ➤ [Post Implementation Portlets on page 242](#page-241-0)

#### **Tasks**

- ➤ [Modify the Trend Portlets Display Preferences on page 244](#page-243-0)
- ➤ [Modify the Display Preferences for the Application Severity Distribution](#page-244-0)  [Portlet on page 245](#page-244-0)
- ➤ [Modify the Display Preferences for the Application Status Distribution](#page-245-0)  [Portlet on page 246](#page-245-0)
- ➤ [Modify the Display Preferences for the Change Request Impact Analysis](#page-246-0)  [Ratio Portlet on page 247](#page-246-0)
- ➤ [Modify the Display Preferences for the Outcome Over Time Portlet](#page-246-1)  [on page 247](#page-246-1)
- ➤ [Modify the Display Preferences for the Outcome Grouped by Risk Portlet](#page-247-0)  [on page 248](#page-247-0)
- ➤ [Personalize the Dashboard on page 249](#page-248-0)
- ➤ [Manage Portlets on page 254](#page-253-0)

#### **Reference**

➤ [Working with Dashboard Pages on page 256](#page-255-0)

## **Concepts**

## <span id="page-235-0"></span>**Viewing the Default Portlets**

To open the Dashboard, select **Module > Dashboard**. The Dashboard opens displaying the Home tab.

The portlets displayed in the Home tab provide change request information based on Trends, Analysis, and Post Implementation. By default, the Trends portlets are displayed.

To display a different set of portlets, click **Switch to page**, then select **Release Control Default Module** and the desired portlets.

To maximize a portlet, click the **Maximize** button in the upper right hand  $\Box$ corner of the portlet. A magnified view of the portlet is displayed on a page by itself. To return to the original view, click **Back**.

#### **Note:**

- ➤ If you are the first user logging on to the application after the server was started, the Dashboard may take a few minutes to load. The next time you enter the Dashboard, it loads immediately.
- ➤ The Release Control Default Page cannot be edited or personalized. To personalize or edit the preferences on this page, you must copy this page to your list of personal Dashboard pages. Copying pages is not available by default and must be enabled by the administrator.
- ➤ If you copied the Release Control Default Page and the administrator required a preference to be defined before displaying one of the portlets on the page, you must define a preference for this portlet in order to view it.
- ➤ Even if you copied the Release Control Default Page and can, in general, edit the preferences on this page, you are not able to edit a portlet preference that the administrator preconfigured.

#### <span id="page-236-0"></span>*<b>A* Trends Portlets

The default Trends portlets display information relating to change requests shown over time.

The following portlets are displayed:

- ➤ ["Changes Over Time Portlet" on page 238](#page-237-0)
- ➤ ["Abnormal Changes Over Time Portlet" on page 238](#page-237-1)
- ➤ ["Latent Changes Over Time Portlet" on page 239](#page-238-1)

By default, the Trends portlets are displayed in line chart format. To display the same information as a list, select **List** from the **Display** drop down list in the upper right hand corner of each portlet.

For information on modifying the display preferences of the Trends portlets, see ["Modify the Trend Portlets Display Preferences" on page 244.](#page-243-0)

#### <span id="page-237-0"></span>**Changes Over Time Portlet**

The Changes Over Time portlet displays the upward or downward movement in the number of overall change requests, measured at one week intervals.

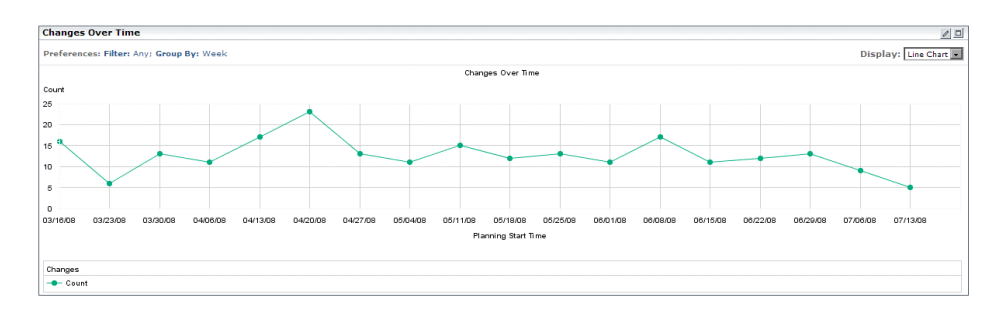

#### <span id="page-237-1"></span>**Abnormal Changes Over Time Portlet**

The Abnormal Changes Over Time portlet displays the upward or downward movement in the number of abnormal change requests, measured at one week intervals.

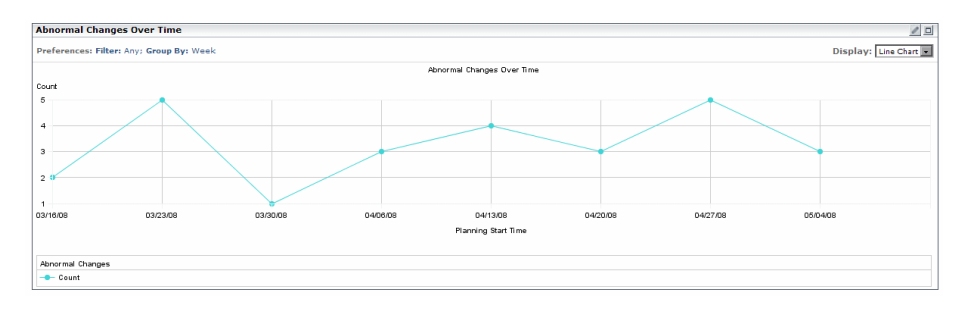

#### <span id="page-238-1"></span>**Latent Changes Over Time Portlet**

The Latent Over Time portlet displays the upward or downward movement in the number of latent change requests, measured at one week intervals.

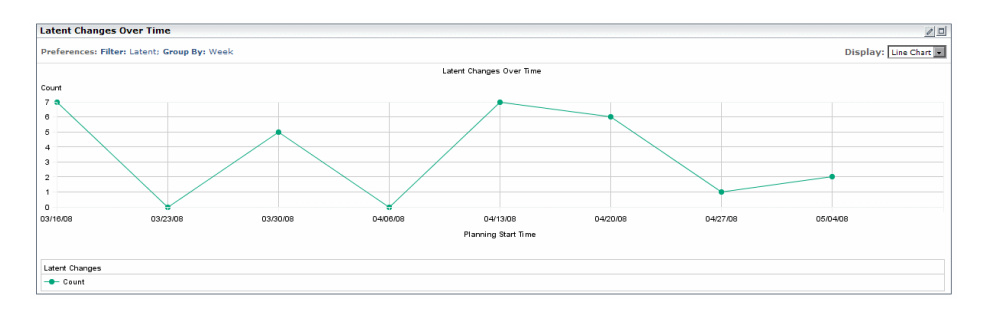

## <span id="page-238-0"></span>**Analysis Portlets**

The default Analysis portlets display analysis information relating to change requests.

The following portlets are displayed:

- ➤ ["Application Severity Distribution Portlet" on page 240](#page-239-0)
- ➤ ["Application Status Distribution Portlet" on page 241](#page-240-0)
- ➤ ["Change Request Impact Analysis Ratio Portlet" on page 242](#page-241-1)

By default, the Analysis portlets are displayed as clustered bar charts. To display the same information as either a pie chart or a list, select the desired option from the **Display** drop down list in the upper right hand corner of each portlet.

#### <span id="page-239-0"></span>**Application Severity Distribution Portlet**

The Application Severity Distribution portlet displays the number of change requests at each severity level, per application, for the request status selected by the user.

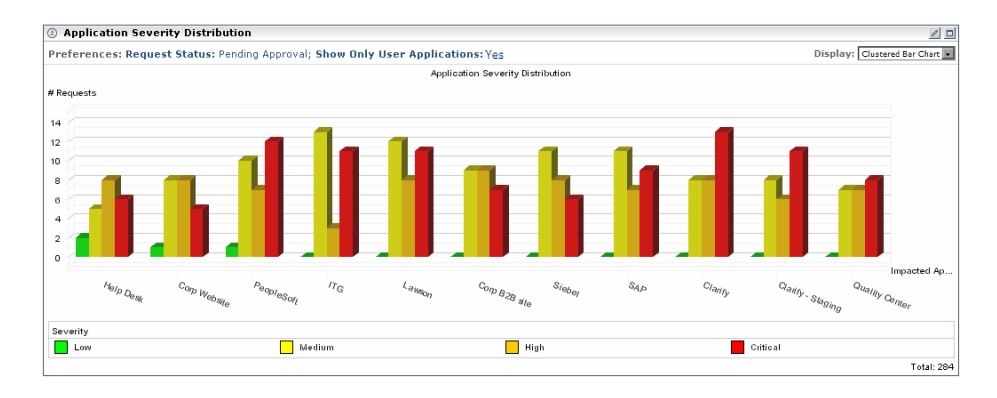

For example, the above graph shows that the Help Desk application has:

- ➤ 2 Pending Approval change requests with a severity level of **Low**
- ➤ 5 Pending Approval change requests with a severity level of **Medium**
- ➤ 8 Pending Approval change requests with a severity level of **High**
- ➤ 6 Pending Approval change requests with a severity level of **Critical**

#### <span id="page-240-0"></span>**Application Status Distribution Portlet**

The Application Status Distribution portlet displays the number of change requests for each request status level, per application, that were created within the time frame selected by the user.

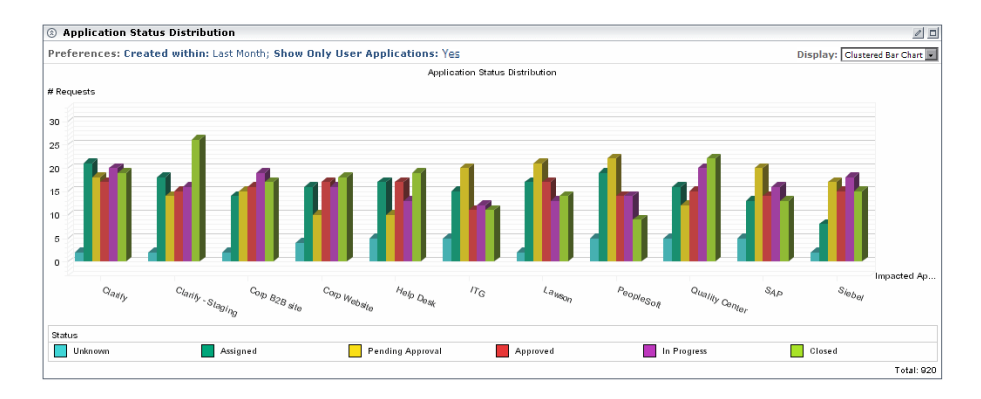

For example, the above graph shows that the following change requests affecting the Help Desk application were created during the last month:

- ➤ 5 change requests with a current status level of **Unknown**
- ➤ 17 change requests with a current status level of **Assigned**
- ➤ 10 change requests with a current status level of **Pending Approval**
- ➤ 17 change requests with a current status level of **Approved**
- ➤ 13 change requests with a current status level of **In Progress**
- ➤ 19 change requests with a current status level of **Closed**

#### <span id="page-241-1"></span>**Change Request Impact Analysis Ratio Portlet**

The Change Request Impact Analysis Ratio portlet displays both the number of change requests for which impact analysis results were available as well as the number of change requests for which impact analysis results could not be found, for the request status selected by the user.

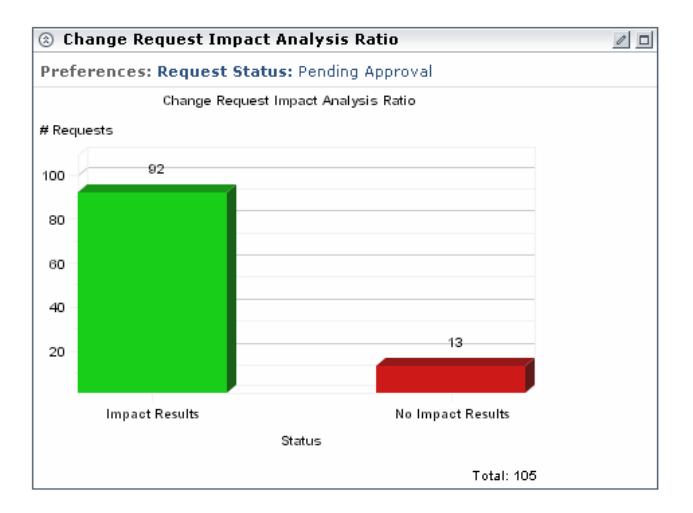

For example, the above graph shows the following:

- ➤ Impact analysis results were available for 92 Pending Approval change requests.
- ➤ No Impact analysis results were found for 13 Pending Approval change requests.

## <span id="page-241-0"></span>*<b>Post Implementation Portlets*

The default Post Implementation portlets display information relating to completed change requests.

The following portlets are displayed:

- ➤ [Outcome Over Time Portlet](#page-242-0) for details, see page [243](#page-242-0)
- ➤ [Outcome Grouped By Risk Portlet](#page-242-1)  for details, see page [243](#page-242-1)

#### <span id="page-242-0"></span>**Outcome Over Time Portlet**

The Outcome Over Time portlet displays the upward or downward movement in the percentage of each change outcome, measured at one week intervals.

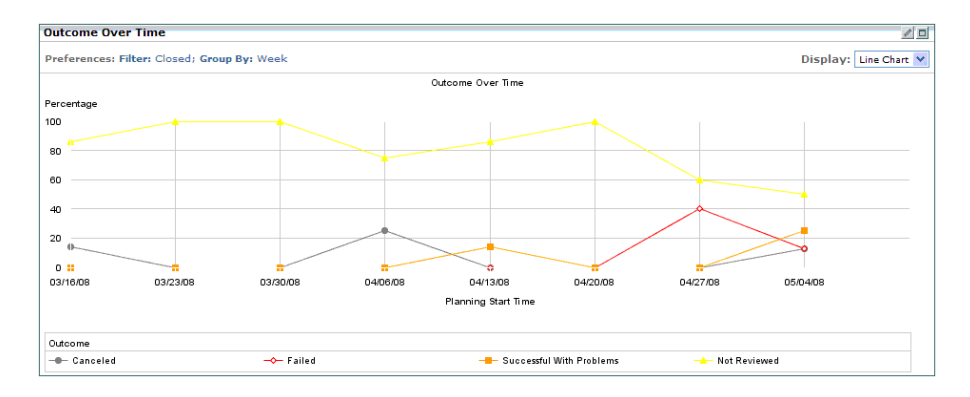

By default, the portlet is displayed in line chart format. To display the same information as a list, select **List** from the **Display** box in the upper right hand corner of the portlet.

#### <span id="page-242-1"></span>**Outcome Grouped By Risk Portlet**

The Outcome Grouped By Risk portlet displays the percentage of change requests with specific outcomes, grouped within intervals of calculated risk values.

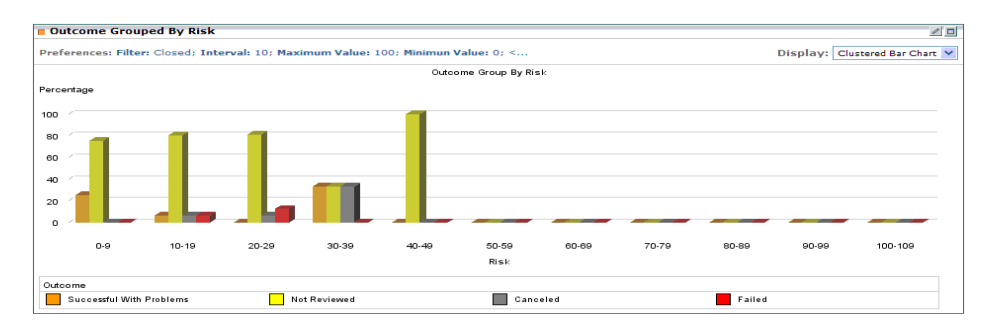

For example, the above portlet shows that for completed change requests that had a risk value between 0 and 9:

- ➤ 22% have the outcome **Successful With Problems**
- ➤ 78% have the outcome **Not Reviewed**
- ➤ None have the outcome **Cancelled**
- ➤ None have the outcome **Failed**

By default, the portlet is displayed as a clustered bar chart. To display the same information as a stacked bar chart or a list, select the desired option from the **Display** drop down list in the upper right hand corner of the portlet.

#### **Tasks**

 $\mathcal O$ 

#### <span id="page-243-0"></span>**Modify the Trend Portlets Display Preferences**

You can modify the Trend portlets display preferences only after the portlets have been copied to your list of personal Dashboard pages.

#### **To modify display preferences:**

- **1** Click the **Edit** button. The Edit Preferences page opens, displaying the following options:
	- ➤ **Change Title.** Clicking this button opens the Change Portlet Title window in which you can enter an alternative title for the Changes Over Time portlet.
	- ➤ **Filter.** You can select which category of change requests to include in the portlet. The options that appear here are the same as the filter options in the Analysis module.
	- ➤ **Group by.** You can choose to show movement in the number of changes over daily, weekly, monthly or yearly intervals.
	- ➤ **Display preferences summary on portlet.** Although, by default, preferences are displayed as part of the portlet, you can choose to view the portlet without a display of the preferences. To do so, clear the **Display preferences summary on portlet** check box.
- **2** Click **Done** to save your preference settings and return to the default Dashboard page.

## <span id="page-244-0"></span>**Modify the Display Preferences for the Application Severity Distribution Portlet**

You can modify the Application Severity Distribution portlet display preferences only after the portlet has been copied to your list of personal Dashboard pages.

#### **To modify the display preferences:**

 $\mathcal{O}$ 

- **1** Click the **Edit** button. The Edit Preferences page opens, displaying the following options:
	- ➤ **Change Title.** Clicking this button opens the Change Portlet Title window in which you can enter an alternative title for the Application Severity Distribution portlet.
	- ➤ **Show Only User Applications.** You can modify the default option whereby data is displayed only for those applications associated with the current user. (You associate applications with the current user in the User Settings dialog box. For details, see ["User Preferences" on](#page-26-0)  [page 27.](#page-26-0)) To display data for all IT applications affected by the change requests that HP Release Control processes, select **No** under **Show Only User Applications**.
	- ➤ **Request Status.** You can modify the default option whereby data is displayed only for requests with the status **Pending Approval**. To display data for requests with a different status, select the required status from the **Request Status** selection box.
	- ➤ **Display preferences summary on portlet.** Although, by default, preferences are displayed as part of the portlet, you can choose to view the portlet without a display of the preferences. To do so, clear the **Display preferences summary on portlet** check box.
	- **2** Click **Done** to save your preference settings and return to the default Dashboard page.

245

## <span id="page-245-0"></span>**Modify the Display Preferences for the Application Status Distribution Portlet**

You can modify the Application Status Distribution portlet display preferences only after the portlet has been copied to your list of personal Dashboard pages.

#### **To modify the display preferences:**

 $\mathcal{O}$ 

- **1** Click the **Edit** button. The Edit Preferences page opens, displaying the following options:
	- ➤ **Change Title.** Clicking this button opens the Change Portlet Title window in which you can enter an alternative title for the Application Status Distribution portlet.
	- ➤ **Created Within.** You can choose to display data for change requests that were created within a time frame other than the default one, **Last Month**. To display data for change requests created within a different time frame, select **Last Week** or **Last Two Weeks** from the **Created Within** selection box.
	- ➤ **Show Only User Applications.** You can modify the default option whereby data is displayed only for those applications associated with the current user. (You associate applications with the current user in the User Settings dialog box. For details, see ["User Preferences" on](#page-26-0)  [page 27.](#page-26-0)) To display data for all IT applications affected by the change requests that HP Release Control processes, select **No** under **Show Only User Applications**.
	- ➤ **Display preferences summary on portlet.** Although, by default, preferences are displayed as part of the portlet, you can choose to view the portlet without a display of the preferences. To do so, clear the **Display preferences summary on portlet** check box.
- **2** Click **Done** to save your preference settings and return to the default Dashboard page.

## <span id="page-246-0"></span>**Modify the Display Preferences for the Change Request Impact Analysis Ratio Portlet**

You can modify the Change Request Impact Analysis Ratio portlet display preferences only after the portlet has been copied to your list of personal Dashboard pages.

#### **To modify the display preferences:**

- **1** Click the **Edit** button. The Edit Preferences page opens, displaying the following options:
	- ➤ **Change Title.** Clicking this button opens the Change Portlet Title window in which you can enter an alternative title for the Change Request Impact Analysis Ratio portlet.
	- ➤ **Request Status.** You can modify the default option whereby data is displayed only for requests with the status **Pending Approval**. To display data for requests with a different status, select the required status from the **Request Status** selection box.
	- ➤ **Display preferences summary on portlet.** Although, by default, preferences are displayed as part of the portlet, you can choose to view the portlet without a display of the preferences. To do so, clear the **Display preferences summary on portlet** check box.
	- **2** Click **Done** to save your preference settings and return to the default Dashboard page.

## <span id="page-246-1"></span>**Modify the Display Preferences for the Outcome Over Time Portlet**

You can modify the Outcome Over Time portlet display preferences only after the portlet has been copied to your list of personal Dashboard pages.

#### **To modify the display preferences:**

 **1** Click the **Edit** button. The Edit Preferences page opens, displaying the following options:

 $\mathcal{O}$ 

 $\mathcal{O}$ 

- ➤ **Change Title.** Clicking this button opens the Change Portlet Title window in which you can enter an alternative title for the Changes Over Time portlet.
- ➤ **Filter.** You can select which category of change requests to include in the portlet. The options that appear here are the same as the filter options in the Analysis module.
- ➤ **Group by.** You can choose to show movement in the percentage of the different change outcomes over daily, weekly, monthly or yearly intervals.
- ➤ **Display preferences summary on portlet.** Although, by default, preferences are displayed as part of the portlet, you can choose to view the portlet without a display of the preferences. To do so, clear the **Display preferences summary on portlet** check box.
- **2** Click **Done** to save your preference settings and return to the default Dashboard page.

## <span id="page-247-0"></span>**Modify the Display Preferences for the Outcome Grouped by Risk Portlet**

You can modify the Outcome Grouped by Risk portlet display preferences only after the portlet has been copied to your list of personal Dashboard pages.

#### **To modify the display preferences:**

- **1** Click the **Edit** button. The Edit Preferences page opens, displaying the following options:
	- ➤ **Change Title.** Clicking this button opens the Change Portlet Title window in which you can enter an alternative title for the Changes Over Time portlet.
	- ➤ **Filter.** You can select which category of change requests to include in the portlet.
	- ➤ **Numeric Type.** You can choose to view change outcomes according to any numeric field as defined in your system settings.

 $\mathcal{O}$ 

- ➤ **Minimum Value.** The lowest value of the numeric type to include in the portlet.
- ➤ **Maximum Value.** The highest value of the numeric type to include in the portlet.
- ➤ **Interval.** You can define at which numeric intervals to group the change requests.
- ➤ **Display preferences summary on portlet.** Although, by default, preferences are displayed as part of the portlet, you can choose to view the portlet without a display of the preferences. To do so, clear the **Display preferences summary on portlet** check box.
- **2** Click **Done** to save your preference settings and return to the default Dashboard page.

#### <span id="page-248-0"></span>**Personalize the Dashboard**

You can personalize the Dashboard by adding groups and pages within these groups, choosing the portlets to be displayed on each page, and specifying the positions of the portlets on the page.

You personalize groups, pages, and portlets in the Personalize screen, which you can access by clicking the **Personalize** button in the top right-hand corner of the current page, or the **Personalize** tab in the top menu.

This section describes:

- ➤ ["Add Groups" on page 250](#page-249-0)
- ➤ ["Add Pages" on page 250](#page-249-1)
- ➤ ["Copy Pages" on page 251](#page-250-0)
- ➤ ["Modify Pages" on page 252](#page-251-0)
- ➤ ["Add Portlets" on page 253](#page-252-0)
- ➤ ["Arrange Portlets on a Page" on page 254](#page-253-1)
- ➤ ["Copy Portlets to Other Pages" on page 254](#page-253-2)
- ➤ ["Rename Portlets" on page 255](#page-254-0)

➤ ["Remove Portlets from Pages" on page 255](#page-254-1)

#### <span id="page-249-0"></span>**Add Groups**

You can add groups under which you can place pages. This enables you to categorize your personal pages.

#### **To add a group:**

 **1** In the Personalize screen, select **Private pages** in the Dashboard page tree.

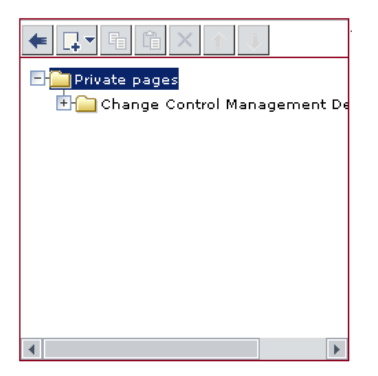

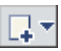

- **2** Click the **Add** button and select **New Group**. A new group is added to the Dashboard page tree.
- **3** In the Edit Group pane on the right, enter a name for the new group and a brief description of the group. The new group is renamed in the Dashboard page tree.

#### <span id="page-249-1"></span>**Add Pages**

You can add new blank pages either to the groups that you created or directly to the Dashboard page tree. You then populate these pages with portlets.

If you have been assigned the necessary privileges, you can also add preconfigured pages (also referred to as modules). Preconfigured pages are sets of pages containing portlets that the administrator has already created.

#### **To add a new page to the Dashboard page tree:**

 **1** In the Personalize screen's Dashboard page tree, select **Private pages** or the specific group to which you want to add a page.

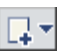

- **2** Click the **Add** button and select **New Page**. A new page is added to the Dashboard page tree.
- **3** In the Edit Page pane on the right, enter a name for the new page. The new page is renamed in the Dashboard page tree.
- **4** Specify how often you want the data on the page to be refreshed by selecting the **Automatically refresh this page every X minutes** check box and entering the refresh rate. By default, the Dashboard does not refresh pages.

After creating the page, you can populate it with portlets. For more information, see ["Add Portlets" on page 253.](#page-252-0)

#### **To add a preconfigured page to the Dashboard page tree:**

 **1** In the Personalize screen's Dashboard page tree, select **Private pages**.

- **2** Click the **Add** button and select **Add Preconfigured Pages**. The Add Preconfigured Pages dialog box is displayed in the right pane.
- **3** Select the check box to the left of the modules whose pages you want to add to the Dashboard page tree. Each module you select is added as a group in the tree. The module's pages appear under the group created for the module.

#### <span id="page-250-0"></span>**Copy Pages**

You can copy pages from one group to another in the Dashboard page tree. In addition, if you have been assigned the necessary privileges, you can copy a shared module (containing several pages) or page to the list of your personal Dashboard pages.

#### **To copy a module or page:**

- **1** Select the module or page you want to copy (either in the Dashboard page tree or under **Shared pages**) and click the **Copy** button.
- **2** In the Dashboard page tree, select **Private pages** or the group under which you want to place the copied module or page, and click the **Paste** button. The module or page is copied to the selected location.

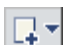

围

啗

#### <span id="page-251-0"></span>**Modify Pages**

You can change the order of the Dashboard pages in the **Switch to page** list. You can also rename and remove pages, and modify the refresh rate of a page.

#### **To modify a page:**

Access the Personalize screen.

- ➤ To change the position of a page in the **Switch to page** list, change the position of the page in the Dashboard page tree by clicking the **Up** and **Down** buttons.
- ➤ To rename a page, select the page in the Dashboard page tree and enter a new name in the Edit Page pane's **Page Name** box.
- ➤ To remove a page from the Dashboard, select the page in the Dashboard page tree and click the **Delete** button. Click **Yes** to confirm deletion.
- ➤ To modify the refresh rate of a page, select the page in the Dashboard page tree, then select the **Automatically refresh this page every X minutes** check box and specify a new refresh rate in the Edit Page pane.
- ➤ To add portlets to a page, see ["Add Portlets" on page 253.](#page-252-0)
- ➤ To modify how portlets are displayed on a page, see ["Manage Portlets" on](#page-253-0)  [page 254](#page-253-0).

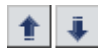

 $\times$
## **Add Portlets**

You can add portlets to a selected page. Note that to optimize the time that it takes to load a page and make the page easy to view, it is recommended that you limit the number of portlets on a page to six.

#### **To add a portlet to a page:**

 **1** In the Personalize screen's Dashboard page tree, select the page to which you want to add portlets and click **Add Portlets** in the Edit Page pane. The Add Portlets window opens.

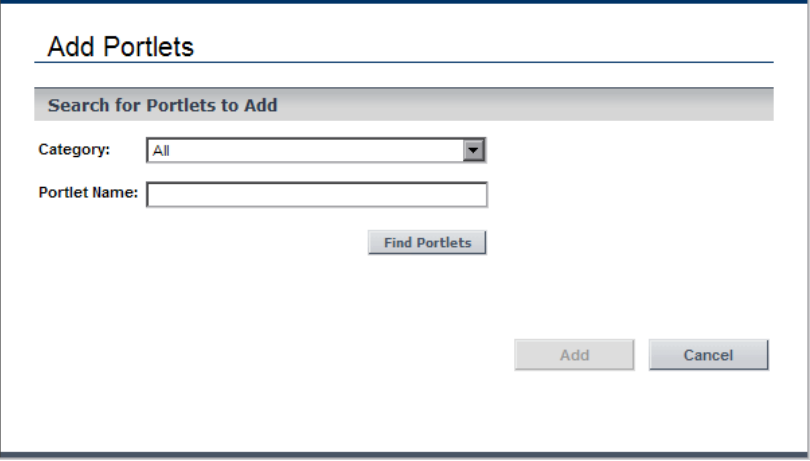

- **2** In the **Portlet Name** box, enter the name of the portlet you want to add to the page.
- **3** From the **Category** box, select the category to which the portlet belongs if the administrator has defined portlet categories.
- **4** Click **Add**.

Alternatively, click **Find Portlets** to display a list of available portlets, select the portlets that you want to add to the page, and click **Add**.

The portlets you specified are added to the page in both the Edit Page pane and the Dashboard page tree.

To rearrange the order in which the portlets are displayed, or to move or remove portlets from a page, see ["Manage Portlets" on page 254.](#page-253-0)

## <span id="page-253-0"></span>**Manage Portlets**

This section describes the following Dashboard functionality:

- ➤ ["Arrange Portlets on a Page" on page 254](#page-253-1)
- ➤ ["Copy Portlets to Other Pages" on page 254](#page-253-2)
- ➤ ["Rename Portlets" on page 255](#page-254-0)
- ➤ ["Remove Portlets from Pages" on page 255](#page-254-1)

## <span id="page-253-1"></span>**Arrange Portlets on a Page**

You can determine the layout of the portlets on each of the Dashboard pages.

#### **To arrange the portlets on a page:**

- **1** In the Edit Page pane, select the portlet you want to move. Selecting the portlet causes it to be highlighted on the page.
- **2** Drag the portlet to its new position.

For each portlet you want to move, repeat steps 1 and 2.

The portlets appear in their new positions in the Edit Page pane and Dashboard page tree.

## <span id="page-253-2"></span>**Copy Portlets to Other Pages**

You can copy an existing portlet from one personal page to another. You can also copy a shared portlet to a personal page if you have been assigned the necessary privileges by the administrator.

**Note:** To optimize the time that it takes to load a page and make the page easy to view, it is recommended that you limit the number of portlets on a page to six.

#### **To copy a portlet to another page:**

目

 **1** Select the portlet that you want to copy and click the **Copy** button.

 **2** Select a page in the Dashboard page tree and click the **Paste** button. The portlet is copied to the selected page.

**Note:** The new portlet's name is the original portlet's name preceded by **Copy of**. To rename the copied portlet, see ["Rename Portlets" below.](#page-254-0)

## <span id="page-254-0"></span>**Rename Portlets**

Renaming a portlet is useful when the same portlet is duplicated with different preferences in each copy.

#### **To rename a portlet:**

- **1** In the Edit Page pane, select the portlet that you want to rename and click the **Edit Portlet Preferences** button. The Edit Preferences: <name of portlet> pane is displayed.
- **2** Click **Change Title**. The Change Portlet Title window opens.
- **3** Enter the new name (with a maximum of 30 characters) in the **Title** box and click **Change**. The new portlet title is displayed in the Edit Page pane and Dashboard page tree.

## <span id="page-254-1"></span>**Remove Portlets from Pages**

You can remove a portlet from a Dashboard page. Note that this does not affect other occurrences of the portlet on other Dashboard pages.

#### **To remove a portlet from a page:**

- **1** In the Dashboard page tree, select the portlet that you want to remove and click the **Delete** button. Alternatively, in the Edit Page pane, select the portlet that you want to remove, and click the **Remove Portlet From Page** button.
- **2** Click **Yes** to confirm deletion. The portlet is removed from the Edit Page pane and Dashboard page tree.

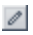

咱

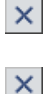

## **Reference**

## **Working with Dashboard Pages**

The following buttons are available at the top of a Dashboard page:

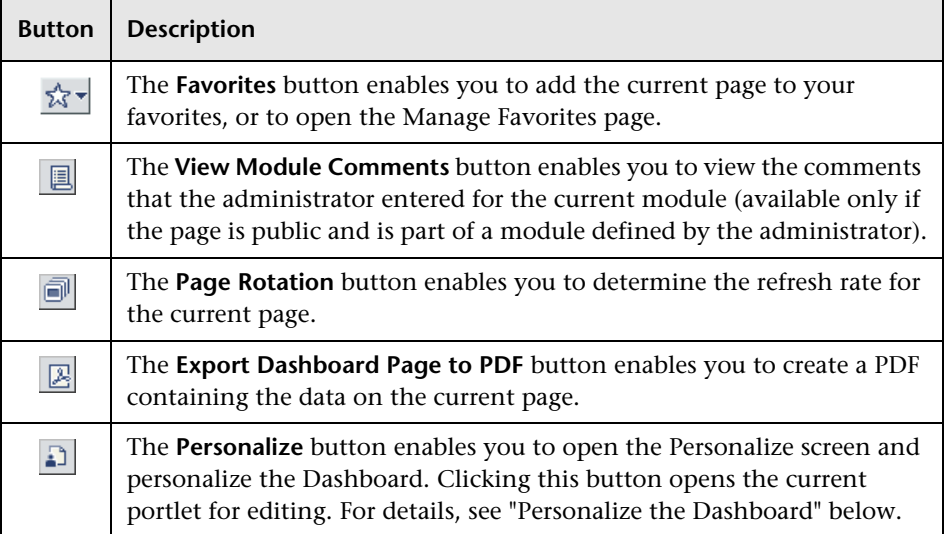

If the page is a public page and the administrator has configured access to the page for a number of users, the words **Shared Page** appear in the top right-hand corner of the page.

## **Part VI**

## **Administration**

**9**

## **HP Release Control Configuration Overview**

This chapter includes:

**Concepts**

- ➤ [HP Release Control Data Flow on page 260](#page-259-0)
- ➤ [The Configuration Process Basic Overview on page 261](#page-260-0)

#### **Tasks**

- ➤ [Deploy HP Release Control on page 262](#page-261-0)
- ➤ [Configure the Analysis of Change Requests on page 262](#page-261-1)
- ➤ [Configure the Review and Collaboration Settings on page 265](#page-264-0)
- ➤ [Configure General Settings and System Preferences on page 266](#page-265-0)

## **Concepts**

## <span id="page-259-0"></span>**A** HP Release Control Data Flow

The following diagram illustrates the data flow when running HP Release Control:

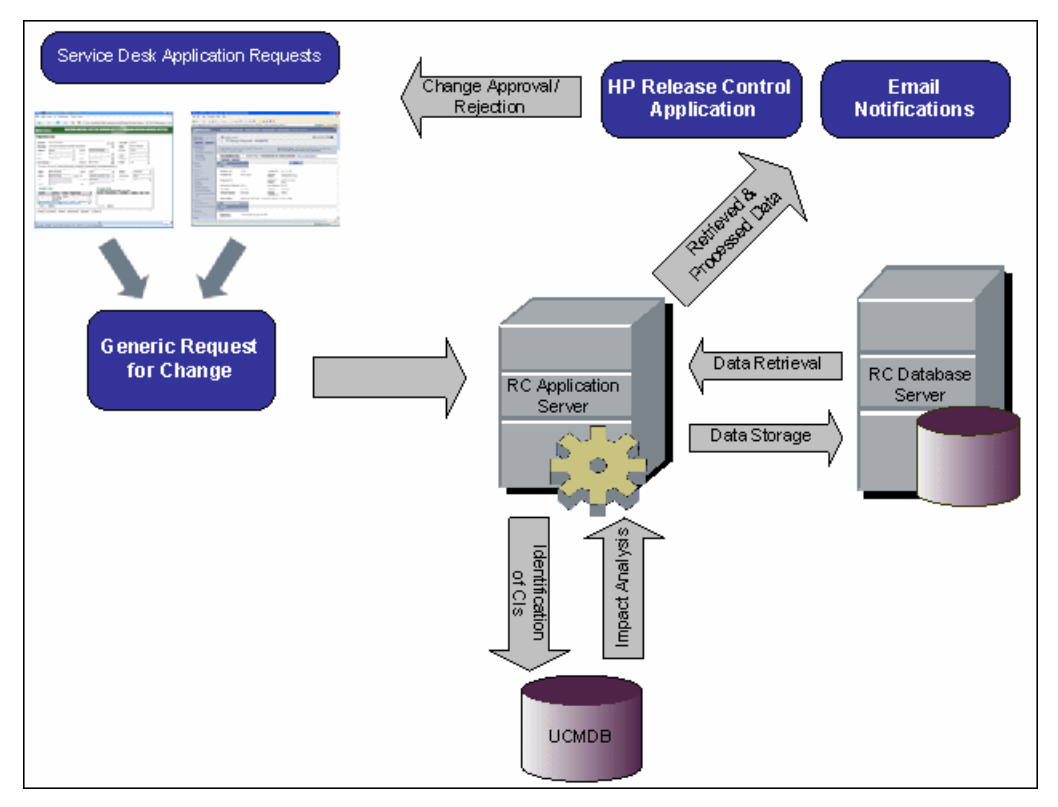

- ➤ Change requests originate in the Service Desk application and are converted into generic requests.
- ➤ HP Release Control sends the requests to HP Universal CMDB for analysis and to determine the relationships between configuration items (CIs).
- ➤ HP Release Control takes the data from HP Universal CMDB and performs impact analysis.
- ➤ HP Release Control further analyzes change requests, performing calculations such as risk and collision analysis.
- ➤ The information is stored on the HP Release Control Database Server.
- ➤ Email notifications are sent according to configuration settings to decision makers, and changes are approved or rejected.

## <span id="page-260-0"></span>**<sup>2</sup>** The Configuration Process - Basic Overview

The following diagram illustrates the major steps involved in the HP Release Control configuration process:

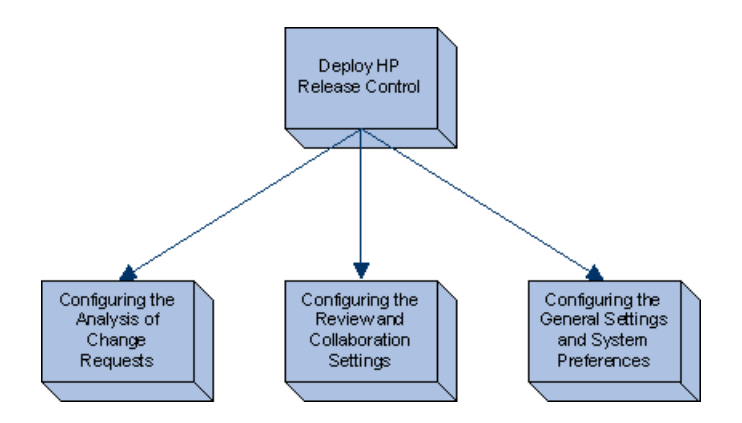

- **1** ["Deploy HP Release Control" on page 262](#page-261-0)
- **2** ["Configure the Analysis of Change Requests" on page 262](#page-261-1)
- **3** ["Configure the Review and Collaboration Settings" on page 265](#page-264-0)
- **4** ["Configure General Settings and System Preferences" on page 266](#page-265-0)

## **Tasks**

## <span id="page-261-0"></span>**Deploy HP Release Control**

For information about installing and deploying HP Release Control, refer to the *HP Release Control Deployment Guide*.

## <span id="page-261-1"></span>**Configure the Analysis of Change Requests**

This tasks includes the steps for configuring the analysis of change requests in HP Release Control:

This task includes the following steps:

- ➤ ["Perform the initial configuration" on page 262](#page-261-2)
- ➤ ["Analyze the collected requests" on page 264](#page-263-0)
- ➤ ["Calculate impact analysis for the requests" on page 264](#page-263-1)
- ➤ ["Determine the time period categories that your system should include](#page-263-2)  [and the rules that should apply to each category" on page 264](#page-263-2)
- ➤ ["Configure the collision calculation settings" on page 264](#page-263-3)
- ➤ ["Calculate risk analysis for the requests" on page 264](#page-263-4)
- ➤ ["Configure Similar Changes" on page 265](#page-264-1)

#### <span id="page-261-2"></span> **1 Perform the initial configuration**

The initial configuration consists of configuring the calculation of certain pre- and post-change request processing factors. You can also configure how often change requests are collected.

**a** Configure how often change requests are collected by selecting **Module** > **Administrator** > **Configuration** tab > **Change Process** in the configuration tree. In the **Collection Frequency** box, enter the required value. For details, see ["Change Process Pane" on page 298.](#page-297-0)

**b** Calculate certain pre-change request processing or post-change request processing factors by using the **preChangeProcess** and **postChangeProcess** functions in the **change-flow.js** script in **Module** > **Administrator** > **Configuration** tab > **Change Process** > **change flow script**.

For example, if you want to define a risk factor based on the amount of time that a change request is in the HP Release Control system without being processed, you can use the **preChangeProcess** function to calculate the time at which the change request first enters HP Release Control. To do so, you would define a custom field called **first-time** that would be configured to the time at which the change request enters HP Release Control. You would then instruct HP Release Control to calculate the **first-time** value as follows:

```
function preChangeProcess(prevChange, newChange)
{
       If (prevChange == null) {
          var now = java.lang.System.currentTimeMillis();
          newChange.setField("first-time", now);
       }
       else {
           var firstTime = prevChange.getField("first-time");
           newChange.setField("first-time", firstTime);
      }
}
```
You can use the **postChangeProcess** function in a similar manner to calculate factors relating to steps within the request processing itself, such as the calculation of risk or collisions.

For a detailed explanation of the objects that can be included in these functions, refer to the GenericRFC class in the **API\_Reference.chm** file. (To access the API Reference, select **Start > Programs > HP Release Control 5.00 > Documentation** and open the **pdfs** directory).

#### <span id="page-263-0"></span> **2 Analyze the collected requests**

To analyze the collected requests, HP Release Control must identify the location and format of the CIs contained in the requests, using specific analysis rules. For details on configuring the analysis rules you want HP Release Control to use, see ["Impact Analysis Rules Pane" on page 311.](#page-310-0)

#### <span id="page-263-1"></span> **3 Calculate impact analysis for the requests**

HP Release Control calculates the impact of the CIs identified in the collected requests according to a calculation rule that you configure. For details on configuring a calculation rule that determines the point or points at which an impact analysis is performed, see ["Impact Analysis](#page-310-0)  [Rules Pane" on page 311.](#page-310-0)

### <span id="page-263-2"></span> **4 Determine the time period categories that your system should include and the rules that should apply to each category**

HP Release Control calculates the compliance of change requests with the rules pertaining to the time period categories in which the requests fit. You must determine the Change Window and Blackout time periods for each category of changes, as well as the criteria by which HP Release Control determines whether a change request is included in a defined time period category. For details, see ["Define Time Periods" on page 555](#page-554-0).

#### <span id="page-263-3"></span> **5 Configure the collision calculation settings**

HP Release Control identifies and calculates collisions between requests according to properties that you define for the requests that you instruct HP Release Control to include in the collision calculation. For details on configuring HP Release Control's collision calculations, see ["Calculating](#page-282-0)  [Change Request Collisions" on page 283](#page-282-0).

#### <span id="page-263-4"></span> **6 Calculate risk analysis for the requests**

HP Release Control calculates the risk involved in the implementation of each request based on risk factors that you define and the risk calculation properties that you configure. For details on defining risk factors and configuring risk calculation properties, see ["Risk Analysis" on page 288.](#page-287-0)

#### <span id="page-264-1"></span> **7 Configure Similar Changes**

HP Release Control automatically identifies and compares elements which are common to all change requests, and generates a list of existing changes which are found to be similar to any proposed change request. By comparing a proposed change against this list of similar changes, you can make use of historical data to gain insight into the nature of the proposed change, and therefore better predict its likely outcome. For more details about configuring similar changes, see ["Similar Changes](#page-289-0)  [Analysis" on page 290.](#page-289-0)

## <span id="page-264-0"></span>**Configure the Review and Collaboration Settings**

This task includes the steps to configure the review and collaboration settings in HP Release Control.

This task includes the following steps:

- ➤ ["Determine the conditions for which action items should be](#page-264-2)  [automatically created" on page 265](#page-264-2)
- ➤ ["Configure the change request approval/retraction operation" on](#page-264-3)  [page 265](#page-264-3)
- ➤ ["Configure email notifications" on page 266](#page-265-1)
- ➤ ["Configure the Post Implementation Review \(PIR\) feature" on page 266](#page-265-2)

### <span id="page-264-2"></span> **1 Determine the conditions for which action items should be automatically created**

By default, HP Release Control automatically creates action items for change requests with a status of **Pending Approval** whose impact severity was equal to or greater than **Low** and whose calculated risk value was greater than **0**. The action items are assigned to the users associated with the business CIs affected by the change requests. For more details, see ["Configure the Automatic Creation of Action Items" on page 295.](#page-294-0)

#### <span id="page-264-3"></span> **2 Configure the change request approval/retraction operation**

HP Release Control contains a feature that allows users to approve and, if

necessary, retract the approval of change requests. For details on configuring this operation, see ["Configure HP Release Control for Request](#page-425-0)  [Approval" on page 426.](#page-425-0)

#### <span id="page-265-1"></span> **3 Configure email notifications**

You can configure HP Release Control to send notifications to users who are associated with certain affected business CIs. For details on formatting the notification content and configuring the circumstances under which HP Release Control sends notifications, see ["Configuring Notifications](#page-474-0)  [Overview" on page 475](#page-474-0).

#### <span id="page-265-2"></span> **4 Configure the Post Implementation Review (PIR) feature**

The PIR feature allows the Change Reviewer to add review notes to any change request with **Evaluation and Closure** status. The review notes present the conclusions regarding the request and provide information about its overall success and satisfaction levels of relevant parties. For details, see ["Post Implementation Review Dialog Box" on page 137.](#page-136-0)

## <span id="page-265-0"></span>**Configure General Settings and System Preferences**

This task includes the steps to configure the general settings and system preferences in HP Release Control.

This task includes the following steps:

- ➤ ["Configure the general settings" on page 266](#page-265-3)
- ➤ ["Configure the business settings" on page 267](#page-266-0)
- ➤ ["Configure the user settings" on page 267](#page-266-1)

#### <span id="page-265-3"></span> **1 Configure the general settings**

Configure the following:

- ➤ **The SNMP mail server and the HP Release Control server**. For more details, see ["Server Pane" on page 545](#page-544-0).
- ➤ **Calendar settings.** For more details, see ["Calendar Pane" on page 483](#page-482-0).

➤ **Dashboard settings.** For more details, see ["Dashboard Pane" on](#page-491-0)  [page 492.](#page-491-0)

#### <span id="page-266-0"></span> **2 Configure the business settings**

You can associate users with Business CIs, and configure the business CI details which are displayed in the user interface. For details on configuring this operation, see ["Business CI Configuration Overview" on](#page-564-0)  [page 565](#page-564-0).

#### <span id="page-266-1"></span> **3 Configure the user settings**

Configure the user settings such as user names, passwords, and user authentication. For more details, see ["User Configuration" on page 571](#page-570-0)  and ["HP Release Control User Authentication Overview" on page 500](#page-499-0).

**Chapter 9** • HP Release Control Configuration Overview

# **10**

## **Working with the Configuration Tab**

This chapter includes:

#### **Concepts**

➤ [Configuration Tab Overview on page 269](#page-268-0)

**Tasks**

- ➤ [Configure Files in the Configuration Tab on page 270](#page-269-0)
- ➤ [Save and Apply Configuration Changes on page 271](#page-270-0)
- ➤ [Resolve a Configuration Setting Validation Problem on page 271](#page-270-1)

**Reference**

➤ [Configuration Tab User Interface on page 273](#page-272-0)

## **Concepts**

## <span id="page-268-0"></span>*Configuration Tab Overview*

The Configuration tab in the Administrator module enables you to define the configuration settings needed to set up your environment.

A configuration set contains the properties you defined for the system in the **Module** > **Administrator** > **Configuration** tab. All the configuration for the system is done in the Configuration tab. You can create any number of configuration sets and then select one with which to run your system. HP Release Control maintains a history of all the configuration sets created. For details on how to display a list of all the existing configuration set versions, see ["Open Configuration Set Dialog Box" on page 277.](#page-276-0)

HP Release Control enables you to move configuration sets from one system to another. You can:

- ➤ Export a configuration set to your local directory.
- ➤ Import a configuration set from your local directory to another system. For example, from a test to a production environment.

A new configuration set is initially saved as a draft. A draft is a configuration set that has not yet been activated. A draft can be edited only until it is first activated. Only after a draft is activated, are the new configuration properties applied to HP Release Control. For details on how to activate a draft, see ["Save and Apply Configuration Changes" on page 271.](#page-270-0)

If you need to edit a configuration set after it has been activated, you must create a new draft. You can create a new draft based on any configuration set.

For details on how to create a draft, see ["Save as Draft Dialog Box" on](#page-278-0)  [page 279.](#page-278-0)

For details on how to work with the Configuration tab, see ["Configuration](#page-272-1)  [Tab" on page 273](#page-272-1).

## **Tasks**

## <span id="page-269-0"></span>**Configure Files in the Configuration Tab**

Certain configuration settings are defined in configuration files (for example, scripts and XML files) that are available in the Configuration tab. This task describes how to modify these files.

- **1** Click **Download: <file>** and export the file to your local directory using the browse dialog box that opens.
- **2** After making the required modifications to the file in your local directory, click **Upload File** to import the modified file from your local directory to the HP Release Control system.

## <span id="page-270-0"></span>**Save and Apply Configuration Changes**

H

鸤

۰

This task describes how to save configuration changes and then apply the new configuration properties to HP Release Control.

- **1** Select **Module** > **Administrator** > **Configuration** tab and make the required configuration changes.
- **2** In the left pane, click the **Save current editable configuration set** button to open the Save as Draft dialog box and save the modified configuration set as a draft. A draft is a configuration set that has not yet been activated. After a draft is activated, the new configuration properties are applied to HP Release Control.
	- **3** In the **Draft name** box, enter the name of the draft and click **Save**.
	- **4** In the left pane, click **Open Configuration Set** to open the Open Configuration Set dialog box.
	- **5** Click the **Drafts** button to display only the existing drafts.
	- **6** Select the required draft and click **Open**. The name of the currently selected configuration set appears at the top of the left pane.
- **7** In the left pane, click the **Activate current configuration set** button to activate the selected draft and apply the new configuration properties to HP Release Control.

## <span id="page-270-1"></span>**Resolve a Configuration Setting Validation Problem**

When defining the configuration settings needed to set up your environment, certain errors prevent you from activating your configuration set.

This task describes how to define a collision cause by creating a custom filter by which only change requests that are opened by John Smith are included in the collision calculation. For the purposes of this task, the field which needs to contain the value John Smith is left empty.

This task illustrates how HP Release Control:

➤ Notifies you of an error in the configuration

ලෙ

 $\overline{\phantom{a}}$ 

H

o.

 $\bullet$ 

- ➤ Informs you exactly what the problem is
- ➤ Creates a link to the place in the application where the problem is located

#### **1 Specify a field you want to define as a collision cause**

- **a** Select **Module** > **Administrator > Configuration** tab > **Change Process** > **Collisions** > **Prerequisites**. In the Fields value prerequisites pane, you want to create a custom filter by which only change requests that are opened by John Smith are included in the collision calculation.
- **b** Click the **Add configuration to configuration set** button to add a field to be used in the filter.
- **c** Click the downward arrow in the **Field name** column and select **opened-by**. A value must be specified for this field, but for the purposes of this task, we are leaving the **Value** field empty.

For more information on the Prerequisites pane, see ["Prerequisites](#page-303-0)  [Pane" on page 304.](#page-303-0)

#### **2 Save the configuration set**

In the left pane, click the **Save the current editable configuration set** button to save the configuration set. HP Release Control calculates the configuration validation and determines that a value should have been defined for the selected field.

- The **Activate current configuration set** button in the left pane is disabled and following appears in the Problems pane:
	- ➤ A description of the problem in the **Description** column
	- ► An **Error** icon in the **Problem severity level** ∧ column
		- ➤ A link to the Prerequisites pane in the **Code** column

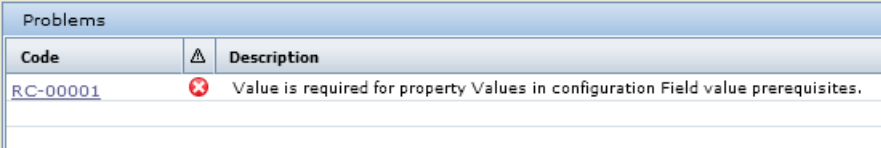

### **3 Define a value for the opened-by field**

In the Fields value prerequisites pane, click inside the **Value** box and enter John Smith.

### **4 Save the configuration set**

In the left pane, click the **Save the current editable configuration set** button to save the configuration set. The Problems pane is now cleared and the **Activate current configuration set** button is enabled.

### **5 Activate the configuration set**

In the left pane, click the **Activate current configuration set** button to activate the configuration set.

## **Reference**

眉

o.

o.

## <span id="page-272-0"></span>**R** Configuration Tab User Interface

This section includes (in alphabetical order):

- ➤ [Configuration Tab on page 273](#page-272-1)
- ➤ [Open Configuration Set Dialog Box on page 277](#page-276-0)
- ➤ [Save as Draft Dialog Box on page 279](#page-278-0)

## <span id="page-272-1"></span>**R** Configuration Tab

This tab enables you to define the configuration settings needed to set up your environment by creating configuration sets.

A configuration set contains the properties you defined for the system. For more information about configuration sets, see ["Configuration Tab](#page-268-0)  [Overview" on page 269](#page-268-0).

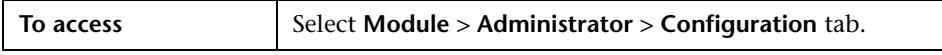

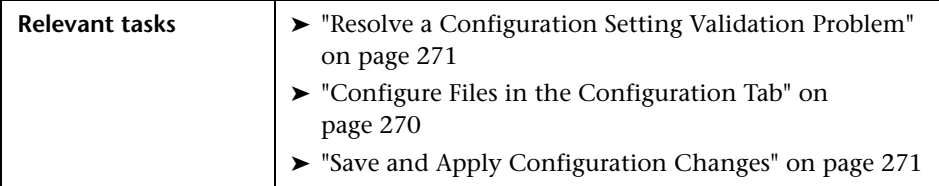

#### **<Left Pane>**

This pane displays a configuration tree. The tree contains the nodes whose properties need to be defined to set up your HP Release Control environment. The properties are divided into categories. The configuration fields for each selected node in the tree are displayed in the right pane.

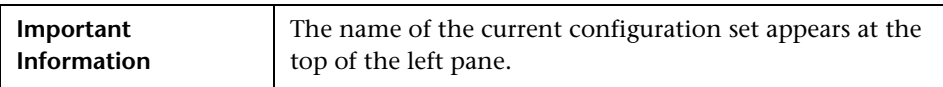

User interface elements are described below (unlabeled elements are shown in angle brackets):

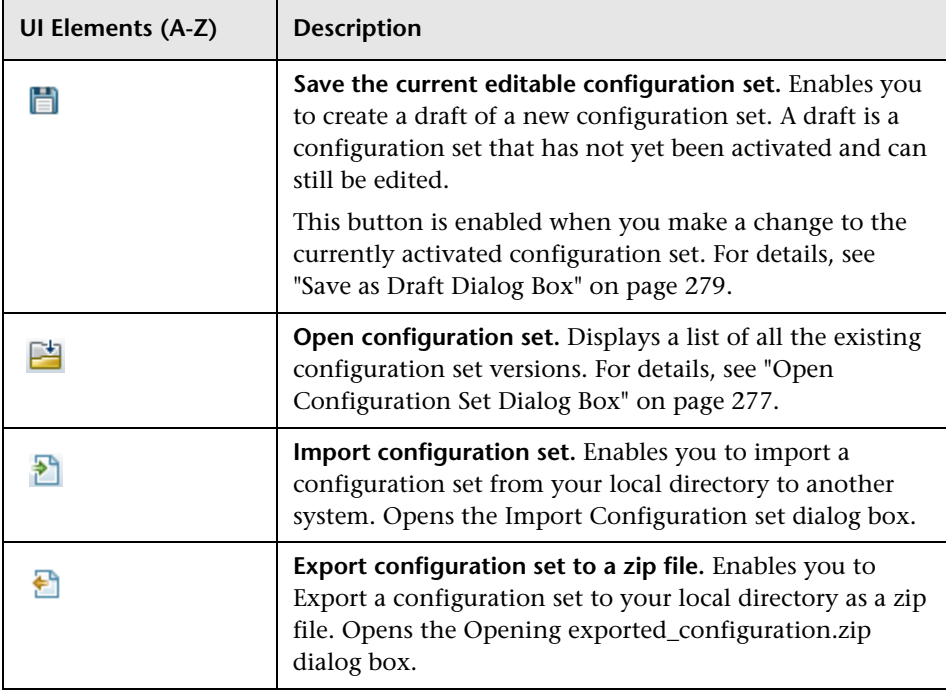

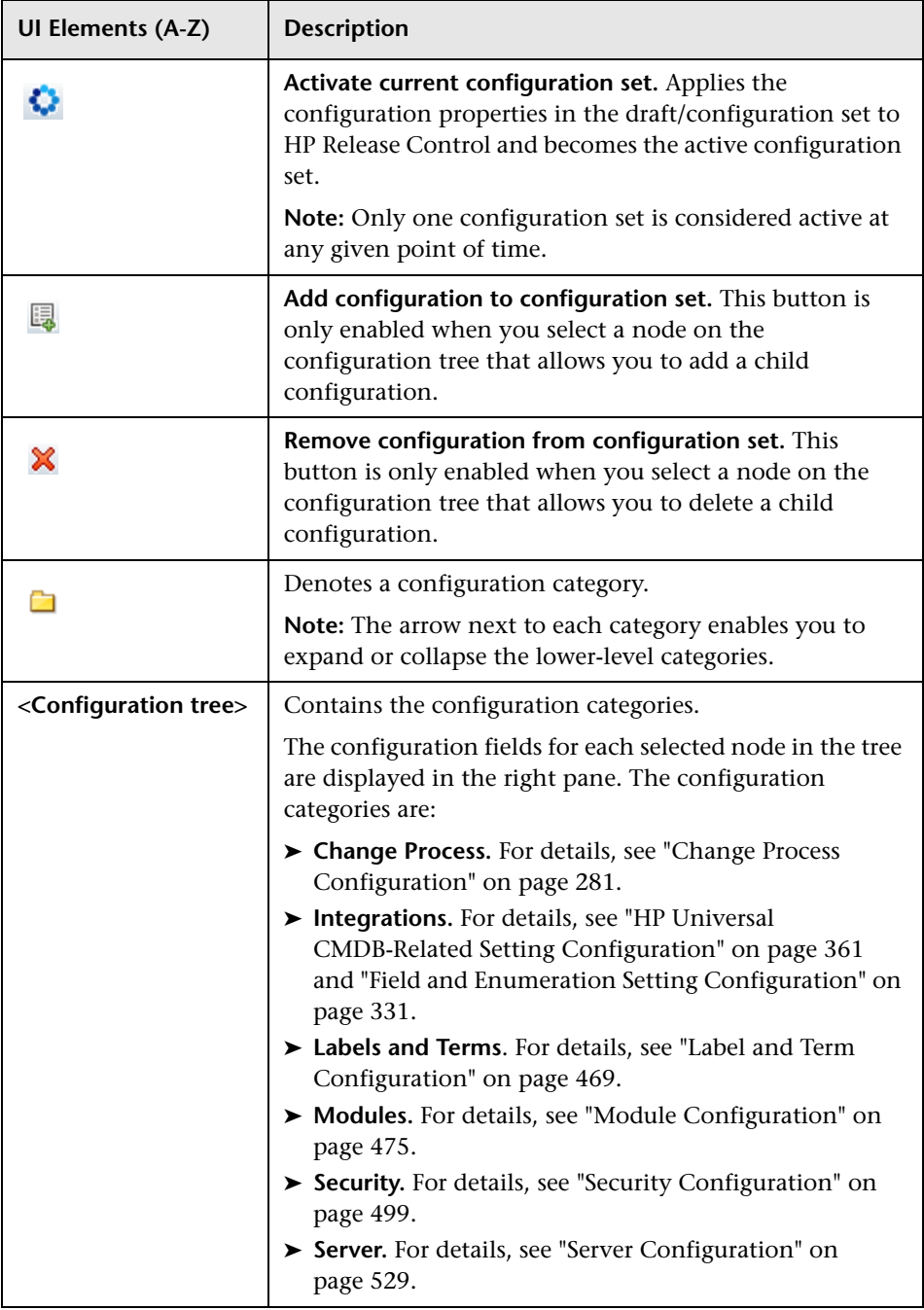

## **<Right Pane>**

This pane displays the configuration fields of the selected node in the left pane.

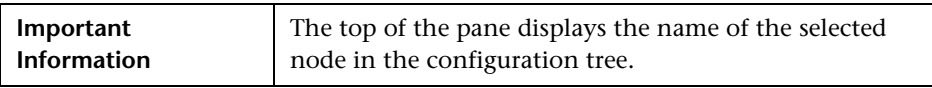

If the right pane contains a configuration file, the following user interface elements are used to edit the file:

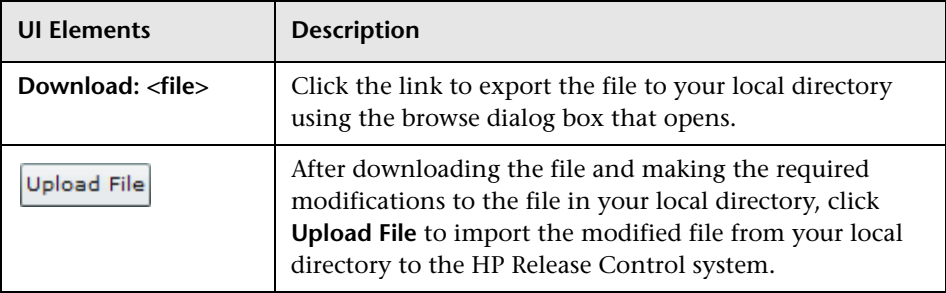

## **Problems Pane**

HP Release Control calculates the validation of the configuration setting and identifies the problems in the configuration—for example, a field with a missing value. If a problem is found, HP Release Control displays a description of the problem, a link to the configuration pane in which the problem was found, and an icon that indicates the severity of the problem.

For an example that illustrates how HP Release Control notifies you of a configuration error, see ["Resolve a Configuration Setting Validation](#page-270-1)  [Problem" on page 271.](#page-270-1)

Configuration validation is performed after the following operations:

- ➤ Saving a configuration set
- ➤ Opening a configuration set
- ➤ Importing a configuration set

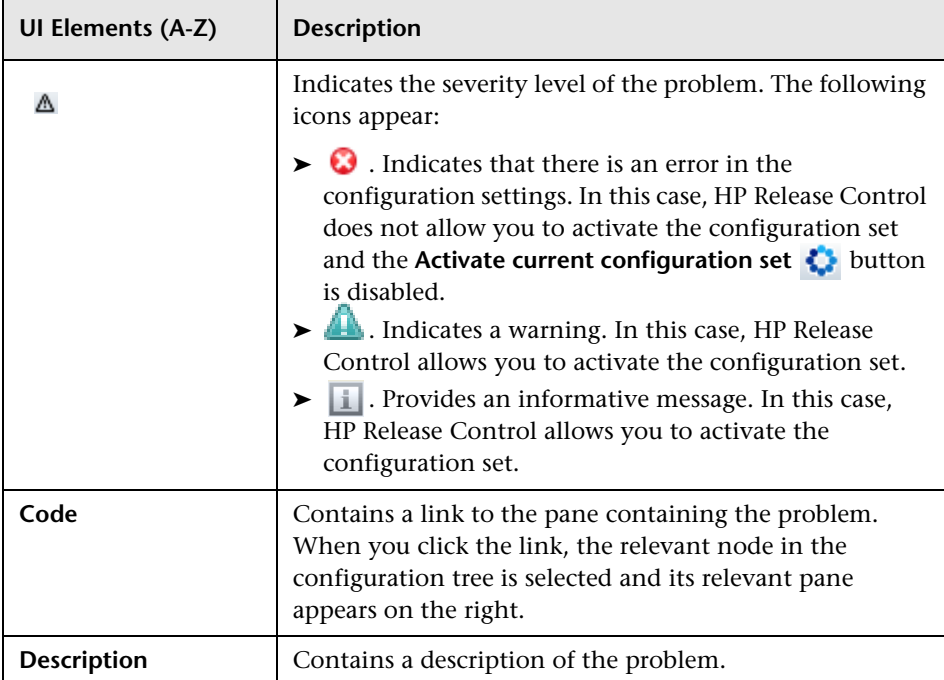

User interface elements are described below:

## <span id="page-276-0"></span>**2 Open Configuration Set Dialog Box**

This dialog box displays a list of all the existing configuration set versions.

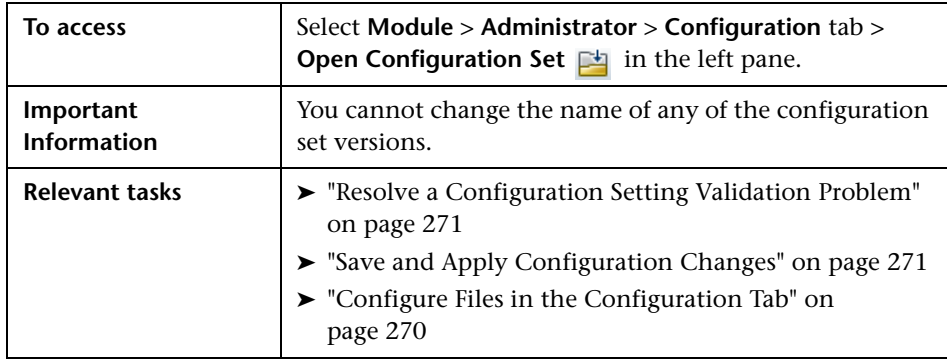

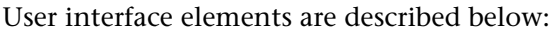

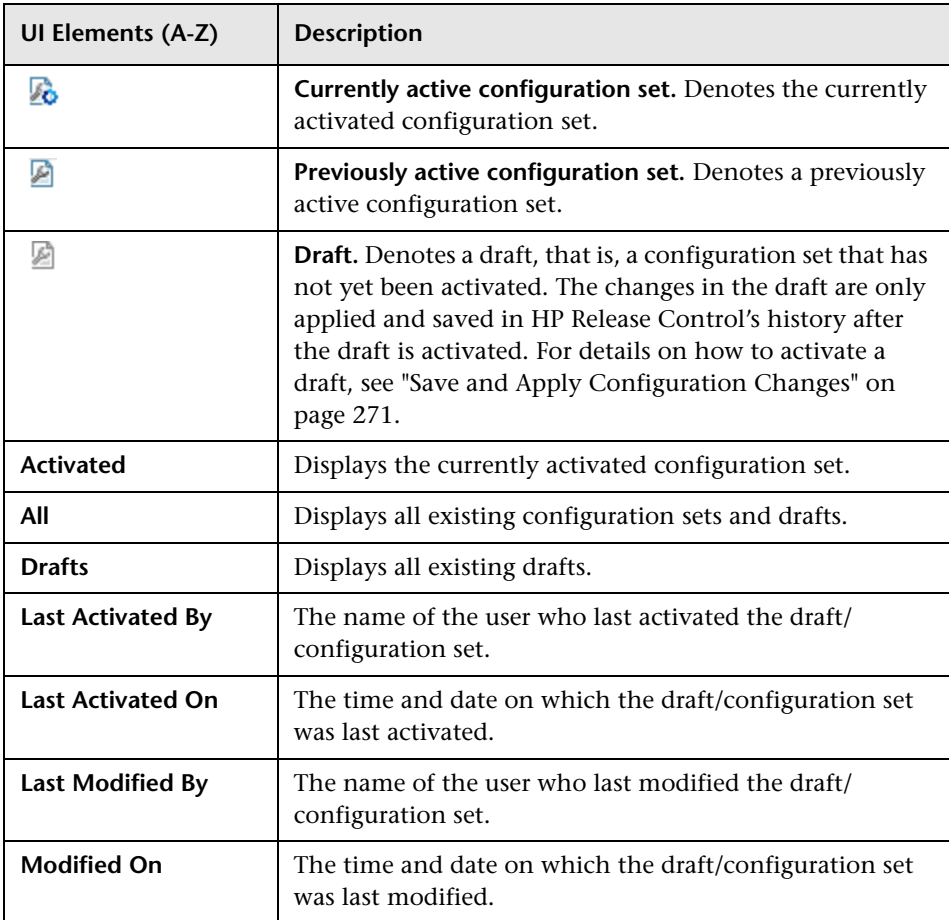

## <span id="page-278-0"></span>**Save as Draft Dialog Box**

This dialog box enables you to create a draft of a new configuration set. A draft is a configuration set that has not yet been activated. It can be edited only until it is first activated. When the draft is activated, the configurations properties are applied to HP Release Control. For details on how to activate a draft, see ["Configuration Tab" on page 273.](#page-272-1)

If you need to edit a configuration set after it has been activated, you must create a new draft.

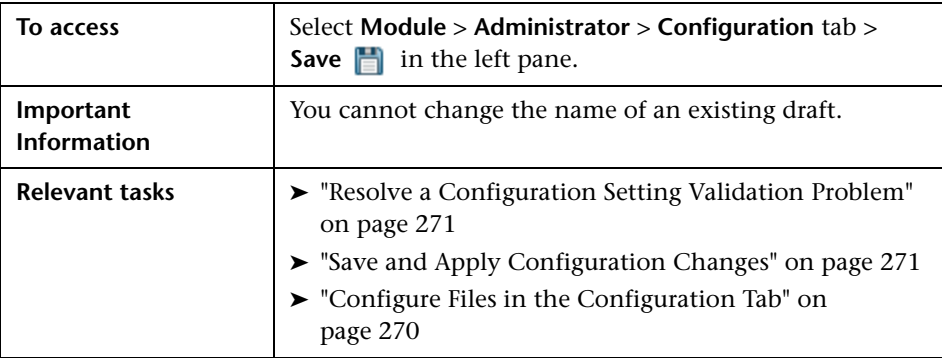

User interface elements are described below (unlabeled elements are shown in angle brackets):

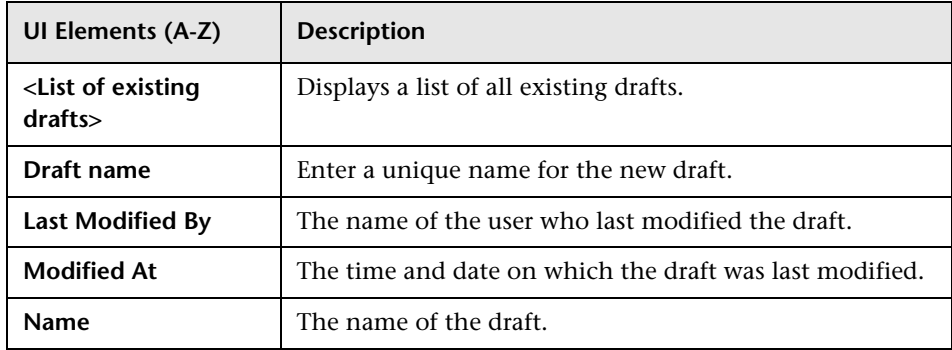

**Chapter 10** • Working with the Configuration Tab

# **11**

## <span id="page-280-0"></span>**Change Process Configuration**

This chapter includes:

#### **Concepts**

- ➤ [Collision Configuration on page 282](#page-281-0)
- ➤ [Calculating Change Request Collisions on page 283](#page-282-1)
- ➤ [Impact Analysis on page 287](#page-286-0)
- ➤ [Risk Analysis on page 288](#page-287-1)
- ➤ [Similar Changes Analysis on page 290](#page-289-1)

#### **Tasks**

- ➤ [Configure an Impact Analysis Rule on page 291](#page-290-0)
- ➤ [Configure Risk Analysis on page 294](#page-293-0)
- ➤ [Configure the Automatic Creation of Action Items on page 295](#page-294-1)

#### **Reference**

➤ [Change Process Configuration User Interface on page 297](#page-296-0)

## **Concepts**

## <span id="page-281-0"></span>*<b>Collision Configuration*

HP Release Control automatically identifies change requests involving common key elements, that are scheduled to take place over the same or adjacent time periods.

Change requests are defined as colliding when:

- ➤ A configuration item (CI) or business CI is involved in more than one change over the same period of time or adjacent periods of time
- ➤ The same implementor is responsible for implementing more than one change over the same period of time or adjacent periods of time
- ➤ A specified field has the same value in more than one change over the same period of time or adjacent periods of time

The severity of a collision is measured in terms of the cause of the collision and the proximity of the change requests to one another.

You can configure how HP Release Control selects which change requests to include in collision calculations, and how it identifies and calculates collisions.

## **Determining Which Change Requests to Include in Collision Calculations**

You can configure HP Release Control to include only specific change requests when calculating collisions, thereby avoiding misleading results and a lot of unnecessary overhead on the system.

You can configure custom filters or predefined filters to define the criteria by which change requests are included in the collision calculation. For details, see ["Prerequisites Pane" on page 304](#page-303-1).

- ➤ Custom filters can include either:
	- ➤ Change requests that have specified values for a specified field
	- ➤ Change requests that have matching values for a specified field

➤ You can configure predefined filters to filter the change requests to be included in the collision calculation based on change request status or duration. For details, see ["Collisions by Field Pane" on page 308.](#page-307-0)

## <span id="page-282-1"></span><span id="page-282-0"></span>**Calculating Change Request Collisions**

Change request collisions are calculated based on resource scheduling conflicts. If two or more change requests share a common key element, and their scheduled start and stop times overlap, or are very close to each other, these change requests are known to collide.

You customize the way in which HP Release Control identifies and calculates change request collisions in the ["Types Pane" on page 307](#page-306-0).

This section also includes:

- ➤ ["Configuring Collision Proximity Levels" on page 283](#page-282-2)
- ➤ ["Configuring Causes of Collisions" on page 284](#page-283-0)
- ➤ ["Configuring Collisions Severity Levels" on page 286](#page-285-0)

## <span id="page-282-2"></span>**Configuring Collision Proximity Levels**

The proximity level of two change requests can be defined in one of the following ways:

➤ **Overlap.** The two change requests have overlapping schedules.

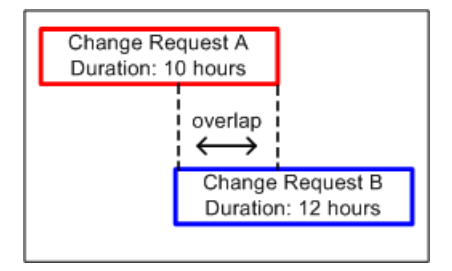

➤ **Overlap Warning.** In reality, planned changes often exceed their original planned duration, which can result in an unforeseen overlap between two change request schedules. When two change requests are scheduled in close proximity to one another, their proximity level is defined as **Overlap Warning**.

By default, change requests are considered to be within close proximity of each other when the time gap between them is shorter than 10% of the duration of the earlier change request.

In the illustration below, the gap between the Change Request A and Change Request B is 30 minutes, which is less than 10% of the duration of Change Request A. The proximity level between the two change requests is defined as **Overlap Warning**.

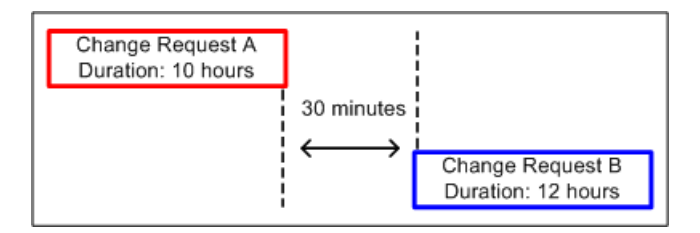

You configure the definition of an **Overlap Warning** by setting a value for the **Warning ratio** in the Collisions pane. For details on how to configure the **Warning ratio**, see ["Warning ratio" on page 303](#page-302-0).

When you set a value for the **Warning ratio**, you define the time gap according to which HP Release Control determines whether two change requests are in close proximity (proximity level of **Overlap Warning**).

## <span id="page-283-0"></span>**Configuring Causes of Collisions**

Two change requests in close proximity to each other are not necessarily considered colliding changes. They could be taking place at the same time without having any effect on one another. Change requests collide only if they are in close proximity to each other AND share one of the following elements:

➤ **Configuration Item (CI).** Two change requests involve at least one common CI.

If a CI is changed as a direct result of a change request, it is referred to as a changed CI (CCI). If a CI is not directly involved in the change request, but may be affected as a result, it is referred to as an affected CI (ACI).

For example, if a change request involves increasing the memory on Server A, Server A is referred to as a CCI. If Host Machine B is connected to Server A, but is not directly involved in the change request, it is referred to as an ACI.

**Note:** If you are working with HP Release Control without HP Universal CMDB, ACIs are not detected.

➤ **Affected Business CI.** Two change requests affect at least one common business CI.

If at least one of the CIs associated with a business CI is a CCI, the business CI is referred to as a directly affected business CI (DAB). If all of the CIs associated with an business CI are ACIs, the business CI is referred to as an indirectly affected business CI (IAB).

- ➤ **Implementor.** The same implementor is responsible for implementing both change requests.
- ➤ **Specified field value.** The value of a predefined or customized field that you specify is identical for both change requests.

## <span id="page-285-0"></span>**Configuring Collisions Severity Levels**

HP Release Control determines the severity of a collision based on the elements causing the collision and the proximity between the colliding change requests. By default, collision severity levels are configured as follows:

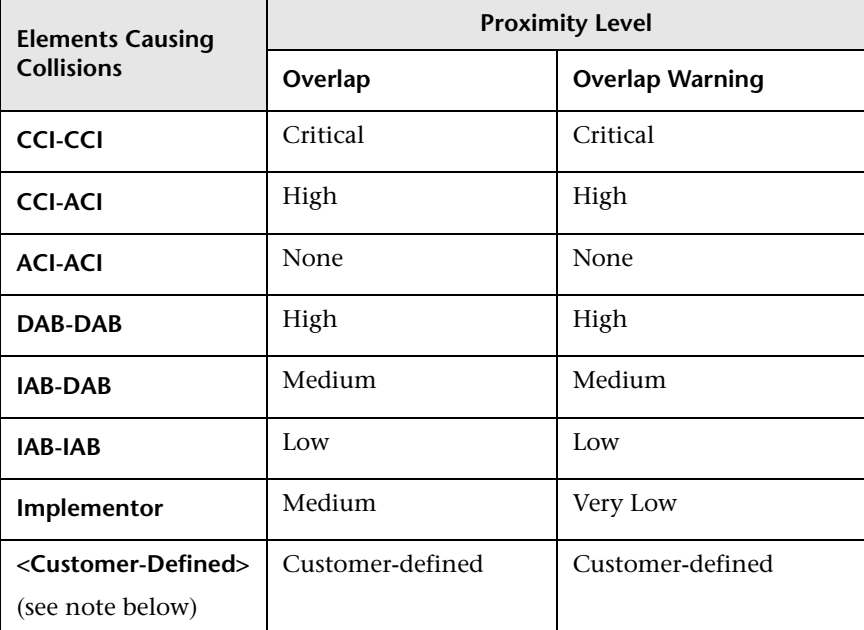

For example, if change requests share a common changed CI (**CCI-CCI**) and their proximity level is defined as **Overlap**, the severity of the collision is **Critical**.

#### **Note:**

- ➤ If there is more than one element causing a collision, the severity is determined by the collision with the highest severity.
- ➤ You can also configure a custom-defined collision severity level by defining one or more fields as collision causes. In this case. for each field you must specify the collision severity level per proximity level. For example, if you add the field **Location** as a collision cause, you must specify the collision severity for both an **Overlap** and an **Overlap Warning** related to the location. For details about specifying fields as collision causes, see ["Collisions by Field Pane" on page 308](#page-307-0).

You can change the way in which HP Release Control determines the severity level for any combination of collision cause and proximity level. For details, see ["Types Pane" on page 307.](#page-306-0)

## <span id="page-286-0"></span>*<b>B* Impact Analysis

Impact analysis calculates the effects of change requests on CIs. Both the CI details, and their relationships are imported from HP Universal CMDB. Therefore, in order for impact analysis to function, you must configure the HP Universal CMDB settings. For more information, see ["Configuring](#page-361-0)  [HP Universal CMDB-Related Settings Overview" on page 362](#page-361-0).

For information on how to set up and configure HP Release Control to calculate impact analysis, see ["Configure an Impact Analysis Rule" on](#page-290-0)  [page 291](#page-290-0).

## **Determining When to Calculate Impact Analysis**

Calculating impact analysis uses significant system resources. HP Release Control can be configured to minimize the instances in which impact analysis is performed to optimize system resource usage.

Every time a new ticket is created, the impact must be calculated. However, impact is also calculated in some cases in which a change was made to an old ticket/change request.

- ➤ You can select the ["Change Process Pane" on page 298](#page-297-1) pane to instruct HP Release Control to calculate impact analysis for each new change request that was retrieved in initial load.
- ➤ Impact analysis is not calculated if the list of HP Universal CMDB CIs related to the ticket has not changed and the **Calculate impact only if analyzed CIs updated** check box is selected.

**Note:** You can use the **shouldCalcImpact** function within the **change-flow.js** script (located in **Module** > **Administrator** > **Configuration** tab > **Change Process** > **change flow script)** to instruct HP Release Control to override the configurations for the **Always calculate impact for initial load** and the **Calculate impact only if analyzed CIs updated** options. For more information about the **change-flow.js** script, see ["Change Flow](#page-299-0)  [Script Pane" on page 300](#page-299-0).

## <span id="page-287-1"></span><span id="page-287-0"></span>*Risk Analysis*

HP Release Control performs risk analysis on each change request, enabling change managers to compare change requests in terms of the risks involved in their implementation.

For details on the formula HP Release Control uses to calculate the relative risk value for each request, and a detailed example of the process involved, see ["Risk Analysis" on page 44.](#page-43-0)
This section also includes:

- ➤ ["Configuring Risk Calculation Properties" on page 289](#page-288-0)
- ➤ ["Adding Operations before Risk Analysis" on page 290](#page-289-0)

### <span id="page-288-0"></span>**Configuring Risk Calculation Properties**

You can change the definitions for which risk should be calculated using the **shouldCalcRisk** function within the **change-flow.js** in **Module** > **Administrator** > **Configuration** tab > **Change Process** > **change flow script**.

For example, by default, risk is always calculated for all statuses. You can instruct HP Release Control not to calculate risk for change requests that have been approved or closed by not including these statuses in the **shouldCalcRisk** function:

```
function shouldCalcRisk(prevChange, newChange) {
     return true;
}
```
If required, you can instruct HP Release Control to calculate risk for new change requests that have entered HP Release Control by including the following lines as part of the **shouldCalcRisk** function:

```
if (prevChange==null)
       shouldCalc= true;
```
You can use the **overrideRisk** function in the **change-flow.js** script to instruct HP Release Control to override the standard risk calculation. For example, you can instruct HP Release Control to assign the maximum risk value to a change request that affects a specific business CI, as the following script illustrates:

```
function overrideRisk(prevChangeInfo, changeInfo, analysis, result)
{
       if (changeInfo.getField("is-sox-app-involved").equalsIgnoreCase("Yes")){
           result.addRule("Sox Application - max risk");
           result.risk= 100;
       }
}
```
For an explanation of the objects that can be included in both the **shouldCalcRisk** and **overrideRisk** functions, refer to the **RiskAnalysis**, **RawRiskFactorCalculationResult**, and **OverrideRulesResult** classes in the **API\_Reference.chm** file. (To access the API Reference, select **Start > Programs > HP Release Control 5.00 > Documentation** and open the **pdfs** directory).

### <span id="page-289-0"></span>**Adding Operations before Risk Analysis**

Based on your impact analysis calculations, you may want to perform certain operations prior to every risk analysis. For example, you may want to update certain CI data prior to calculating risk if that data affects the risk analysis.

To add operations that need to be performed before each risk analysis, select **Module** > **Administrator** > **Configuration** tab > **Change Process** > **change flow script**. The **preCalcRisk** function within the **change-flow.js** script contains the location in which you can add operations to be performed.

By default, this function is empty, meaning that no operations are automatically performed before each risk analysis. It receives two arguments which are both writable **WritableGenericRFCImpl** arguments.

```
function preCalcRisk(prevChange, newChange){
}
```
For a detailed explanation of the objects that can be included in this function, refer to the **WritableGenericRFCImpl** class in the **API\_Reference.chm** file. (To access the API Reference, select **Start > Programs > HP Release Control 5.00 > Documentation** and open the **pdfs** directory).

# <span id="page-289-1"></span>**Similar Changes Analysis**

HP Release Control automatically identifies and compares elements which are common to all change requests, and generates a list of existing changes which are found to be similar to any proposed change request.

By comparing a proposed change against this list of similar changes, you can make use of historical data to gain insight into the nature of the proposed change, and therefore better predict its likely outcome.

#### **Understanding How the Similarity Calculation Works**

HP Release Control automatically identifies change requests involving common key elements. The definitions of these common elements are then compared to each other, and this comparison yields a proximity value. This value is always between **0** and **1** and represents the extent to which the requests are similar.

This proximity value is then compared to a threshold value which you define. This threshold value sets the minimum proximity value which will result in the compared requests being considered similar.

In other words, when the proximity value between two changes is equal to or higher than the threshold, the changes are considered to be similar for the purposes of the Similar Changes feature. If the proximity value is less than the threshold, the changes are not considered to be similar.

For example, if a comparison between the common elements of **Change A** and **Change B** yields a proximity value of **0.7**, and the defined threshold for minimum similarity is **0.5**, then **Change A** and **Change B** are considered to be similar, since their proximity value is higher than the minimum value defined for similarity.

For details on how you can customize the way in which HP Release Control identifies and calculates similar changes, see ["Similarity Pane" on page 324.](#page-323-0)

## **Tasks**

### <span id="page-290-0"></span>**Configure an Impact Analysis Rule**

This task describes how to configure an impact analysis rule.

It includes the following steps:

- ➤ ["Configure CI search directives Optional" on page 292](#page-291-0)
- ➤ ["Determine when impact analysis is calculated Optional" on page 292](#page-291-1)
- ➤ ["Configure an analysis rule" on page 293](#page-292-0)

#### <span id="page-291-0"></span> **1 Configure CI search directives - Optional**

By default, when HP Release Control calculates impact analysis, it searches for changed CIs of the types **host** or **ip**, whose format matches one of the HP Universal CMDB attributes listed in the **Module** > **Administrator** > **Configuration** tab > **Integrations** > **HP Universal CMDB** > **CI Analysis Lookup Directive** pane.

You can modify this list if you want HP Release Control to search for CIs of different types and attributes. For details, see ["CIs Analysis Lookup](#page-393-0)  [Directive Pane" on page 394](#page-393-0).

### <span id="page-291-1"></span> **2 Determine when impact analysis is calculated - Optional**

By default, HP Release Control calculates impact analysis for every ticket that is created. In addition, impact analysis is also recalculated in some cases in which a change was made to an old ticket/change request.

To save system resources, you may decide that calculating impact analysis is not always necessary. To determine when impact analysis is recalculated, select **Module** > **Administrator** > **Configuration** tab > **Change Process** > **change flow script**. The **shouldCalcImpact** function within the **change-flow.js** script contains the protocol which determines when impact must be recalculated. For details on how to determine when impact analysis is calculated, see ["Determining When to Calculate Impact](#page-287-0)  [Analysis" on page 288.](#page-287-0)

#### <span id="page-292-0"></span> **3 Configure an analysis rule**

- **a** (Optional) Aggregate the CIs of the change requests and its tasks. By default, HP Release Control calculates the CIs of a task together with the CIs of the parent request. To instruct HP Release Control to calculate the CIs separately, select **Module** > **Administrator** > **Configuration** tab > **Change Process.** In the Change Process pane on the right, clear the **CI Aggregate** check box. For details, see ["CI](#page-298-0)  [aggregated" on page 299](#page-298-0).
- **b** Define an analysis rule for each CIT you want HP Release Control to recognize. Select **Module** > **Administrator** > **Configuration** tab > **Change Process** > **Impact Analysis Rules**. In the CI Analysis Rules pane, click the **Add Rule** button. In the CI Analysis Rule Definition pane, configure the new rule. For details on the CI Analysis Rules and CI Analysis Rule Definition panes, see ["Impact Analysis Rules Pane" on](#page-310-0)  [page 311.](#page-310-0)
- **c** Test the new rule you defined. Select **Module** > **Administrator** > **Configuration** tab > **Change Process** > **Impact Analysis Rules**. In the Test Selected Analyzer pane, click the **Test Analyzer** button. For more information on the Test Selected Analyzer pane, see ["Impact Analysis](#page-310-0)  [Rules Pane" on page 311](#page-310-0).
- **d** Apply the analysis rule to change request fields. Select **Module** > **Administrator** > **Configuration** > **Integrations** > **Fields**. In the Field Attributes pane on the right, click the **Field Attributes - CI Analysis Rules** tab and choose the level (**Change** or **Task**) at which you want to apply the rule. For details, see ["Field Attributes - CI Analysis Rules Tab"](#page-355-0)  [on page 356](#page-355-0).

 $\Box$ 

ឝ

293

## <span id="page-293-0"></span>**Configure Risk Analysis**

This task describes how to configure risk analysis on a change request.

**Note:** Since risk analysis depends on other configurations, such as impact analysis, collisions, similar changes, time period conflicts, and so forth, it is recommended that you leave the configuration of risk analysis as the last step in the configuration process.

#### **1 Configure risk calculation properties - Optional**

Change the definitions for which risk should be calculated using the **shouldCalcRisk** function within the **change-flow.js** in **Module** > **Administrator** > **Configuration** tab > **Change Process** > **change flow script**. For details, see ["Configuring Risk Calculation Properties" on page 289.](#page-288-0)

#### **2 Add operations before performing risk analysis - Optional**

Add operations that need to be performed before each risk analysis using the **preCalcRisk** function within the **change-flow.js** script in **Module** > **Administrator** > **Configuration** tab > **Change Process** > **change flow script**. For details, see ["Adding Operations before Risk Analysis" on page 290.](#page-289-0)

#### **3 Configure a risk factor**

Define a **Potential Damage** or **Probability of Failure** risk factor. Select **Module** > **Administrator** > **Configuration** > **Change Process** > **Risk Factors**. In the Risk Factors pane, click either the **Potential Damage** or **Probability of Failure** tab and then click the **Add Factor** button. In the Factor Definition pane, configure the new risk factor. For details, see ["Factor](#page-318-0)  [Definition Pane" on page 319.](#page-318-0)

ෙ

#### **4 Test the risk factor - Optional**

œ,

匾

H

- **a** Test the risk factor before saving it by importing sample change requests and running the risk calculations on it. Select **Module** > **Administrator** > **Configuration** tab > **Change Process** > **Risk Factors**. In the Test Risk Factors pane, click the **Add Sample Change Request** button to open the Add Sample Change Requests dialog box. Select sample change requests to test the risk factor. For details, see ["Risk](#page-315-0)  [Factors Pane" on page 316](#page-315-0).
- **b** Run the test to simulate the risk calculation for all change requests based on your new settings. In the Test Risk Factors pane, click the **Simulate Risk Calculation** button. For details, see ["Test Risk Factors](#page-320-0)  [Pane" on page 321.](#page-320-0)

#### **5 Recalculate the Risk Factor - Optional**

**Note:** Before implementing this step, save and apply the new settings you configured by clicking the **Save current editable configuration set** button in the left pane. For details, see ["Save and Apply Configuration Changes"](#page-270-0)  [on page 271.](#page-270-0)

Recalculate the risk factor based on your new settings by manually running the recalculation process. For details, see ["Launch Manual](#page-133-0)  [Change Process Dialog Box" on page 134.](#page-133-0)

## <span id="page-294-0"></span>**Configure the Automatic Creation of Action Items**

By default, HP Release Control automatically creates action items from certain change requests and assigns these items to specific HP Release Control users. This task describes how to modify the conditions for the automatic creation of action items **addActionItemsOnChange** function in the **change-flow.js** script.

- **1** Select **Module > Administration > Configuration** tab **> Change Process > Change flow script**.
- **2** Click **Download: change-flow.js** and export the file to your local directory using the browse dialog box that opens.
- **3** Locate the **addActionItemsOnChange** function. By default, the **addActionItemsOnChange** function instructs HP Release Control to compare each new change request (that is not a surrogate request) of a specified status to the version of the request that was previously collected.

If the impact severity of a change was equal to or greater than a specified severity and the calculated risk increased beyond a specified threshold, HP Release Control is instructed to create an action item for the users associated with the business CIs affected by the change request.

```
function addActionItemsOnChange(prevChange, newChange, actionItemsContext){
   if(prevChange != null || newChange.getChangeCategory() == 
CHANGECATEGORY_SURROGATE) return;
   statusIsPendingApproval = newChange.getField("status") == 
STATUS_PENDING_APPROVAL;
   threshold = 0:
   riskAboveThreshold = (newChange.getField("calculated-risk") > threshold);
   if(statusIsPendingApproval && riskAboveThreshold){
       users = newChange.getAffectedUsersAboveSeverityAsArray(SEVERITY_LOW);
       for(i=0; i<users.length; i++){
           assignee = users[i];
           actionItem = newChange.createActionItem(assignee);
           actionItem.setCreator("admin");
           actionItem.setAutoClose(true);
           actionItem.setDeadlineTimeStamp(newChange.getField("planned-start-time"));
           actionItem.setActionItemPriority(ACTIONITEMPRIORITY_NORMAL);
           actionItem.setSubject("Please check the impact on this change from your side");
           actionItemsContext.addActionItem(actionItem);
       }
   }
}
```
 **4** Modify the following properties, which are assigned to the action item, as required:

- ➤ **Assignee**. By default, the user associated with the business CIs affected by the change request.
- ➤ **Creator**. By default, the HP Release Control administrator.
- ➤ **Due date**. By default, the planned start time of the new change request.
- ➤ **Priority**. By default, normal level priority.

For an explanation of the objects that can be used in the **addActionItemsOnChange** function, refer to the **GenericRFC** class in the **API\_Reference.chm** file. (To access the API Reference, select **Start > Programs > HP Release Control 5.00 > Documentation** and open the **pdfs**  directory).

 **5** After making the required modifications, click **Upload file** to import the modified file from your local directory to the HP Release Control system.

# **Reference**

# **& Change Process Configuration User Interface**

This section includes:

- ➤ [Change Process Pane on page 298](#page-297-0)
- ➤ [Change Flow Script Pane on page 300](#page-299-0)
- ➤ [Collisions Pane on page 302](#page-301-0)
- ➤ [Prerequisites Pane on page 304](#page-303-0)
- ➤ [Types Pane on page 307](#page-306-0)
- ➤ [Impact Analysis Rules Pane on page 311](#page-310-0)
- ➤ [Risk Factors Pane on page 316](#page-315-0)
- ➤ [Similarity Pane on page 324](#page-323-0)

## <span id="page-297-0"></span>**R** Change Process Pane

This pane enables you to:

- ➤ Specify whether the impact of CIs in tasks (second-level requests) are calculated separately from the changes to which the tasks belong, or included in the impact analysis of the tasks' respective changes. For details, see ["CI aggregated" on page 299](#page-298-0).
- ➤ Configure the preemptive impact feature. For details, see ["Preemptive](#page-299-1)  [impact enabled" on page 300.](#page-299-1)
- ➤ Modify the request collection frequency as required. For details, see ["Collection frequency" on page 299.](#page-298-1)

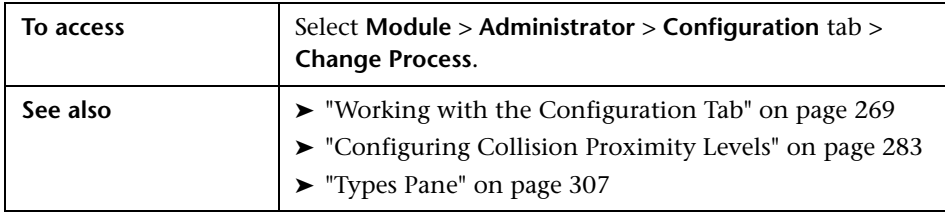

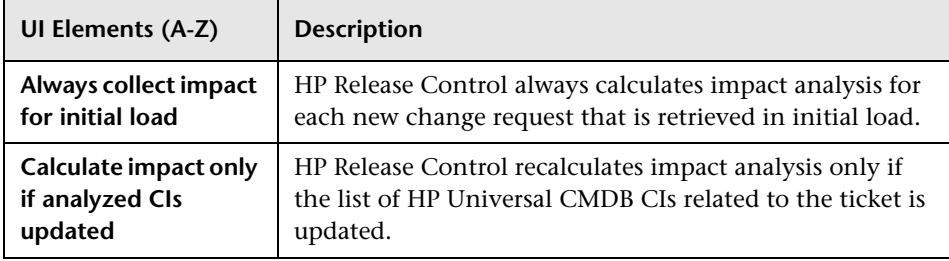

<span id="page-298-1"></span><span id="page-298-0"></span>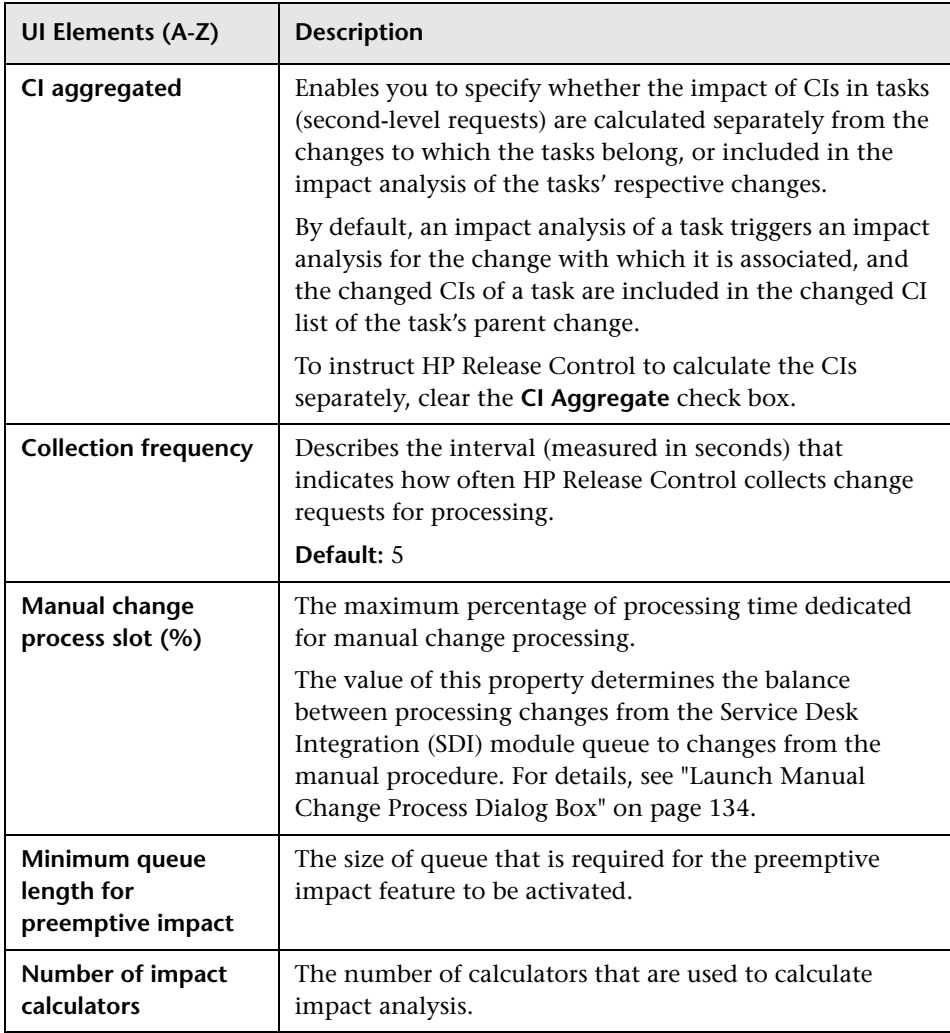

<span id="page-299-1"></span>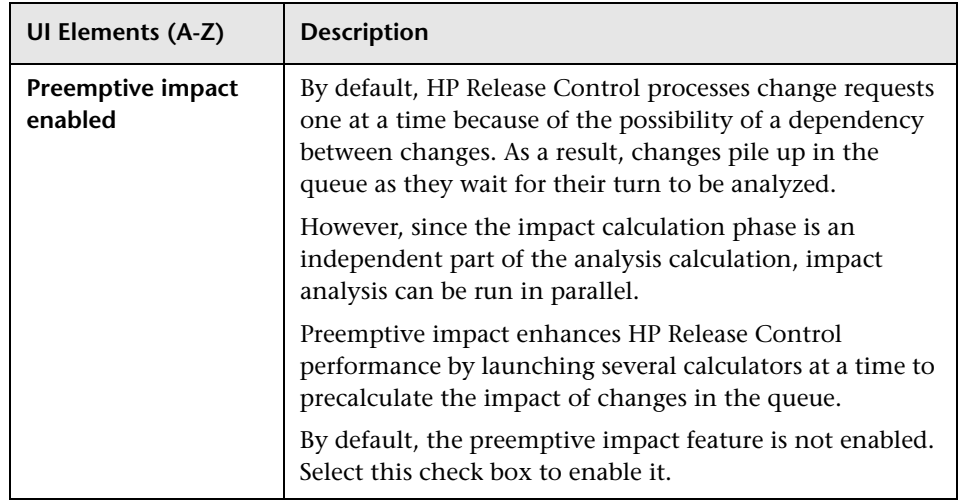

# <span id="page-299-0"></span>**R** Change Flow Script Pane

This pane contains the **change-flow.js** script**,** which include the functions that allow fine-grained customization and control of the HP Release Control analysis process, enabling you to introduce business logic down to the field level.

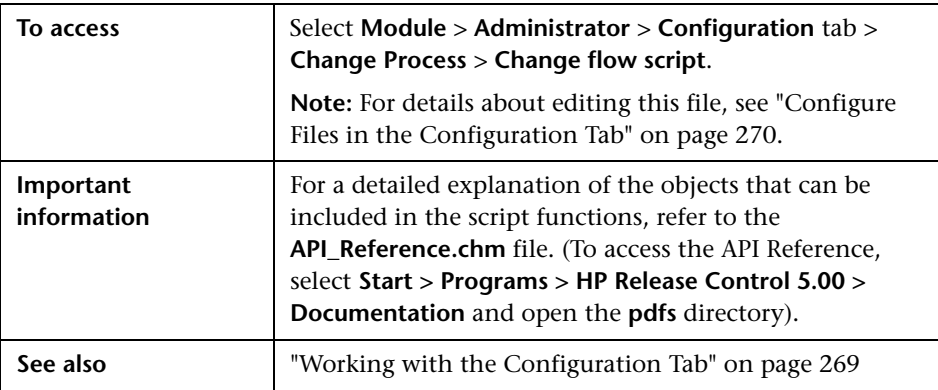

User interface elements are described below (unlabeled elements are shown in angle brackets):

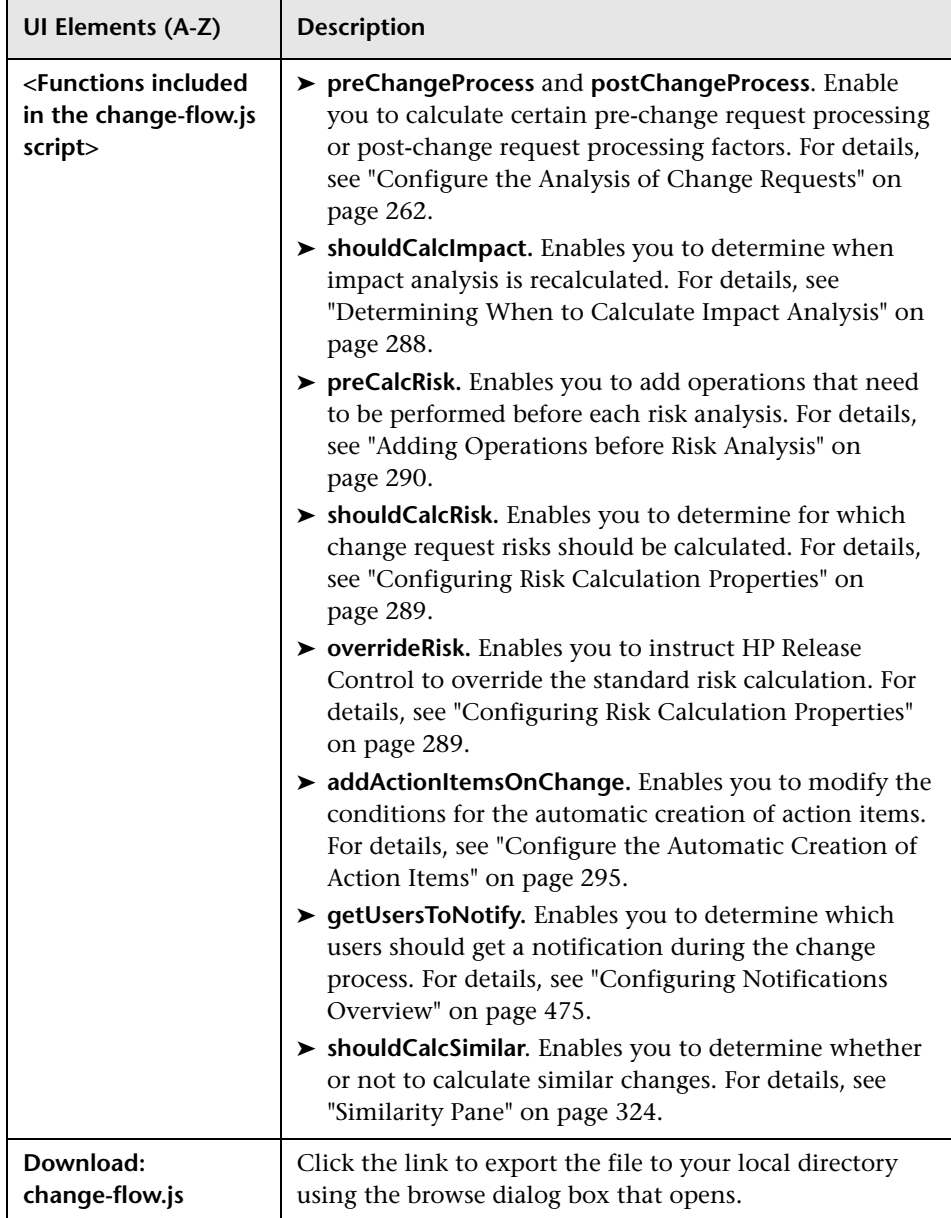

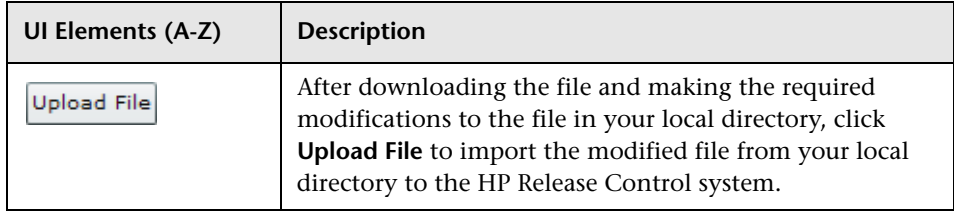

# <span id="page-301-0"></span>**R** Collisions Pane

This pane enables you to include a change request in collision calculations based on the change request duration, and configure the definition of an **Overlap Warning**.

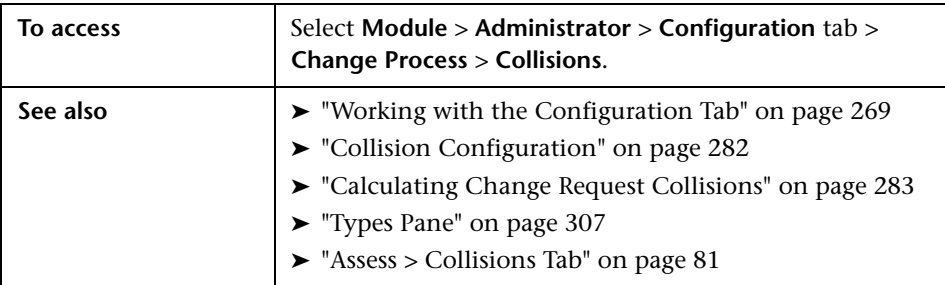

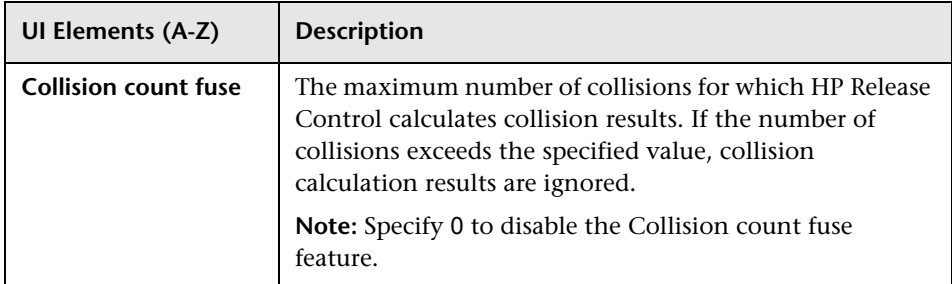

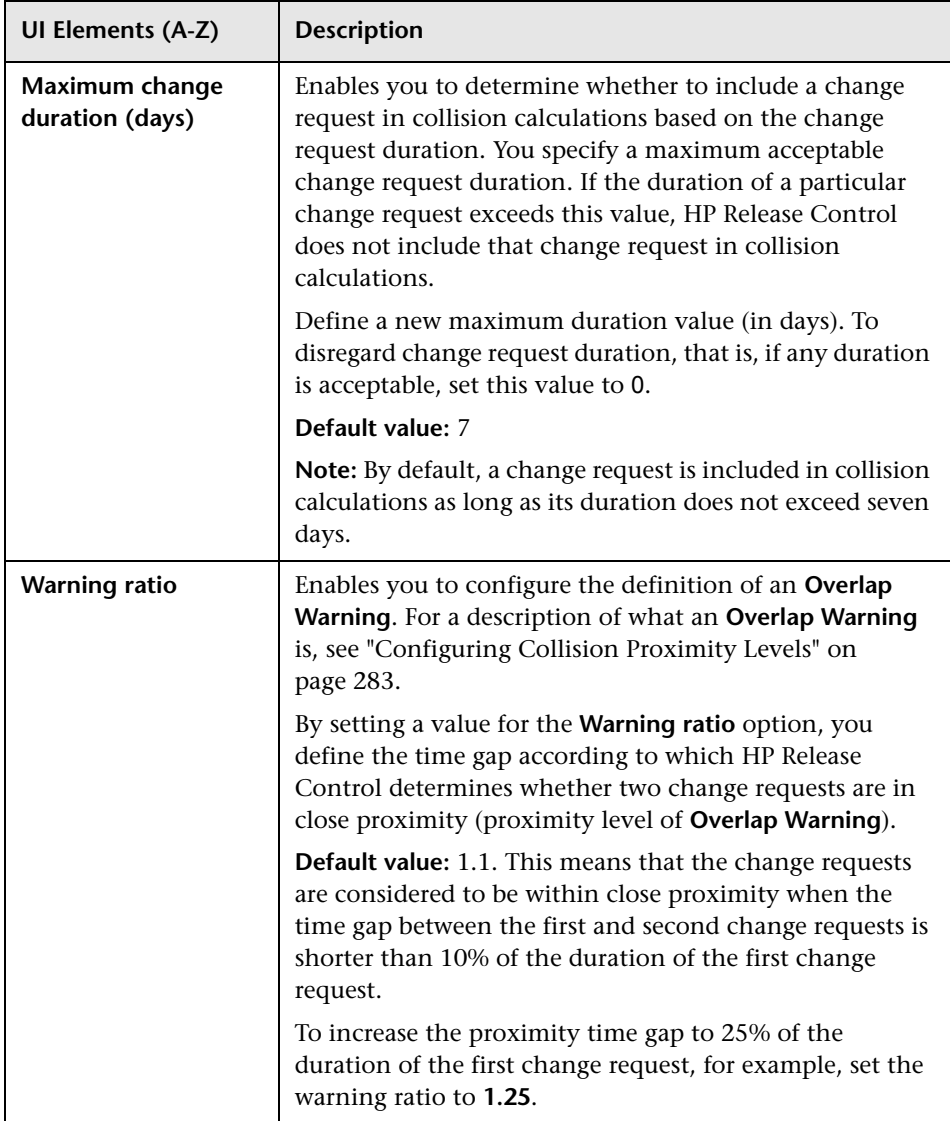

# <span id="page-303-0"></span>**Prerequisites Pane**

This pane enables you to:

- ➤ Determine whether to include a change request in collision calculations based on the change request status.
- ➤ Create a custom filter that determines whether a change request is included in the collision calculation. There are two types of custom filters:
	- ➤ A custom filter by which only change requests that have specified values for a specified field are included in the collision calculation.
	- ➤ A custom filter by which only change requests that have matching values for a specified field are included in the collision calculation.

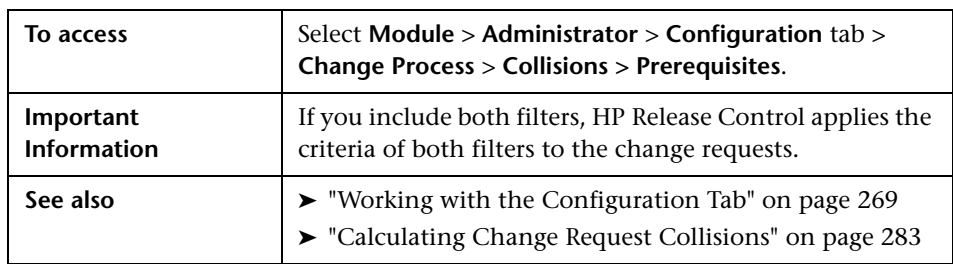

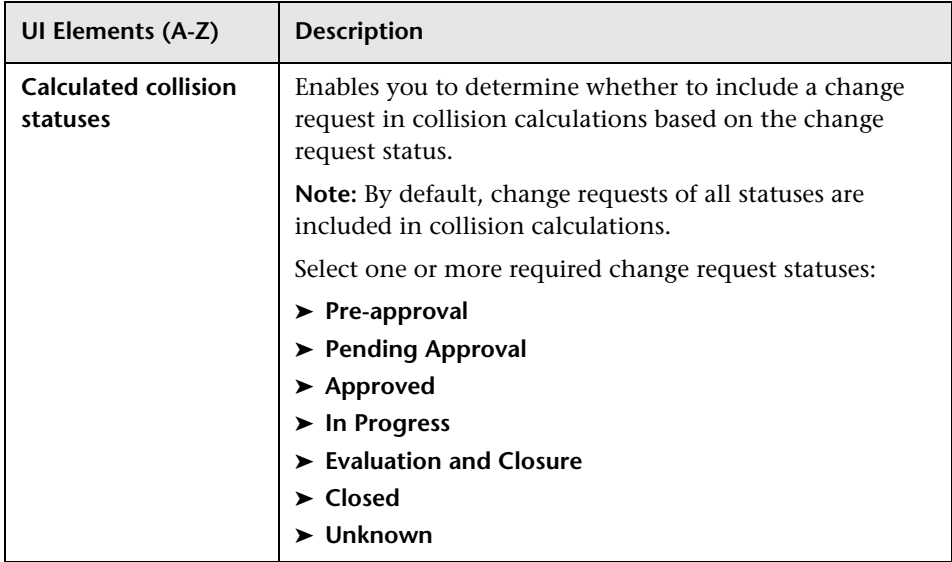

User interface elements are described below:

#### **Field Value Prerequisites Pane**

This pane enables you to create a custom filter by which only change requests that have specified values for a specified field are included in the collision calculation.

You specify a field name and values for that field. For example, you could use this filter to only include change requests with the **ticket-level** field defined as 2. In this case, HP Release Control only calculates collisions among second-level (child) requests.

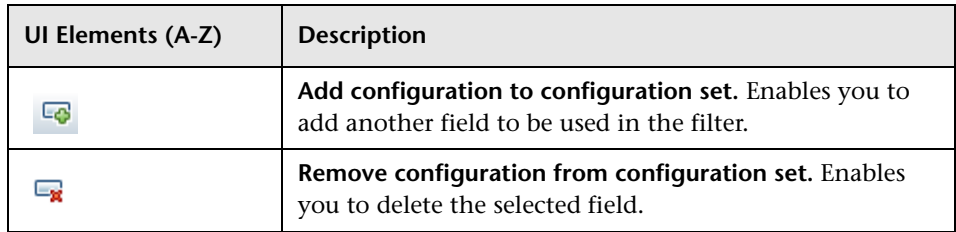

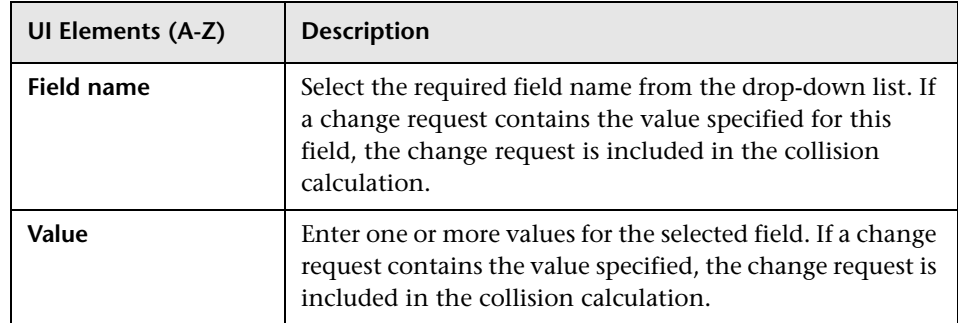

### **Field Equality Prerequisites Pane**

This pane enables you to create a custom filter by which only change requests that have matching values for a specified field are included in the collision calculation. For example, you could use this filter to only include change requests that have matching values for the **region** field. In this case, HP Release Control only calculates collisions among requests in the same region.

For example, assume that there are two regions, **New York** and **London**. **New York** includes requests **NY1** and **NY2** and **London** includes requests **LON1** and **LON2**. HP Release Control calculates collisions between **NY1** and **NY2** and between **LON1** and **LON2** but it does not calculate collisions across regions, for example, between **NY1** and **LON1**.

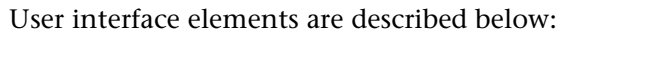

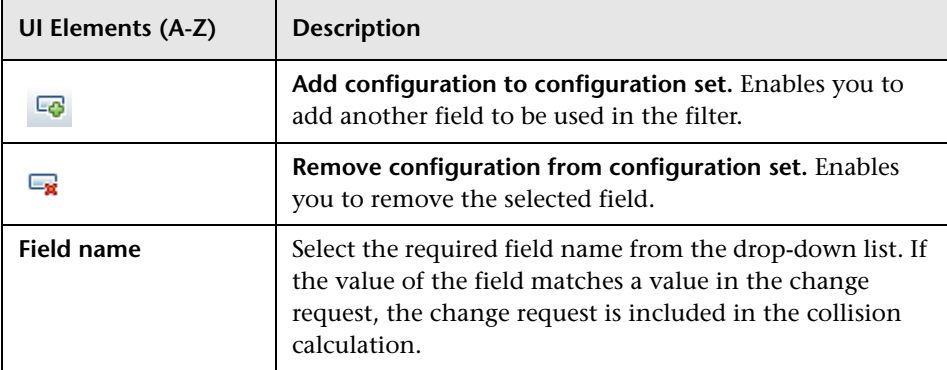

# <span id="page-306-0"></span>**R** Types Pane

HP Release Control determines the severity of a collision based on the elements causing the collision and the proximity between the colliding change requests. This pane enables you to change the way in which HP Release Control determines the severity level for any combination of collision cause and proximity level.

You can configure the default collision severity levels or specify a certain field you want to define as a collision cause.

For each collision cause defined, you specify a proximity level and an associated severity level by defining the following:

- ➤ **Proximity.** The proximity level of the colliding change requests. This can be defined as either **Overlap** or **Overlap warning**. For more information about collision proximity levels, see ["Configuring Collision Proximity](#page-282-0)  [Levels" on page 283.](#page-282-0)
- ➤ **Severity.** The severity level of the collision. For details, see ["Configuring](#page-285-0)  [Collisions Severity Levels" on page 286.](#page-285-0)

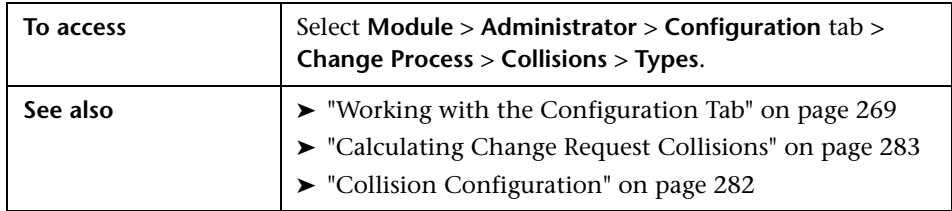

### **Collisions by Field Pane**

This pane enables you to configure a customer-defined collision severity level by specifying the field you want to define as a collision cause. A specified field has the same value in both change requests.

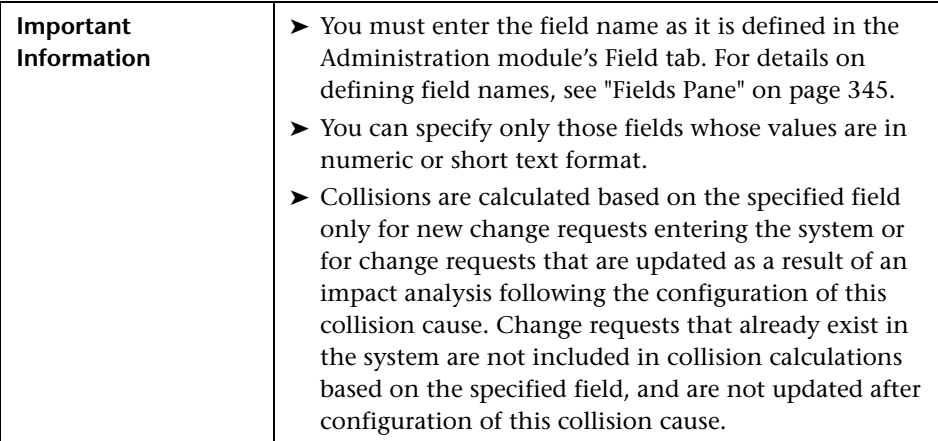

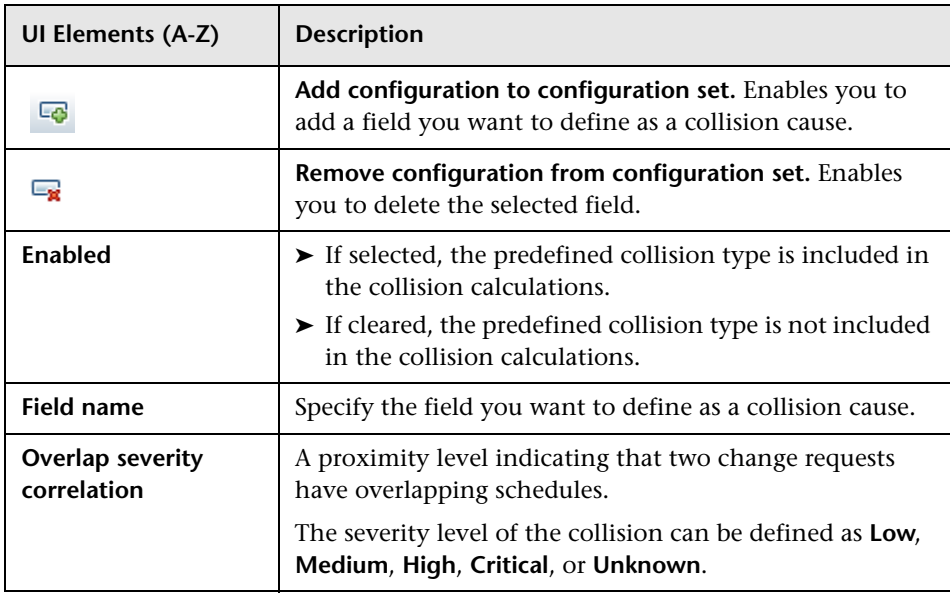

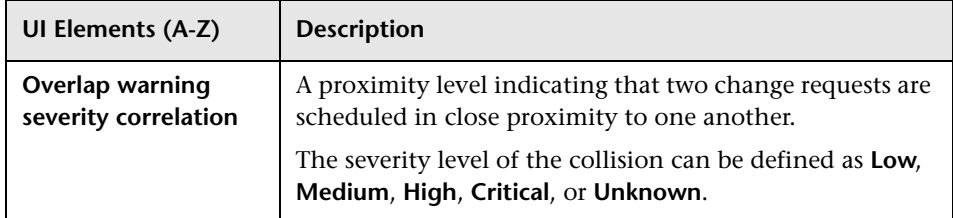

### **Predefined Collision Types Pane**

This pane enables you to configure the default collision severity levels.

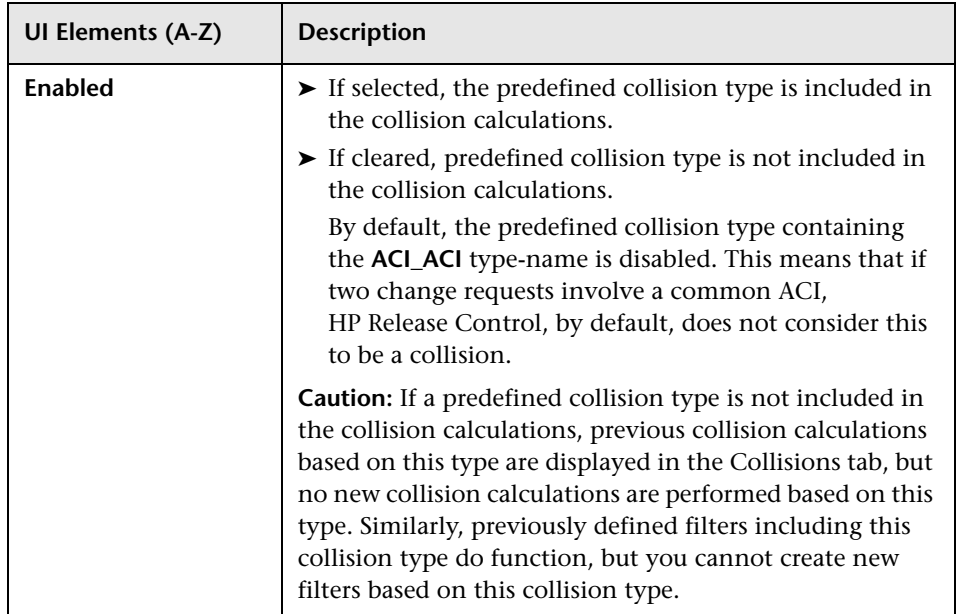

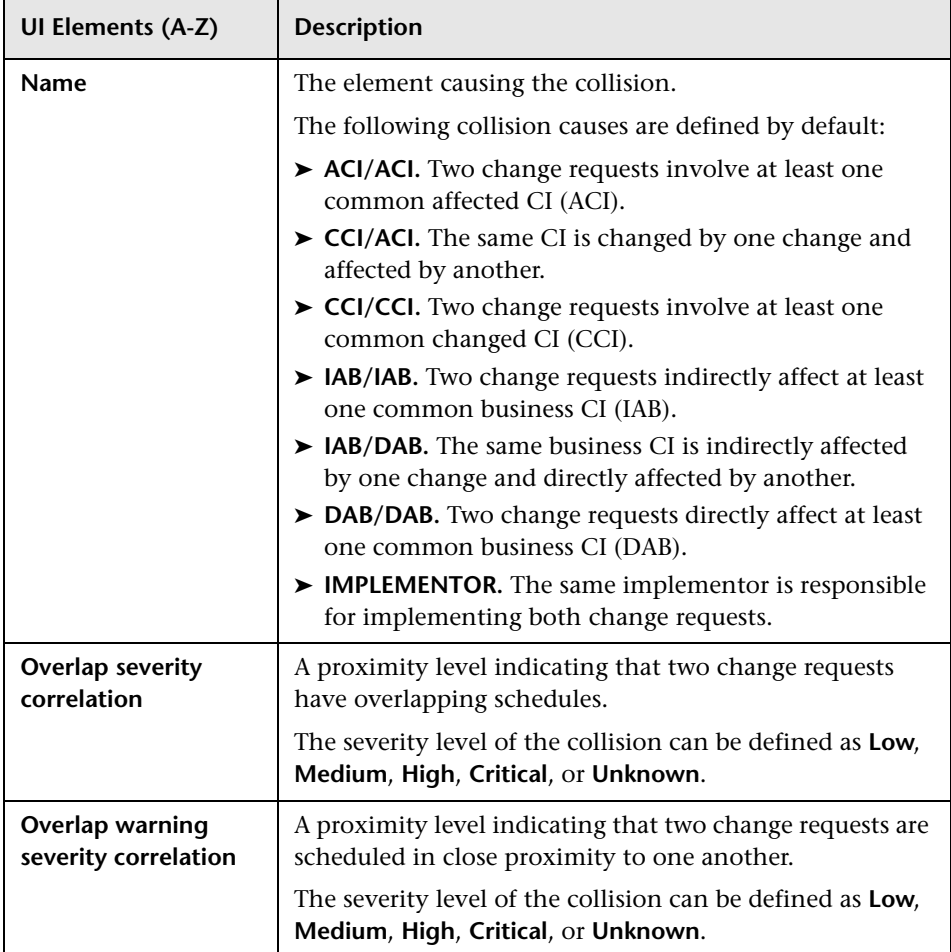

## <span id="page-310-0"></span>**R** Impact Analysis Rules Pane

To analyze the impact of the collected change requests, HP Release Control must first identify the location and format of the CIs contained in the requests. This is done by the analysis rules. This pane enables you to define the analysis rules you want HP Release Control to use.

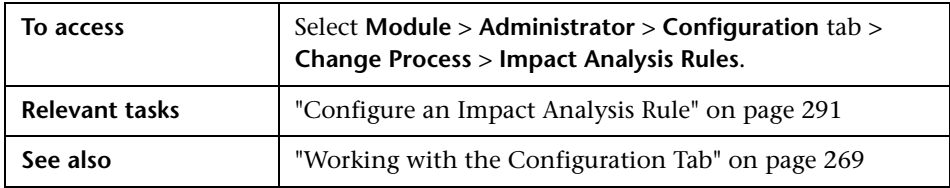

### **CI Analysis Rules Pane**

This pane contains the list of analysis rules you apply to a change request field. You can edit the fields of the existing rules or add new rules. You configure the fields for rules in the ["CI Analysis Rule Definition Pane" on](#page-313-0)  [page 314](#page-313-0). HP Release Control must have a separate analysis rule for each CIT that you want to recognize.

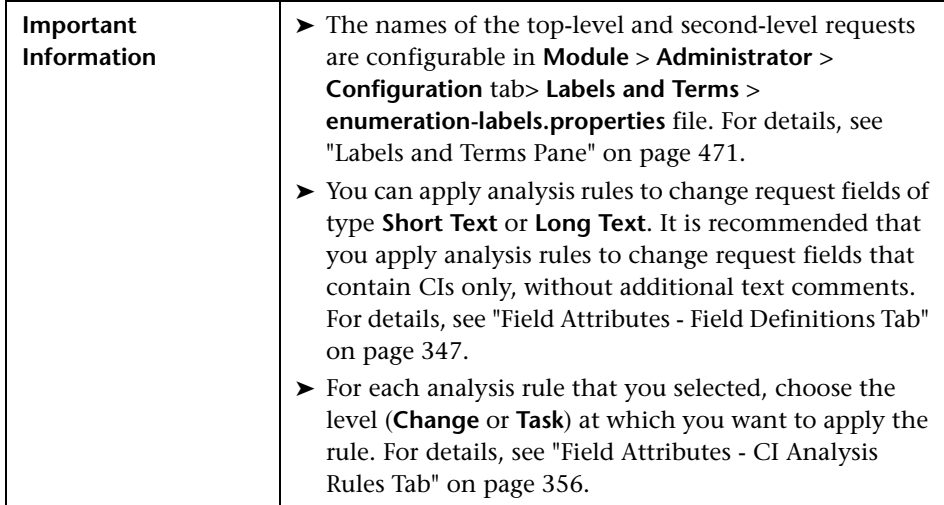

User interface elements are described below (unlabeled elements are shown in angle brackets):

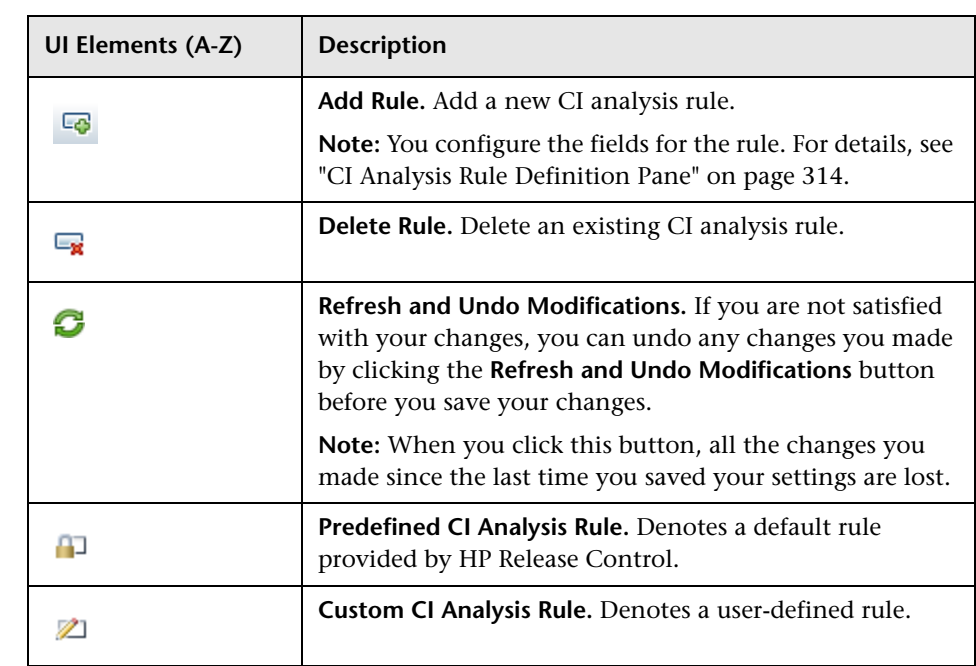

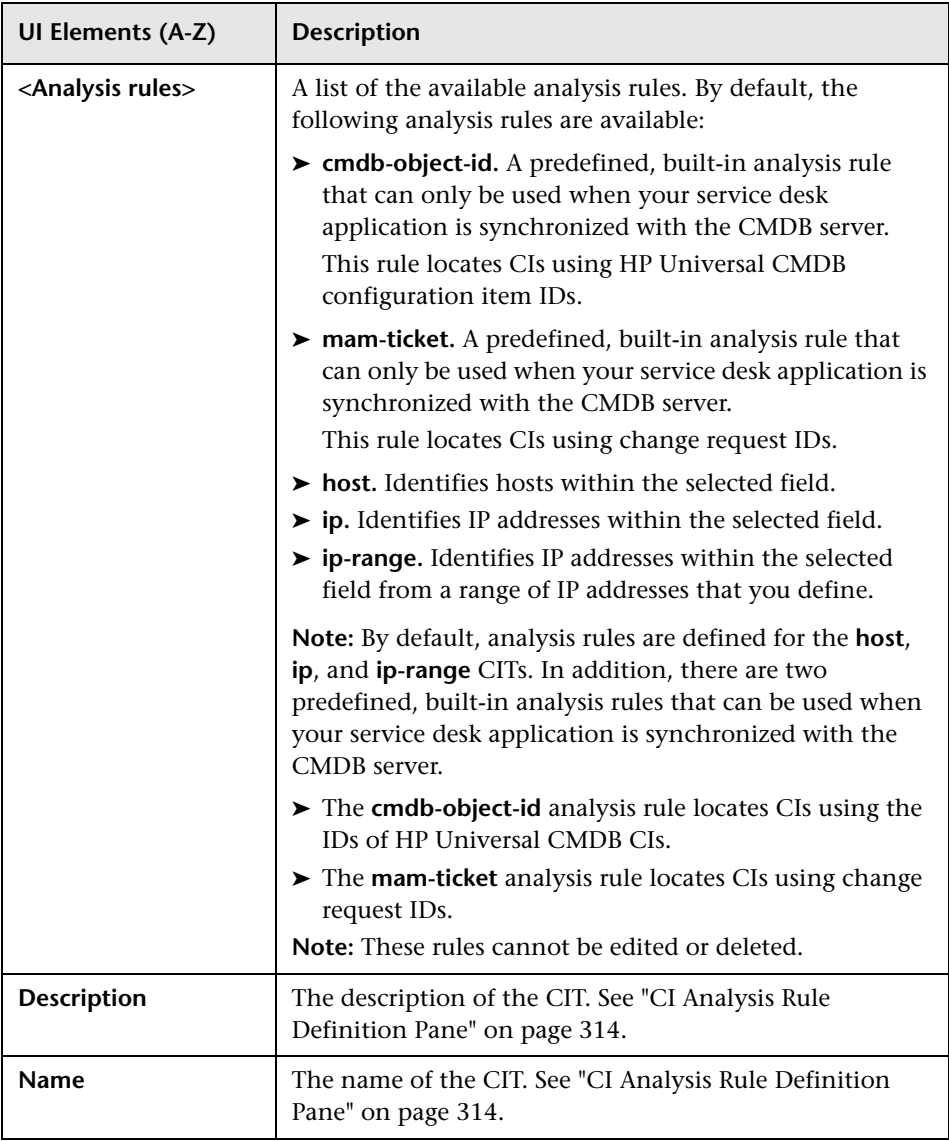

### <span id="page-313-0"></span>**CI Analysis Rule Definition Pane**

This pane enables you to define an analysis rule. It contains the definitions of the selected rule in the CI Analysis Rules pane.

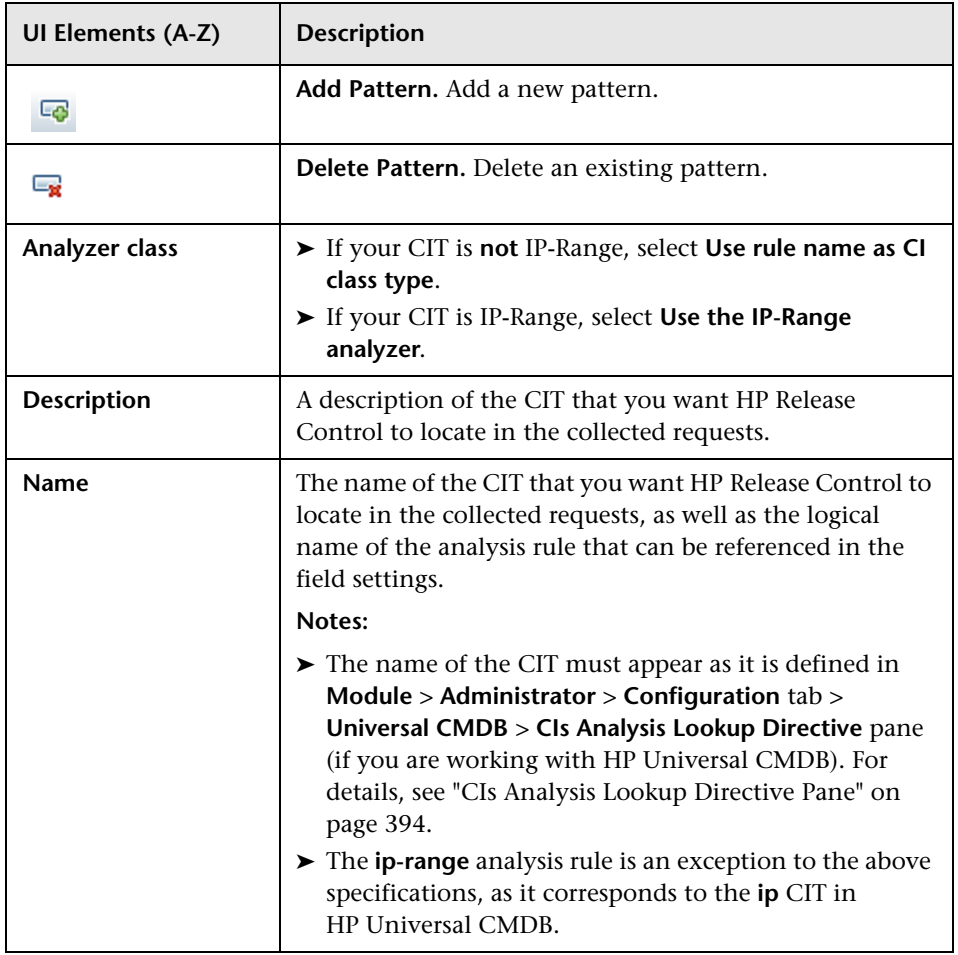

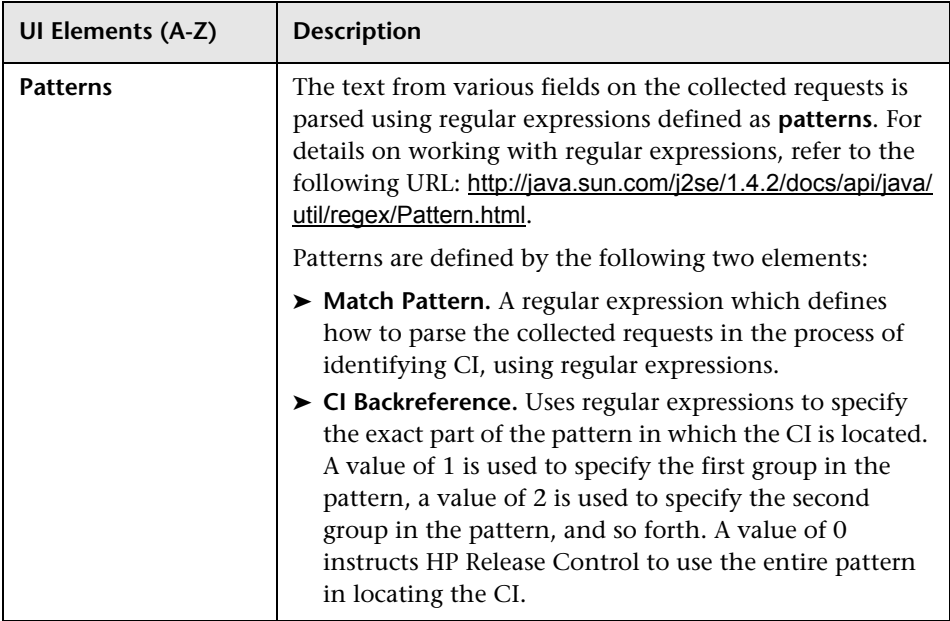

### **Test Selected Analyzer Pane**

This pane enables you to manually test analysis rules. You enter a string and run the patterns on it.

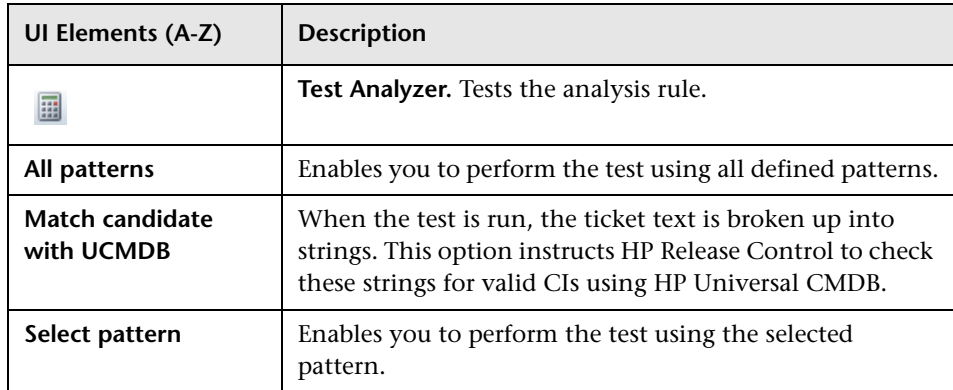

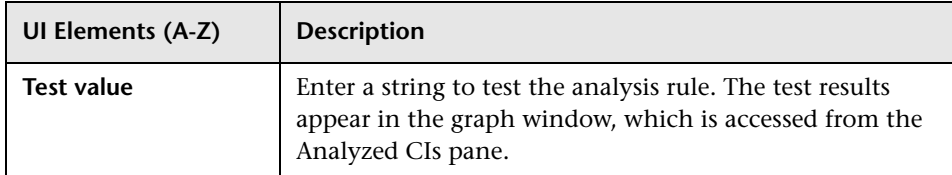

### **Analyzed CIs Pane**

User interface elements are described below:

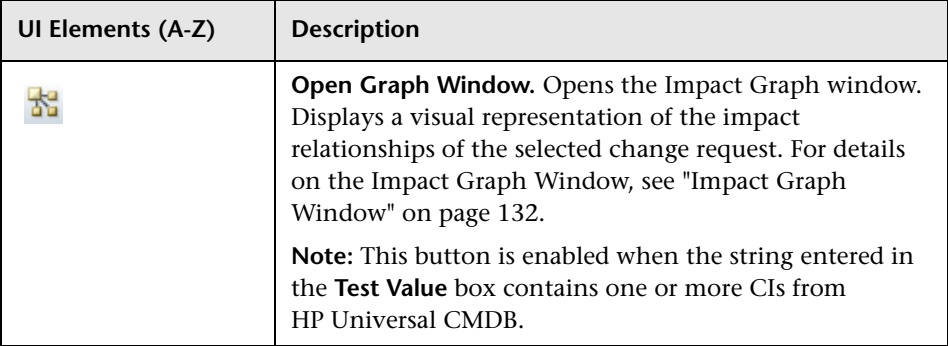

# <span id="page-315-0"></span>**Risk Factors Pane**

This pane enables you to define risk factors to be used in the risk calculation.

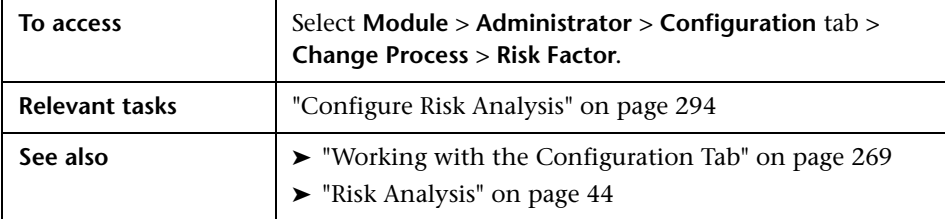

### **Probability/Damage Factors Pane**

This pane contains a list of the available **Potential Damage** and **Probability of Failure** risk factors. When you select a risk factor in the table, the definitions of that risk factor are displayed in the Factor Definition pane.

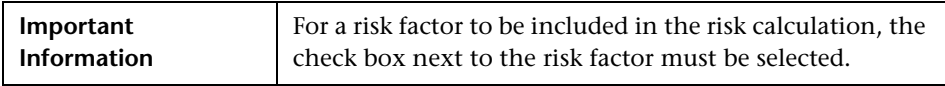

User interface elements are described below (unlabeled elements are shown in angle brackets):

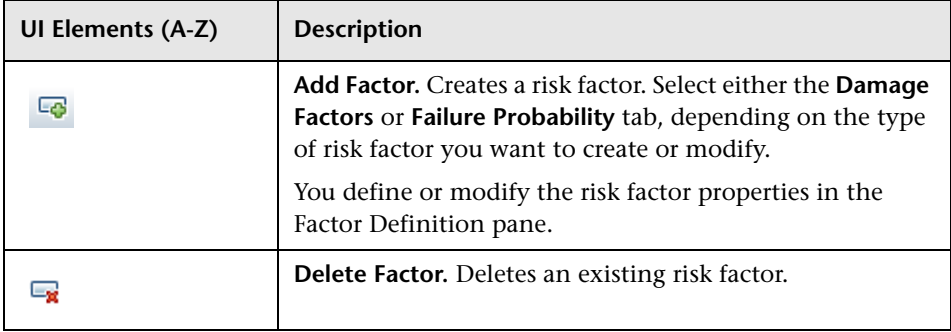

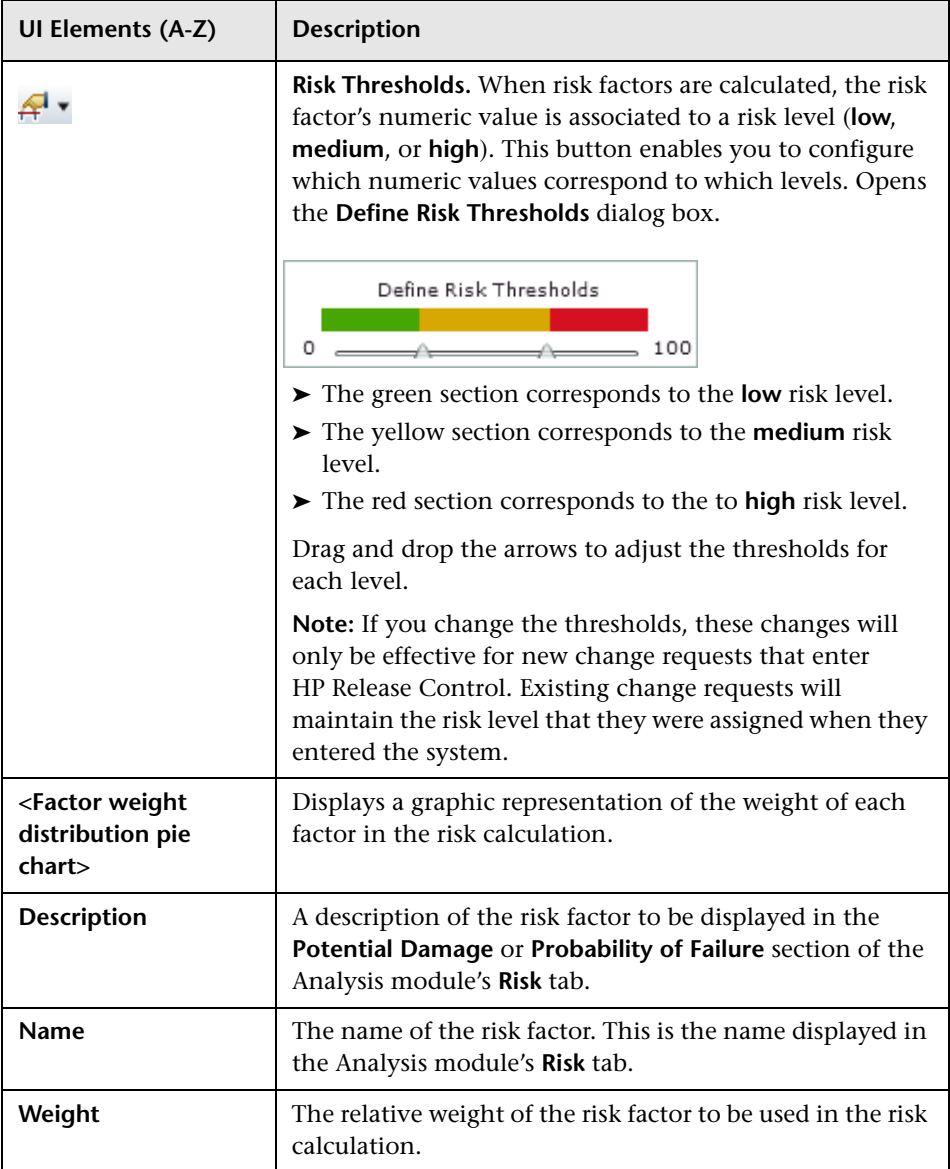

### <span id="page-318-0"></span>**Factor Definition Pane**

This pane enables you to define or modify the properties of the risk factor selected in the Risk Factors pane.

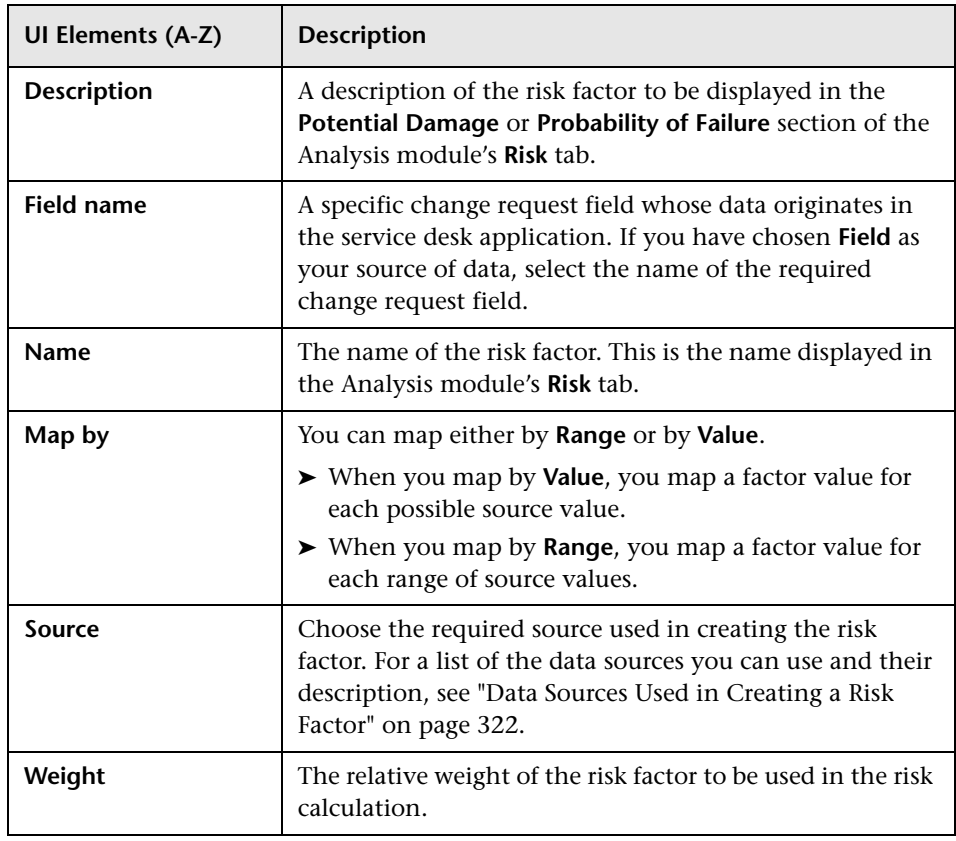

### **Mapping Definition Pane**

This pane enables you to define mapping rules for the selected risk factor that translate the source data into factor values between **0** and **10**.

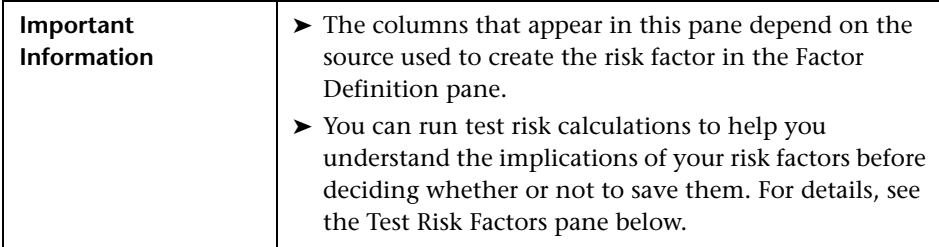

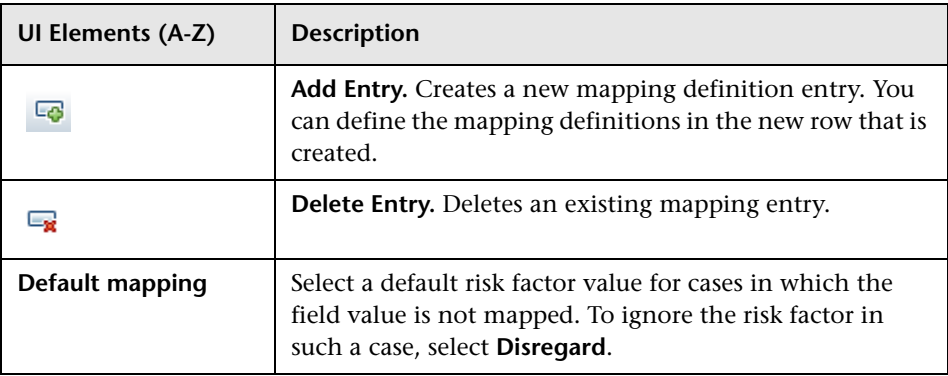

### <span id="page-320-0"></span>**Test Risk Factors Pane**

This pane enables you to test risk factors before saving them by importing sample change requests and running the risk calculations on them. Simulating risk calculations can help you understand the implications of your risk factors before deciding whether or not to save them.

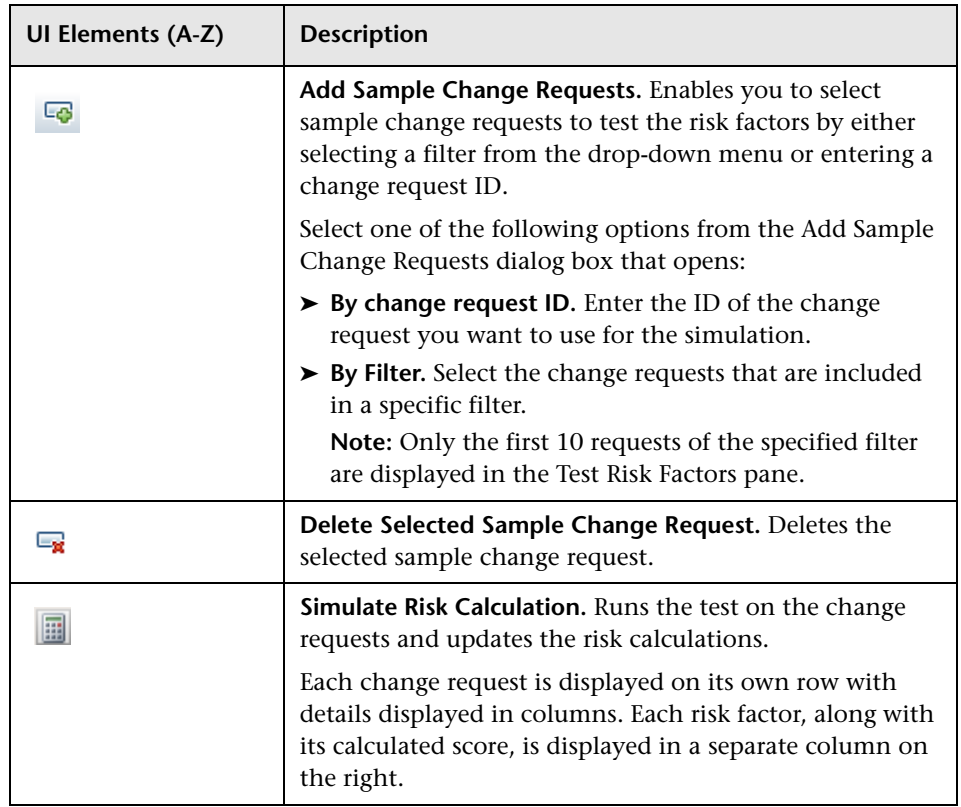

### <span id="page-321-0"></span>**Data Sources Used in Creating a Risk Factor**

This section contains a list of the data sources in the **Source** list in the Factor Definition pane, from which you can choose to create or modify a risk factor.

- ➤ **Field.** A specific change request field whose data originates in the service desk application. Select the name of the change request field from the **Field name** list.
- ➤ **Failure Ratio %.** The percentage of similar changes that failed. You configure the definition of a failed change in the **Failure outcomes** list. The **Failure outcomes** list contains the possible outcomes that can be attributed to a change. Select the outcomes by which you want to define a similar change as **failed**.

Calculation of the **Failure Ratio %** data source does not include the **Canceled** or **Unknown** statuses. For details, see ["Configuring Risk](#page-288-0)  [Calculation Properties" on page 289](#page-288-0).

➤ **Implementor Failure Ratio %.** The average failure rate for implementors who were involved with the change request.

You configure the definition of an implementation failure in the **Failure outcomes** list. The **Failure outcomes** list contains the possible outcomes that can be attributed to a change. Select the outcomes by which you want to define an implementation as **failed**.

Calculation of the **Implementor Failure Ratio %** data source does not include the **Canceled** or **Unknown** statuses. For details, see ["Configuring](#page-288-0)  [Risk Calculation Properties" on page 289](#page-288-0).

- ➤ **Planned Duration (Hours).** The planned duration of the change request (from the planned start to the planned end). This is calculated by HP Release Control.
- ➤ **Number of CCIs.** The number of CIs that are directly affected as a result of the change request. This is calculated by HP Release Control.
- ➤ **Importance of:**
	- ➤ **Directly affected business CIs.** The overall importance of the business CIs that are directly affected by the change.
	- ➤ **Indirectly affected business CIs.** The overall importance of the business CIs that are indirectly affected by the change.

**Note:** When using HP Universal CMDB versions 7.x and earlier, the importance level of business CIs is configured in HP Release Control (**Module > Administrator > Business CIs** tab).

When using HP Universal CMDB 8.x, the importance level of business CIs is defined in HP Universal CMDB and you export the data using the **ApplicationImportanceExporter.bat utility**.

➤ **Time Period Conflict Cause.** Indicates whether the change request is scheduled to take place outside of a Change Window or inside a Blackout period.

**Note:** HP Release Control does not support risk factor calculations of time periods that were defined in versions earlier than 4.10.

# <span id="page-323-0"></span>**R** Similarity Pane

This pane determines which common elements HP Release Control compares between requests. The proximity value calculation takes all these elements into account, and the final proximity value is a composite of each element's level of proximity.

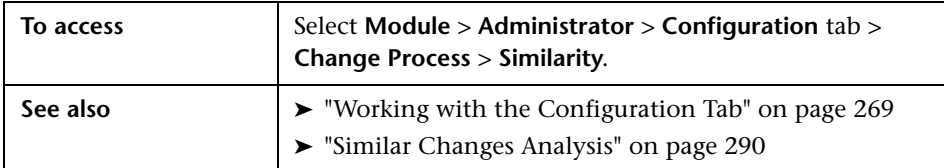

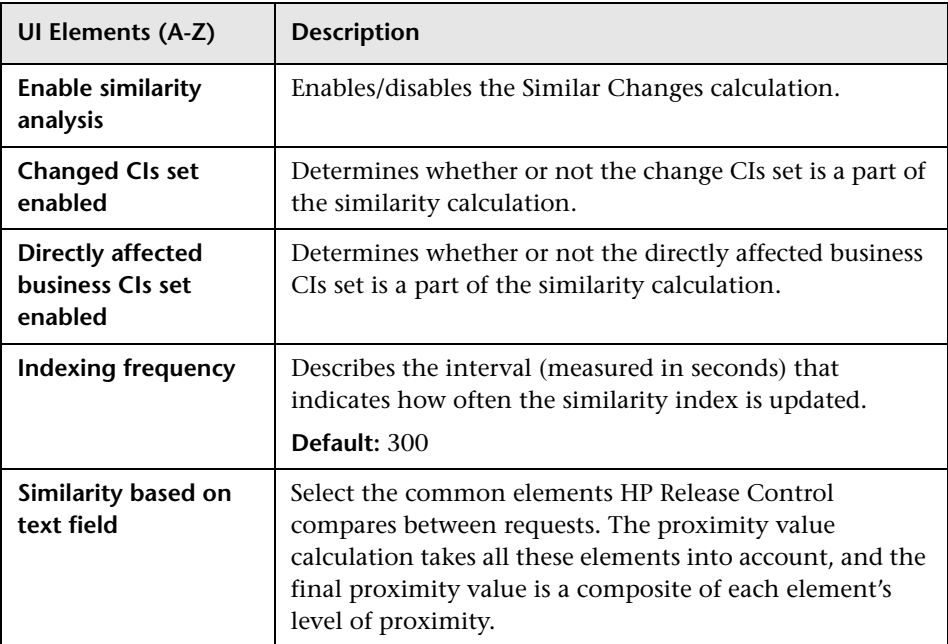
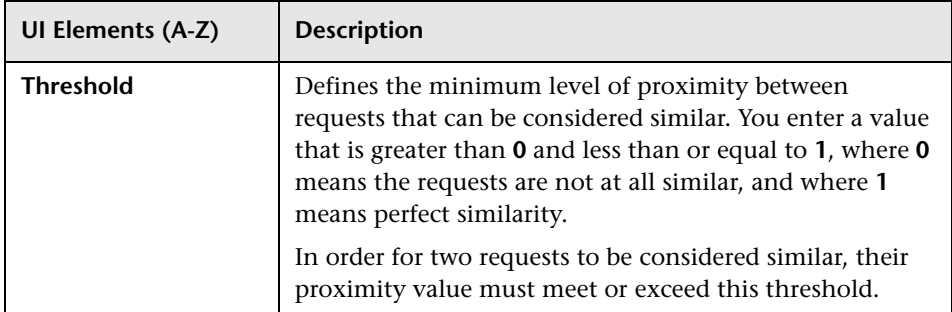

## **Numeric Similarities Pane**

This pane enables you to define the range in which numeric values between changes are to be considered similar.

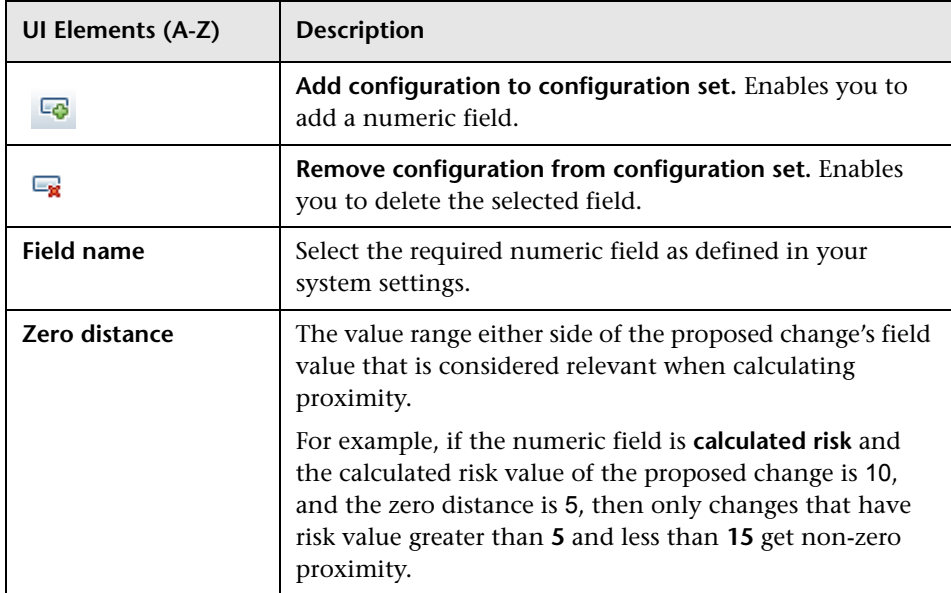

### **Chapter 11** • Change Process Configuration

# **Creating In-House Documentation**

This chapter includes:

**Concepts**

➤ [In-House Documentation Overview on page 327](#page-326-0)

**Reference**

➤ [In-House Documentation Pane on page 330](#page-329-0)

# **Concepts**

## <span id="page-326-0"></span>*<b>B* In-House Documentation Overview

The In-House Documentation feature enables you to add your own customized documentation (text or a URL) to the existing online help.

 $|2|$ 

Users access this documentation by clicking the **help** button in the relevant area of the product. A link to a page displaying your documentation appears in the product Help under the heading **In-House Documentation**.

You create in-house documentation in the Administrator module In-House Documentation pane. For details, see ["In-House Documentation Pane" on](#page-329-0)  [page 330](#page-329-0).

#### **Example:**

John is an HP Release Control administrator in organization ABC. Sue, the Web administrator tells John that she will be performing Website maintenance every Monday and asks John to create a time period category in HP Release Control that restricts anybody from making changes to the company's Web site on Mondays.

John creates a time period category called **Web\_blackout**. When HP Release Control users go into the Analysis module **Asses > Time Period Conflicts** tab, they may discover that their scheduled change is in conflict with this **Web\_blackout** time period. John wants a way of explaining to users why this time period category exists and decides to write in-house documentation.

He goes into the In-House documentation pane, (**Module > Administrator > Configuration tab > In-House Documentation**), he selects **Time Period Conflicts** from the **Product Area** pane, and he submits the documentation by filling out the required fields and saving his changes:

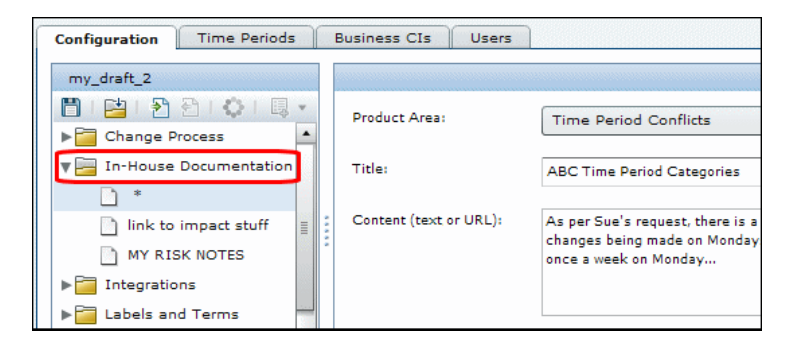

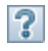

When users go into the Analysis module **Asses > Time Period Conflicts** tab and click the **help** button, a link to John's documentation explaining the new time period is displayed in the product help.

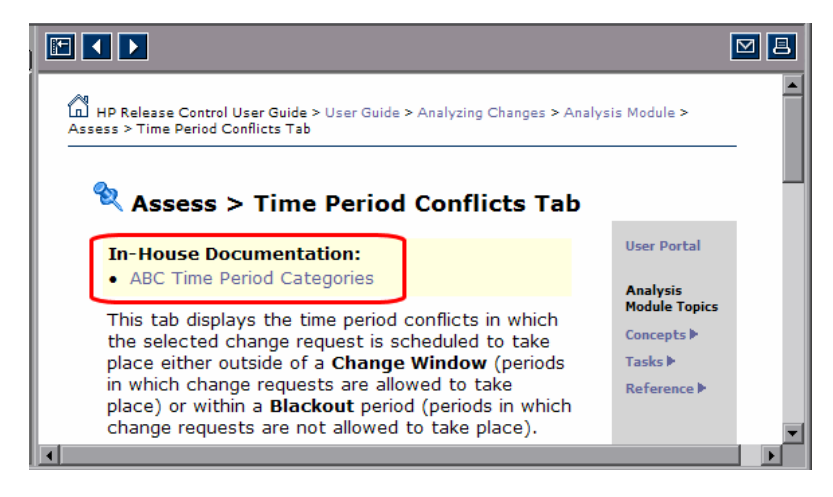

When users click the link, it opens in a separate page displaying the content that John submitted. John could have also decided to document the time period on the internal company Website and instead of submitting text in the In-House documentation pane, he could have inserted a URL. In this case the link would open the URL directly.

# **Reference**

# <span id="page-329-0"></span>**R** In-House Documentation Pane

This pane enables you to add your own customized documentation (text or a URL) to the existing online product help.

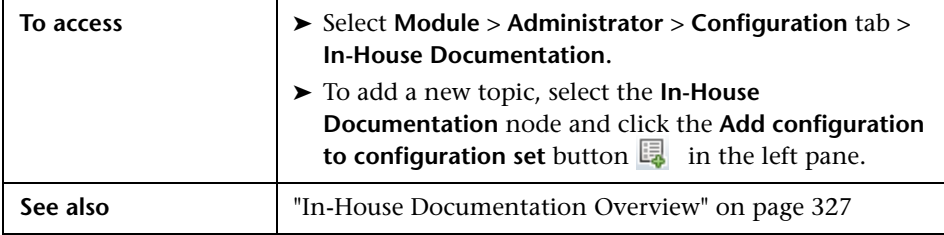

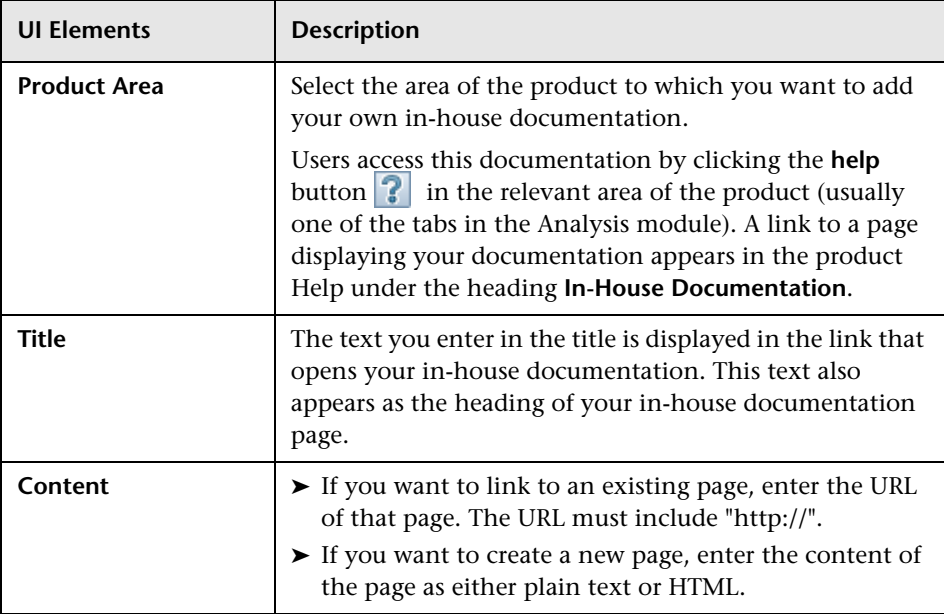

# **13**

# **Field and Enumeration Setting Configuration**

This chapter includes:

#### **Concepts**

- ➤ [Field Configuration on page 332](#page-331-0)
- ➤ [Enumerations Overview on page 333](#page-332-0)

#### **Reference**

- ➤ [Valid Display Formats on page 335](#page-334-0)
- ➤ [Preconfigured Change Request Fields on page 337](#page-336-0)
- ➤ [Field and Enumeration Settings Configuration User Interface on page 342](#page-341-0)

# **Concepts**

# <span id="page-331-0"></span>*<b>A* Field Configuration

You can configure the change request fields for which you want to view data in the HP Release Control application. You can define the properties of each field in the Fields pane in the **Administrator** module**,** and the way in which the field appears in your application. For details about how to configure the change request fields, see ["Fields Pane" on page 345](#page-344-0).

**Note:** For a list of preconfigured change request fields included in HP Release Control, see ["Preconfigured Change Request Fields" on page 337](#page-336-0).

In HP Release Control, service desk adapters are used to retrieve change requests from the originating service desks and to convert these requests from their service desk application formats to a generic format. The conversion scripts within the service desk adapters are responsible for mapping fields from the originating service desk to corresponding HP Release Control fields. For more information, see ["Writing Conversion](#page-415-0)  [Scripts" on page 416](#page-415-0).

## <span id="page-332-0"></span>*<b>A* Enumerations Overview

HP Release Control contains a default application display mapping scheme which defines the enumeration fields to be used and the order in which the enumeration entries are displayed.

You can modify the way in which HP Release Control displays each of the enumeration fields and the default order display.

#### **Example:**

You can define the priority levels for the **Priority** column in the Change Request pane as follows:

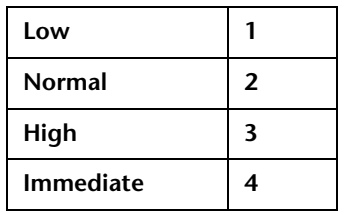

In this case, when you sort the priority levels in ascending order in this column:

- ➤ All the change requests that have a **Low** priority appear in the first group
- ➤ All the change requests that have a **Normal** priority appear in the second group
- ➤ All the change requests that have a **High** priority appear in the third group

➤ All the change requests that have an **Immediate** priority appear in the fourth group

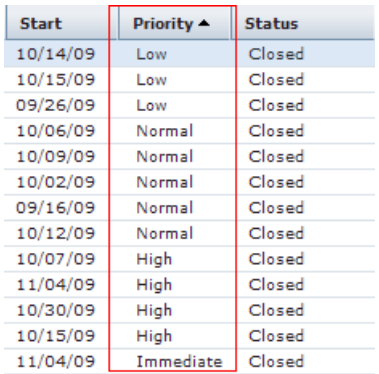

For details on how to modify the way in which HP Release Control displays each of the enumeration fields and the default order display, see ["Enumerations Pane" on page 342.](#page-341-1)

**Caution:** If you modify an enumeration setting, all the conversion scripts that refer to this enumeration setting must be modified accordingly. For details on referring to enumeration settings within conversion scripts, see ["Writing Conversion Scripts" on page](#page-415-0) 416. If you modify the way in which the enumeration setting is displayed in the HP Release Control application, you need not modify your conversion scripts.

# **Reference**

# <span id="page-334-0"></span>**Valid Display Formats**

In the Fields pane, there are a number of places where you must define the format in which a specific field appears. For each display type, a different display format applies. The table describes valid formats for each display type.

**Note:** You cannot define a display format for **Boolean** or **Long Text** display types.

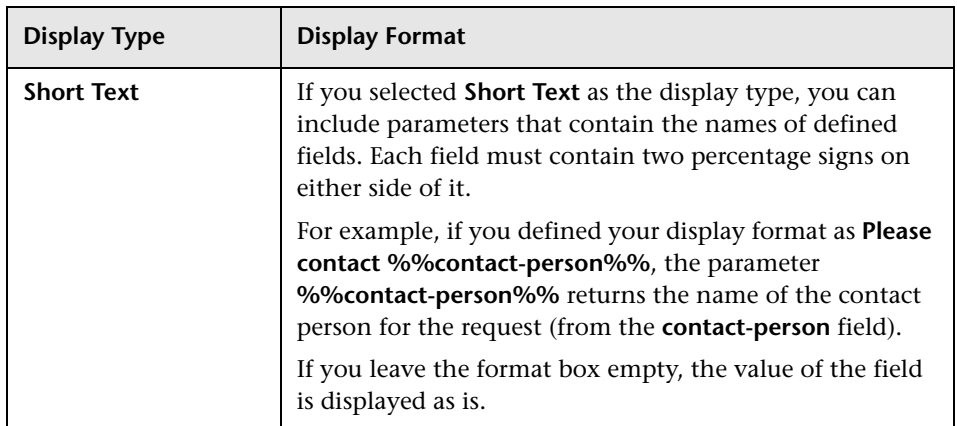

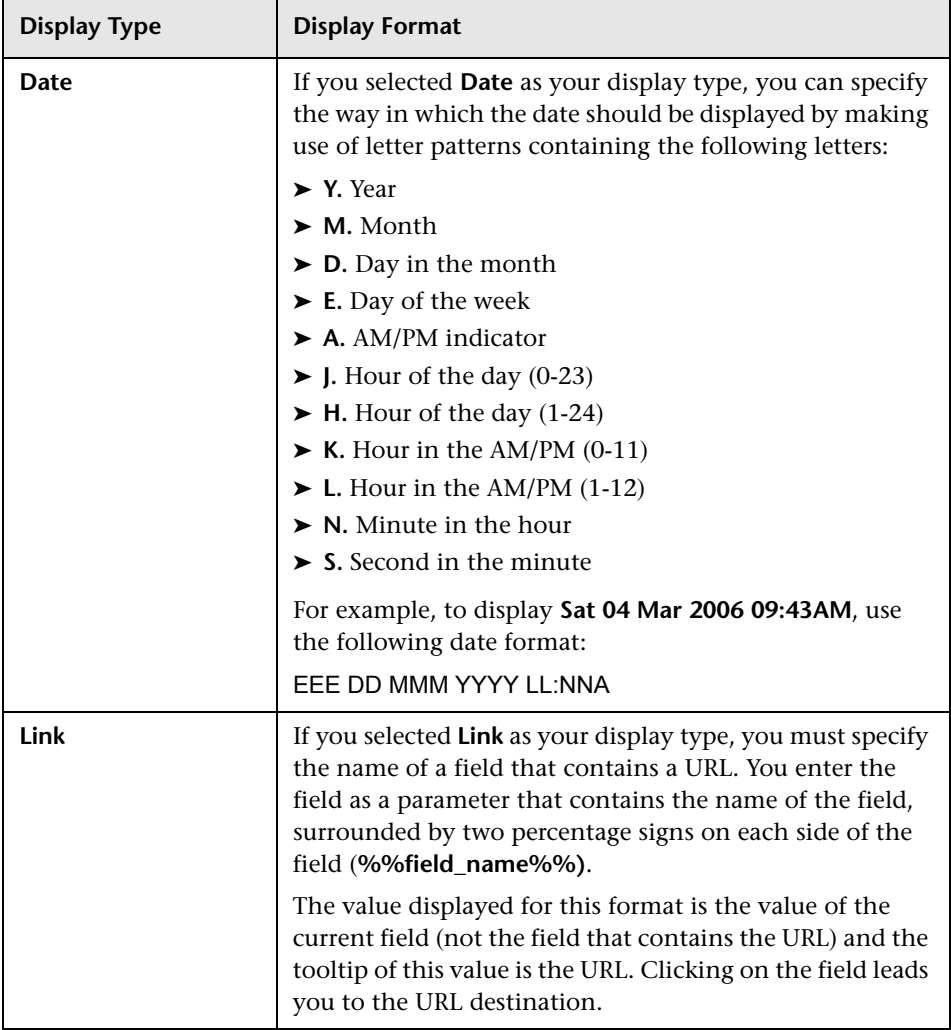

# <span id="page-336-0"></span>**R** Preconfigured Change Request Fields

HP Release Control's contains a default set of preconfigured change request fields, which includes two types of fields: predefined fields and custom fields. The data for these fields can originate from the service desk or from HP Release Control.

This section includes:

- ➤ ["Predefined Fields" on page 337](#page-336-1)
- ➤ ["Custom Fields" on page 340](#page-339-0)

## <span id="page-336-1"></span>**Predefined Fields**

Predefined fields are non-editable fields based on ITIL standards, which are common to most service desk applications. The following **Predefined** fields are included in HP Release Control:

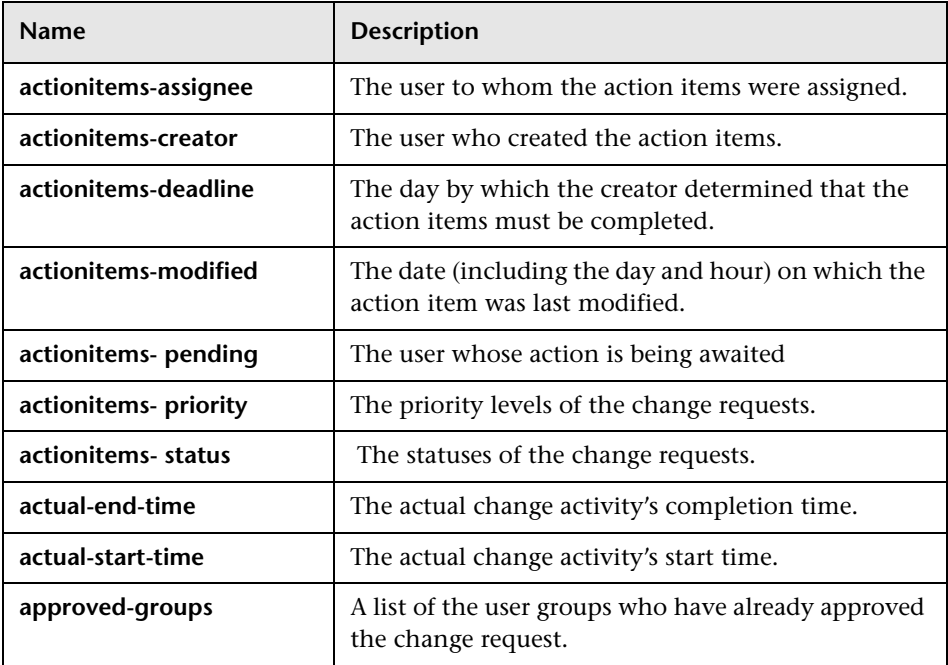

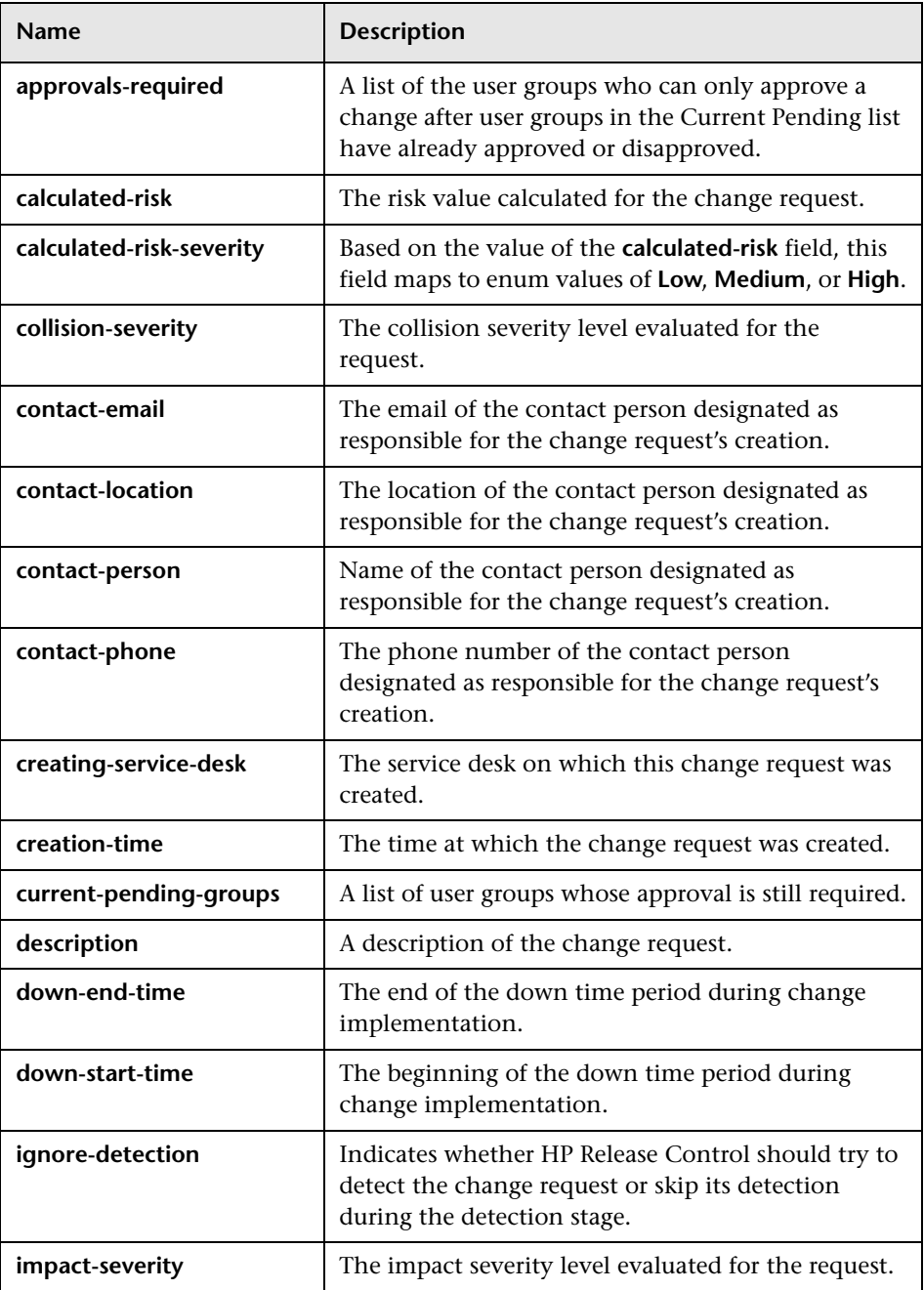

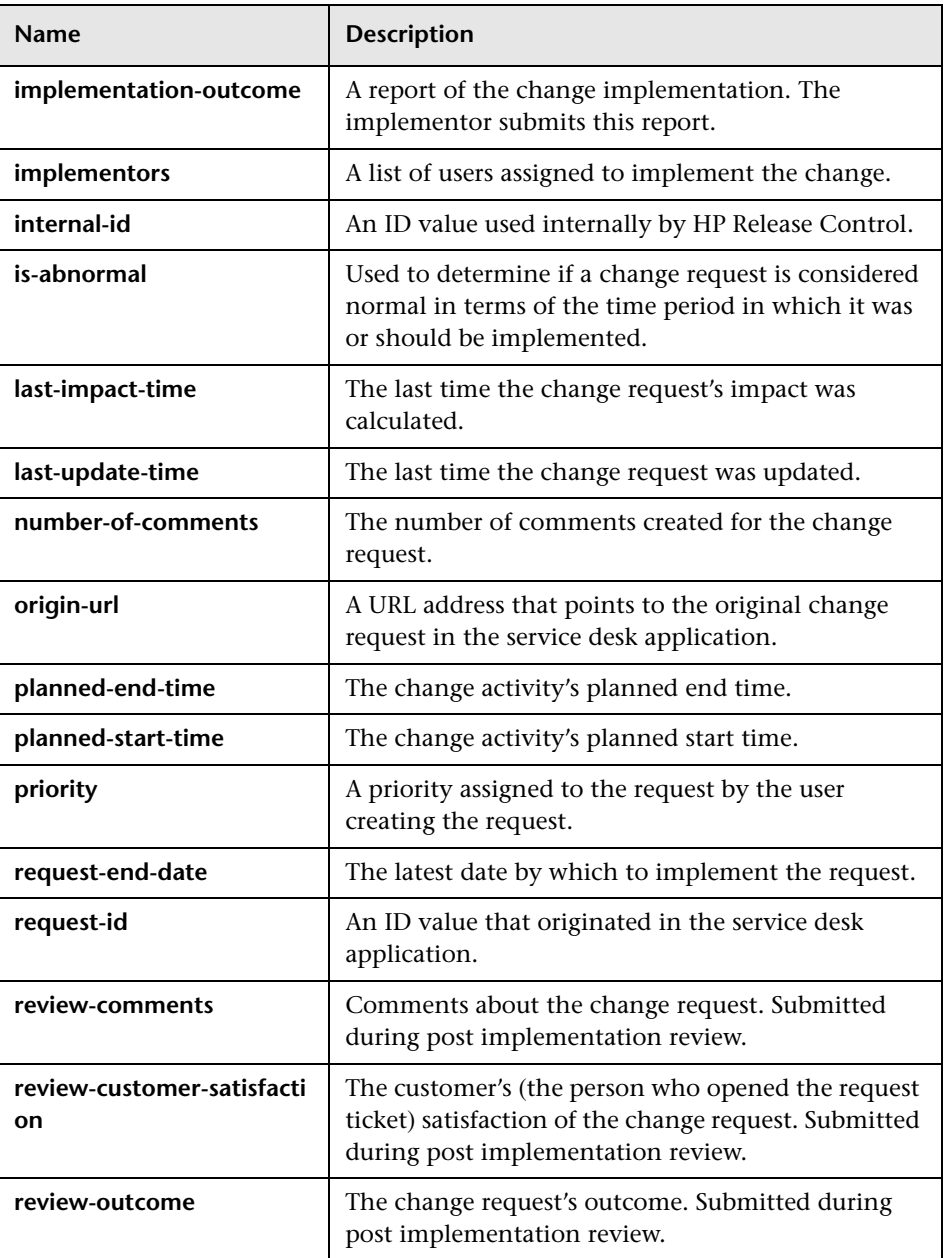

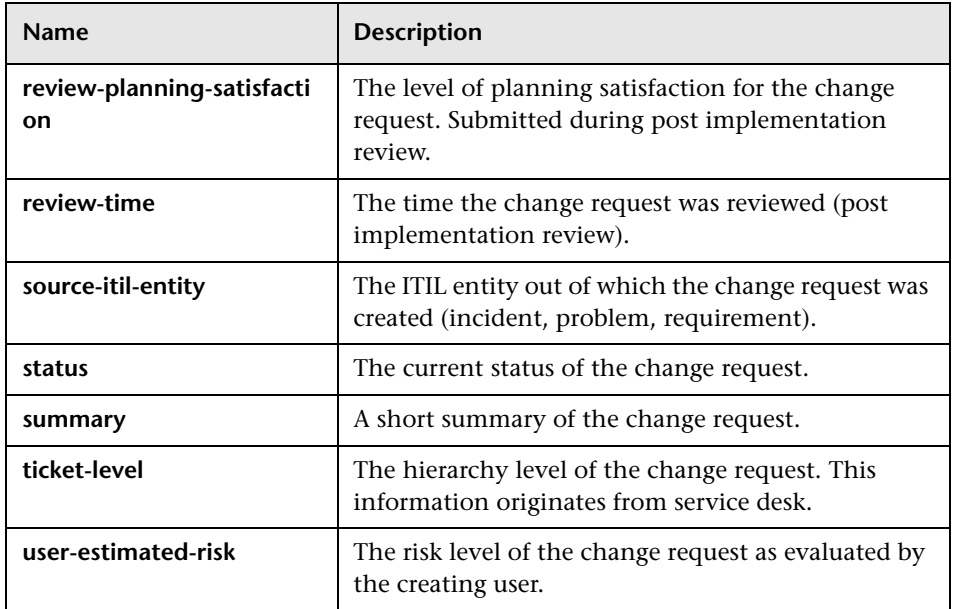

# <span id="page-339-0"></span>**Custom Fields**

Custom fields are editable fields that are recommended for use in order to optimize HP Release Control analysis features. The following **Custom** fields are included in HP Release Control:

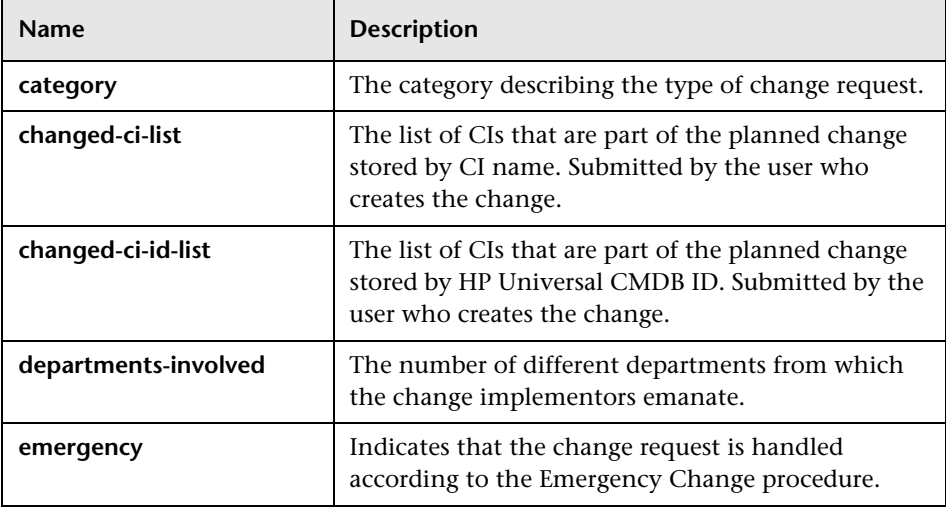

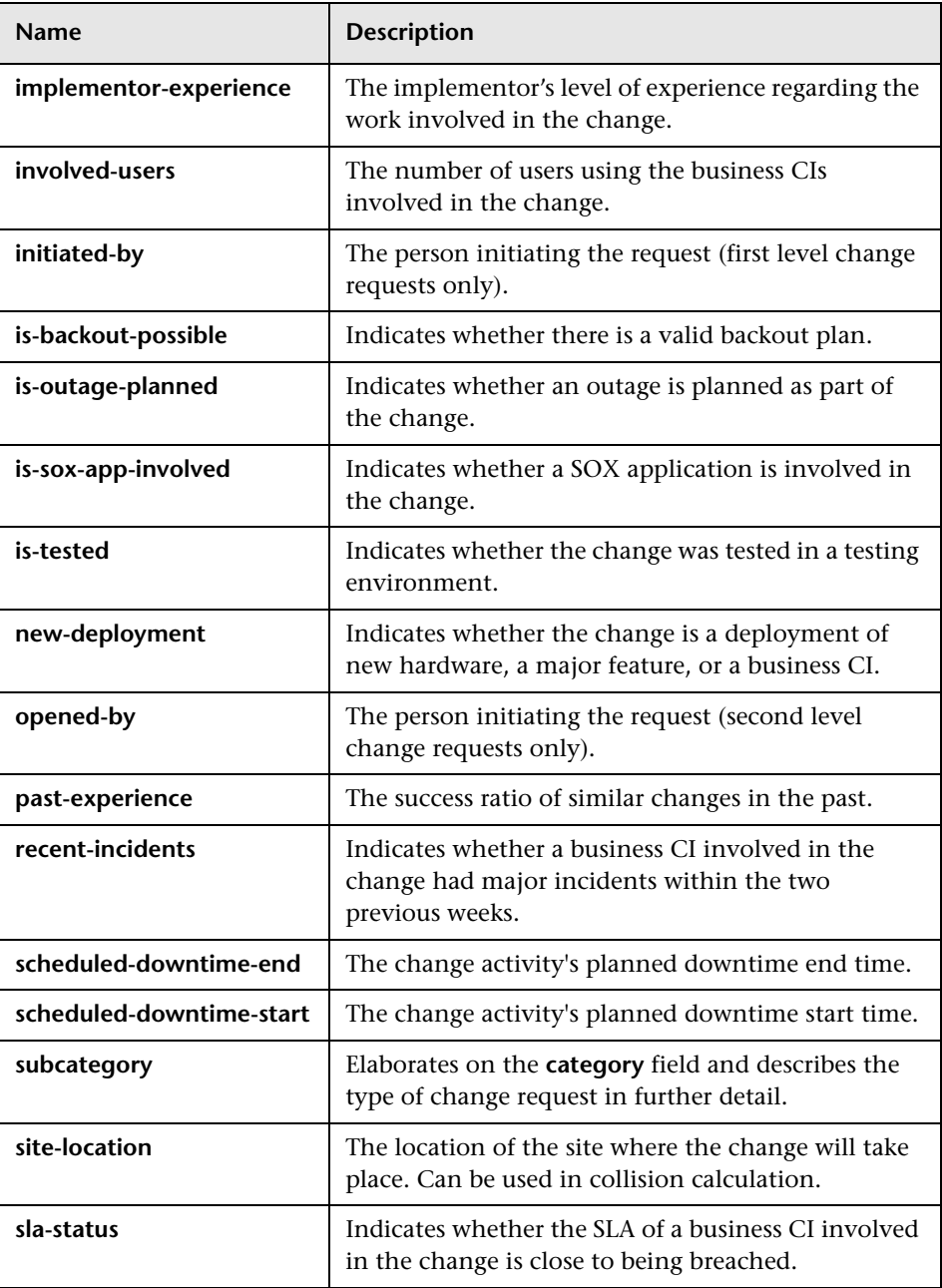

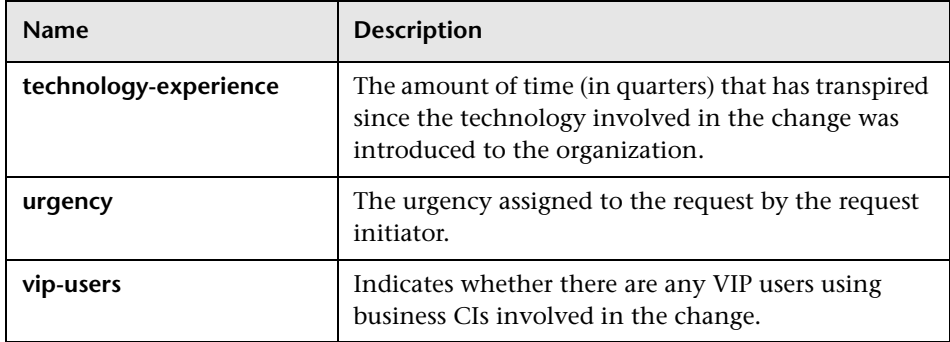

# <span id="page-341-0"></span>**R** Field and Enumeration Settings Configuration User **Interface**

This section includes (in alphabetical order):

- ➤ [Enumerations Pane on page 342](#page-341-1)
- ➤ [Fields Pane on page 345](#page-344-0)

# <span id="page-341-1"></span>**R** Enumerations Pane

This pane enables you to define the enumeration values for the fields used by HP Release Control and the order in which the enumeration entries are displayed in the drop-down lists.

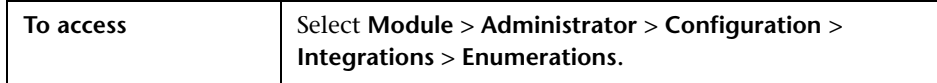

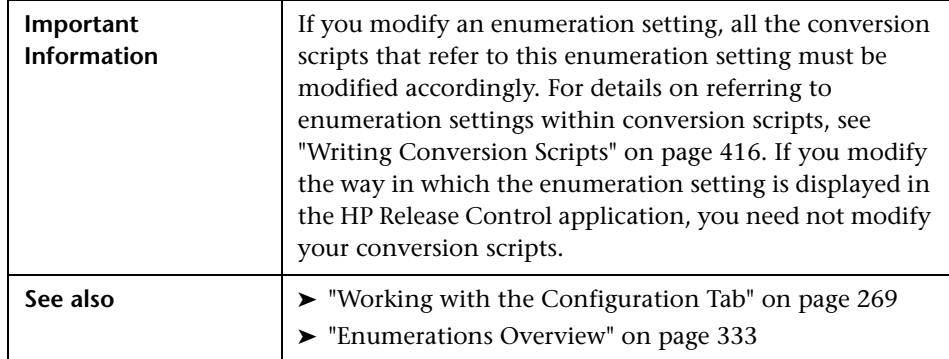

User interface elements are described below:

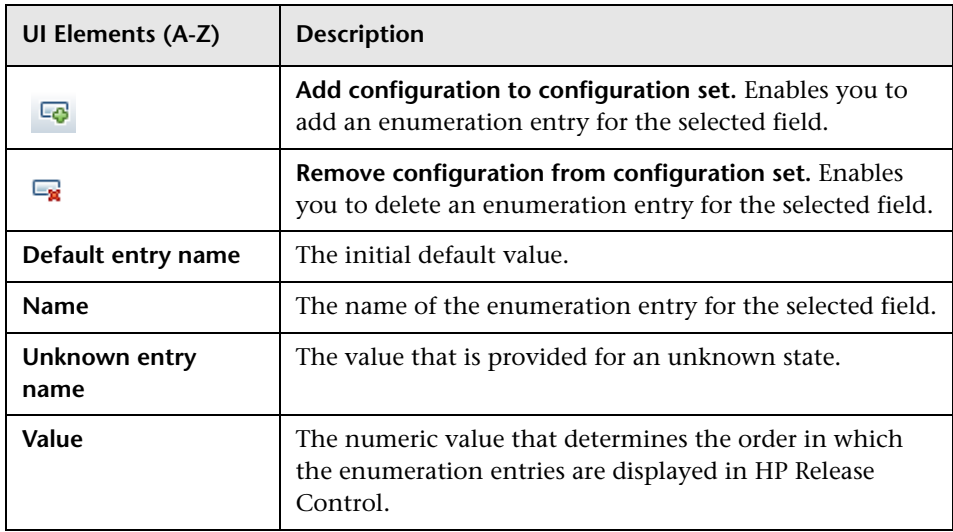

The Enumerations panes are described below:

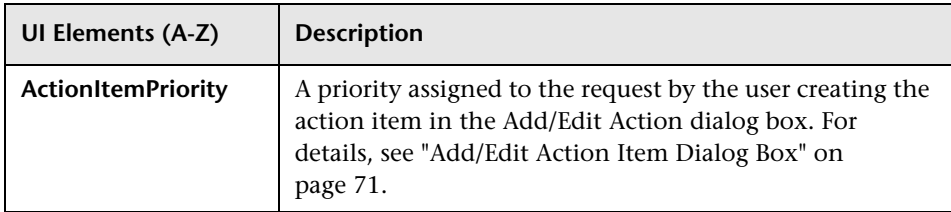

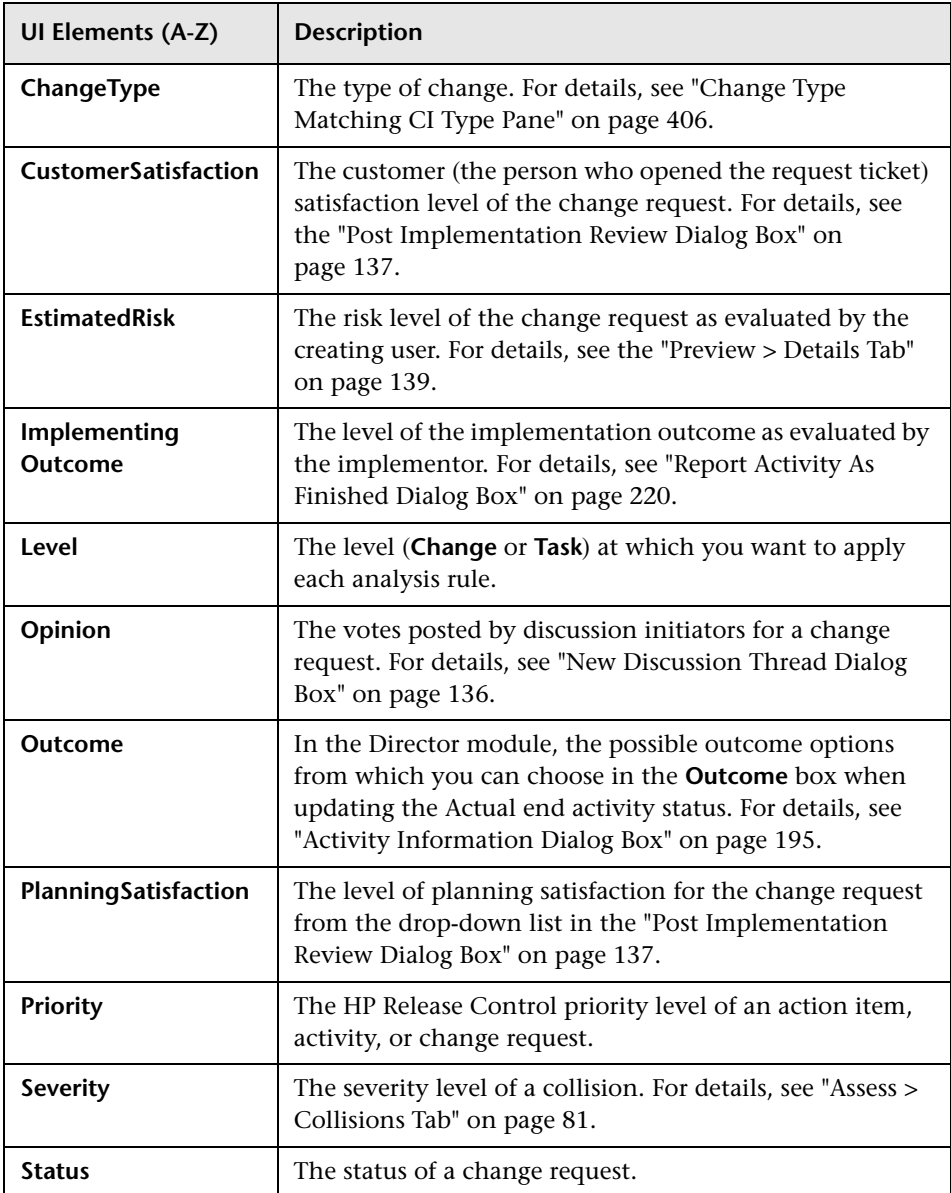

## <span id="page-344-0"></span>**R** Fields Pane

This pane enables you to configure change request fields for which you want to view data in the HP Release Control application.

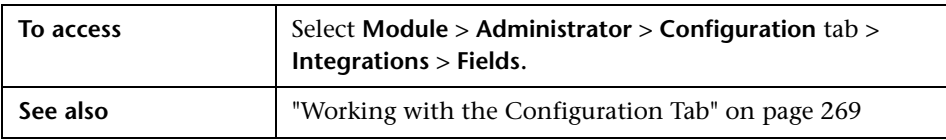

## **Available Fields Pane**

This pane contains a list of all the change request fields. A field selected in this pane can be modified in the Field Attributes pane. For filtering purposes, fields are organized into the following default categories: **Action Items, Analysis Data**, **General**, **Miscellaneous**, **Review**, and **Time**. Fields defined as filterable appear in the Activity/Change Request Filter dialog box (see ["Activity/Change Request Filter Dialog Box" on page 161](#page-160-0)), under the category that is defined here in the Available Fields pane. You can create new categories when you create a new field or modify an existing custom field.

User interface elements are described below (unlabeled elements are shown in angle brackets):

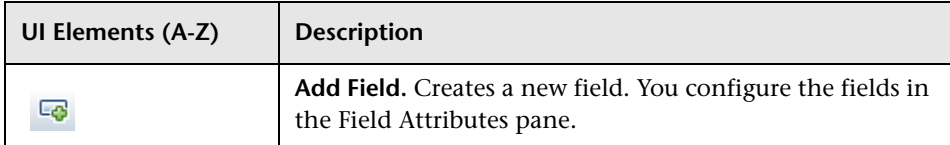

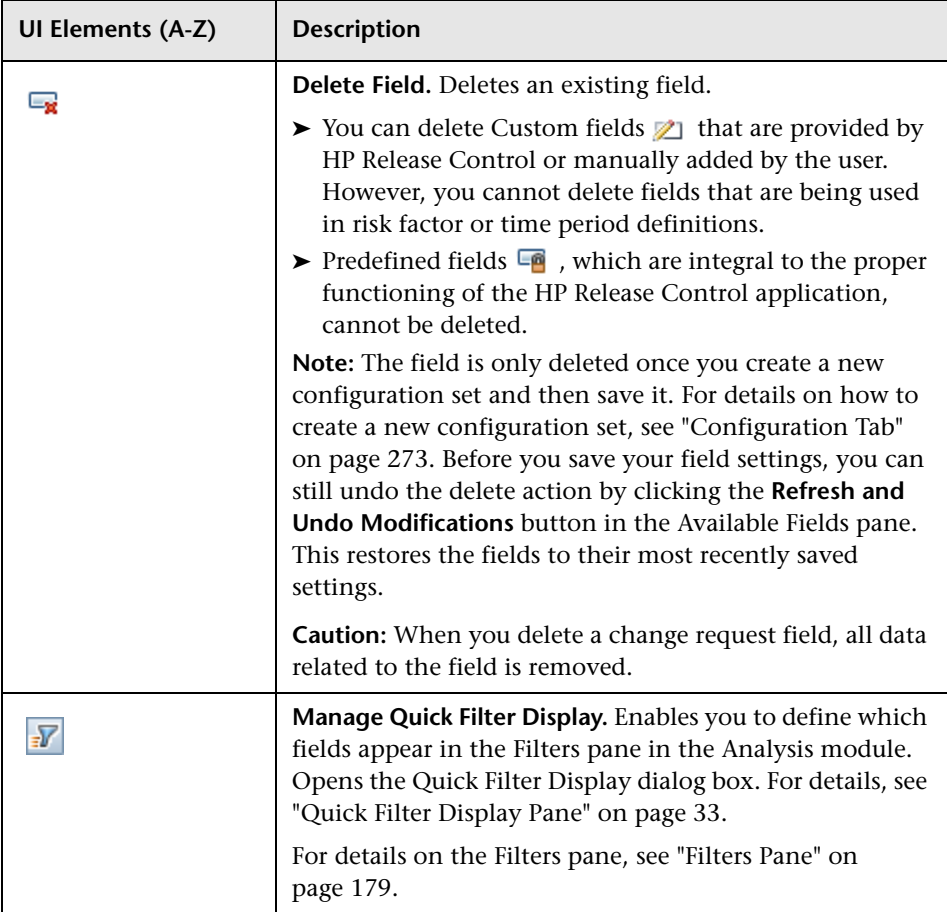

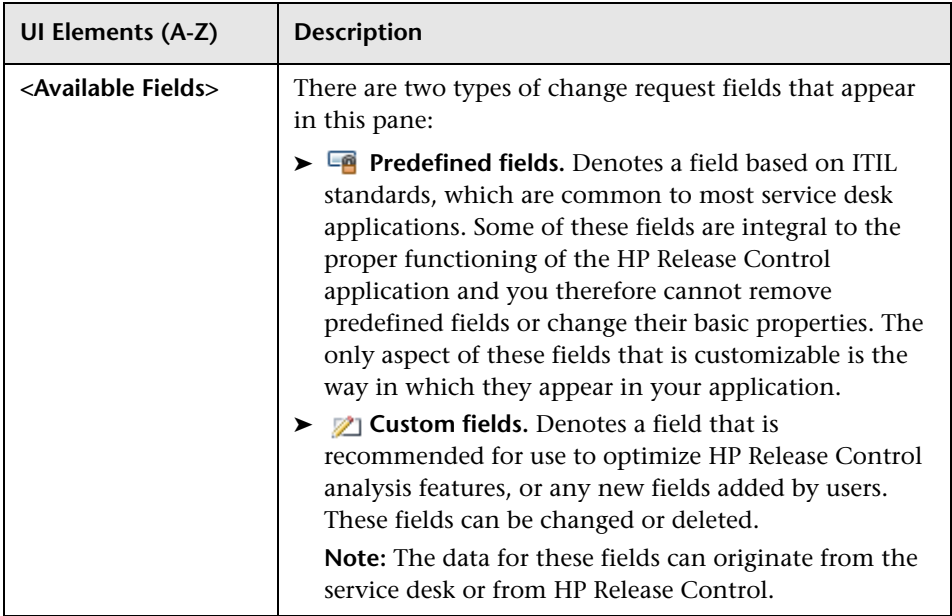

## **Field Attributes - Field Definitions Tab**

This pane enables you to define or modify basic properties of the field.

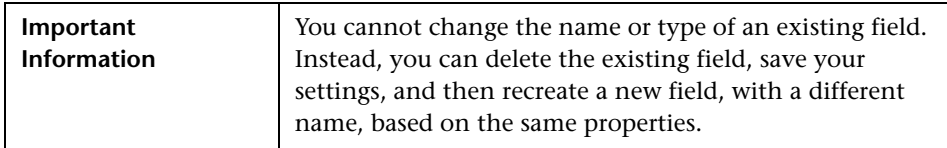

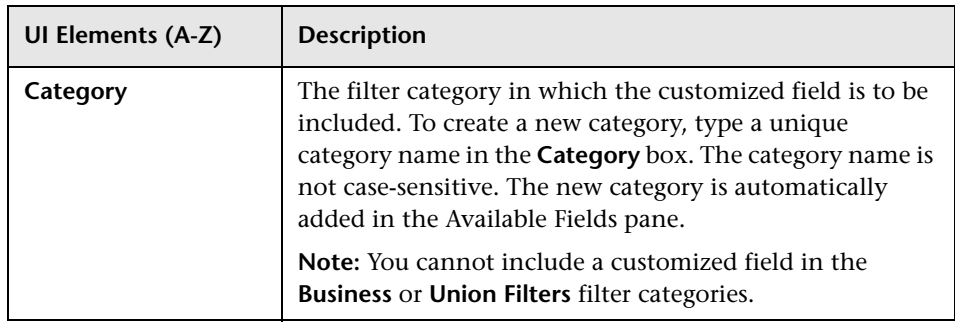

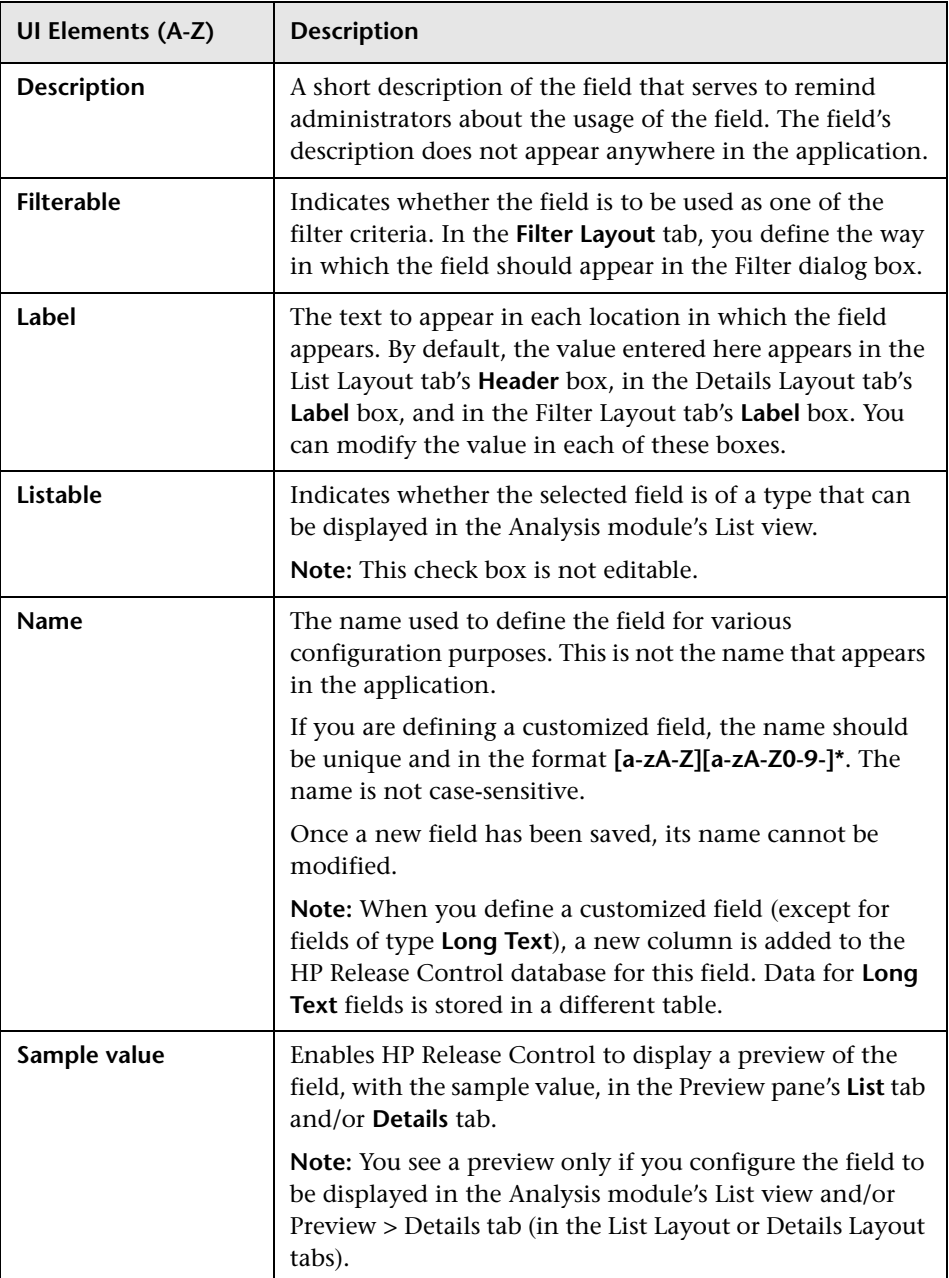

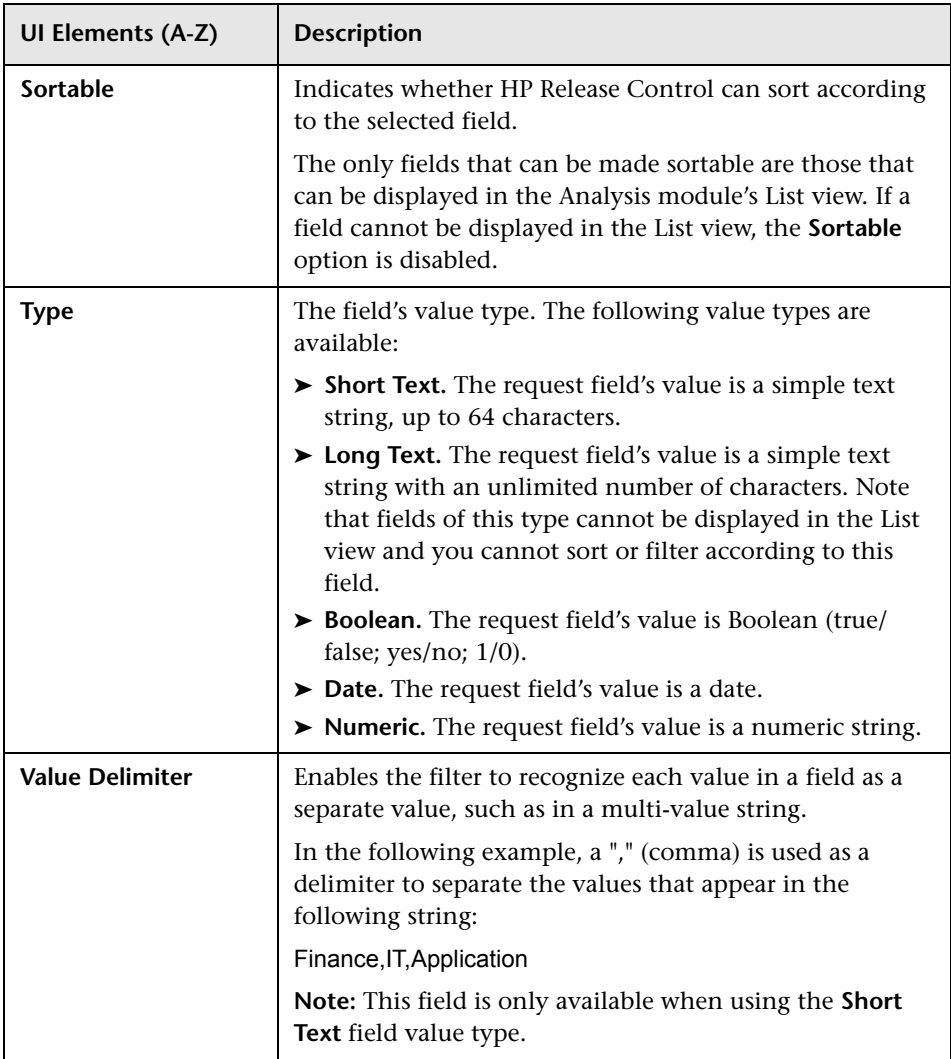

## **Field Attributes - List Layout Tab**

If the **Listable** check box in the Field Definition tab is selected, this pane enables you to define the way in which the field appears in the Analysis module's List view. For details, see ["Change Requests — List View" on](#page-115-0)  [page 116.](#page-115-0)

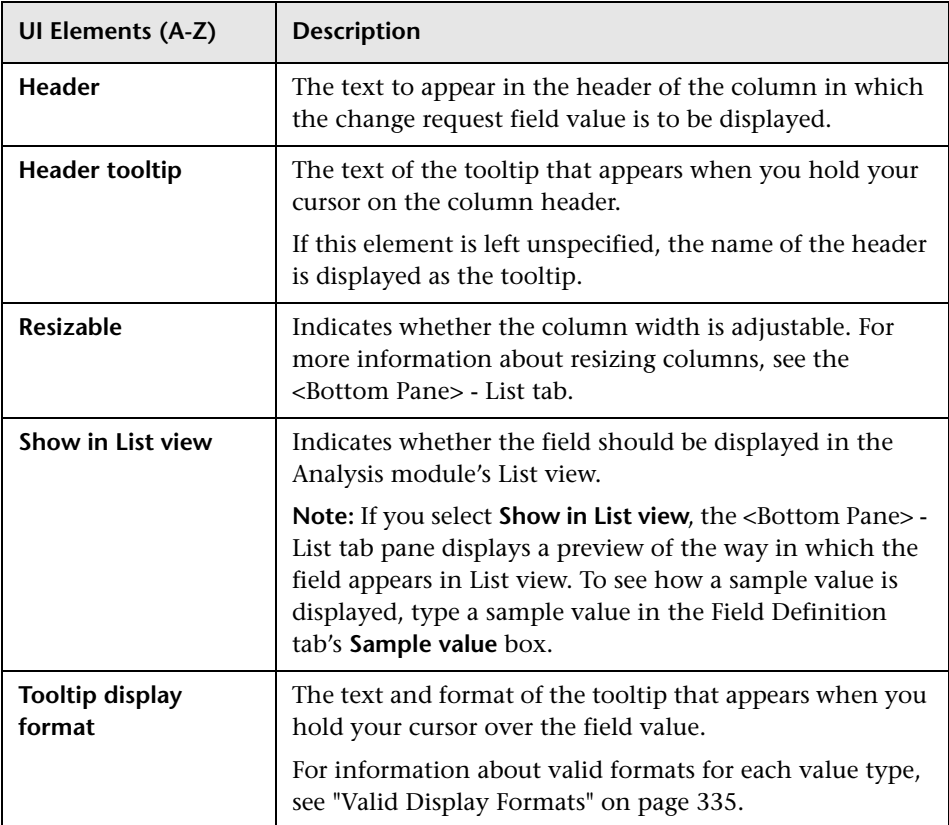

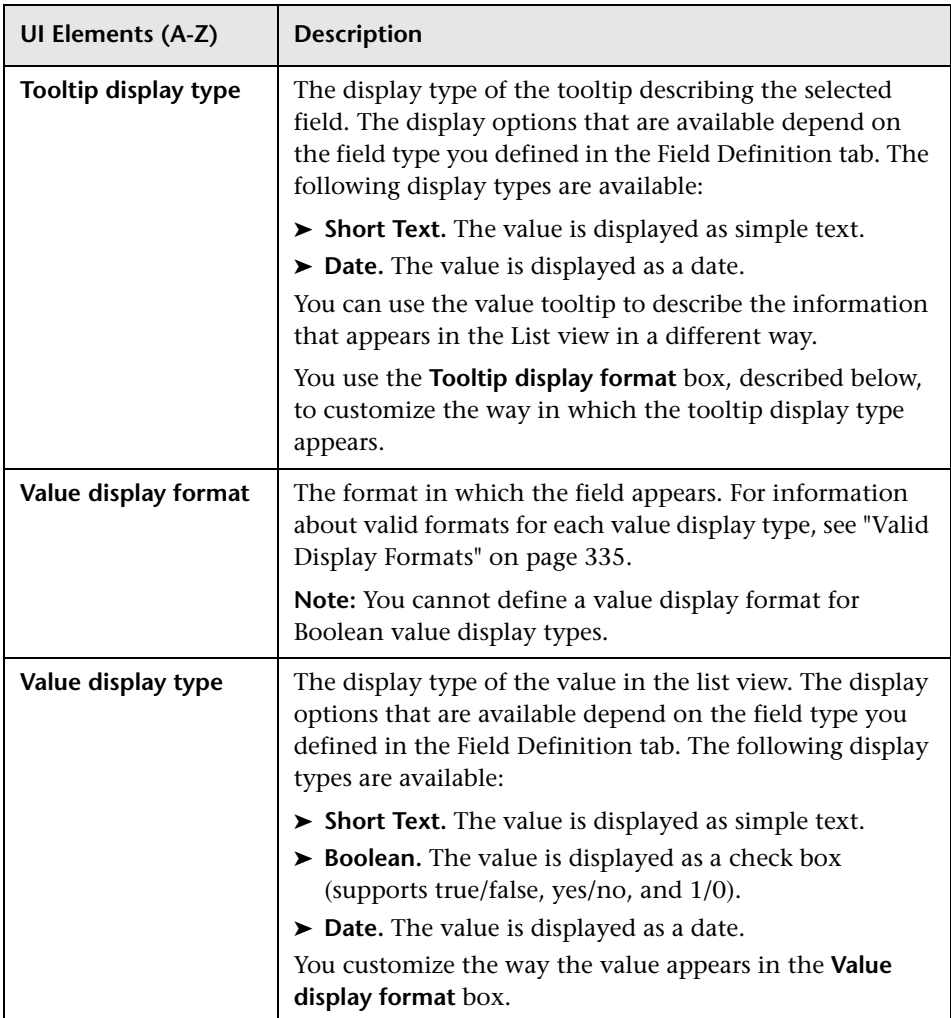

## **Field Attributes - Details Layout Tab**

This tab enables you to define the way in which the field appears in the Analysis module's Preview > Details tab. For details, see ["Preview > Details](#page-138-0)  [Tab" on page 139](#page-138-0).

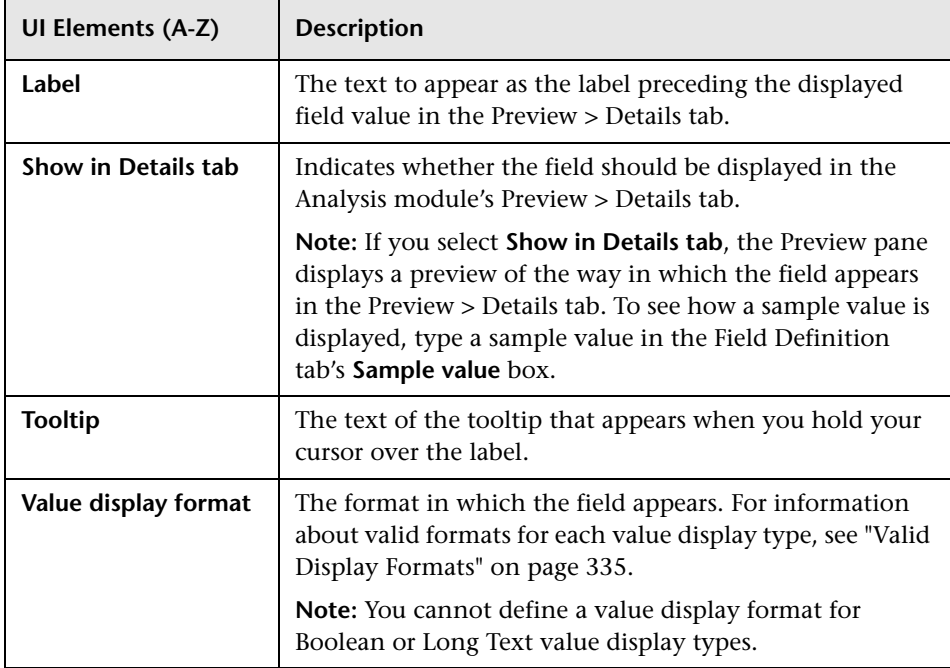

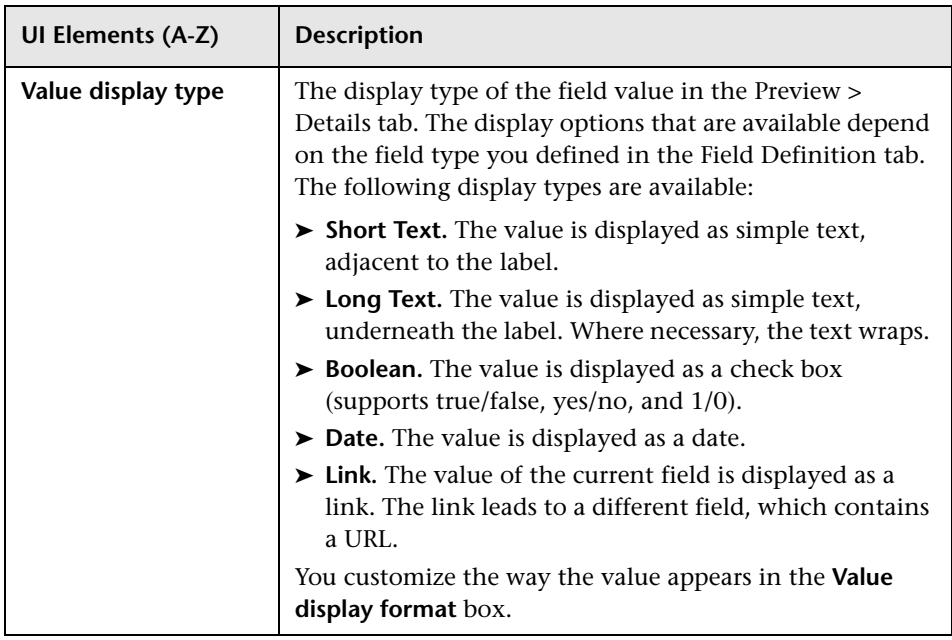

## **Field Attributes - Filter Layout Tab**

If the **Filterable** check box in the Field Definition tab is selected, this tab enables you to define the way in which the field appears in the ["Activity/](#page-160-0) [Change Request Filter Dialog Box" on page 161.](#page-160-0)

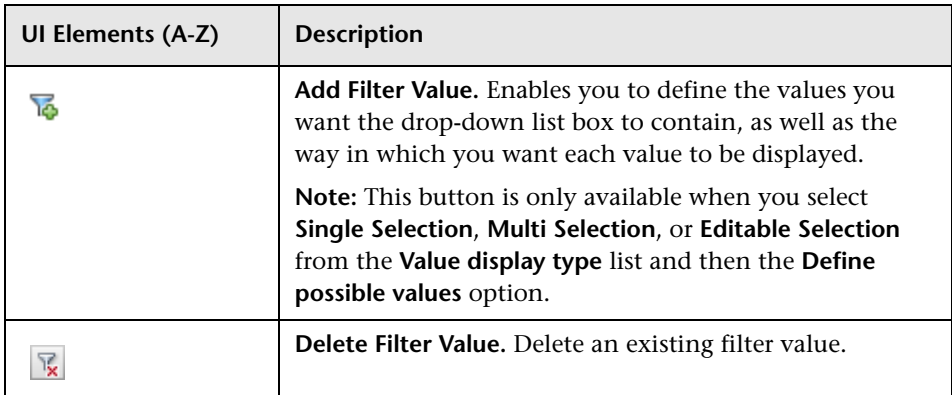

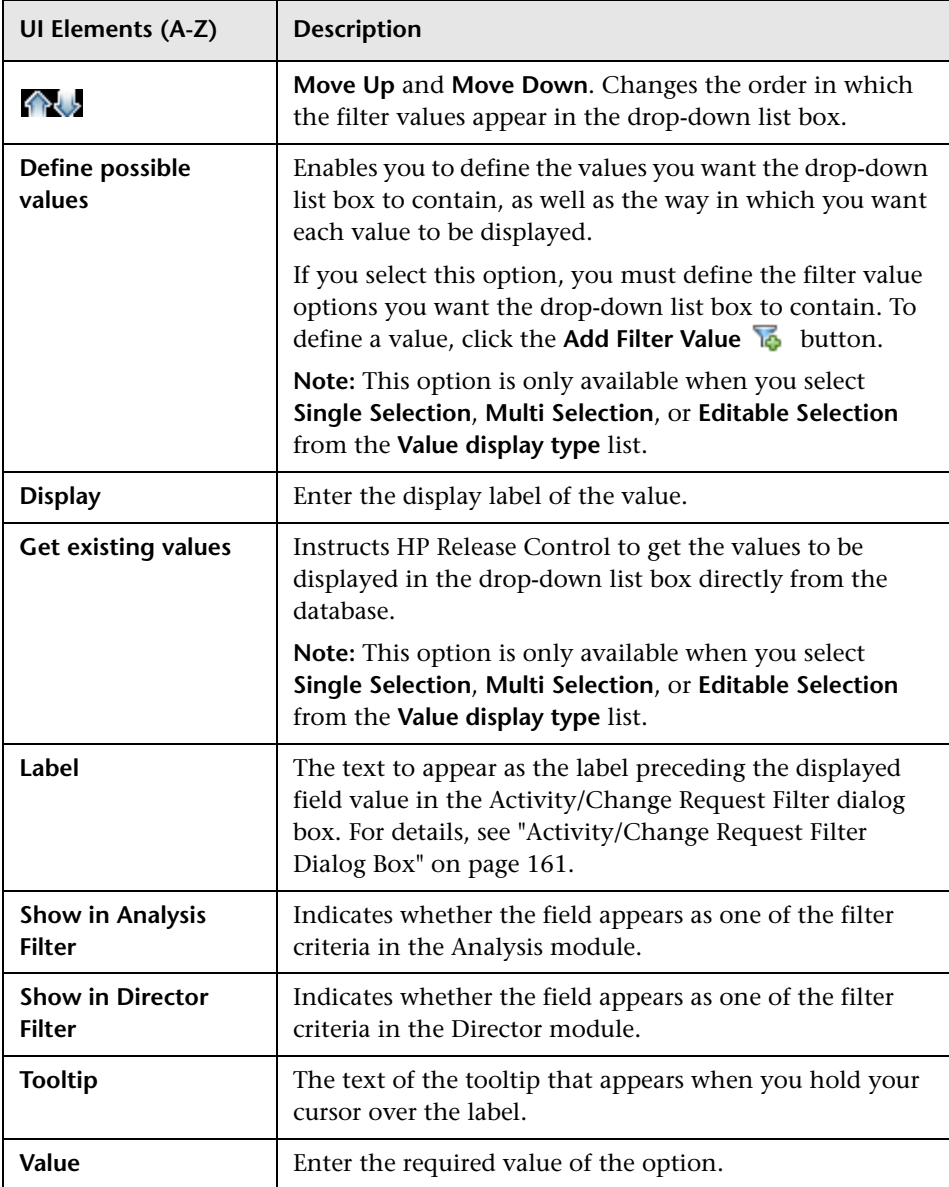

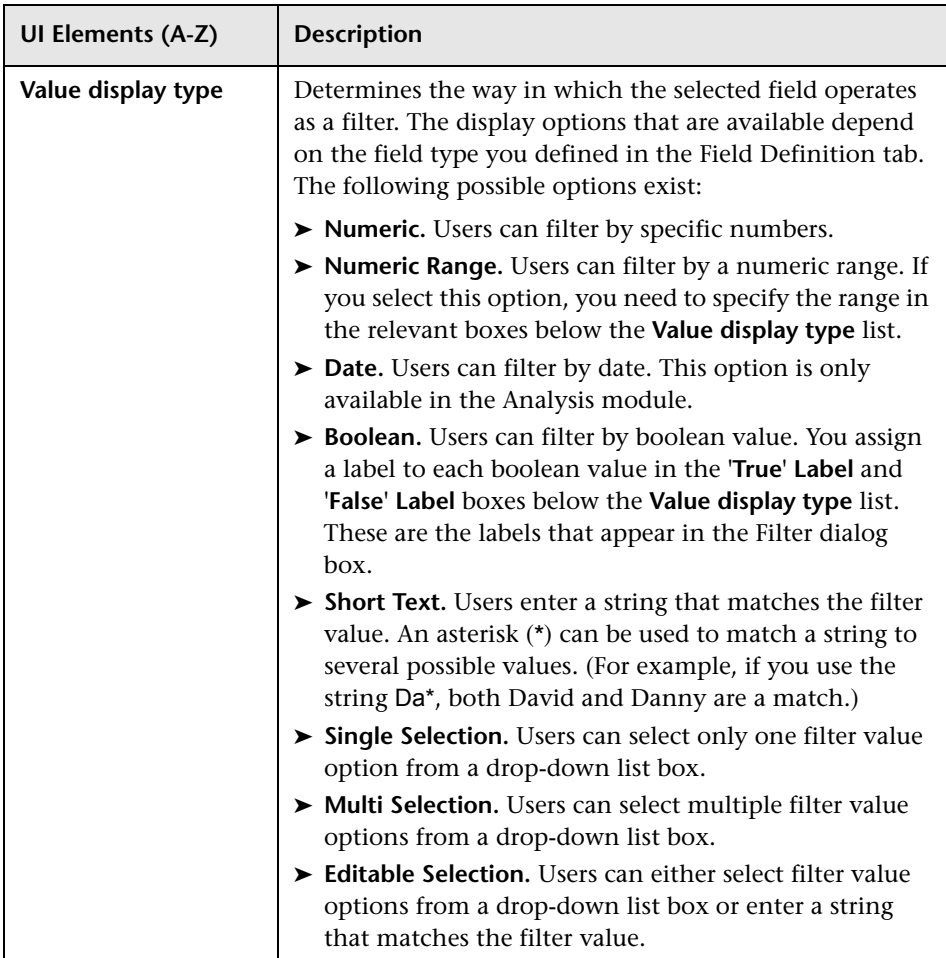

## **Field Attributes - CI Analysis Rules Tab**

This tab enables you to apply analysis rules to the change request field. These are the rules according to which you want HP Release Control to identify the location and format of CIs contained in the field's text.

For each analysis rule that you selected, choose the level (**Change** or **Task**) at which you want to apply the rule.

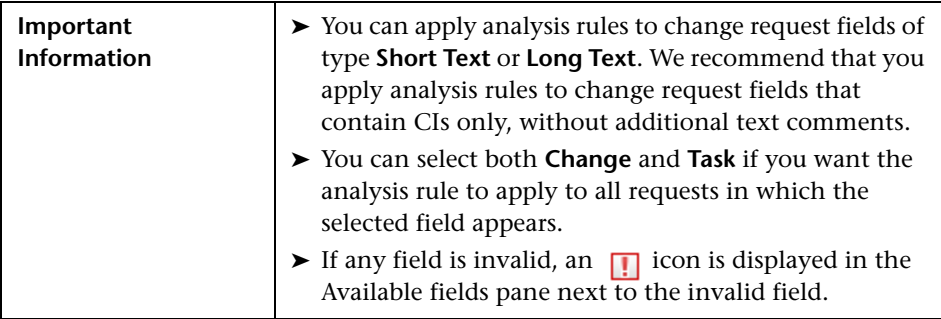

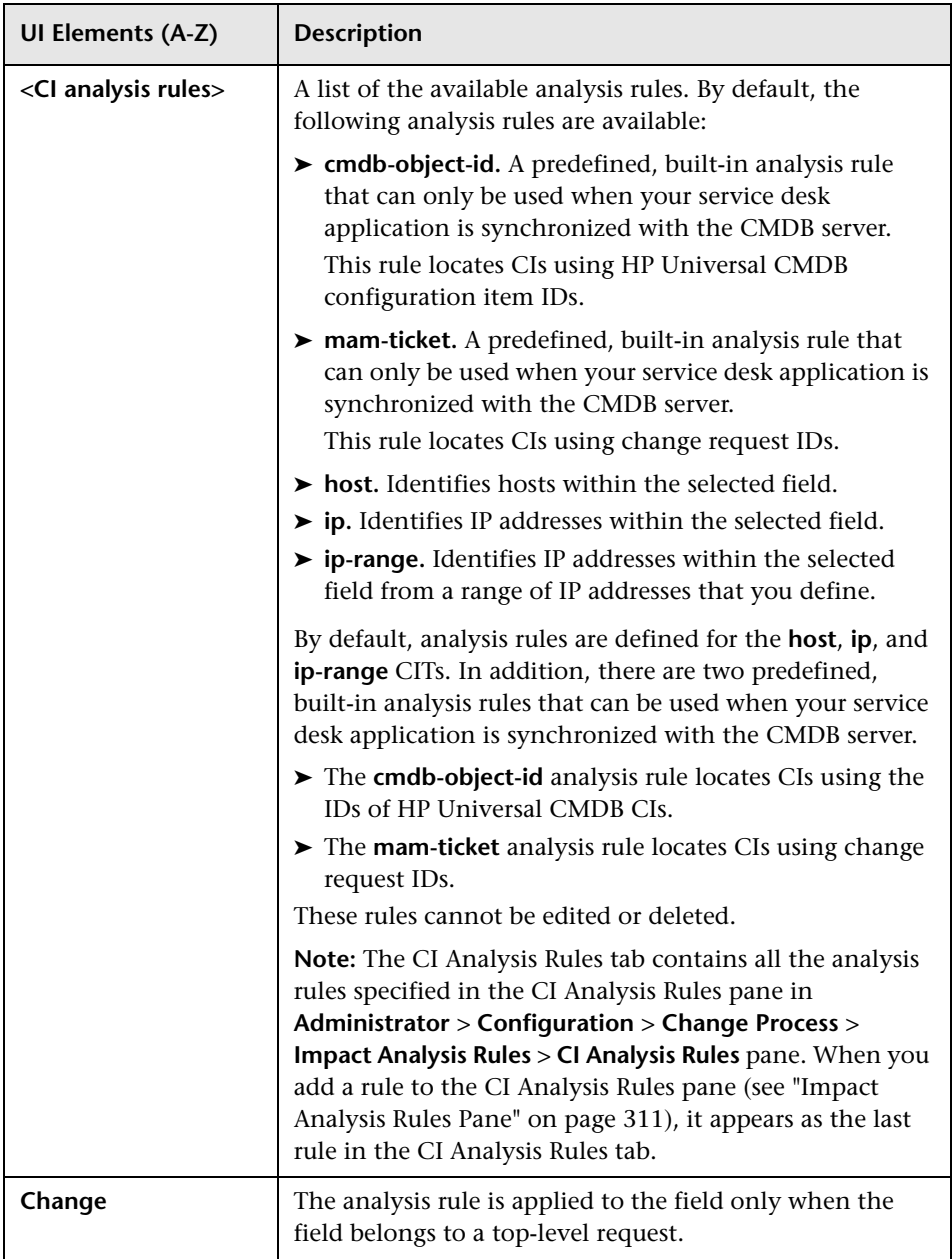

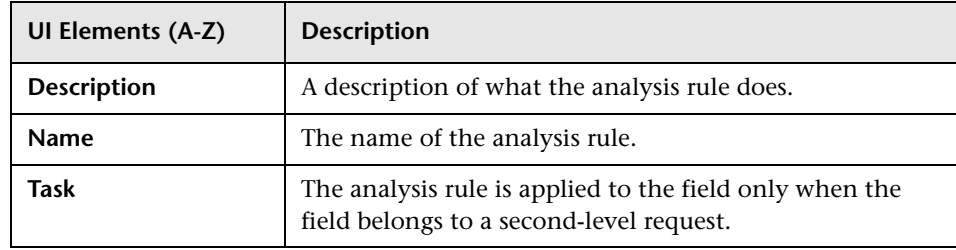

## **<Bottom Pane> - List Tab**

This tab enables you to customize the layout of the Analysis module's List view. The fields in this tab are those for which you selected the **Show in List view** option in the List Layout tab.

User interface elements are described below (unlabeled elements are shown in angle brackets):

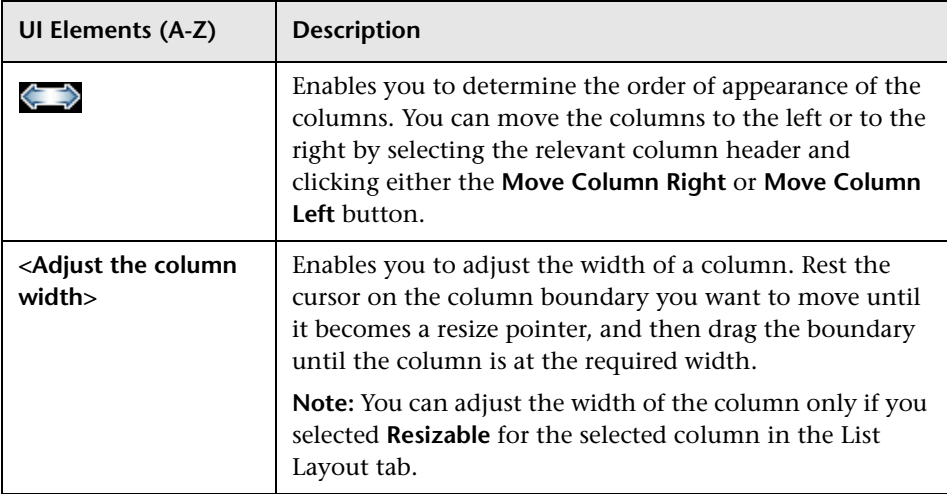

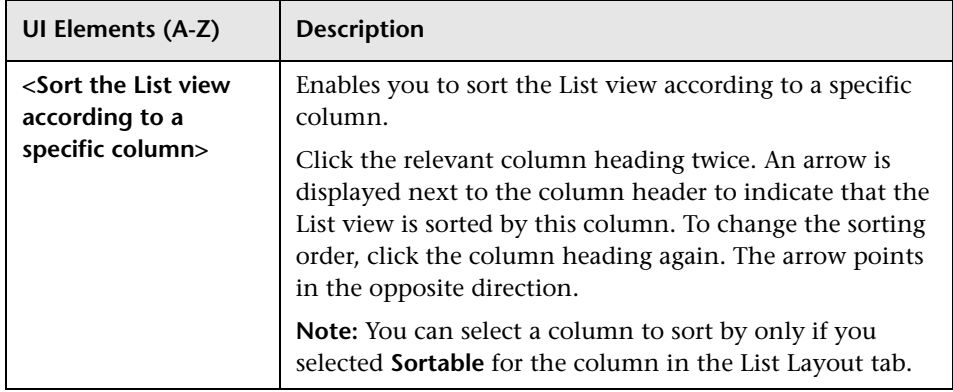

### **<Bottom Pane> - Details Tab**

This tab enables you to customize the layout of the Analysis module's Preview > Details tab. The fields in this tab are those for which you selected the **Show in Details tab** option in the Details Layout tab is displayed. You can add or delete columns, as well as move a selected field to a different column.

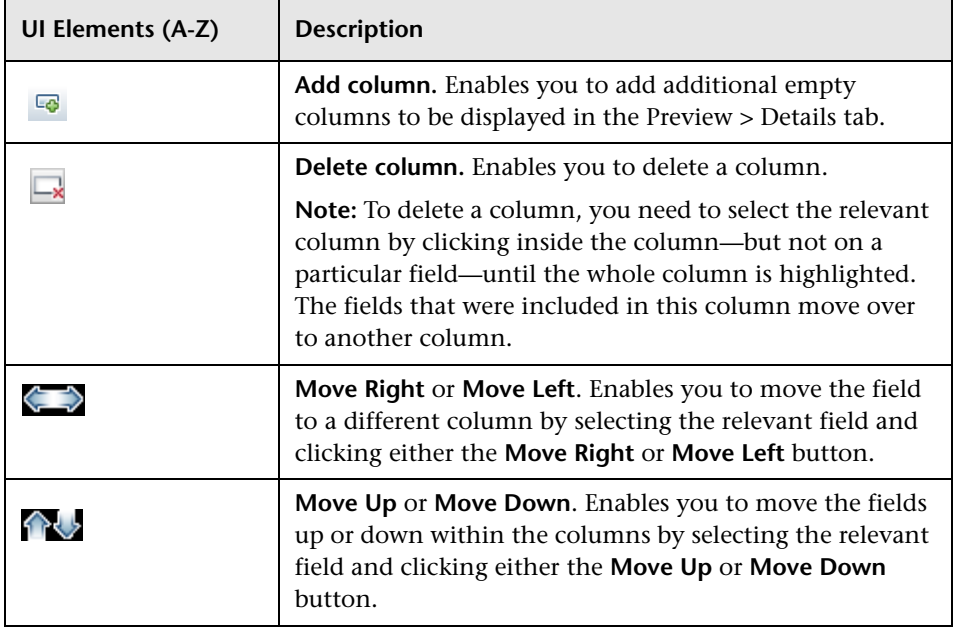

**Chapter 13** • Field and Enumeration Setting Configuration
# **14**

# **HP Universal CMDB-Related Setting Configuration**

This chapter includes:

#### **Concepts**

- ➤ [Configuring HP Universal CMDB-Related Settings Overview on page 362](#page-361-0)
- ➤ [Working in Standalone Mode Overview on page 362](#page-361-1)
- ➤ [Configuring Latent and Detected Changes on page 363](#page-362-0)
- ➤ [Configuring Correlation Rules on page 367](#page-366-0)

#### **Tasks**

- ➤ [Configure HP Universal CMDB 7.x \(Recommended\) on page 368](#page-367-0)
- ➤ [Configure HP Universal CMDB 8.0 or Later \(Recommended\) on page 371](#page-370-0)
- ➤ [Configure Advanced HP Universal CMDB Settings on page 374](#page-373-0)
- ➤ [Upgrade the HP Universal CMDB Version on page 376](#page-375-0)
- ➤ [Manually Configure for HP Universal CMDB Patches on page 379](#page-378-0)
- ➤ [Configure HP Release Control to Work in Standalone Mode on page 381](#page-380-0)
- ➤ [Configure KPIs as Federated in HP Business Availability Center](#page-384-0)  [on page 385](#page-384-0)
- ➤ [Encrypt a Password Using the JMX Console on page 386](#page-385-0)
- ➤ [Configure HP Release Control and HP Universal CMDB to Work with](#page-386-0)  [LDAP Using the JMX Console on page 387](#page-386-0)
- ➤ [Import Business CIs from HP Universal CMDB 7.x on page 388](#page-387-0)

**Reference**

➤ [Integration Configuration User Interface on page 390](#page-389-0)

# **Concepts**

## <span id="page-361-0"></span>**<sup>2</sup>** Configuring HP Universal CMDB-Related Settings **Overview**

HP Universal CMDB is a database which contains the CIs, CITs, and their relationships. HP Release Control interacts with HP Universal CMDB in a number of different ways to obtain relevant calculations such as those regarding impact analysis.

#### **Notes:**

- ➤ For information about settings that must be configured for HP Universal CMDB to interact with HP Release Control, see the *HP Release Control Deployment Guide*.
- ➤ This chapter uses HP Universal CMDB terminology. Objects are referred to as CIs, and CI types as CITs.

## <span id="page-361-1"></span>**Working in Standalone Mode Overview**

**Caution:** Working in standalone mode provides limited capabilities and functionality and is intended only as a first step in working with HP Release Control. To take full advantage of the features offered by HP Release Control, you should be working with HP Universal CMDB.

In a regular HP Release Control deployment, when your service desk application is synchronized with the CMDB server, HP Release Control can locate CIs using the CI or change request IDs and perform an impact analysis of the identified CIs.

When you are working in standalone mode, you use the functions within the **cmdb-mock.js** script to configure how HP Release Control identifies CIs and how the CIs are used in impact analysis calculations.

To configure HP Release Control to work in standalone mode, see ["HP Universal CMDB Pane" on page 391.](#page-390-0)

To configure the **cmdb-mock.js** script, see ["Configure HP Release Control to](#page-380-0)  [Work in Standalone Mode" on page 381](#page-380-0) and ["Standalone HP Universal](#page-410-0)  [CMDB Script Pane" on page 411.](#page-410-0)

## <span id="page-362-0"></span>**Configuring Latent and Detected Changes**

HP Release Control contains all the changes that are scheduled to take place in your environment.

If you are working with HP Universal CMDB, you can configure it to periodically discover actual changes to your environment and send data about these changes to HP Release Control.

The latent change feature enables you to determine whether changes discovered in your environment (**discovered changes**) correspond to changes that were already scheduled in HP Release Control (**scheduled changes**).

For information on how to configure the latent change feature, see ["Latent](#page-401-0)  [Changes Pane" on page 402](#page-401-0).

#### **Understanding Latent and Detected Changes**

**Caution:** There are different ways that you can work with the latent change feature. This section assumes that the latent change feature (**LATENT\_AND\_DETECTED** mode) is fully activated. For more information about the different work modes, see ["Latent Changes Pane" on page 402](#page-401-0).

When a change is discovered, HP Release Control tries to match the discovered change with scheduled changes according to the following criteria:

➤ **Time period.** HP Release Control checks whether the discovered change took place during the same time period as a scheduled change.

Regarding the time period of the scheduled change, HP Release Control first checks the actual time of the scheduled change (this is established by the service desk or the Traffic Control module). If there is no actual time recorded, it checks the planned time.

- ➤ **CCI/Grouper CI.** If the discovered change took place during the same time period as a scheduled change, HP Release Control checks whether the changed CI (CCI) in the discovered change is the same as the scheduled change. If the CCI's are not the same, HP Release Control checks to see if they are linked to a common grouper CI (for example, the same host).
- ➤ **Change type.** If the discovered change and a scheduled change share the above criteria (time and grouper CI), HP Release Control checks whether the discovered change and the scheduled change are of the same change type. The change type can be one that involves adding hardware or software (by default either **HW\_ADD** or **SW\_ADD)**.

**Note:** To ensure that the system does not disregard latent changes due to an unknown value for **change-type- orig** field, add this field to the **convertChange.js** file, located in **Module** > **Administrator** > **Configuration** tab > **Integrations** > **Service Desk Adapters** > **<service desk application>.**

For more details, see ["Change Type Matching CI Type Pane" on page 406.](#page-405-0)

#### **Handling the Discovered Change**

HP Release Control handles the discovered change in one of the following ways, depending on the extent to which the above matching criteria were met:

➤ **HP Release Control displays the change as a detected change.**

When a discovered change matches a scheduled change according to all of the above criteria (time, CCI/grouper CI, and change type), it is defined by HP Release Control as a **detected change**. Detected changes are displayed with the corresponding change request in the Analysis module's Review > Verification tab.

➤ **HP Release Control displays the change as a latent change.**

When a discovered change does not match any scheduled change, or if it only matches the scheduled change according to some of the above criteria, it is defined by HP Release Control as a **latent change**.

**Note:** The exception to this rule is when the change type is unknown. For more information, see **HP Release Control disregards the change** below.

For example, if the discovered change took place during the same period as the scheduled change but they do not share a common grouper CI, the discovered change is defined as latent.

Latent changes are displayed as separate changes in the Analysis module's Change Requests pane.

#### ➤ **HP Release Control disregards the change.**

If the discovered change matches the scheduled change according to the first two criteria (time and CCI/grouper CI), but the scheduled change does not include information regarding its **change type** (meaning that the change type is unknown), HP Release Control disregards the discovered change and the change is not displayed.

The following flow chart summarizes the way in which HP Release Control handles a discovered change:

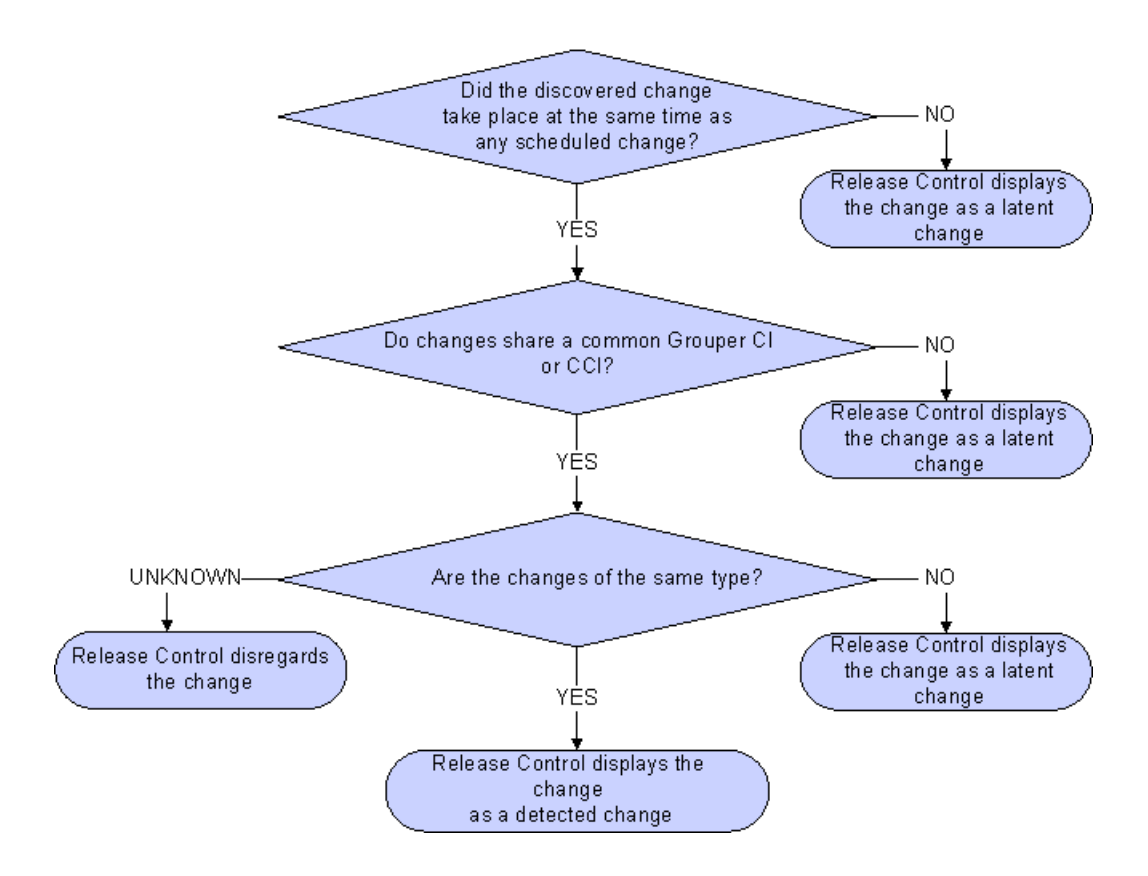

#### **Example:**

Assume, for example, that **NewChange** is the name of a discovered change that was detected by HP Universal CMDB and **CCMrequest1**, **CCMrequest2**, and **CCMrequest3** are all the scheduled changes included in HP Release Control.

HP Release Control tries to match the discovered change, **NewChange**, with existing scheduled changes (**CCMrequest1**, **CCMrequest2**, and **CCMrequest3**) according to the criteria described above.

If **NewChange** and **CCMrequest2** took place over the same time period, HP Release Control checks whether **NewChange** and **CCMrequest2** have identical CIs. If they do not have identical CI's, HP Release Control checks to see if they link to a common grouper CI. If they do, HP Release Control checks the change type.

- ➤ If **NewChange** and **CCMrequest2** have the same change type (both involve adding hardware), **NewChange** is defined as a **detected change**.
- ➤ If **NewChange** and **CCMrequest2** have different change types (one involves adding hardware and one involves adding software), **NewChange** is defined as a **latent change**.
- ➤ If HP Release Control cannot identify the change type of **CCMrequest2**, then **NewChange** is disregarded and is not displayed anywhere.

## <span id="page-366-0"></span>*Configuring Correlation Rules*

Correlation rules define the relationships between CIs. They are defined in HP Universal CMDB and must be custom-defined to work with HP Release Control. Impact analysis is built on correlation rules.

After correlation rules are defined in HP Universal CMDB, HP Release Control imports selected rules for the purposes of impact analysis.

CIs are related in terms of impact analysis by the direction of impact. This means that with respect to a given CI, other CIs can be labeled as either affected by or affecting that CI. You can define the correlation rules that determine the impact relationships of CIs.

➤ If you are working with HP Universal CMDB 7.x, only those rules with the prefix **ccm** are imported by default. This specifies a correlation between CITs of type IP, host, network, and application as follows, where arrows point in the direction of impact:

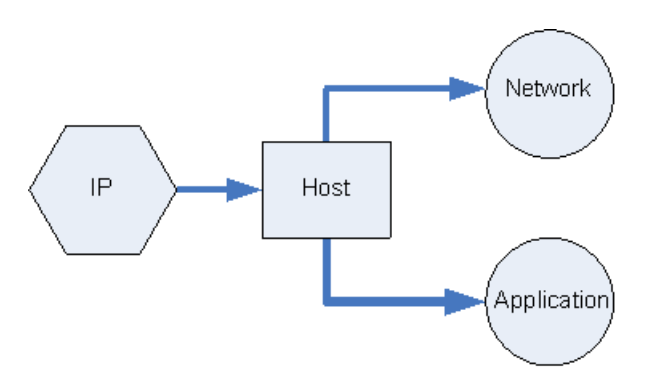

If required, you can instruct HP Release Control to use additional or alternative correlation rules using regular expressions. For details, see ["Impact Pane" on page 397.](#page-396-0)

➤ If you are working with HP Universal CMDB 8.0 or later, HP Release Control comes with a set of built in correlations. These form a good basis for calculating impact analysis. If you want to increase the accuracy of the impact analysis, you can define more correlation rules. For details, see ["Impact Pane" on page 397.](#page-396-0)

# **Tasks**

# <span id="page-367-0"></span>**Configure HP Universal CMDB 7.x (Recommended)**

The following steps describe the recommended configuration for HP Universal CMDB 7.x.

- ➤ ["Configure CI search directives" on page 369](#page-368-0)
- ➤ ["Configure system-business CI relationships" on page 369](#page-368-1)
- ➤ ["Import business CIs from HP Universal CMDB" on page 370](#page-369-0)
- ➤ ["Configure correlation rules" on page 370](#page-369-1)
- ➤ ["Define the relationship that defines triggered CIs and CCIs" on page 371](#page-370-1)

#### <span id="page-368-0"></span>**Configure CI search directives**

When a ticket is received, it is parsed using the analysis rules. These parsed strings are then used to search HP Universal CMDB for valid CIs. As entries are searched in HP Universal CMDB, only specified attributes of each entry are searched. In this step, you specify which attributes are searched for each CIT. For details, see ["CIs Analysis Lookup Directive Pane" on page 394](#page-393-0).

#### <span id="page-368-1"></span>**Configure system-business CI relationships**

The relationships that exist between CIs are important in calculations such as impact analysis. To understand how a change request on one CI affects other CIs, you must understand which CIs are linked. The links between different system CIs are detected automatically by HP Universal CMDB. However, if there is a relevant connection between a system CI and a business CI, it must be manually defined in HP Universal CMDB.

The procedures for defining these relationships differ depending on which version of HP Universal CMDB you are running.

#### **To configure system-business CI relationships in HP Universal CMDB 7.x:**

- **1** Open the HP Universal CMDB View Manager.
- **2** Within each view definition, locate the nodes (representing hosts or groups of other CIs) that you want to link to a business CI.
- **3** Right-click each node and select **Add to Applications**.

For more information on linking nodes to business CIs, refer to the HP Universal CMDB documentation.

#### <span id="page-369-0"></span>**Import business CIs from HP Universal CMDB**

HP Release Control enables you to view details of the business CIs affected by the change requests processed by HP Release Control. You can also assign importance levels to these business CIs, and associate specific users with them (**Module > Administrator > Business CIs** tab).

If you are working with **HP Universal CMDB 7.x**, you need to import business CIs from HP Universal CMDB in order to view them in HP Release Control.

For details, see ["Import Business CIs from HP Universal CMDB 7.x" on](#page-387-0)  [page 388.](#page-387-0)

#### <span id="page-369-1"></span>**Configure correlation rules**

Correlation rules define the relationships between CIs. They are defined in HP Universal CMDB and must be custom-defined to work with HP Release Control. Impact analysis is built on correlation rules.

After correlation rules are defined in HP Universal CMDB, HP Release Control imports selected rules specified for the purposes of impact analysis.

In this step, you define which correlation rules are imported into HP Release Control. For details, see ["Impact Pane" on page 397](#page-396-0).

#### <span id="page-370-1"></span>**Define the relationship that defines triggered CIs and CCIs**

Triggered CIs are those mentioned explicitly on the ticket. Change CIs (CCIs) are CIs which are directly changed as a result of a change request. All triggered CIs are by definition CCIs. CCIs can be triggered or not triggered. CCIs are determined by the directly affected correlation rule. The directly affected correlation rules determine which affected CIs are changed CIs. The relationship defining triggered CIs and CCIs is defined by the correlation rules located in the Impact pane. For details, see ["Directly affected](#page-397-0)  [correlation rules group" on page 398.](#page-397-0)

## <span id="page-370-0"></span>**Configure HP Universal CMDB 8.0 or Later (Recommended)**

The following steps describe the recommended configuration for HP Universal CMDB 8.0 or later.

- ➤ ["Configure CI search directives" on page 372](#page-371-0)
- ➤ ["Configure system-business CI relationships" on page 372](#page-371-1)
- ➤ ["Convert system CITs to business CITs" on page 372](#page-371-2)
- ➤ ["Configure correlation rules" on page 373](#page-372-0)
- ➤ ["Triggered CI to changed CI correlation rules" on page 374](#page-373-1)

#### <span id="page-371-0"></span>**Configure CI search directives**

When a ticket is received, it is parsed using the analysis rules. These parsed strings are then used to search HP Universal CMDB for valid CIs. As entries are searched in HP Universal CMDB, only specified attributes of each entry are searched. In this step, you specify which attributes are searched for each CIT. For details, see ["CIs Analysis Lookup Directive Pane" on page 394](#page-393-0).

#### <span id="page-371-1"></span>**Configure system-business CI relationships**

The relationships that exist between CIs are important in calculations such as impact analysis. To understand how a change request on one CI affects other CIs, you must understand which CIs are linked. The links between different system CIs are detected automatically by HP Universal CMDB. However, if there is a relevant connection between a system CI and a business CI, it must be manually defined in HP Universal CMDB.

The procedures for defining these relationships differ depending on which version of HP Universal CMDB you are running.

#### **To configure system-business CI relationships in HP Universal CMDB 8.0 and later:**

Model the business CI using the HP Universal CMDB Modeling Studio.

For more information, refer to the documentation for the HP Universal CMDB version you are using.

#### <span id="page-371-2"></span>**Convert system CITs to business CITs**

The initial categorization of CITs into business and system CIs is performed by HP Universal CMDB. When importing a CIT from HP Universal CMDB, the category is carried over to HP Release Control. However, you can configure a system CIT in HP Universal CMDB to be imported as a business CIT in HP Release Control.

#### **To import a system CIT as a business CIT:**

- **1** Open HP Universal CMDB.
- **2** Go to the CIT and select the **MODELING\_ENABLED** qualifier.

#### <span id="page-372-0"></span>**Configure correlation rules**

Correlation rules define the relationships between CIs. They are defined in HP Universal CMDB and can be custom-defined to work with HP Release Control. Impact analysis is built on correlation rules.

CIs are related in terms of impact analysis by the direction of impact. This means that with respect to a given CI, other CIs can be labeled as either affected by or affecting that CI. The correlation rules which determine these impact relationships of CIs are defined in the Impact pane. For details, see ["Impact Pane" on page 397.](#page-396-0)

HP Release Control comes with a set of built in correlation rules. These form a good basis for calculating impact analysis. If you want to increase the accuracy of the impact analysis, you can define more correlation rules.

#### **To define a new correlation rule:**

- **1** In HP Universal CMDB, define a new correlation rule.
- **2** Right-click the correlation rule and select properties.
- **3** Set the **Correlation Rule Groups** as follows:
	- **a RC** IMPACT. You must select this option. It indicates that this correlation is relevant to impact in HP Release Control.
	- **b RC** DIRECTLY AFFECTED. Select this option only when relevant. It indicates that this correlation defines a direct impact link.

#### <span id="page-373-1"></span>**Triggered CI to changed CI correlation rules**

Triggered CIs are those mentioned explicitly on the ticket. Change CIs (CCIs) are CIs which are directly changed as a result of a change request. All triggered CIs are by definition CCIs. CCIs can be triggered or not triggered.

In this step, you specify the correlation rules that define the relationship that defines triggered CIs and CCIs. For details, see ["Directly affected](#page-397-0)  [correlation rules group" on page 398.](#page-397-0)

## <span id="page-373-0"></span>**Configure Advanced HP Universal CMDB Settings**

The following steps describe advanced configuration options for HP Universal CMDB.

- ➤ ["Configure CI attribute displays" on page 374](#page-373-2)
- ➤ ["Configure synchronization frequency" on page 374](#page-373-3)
- ➤ ["Configure the connection settings" on page 375](#page-374-0)
- ➤ ["Map HP Release Control to HP Universal CMDB impact severity levels"](#page-375-1)  [on page 376](#page-375-1)

#### <span id="page-373-2"></span>**Configure CI attribute displays**

When viewing CI details in HP Release Control, the only attribute that is displayed by default is **name**. In this step, you can specify which CIT attributes you want to display in HP Release Control. For details, see ["CIs](#page-395-0)  [Display Pane" on page 396.](#page-395-0)

#### <span id="page-373-3"></span>**Configure synchronization frequency**

In this step, you can configure how often HP Release Control synchronizes with the HP Universal CMDB database. For details, see ["Synchronization](#page-409-0)  [Pane" on page 410](#page-409-0).

#### <span id="page-374-0"></span>**Configure the connection settings**

In this step, you define the type of connection between HP Release Control and HP Universal CMDB.

**To set the connection type:**

- **1** Select **Module** > **Administrator** > **Configuration** > **Integrations** > **HP Universal CMDB** > **Connection**.
- **2** In the **Connection type** box, set the value to **RMI**, **HTTP**, or **HTTPS**.

**Note:** In version 7.0 of HP Universal CMDB, **RMI** is the only valid value and in versions 8.0 and later, **HTTP** and **HTTPS** are valid values.

- <span id="page-374-1"></span> **3** If you specified HTTPS, perform the following steps:
	- **a** Copy the HP Universal CMDB certificate to the **<HP Release Control installation directory>\java\bin** directory.
	- **b** From the command line, go to the **<HP Release Control installation directory>\java\bin** directory and run the following command:

**keytool –importcert –alias <uCMDB host name> -file <uDMBD certificate file location> -keypass <uCMDB certificate password> -keystore <RC Installation folder>\java\lib\security\cacert –storepass changeit**

 **c** When asked if you trust this certificate, type y and press ENTER.

#### <span id="page-375-1"></span>**Map HP Release Control to HP Universal CMDB impact severity levels**

HP Universal CMDB and HP Release Control use different severity level scales. In this step, you map the severity levels that are imported from HP Universal CMDB to impact severity levels in HP Release Control. For details, see ["Severity Enum Mapping Pane" on page 401.](#page-400-0)

## <span id="page-375-0"></span>**Upgrade the HP Universal CMDB Version**

Perform the steps in this section if you want to upgrade HP Universal CMDB after installing and configuring it to work with HP Release Control.

#### **1 Install or upgrade the new version of HP Universal CMDB**

Install or upgrade the new version of HP Universal CMDB on the desired server according to the installation instructions in the HP Universal CMDB documentation.

#### **2 Select the required upgraded version of HP Universal CMDB you want to work with HP Release Control**

Select **Module** > **Integrations** > **HP Universal CMDB** and choose the required version of HP Universal CMDB.

The valid versions are: **7.0**, **7.5**, **8.0**, and **No HP Universal CMDB**. If you have installed a patch on one of the above versions and your version number does not match any of the above, see ["Manually Configure for](#page-378-0)  [HP Universal CMDB Patches" on page 379.](#page-378-0)

#### **3 Define the DNS name of the HP Universal CMDB server**

Define the DNS name of the server on which HP Universal CMDB is installed. For details, see ["<Available Connections Panes>" on page 392](#page-391-0).

#### **4 Configure the connection setting**

Define the type of connection between HP Release Control and HP Universal CMDB, as described in ["Configure the connection settings"](#page-374-0)  [on page 375.](#page-374-0)

#### **5 Define the Locator connection type property**

**Note:** Perform this step only when you need to integrate with HP Business Availability Center.

If you are using HP Universal CMDB 7.x with a distributed configuration, define the **Locator connection type** property located in **Module** > **Integrations** > **HP Universal CMDB** > **Connection**. The **Locator connection type** property can be defined as either **RMI**, **HTTP**, or **HTTPS**. The default value is **RMI**. It is recommended that you set the **locator** property to be the same as the **Connection type** property. For details, see ["<Available](#page-391-0)  [Connections Panes>" on page 392](#page-391-0).

#### **6 Enable business CIs synchronization - Optional**

If you intend to use the **ApplicationImportanceExporter.bat** file (located in the **<HP Release Control installation directory>**\**bin** directory), select **Module** > **Integrations** > **HP Universal CMDB** > **Synchronization** and clear the **Enable business CIs synchronization** check box.

#### **7 Redeploy the HP Release Control package**

Redeploy the **ccm\_package.zip** file located in the **<HP Release Control installation directory>\MAM\mam-<version>.zip**, where **<version>** is the new version of HP Universal CMDB. Valid options are **7.0.x, 7.5.x, 8.0**, and **No HP Universal CMDB (standalone)**. For more information about deploying packages, see the HP Universal CMDB documentation.

#### <span id="page-377-0"></span> **8 Export the application importance property (when upgrading to HP Universal CMDB 8.0 or later) - Optional**

When using HP Universal CMDB versions 7.x and earlier, the importance level of business CIs is configured in HP Release Control (**Module > Administrator > Business CIs** tab).

When using HP Universal CMDB 8.x, the importance level of business CIs is defined in HP Universal CMDB.

You can export the data from this property in HP Release Control to HP Universal CMDB as follows:

- **a** Select **Module** > **Integrations** > **HP Universal CMDB** > **Synchronization** and clear the **Enable business CIs synchronization** check box to disable the synchronization between HP Release Control and the CMDB database.
- **b** Make sure that the HP Universal CMDB and HP Release Control servers are up and running.
- **c** Run the **ApplicationImportanceExporter.bat** file located in the **<HP Release Control installation directory>\bin** directory.

#### **9 Update the synchronization settings**

**Caution:** If you are exporting the application importance property, you must complete step [8](#page-377-0) before doing this step. Performing these steps out of order can result in loss of data.

Select **Module** > **Integrations** > **HP Universal CMDB** > **Synchronization** and select the **Enable business CIs synchronization** check box to enable the synchronization between HP Release Control and the CMDB database.

## <span id="page-378-0"></span>**Manually Configure for HP Universal CMDB Patches**

If you have installed a patch for HP Universal CMDB, it may prevent impact analysis from functioning. If HP Release Control has not yet released an update to support the patch, you can perform this configuration manually.

#### **To manually configure HP Release Control integration with HP Universal CMDB:**

 **1** Make sure that the files in the appropriate column are located on the HP Universal CMDB server in the **<HP Universal CMDB>\j2f\lib** directory:

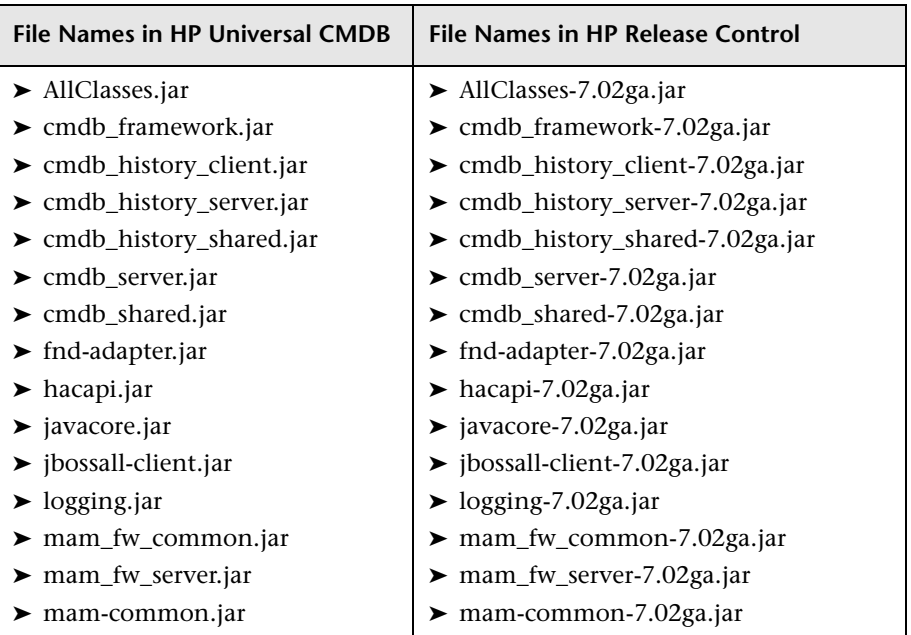

#### ➤ **HP Universal CMDB 7.0**

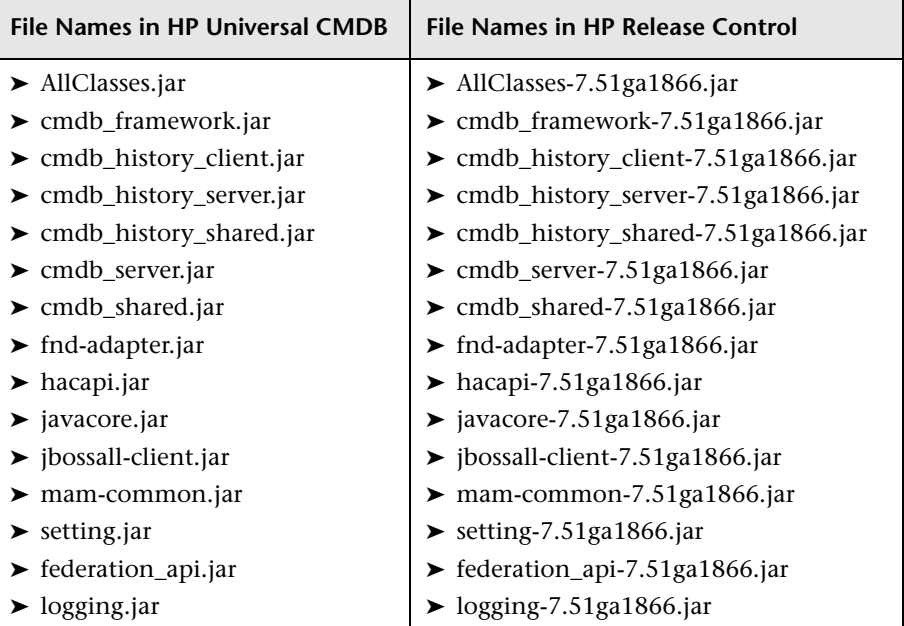

#### ➤ **HP Universal CMDB 7.5**

#### ➤ **HP Universal CMDB 8.0 or later**

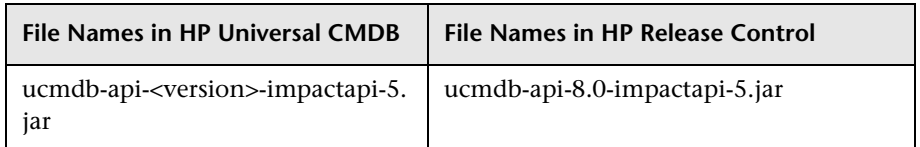

- **2** Back up and delete all of the .jar files listed above from the **<HP Release Control installation directory>\apps\cmdb-adapter-<version>\WEB-INF\lib** directory.
- **3** Copy the .jar files from HP Universal CMDB to the **<HP Release Control installation directory>\apps\cmdb-adapter-<version>\lib** directory. Rename them to match the HP Release Control file names above.
- **4** Restart the HP Release Control server.

## <span id="page-380-0"></span>**Configure HP Release Control to Work in Standalone Mode**

This task describes how to configure the **cmdb-mock.js** script to enable HP Release Control to work in standalone mode. This file is located in **Module** > **Administrator** > **Configuration** > **Integrations** > **HP Universal CMDB** > **Impact** > **Standalone UCMDB script**.

For more information on using HP Release Control in standalone mode, see ["Working in Standalone Mode Overview" on page 362.](#page-361-1)

This task includes the following steps:

- ➤ ["Analyze the CI configuration" on page 381](#page-380-1)
- ➤ ["Determine the behavior of CIs during impact analysis calculations" on](#page-381-0)  [page 382](#page-381-0)
- ➤ ["Synchronize the application configurations" on page 383](#page-382-0)

#### <span id="page-380-1"></span>**Analyze the CI configuration**

HP Release Control uses analysis rules to locate names of CIs within collected requests. You use the following functions in the **Analyze CI config**  section of the **cmdb-mock.js** script to generate a unique ID for the CI names that were located and to determine how the CIs appear in the HP Release Control user interface.

➤ **getCIType.** This function assigns a type of CI. By default, the CI type is taken from the name of the analysis rule that located the CI.

```
function getCiType(analyserName){
      return analyserName.toLowerCase();
}
```
➤ **getCiID.** By default, this function uses the CI type defined above and the name of the CI itself as it appears in the request, to generate a unique ID for the CI.

```
function getCiID(ciName, ciType){
       return ciName.toLowerCase() + ciType.;
}
```
**Caution:** The **getCiID** function should always be defined so that the value of ID that is generated is unique in HP Release Control. This ensures that each CI is uniquely analyzed within the system.

➤ **getCiLabel.** This function defines the way the CI appears in the HP Release Control user interface. By default, this function returns the name of the CI as it appears in the request.

```
function getCiLabel(ciName, ciType){
       return ciName;
}
```
#### <span id="page-381-0"></span>**Determine the behavior of CIs during impact analysis calculations**

You use the following functions in the **Impact config** section of the **cmdb-mock.js** script to determine the behavior of CIs during Impact Analysis calculations:

➤ **isSystem.** This function determines whether the CIs defined above in the **Analyze CI config** section are classified as business or as system CIs (hardware). In the HP Release Control user interface, business and system CIs are displayed differently in the impact analysis results.

```
function isSystem(ciName, ciType){
      for(i=0; i< APPLICATION TYPES.length; i++){
          if(APPLICATION_TYPES[i].toLowerCase() == ciType.toLowerCase()){
             return false;
          }
      }
      return true;
}
```
The above function can either refer to application type variables that you define at the beginning of the **Impact config** section or it can refer to an external javscript file.

➤ **getSeverity.** This function defines the impact severity levels for each CI in impact analysis calculations.

```
function getSeverity(name, type){
      if (type.toLowerCase() == APP_TYPE1.toLowerCase()){
         return SEVERITY_CRITICAL;
      }
      else if(type.toLowerCase() == APP_TYPE2.toLowerCase()){
         return SEVERITY_HIGH;
      }
      else if(name.toLowerCase() == APP_NAME1.toLowerCase()){
         return SEVERITY_MEDIUM;
      }
      return SeverityEnum.getUnknown();
}
```
The return values for this function need to be defined in the **HP Release Control installation directory>\conf\enumerations.settings** file.

#### <span id="page-382-0"></span>**Synchronize the application configurations**

In a regular HP Release Control deployment, HP Release Control is synchronized with the CMDB database. When a business CI no longer appears in the CMDB database, the business CI is defined as obsolete in the HP Release Control user interface.

In standalone mode, you can determine whether you want HP Release Control to differentiate between relevant and obsolete business CIs. If you do want to differentiate, you define a list of relevant business CIs. All business CIs that do not match this list are defined as obsolete.

You use the following functions in the **Synchronize Application config** section in the **cmdb-mock.js** script to define this functionality:

➤ **showObsolete.** This function defines whether or not HP Release Control differentiates between relevant and obsolete business CIs.

```
function showObsolete(){
       return false;
}
```
By default, this function is set to **false** and the HP Release Control does not differentiate between relevant and obsolete business CIs. If you set it to **true**, use the **synchronizerApplication** function to define a list of relevant business CIs.

➤ **synchronizerApplication.** This function defines a list of relevant business CIs. All business CIs defined in the above sections that do not match the criteria determined in this function are defined as obsolete.

```
function synchronizerApplication(applicationsSet){
      // ScriptingApplicationImpl (appName, appType)
      applicationsSet.add(new ScriptingApplicationImpl(APP_NAME1, APP_TYPE1));
      applicationsSet.add(new ScriptingApplicationImpl(APP_NAME2, APP_TYPE2));
      applicationsSet.add(new ScriptingApplicationImpl(APP_NAME3, APP_TYPE3));
      return applicationsSet;
}
```
You can define the criteria for relevant business CIs inside the function as illustrated above or you can refer to an external file or database.

If you define the criteria inside the function and you change the criteria, you need to restart the HP Release Control server for the changes to take effect.

**Note:** In the HP Release Control user interface, you can use the business CIs criteria defined in this function to filter change requests before they come into the system.

## <span id="page-384-0"></span>**Configure KPIs as Federated in HP Business Availability Center**

If HP Release Control is integrated with HP Business Availability Center 8.0 or later, you can view Key Performance Indicators (KPIs) for the CIs impacted by the selected activity. To enable KPI viewing in HP Release Control, the KPIs need to be configured as federated in HP Business Availability Center.

**Note:** This procedure is relevant to HP Business Availability Center 8.x.

#### **To configure KPIs as federated in HP Business Availability Center:**

- **1** In HP Business Availability Center, select **Admin > Universal CMDB**.
- **2** In the **Settings** tab, click **Federated CMDB**.
- **3** In the **Data Stores** tab, click the **New Data Store** button.
- **4** In the New Data Store dialog box, from the **Adapter** list, select **BACKPIsAdapter**.
- **5** In the **Connection Properties** section, enter the following details:
	- ➤ **Name.** Enter a logical name for the adapter.
	- ➤ **CustomerID.** Enter the customer ID.
	- ➤ **Host.** Enter the name of the HP Business Availability Center machine.
	- ➤ **Port.** Enter 29601 as the port that is used to communicate with HP Business Availability Center.

Click **Next**.

 **6** Select **Real Time KPI** and click **Finish**.

**Note:** Once you have configure KPIs as federated in HP Business Availability Center, go to **Module** > **Integrations** > **HP Universal CMDB** > **Monitoring** and select the **Enable KPI** check box to enable KPI viewing.

## <span id="page-385-0"></span>**Encrypt a Password Using the JMX Console**

If you open the CI Selector within HP Universal CMDB, you need to encrypt the password contained in the URL link to HP Universal CMDB. This task describes how to use the JMX console to encrypt a password.

- **1** Launch your Web browser and enter the following address: **http:// <server\_name>:8080/jmx-console,** where **<server\_name>** is the name of the machine on which HP Universal CMDB is installed.
- **2** Under **MAM**, click **service=MAM Security Services** to open the JMX MBEAN View page.
- **3** Locate **java.lang.String getUser**.
- **4** In the **ParamValue** box for the parameter **customerId**, enter the customer ID.
- **5** In the **ParamValue** box for the parameter **userName**, enter the user name.
- **6** In the **ParamValue** box for the parameter **password**, enter the password.
- **7** Click **Invoke** to encrypt the password. The encrypted password appears.
- **8** Copy the encrypted password and paste it into the **Encrypted Password** box in the Available Connection pane. For details, see ["<Available](#page-391-0)  [Connections Panes>" on page 392.](#page-391-0)

## <span id="page-386-0"></span>**Configure HP Release Control and HP Universal CMDB to Work with LDAP Using the JMX Console**

**Note:** This task is relevant if you are working with HP Universal CMDB version 8.x.

This task describes how to use the JMX console to enable both HP Release Control and HP Universal CMDB to work with LDAP.

- **1** Launch your Web browser and enter the following address: **http:// <server\_name>:8080/jmx-console,** where **<server\_name>** is the name of the machine on which HP Universal CMDB is installed.
- **2** Under **MAM**, click **service=MAM Security Services** to open the JMX MBEAN View page.
- **3** Locate **java.lang.String createIntegrationUser**.
- **4** In the **ParamValue** box for the parameter **customerId**, enter the customer ID.
- **5** In the **ParamValue** box for the parameter **userName**, enter the administrator's username as specified in the **ldap.properties** file located in **Module** > **Administrator** > **Configuration** tab > **Security** > **Authentication** > **LDAP Mode** > **LDAP Server Properties**.
- **6** In the **ParamValue** box for the parameter **password**, enter the administrator's password as specified in the **ldap.properties** file located in **Module** > **Administrator** > **Configuration** tab > **Security** > **Authentication** > **LDAP Mode** > **LDAP Server Properties**.
- **7** In the **ParamValue** box for the parameter **dataStoreOrigin**, enter RC.
- **8** Click **Invoke** to generate the required user name and password.
- **9** Copy the user name and password and paste them into the **Username** and **Password** boxes in **Module** > **Administrator** > **Configuration** > **Integrations** > **HP Universal CMDB > Available Connections**. For details see, ["<Available Connections Panes>" on page 392](#page-391-0).

## <span id="page-387-0"></span>**Import Business CIs from HP Universal CMDB 7.x**

HP Release Control enables you to view details of the business CIs affected by the change requests processed by HP Release Control. You can also assign importance levels to these business CIs, and associate specific users with them (**Module > Administrator > Business CIs** tab).

If you are working with **HP Universal CMDB 7.x**, you need to import business CIs from HP Universal CMDB in order to view them in HP Release Control.

You can use the following methods to import business CIs from the HP Universal CMDB:

- ➤ ["Import CIs of type application using predefined view" on page 388](#page-387-1)
- ➤ ["Import specific CIs by dragging them into a predefined view" on](#page-388-0)  [page 389](#page-388-0)
- ➤ ["Import specific CIs by using qualifiers in HP Universal CMDB" on](#page-388-1)  [page 389](#page-388-1)

#### <span id="page-387-1"></span>**Import CIs of type application using predefined view**

As part of the HP Release Control deployment package, HP Universal CMDB includes a predefined view called **AllApplicationsCIs**. This view defines all CIs of type **Application** as business CIs. You can configure HP Release Control to import all CIs defined in this view.

#### **To import all CIs defined in the AllApplicationsCIs view:**

- **1** Select **Module > Administrator > Configuration > Integrations > HP Universal CMDB > Impact > Applications**.
- **2** In the **Applications name view** box, type AllApplicationsCIs.

**Note:** For more information about HP Universal CMDB views, refer to the HP Universal CMDB documentation.

#### <span id="page-388-0"></span>**Import specific CIs by dragging them into a predefined view**

As part of the HP Release Control deployment package, HP Universal CMDB includes a predefined view called **ccmApplications**. By default, this view is empty. You can drag specific CIs into this view and configure HP Release Control to import only CIs included in this view.

**To import only CIs included in the ccmApplications view:**

- **1** In HP Release Control, select **Module > Administrator > Configuration > Integrations > HP Universal CMDB > Impact > Applications**.
- **2** In the **Applications name view** box, type ccmApplications.
- **3** In HP Universal CMDB, in the **ccmApplications** view, add the specific CIs that you want HP Release Control to import as business CIs.

**Note:** For more information about HP Universal CMDB views, refer to the HP Universal CMDB documentation.

#### <span id="page-388-1"></span>**Import specific CIs by using qualifiers in HP Universal CMDB**

In HP Universal CMDB you can define a qualifier that you associate with specific CI types. You can configure HP Release Control to define all CIs associated with this qualifier as business CIs.

**Note:** If you use qualifiers to define business CIs, HP Release Control does not automatically import all the business CIs from HP Universal CMDB. The business CIs are only imported in HP Release Control when they are included in a change request.

#### **To import CIs using HP Universal CMDB qualifiers:**

- **1** In HP Universal CMDB, define a qualifier and associate it with CI types that you want HP Release Control to define as business CIs.
- **2** In HP Release Control, select **Module > Administrator > Configuration > Integrations > HP Universal CMDB > Impact**.
- **3** In the **Business CI qualifier** box, type the name of the qualifier you defined in HP Universal CMDB.

**Note:** For more information about HP Universal CMDB qualifiers, refer to the HP Universal CMDB documentation.

## **Reference**

## <span id="page-389-0"></span>**R** Integration Configuration User Interface

This section includes:

- ➤ [HP Universal CMDB Pane on page 391](#page-390-0)
- ➤ [<Available Connections Panes> on page 392](#page-391-0)
- ➤ [CIs Analysis Lookup Directive Pane on page 394](#page-393-0)
- ➤ [CIs Display Pane on page 396](#page-395-0)
- ➤ [Impact Pane on page 397](#page-396-0)
- ➤ [Applications Pane on page 399](#page-398-0)
- ➤ [Applications Name Attributes on page 400](#page-399-0)
- ➤ [Severity Enum Mapping Pane on page 401](#page-400-0)
- ➤ [Latent Changes Pane on page 402](#page-401-0)
- ➤ [Change Type Matching CI Type Pane on page 406](#page-405-0)
- ➤ [Monitoring Pane on page 409](#page-408-0)
- ➤ [Synchronization Pane on page 410](#page-409-0)
- ➤ [Standalone HP Universal CMDB Script Pane on page 411](#page-410-0)
- ➤ [Standalone HP Universal CMDB KPI Script Pane on page 411](#page-410-1)

# <span id="page-390-0"></span>**R** HP Universal CMDB Pane

This pane enables you to select the version of HP Universal CMDB you want to work with HP Release Control.

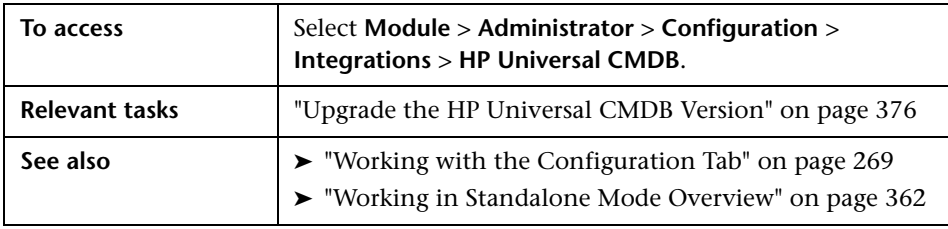

User interface elements are described below:

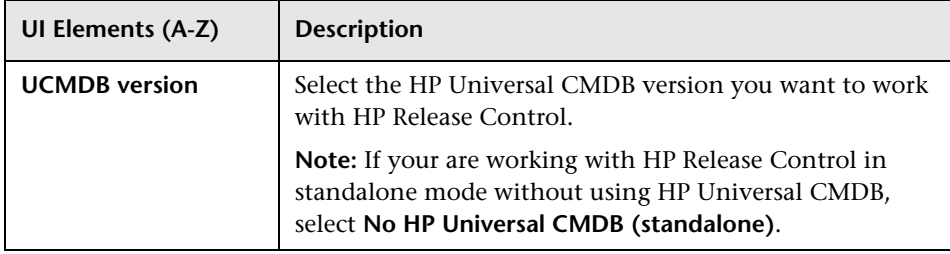

# <span id="page-391-0"></span>**<Available Connections Panes>**

This pane enables you to define the type of connection between HP Release Control and HP Universal CMDB.

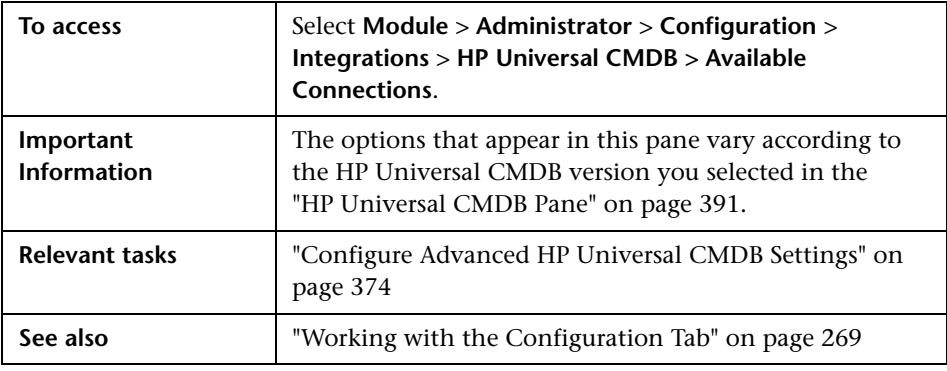

User interface elements are described below:

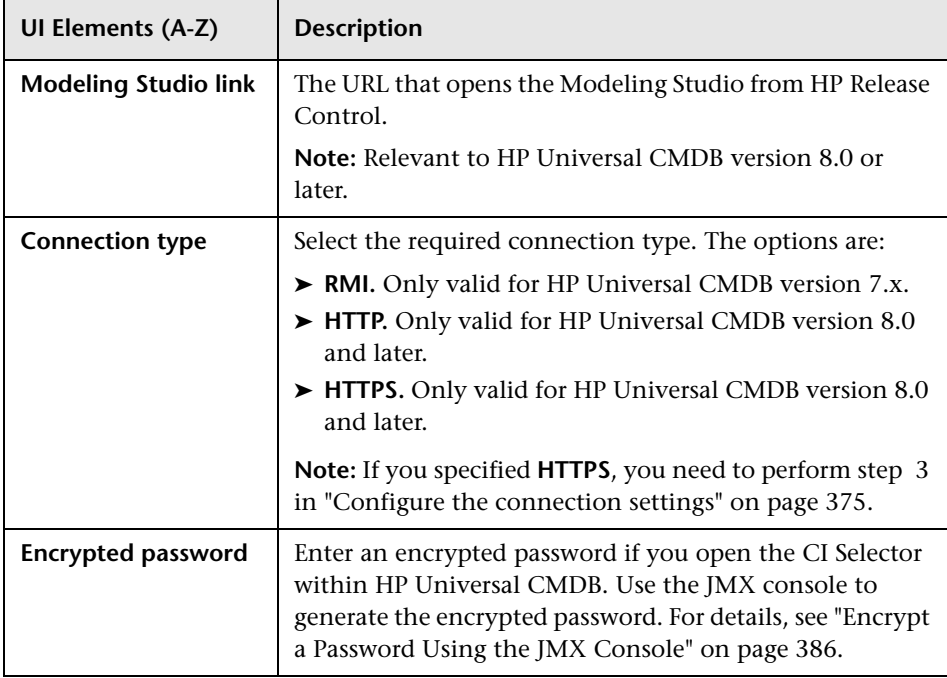

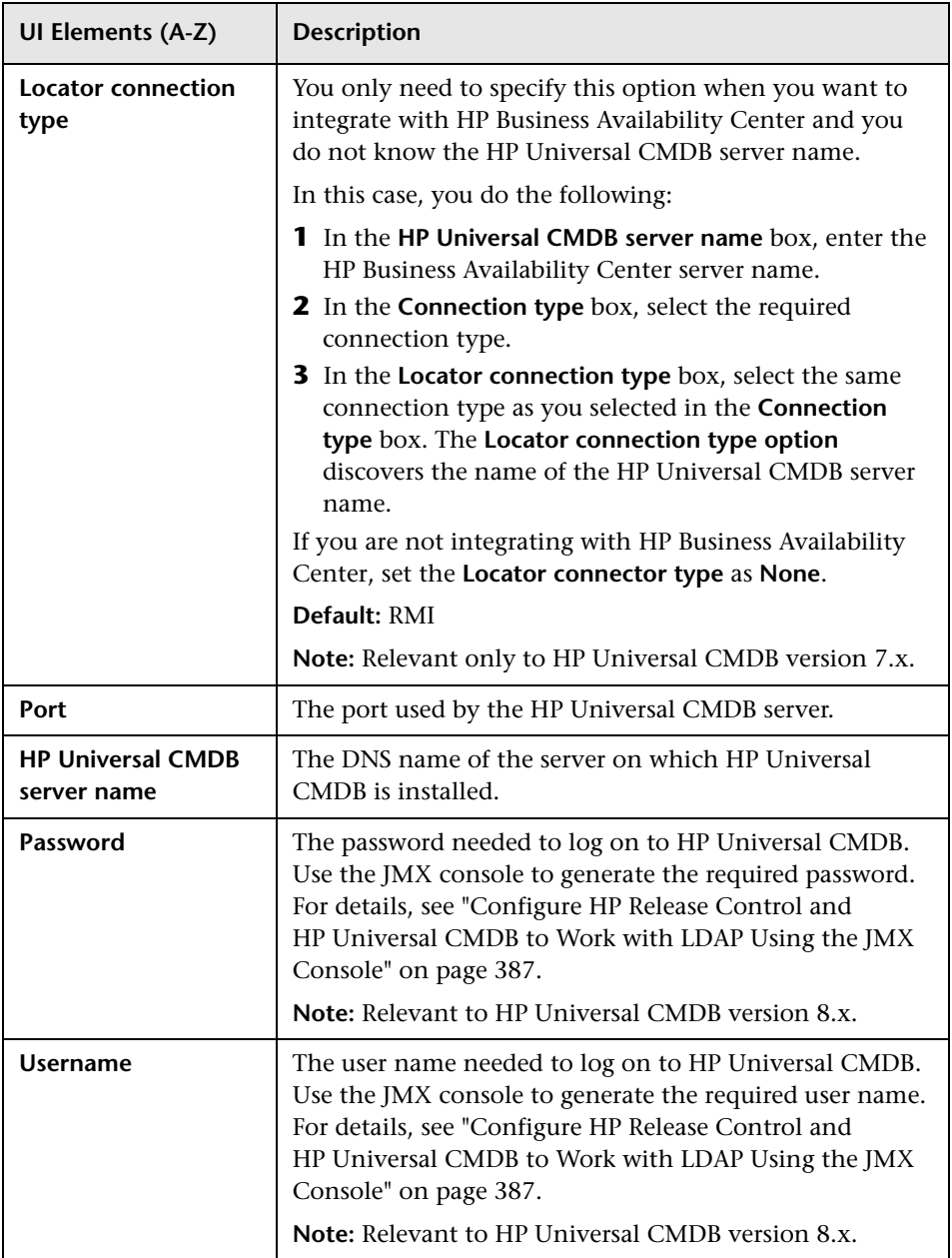

#### **UCMDB Custom ID to Tenant Mapping Area**

If you are configuring HP Release Control for multi-tenancy, you use this area to map tenants to HP Universal CMDB Customer IDs. For details about multi-tenancy, see ["Multi-Tenancy Configuration Overview" on page 529](#page-528-0).

User interface elements are described below:

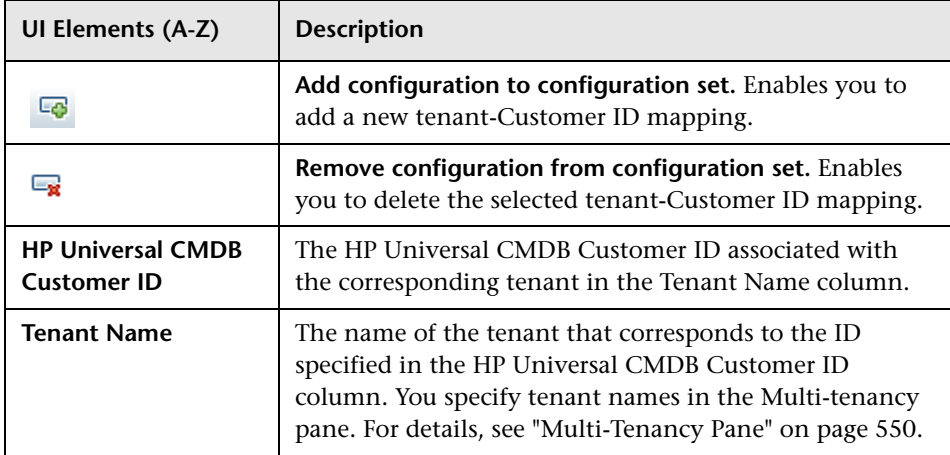

## <span id="page-393-0"></span>**R CIs Analysis Lookup Directive Pane**

When a ticket is received, it is parsed using the analysis rules. These parsed strings are then used to search HP Universal CMDB for valid CIs. As entries are searched in HP Universal CMDB, only specified attributes of each entry are searched. This pane enables you to configure which attributes are searched for each CIT.

By default, HP Release Control searches for changed CIs that belong to the **host** or **ip** CITs and whose format matches one of the HP Universal CMDB attributes listed in the CIs Analysis Lookup Directive pane.

If you want HP Release Control to search for CIs that belong to a different CIT, you must add this CIT and its relevant attributes to the CIs Analysis Lookup Directive pane.

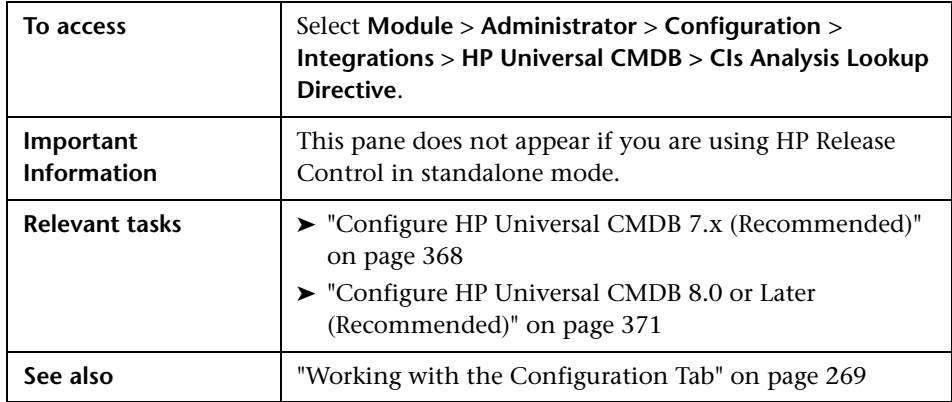

User interface elements are described below:

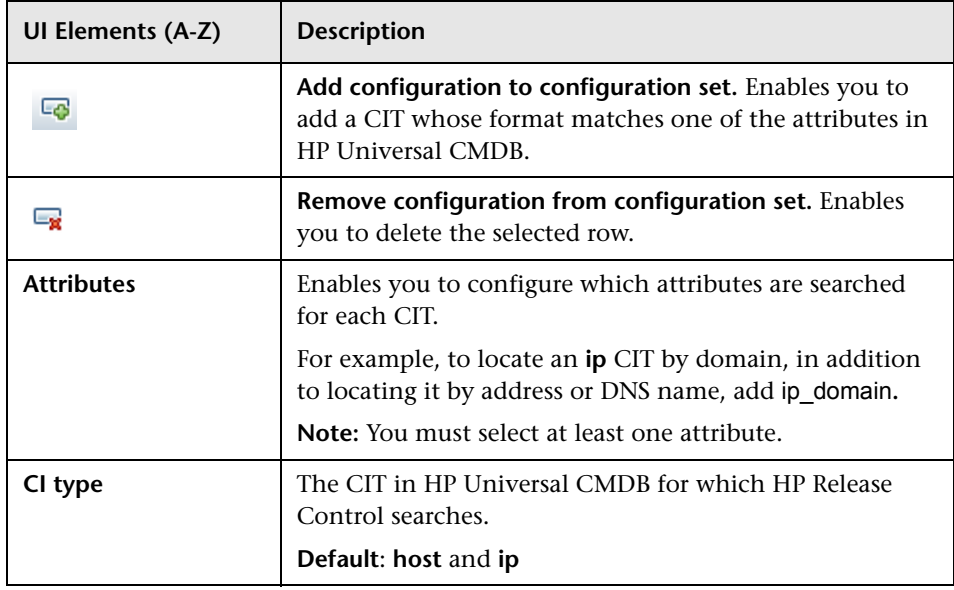

# <span id="page-395-0"></span>**R** CIs Display Pane

When viewing CI details in HP Release Control, the only attribute that is displayed by default is **name**. This pane enables you to specify which CIT attributes you want to display in HP Release Control.

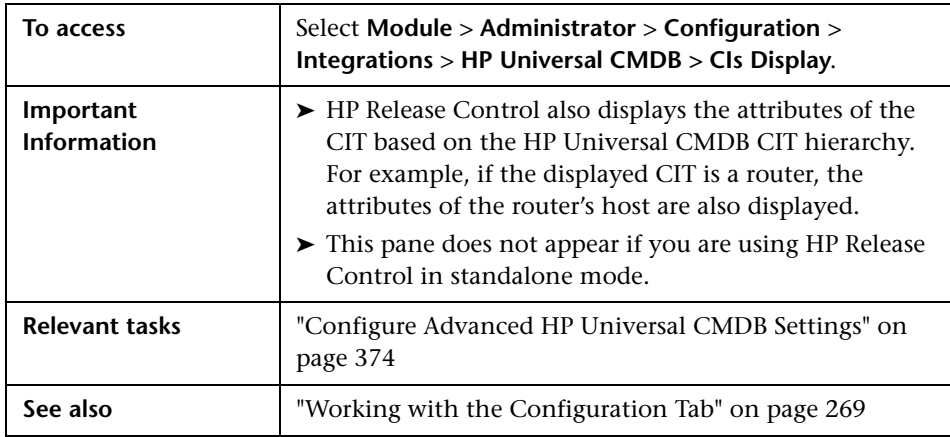

User interface elements are described below:

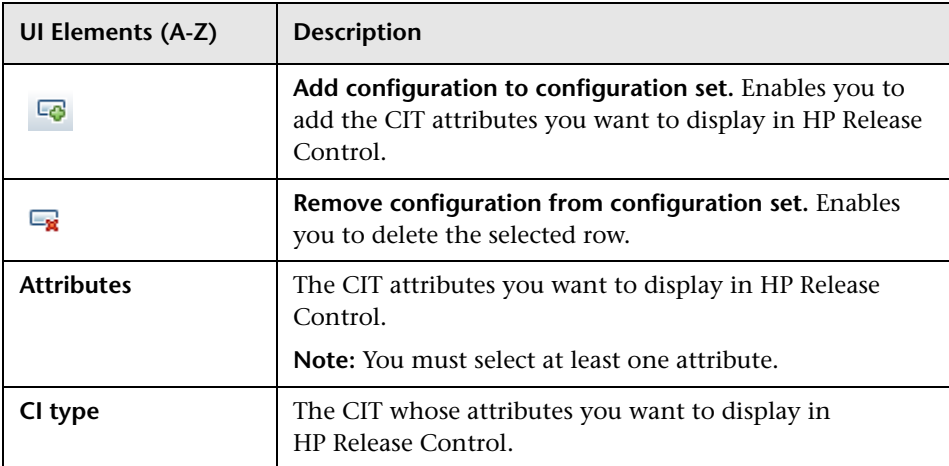
# **R** Impact Pane

This dialog box enables you to define which correlation rules HP Release Control imports for the purposes of impact analysis.

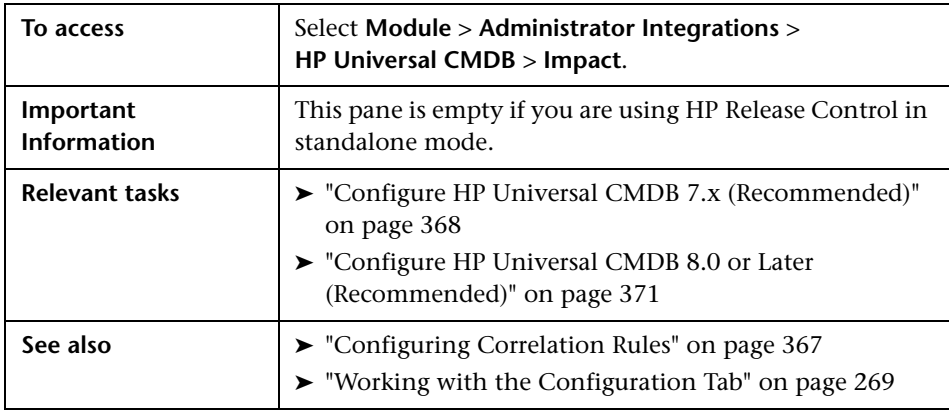

User interface elements are described below:

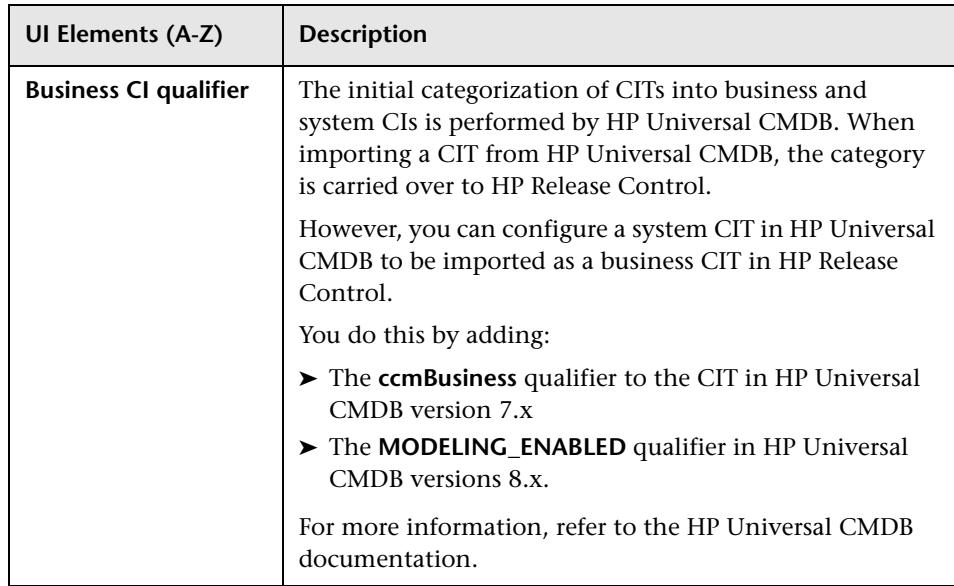

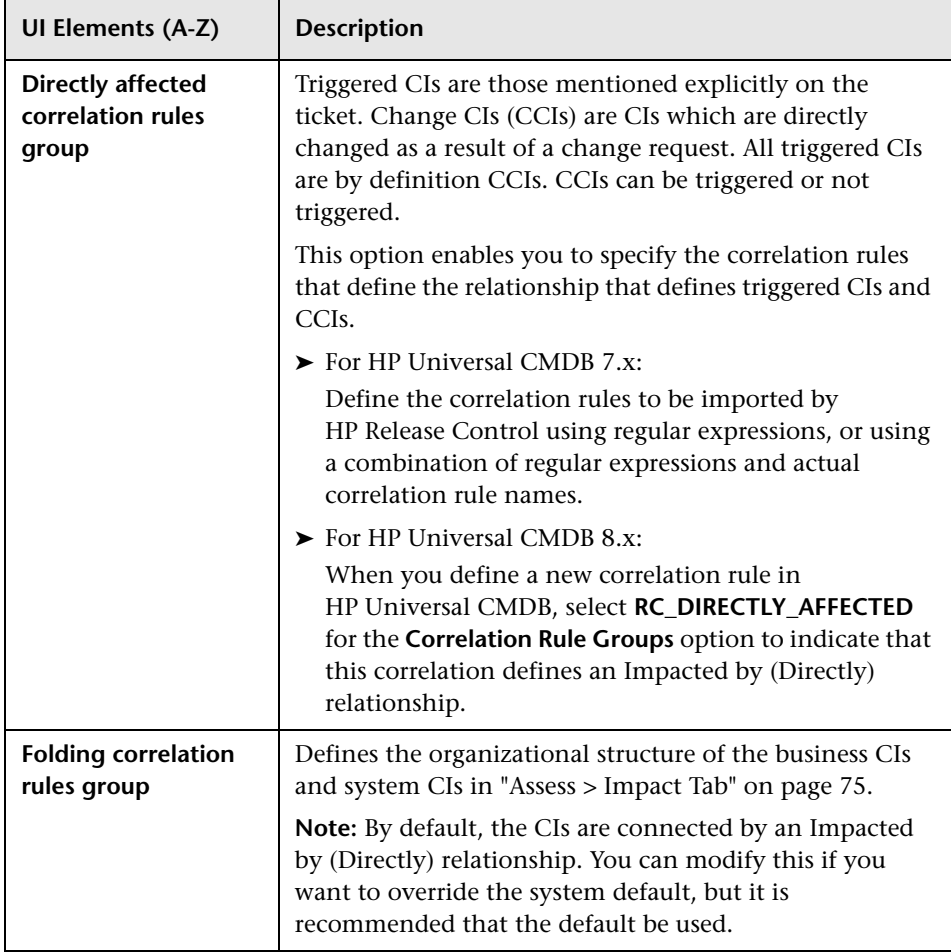

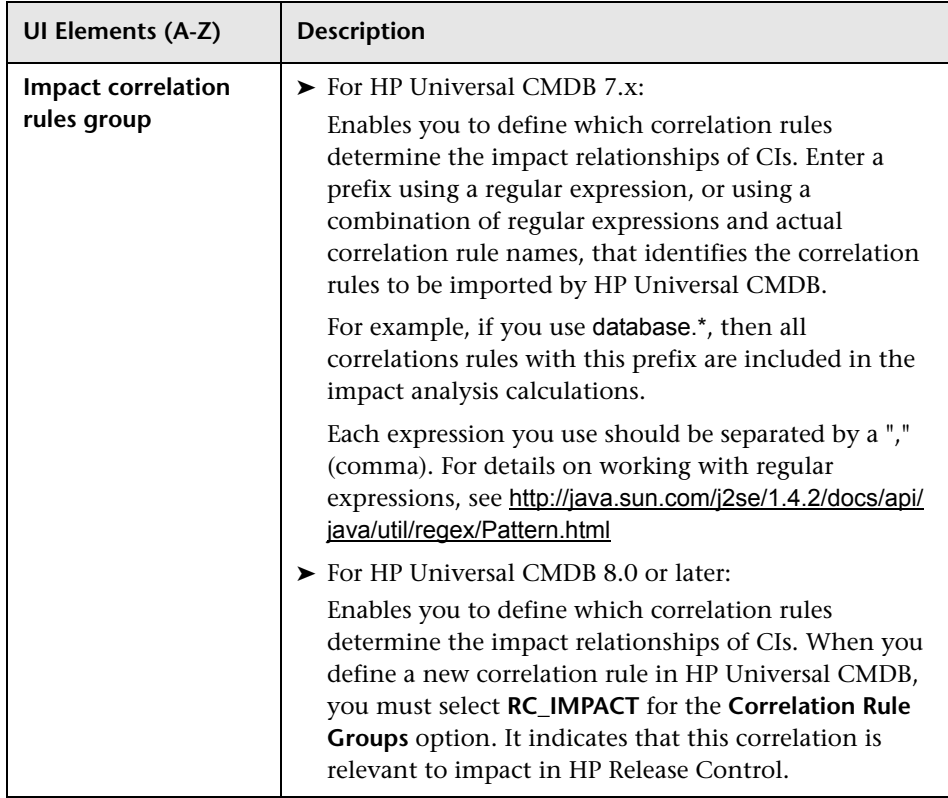

# **Applications Pane**

This pane enables you to define the HP Universal CMDB view that HP Release Control uses to import business CIs.

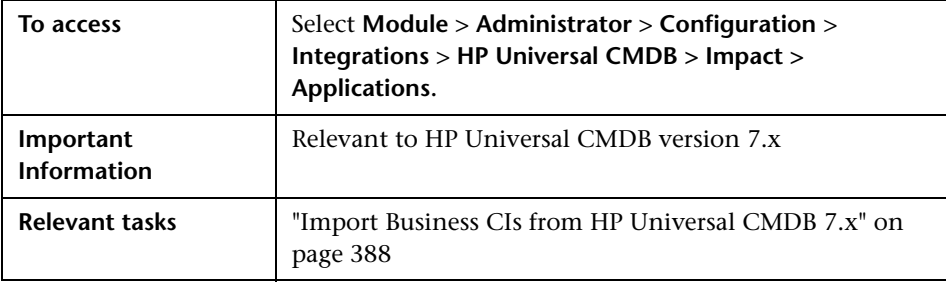

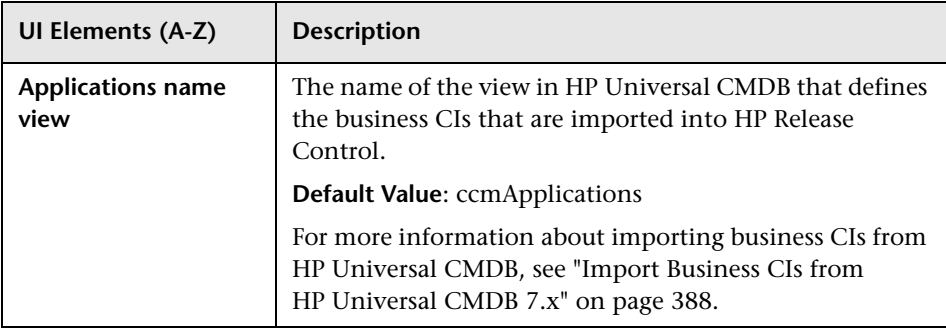

User interface elements are described below:

# **Applications Name Attributes**

This pane enables you to edit the way in which business CIs are displayed in HP Release Control.

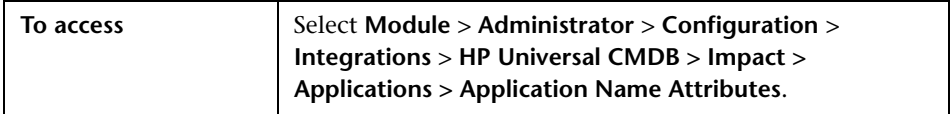

User interface elements are described below:

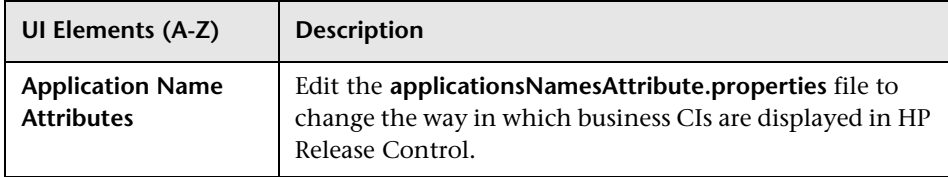

## **& Severity Enum Mapping Pane**

HP Universal CMDB and HP Release Control use different severity level scales. When severity levels are imported from HP Universal CMDB to HP Release Control, there must be a mapping to convert the scales. This pane enables you to modify this mapping scheme. For the default mapping scheme, see Default Mapping Scheme below.

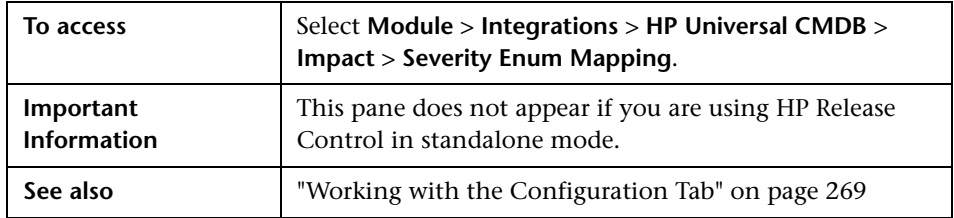

User interface elements are described below:

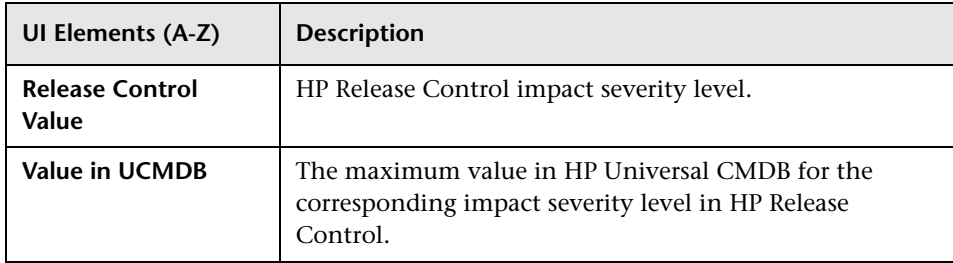

### **Default Mapping Scheme**

The following table shows the default mapping scheme.

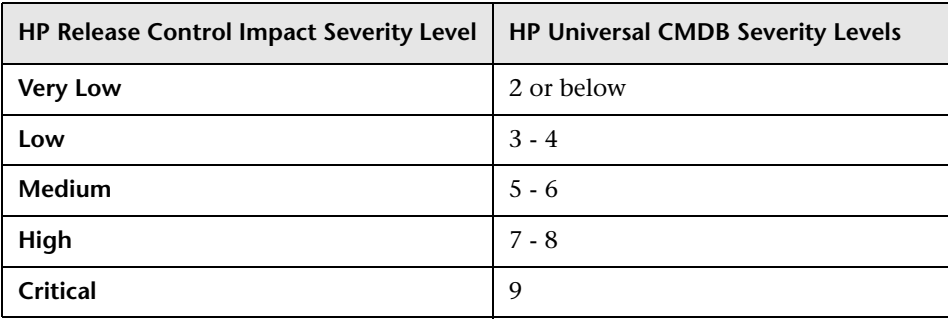

The number represents the upper boundary of the given severity level. In the table above, the upper boundary of the **High** severity level is **8**. To modify this, change the number to the required upper boundary.

## <span id="page-401-0"></span>**Latent Changes Pane**

This pane enables you to configure the latent change feature in HP Release Control.

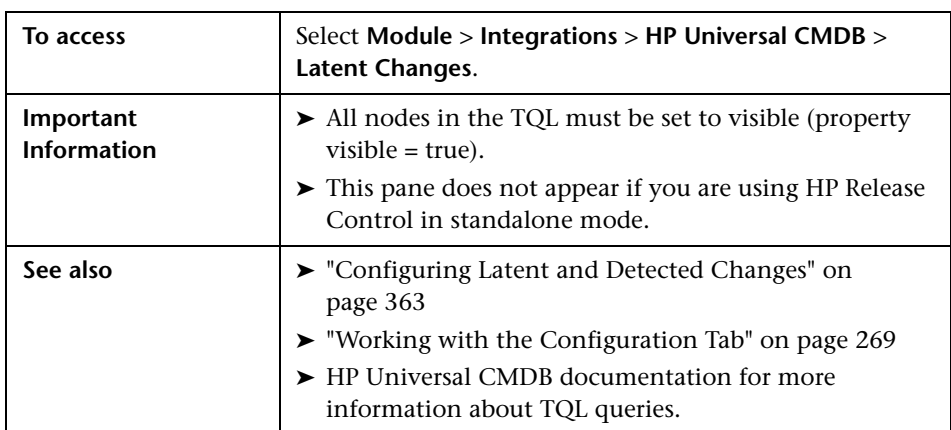

User interface elements are described below:

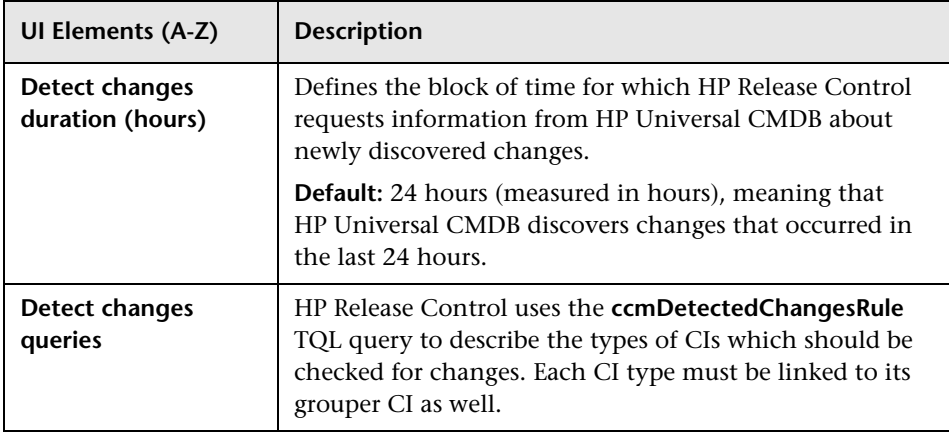

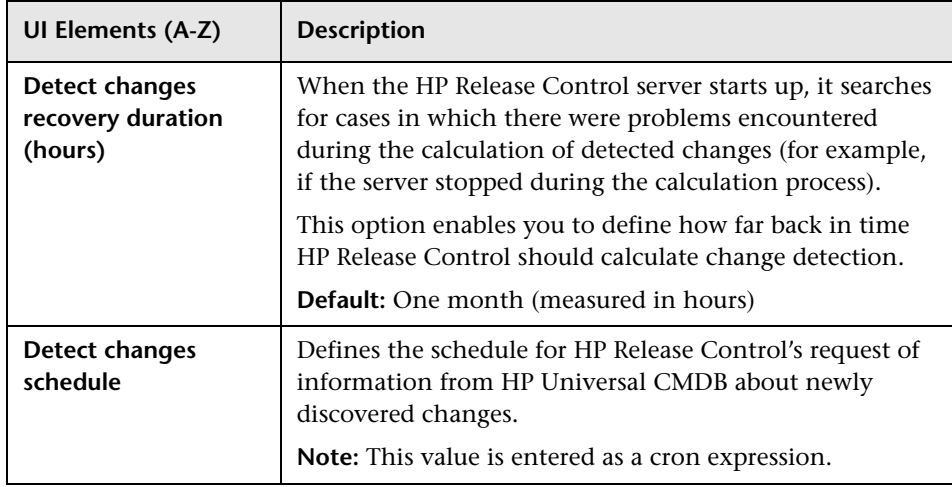

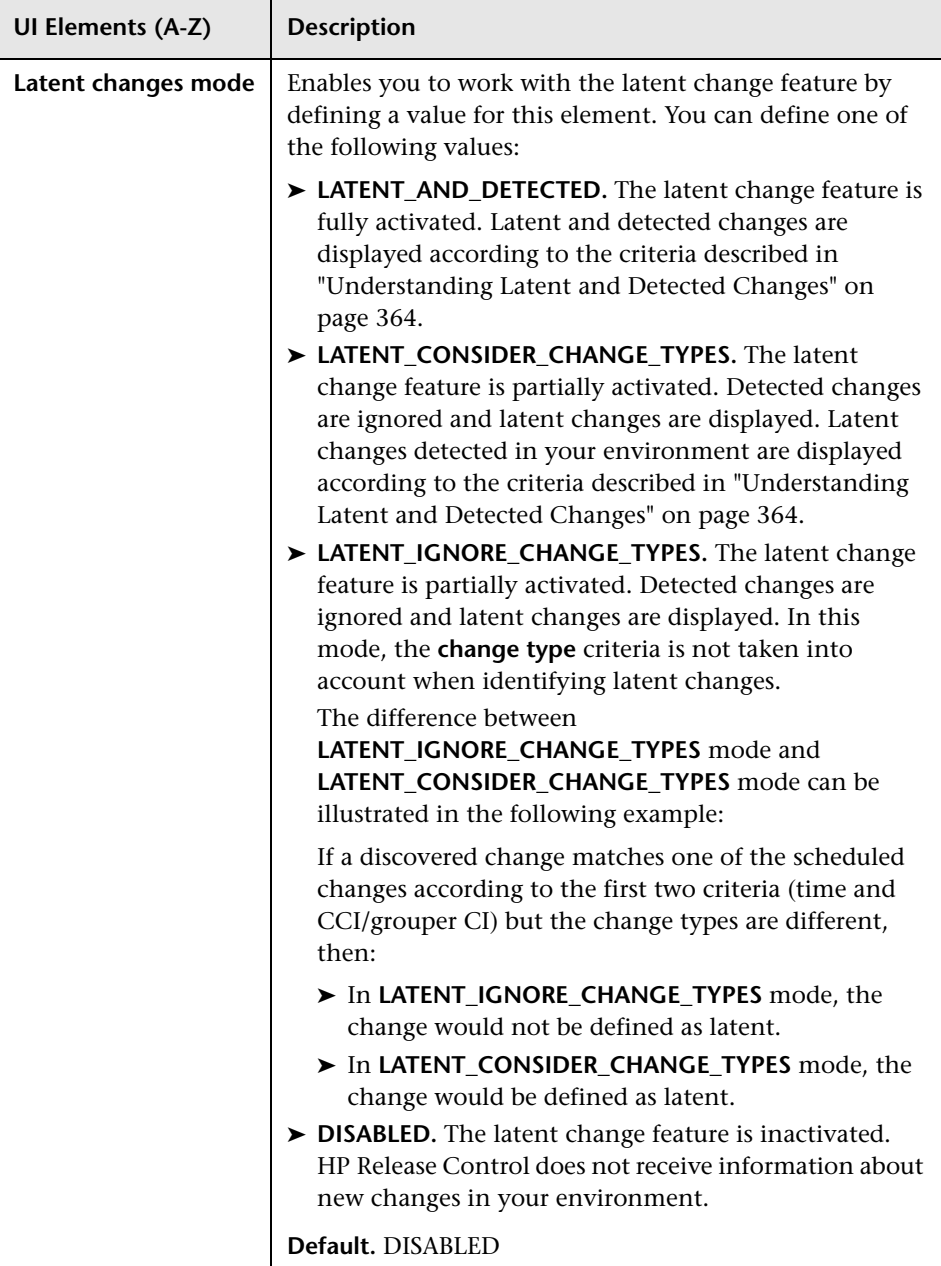

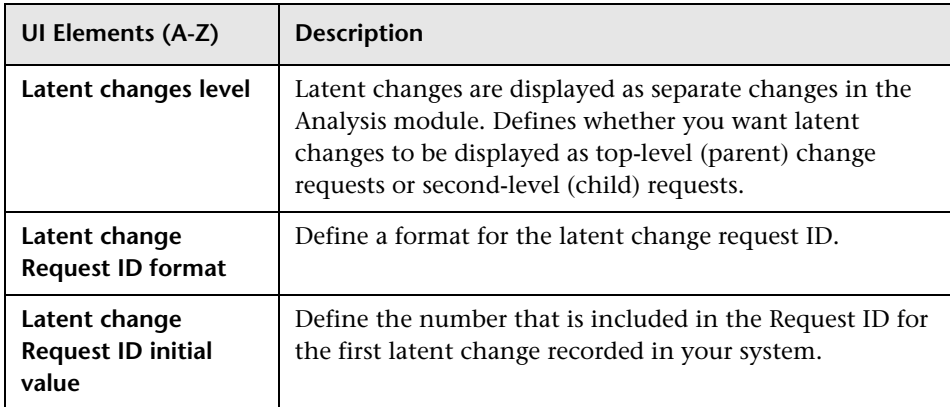

# **R** Change Type Matching CI Type Pane

This pane enables you to defines on which CI types to activate the latent change feature.

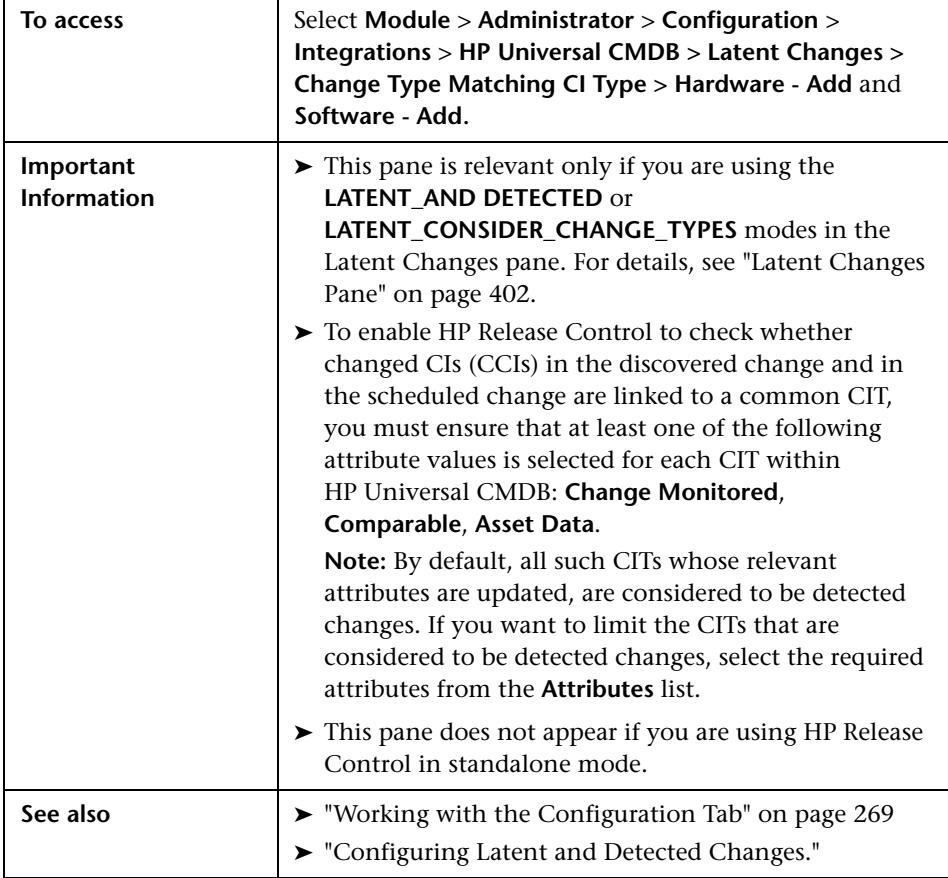

User interface elements are described below:

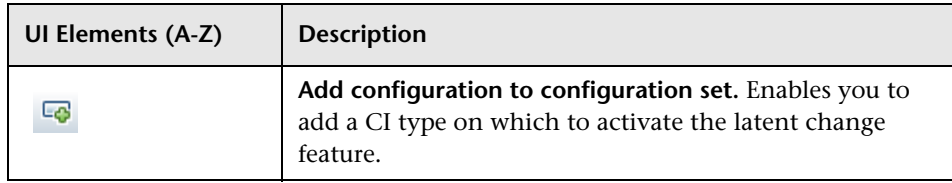

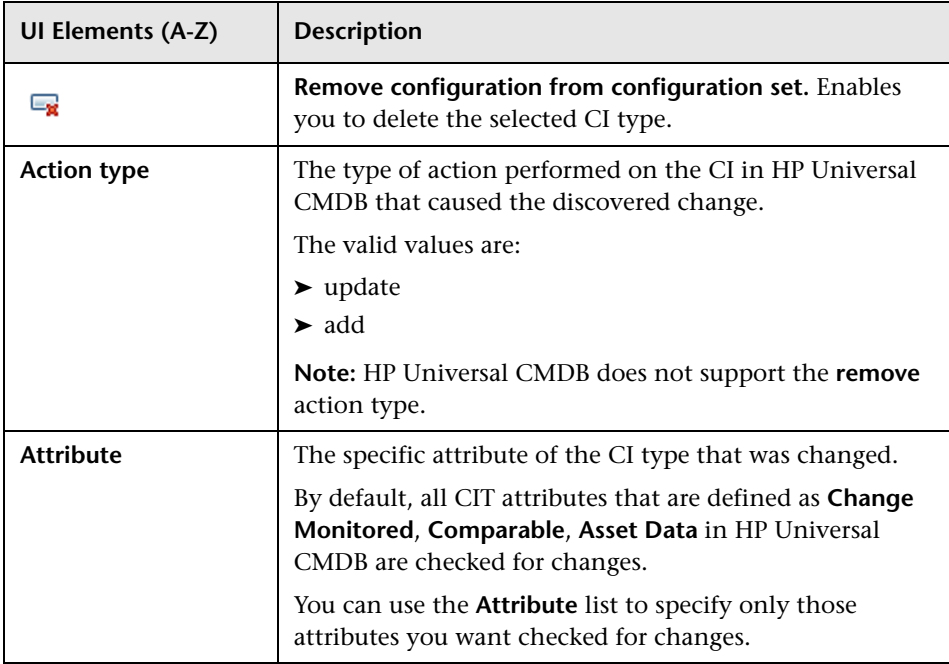

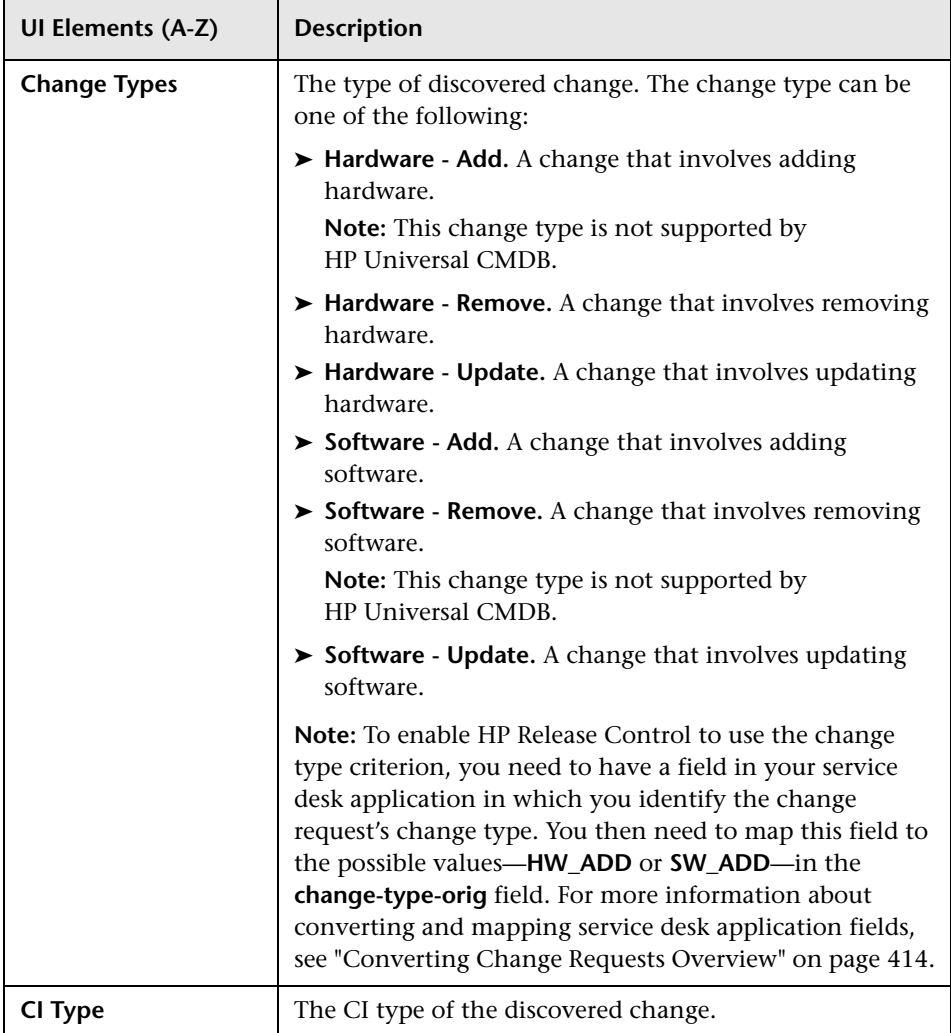

The Change Type Matching CI Type panes are described below:

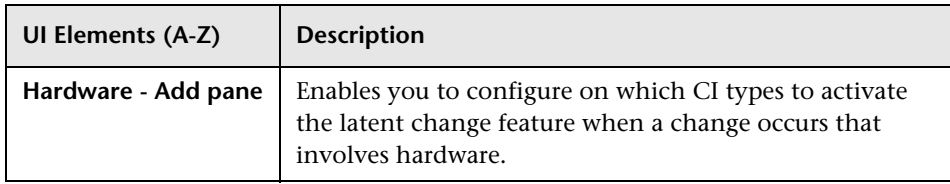

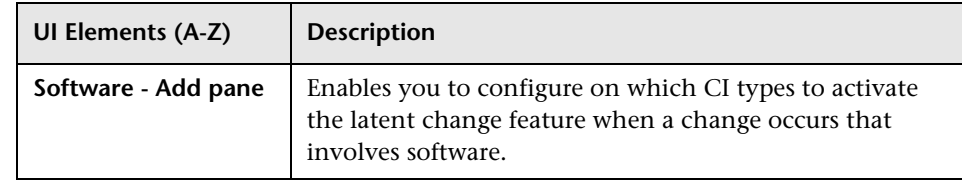

## <span id="page-408-0"></span>**R** Monitoring Pane

If HP Release Control is integrated with HP Business Availability Center 8.0 or later, you can view Key Performance Indicators (KPIs) for the CIs impacted by the selected activity. To enable KPI viewing in HP Release Control, the KPIs need to be configured as federated in HP Business Availability Center. For details on how to configure KPIs as federated in HP Business Availability Center, see ["Configure KPIs as Federated in HP Business](#page-384-0)  [Availability Center" on page 385](#page-384-0).

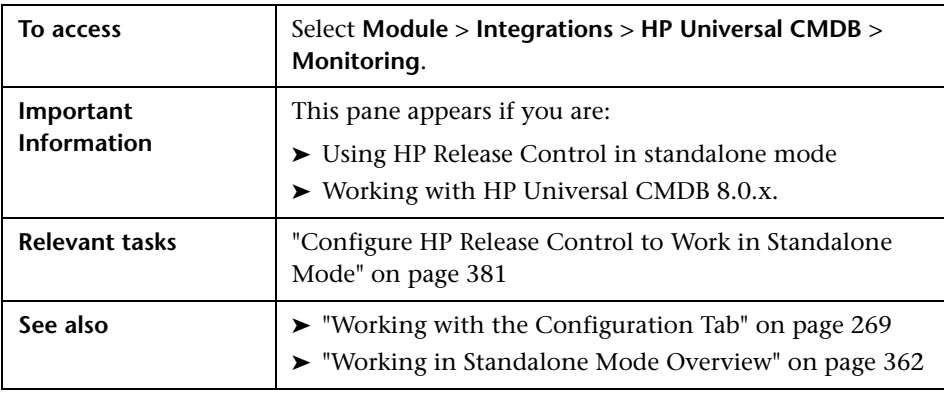

In this pane, you can enable/disable KPI viewing.

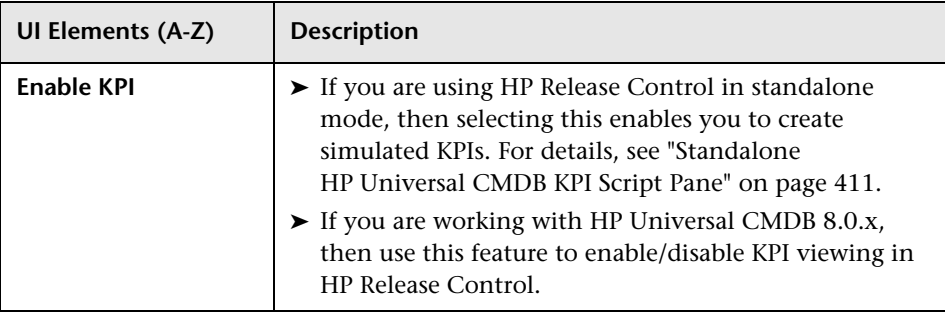

User interface elements are described below:

# **R** Synchronization Pane

This pane enables you to configure how often HP Release Control synchronizes with the CMDB database.

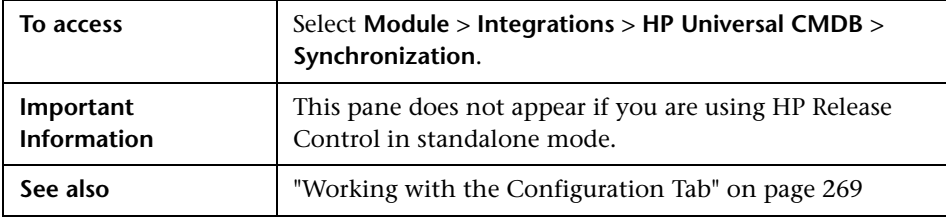

User interface elements are described below:

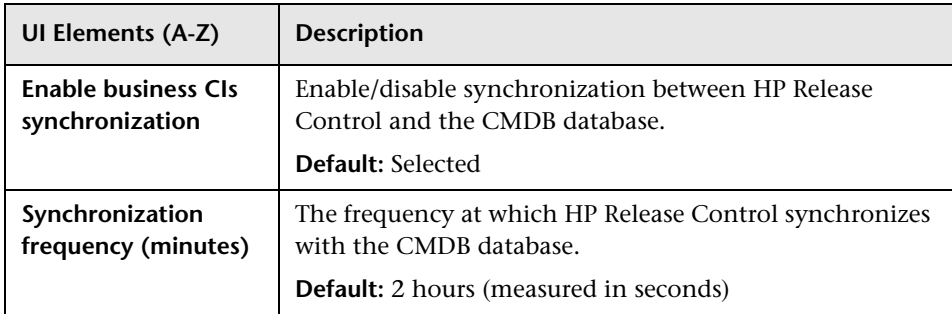

# **& Standalone HP Universal CMDB Script Pane**

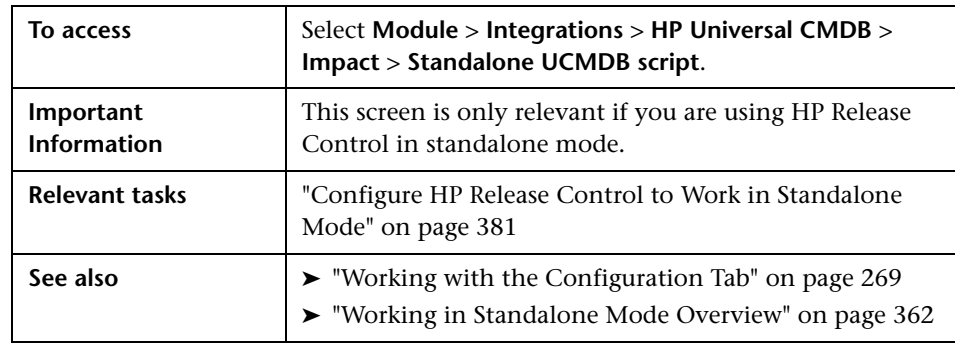

In this pane you configure the **cmdb-mock.js** script to enable HP Release Control to work in standalone mode.

### <span id="page-410-0"></span>**& Standalone HP Universal CMDB KPI Script Pane**

In this pane, you configure the **mock-kpi.js** script to create simulated KPIs for the standalone version of HP Release Control.

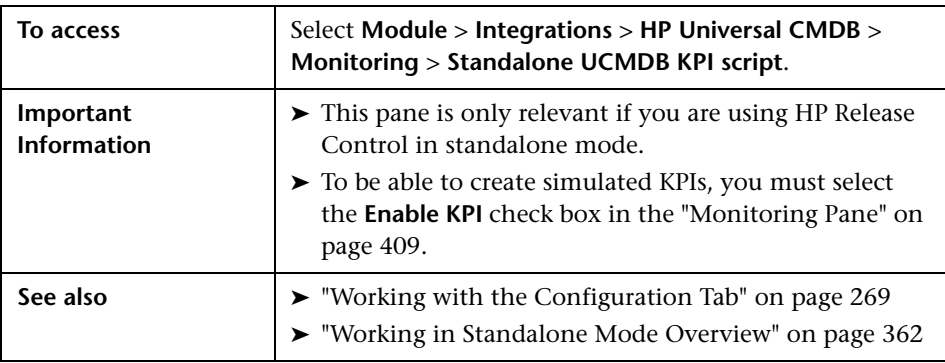

**Chapter 14** • HP Universal CMDB-Related Setting Configuration

# **Service Desk Configuration**

This chapter includes:

#### **Concepts**

- ➤ [Converting Change Requests Overview on page 414](#page-413-1)
- ➤ [Adapter Configuration Overview on page 415](#page-414-0)
- ➤ [Writing Conversion Scripts on page 416](#page-415-0)
- ➤ [Linking to HP Release Control Interfaces from the Service Desk](#page-419-0)  [on page 420](#page-419-0)
- ➤ [Updating Approval Status in the Service Desk on page 422](#page-421-0) **Tasks**
- ➤ [Configure the Initial Service Desk Integration on page 422](#page-421-1)
- ➤ [Retrieve Tickets from the Service Desk on page 423](#page-422-0)
- ➤ [Modify Service Desk Adapter Properties on page 424](#page-423-0)
- ➤ [Configure HP Release Control to Update HP Service Manager with](#page-424-0)  [Analysis Information on page 425](#page-424-0)
- ➤ [Configure HP Release Control for Request Approval on page 426](#page-425-0)
- ➤ [Create a Link to the HP Release Control Application on page 429](#page-428-0)
- ➤ [Create a Link to the HP Release Control Calendar on page 430](#page-429-0)
- ➤ [Create a Link to the HP Release Control Assess Tab on page 431](#page-430-0)
- ➤ [Create a Link to a Single Change Request on page 432](#page-431-0)
- ➤ [Generate Links to HP Service Manager/Center Tickets on page 433](#page-432-0)

#### **Reference**

- ➤ [SDI Operations Script on page 441](#page-440-0)
- ➤ [Service Desk Adapter Properties on page 443](#page-442-0)
- ➤ [Rules and Syntax for Creating Links to HP Release Control on page 462](#page-461-0)
- ➤ [URL Parameters for Customized Links on page 463](#page-462-0)
- ➤ [Field Parameter Values Used in Links to HP Release Control on page 464](#page-463-0)

**[Troubleshooting and Limitations](#page-465-0)** on page 466

# **Concepts**

## <span id="page-413-1"></span><span id="page-413-0"></span>*Converting Change Requests Overview*

Change requests are converted from their service desk application formats to a generic format using service desk application-specific adapters. The generic requests are then transferred to the HP Release Control server.

Each service desk application-specific adapter contains two single-level adapters—one to convert top-level changes, and the other to convert second-level changes. Each single-level adapter contains the following subcomponents:

- ➤ **Connector**. Collects new top-level/second-level change requests from the service desk applications.
- ➤ **Converter**. Converts the top-level/second-level change requests from their service desk application formats to a generic format that HP Release Control can recognize. For details, see ["Writing Conversion Scripts" on](#page-415-0)  [page 416](#page-415-0).

Each single-level adapter also contains a **pre-conversion filter** and a **post-conversion filter**. Using these filters, you can control which requests are sent to the HP Release Control server. The pre-conversion filter filters requests before they are converted to a generic format, while the post-conversion filter filters requests after conversion, but before they are transferred to the HP Release Control server.

### <span id="page-414-0"></span>**Adapter Configuration Overview**

To convert service desk application requests, you must configure the appropriate adapter for each service desk application.

#### **To configure an adapter, you must:**

- ➤ Set up the adapter configuration file using the **SdiConfigurer** utility. (For details, see the *HP Release Control Deployment Guide*.)
- ➤ Modify the conversion scripts to be used by the adapter

**Note:** You can configure more than one adapter per service desk application. This enables you to import requests from different versions of the same service desk application.

#### **Adapter Configuration File**

The adapter configuration file is an XML file that contains the following:

- ➤ The adapter attributes, such as the adapter name, the name of the service desk application in which the requests were created, the number of requests to be processed at one time, the frequency with which the adapter polls the service desk application, and the request types to be converted.
- ➤ The connector attributes, which enable the adapter to connect to the service desk application. You specify the connector attributes separately for each single-level adapter—that is, for each request type included in the adapter configuration file.
- ➤ The converter attributes, which call the conversion script files where the field mapping and filter functions are defined. The converter attributes differ for each single-level adapter.

**Note:** For details on modifying the adapter properties, see ["Modify Service](#page-423-0)  [Desk Adapter Properties" on page 424.](#page-423-0)

### **Conversion Scripts**

Conversion scripts are called by the adapter and are responsible for the actual conversion of change requests from their service desk application format to a generic format that can be handled by HP Release Control.

Each script must contain certain functions. For a detailed list and explanation of these functions, see ["Writing Conversion Scripts" on](#page-415-0)  [page 416.](#page-415-0)

## <span id="page-415-0"></span>*<b>Writing Conversion Scripts*

In HP Release Control, service desk adapters are used to retrieve change requests from the originating service desks and to convert these requests from their service desk application formats to a generic format. The conversion scripts within the service desk adapters are responsible for mapping fields from the originating service desk to corresponding HP Release Control fields.

When you run the initial configuration of your service desk, default conversion scripts are created. To access the conversion scripts in HP Release Control, go to **Module > Administrator > Configuration** tab **> Integrations > Service Desk Adapters > <adapter name>** node and select the relevant tab in the right pane that displays the file (for example, **convertTask.js** or **convertChange.js**).

To make changes to the scripts, see ["Configure Files in the Configuration](#page-269-0)  [Tab" on page 270](#page-269-0).

**Note:** Make sure that no line within a script exceeds 256 characters.

### **Enumerations**

In particular, it is important that the conversion scripts contain a detailed mapping scheme for the service desk application enumeration fields. Each HP Release Control enumeration field appears by default in the conversion scripts in the following format (upper case letters):

<enumeration field type>\_<HP Release Control enumeration name>

For example:

genericRFC.setField("priority", PRIORITY\_HIGH);

If a script refers to an enumeration field that does not exist, an error message is recorded in the script log file (see ["Log Files" on page 419\)](#page-418-0).

For details about creating HP Release Control enumeration fields, see ["Enumerations Pane" on page 342](#page-341-0).

### **Functions**

The functions that each script must contain are explained in detail below. For an explanation of the objects that can or should be included in each function, refer to the **GenericTicketImpl** class in the **API\_Reference.chm** file. (To access the API Reference, select **Start > Programs > HP Release Control 5.00 > Documentation** and open the **pdfs** directory).

➤ **convert.** This function maps the fields of the service desk application to generic request fields.

For example:

function convert(remedyRFC, genericRFC)

**Note:** For a list of preconfigured change request fields included in HP Release Control, see ["Preconfigured Change Request Fields" on](#page-336-0)  [page 337](#page-336-0).

➤ **preFilter.** This function filters the change requests before they are converted, ensuring that no unnecessary requests are converted and sent to the HP Release Control server. The function is written using the terminology of the service desk application. For example, if you do not want to convert requests with a **Low** priority, you could use the following **preFilter** function. This function specifies that BMC Remedy Action Request System requests with a **Low** priority not be converted and that all other requests be converted:

```
function preFilter(remedyRFC){
if (remedyRFC.get("Request Urgency")==ARS_PRIORITY_LOW)
   return false;
else
   return true;
```
➤ **postFilter.** This function filters the converted requests, ensuring that only required requests are transferred to the HP Release Control server. The function is written using HP Release Control request terminology. For example, the following **postFilter** function specifies that only generic requests with the status **Approved** be transferred to the HP Release Control server:

function postFilter(genericRFC){ ccmStatus==genericRFC.get("status"); if (ccmStatus==STATUS\_APPROVED) return true; else return false;

#### **Notes:**

- ➤ It is recommended that you optimize network load and space consumption by converting only necessary request columns. Specify these columns in your SELECT query or use the relevant connector property.
- ➤ If you are converting requests from HP Project and Portfolio Management/IT Governance Center, or a database service desk application, refer to all column names using lower case letters.
- ➤ You can use logging objects in the conversion scripts to log statements from the request conversion process. For details, see ["Log Files" below.](#page-418-0)

### <span id="page-418-0"></span>**Log Files**

If you want to view log messages describing the activity taking place during the request conversion process, you can include logging objects in your conversion scripts. During the conversion process, you can view the log messages in the conversion script log files, located in the **<HP Release Control installation directory>\servers\<server name>** directory.

A logging object can be included within any of the script functions. Its syntax should be as follows:

```
logger.<type of message>("<log message>");
```
The following message types can be used:

- ➤ **info.** Records all processing activity that is performed.
- ➤ **warn.** Records warning messages.
- ➤ **error.** Records error messages.
- ➤ **debug.** Records all activity in detail

For example, you can include a logging object such as the following:

logger.info("converting request #3001");

If you want the conversion script log files to display a list of all service desk application fields, you can include the following logging object in your conversion script:

logger.info(BeanUtils.describe(ticket));

If you use the above logging object, ensure that the following line is included at the top of the conversion script:

importPackage(Packages.org.apache.commons.beanutils);

### <span id="page-419-0"></span>**Linking to HP Release Control Interfaces from the Service Desk**

You can create links to HP Release Control from your service desk. You can create a link to the whole HP Release Control application or to specific areas of the application. For example, assume that you are working in your service desk and you are trying to decide what start time to assign to a ticket. You can create a link from within your service desk to open the HP Release Control Calendar and view the scheduled changes for the relevant time frame.

#### **Note:**

- $\blacktriangleright$  If you are fully integrated with HP Service Manager 7.11 (webtier), these links are pre-configured in HP Service Manager.
- ➤ If you do not have LW-SSO installed, you will be prompted for your HP Release Control credentials when you access these links.

You can create links to the following areas of HP Release Control:

➤ **HP Release Control application.** You can create a customized link to the HP Release Control application to be used from outside of HP Release Control. The link can be customized to display the relevant view using the filter, timestamp, and perspective of your choice.

For details, see ["Create a Link to the HP Release Control Application" on](#page-428-0)  [page 429](#page-428-0).

➤ **HP Release Control Calendar.** When you access the Calendar using this link, you can view the scheduled change requests, search for specific change requests, view change request details, and so forth. However, access to other areas of the HP Release Control is limited. For example, you cannot set filters or user preferences and you cannot access the various change analysis tabs.

For details, see ["Create a Link to the HP Release Control Calendar" on](#page-429-0)  [page 430](#page-429-0).

➤ **HP Release Control Assess tab**. You can create a link to the HP Release Control Assess tab for a single change request. The Assess tab contains information about impact analysis, collisions, risk analysis, similar changes, and time period conflicts. When you access the Assess tab using this link, you can view all the change analysis information for the specified request, but you cannot access other areas of HP Release Control.

For details, see ["Create a Link to the HP Release Control Assess Tab" on](#page-430-0)  [page 431](#page-430-0).

➤ **Single change request in HP Release Control.** HP Release Control opens displaying the specified change request. When you access HP Release Control using this link, you can access all other areas of HP Release Control.

For details, see ["Create a Link to a Single Change Request" on page 432](#page-431-0).

### <span id="page-421-0"></span>**Updating Approval Status in the Service Desk**

In the Analysis module **Collaborate > Resolution** tab, users with **approveChange** permissions can approve (or retract approval from) change requests. In certain cases, the approval status of the request is updated in the originating service desk.

You can update the approval status of requests in the following service desks:

- ➤ HP Service Manager
- ➤ HP ServiceCenter
- ➤ HP Project and Portfolio Management / IT Governance Center

You can retract the approval of requests in the following service desks:

- ➤ HP Service Manager
- ➤ HP ServiceCenter

**Note:** For details about configuring approval, see ["Configure HP Release](#page-425-0)  [Control for Request Approval" on page 426.](#page-425-0)

### **Tasks**

### <span id="page-421-1"></span>**Configure the Initial Service Desk Integration**

As part of your initial configuration of HP Release Control, you configure your service desk application to work with HP Release Control.

To configure the service desk integration you use the **SdiConfigurer** utility. For a detailed description of how to configure your service desk, see the relevant section in the *HP Release Control Deployment Guide*.

### <span id="page-422-0"></span>**Retrieve Tickets from the Service Desk**

The following steps describe how to retrieve tickets from your service desk application.

### **Retrieve change requests on a regular basis**

By default, your service desk adapter is configured to retrieve change requests on a regular basis. You can modify the schedule according to which the service desk application is polled for change requests in the service desk adapter file.

**To modify the polling schedule:**

- **1** Select **Module > Administrator > Configuration** tab **> Integrations > Service Desk Adapters > <adapter name>** node and download the <**adapter name>-adapter.settings** file in the right pane.
- **2** Modify the **polling-schedules** property to suit your needs. For a detailed description of this property, see ["Common Adapter Attributes" on](#page-442-1)  [page 443](#page-442-1).
- **3** Save and upload the file (see ["Configure Files in the Configuration Tab"](#page-269-0)  [on page 270\)](#page-269-0).
- **4** Save and activate your configuration changes (see ["Save and Apply](#page-270-0)  [Configuration Changes" on page 271](#page-270-0)).

### **Retrieve all change requests from a specified date**

In certain cases, you may want to retrieve all the change requests from your service desk starting from a specific point in time:

- **1** Select **Module > Administrator > Configuration** tab **> Integrations > Service Desk Adapters > <adapter name>** node and download the <**adapter name>-adapter.settings** file in the right pane.
- **2** In the file, uncomment the **initial-load-state** property and enter the desired date from which you want to retrieve change requests. For a detailed description of this property, see ["Common Adapter Attributes" on](#page-442-1)  [page 443](#page-442-1).
- **3** Save and upload the file (see ["Configure Files in the Configuration Tab"](#page-269-0)  [on page 270\)](#page-269-0).
- **4** Save and activate your configuration changes (see ["Save and Apply](#page-270-0)  [Configuration Changes" on page 271](#page-270-0)).
- **5** Stop the HP Release Control service:
	- **a** From the Windows menu, select **Start > Run** and type **services.msc**.
	- **b** In Services window, select HP ReleaseControl 5.00 <server name> and click **Stop Service**.
- **6** Delete the database persistency by running the **SDIPersistencyCleanup** utility:
	- **a** From the **<HP Release Control Installation directory>\bin** directory, run the following command:

SdiPersistencyCleanup.bat

- **b** Select the adapter for which you want to delete persistency.
- **7** Start the HP Release Control service again.
- **8** Allow the service desk adapter to run until it has retrieved all the tickets.
- **9** Return the service desk adapter to a regular polling schedule by commenting out the **initial-load-state** property and saving the changes.

### <span id="page-423-0"></span>**Modify Service Desk Adapter Properties**

When you perform the initial configuration of your service desk using the service desk configuration utility (**SdiConfigurer.bat)**, a service desk adapter configuration file is created containing all the service desk integration properties.

This task describes how to modify the service desk adapter properties.

- **1** Select **Module > Administrator > Configuration** tab > **Integrations > Service Desk Adapters > <adapter name>** node and select the <**adapter name>-adapter.settings** file in the right pane.
- **2** Click **Download:** <**adapter name>-adapter.settings** and export the file to your local directory using the browse dialog box that opens. Open the file on your local directory.
- **3** Modify the service desk adapter properties. For a description of the properties, see ["Service Desk Adapter Properties" on page 443](#page-442-0).
- **4** In HP Release Control, select the <**adapter name>-adapter.settings** file in the right pane and click **Upload file** to import the modified file from your local directory to the HP Release Control system.
- **5** Save and apply your configuration changes (see ["Save and Apply](#page-270-0)  [Configuration Changes" on page 271](#page-270-0)).

### <span id="page-424-0"></span>**Configure HP Release Control to Update HP Service Manager with Analysis Information**

This task describes how to configure HP Release Control to update HP Service Manager with Analysis information. For each request inside HP Service Manager, you can view the risk, impact, and collision severity. You can also see whether there is a time period conflict.

- **1** Select **Module > Administrator > Configuration** tab > **Integrations > Service Desk Adapters > <adapter name>** node and select the <**adapter name>-adapter.settings** file in the right pane.
- **2** Click **Download:** <**adapter name>-adapter.settings** and export the file to your local directory using the browse dialog box that opens. Open the file on your local directory.
- **3** In the **<request-type level="1">** element, under the **<operations>** element, comment out the **operation name=updateAnalysisData** sub-element.
- **4** In the **<request-type level="2">** element, under the **<operations>** element, comment out the **operation name=updateAnalysisData** sub-element.
- **5** In HP Release Control, select the <**adapter name>-adapter.settings** file in the right pane and click **Upload file** to import the modified file from your local directory to the HP Release Control system.
- **6** Save and apply your configuration changes (see ["Save and Apply](#page-270-0)  [Configuration Changes" on page 271](#page-270-0)).

### <span id="page-425-0"></span>**Configure HP Release Control for Request Approval**

**This task is relevant for the following service desks:**

- ➤ HP Service Manager
- ➤ HP ServiceCenter
- ➤ HP Project and Portfolio Management / IT Governance Center

This task describes how to configure HP Release Control so that when users approve (or retract approval from) change requests in HP Release Control, the approval status of the request is updated in the service desk.

#### **1 Define conditions for allowing change approval**

For certain operations, HP Release Control sends information to the integrated service desk according to the conditions defined in the **sdOperations.js** script.

In this script, you can define when the **Approve** button in the Analysis module **Collaborate > Resolution** tab is enabled. By default, it is enabled for all requests with the status of **pending approval**. For details about the **sdOperations.js** script, see ["SDI Operations Script" on page 441](#page-440-0).

### **2 Assign user permissions**

Assign **approveChange** permissions to the users who are meant to approve requests. For details on assigning permissions, see ["User](#page-570-0)  [Configuration" on page 571](#page-570-0).

### **3 Ensure the service desk is configured for change request approval**

**If you are working with HP Service Manager/Center**, the ability to update the approval status in the originating service desk is configured by default.

**If you are working with HP Project and Portfolio Management / IT Governance Center**, you can configure this option during the initial configuration of your service desk using the **service desk configuration utility**. If you did not configure this option during the initial configuration, follow the manual instructions below:

### **To manually configure HP Project and Portfolio Management / IT Governance Center for approval:**

- **a** Before you configure request approval, make sure that the user with which you instruct HP Release Control to connect to the HP Project and Portfolio Management/IT Governance Center database has write permissions to the database.
- **b** Select the **Module > Administrator > Configuration** tab **> Integrations > Service Desk Adapters > <adapter name>** node and select the <**adapter name>-adapter.settings** file in the right pane.
- **c** Click **Download:** <**adapter name>-adapter.settings** and export the file to your local directory using the browse dialog box that opens. Open the file on your local directory.
- **d** Locate the **approve** operation in both the **<request-type level="1">** and **<request-type level="2">** elements and ensure that **<connector-type>itgApprove</connector-type>** is included in an **approve** operation for both levels.

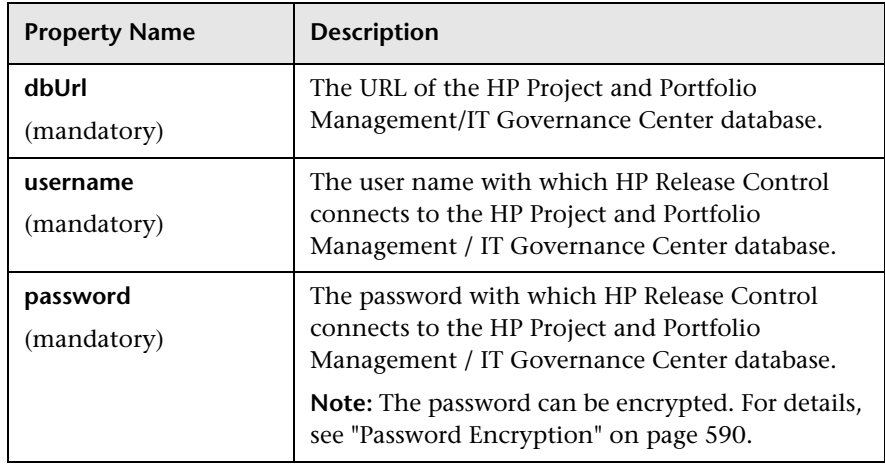

**e** Define the following properties within the *<u>properties</u>* element:

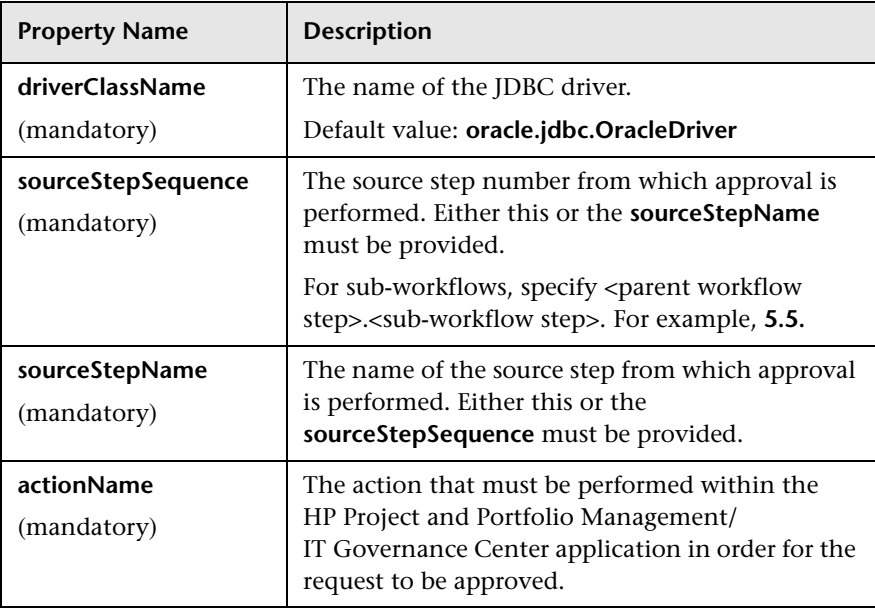

- **f** To ensure that the updated approved requests are of a high priority in the queue of requests being sent to HP Release Control, specify **updateOperation=true** within the **<sender-properties>** element.
- **g** In HP Release Control, select the <**adapter name>-adapter.settings** file in the right pane and click **Upload file** to import the modified file from your local directory to the HP Release Control system.
- **h** Save and apply your configuration changes (see ["Save and Apply](#page-270-0)  [Configuration Changes" on page 271](#page-270-0)).

### <span id="page-428-0"></span>**Create a Link to the HP Release Control Application**

You can create a customized link to the HP Release Control application to be used from outside of HP Release Control. The link can be customized to display the relevant view using the filter, timestamp, and perspective of your choice.

#### **To create a link to the HP Release Control application:**

From an internet browser, enter the following URL:

http://localhost:8080/ccm?requestOrigin=EXTERNAL&<customizable parameters>

For a list of the customizable parameters, see ["URL Parameters for](#page-462-0)  [Customized Links" on page 463](#page-462-0).

**Caution:** The URL must contain at least one **filterName** or **field-<field name>** parameter.

For guidelines about rules and syntax regarding the URLs, see ["Rules and](#page-461-0)  [Syntax for Creating Links to HP Release Control" on page 462](#page-461-0).

### **Example**

In the following example, a link is created to the HP Release Control application. HP Release Control opens in the Calendar view on the specified date. HP Release Control displays only the requests with a status of APPROVED or CLOSED and a risk level between 20-80.

http://localhost:8080/ccm?requestOrigin=EXTERNAL&filterName=any& field-calculated-risk=20,80&field-status=APPROVED,CLOSED&perspective=calendar &timestamp=1225648800000

## <span id="page-429-0"></span>**Create a Link to the HP Release Control Calendar**

You can create a customized link to the HP Release Control Calendar. When you access the Calendar using this link, you can view the scheduled change requests, search for specific change requests, view change request details, and so forth. However, access to other areas of HP Release Control is limited. For example, you cannot set filters or user preferences and you cannot access the various change analysis tabs.

#### **To create a link to the HP Release Control Calendar:**

From an internet browser, enter the following URL, customized according to the table below:

http://localhost:8080/ccm/calendar.html?requestOrigin=EXTERNAL&<customizable parameters>

For a list of the customizable parameters, see ["URL Parameters for](#page-462-0)  [Customized Links" on page 463](#page-462-0)

**Caution:** The URL must contain at least one **filterName** or **field-<field name>** parameter.

For guidelines about rules and syntax regarding the URLs, see ["Rules and](#page-461-0)  [Syntax for Creating Links to HP Release Control" on page 462.](#page-461-0)

### **Example**

In the following example, a link is created to the HP Release Control Calendar. The Calendar opens on the specified date and displays only the requests with a status of APPROVED or CLOSED and a risk level between 20-80.

http://localhost:8080/ccm/calendar.html?requestOrigin=EXTERNAL&filterName=any &field-calculated-risk=20,80&field-status=APPROVED,CLOSED&timestamp=1225648 800000

## <span id="page-430-0"></span>**Create a Link to the HP Release Control Assess Tab**

You can create a link to the HP Release Control Assess tab for a single change request. The Assess Tab contains information about impact analysis, collisions, risk analysis, similar changes, and time period conflicts.

When you access the Assess tab using this link, you can view all the change analysis information for the specified request, but you cannot access other areas of HP Release Control.

#### **To create a link to the Assess tab:**

From an internet browser, enter the following URL:

http://<HP Release Control Server Name: Port>/ccm/assess.html?refId=<service desk  $ID>$ 

where **service desk ID** is the ID of the ticket as defined in the service desk application.

For example:

http://localhost:8080/ccm/assess.html?refId=C-00000006

**Note:** If you are working with more than one service desk application, you can use the **serviceDesk** parameter, to specify the name of the service desk. For example, if two tickets from two different service desks both have the same ID, the **serviceDesk** parameter can serve as a discriminator. The name of the service desk is at it appears in the Analysis module details tab.

### <span id="page-431-0"></span>**Create a Link to a Single Change Request**

You can create a link to a single change request in HP Release Control. HP Release Control opens displaying the specified change request.

When you access HP Release Control using this link, you can access all other areas of HP Release Control.

#### **To create a link to a single change request in HP Release Control:**

From an internet browser, enter the following URL:

http://localhost:8080/ccm?requestOrigin=EXTERNAL&requestedChangeID=<service desk ID>

where **service desk ID** is the ID of the ticket as defined in the service desk application.

For example:

http://localhost:8080/ccm?requestOrigin=EXTERNAL&requestedChangeID= C-00000006
### **Generate Links to HP Service Manager/Center Tickets**

This task describes how to create links to HP Service Manager/Center tickets via the Web tier.

#### **1 Allow access to HP Service Manager/Center via URL links**

By default, HP Service Manager/Center server may be configured to require a security hash with Web tier URL queries. In this case, you need to configure your system to allow access to HP Service Manager/Center via URL links.

- ➤ For HP Service Manager, see ["Allow Access to HP Service Manager via](#page-433-0)  [URL Links" on page 434](#page-433-0).
- ➤ For HP ServiceCenter, see ["Allow Access to HP ServiceCenter via URL](#page-436-0)  [Links" on page 437.](#page-436-0)

**Note:** You can also disable this secure query requirement in the Web.xml file (**querySecurity** in HP Service Manager and **sc.querysecurity** in HP ServiceCenter).

#### <span id="page-432-0"></span> **2 Configure the URL for the request-id Field**

- **a** Select **Module > Administrator > Configuration** tab **> Integrations > Fields**.
- **b** In the **Available Fields** pane, select **Miscellaneous > request-id**.
- **c** In the **Field Attributes** pane, in the **Details Layout** tab enter the URL in the **Value display format** field:
	- ➤ If you are using Lightweight Single Sign-On (LW-SSO), for secure or non-secure queries, enter the following URL:

http:// <Host:Port>/SymphonyAdapter/ui? smOperation=edit&IsmFromSystem=ReleaseControl&IsmSubject=125 &IsmEntityType=Change&IsmToSystem=ChangeManager &IsmProtocolVersion=1.0&IsmEntityID=%%request-id%%

➤ For non-secure queries, without using LW-SSO, enter the following URL:

<HP Service Manager/Center Web tier address>/index.do?ctx=docEngine &file=cm3r&query=number="%%request-id%%"

For example,

```
http://scserver:8080/sc/index.do?ctx=docEngine
&file=cm3r&query=number="%%request-id%%"
```
➤ For secure queries, without using LW-SSO, enter the following URL:

%%url%%

 **d** Save and apply the configuration set. For details, see ["Save and Apply](#page-270-0)  [Configuration Changes" on page 271](#page-270-0).

#### <span id="page-433-0"></span>**Allow Access to HP Service Manager via URL Links**

If a URL security mechanism is in place, the URL query must contain a hash (generated by HP Service Manager) that is dependent on both the HP Service Manager Web server's name and the query. This configuration should be performed by the HP Service Manager administrator.

#### **To generate a secure URL query:**

- **1** In HP Service Manager, add a new change request field named **url**. This field will contain the generated link for the ticket. Set the data type to **character**.
	- ➤ Add the field to requests using **System Definition > Tables > cm3r > Fields**.
	- ➤ Add the field to tasks using **System Definition > Tables > cm3t > Fields**.
- **2** Expose the new fields in the WSDL.

**The following procedure should be carried out twice: Once for ChangeRC External Access objects and once for ChangeTaskRC External Access objects.**

 **a** Navigate to **WSDL Configuration**.

- **b** In the **Name** box, type the relevant name:
	- ➤ For **ChangeRC** External Access objects, type cm3r.
	- ➤ For **ChangeTaskRC** External Access objects, type cm3t.
- **c** Select the External Access object:
	- ➤ For **ChangeRC** External Access objects, select **ChangeRC**.
	- ➤ For **ChangeTaskRC** External Access objects, select **ChangeTaskRC**.
- **d** In the **Fields** tab, ensure that the following field with the appropriate properties is included in the list of exposed fields:

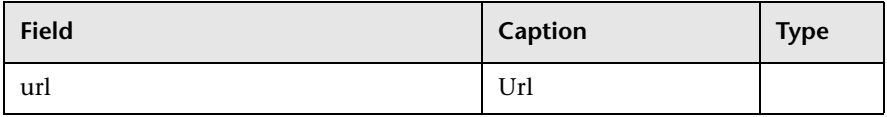

 **3** Create a **Format Control Calculation** entry that will generate the URL within this field when a change request is created or modified.

**The following procedure should be carried out twice: Once for cm3r records and once for cm3t records.**

- **a** Select **Tailoring > Format Control**.
- **b** In the **Name** box, type the record name:
	- ➤ For cm3r records, type cm3r.
	- ➤ For cm3t records, type cm3t.
- **c** Click the **Calculations** button and enter the relevant calculation:
	- ➤ For cm3r records, enter the following:

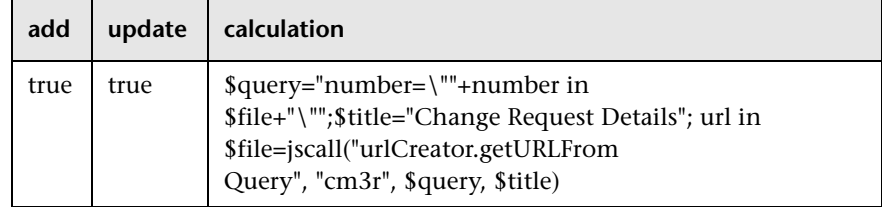

The values in the **delete**, **display**, and **initial** columns should be empty.

➤ For cm3t records, enter the following:

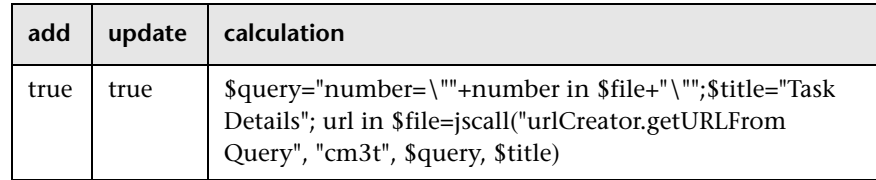

The values in the **delete**, **display**, and **initial** columns should be empty.

- **d** Save your modifications to the Format Control table.
- **4** Check that the exact machine name (**My Computer > Properties > Computer Name**) is properly defined (case sensitive) in the following places:
	- ➤ On the HP Service Manager client, select **System Administration > Base System Configuration > Miscellaneous > System Information Record** and click the **Active Integrations** tab. Ensure that the Web server URL is properly defined (for example, http://smserver:8080/sm/index.do).
	- ➤ In the Web server's **web.xml** file, ensure that the Web server URL is properly defined under the **serverHost** property (for example, http:// smserver:8080/sm/index.do).
- **5** Restart the HP Service Manager server.
- **6** Regenerate the Web Services stub file (**.jar**):
	- **a** Run the **ServiceManagerWsdlGen.bat** utility in the **<HP Release Control Installation directory>\bin** directory.
	- **b** Copy the **tomcat** folder from the **<HP Release Control installation directory>\bin\result** directory, and paste it into the **<HP Release Control installation directory>\apps\SDI-<adapter name>\WEB-INF\lib** directory.

 **7** Map the **url** field that you created in HP Service Manager to the **origin-url** field in HP Release Control by editing the conversion scripts for changes and tasks.

For example, in the **convertChange.js** file and the **convertTask.js**, depending on your configuration, you could add the following to the convert function:

```
function convert(sm_rfc, generic_rfc) {
        …..
       generic_rfc.setField("origin-url", sm_rfc.get("url"));
         ….
}
```
 **8** Continue with configuring the URL for the request-id field, as described in ste[p 2 on page 433](#page-432-0)

## <span id="page-436-0"></span>**Allow Access to HP ServiceCenter via URL Links**

If a URL security mechanism is in place, the URL query must contain a hash (generated by HP ServiceCenter) that is dependent on both the HP ServiceCenter Web server's name and the query. This configuration should be performed by the HP ServiceCenter administrator.

#### **To generate a secure URL query:**

- **1** In HP ServiceCenter, add a new change request field named **url,** linking to the change request itself. Set the data type to **text**.
	- **a** Add the field to requests using **System Definition > Tables > cm3r > Fields**.
	- **b** Add the field to tasks using **System Definition > Tables > cm3t > Fields**.

 **2** Expose the new fields in the WSDL.

**The following procedure should be carried out twice: Once for ChangeRC External Access objects and once for ChangeTaskRC External Access objects.**

- **a** In HP ServiceCenter, select **Menu Navigation > Toolkit > WSDL Configuration**.
- **b** In the **Name** box, type the relevant name:
	- ➤ For **ChangeRC** External Access objects, type cm3r.
	- ➤ For **ChangeTaskRC** External Access objects, type cm3t.
- **c** In the **Data Policy** tab, ensure that the following field with the appropriate properties is included in the list of exposed fields:

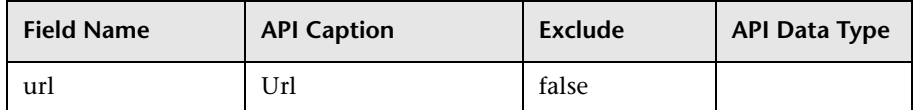

 **3** Create a **Format Control Calculation** entry that will generate the URL within this field when a change request is created or modified.

**The following procedure should be carried out twice: Once for cm3r records and once for cm3t records.**

- **a** Select **Utilities > Tools > Format Control**.
- **b** In the **Name** box, type the record name:
	- ➤ For cm3r records, type cm3r.
	- ➤ For cm3t records, type cm3t.
- **c** Click the **Calculations** button and enter the relevant calculation:
	- ➤ For cm3r records, enter the following:

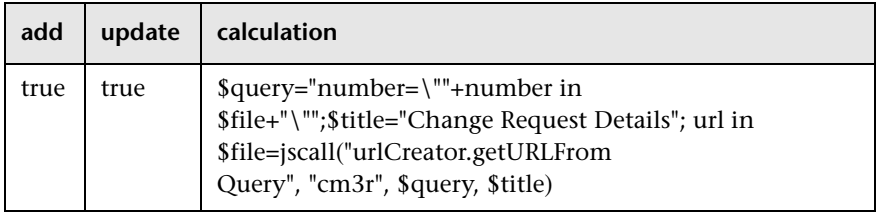

The values in the **delete**, **display**, and **initial** columns should be empty.

➤ For cm3t records, enter the following:

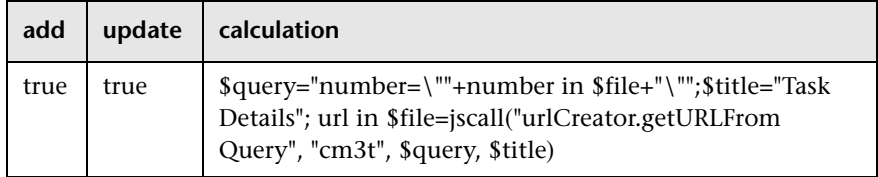

The values in the **delete**, **display**, and **initial** columns should be empty.

- **d** Save your modifications to the Format Control table.
- **4** Check that the exact machine name (**My Computer > Properties > Computer Name**) is properly defined (case sensitive) in the following places:
	- ➤ On the HP ServiceCenter client, select **Utilities > Administration > Information > System Information Record** and click the **Active** tab. Ensure that the Web server URL is properly defined (for example, http:/ /scserver:8080/sc/index.do).
	- ➤ In the Web server's **web.xml** file, ensure that the Web server URL is properly defined under the **sc.host** property (for example, http:// scserver:8080/sc/index.do).
- **5** Restart the HP ServiceCenter server.
- **6** Regenerate the Web Services stub file (**.jar**):
	- **a** Run the **ServiceManagerWsdlGen.bat** utility in the **<HP Release Control Installation directory>\bin** directory.
	- **b** Copy the **tomcat** folder from the **<HP Release Control installation directory>\bin\result** directory, and paste it into the **<HP Release Control installation directory>\apps\SDI-<adapter name>\WEB-INF\lib** directory.
- **7** Map the **url** field that you created in HP Service Manager/Center to the **origin-url** field in HP Release Control by editing the conversion scripts for changes and tasks.

For example, in the **convertChange.js** file and the **convertTask.js**, depending on your configuration, you could add the following to the **convert** function:

```
function convert(sc_rfc, generic_rfc) {
        …..
       generic_rfc.setField("origin-url", sc_rfc.get("url"));
         ….
}
```
 **8** Continue with configuring the URL for the request-id field, as described in ste[p 2 on page 433](#page-432-0)

## **Reference**

# **8 SDI Operations Script**

This pane contains the **sdOperations.js** script. For certain operations, HP Release Control sends information to the integrated service desk according to the conditions defined in the **sdOperations.js** script.

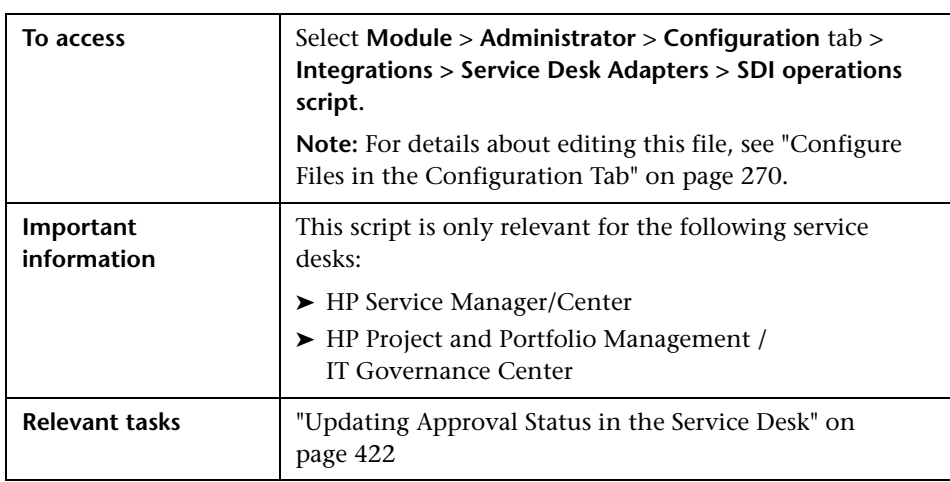

User interface elements are described below:

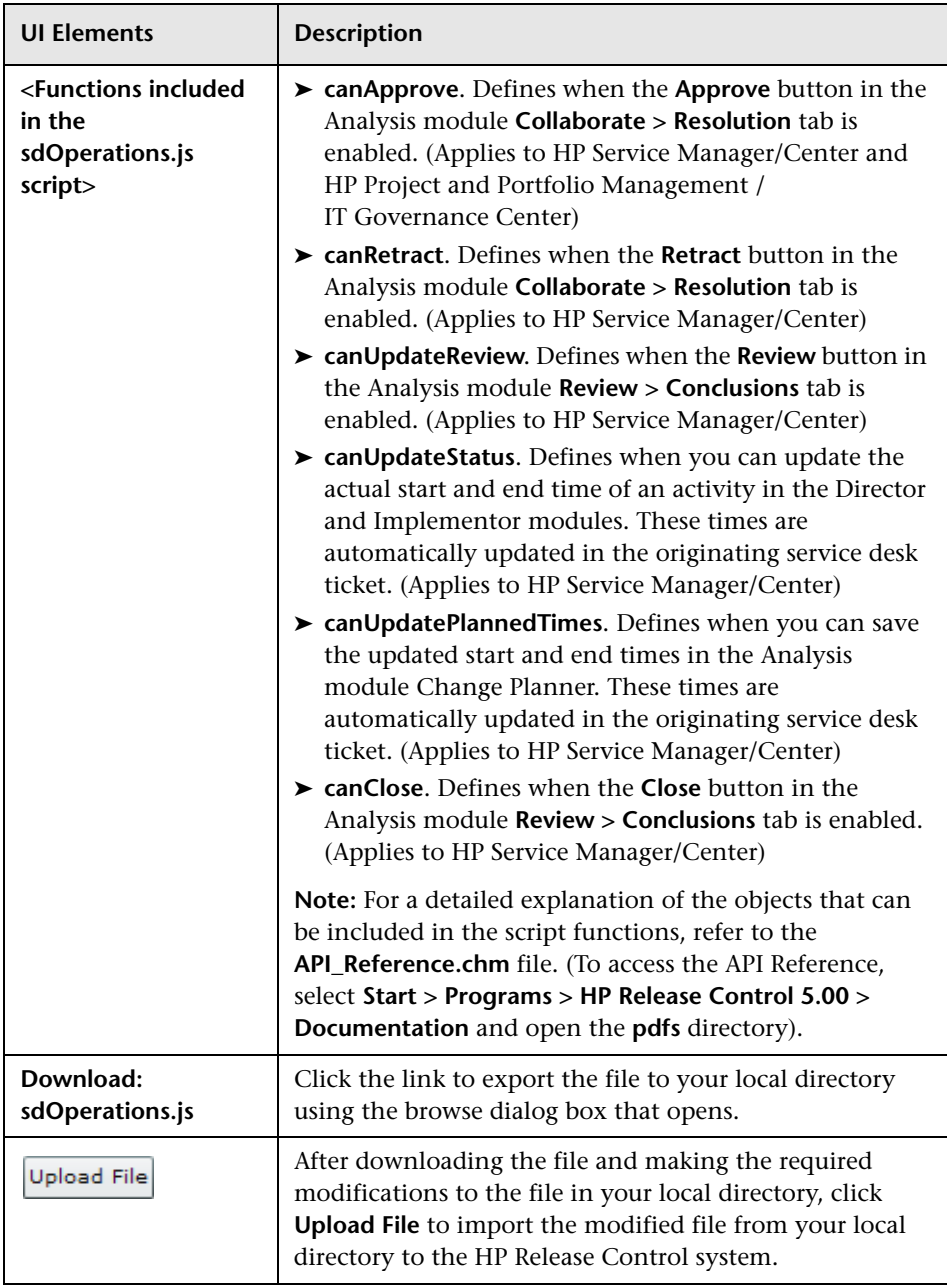

## **R** Service Desk Adapter Properties

When you perform the initial configuration of your service desk using the service desk configuration utility (**SdiConfigurer.bat)**, a service desk adapter configuration file is created containing all the service desk integration properties.

This section describes the properties of the adapter configuration file that you can modify to suit your needs.

For details about modifying the service desk adapter, see ["Modify Service](#page-423-0)  [Desk Adapter Properties" on page 424.](#page-423-0)

This section also includes:

- ➤ ["Common Adapter Attributes" on page 443](#page-442-0)
- ➤ ["BMC Remedy Action Request System Connector Settings" on page 447](#page-446-0)
- ➤ ["XML Connector Settings" on page 448](#page-447-0)
- ➤ ["HP Service Manager/Center Connector Settings" on page 449](#page-448-0)
- ➤ ["HP Service Desk Connector Settings" on page 452](#page-451-0)
- ➤ ["HP Project and Portfolio Management/ IT Governance Center Web](#page-452-0)  [Services Connector Settings" on page 453](#page-452-0)
- ➤ ["HP Server Automation Connector Settings" on page 455](#page-454-0)
- ➤ ["HP Network Automation Connector Settings" on page 456](#page-455-0)
- ➤ ["Database Connector Settings" on page 457](#page-456-0)

#### <span id="page-442-0"></span>**Common Adapter Attributes**

The top section of the adapter configuration file contains the following adapter attributes, which are common to all service desk applications. You can modify the following properties:

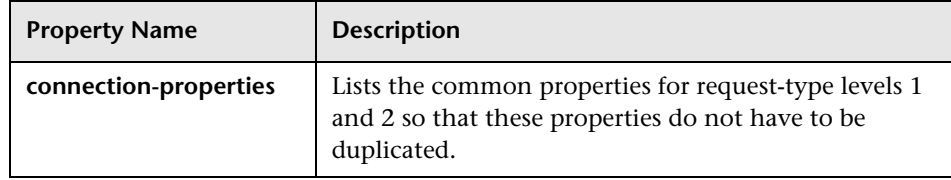

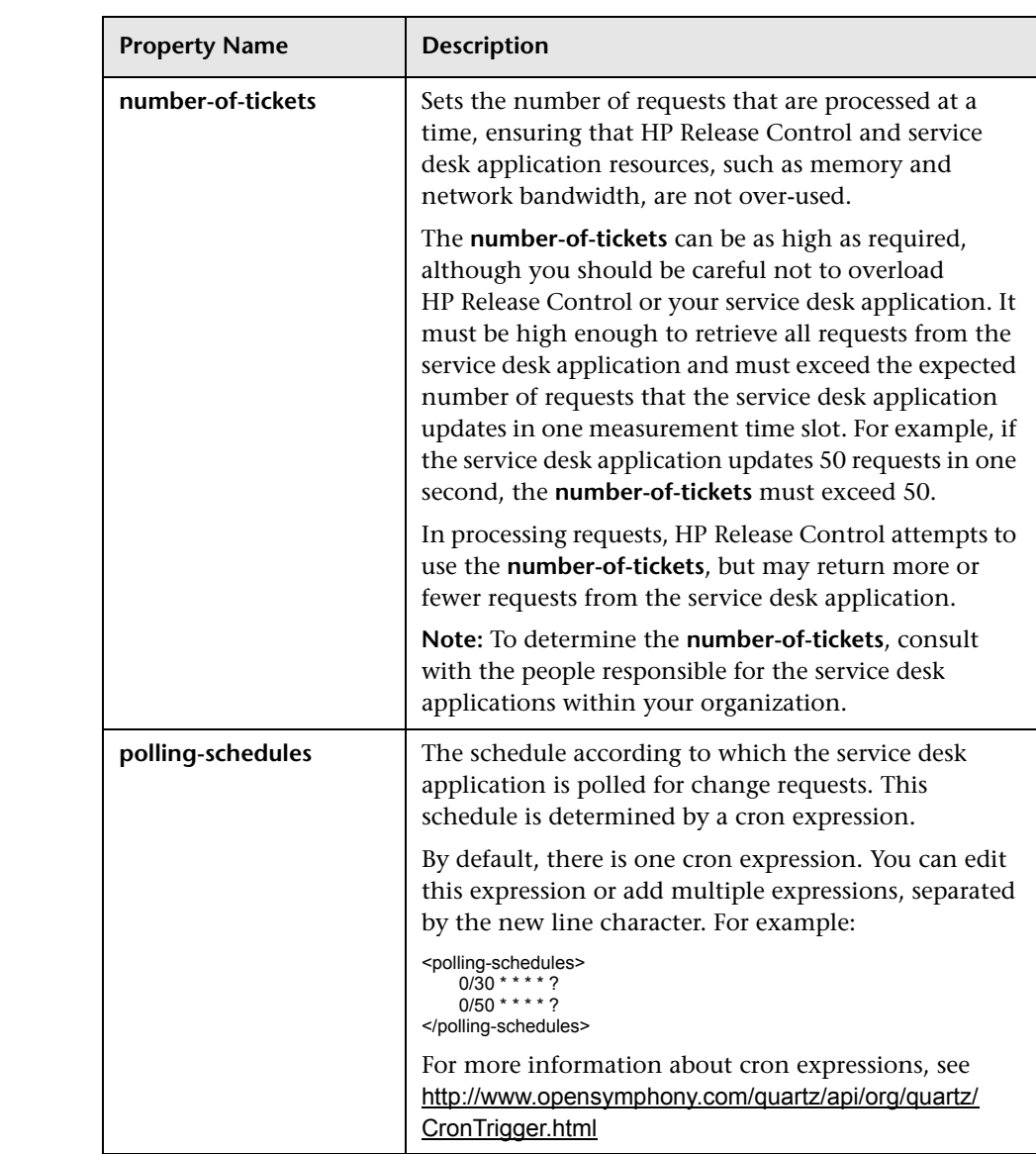

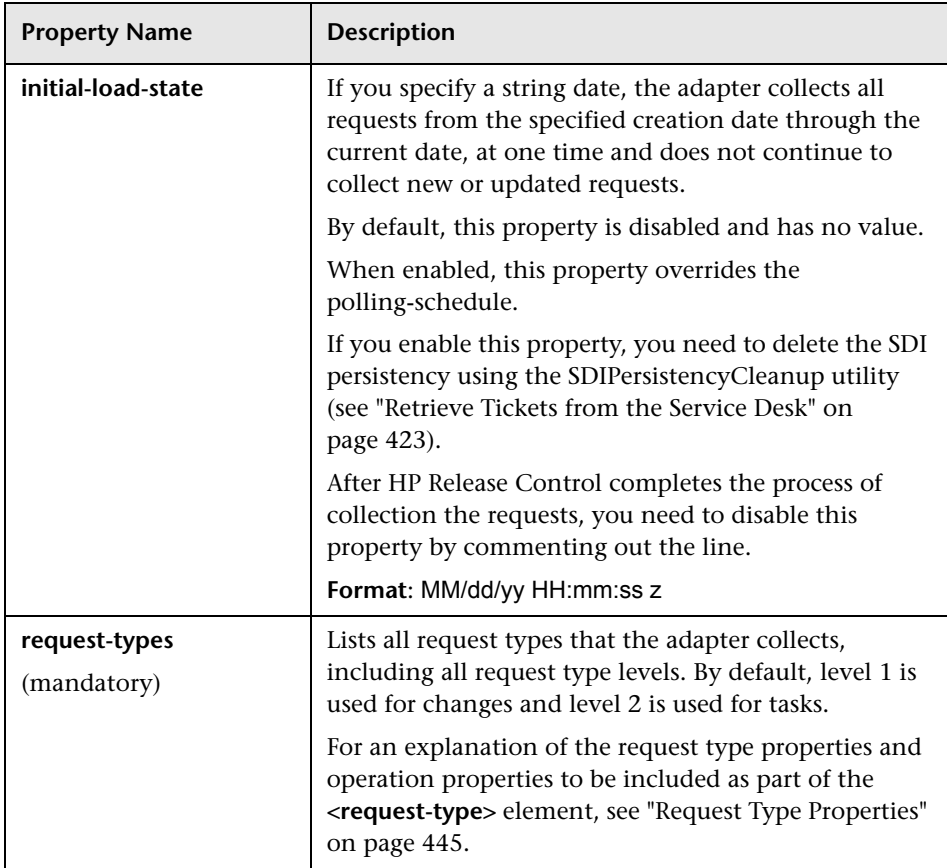

#### <span id="page-444-0"></span>**Request Type Properties**

The **<request-type>** element includes the following properties:

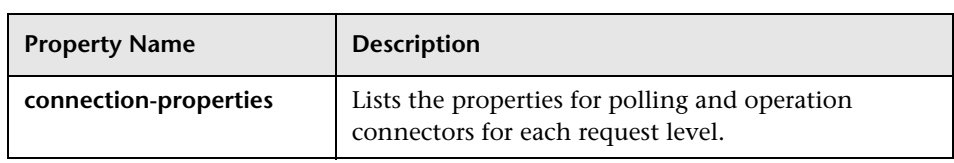

The **<operation>** element (under **<operations>** within **<request-type>**) includes the following operation properties:

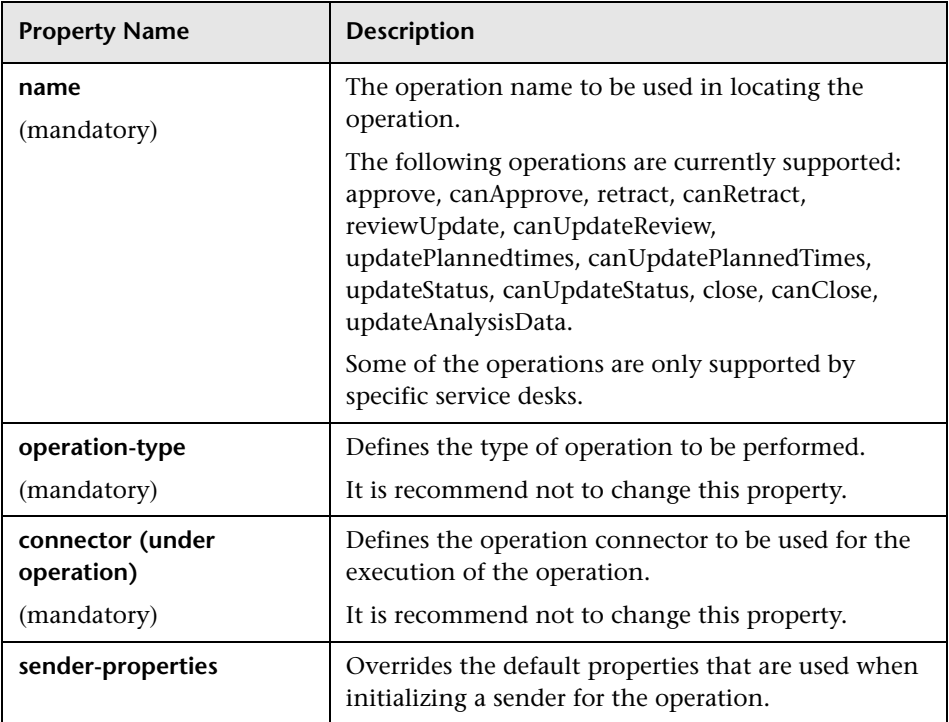

### <span id="page-446-0"></span>**BMC Remedy Action Request System Connector Settings**

The following connector attributes can be configured in the BMC Remedy Action Request System adapter configuration file:

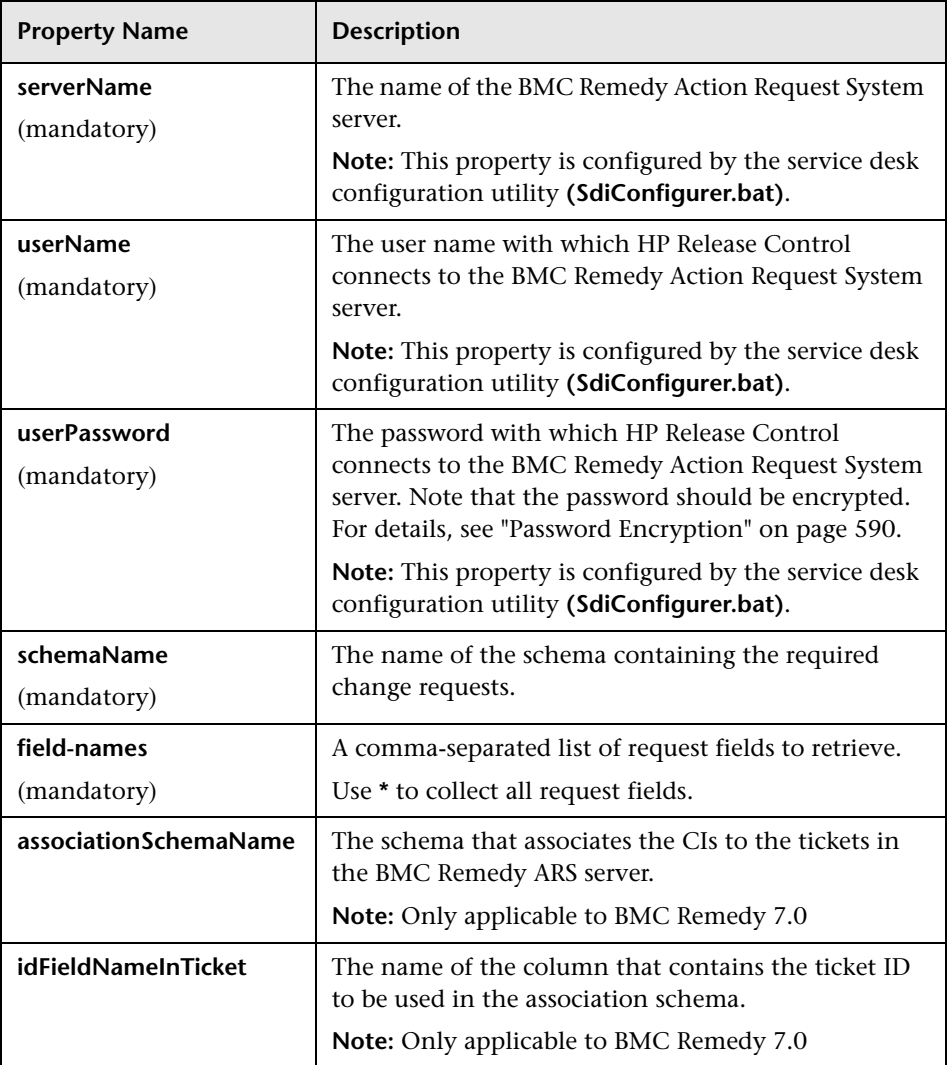

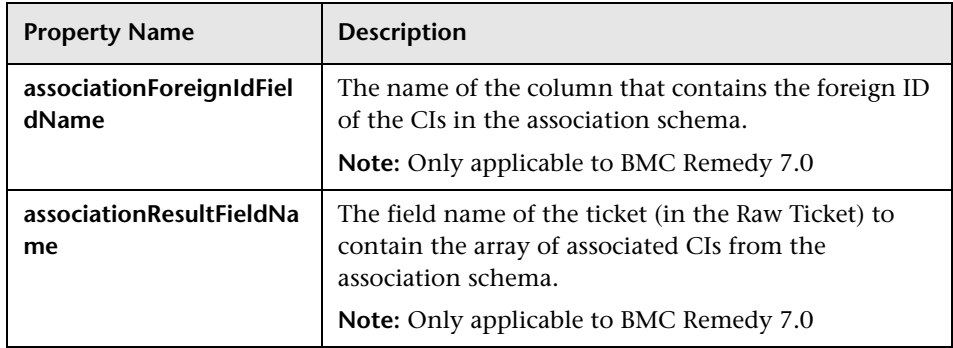

### <span id="page-447-0"></span>**XML Connector Settings**

The following connector attributes can be configured in the XML adapter configuration file:

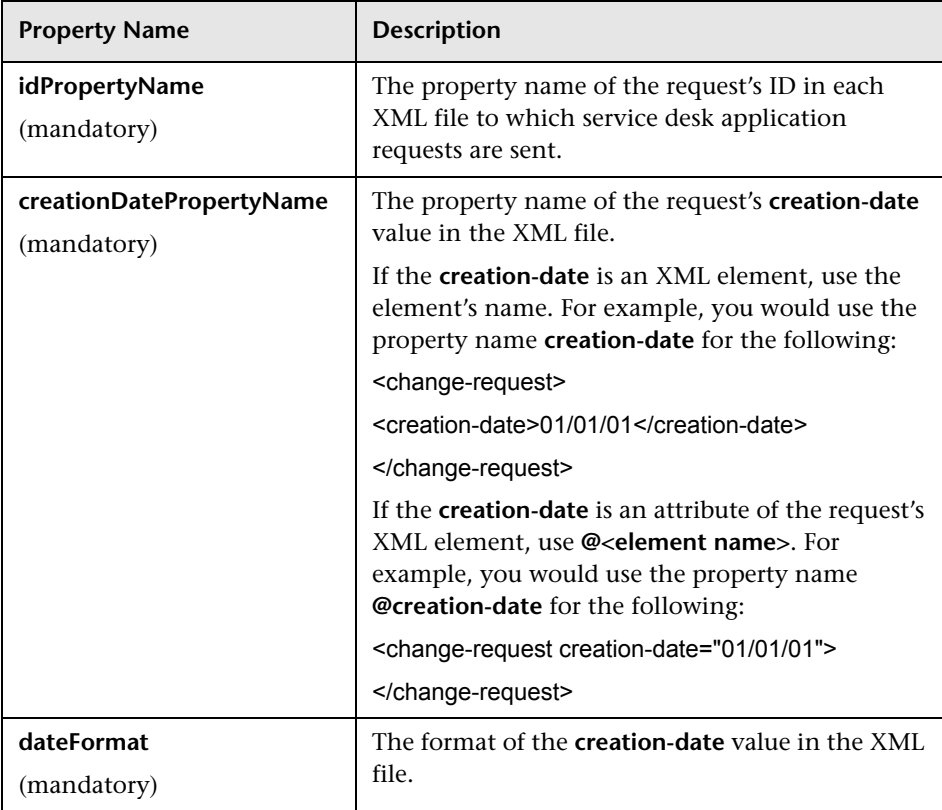

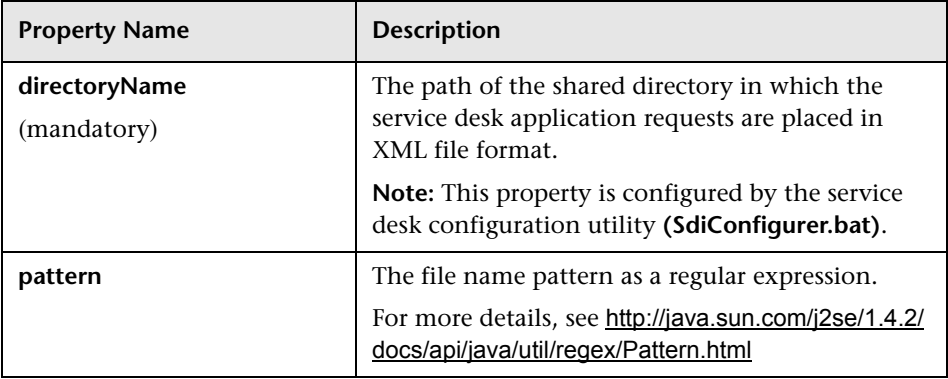

#### <span id="page-448-0"></span>**HP Service Manager/Center Connector Settings**

The following connector attributes can be configured in the HP Service Manager/Center adapter configuration file:

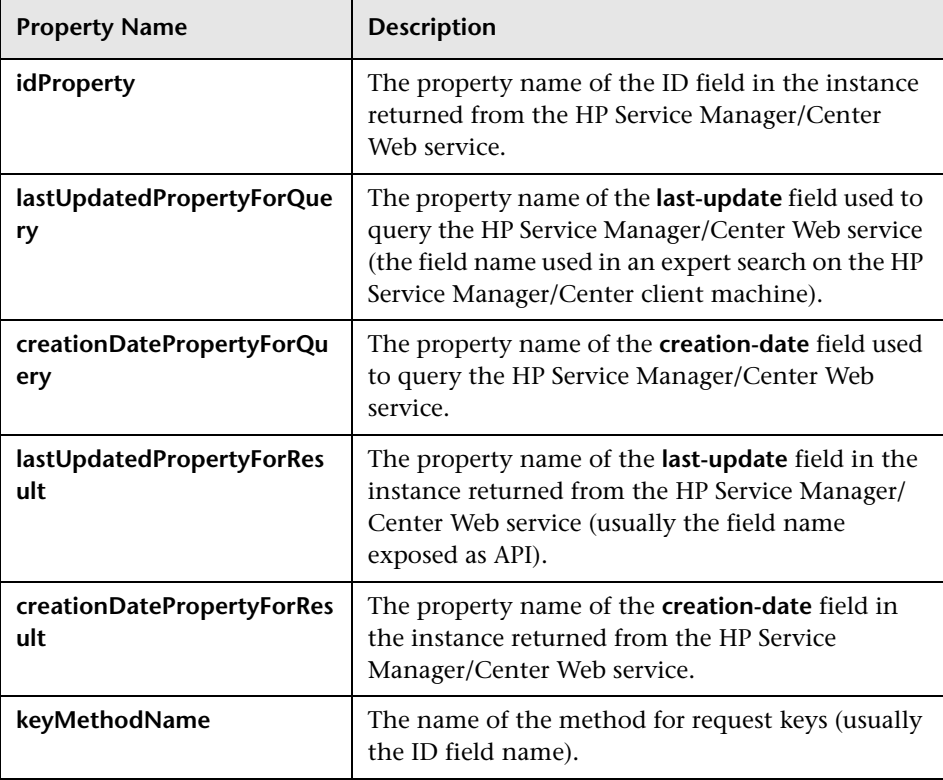

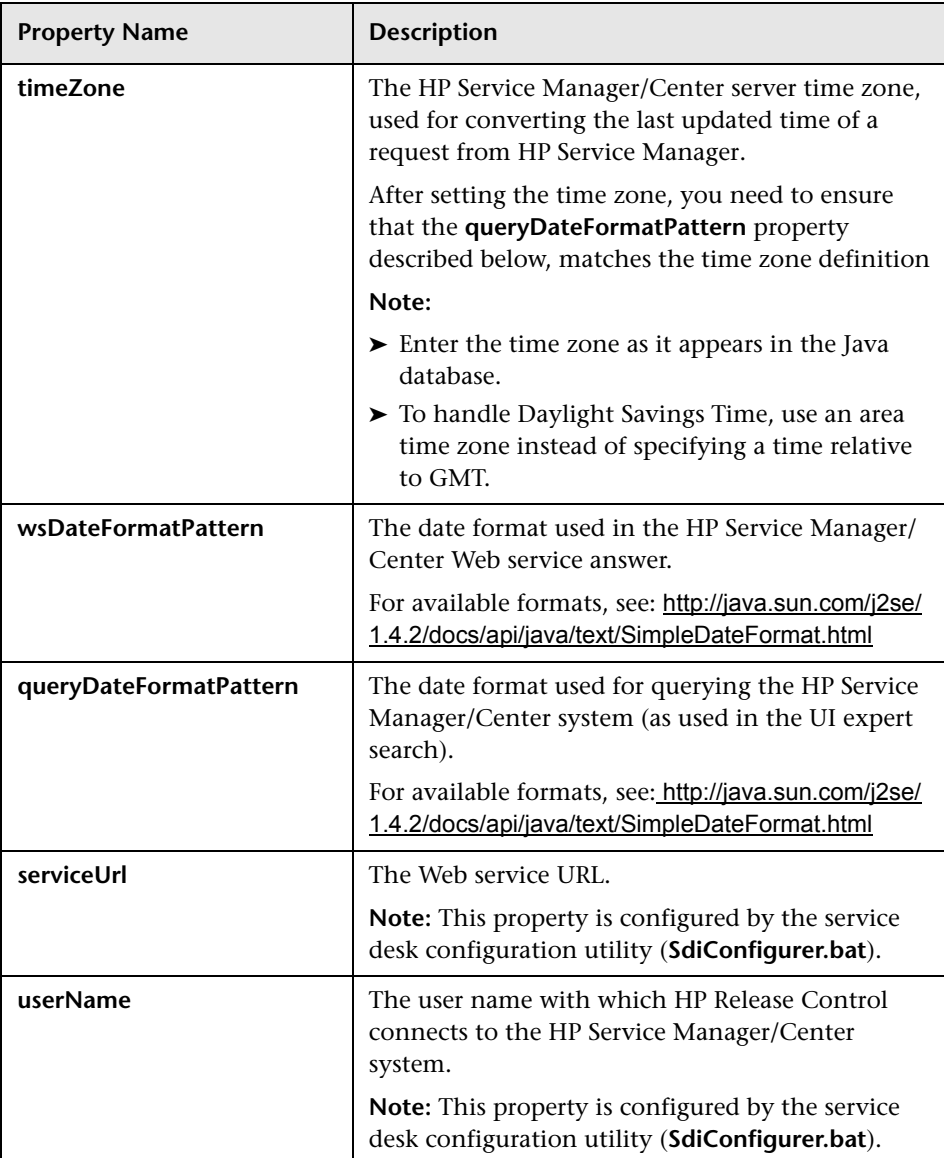

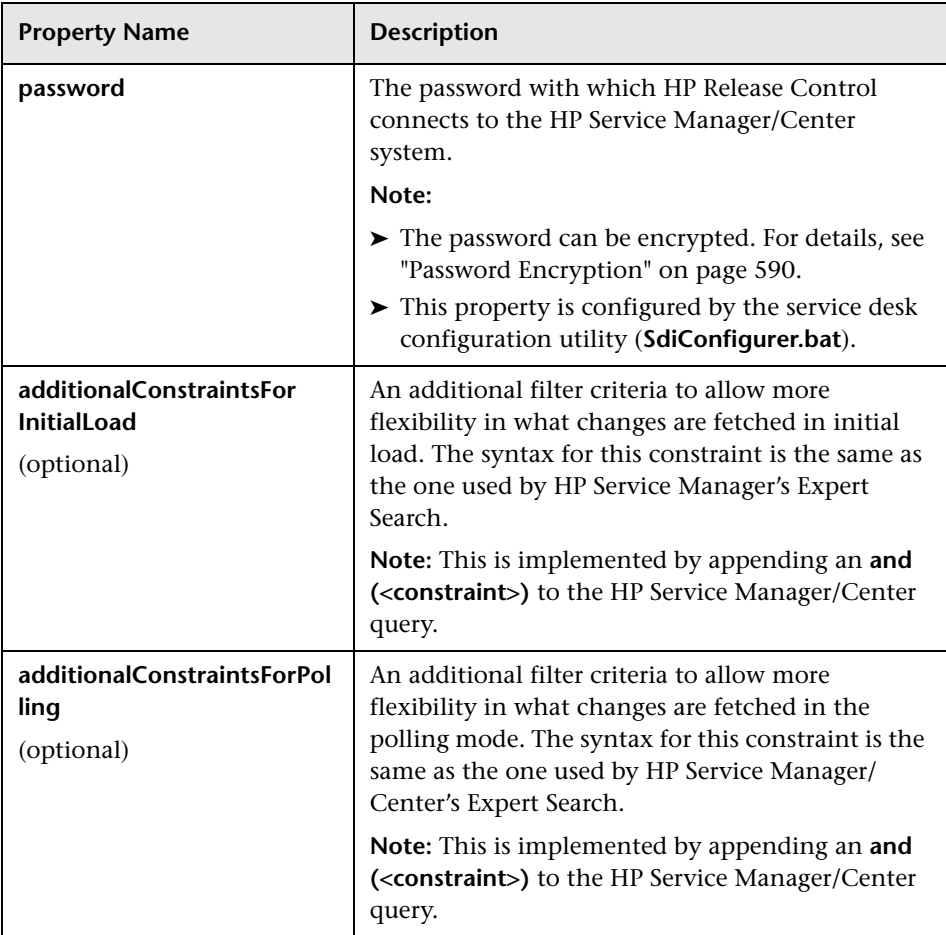

### <span id="page-451-0"></span>**HP Service Desk Connector Settings**

The following connector attributes can be configured in the HP Service Desk adapter configuration file:

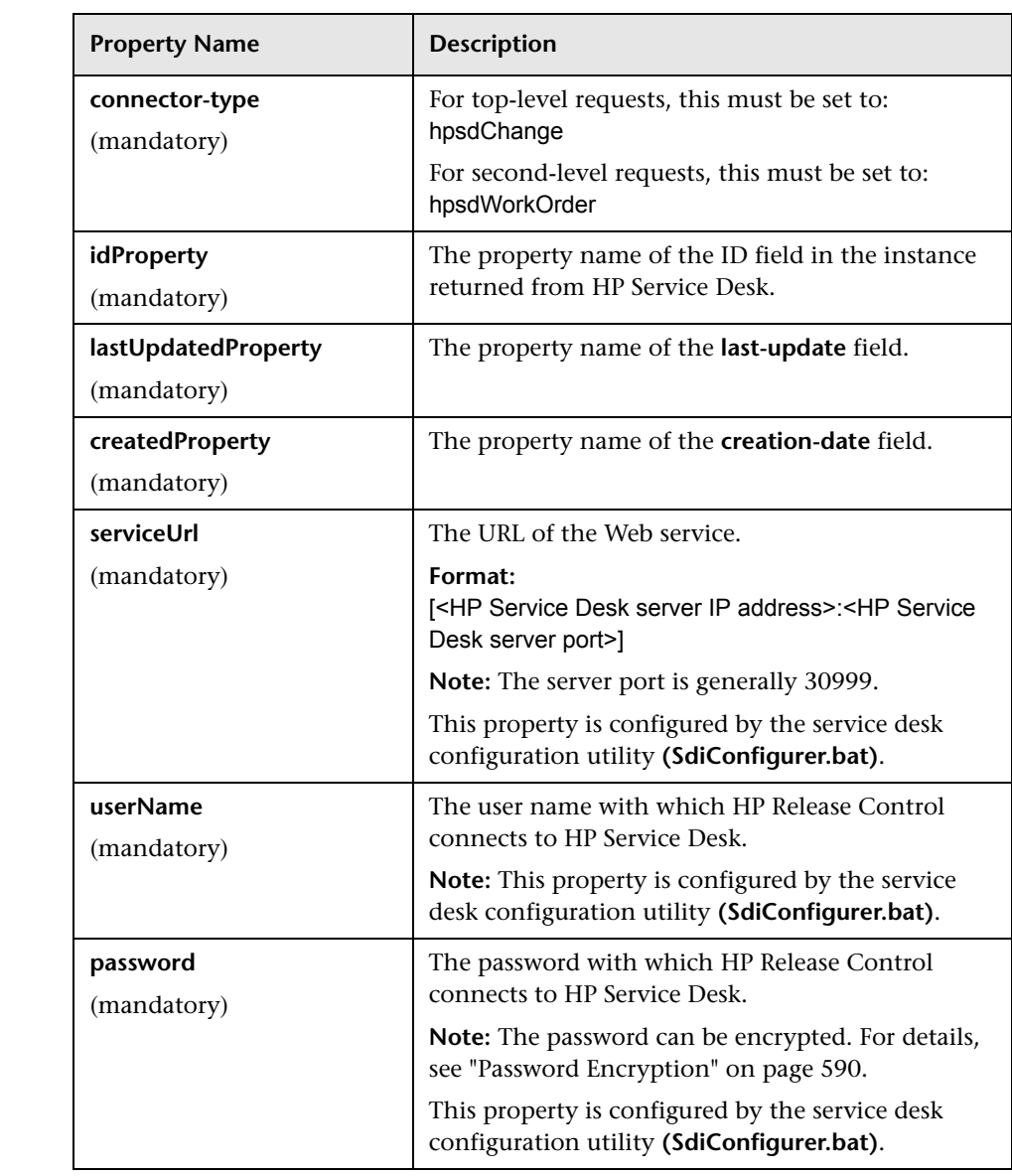

#### <span id="page-452-0"></span>**HP Project and Portfolio Management/ IT Governance Center Web Services Connector Settings**

The following connector attributes can be configured in the HP Project and Portfolio Management / IT Governance Center adapter configuration file:

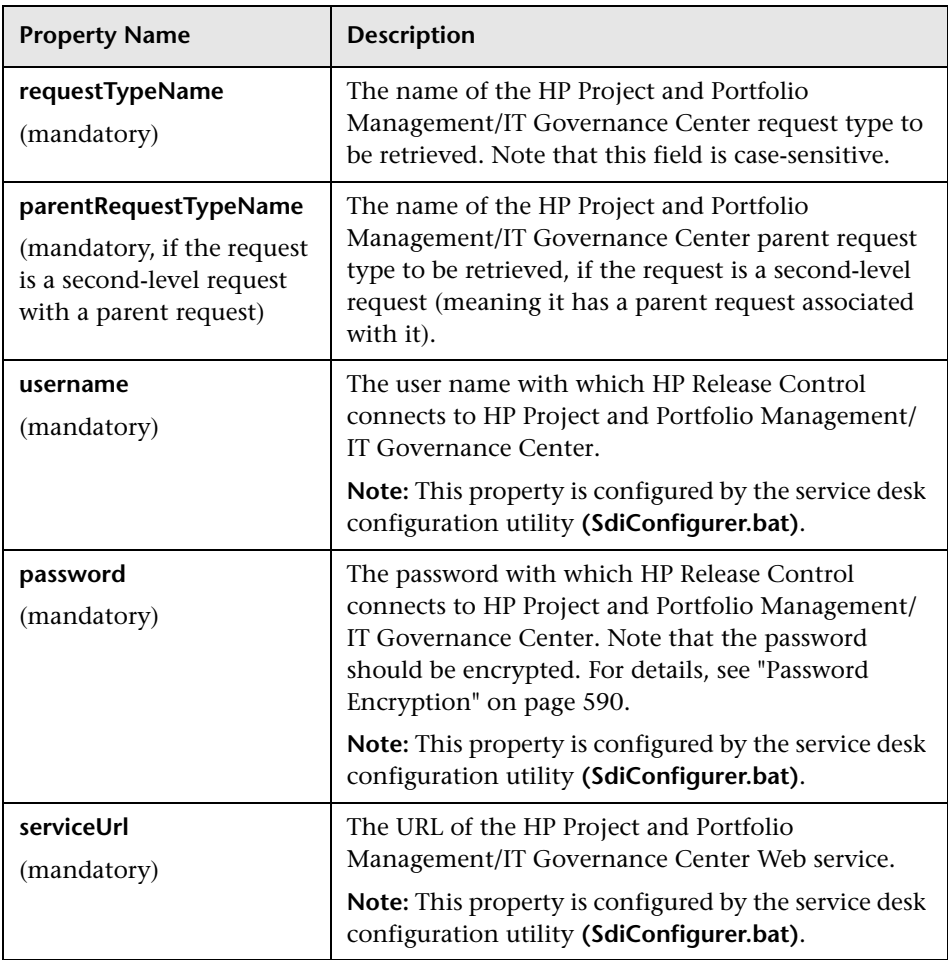

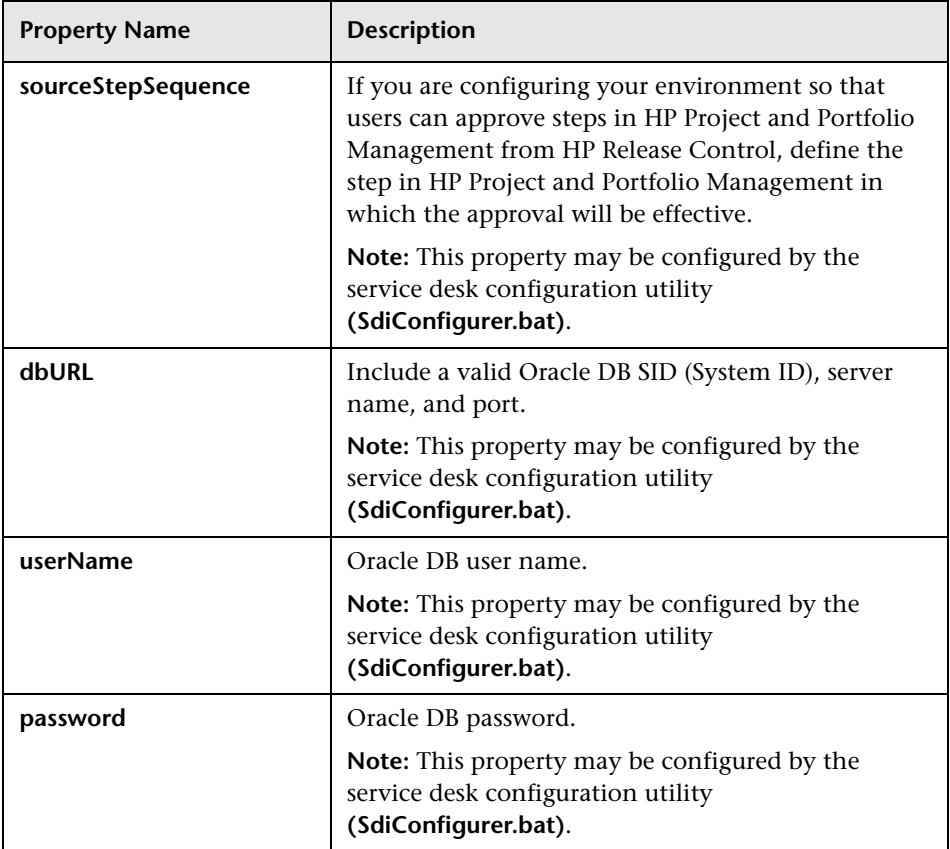

### <span id="page-454-0"></span>**HP Server Automation Connector Settings**

The following connector attributes can be configured in the HP Server Automation adapter configuration file:

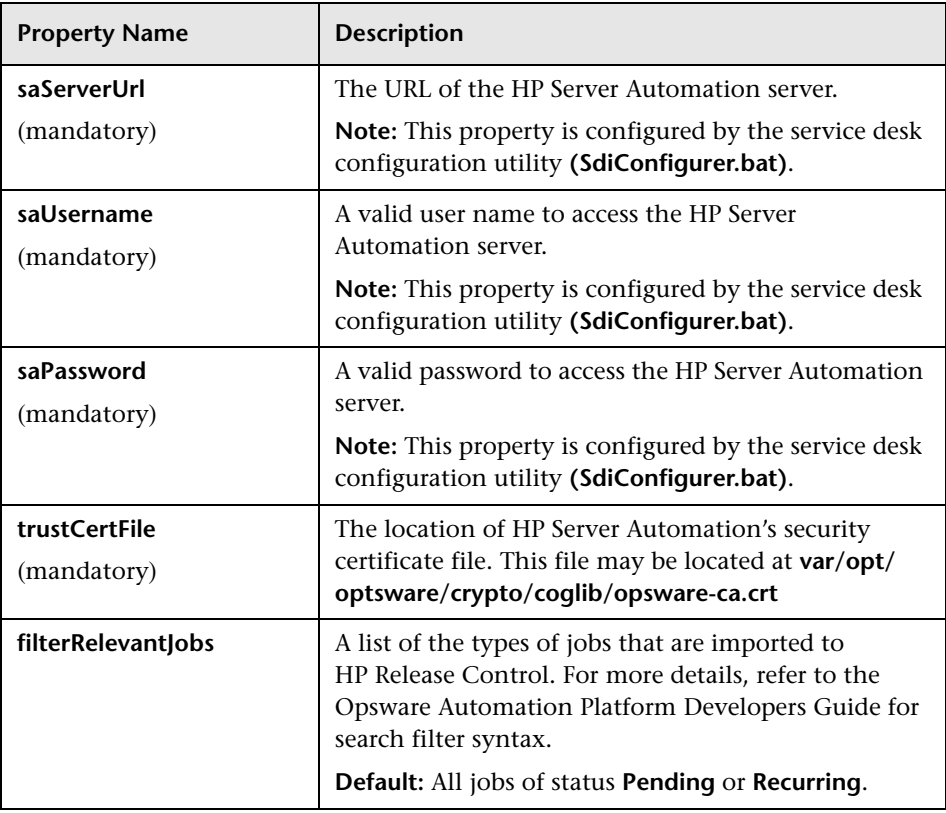

#### <span id="page-455-0"></span>**HP Network Automation Connector Settings**

The following connector attributes can be configured in the HP Network Automation adapter configuration file:

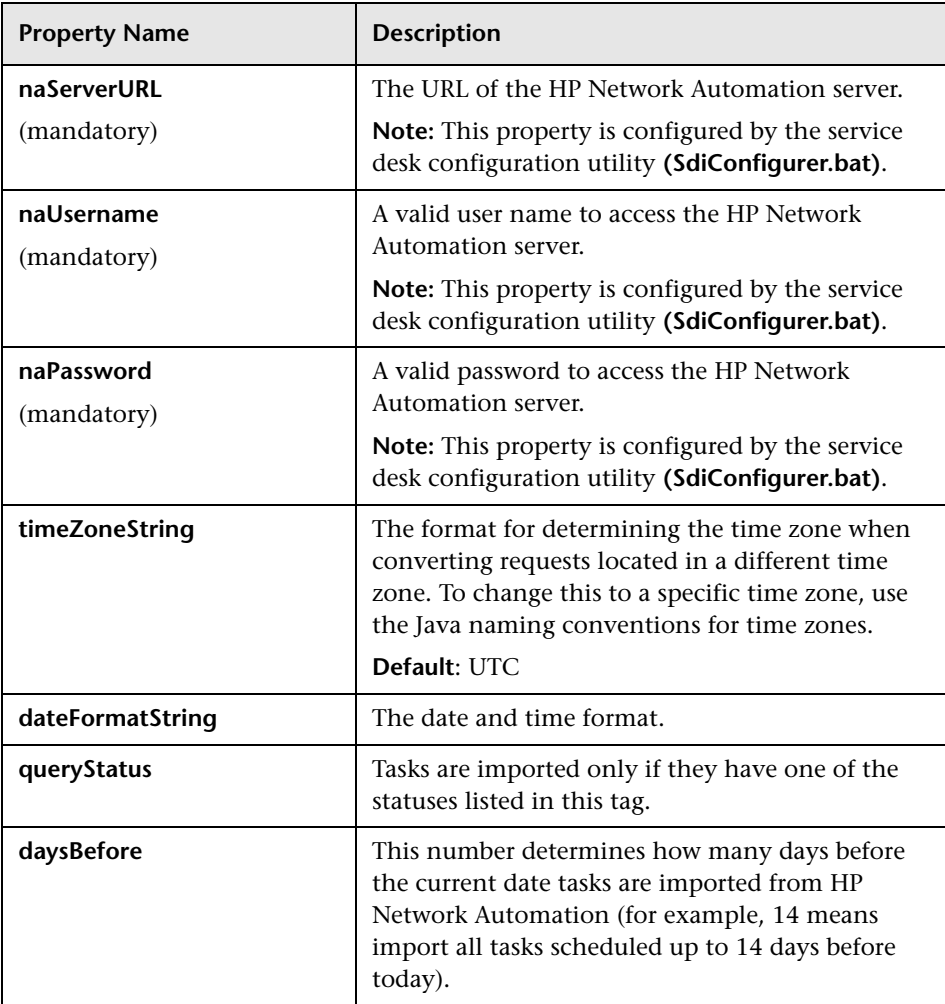

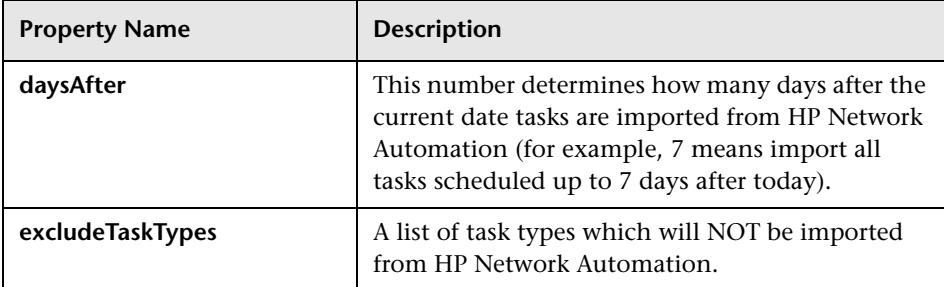

### <span id="page-456-0"></span>**Database Connector Settings**

The following connector attributes can be configured in the database configuration file:

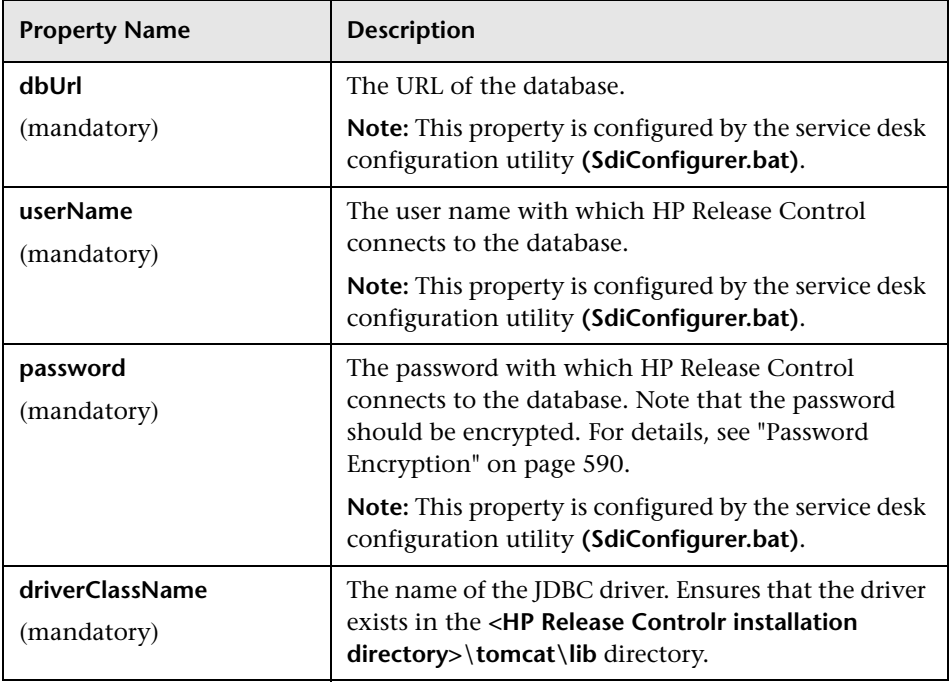

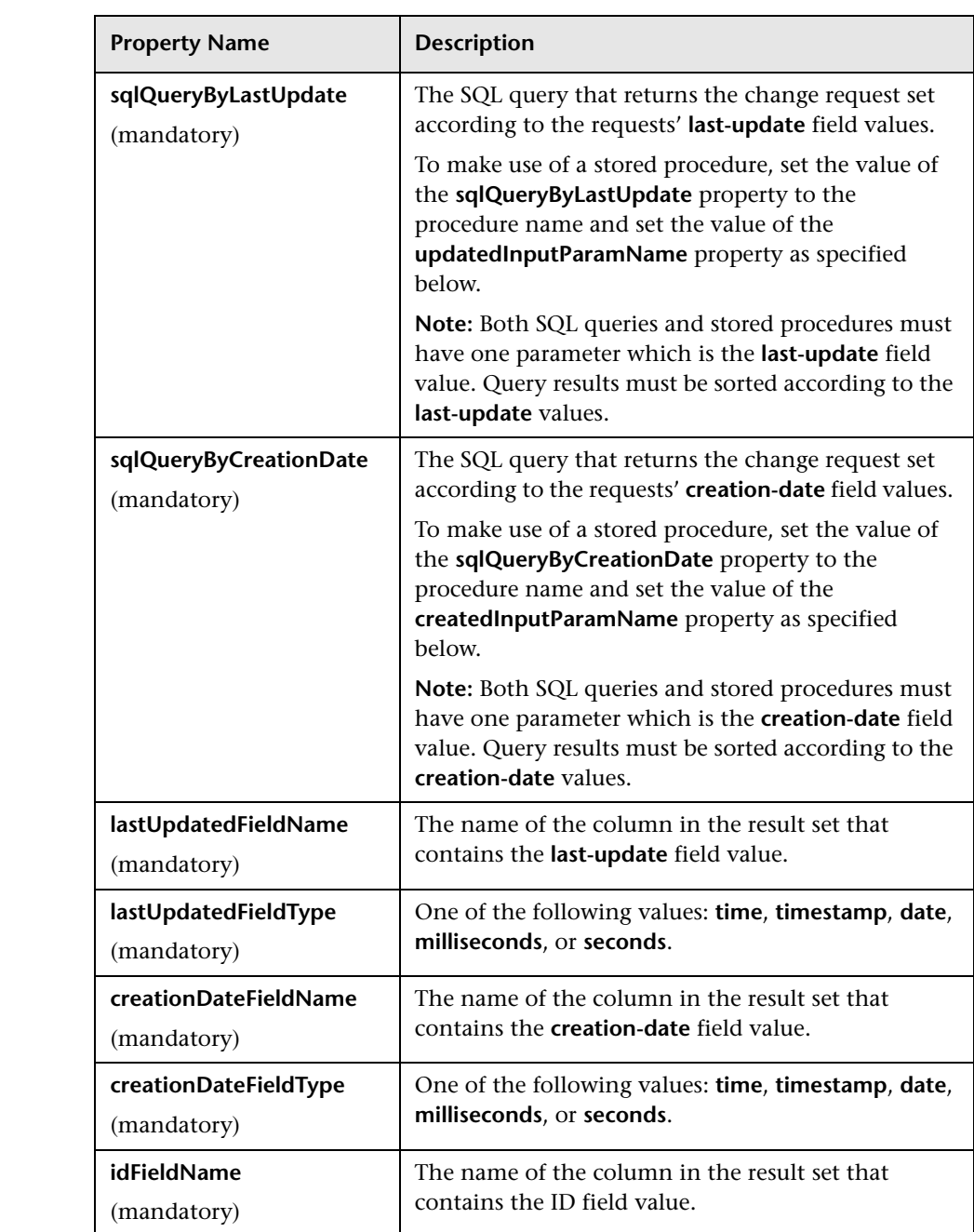

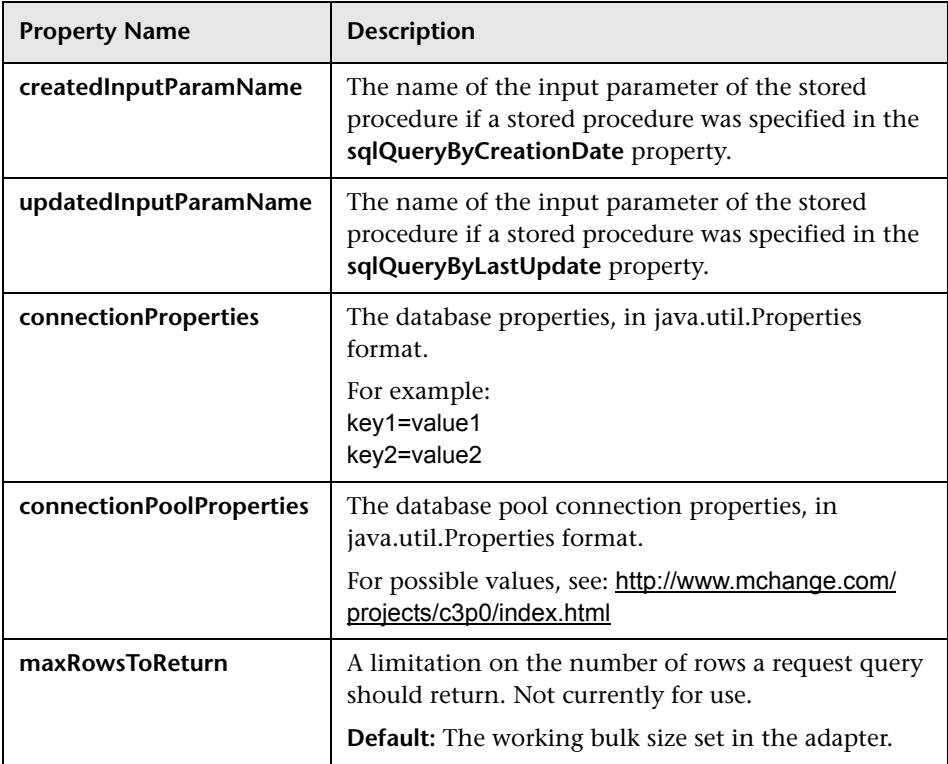

#### **Oracle Database Connector Settings**

The Oracle database connector attributes are identical to the above database connector attributes, except for the following:

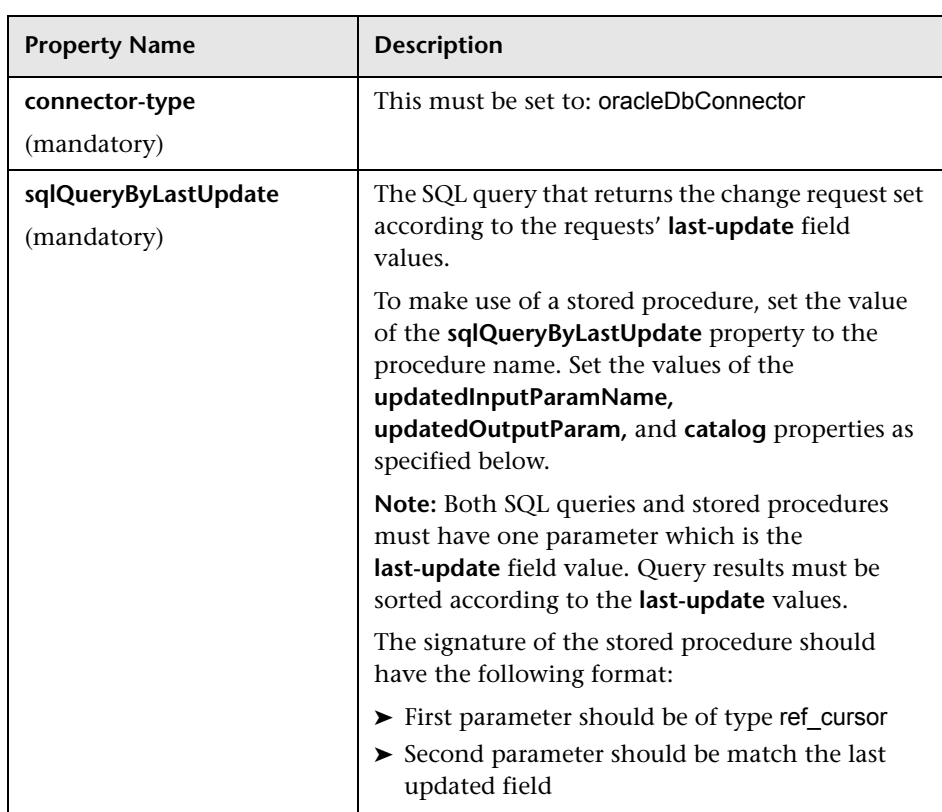

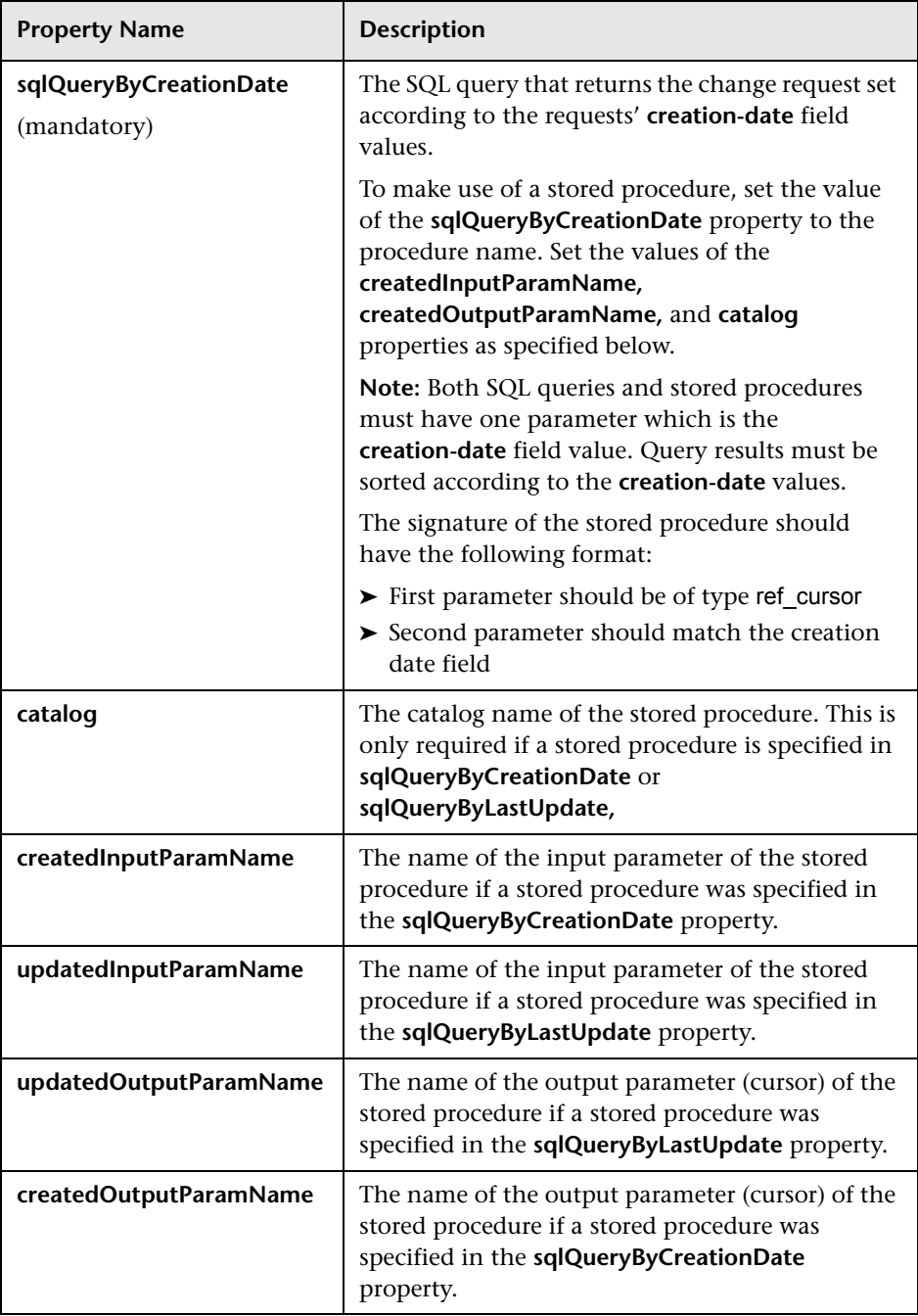

## **Rules and Syntax for Creating Links to HP Release Control**

The following list contains various rules, tips, and syntax requirements regarding the URLs used when creating links to HP Release Control.

- ➤ Enumeration values are case sensitive.
- ➤ Boolean values are in the form of **true** and **false** respectively.
- ➤ Date constraints are not supported.
- ➤ Multiple values should be delimited by a comma (,) with no white space between values.
- ➤ Fields with a BETWEEN operator must contain two unequal values.
- ➤ Ensure that filter values are the correct type. For example, if you enter a single value for a field that requires a numeric-range the application will return an exception.

# **& URL Parameters for Customized Links**

You can create links to HP Release Control from your service desk (see ["Linking to HP Release Control Interfaces from the Service Desk" on](#page-419-0)  [page 420](#page-419-0).)

The following table describes the available parameters for the URL:

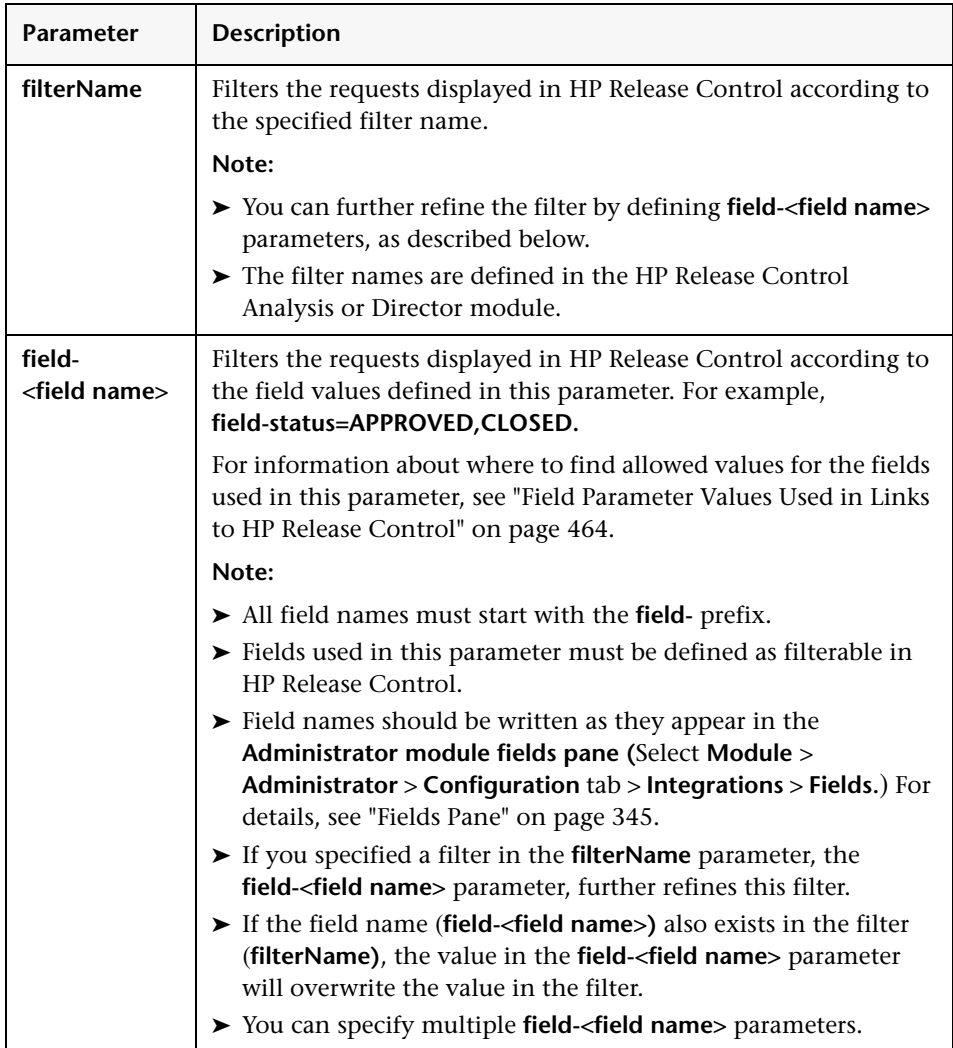

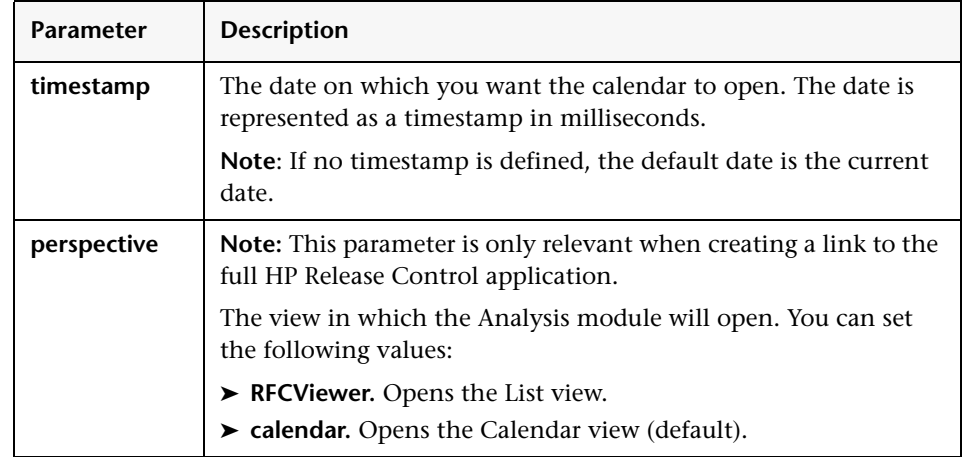

## <span id="page-463-0"></span>**Field Parameter Values Used in Links to HP Release Control**

When you create a link to HP Release Control from a service desk, you can use a field name parameter as part of the URL. This section describes where to find the allowed values for fields used in the **field-<field name>** parameter. Values are defined in:

- ➤ The service desk application
- ➤ The HP Universal CMDB
- ➤ The Enumerations pane (select **Module > Administrator > Configuration > Integrations > Enumerations**)

In the Enumerations pane, you can view the allowed values for each field in the Enumeration Entries table. For details, see ["Enumerations Pane" on](#page-341-0)  [page 342](#page-341-0).

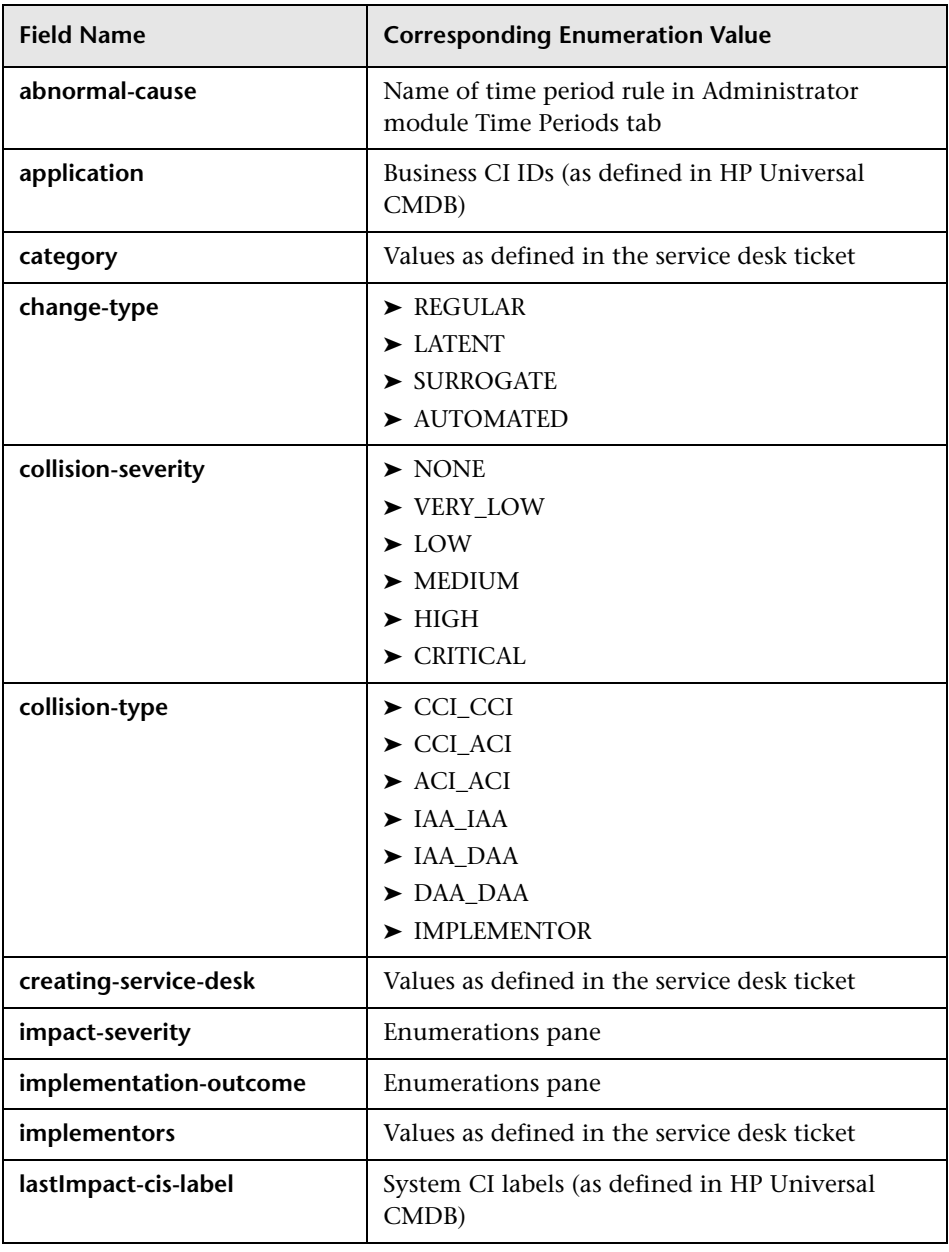

The following table describes the allowed values for the fields:

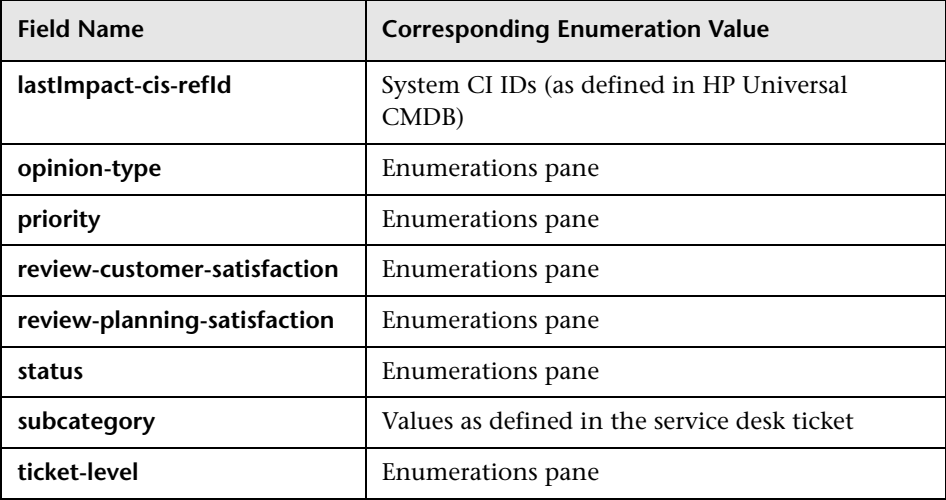

### **Q** Troubleshooting and Limitations

This section includes information about troubleshooting HP Release Control when working with HP Service Manager/Center.

#### **Problems Saving Post Implementation Review Comments to HP Service Manager**

When using HP Service Manager with IIA, the ability to save post implementation review comments from HP Release Control to HP Service Manager may sometimes be disabled. There is no error message or warning informing the user that this feature has been disabled, and from HP Release Control it appears as if the comments are being saved. The only way to detect this is to check HP Service Manager to verify if the comments have been saved. The following procedure is a workaround which enables you to save the post implementation review comments to HP Service Manager:

- **1** In the HP Service Manager Client, go to **Menu Navigation > Tailoring > Database Dictionary.**
- **2** Type **cm3t** in the **File Name** box and press ENTER.
- **3** Select the first item in the table at the bottom of the screen and click the **New Field/Key** button.
- Type **closure.comments** in the **name** box, and type **array** in the **type** box.
- Click the **Add Field** button.
- A similar window opens. Enter **character** in the **type** box.
- Click the **Add Field** button.

**Chapter 15** • Service Desk Configuration
# **Label and Term Configuration**

This chapter includes:

**Concepts**

➤ [Configuring Default Display Labels and Terms Overview on page 470](#page-469-0)

#### **Reference**

➤ [Labels and Terms Pane on page 471](#page-470-0)

## **Concepts**

## <span id="page-469-0"></span>*C* Configuring Default Display Labels and Terms Overview

You can change the way in which the labels and terms for the user interface elements are displayed in HP Release Control by modifying their default display values in the scripts in the **Labels and Terms** pane in the Administrator module.

For example, in the **enumeration-labels.properties** script, you can define the colors that indicate the impact severity level of the change request in the ["Change Requests — Calendar View" on page 112](#page-111-0).

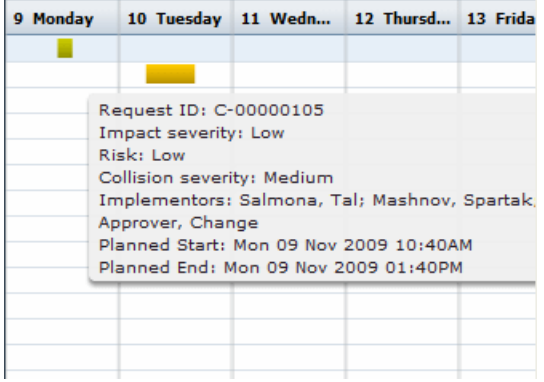

The default language in which the labels and terms in the HP Release Control user interface are displayed is English (United States). Currently, HP Release Control supports English only. If required, you can translate the labels and terms into other supported languages using the LanguageBuilder. For details, see LanguageBuilder documentation. (To access the documentation, select **Start > Programs > HP Release Control 5.00 > Documentation** and open the pdfs directory.)

The documentation is available when you install the LanguageBuilder tool that is provided with the HP Release Control DVD. For more information about translating terms and labels into other languages, contact HP Software Support.

**Note:** After translating the required strings, be sure that you change the language HP Release Control uses for its user interface display (select the required language in the Auto detect language settings box in the ["User](#page-33-0)  [Workspace Pane" on page 34\)](#page-33-0).

For more information, see ["Labels and Terms Pane" on page 471](#page-470-0).

## **Reference**

## <span id="page-470-1"></span><span id="page-470-0"></span>**R** Labels and Terms Pane

This pane enables you to change the way in which the terms and labels for the user interface elements are displayed in HP Release Control.

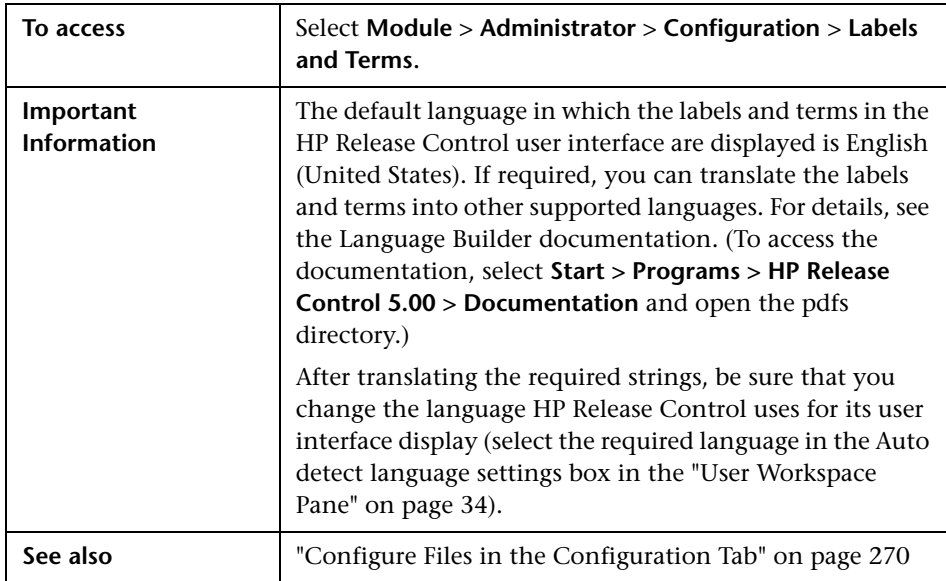

User interface elements are described below:

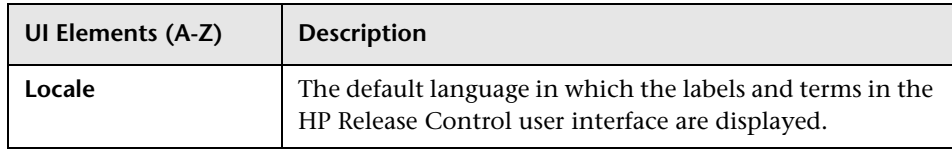

The Label and Term panes are described below:

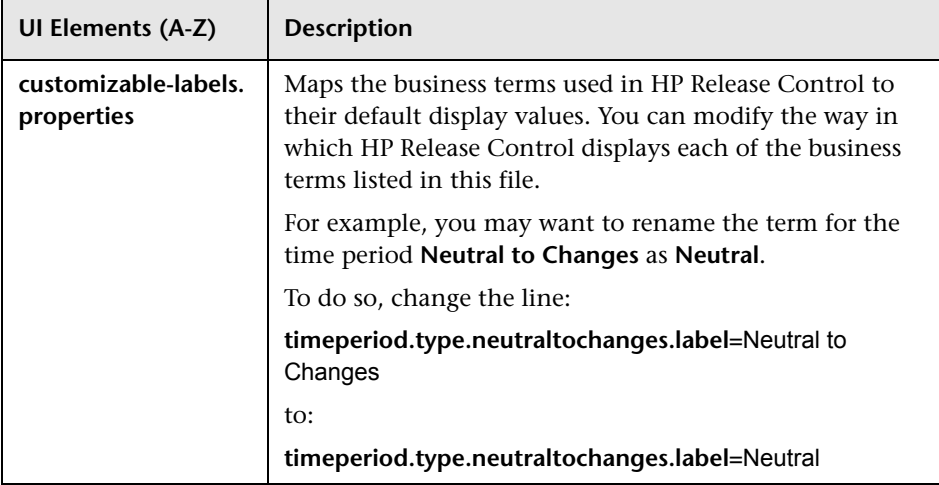

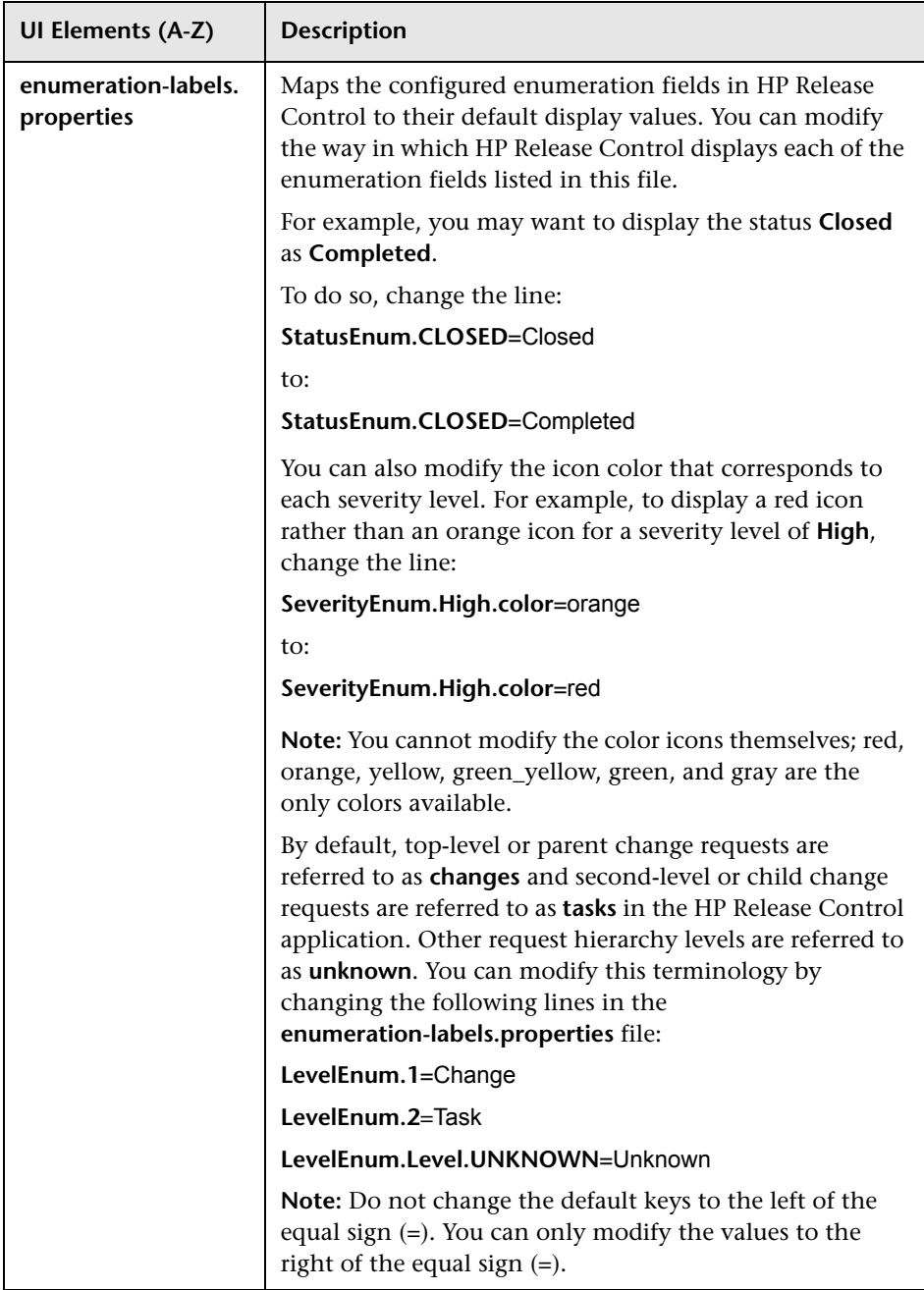

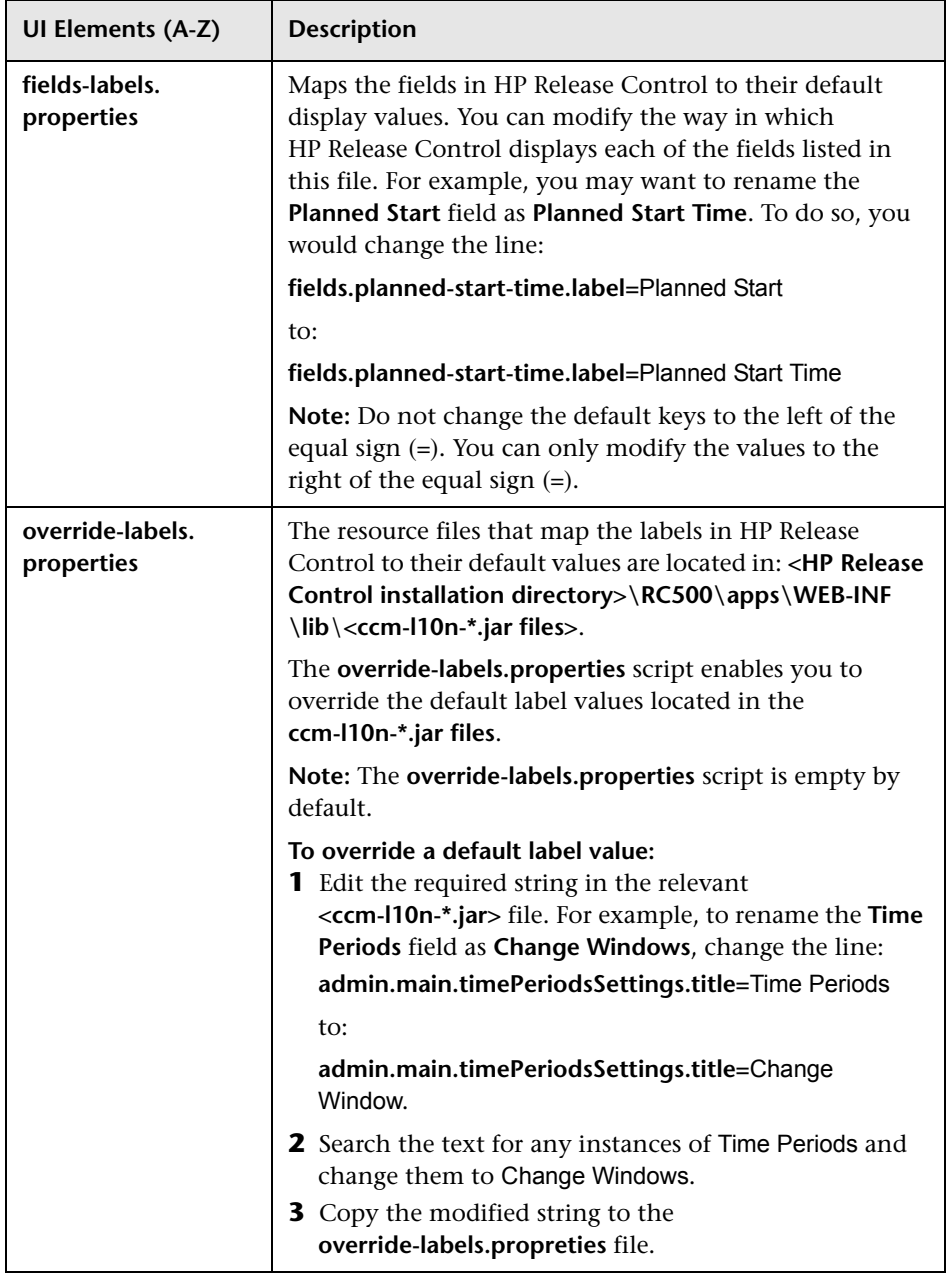

# **17**

## **Module Configuration**

This chapter includes:

#### **Concepts**

- ➤ [Configuring Notifications Overview on page 475](#page-474-0)
- ➤ [Configuring Reports Overview on page 476](#page-475-0)

**Tasks**

➤ [Configure Dashboard Settings on page 477](#page-476-0)

#### **Reference**

- ➤ [Value Expressions on page 478](#page-477-0)
- ➤ [Notification Rule Configuration on page 479](#page-478-0)
- ➤ [Modules Configuration User Interface on page 482](#page-481-0)

## **Concepts**

## <span id="page-474-0"></span>*Configuring Notifications Overview*

By default, only automatic email notifications and non-customized notifications are sent by HP Release Control. It is recommended, however, that you configure notifications to be sent to users who do not regularly work with HP Release Control and are therefore unlikely to view and monitor action items that are created as a result of an impact analysis. Using customized email notifications, you can inform these users of change

requests that negatively affect the applications with which they are associated. You define the circumstances under which customized notifications should be sent as well as the notification recipients in the **change-flow.js** script, located in the Change Flow Script pane in the Administrator module, using the **getUsersToNotify** function. For details, see ["Change Flow Script Pane" on page 300](#page-299-0).

For details about how to configure a notification rule using the **getUsersToNotify** function, see ["Notification Rule Configuration" on](#page-478-0)  [page 479.](#page-478-0)

For details on how to configure notification properties, and the format of the emails that HP Release Control sends in the **ftl** files, see ["Notifications](#page-485-0)  [Pane" on page 486](#page-485-0).

## <span id="page-475-0"></span>*Configuring Reports Overview*

You can customize the reports generated by HP Release Control in the Analysis module. HP Release Control uses JasperReports as the report engine.

The report template files are located in the Reports pane in the Administrator module. For a description of these reports, see ["Reports Panes"](#page-490-0)  [on page 491.](#page-490-0) You use the iReport tool to edit these report templates. You can download the latest version of the iReport tool from [http://sourceforge.net/](http://sourceforge.net/projects/ireport/) [projects/ireport/](http://sourceforge.net/projects/ireport/).

You can use value expressions to customize your reports. For details, see ["Value Expressions" on page 478](#page-477-0).

#### **Note:**

- ➤ After editing the reports, there is no need to restart the HP Release Control server.
- ➤ To verify your editing changes, you can generate the report in the Analysis module.

## **Tasks**

## <span id="page-476-0"></span>**Configure Dashboard Settings**

The **<HP Release Control installation directory>\conf\ Dashboard Objects Export.xml** file contains definitions for the HP Release Control Default Page in the Dashboard. If you changed the **Pending Approval** or **Closed** status in the **Module** > **Administrator** > **Configuration** > **Integrations** > **Enumerations** pane, you must update the **Dashboard Objects Export.xml** file with the alternative status or statuses that you are using.

This task describes how to update the **Closed** and **Pending Approval** statuses.

This section includes:

- ➤ ["Update the Closed status" on page 477](#page-476-1)
- ➤ ["Update the Pending Approval status" on page 478](#page-477-1)

#### <span id="page-476-1"></span>**Update the Closed status**

 **1** Locate the following line within the **Dashboard\_Objects\_Export.xml** file:

#### [CLOSED][Closed]

Note that there are two occurrences of this line in the file.

- **2** Replace **[CLOSED]** with the alternative status defined in **Module** > **Administrator** > **Configuration** > **Integrations** > **Enumerations**. For details, see ["Enumerations Pane" on page 342](#page-341-0).
- **3** Replace **[Closed]** with the label you assigned to the above status in **Module** > **Administrator** > **Configuration** > **Labels and Terms**. For details, see ["Labels and Terms Pane" on page 471](#page-470-1).

#### <span id="page-477-1"></span>**Update the Pending Approval status**

 **1** Locate the following line within the **Dashboard\_Objects\_Export.xml** file:

[PENDING\_APPROVAL][Pending\_Approval]

Note that there are two occurrences of this line in the file.

- **2** Replace **[PENDING\_APPROVAL]** with the alternative status defined in **Module** > **Administrator** > **Configuration** > **Integrations** > **Enumerations**. For details, see ["Enumerations Pane" on page 342.](#page-341-0)
- **3** Replace **[Pending Approval]** with the label you assigned to the above status in **Module** > **Administrator** > **Configuration** > **Labels and Terms**. For details, see ["Labels and Terms Pane" on page 471.](#page-470-1)

## **Reference**

## <span id="page-477-0"></span>*<b>W* Value Expressions

You can define value expressions using report parameters, variables, and fields, and you can use Java expressions to customize your report.

For details about the report templates used for the reports generated in the Analysis module's List and Calendar views, see ["Reports Panes" on page 491.](#page-490-0)

#### **Ticket Field**

In JasperReports, there is a preconfigured **ticket** field that contains the most newly created request for change (a wrapper of the **GenericRFC** object). To obtain a value for one of the change request fields, use the following expression:

```
$F{Ticket}.getFieldLabel(<"field name">)
```
For example:

\$F{Ticket}.getFieldLabel(<"summary">)

**\$F{Ticket}** returns the wrapped **GenericRFC** object. For more complex expressions, you can use any of the methods included in the **GenericRFC** class of the HP Release Control API. For information on the **GenericRFC** class, refer to the **API\_Reference.chm** file. (To access the API Reference, select **Start > Programs > HP Release Control 5.00 > Documentation** and open the **pdfs** directory).

#### **Java Expressions**

You can use Java expressions to customize your reports**.** For example, if the user interface displays **N/A** for blank values, it is likely that you will want to display **N/A** in the report as well. To do so, you can use the following expression:

```
(((String)$F{Ticket}.getFieldLabel(<field name>)).length() > 0) ? $F{Ticket}.getFieldLabel(<field 
name>) : $P{N/A}
```
In the above example, **\$P{N/A}** is a parameter that contains a string value, **N/A**, to be displayed when data is not available. The string value can be changed as required.

## <span id="page-478-0"></span>**R** Notification Rule Configuration

You use the **getUsersToNotify** function in the **change-flow.js** script located in **Modules** > **Administrator** > **Configuration** tab > **Change Process** > **Change flow script** to define the following:

- ➤ The circumstances under which notifications should be sent
- ➤ The recipients of the notifications
- ➤ The content of the notification messages

When enabled, the **getUsersToNotify** function, by default, instructs HP Release Control to compare each new change request of a specified status to the version of the request that was previously collected and ascertain whether the calculated risk increased beyond a specified threshold.

```
function getUsersToNotify(prevChange, newChange, notificationContext) {
     return false; 
     /*
    var statusIsPendingApproval = (newChange.getField("status") ==
                   STATUS_PENDING_APPROVAL);
    var message = "";
    var riskStatusStr = "is ";
   var riskIncreased = true; // start by assuming risk increased (relevant to when the change first 
arrives)
    if (prevChange != null) {
        riskIncreased = (newChange.getField("calculated-risk") > 
                 prevChange.getField("calculated-risk"));
        if (riskIncreased) {
            riskStatusStr = "has increased to ";
       }
   }
   var threshold = 0;
    var riskAboveThreshold = (newChange.getField("calculated-risk") > threshold);
```
**Note:** For details on risk calculations, see ["Risk Analysis" on page 288](#page-287-0).

If the calculated risk did increase beyond the specified threshold, the default version of the **getUsersToNotify** function instructs HP Release Control to notify all the users associated with the affected applications whose impact severity level exceeded the specified level.

```
 if (statusIsPendingApproval && riskIncreased && riskAboveThreshold) {
   var message = "The current status of the request is " + 
           newChange.getField("status").name + 
           " and the calculated risk level of the request " + 
           riskStatusStr + 
           " " +
           newChange.getField("calculated-risk") + 
          "."; 
// Add affected users for this change request while Severity is greater than 0 
(VERY_LOW).
// To get all affected users send -1 on: newChange.getAffectedusers()
notificationContext.addUsers(newChange.getAffectedUsersAboveSeverity
(SEVERITY_LOW));
if (notificationContext.hasUsers()) {
// if there are users affected by this request, then notify them to check it out
message = "This request potentially affects one or more applications for which
you are registered " +
```
"to receive notifications.\n" + message;

If there are no users associated with these applications, the default version of the **getUsersToNotify** function instructs HP Release Control to notify the administrator.

```
 } else {
   notificationContext.addUsersByRole("Administrator");
   message = "HP Change Control Management has not identified specific users that" 
+
             "will be notified regarding this request. " +
             "You are receiving this notification due to your role" +
             "as an HP Change Control Management administrator.\n" +
             message;
   }
```
For an explanation of the objects that can be used in the **getUsersToNotify** function, refer to the **notificationContext** and **GenericRFC** classes in the **API\_Reference.chm** file. (To access the API Reference, select **Start > Programs > HP Release Control 5.00 > Documentation** and open the **pdfs** directory).

## <span id="page-481-0"></span>**R** Modules Configuration User Interface

This section includes:

- ➤ [Analysis Pane on page 482](#page-481-1)
- ➤ [Calendar Pane on page 483](#page-482-0)
- ➤ [Charts Pane on page 485](#page-484-0)
- ➤ [Notifications Pane on page 486](#page-485-0)
- ➤ [Reports Panes on page 491](#page-490-0)
- ➤ [Dashboard Pane on page 492](#page-491-0)
- ➤ [Director Pane on page 493](#page-492-0)
- ➤ [Alerts Pane on page 493](#page-492-1)

## <span id="page-481-1"></span>**& Analysis Pane**

This pane defines default properties for some of the tabs in the Analysis module.

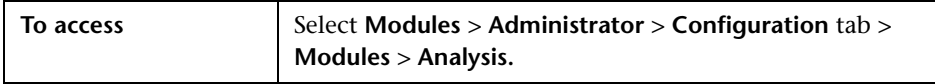

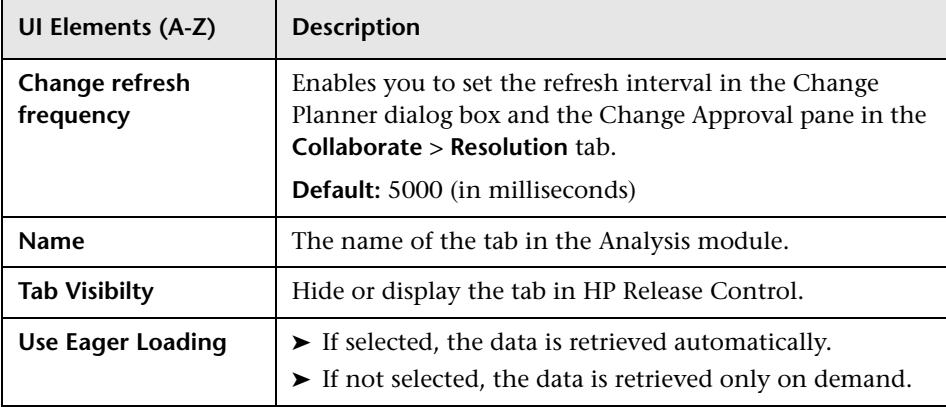

User interface elements are described below:

## <span id="page-482-0"></span>**R** Calendar Pane

In this pane you can define a color mapping scheme that enables you to associate a color with an existing field value. For example, if you map **Medium** for impact severity to purple, a change request whose impact severity is **Medium**, appears purple in **Day** or **Week** mode in the Calendar view (for details, see ["Change Requests — Calendar View" on page 112](#page-111-0)).

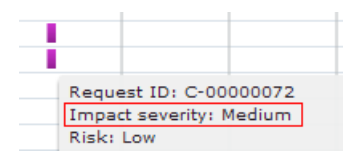

You can also define the first day of your business week as well as the number of working days in your week.

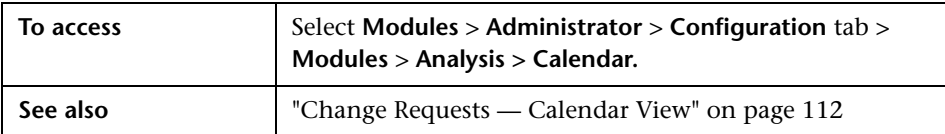

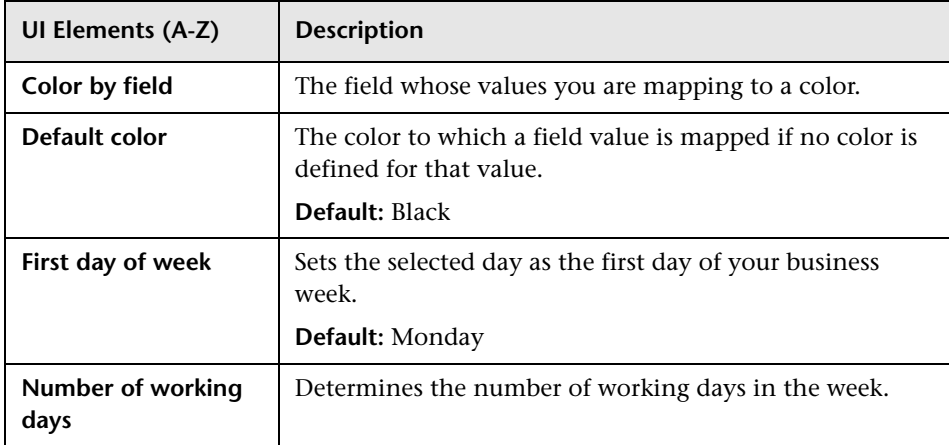

User interface elements are described below:

#### **Calendar Color Mapping Pane**

This pane enables you to map an existing field value to a color.

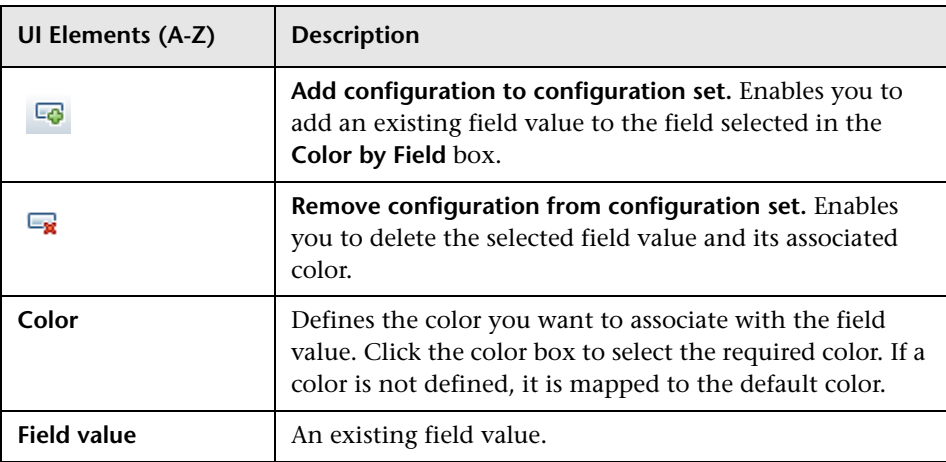

## <span id="page-484-0"></span>**R** Charts Pane

The monthly Change Requests — Calendar view in the Analysis module displays:

- ➤ The change requests that have been processed by HP Release Control for each calendar day of the selected month.
- ➤ Graphs that represent the data of a specific field for the change requests that are included in the currently active filter.

This pane enables you to select the fields whose data you want to appear in the monthly Calendar view, as well as determine the default graphic format in which the data is displayed.

For more information on the Calendar view, see ["Change Requests —](#page-111-0)  [Calendar View" on page 112.](#page-111-0)

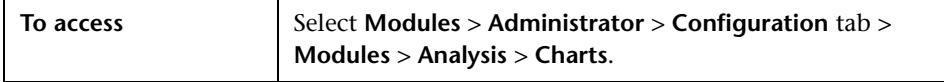

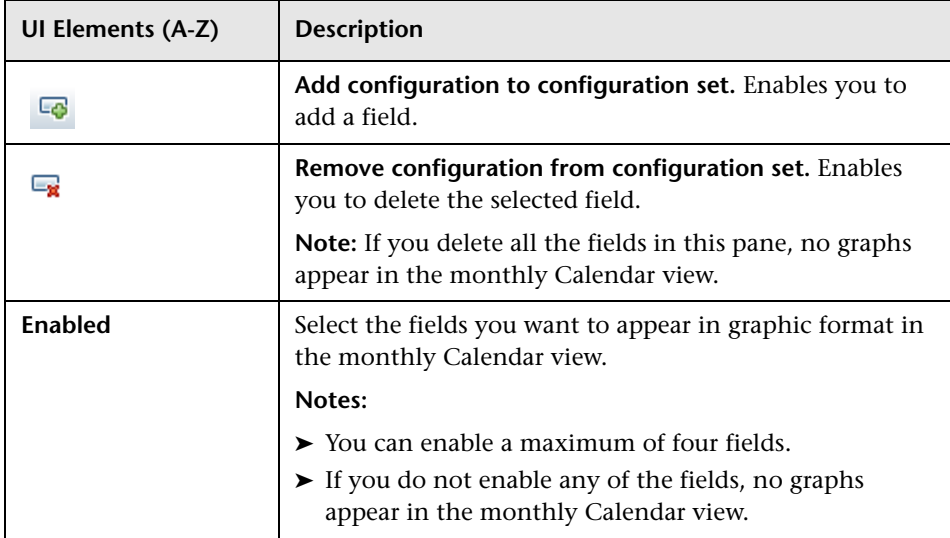

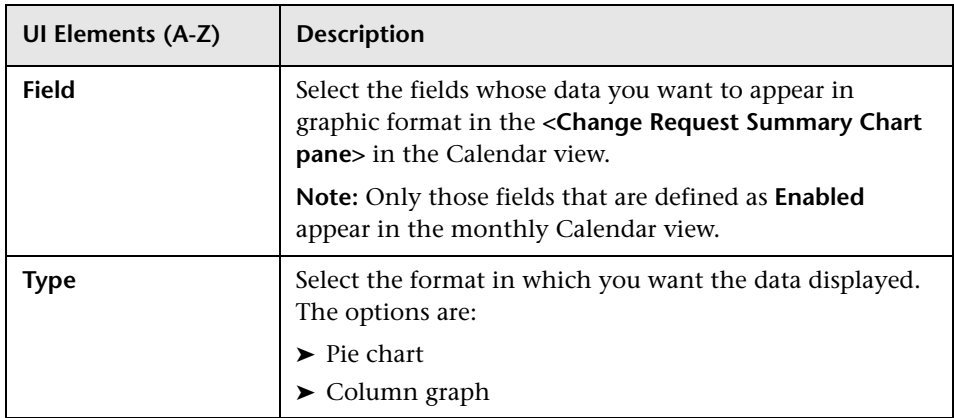

## <span id="page-485-0"></span>**R** Notifications Pane

This pane enables you to configure notification properties.

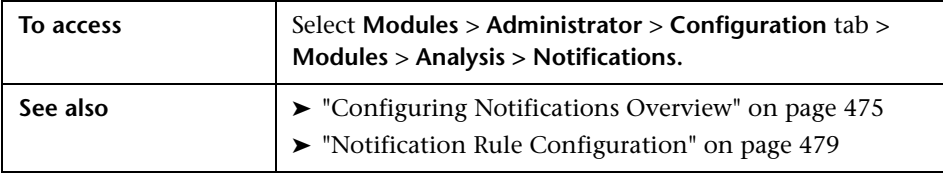

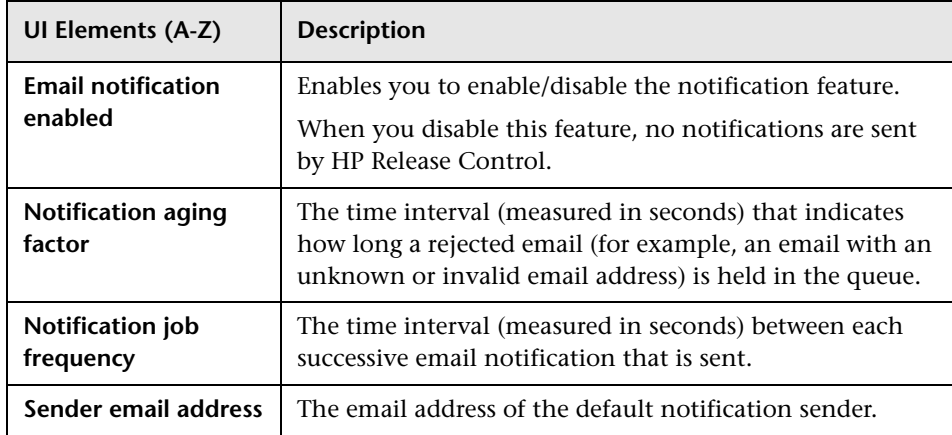

#### **<Notification Template Panes>**

The Notifications panes enable you to configure the format of the emails that HP Release Control sends in the **ftl** files.

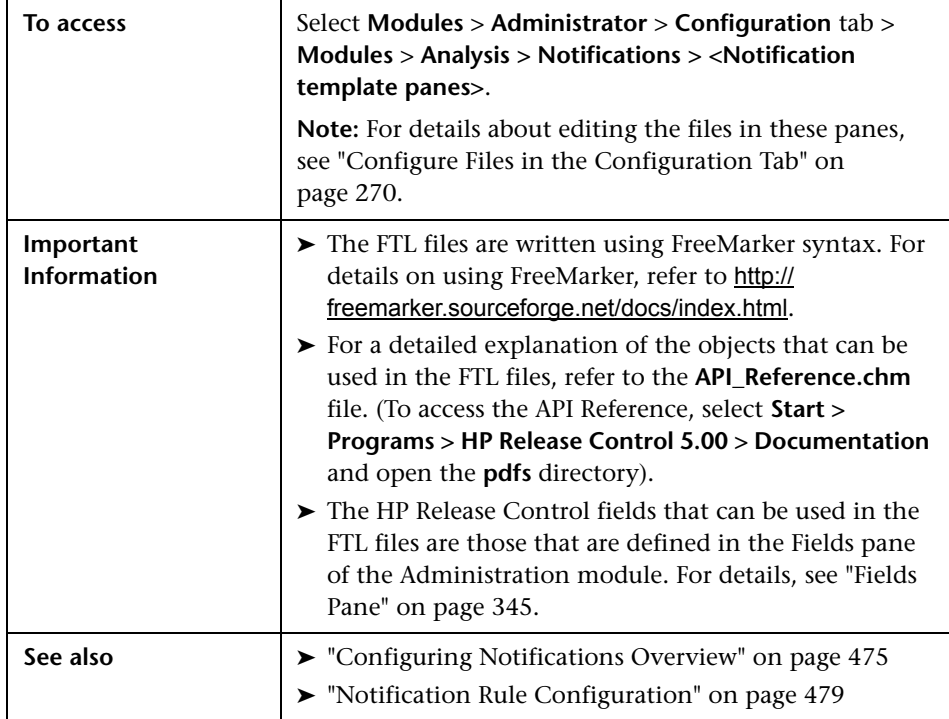

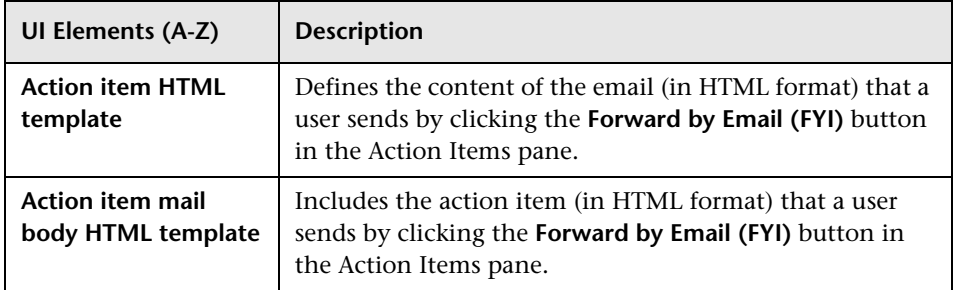

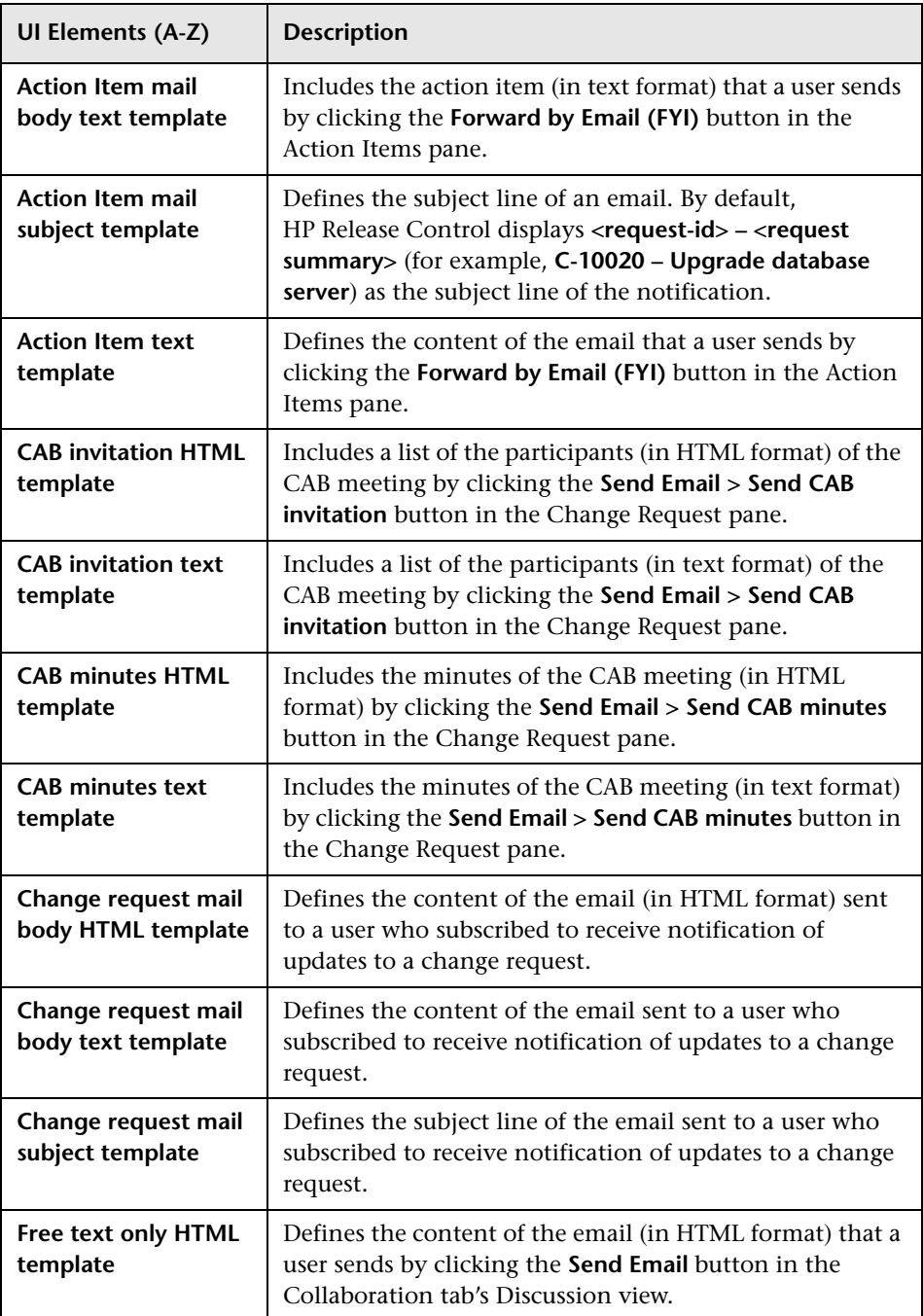

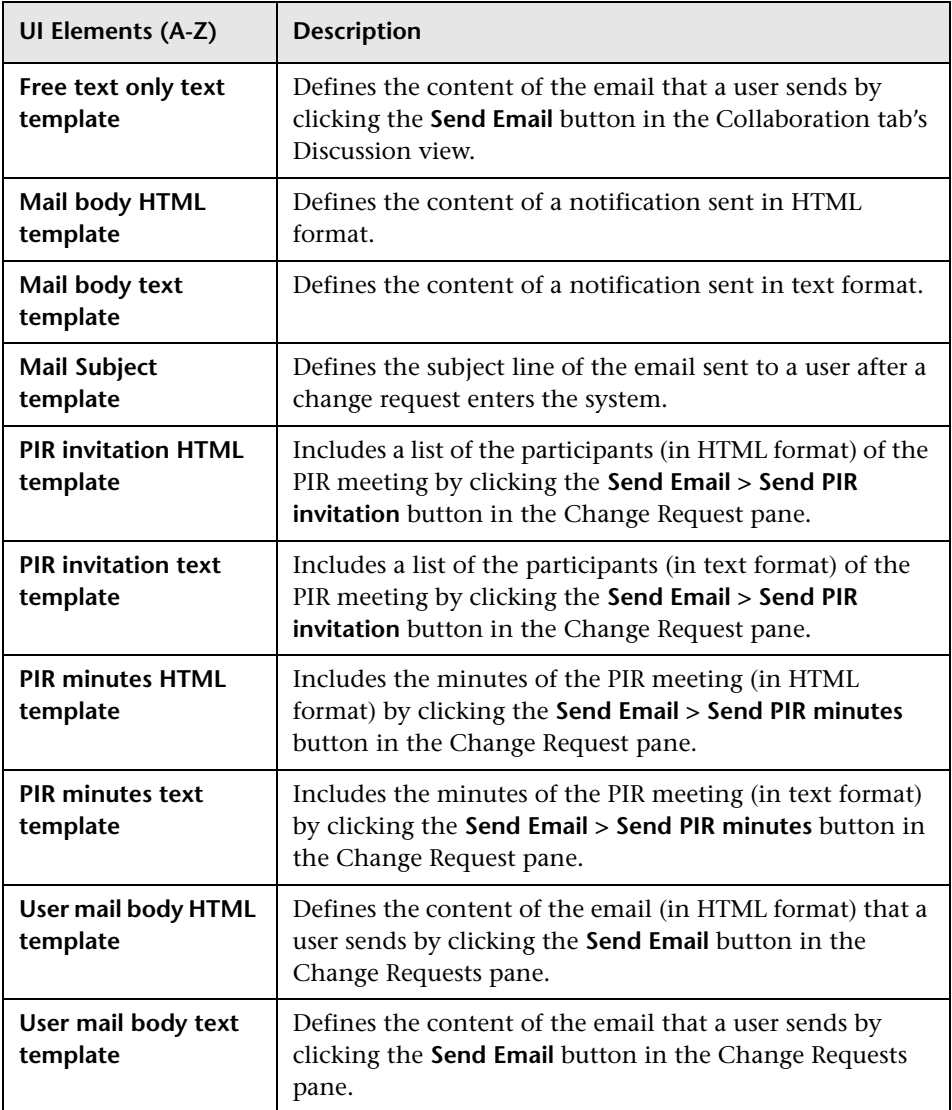

#### **HP Release Control Objects**

By default, the above files make use of the following HP Release Control objects:

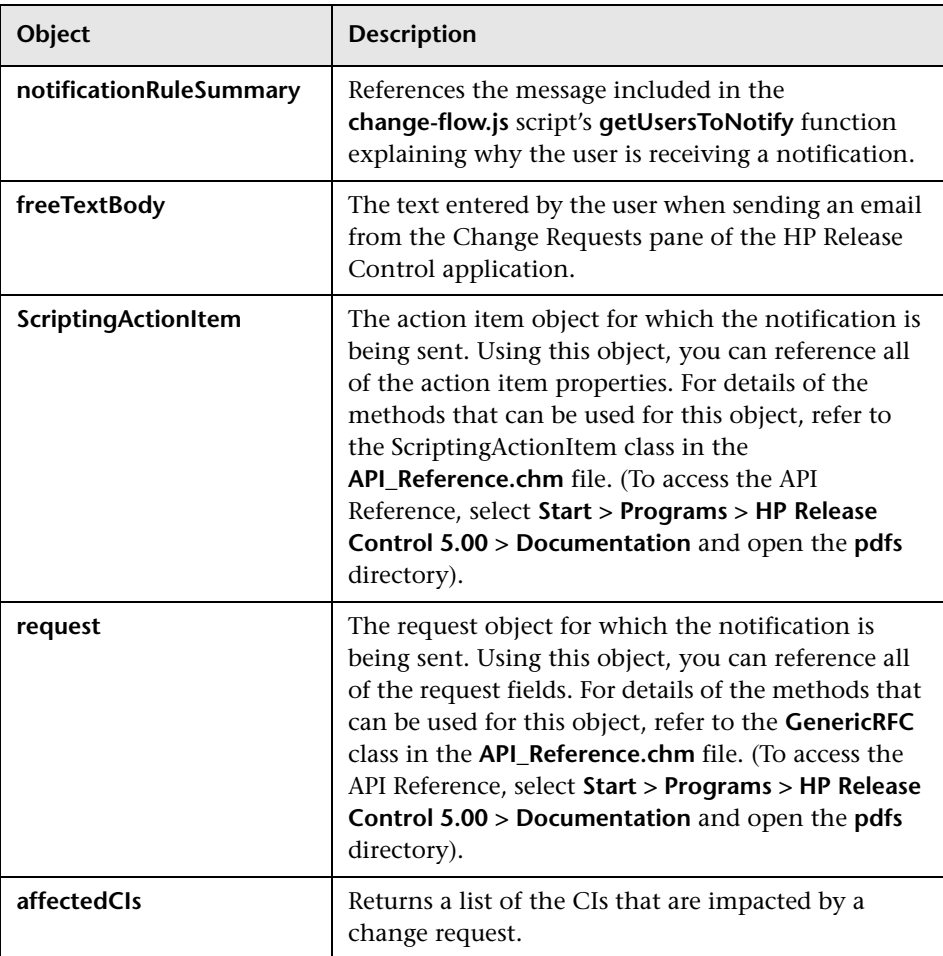

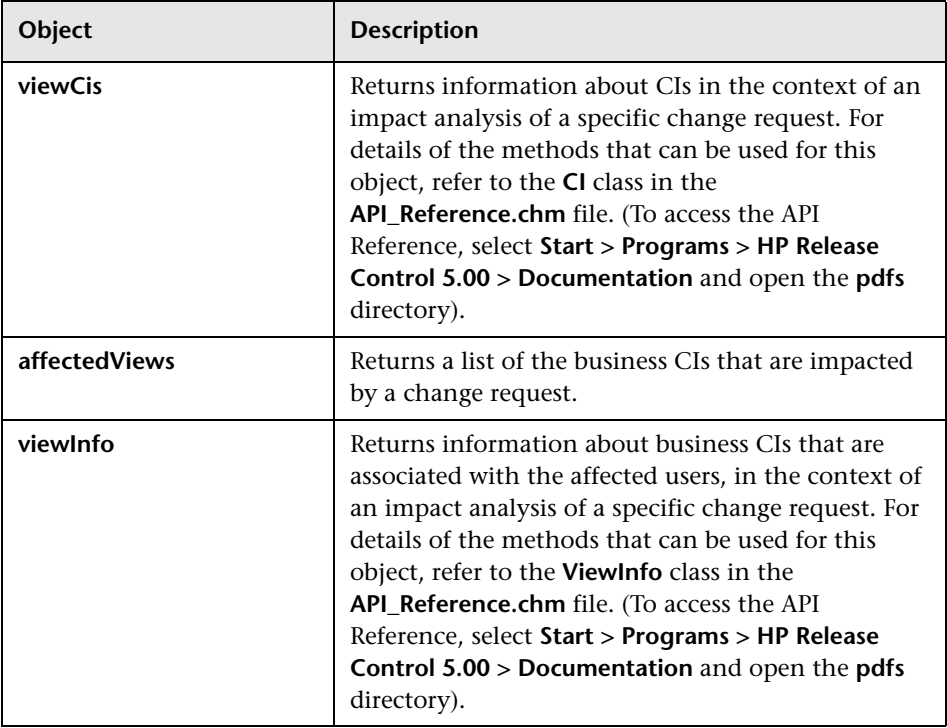

## <span id="page-490-0"></span>**Reports Panes**

These panes describe the report templates used for the reports generated in the Analysis module's List and Calendar views.

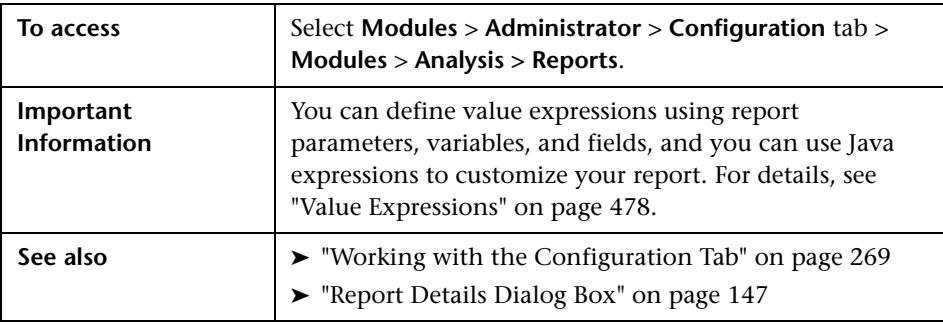

User interface elements are described below:

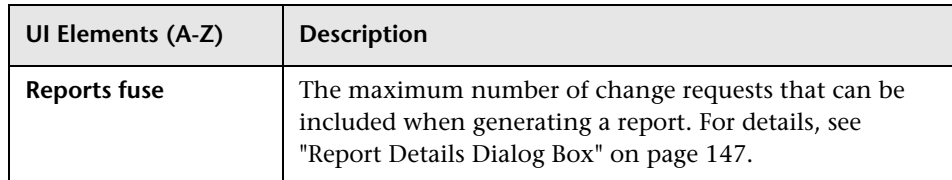

The Reports panes are described below:

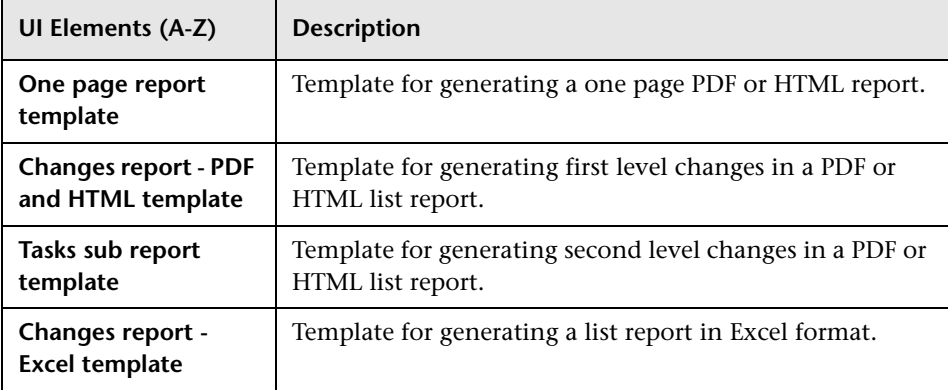

## <span id="page-491-0"></span>**<sup>2</sup>** Dashboard Pane

This pane contains the **dashboard.settings** file, which maps the two types of roles in HP Release Control—**user** and **administrator**—to the **users** and **administrators** Dashboard groups, respectively, and defines the privileges granted to each group. This file also contains other definitions related to the display of Dashboard pages and portlets.

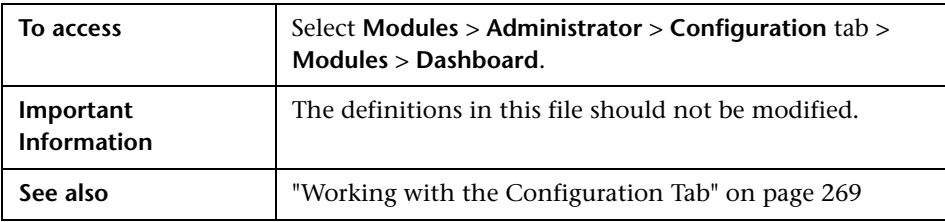

## <span id="page-492-0"></span>*<b>R* Director Pane

This pane enables you to determine whether the Director module is displayed.

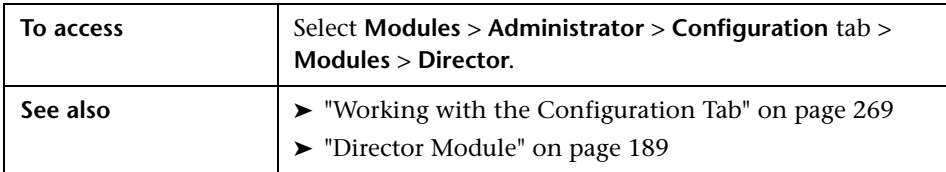

User interface elements are described below:

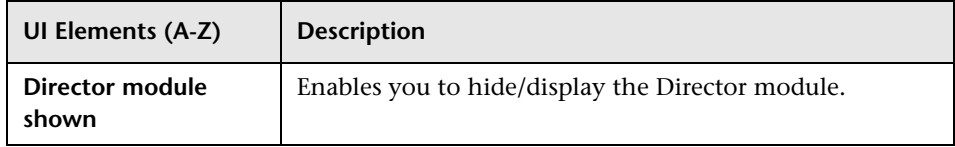

## <span id="page-492-1"></span>**R** Alerts Pane

This pane enables you to configure the settings for alerts in the Alerts pane of the Director module.

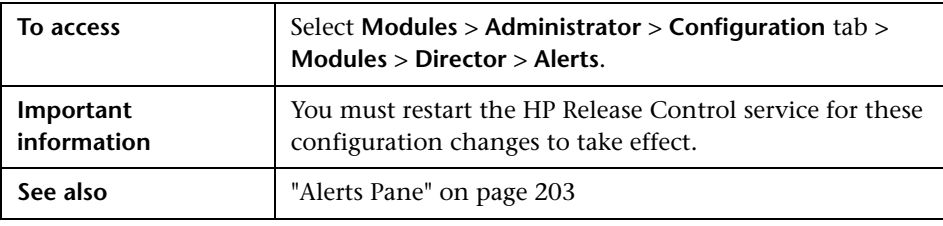

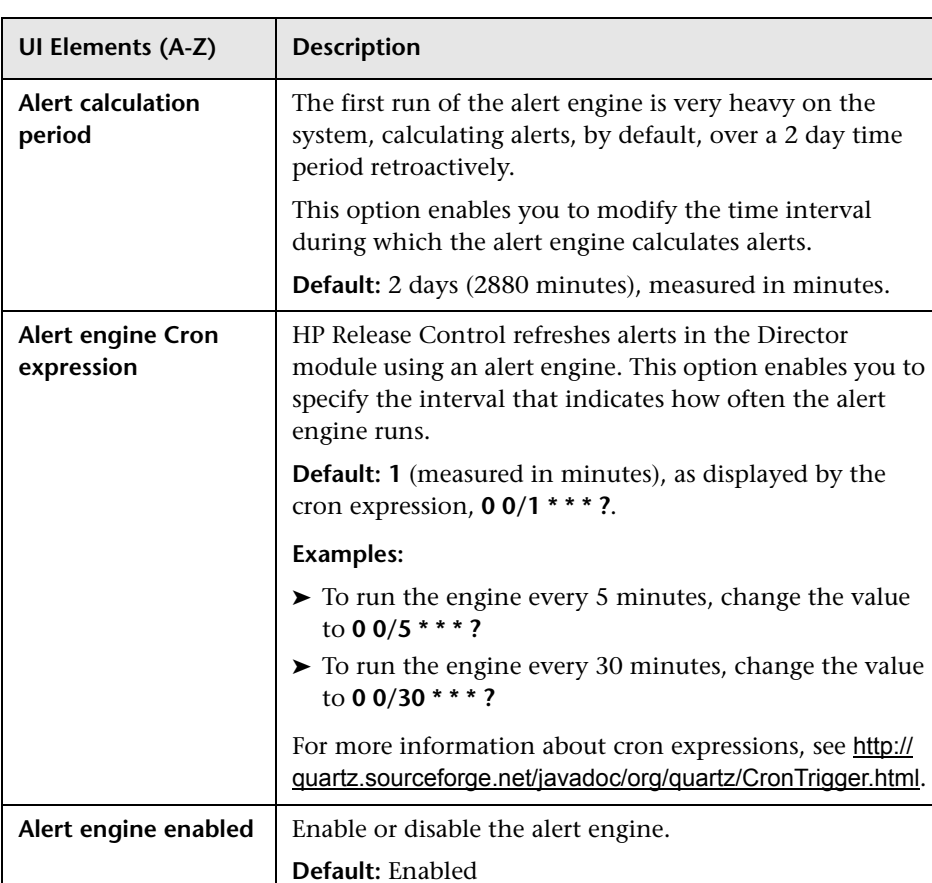

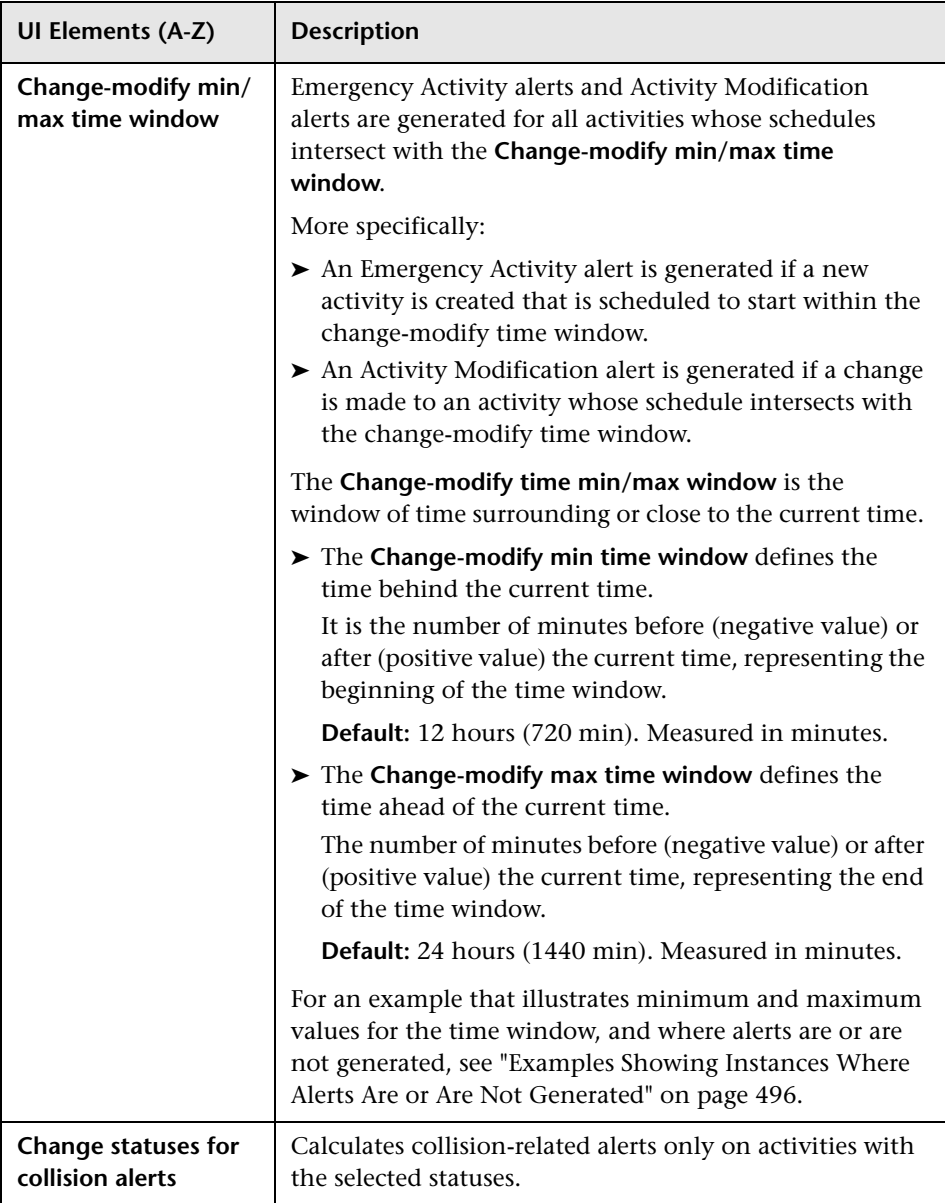

#### **Alert Type Pane**

This pane enables you to enable or disable alerts, and define the number of minutes before or after events that you want alerts to be generated.

User interface elements are described below:

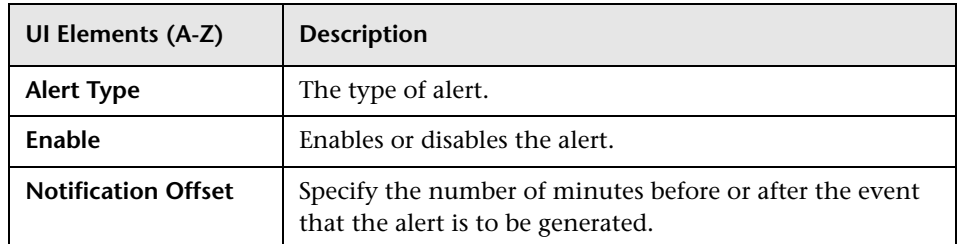

#### <span id="page-495-0"></span>**Examples Showing Instances Where Alerts Are or Are Not Generated**

The following examples illustrate minimum and maximum values for the time window, and where alerts are or are not generated.

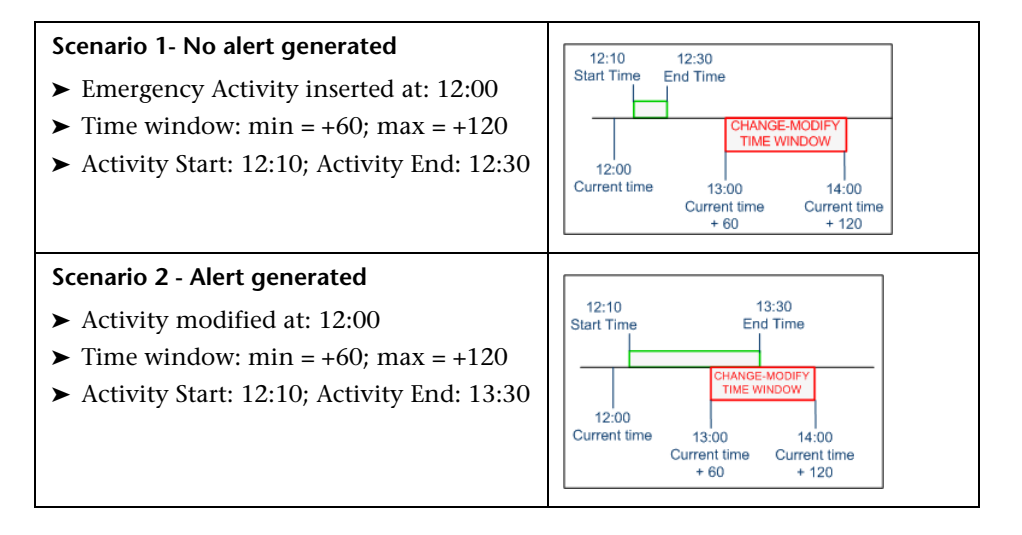

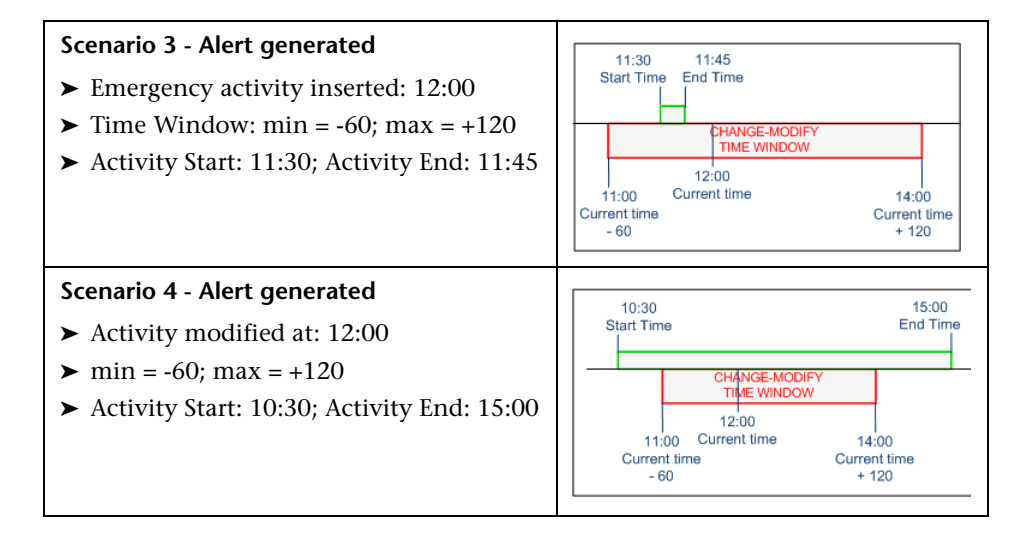

**Chapter 17** • Module Configuration

# **18**

## **Security Configuration**

This chapter includes:

#### **Concepts**

- ➤ [Lightweight Single Sign-On Authentication Overview on page 500](#page-499-0)
- ➤ [HP Release Control User Authentication Overview on page 500](#page-499-1)
- ➤ [Using Identity Management on page 501](#page-500-0)
- ➤ [HP Release Control's Identity Manager Mode Architecture on page 502](#page-501-0)
- ➤ [Using LDAP Authentication on page 503](#page-502-0)
- ➤ [HP Release Control's LDAP Authentication Architecture on page 503](#page-502-1) **Tasks**
- ➤ [Use Identity Management Mode on page 504](#page-503-0)
- ➤ [Work in Database Authentication Mode on page 510](#page-509-0)
- ➤ [Configure the LDAP Connection Properties on page 510](#page-509-1)
- ➤ [Set the Connection Between HP Release Control and the LDAP Server](#page-511-0)  [on page 512](#page-511-0)

#### **Reference**

- ➤ [LW-SSO Limitations on page 513](#page-512-0)
- ➤ [LW-SSO Security Warnings on page 515](#page-514-0)
- ➤ [LW-SSO Important Information on page 515](#page-514-1)
- ➤ [Security Configuration User Interface on page 516](#page-515-0)

## **Concepts**

## <span id="page-499-0"></span>**Lightweight Single Sign-On Authentication Overview**

Single Sign-On is a method of access control that enables a user to log on once and gain access to the resources of multiple software systems without being prompted to log on again. The applications inside the configured group of software systems trust the authentication, and there is no need for further authentication when moving from one application to another.

The default single sign-on authentication strategy for HP Release Control is Lightweight Single Sign-On (LW-SSO). LW-SSO is embedded in HP Release Control and does not require an external machine for authentication.

For details on how to enable LW-SSO in HP Release Control, see ["HP](#page-526-0)  [Lightweight SSO \(LWSSO\) Pane" on page 527.](#page-526-0)

## <span id="page-499-1"></span>**A** HP Release Control User Authentication Overview

You can configure HP Release Control to work in one of the following user authentication modes:

- ➤ **Identity Manager.** HP Release Control can work with identity management systems that manage authentication, for example, Lightweight Directory Access Protocol (LDAP). For details on how to use identity management, see ["Using Identity Management" on page 501](#page-500-0).
- ➤ **LDAP.** HP Release Control works directly with the Lightweight Directory Access Protocol (LDAP) server for user authentication. User information is stored in the LDAP information directory and an LDAP server is used to process queries and updates to this directory. For details, see ["Using LDAP](#page-502-0)  [Authentication" on page 503.](#page-502-0)
- ➤ **Database.** HP Release Control does not work with an identity management system or LDAP, and HP Release Control authenticates all users. For details, see ["Work in Database Authentication Mode" on](#page-509-0)  [page 510](#page-509-0).

## <span id="page-500-0"></span>*<b>B* Using Identity Management

Identity management systems enable organizations to maintain user account information in order to control login access to applications. If an identity management system is in place and a user attempts to access an application, the identity management system first authenticates the user by requesting credentials, such as a user name and password. If the user is authenticated, the identity management system authorizes the appropriate level of access to the application based on the user's identity and permissions. In this manner, critical data is protected with appropriate authorizations, while end-user identity information is properly stored.

HP Release Control supports a variety of identity management systems. The configuration samples in this document use the CA SiteMinder 6.0 identity management system.

For details on identity manager mode architecture, see ["HP Release Control's](#page-501-0)  [Identity Manager Mode Architecture" on page 502.](#page-501-0)

For details on how to use identity management mode, see ["Use Identity](#page-503-0)  [Management Mode" on page 504.](#page-503-0)

## <span id="page-501-0"></span>**A** HP Release Control's Identity Manager Mode **Architecture**

The following diagram illustrates HP Release Control's Identity Manager mode architecture.

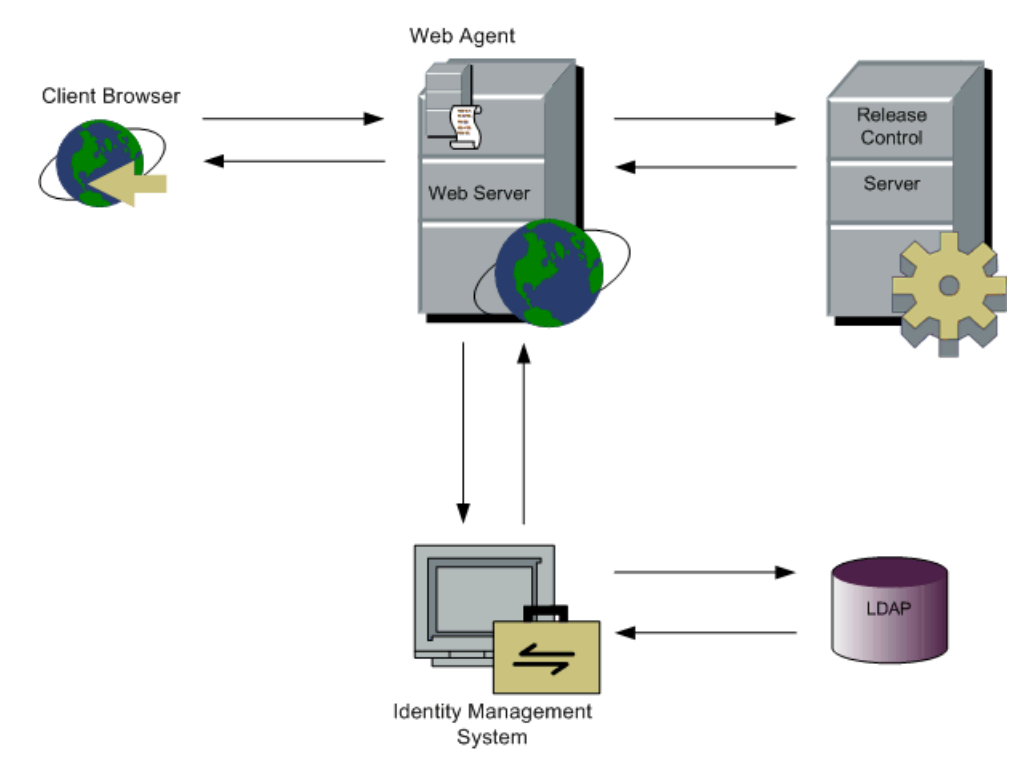

To work with identity management in conjunction with HP Release Control, you must deploy HP Release Control to work with a Web server (Microsoft Internet Information Services (IIS) or Apache HTTP Server). For details, see ["Web Server Configuration" on page 601.](#page-600-0)

The identity management Web agent is installed on the Web server and used as the single access point for all Web clients. The Web agent intercepts all incoming requests and ensures that they are authenticated. Only authenticated requests are then transferred to HP Release Control.

## <span id="page-502-0"></span>**Using LDAP Authentication**

You can configure HP Release Control to use LDAP for user authentication. HP Release Control automatically takes the user login information from the LDAP server. Since HP Release Control and LDAP are synchronized, any user information that changes in LDAP is reflected in HP Release Control the next time a user logs in. When you configure LDAP authentication, you map the LDAP user groups to HP Release Control user roles.

For details on LDAP authentication architecture, see ["HP Release Control's](#page-502-1)  [LDAP Authentication Architecture" on page 503.](#page-502-1)

For details on how to use LDAP authentication, see ["Configure the LDAP](#page-509-1)  [Connection Properties" on page 510.](#page-509-1)

## <span id="page-502-1"></span>**A** HP Release Control's LDAP Authentication Architecture

The following diagram illustrates HP Release Control's LDAP authentication mode architecture.

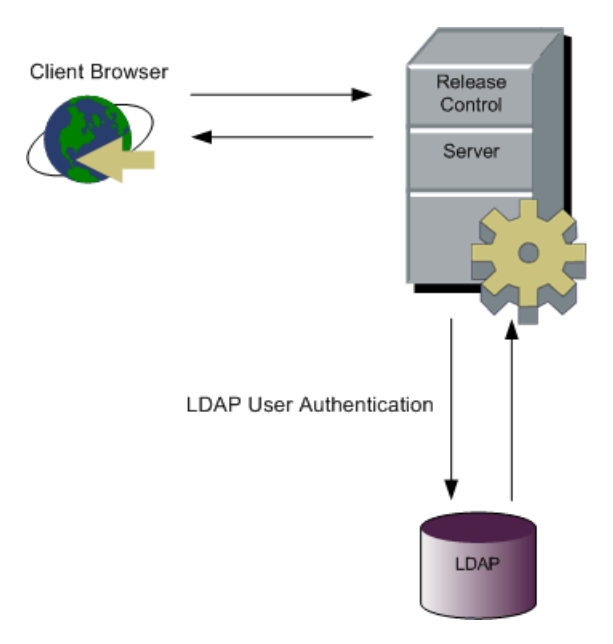

## **Tasks**

## <span id="page-503-0"></span>**Use Identity Management Mode**

To work with HP Release Control in conjunction with an identity management system such as CA SiteMinder, you must configure both HP Release Control and the identity management system. This section uses CA SiteMinder as an example, but the same concepts can apply to a variety of identity management systems.

**Caution:** Before you change your security settings, it is recommended that you back up your current HP Release Control configuration set using the export configuration set utility. For details, see ["Export Configuration Set"](#page-582-0)  [on page 583](#page-582-0).

The HP Release Control identity management mode configuration process includes the following:

- ➤ [Configure HP Release Control to work with Identity Manager](#page-503-1)
- ➤ [Configure an Identity Manager to work with HP Release Control](#page-504-0)
- ➤ [Add your organization's administrator to HP Release Control](#page-505-0)
- ➤ [Work in Identity Management mode](#page-507-0)
- <span id="page-503-1"></span> **1 Configure HP Release Control to work with Identity Manager**

To work with HP Release Control in conjunction with CA SiteMinder, the HP Release Control administrator must do the following:

 **a** Set the authentication mode. Select **Module** > **Administrator** > **Configuration** tab > **Security** > **Authentication**. In the Authentication pane, select **Identity Manager** from the **Authentication mode** list. Specify the user login information required to connect to the LDAP server.
- **b** Select **Module** > **Administrator** > **Configuration** tab > **Security** > **Authentication > Identity Manager Mode**. In the Identity Manager Mode pane, define the following user login information:
	- ➤ **First name header**
	- ➤ **Last name header**
	- ➤ **Email header**
	- ➤ **Request encoding**

For details, see ["Identity Manager Mode Pane" on page 519.](#page-518-0)

- **c** If your organization has a logout page, ask the CA SiteMinder administrator to provide you with an HP Release Control logout URL. In **Module** > **Administrator** > **Configuration** tab > **Security**, enter the value provided in the **Logout URL** field. For details, see ["Security Pane"](#page-515-0)  [on page 516.](#page-515-0)
- **d** After you save and apply your configuration settings, restart the HP Release Control service.

## **2 Configure an Identity Manager to work with HP Release Control**

To work with CA SiteMinder in conjunction with HP Release Control, the CA SiteMinder administrator must do the following:

**a** Install and configuring the Web agent.

Install the Web agent on the HP Release Control server machine and configure the agent to protect the HP Release Control resource. Only users who are authorized to work with HP Release Control should be allowed access to the HP Release Control resource.

For details on installing the Web agent and configuring the agent to protect resources, refer to the *eTrust SiteMinder Web Agent Installation Guide*, available from CA SiteMinder.

- **b** Configure CA SiteMinder to add the following headers to the HTTP header request that is returned following a successful authentication:
	- ➤ **Login name header**
	- ➤ **First name header**
- ➤ **Last name header**
- ➤ **Email header**
- **c** In order to work with the HP Universal CMDB change federation adapter and with command line utilities, ensure that logon to CA SiteMinder supports basic authentication.

In the CA SiteMinder Authentication Scheme dialog box, select the **Support non-browser clients** check box.

 **d** Configuring the logout page. If your organization does not have a logout page, CA SiteMinder should be configured to use the HP Release Control logout page, defined in the **Logout URL** box in **Module** > **Administrator** > **Configuration** > **Security** pane.

## **3 Add your organization's administrator to HP Release Control**

By default, HP Release Control includes one user, **admin**, with administrative privileges. This user, however, does not exist in the LDAP information directory. Your organization's real HP Release Control administrator, whose properties are stored in the LDAP directory, does not initially exist in HP Release Control and must be added using the following bootstrap procedure. To add your organization's administrator to HP Release Control, do the following:

 **a** By default, the role assigned to a user in Identity Management mode in the **Default Roles** box is **System Administrator**. This way, the first login is assigned the user with System Administrator privileges.

Log in to HP Release Control (http://<server name>/ccm) using the user whose credentials you want to become the administrator in HP Release Control.

**b** Ensure that users who log on to HP Release Control in the future will be assigned regular user privileges.

To do this, go to **Module** > **Administrator** > **Configuration** tab > **Security** > **Authentication** > **Identity Manager** and change the role assigned in the **Default Roles** box to **User**.

 **c** (Optional) Change the **admin** user's password.

 **d** After you save and apply your configuration settings, restart the HP Release Control service.

#### **Note:**

- ➤ Once you have performed the above procedure, you can close the Tomcat server port (by default, 8080) by a firewall for inbound traffic (ensure that the Tomcat server is still open for traffic from localhost).
- ➤ It is recommended that you do not remove the **admin** user from HP Release Control**.**

## **4 Work in Identity Management mode**

When you work in Identity Manager mode, your identity management system authenticates all users. If a user has been successfully authenticated, the identity management system returns the user name, first name, last name, and address user properties in the HTTP header request. HP Release Control checks whether this user already exists in HP Release Control. If so, the user's first name, last name, and address are updated, if necessary. If not, the user is added to HP Release Control as a regular user (**User** role), with the properties returned from the identity management system.

#### **Note:**

- ➤ The created user is unable to log in to HP Release Control using the Database authentication mode until the HP Release Control administrator provides the user with an HP Release Control password. For details, see ["Work in Database Authentication Mode" on page 510.](#page-509-0)
- ➤ If you want to perform an operation that is user-centric (such as assigning an action item to a user) before the user exists in HP Release Control, you can add the user to HP Release Control using the user importer utility. For details on this utility, see ["Import Users" on](#page-587-0)  [page 588](#page-587-0).

When working in identity management mode, the following user and HP Release Control administrator restrictions exist:

- ➤ Users are unable to modify their user names, passwords, first names, last names, or email addresses.
- ➤ The HP Release Control administrator is unable to add users to HP Release Control using the Administration module.
- ➤ The HP Release Control administrator is unable to update the user name, password, first name, last name, or email address of any user within HP Release Control.

## **5 Use the Identity Manager mode command line option when running a utility**

When running any of the utilities, you must use the **--im-mode** command line option in the command line to specify that HP Release Control is working in Identity Manager mode. For details, see ["HP Release Control](#page-579-0)  [Utilities" on page 580](#page-579-0).

## **6 (Optional) Redeploy the ccm\_package.zip file in HP Universal CMDB (only when upgrading HP Release Control and working with the Change Configuration adapter)**

If you have upgraded your HP Release Control version, you must redeploy the **ccm\_package.zip** file in HP Universal CMDB. For details, see "Configuring the HP Universal CMDB" in the *HP Release Control Deployment Guide*.

## **7 (Optional) Configure HP Release Control to work with the Change Configuration adapter**

You must configure HP Release Control if you want to work the Change Federation adapter in Identity Manager mode. For details about HP Release Control federation adapters, see ["The Change Federation](#page-613-0)  [Adapter" on page 614.](#page-613-0)

- **a** In HP Business Availability Center, select **Admin > Universal CMDB**.
- **b** In the **Settings** tab, click **Federated CMDB**.
- **c** In the **Data Stores** tab, click the **New Data Store** button.
- **d** In the **User** box, enter {IMMODE}<username>:
- **e** Click **Next** and then **Finish**.

# <span id="page-509-0"></span>**Work in Database Authentication Mode**

As an alternative to using the HP Release Control's identity management or LDAP user authentication solutions, you can use HP Release Control's Database authentication mode.

#### **To work in Database authentication mode:**

- **1** If you previously closed the Tomcat server port (by default, 8080), reopen it.
- **2** Set the HP Release Control authentication mode to **Database** in the **Authentication mode** list in **Module** > **Administrator** > **Configuration** tab > **Security** > **Authentication** pane and restart the HP Release Control service.
- **3** Log in to HP Release Control (http://<server name>:<Tomcat server port>/ ccm) using **admin** as the user name and password.
- **4** Add users as required, providing these users with an initial password. You can also configure passwords for the users added while working in identity management mode. These users are able to log in to HP Release Control using HP Release Control's regular authentication mode. For details, see ["User Preferences" on page 27](#page-26-0).

# <span id="page-509-1"></span>**Configure the LDAP Connection Properties**

This task describes how to set the LDAP parameters to be able to work with LDAP authentication in HP Release Control.

- **1** Set up the LDAP server.
- **2** Set the authentication mode:
	- **a** Select **Module** > **Administrator** > **Configuration** tab > **Security** > **Authentication**.
	- **b** In the Authentication pane, select **LDAP** from the **Authentication mode** list.
	- **c** Specify the user login information required to connect to the LDAP server.
- **3** Select **Module** > **Administrator** > **Configuration** tab > **Security** > **Authentication > LDAP Mode**. In the LDAP Mode pane, define the following user login information:
	- ➤ **First name property name**
	- ➤ **Last name property name**
	- ➤ **Email property name**

For details, see ["LDAP Mode Pane" on page 519](#page-518-1).

 **4** Map the LDAP user groups to roles in HP Release Control in the LDAP Groups to Release Control Roles Mapping pane. Select **Module** > **Administrator** > **Configuration** tab > **Security** > **Authentication > LDAP Mode.**

Specify the **Group Name** of the LDAP user group and then select one or more corresponding HP Release Control **Role Names**.

- **5** Indicate whether to synchronize the group mapping if a definition changes. Select **Module** > **Administrator** > **Configuration** tab > **Security** > **Authentication > LDAP Mode**. In the **Roles synchronized** check box, do one of the following:
	- ➤ Select the **Roles synchronized** check box to specify that if a user changes to a different LDAP group, they are automatically mapped to new corresponding HP Release Control roles.
	- ➤ Clear the **Roles synchronized** check box to specify that users should keep their original roles, even if they change groups. In this case a user can only change roles using the HP Release Control client.
- **6** Specify which roles to map to a user if they do not belong to any of the groups defined in the **groups** section. Select **Module** > **Administrator** > **Configuration** tab > **Security** > **Authentication > LDAP Mode** and select the required default role from the **Default Roles** list. If you select a default role from the **Default Roles** list, the LDAP authentication allows users that do not belong to any of the LDAP groups to access HP Release Control and is assigned the default role.

**Note:** At least one of the default roles or the mapped roles should have the **editConfiguration** permission assigned to it. By default, the role **System Administrator** is assigned the **editConfiguration** permission.

# <span id="page-511-0"></span>**Set the Connection Between HP Release Control and the LDAP Server**

The **ldap.properties** file enables you to set the connection between HP Release Control and the LDAP server.

The HP Release Control installation provides two sample **ldap.properties** files. Both of these files contain detailed instructions for setting the connection between HP Release Control and the LDAP server.

This task describes how to set the connection between HP Release Control and the LDAP server using the **ldap.properties** file.

- **1** Do one of the following:
	- ➤ If you are working with LDAP Active Directory, then copy the **ldap.properties.AD** file located in **<HP Release Control installation directory>\examples\ldap-examples** to your local directory.
	- ➤ If you are working with LDAP SUN One, then copy the **ldap.properties.SO** file located in **<HP Release Control installation directory>\examples\ldap-examples** to your local directory.

**Note:** If you are working with another LDAP server, you can use either one of the examples as a template to create an **ldap.properties** file.

 **2** Set the necessary LDAP information and save the file.

**Note:** If the LDAP server is configured to work over SSL, make sure to set **enableSSL = true** in the **ldap.properties** file and that you have a security certificate installed in the HP Release Control Java Virtual Machine (JVM).

- **3** Select **Module** > **Administrator** > **Configuration** tab > **Security** > **Authentication** > **LDAP Mode** > **LDAP Server Properties**.
- **4** In the **LDAP Server Properties** pane, click **Upload file** to import the modified file from your local directory to the HP Release Control system.

# **Reference**

# **LW-SSO Limitations**

This section describes limitations of the LW-SSO configuration.

- ➤ **Accessing the application:**
	- ➤ The client must access the application with the Fully Qualified Domain Name (FQDN) in the login URL, for example: http:// flood.mercury.global:8080/WebApp
	- ➤ LW-SSO does not support URLs with an IP address, or URLs without a domain.
- ➤ **Load balancer configuration:**

A load balancer deployed with LW-SSO must be configured to use sticky sessions.

- ➤ **Multi-domain support:**
	- ➤ Multi-domain functionality is based on the HTTP referrer. Therefore, LW-SSO supports links from one application to another and does not support typing a URL into a browser window, except when both applications are in the same domain.

➤ Linking from protected (HTTPS) to non-protected (HTTP) in a multidomain scenario:

Multi-domain functionality does not work when linking from a protected (HTTPS) to a non-protected (HTTP) page.

➤ Third-Party cookies behavior in Internet Explorer:

Microsoft Internet Explorer 6 contains a module that supports the "Platform for Privacy Preferences(P3P) Project", meaning that cookies coming from a third party domain are, by default, blocked in the "Internet" security zone. Session cookies are also considered third party cookies by Internet Explorer, and therefore are blocked, causing LW-SSO to stop working. For details, see: [http://support.microsoft.com/](http://support.microsoft.com/kb/323752/en-us) [kb/323752/en-us](http://support.microsoft.com/kb/323752/en-us).

To solve this issue, add the launched application (or a DNS domain subset as \*.mydomain.com) to the "Intranet"/"Trusted" zone on your computer (on Microsoft Internet Explorer, select **Menu > Tools > Internet Options > Security > Local Intranet > Sites > Advanced**), which causes the cookies to be accepted.

**Caution:** The LW-SSO session cookie is only one of the cookies used by the third party application that is blocked.

#### ➤ **Multi-domain logout functionality when using Internet Explorer 7:**

Multi-domain logout functionality may fail when using Internet Explorer 7 and when the application is invoking more than three consecutive HTTP 302 redirect verbs in the logout procedure.

In such a scenario, Internet Explorer 7 may mishandle the HTTP 302 redirect response and display an "Internet Explorer cannot display the webpage" error page instead.

As a workaround, it is recommended, if possible, to reduce the number of application redirect commands in the logout sequence.

# **LW-SSO Security Warnings**

This section describes security warnings that are relevant to the LW-SSO configuration:

#### **Confidential InitString parameter in LW-SSO:**

LW-SSO uses Symmetric Encryption to validate and create an LW-SSO token. The **initString** parameter within the configuration is used for initialization of the secret key. An application creates a token, and each application using the same initString parameter validates the token.

#### **Note:**

- ➤ It is not possible to use LW-SSO without setting the initString parameter.
- ➤ The initString parameter is confidential information and should be treated as such in terms of publishing, transporting, and persistency.
- ➤ The initString parameter should be shared only between applications integrating with each other using LW-SSO.
- ➤ The minimum length of the initString parameter is 12 characters.

# **LW-SSO Important Information**

This section contains important information regarding LW-SSO.

- ➤ **GMT time.** All applications participating in an LW-SSO integration must use the same GMT time with a maximum difference of 15 minutes.
- ➤ **Multi-domain functionality.** Multi-domain functionality requires that all applications participating in LW-SSO integration configure the **Protected Domains** settings (located in **Module** > **Administrator** > **Configuration** tab > **Security** > **HP Lightweight SSO (LWSSO**) pane), if they are required to integrate with applications in different DNS domains.

# **& Security Configuration User Interface**

This section includes:

- ➤ [Security Pane on page 516](#page-515-0)
- ➤ [Authentication Pane on page 517](#page-516-0)
- ➤ [Database Mode Pane on page 517](#page-516-1)
- ➤ [Identity Manager Mode Pane on page 519](#page-518-0)
- ➤ [LDAP Mode Pane on page 519](#page-518-1)
- ➤ [LDAP Server Properties Pane on page 522](#page-521-0)
- ➤ [HP Lightweight SSO \(LWSSO\) Pane on page 527](#page-526-0)

# <span id="page-515-0"></span>**R** Security Pane

This pane enables you to define the URL to which the application is redirected after logging out, as well as configure your computer to log in without having to enter a user name and password.

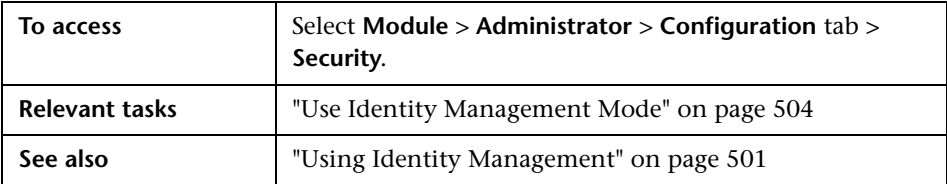

User interface elements are described below:

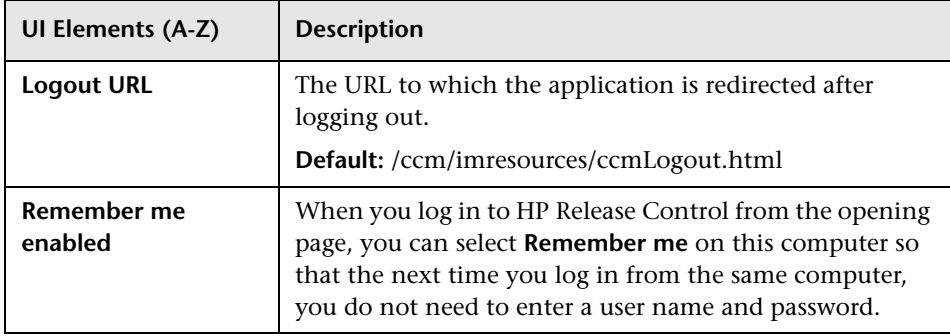

# <span id="page-516-0"></span>**Authentication Pane**

This pane enables you to define the authentication mode in which you want HP Release Control to work.

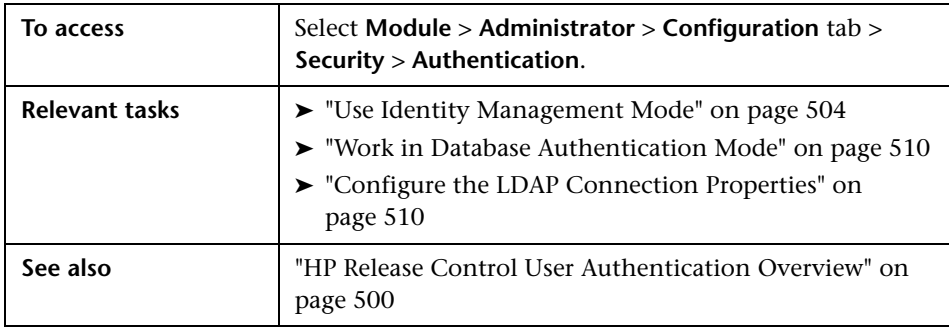

User interface elements are described below:

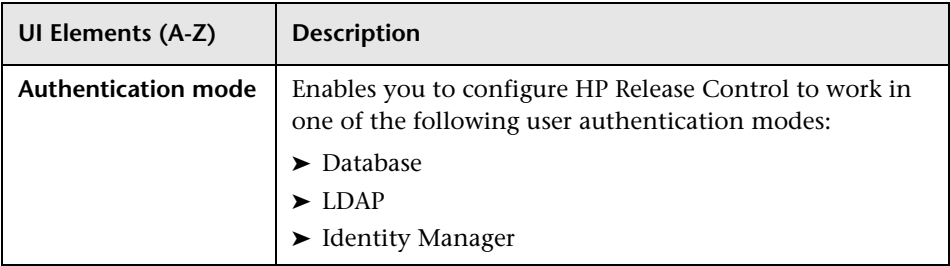

# <span id="page-516-1"></span>**R** Database Mode Pane

This pane enables you to configure the HP Release Control security requirements if you are working in database authentication mode.

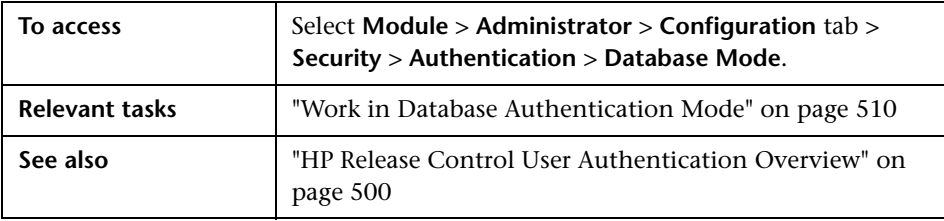

User interface elements are described below:

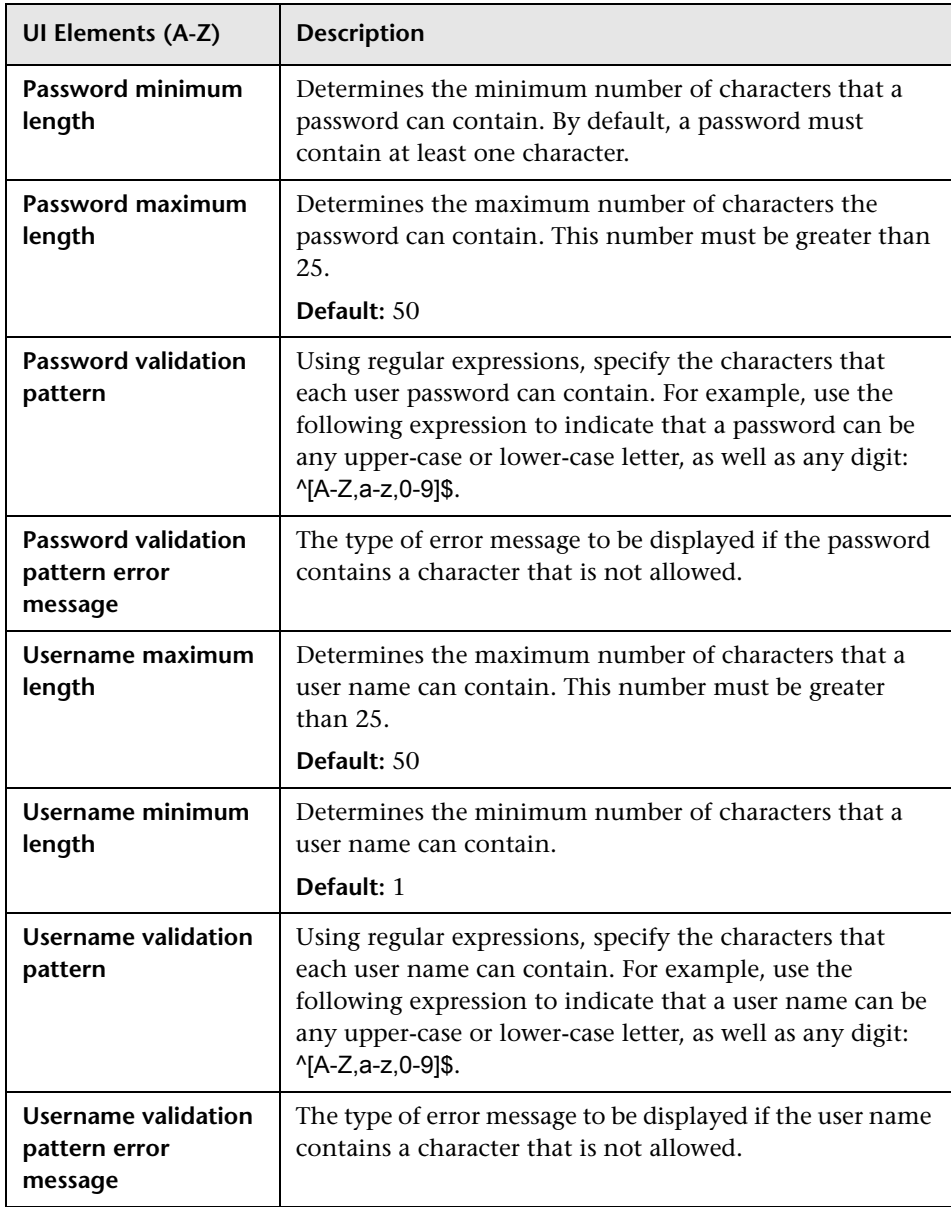

# <span id="page-518-0"></span>**R** Identity Manager Mode Pane

When configuring an identity manager system to work with HP Release Control, you must configure the identity manager to add the headers in this pane to the HTTP header request that is returned following a successful authentication.

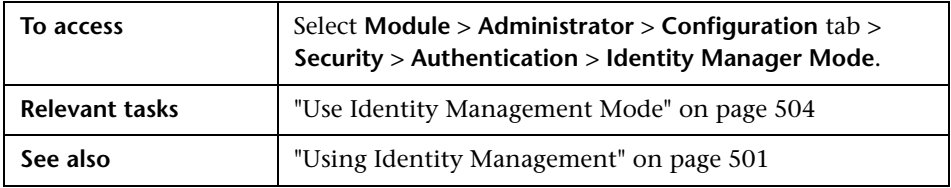

User interface elements are described below:

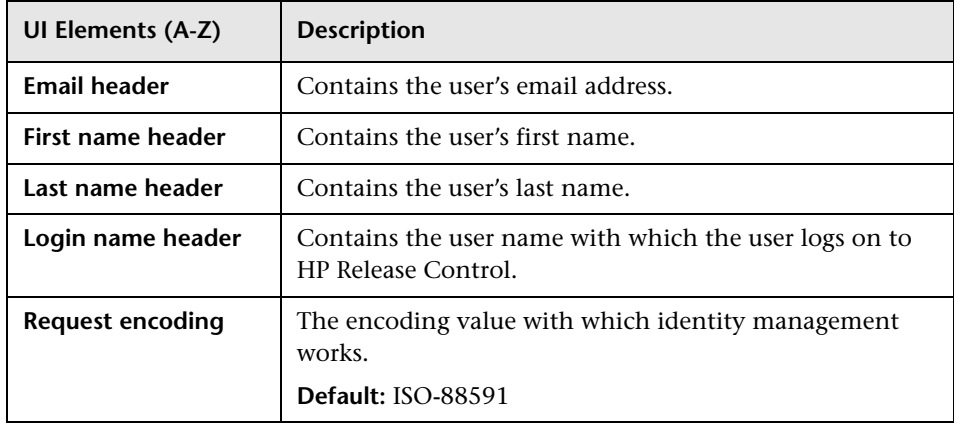

# <span id="page-518-1"></span>**R** LDAP Mode Pane

This pane enables you to configure HP Release Control to work in LDAP mode.

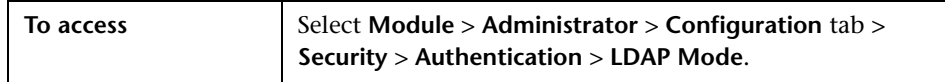

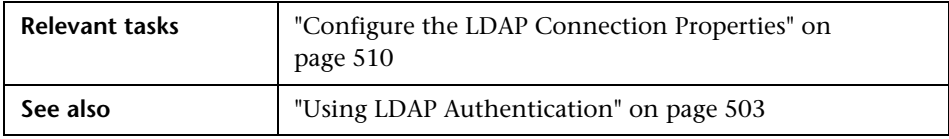

User interface elements are described below:

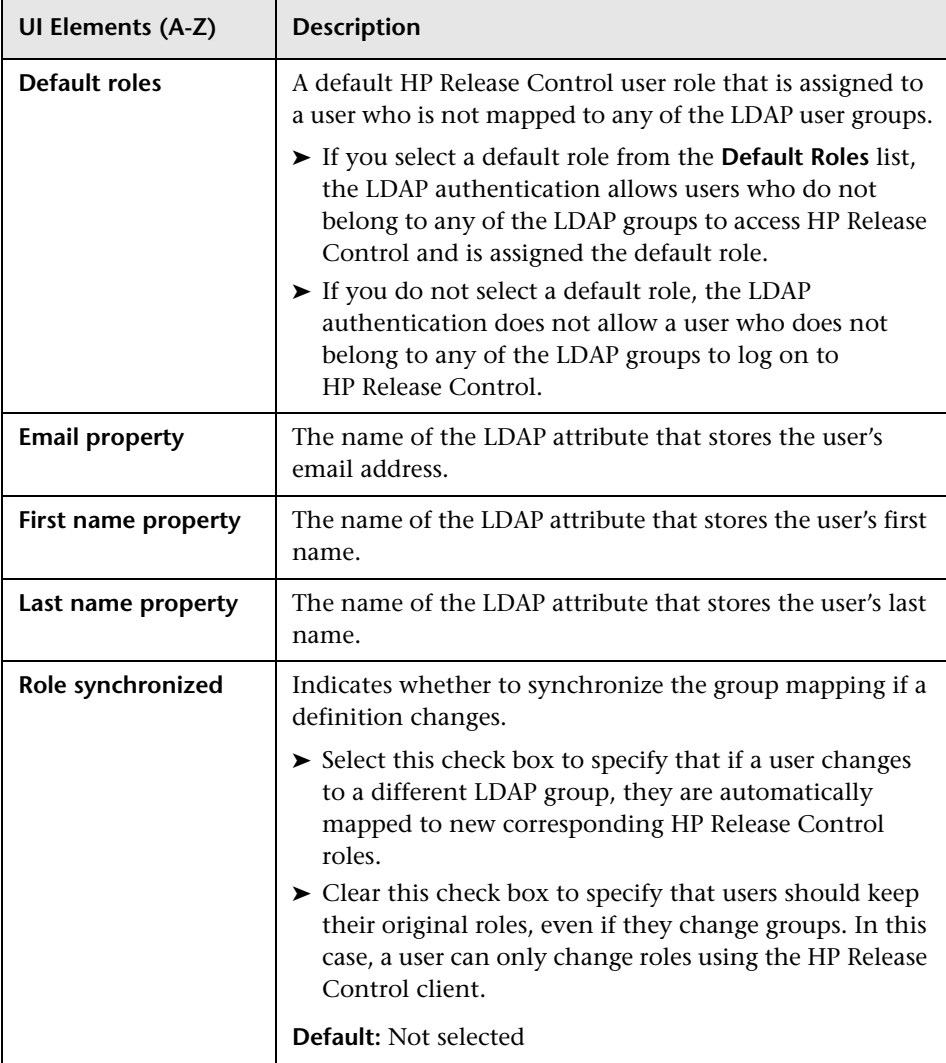

## **LDAP Groups to HP Release Control Roles Map Pane**

This pane enables you to map the LDAP user groups to HP Release Control user roles.

User interface elements are described below:

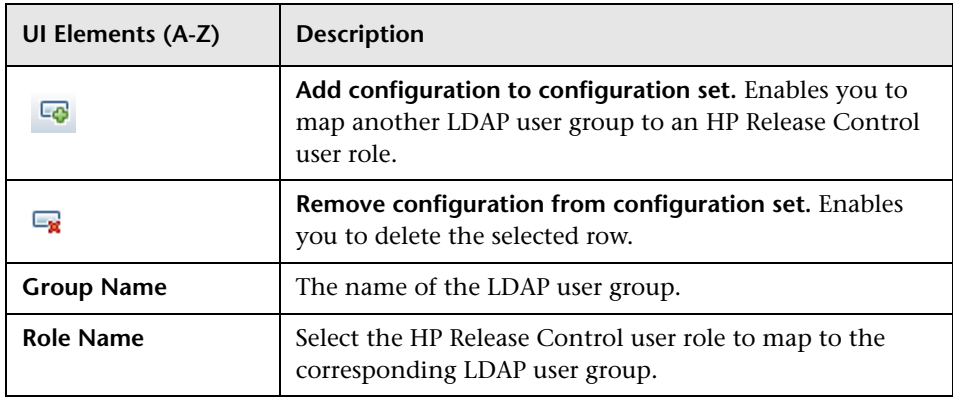

# <span id="page-521-0"></span>**R LDAP Server Properties Pane**

This pane contains the **ldap.properties** file, which enables you to set the connection between HP Release Control and the LDAP server.

The HP Release Control installation provides two sample **ldap.properties** files. Both of these files contain detailed instructions for setting the connection between HP Release Control and the LDAP server.

- ➤ If you are working with LDAP Active Directory, then copy the **ldap.properties.AD** file located in **<HP Release Control installation directory>\examples\ldap-examples** to your local directory.
- ➤ If you are working with LDAP SUN One, then copy the **ldap.properties.SO** file located in **<HP Release Control installation directory>\examples\ldap-examples** to your local directory.

For details on how to modify these files, see ["Configure Files in the](#page-269-0)  [Configuration Tab" on page 270](#page-269-0).

For a description of the connection properties included in the **ldap.properties file**, see ["Connection Properties in the ldap.properties File"](#page-522-0)  [on page 523](#page-522-0).

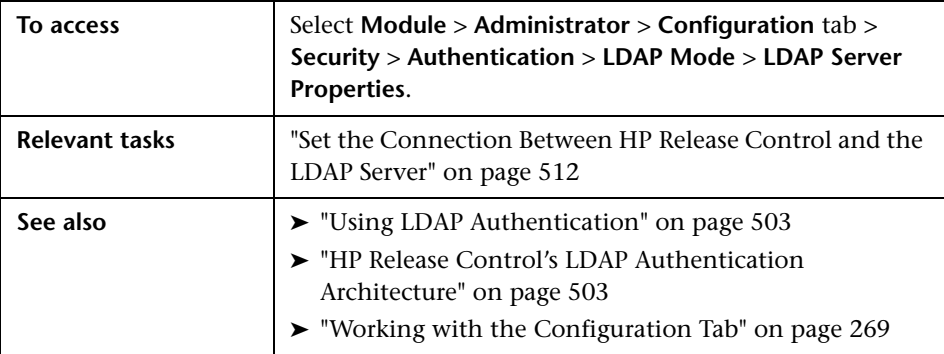

## <span id="page-522-0"></span>**Connection Properties in the ldap.properties File**

The following describes the connection properties included in the **ldap.properties** file:

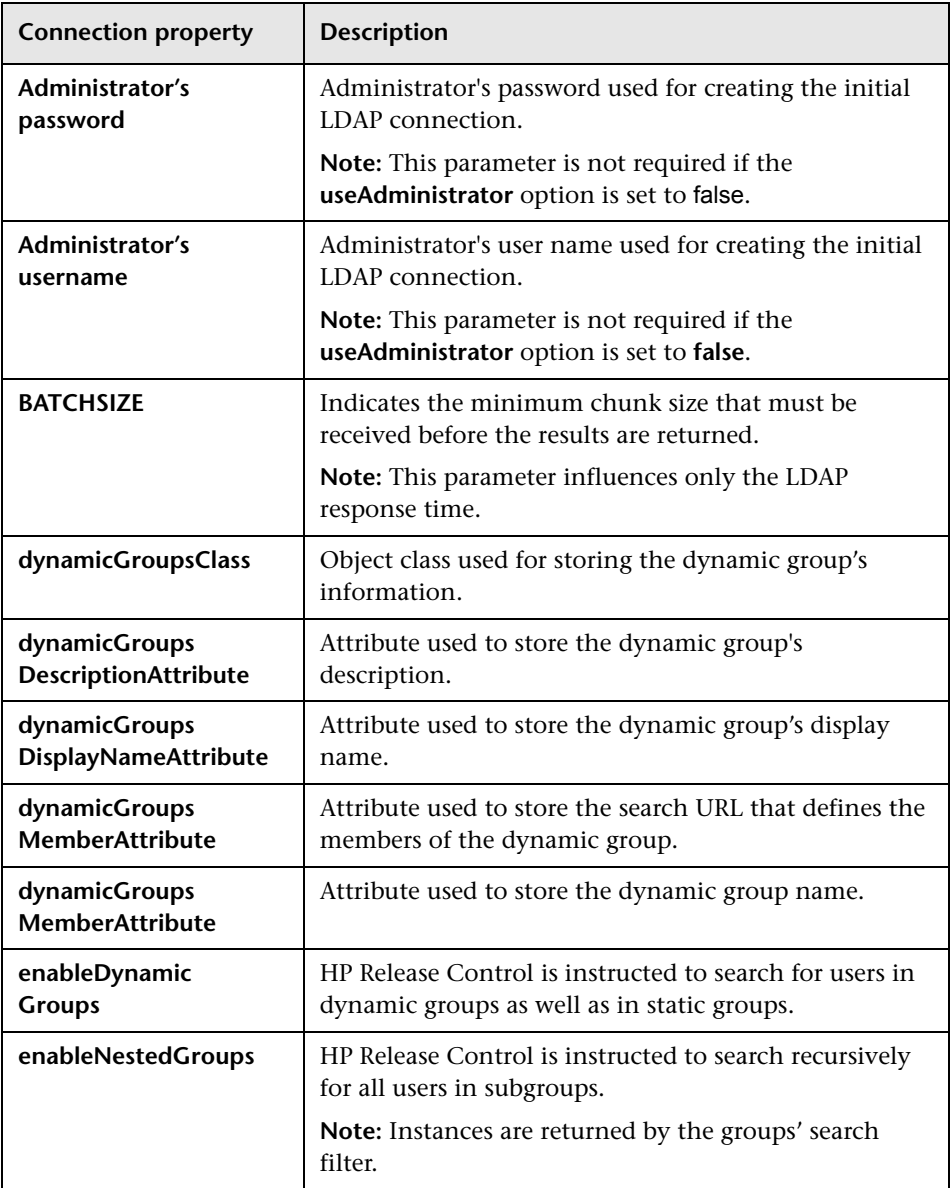

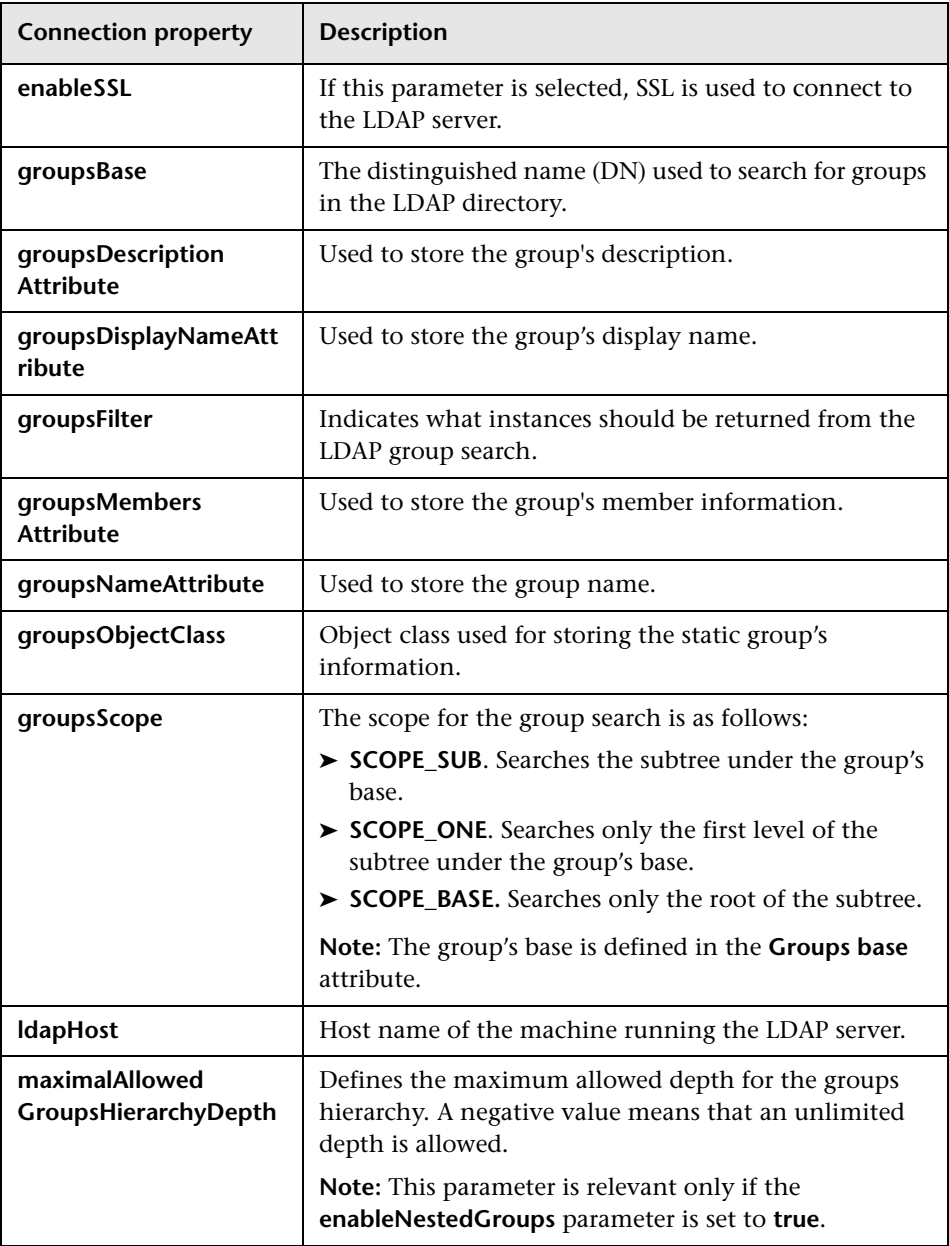

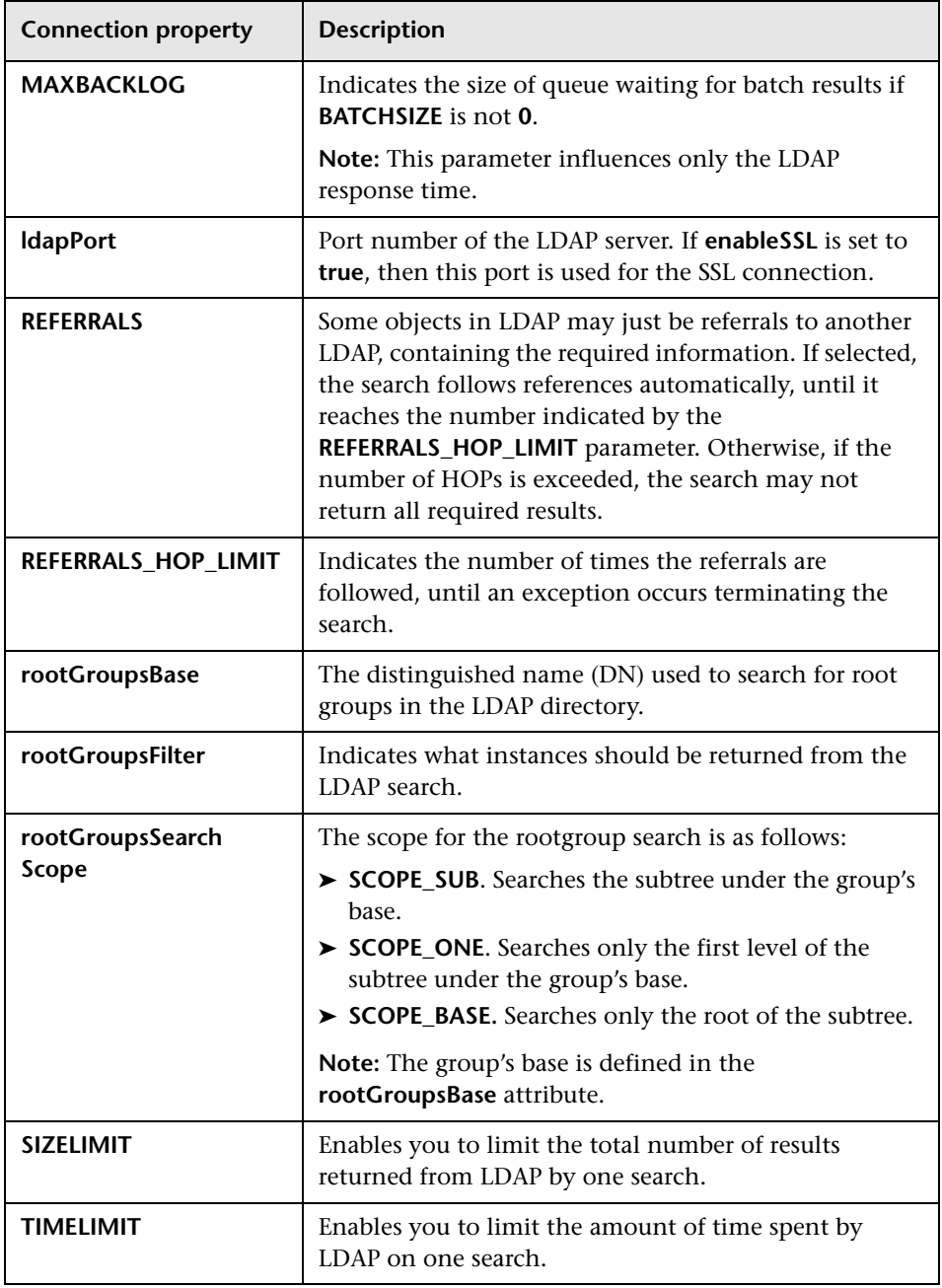

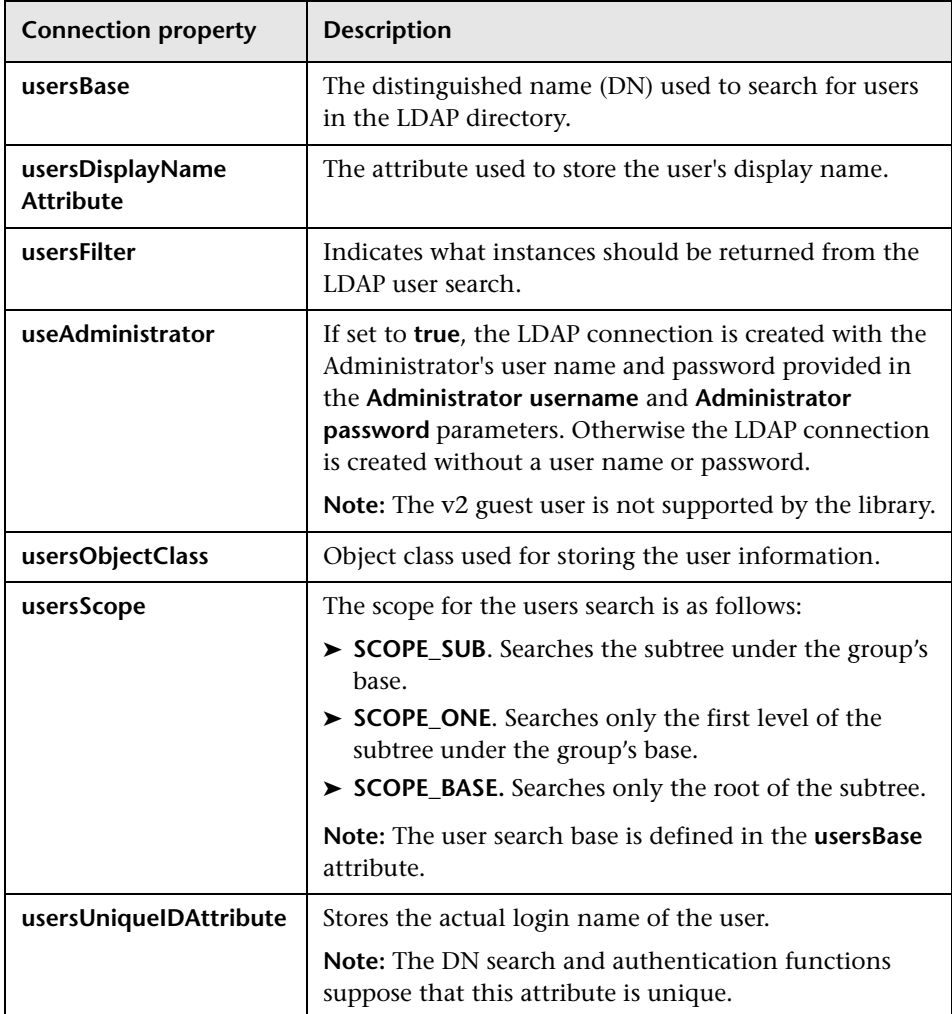

# <span id="page-526-0"></span>**HP Lightweight SSO (LWSSO) Pane**

In this pane, you can enable LW-SSO in HP Release Control.

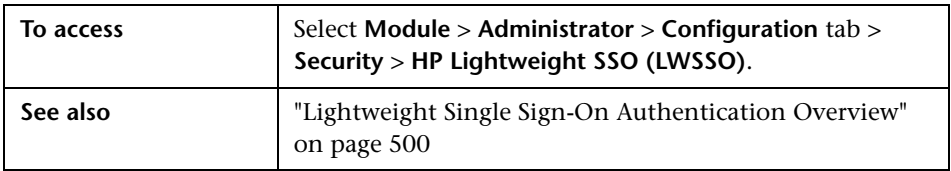

User interface elements are described below:

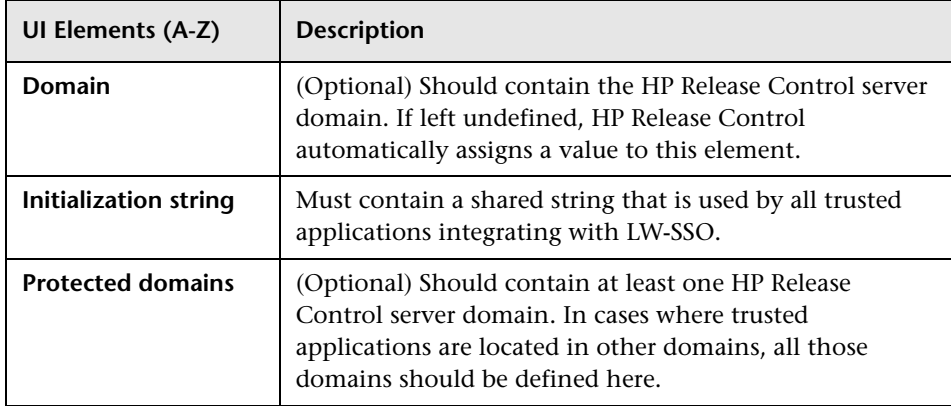

**Chapter 18** • Security Configuration

**19**

# **Server Configuration**

This chapter includes:

#### **Concepts**

- ➤ [Multi-Tenancy Configuration Overview on page 529](#page-528-0)
- ➤ [Cluster Deployment Overview on page 530](#page-529-0)

#### **Tasks**

- ➤ [Configure the HP Release Control Server for Multi-Tenancy \(SaaS Only\)](#page-531-0)  [on page 532](#page-531-0)
- ➤ [Set Up a Cluster Deployment of HP Release Control on page 535](#page-534-0)

#### **Reference**

➤ [Server Configuration User Interface on page 545](#page-544-0)

# **Concepts**

# <span id="page-528-0"></span>**Multi-Tenancy Configuration Overview**

**Note:** This configuration option is specifically relevant to SaaS providers.

You can configure your HP Release Control server to serve multiple client organizations (tenants).

In such an environment, each HP Release Control tenant is mapped to a HP Universal CMDB Customer ID. Change request tickets from the service desks are allocated to tenants in HP Release Control based on the value of a specified tenant allocation field.

In a multi-tenant environment, the basic configuration of HP Release Control is the same for all of the tenants.

For details on configuring your server for multi-tenancy, see ["Configure the](#page-531-0)  [HP Release Control Server for Multi-Tenancy \(SaaS Only\)" on page 532.](#page-531-0)

# <span id="page-529-0"></span>**<sup>***C***</sup>** Cluster Deployment Overview

The HP Release Control server can be deployed on multiple nodes. You can deploy a cluster of nodes over multiple instances of the same physical machine or over separate machines.

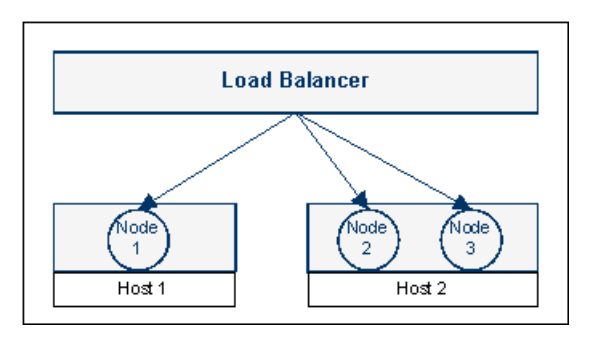

**Note:** For details about how to deploy a cluster, see ["Set Up a Cluster](#page-534-0)  [Deployment of HP Release Control" on page 535](#page-534-0).

## **Load Balancer**

Client requests are distributed across the nodes using a **load balancer**. In a cluster deployment, the load balancer is the point of entry into the system and you enter HP Release Control through the URL of the load balancer.

HP Release Control includes a reference implementation of a software load balancer. This load balancer is made up of a Web server component (Apache or IIS) and a **mod\_jk** component. However, it is recommended to use a hardware load balancer. HP Release Control supports any load balancer that includes a **sticky session** feature.

## **Clustering Advantages - User Capacity and Server Availability**

Whether you deploy the cluster on the same machine or over separate machines, the **concurrent user capacity** of HP Release Control is increased. However, if you also want to increase **server availability**, you need to deploy the cluster over separate machines.

## **Notes and Limitations**

- ➤ Certain configuration changes require you to restart the HP Release Control service. In a cluster deployment, you need to restart all the nodes in the cluster.
- ➤ If you made changes to the field settings (**Module** > **Administrator** > **Configuration** tab > **Integrations** > **Fields)** in a cluster deployment, you need to bring down all the nodes in the cluster, except for one. This does not result in any system downtime, because one node is still up during this short procedure.

The reason you need to bring down the nodes is that this configuration may result in schematic changes in the database. To avoid having to synchronize the reconfiguration of the database model in each of the nodes, this configuration change is handled by a single node.

To activate changes to the field settings:

- **a** Save a draft of your changes.
- **b** Bring down all the nodes in the cluster, except for one.
- **c** Activate the configuration on that one node.
- **d** Start the other nodes up again.
- ➤ If you configure a service desk adapter on one of the nodes and the other nodes are installed on separate machines, do the following:
	- **a** If HP Release Control is running on any of the nodes, stop the HP Release Control service.
	- **b** Copy the **<serviceDeskName>-adapter-log4j.properties** file from the first node's **conf** directory into the other node's **conf** directory.
	- **c** Copy the **SDI-<serviceDeskName>** directory from the first node's **apps** directory into the other node's **apps** directory.

# **Tasks**

# <span id="page-531-0"></span>**Configure the HP Release Control Server for Multi-Tenancy (SaaS Only)**

**Note:** The task is specifically relevant to SaaS providers.

This task describes how to configure your HP Release Control server to serve multiple client organizations (tenants). For background information about this configuration option, see ["Multi-Tenancy Configuration Overview" on](#page-528-0)  [page 529.](#page-528-0)

This task includes the following steps:

- ➤ ["Define a custom field for tenant allocation" on page 533](#page-532-0)
- ➤ ["Add tenants and assign allocation field values" on page 533](#page-532-1)
- ➤ ["Map tenants to UCMDB Customer IDs" on page 534](#page-533-0)
- ➤ ["Associate users with tenants" on page 534](#page-533-1)

## <span id="page-532-0"></span> **1 Define a custom field for tenant allocation**

- **a** In your service desk, decide on a field which will be used as the tenant allocation field. Change request tickets from the service desk will be allocated to tenants in HP Release Control based on the value of this field. In addition, consider which values that will be used for each tenant.
- **b** Map the service desk tenant allocation field, which you selected above, to a corresponding field in HP Release Control. The HP Release Control field should be of type **Short Text**.
	- ➤ For details about creating fields in HP Release Control, see ["Field and](#page-330-0)  [Enumeration Setting Configuration" on page 331](#page-330-0).
	- ➤ For details about mapping service desk fields to HP Release Control fields, see ["Writing Conversion Scripts" on page 416.](#page-415-0)

## <span id="page-532-1"></span> **2 Add tenants and assign allocation field values**

In the Multi-Tenancy pane (**Module > Administrator > Configuration > Server > Multi-Tenancy)**, you add new tenants and you map each tenant to a tenant allocation field value. Based on this value, change request tickets are allocated to the relevant tenant.

For user interface details, see ["Multi-Tenancy Pane" on page 550.](#page-549-0)

## <span id="page-533-0"></span> **3 Map tenants to UCMDB Customer IDs**

In the UCMDB Custom ID to Tenant Mapping area of the Available Connections pane (**Module > Administrator > Configuration > Integrations > HP Universal CMDB > Available Connections > <HP Universal CMDB server name>**), you associate the tenants with HP Universal CMDB Customer IDs.

**Note:** You can associate multiple tenants with multiple Customer IDs of one HP Universal CMDB configuration, or you can associate different tenants with different HP Universal CMDB configurations.

If there are multiple HP Universal CMDB configurations, each configuration needs to be of the same version.

For user interface details, see ["<Available Connections Panes>" on](#page-391-0)  [page 392](#page-391-0).

## <span id="page-533-1"></span> **4 Associate users with tenants**

To associate HP Release Control users with different tenants, you use the user importer utility. This utility enables you to import a list of defined users and user properties from a CSV file to HP Release Control.

In the **TENANT** property of the CSV file, specify the tenant name associated with the user. Users can be associated with more than one tenant. The tenant names should be separated by a semicolon. In the following example of a CSV file entry, John Doe is associated with two tenants, **customer1** and **customer2**.

USERNAME,PASSWORD,FIRST\_NAME,LAST\_NAME,EMAIL,BUSINESS\_ID,TENANT,ROLE jdoe,1234,John,Doe,jon.doe@hp.com,jdoe,customer1;customer2,NOC

For details about the user importer utility, see ["Import Users" on page 588.](#page-587-0)

# <span id="page-534-0"></span>**Set Up a Cluster Deployment of HP Release Control**

This task describes how to deploy HP Release Control on multiple nodes.

This task includes the following steps:

- ➤ "Install and configure HP [Release Control on the first node" on page 535](#page-534-1)
- ➤ ["Configure the HP Release Control server with the load balancer details"](#page-535-0)  [on page 536](#page-535-0)
- ➤ ["Configure network transport options on the first node" on page 536](#page-535-1)
- ➤ ["Install and configure HP Release Control on additional nodes" on](#page-536-0)  [page 537](#page-536-0)
- ➤ ["Configure a load balancer" on page 537](#page-536-1)

## <span id="page-534-1"></span> **1 Install and configure HP Release Control on the first node**

On the first node, you install HP Release Control and perform the initial configuration as you would in a regular deployment. For details about installing and performing initial configuration of HP Release Control, see the *HP Release Control Deployment Guide*.

You must at least install the product and configure the database. However, it is recommended that you perform all the basic configuration steps, including configuring the HP Universal CMDB connectivity, the service desk integration settings, custom fields, and custom enumeration settings.

**Note:** Certain configuration changes require you to restart the HP Release Control service. At this point, you would only need to restart a single node. If you make these configuration changes after you deploy the cluster, you will need to restart the whole cluster.

## <span id="page-535-0"></span> **2 Configure the HP Release Control server with the load balancer details**

- **a** Select **Module > Administrator > Configuration > Server** and define the following settings in the Server pane:
	- ➤ **Server name.** Enter the host name (full domain) or IP address of the load balancer.
	- ➤ **Server address**. Specify the URL of the load balancer.
- **b** Save and apply your configuration changes (see "Save and Apply [Configuration Changes" on page 271](#page-270-0)).

## <span id="page-535-1"></span> **3 Configure network transport options on the first node**

You can configure your cluster to use multicast or unicast transport.

**a** Select the type of transport.

Select **Module > Administrator > Configuration > Server > Cluster** and in the **Cluster transport box,** select either multicast or unicast.

- **b** Configure the transport settings.
- ➤ **If you selected Multicast transport**, configure the transport settings in the Multicast Cluster pane (**Module > Administrator > Configuration > Server > Cluster > Multicast Cluster)**.

For user interface details, see ["Multicast Cluster Pane" on page 548](#page-547-0).

➤ **If you selected Unicast transport**, configure the transport settings in the Unicast Cluster pane (**Module > Administrator > Configuration > Server > Cluster > Unicast Cluster)**.

For user interface details, see ["Unicast Cluster Pane" on page 549](#page-548-0).

- **c** Save and apply your configuration changes (see ["Save and Apply](#page-270-0)  [Configuration Changes" on page 271](#page-270-0)).
- **d** Restart the HP Release Control service.

## <span id="page-536-0"></span> **4 Install and configure HP Release Control on additional nodes**

You can deploy a cluster of nodes over multiple instances of the same physical machine or over separate machines.

#### **To deploy a cluster of nodes over multiple instances of the same physical machine:**

Run the create node utility. For details, see ["Deploy Multiple Instances of](#page-537-0)  [HP Release Control on the Same Machine" on page 538](#page-537-0).

#### **To install additional nodes on separate machines:**

- **a** Install HP Release Control on the new machine.
- **b** Copy the **database.properties** file from the first node's **conf** directory into the new node's **conf** directory.
- **c** If you configured a service desk adapter on the first node, do the following:
	- ➤ If HP Release Control is running on any of the nodes, stop the HP Release Control service.
	- ➤ Copy the **<serviceDeskName>-adapter-log4j.properties** file from the first node's **conf** directory into the new node's **conf** directory.
	- ➤ Copy the **SDI-<serviceDeskName>** directory from the first node's **apps** directory into the new node's **apps** directory.

## <span id="page-536-1"></span> **5 Configure a load balancer**

You can configure either a hardware or software load balancer. It is recommended to use a hardware load balancer.

#### ➤ **To configure a hardware load balancer:**

Configure the third party load balancer to use **sticky session** and route requests through all nodes.

➤ **To configure a software load balancer:**

HP Release Control includes a reference implementation of a software load balancer. This load balancer is made up of a Web server component (Apache or IIS) and a **mod\_jk** component.

For an example of configuring a software load balancer with an Apache Web server, see ["Configure a Software Load Balancer" on](#page-540-1)  [page 541](#page-540-1).

## <span id="page-537-0"></span>**Deploy Multiple Instances of HP Release Control on the Same Machine**

The following steps describes how to use the create node utility to deploy HP Release Control over multiple nodes on the same physical machine.

**Note:** When you create a node, you also create a Windows service for that node. You can choose to skip this step, and create the service at a later stage.

- ➤ ["Create a new node" on page 538](#page-537-1)
- ➤ ["Remove an existing node" on page 540](#page-539-0)
- ➤ ["Create a Windows service for an existing node" on page 540](#page-539-1)
- ➤ ["Remove a Windows service for an existing node" on page 541](#page-540-0)

#### <span id="page-537-1"></span>**Create a new node**

From the **<HP Release Control installation directory>\bin** directory, run the following command:

```
createNode create -< node parameters>
```
Use the following parameters to define the node:

➤ **-DnodeName.** The name of the new node. This name is used as a directory name under the **servers** directory and as a jvmRoute in Tomcat.

**Note:** The default convention for the node names is **server-<n>**. For example, the first node is referred to as **server-0.**

- ➤ **-DtomcatPort.** The Tomcat control port. In server-0 this is set to 8005.
- ➤ **-DhttpPort.** The Tomcat http port. In server-0 this is set to 8080.
- ➤ **-DhttpsPort.** The Tomcat https port. In server-0 this is set to 8443.
- ➤ **-DajpPort.** The Apach Java Protocol port. In server-0 this is set to 8009.
- ➤ **-DjmxHttpPort.** The JMX http port. In server-0 this is set to 39900.
- ➤ **-DjmxRemotePort.** The JMX remote port. In server-0 this is set to 39600.
- ➤ **-DnodeDebugPort.** The debug port. In server-0 this is set to 7878.
- ➤ **-DservicePrefix.** In Windows, a service for the node will be created named **ReleaseControl <node-name>**. Use this parameter to change the prefix from **ReleaseControl** to something else.
- ➤ **-Dskip.service.** Set this to any value to skip the creation of a Windows service.

**Note:** You can create a Windows service for the node at a later stage, using a separate command. For details, see ["Create a Windows service for an](#page-539-1)  [existing node" on page 540](#page-539-1).

If you did not create a Windows service, you can use the **<HP Release Control installation directory>\StartCcm-<server-name>.bat** script to start the Tomcat server.

#### **Example:**

createNode create -DnodeName=server-1 -DtomcatPort=9005 \ -DhttpPort=9090 -DhttpsPort=9443 \ -DajpPort=9009 -DjmxHttpPort=29900 \ -DjmxRemotePort=29600 -DnodeDebugPort=7878

## <span id="page-539-0"></span>**Remove an existing node**

From the **<HP Release Control installation directory>\bin** directory, run the following command:

createNode remove-node -DnodeName=<nodeName>

where **<nodeName>** is the name of an existing node that you want to remove.

#### **Example:**

createNode remove-node -DnodeName=server-1

#### <span id="page-539-1"></span>**Create a Windows service for an existing node**

If you chose to skip the creation of a Windows service when you created a new node, you can create the Windows service in a separate command.

From the **<HP Release Control installation directory>\bin** directory, run the following command:

createNode create-service <node details>

Use the following parameters to define the node:

- ➤ **-DnodeName.** The name of the existing node for which to create the service.
- ➤ **-DjmxHttpPort.** The JMX http port. In server-0 this is set to 39900.
- ➤ **-DjmxRemotePort.** The JMX remote port. In server-0 this is set to 39600.
- ➤ **-DnodeDebugPort.** The debug port. In server-0 this is set to 7878.
- ➤ **-DservicePrefix.** The prefix of the Windows service name. By default, the prefix is **ReleaseControl**.

**Example:**

createNode create-service -DnodeName=server-1 \ -DjmxHttpPort=29900 \ -DjmxRemotePort=29600
#### **Remove a Windows service for an existing node**

 **a** From the **<HP Release Control installation directory>\bin** directory, run the following command:

createNode remove-service -DnodeName=<nodeName>

where **<nodeName>** is the name the existing node for which to remove the service.

 **b** Delete the relevant node files from the **<HP Release Control installation directory>\servers** directory.

**Example:**

```
createNode remove-service -DnodeName=server-1
```
# **Configure a Software Load Balancer**

The HP Release Control includes a reference implementation of a software load balancer. This load balancer is made up of a Web server component (Apache or IIS) and a **mod\_jk** component.

This task describes how to configure a software load balancer using an Apache Web server.

This task includes the following steps:

- ➤ ["Change the server.xml file on each node" on page 542](#page-541-2)
- ➤ ["Decide which node to use as the load balancer" on page 542](#page-541-0)
- ➤ ["Install Apache and mod\\_jk.so on the designated machine" on page 542](#page-541-1)
- ➤ ["Configure the load balancer" on page 543](#page-542-0)
- $\blacktriangleright$  ["Results" on page 545](#page-544-0)

#### <span id="page-541-2"></span> **1 Change the server.xml file on each node**

**Note:** This step should be carried out for each node in the cluster.

- **a** Open the **<HP Release Control installation directory>\tomcat\conf\ server.xml** file.
- **b** Locate the text **<Engine** and add the following attribute:

jvmRoute="<nodeName>"

where **<nodeName>** is the name of the node.

For example, on server-0, add:

jvmRoute="server-0"

#### <span id="page-541-0"></span> **2 Decide which node to use as the load balancer**

You can use one of the nodes on which you installed HP Release Control or a separate node that does not contain an installation of HP Release Control.

#### <span id="page-541-1"></span> **3 Install Apache and mod\_jk.so on the designated machine**

- **a** From the **<HP Release Control installation directory>\utilities\ webServerConfigurer\apache** directory, run the **apache\_2.2.9-win32-x86-openssl-0.9.8h-r2.msi** installation by following the instructions in the wizard. Make a note of where you installed it.
- **b** From the **<HP Release Control installation directory>\utilities\webServerConfigurer\mod\_jk** directory, copy the **mod\_jk-1.2.28-httpd-2.2.3.so** file and paste it into the **<Apache installation directory>\modules** directory.

#### <span id="page-542-0"></span> **4 Configure the load balancer**

 **a** (Windows only) add the following line to the end of the **httpd.conf** file:

Include conf.d/\*.conf

- **b** Create a directory called **conf.d** under the Apache installation.
- **c** Create a file called **rc-cluster.conf** in this directory and configure the file according to the following example (replace the host names and node names accordingly):

#### **Chapter 19** • Server Configuration

LoadModule jk module modules/mod jk.so LoadModule jk module modules/mod jk.so JkLogLevel info JkLogStampFormat "[%a %b %d %H:%M:%S %Y] " JkLogFile logs/mod\_jk.log JkWorkerProperty worker.list=balancer,jkstatus,server-0 JkWorkerProperty worker.jkstatus.type=status JkWorkerProperty worker.balancer.type=lb JkWorkerProperty worker.balancer.balance\_workers=server-0,server-1 JkWorkerProperty worker.balancer.sticky\_session=true JkWorkerProperty worker.server-0.type=ajp13 JkWorkerProperty worker.server-0.host=host1.example.com JkWorkerProperty worker.server-0.port=8009 JkWorkerProperty worker.server-0.lbfactor=1 JkWorkerProperty worker.server-1.type=ajp13 JkWorkerProperty worker.server-1.host=host2.example.com JkWorkerProperty worker.server-1.port=9009 JkWorkerProperty worker.server-1.lbfactor=1 JkMount /ccm/messagebroker/amfpolling server-0 JkMount /ccm/messagebroker/amfpolling/\* server-0 JkMount /ccm/\* balancer JkUnMount /ccm/messagebroker/amfpolling balancer JkUnMount /ccm/messagebroker/amfpolling/\* balancer JkMount /dashboard/\* balancer JkMount /rcdocs/\* balancer JkMount /jkmanager/\* jkstatus Redirect /rc /ccm/

**Note:** The chat feature in the Director module will only work if the domain of the LW-SSO is configured correctly and the access to the client is done using a fully qualified domain name.

 **d** Restart Apache.

#### <span id="page-544-0"></span> **5 Results**

You should now have a working load balancer. To verify this you can access the balancer management URL at <http://balancer-host/jkmanager/>.

# **Reference**

## **8 Server Configuration User Interface**

This section includes:

- ➤ [Server Pane on page 545](#page-544-1)
- ➤ [Cluster Pane on page 547](#page-546-0)
- ➤ [Multicast Cluster Pane on page 548](#page-547-0)
- ➤ [Unicast Cluster Pane on page 549](#page-548-0)
- ➤ [Multi-Tenancy Pane on page 550](#page-549-0)

# <span id="page-544-1"></span>**R** Server Pane

This pane enables you to configure:

- ➤ Connection properties for the SMTP mail server responsible for sending HP Release Control email notifications.
- ➤ The HP Release Control application server name and address. HP Release Control uses these settings to create links to requests in the HP Release Control application from email notifications.
- ➤ Other general settings.

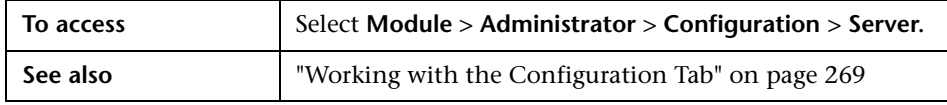

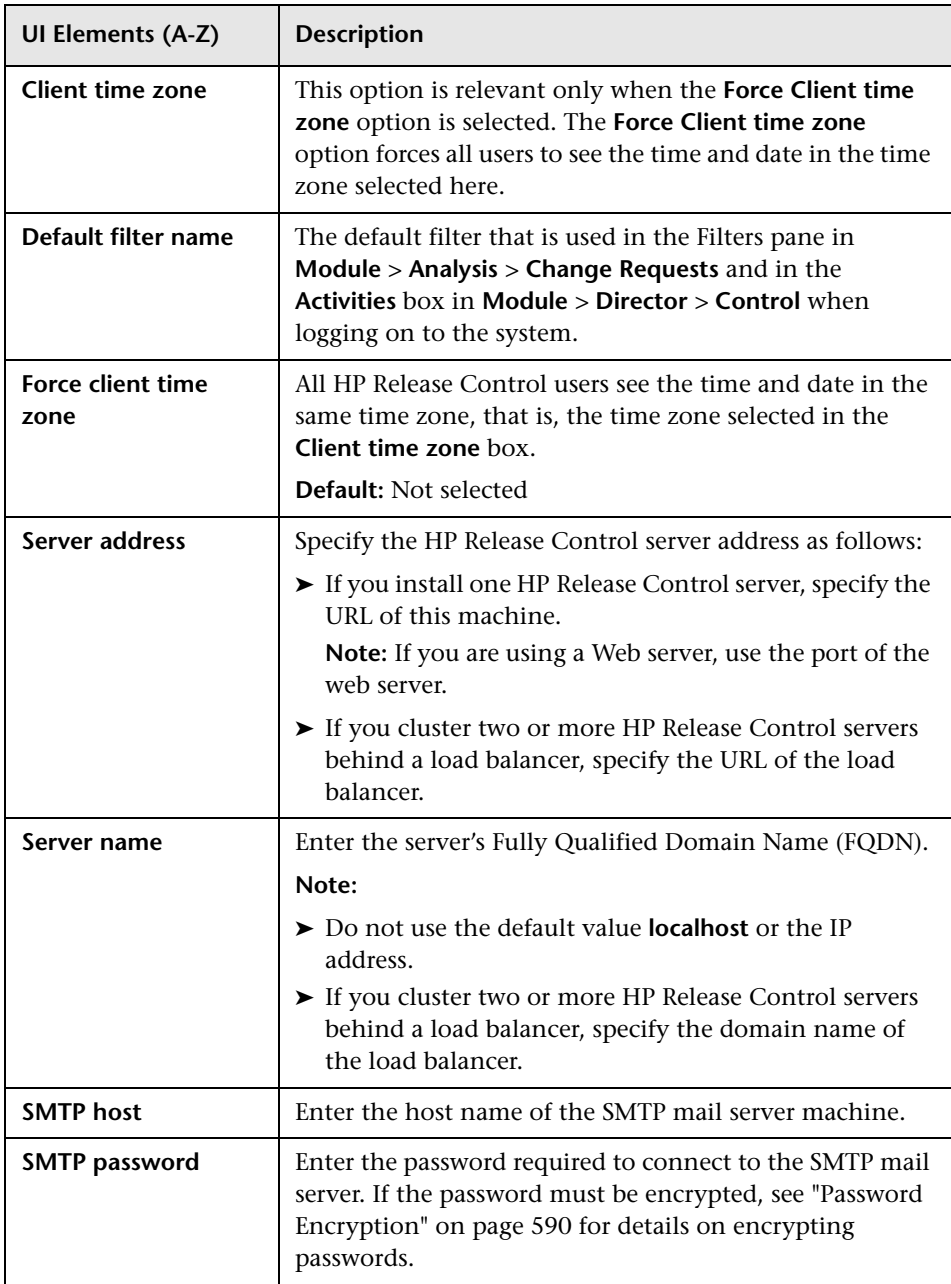

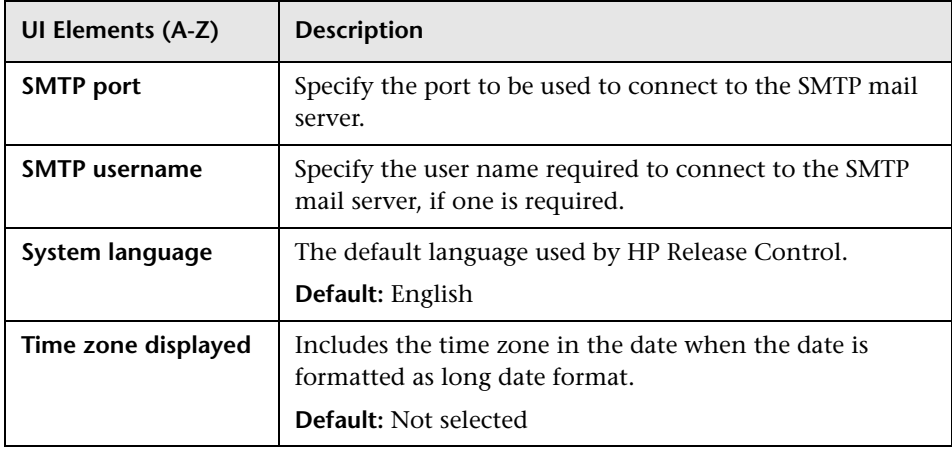

# <span id="page-546-0"></span>**Cluster Pane**

This pane enables you to select the type of transport to be used in a cluster deployment.

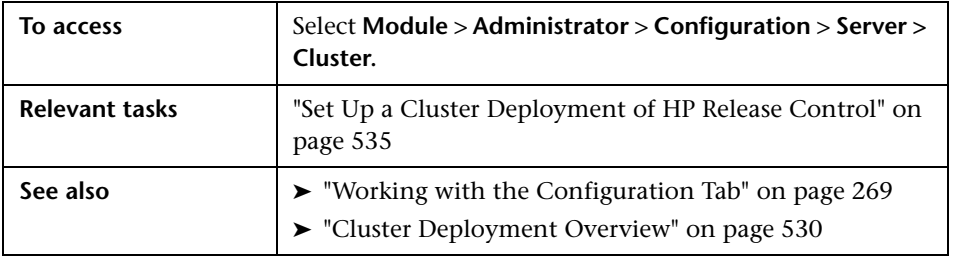

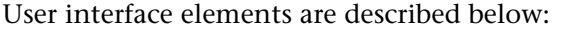

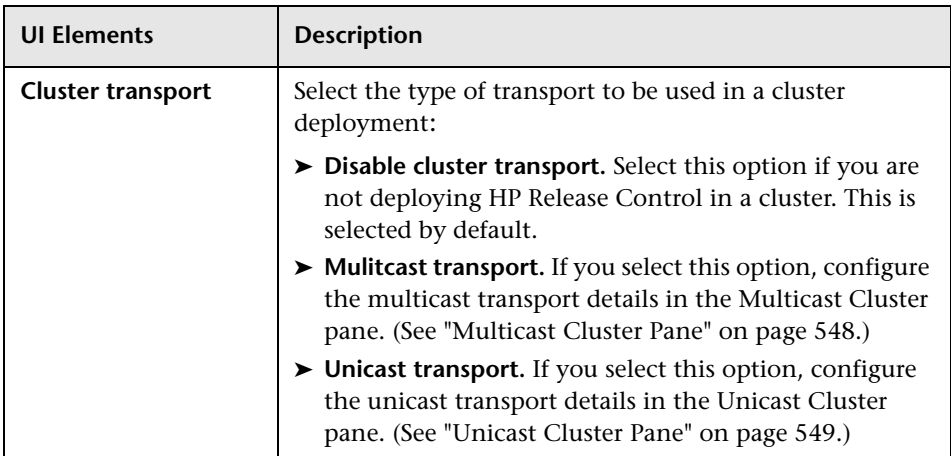

# <span id="page-547-0"></span>**R** Multicast Cluster Pane

This pane enables you to configure the multicast transport details in a cluster deployment.

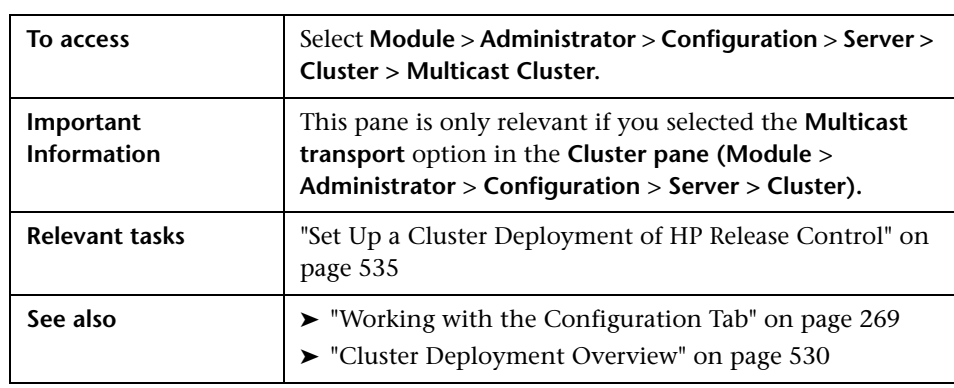

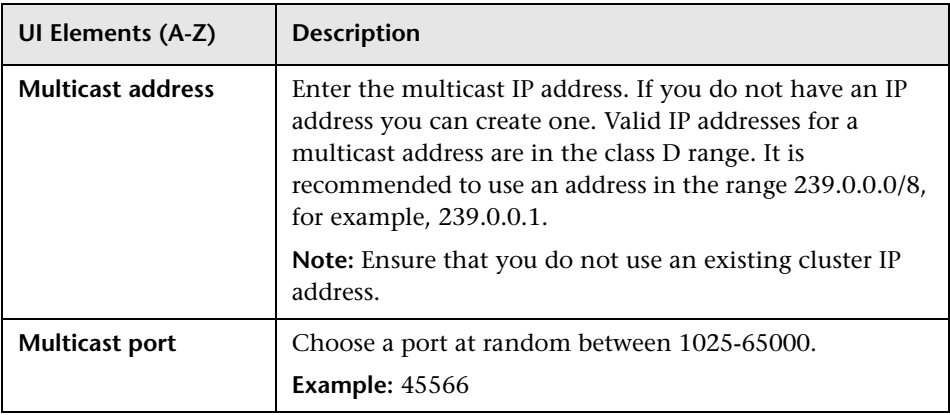

# <span id="page-548-0"></span>**Unicast Cluster Pane**

This pane enables you to configure the unicast transport details in a cluster deployment.

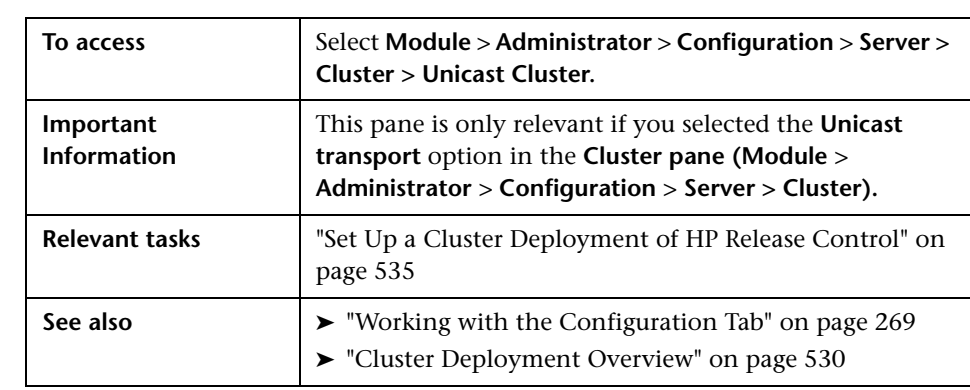

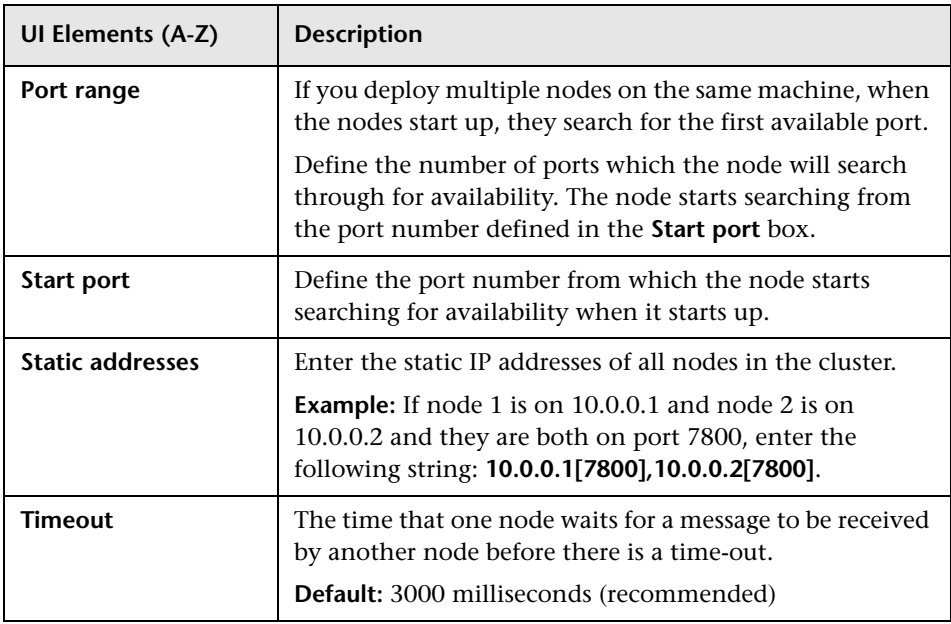

# <span id="page-549-0"></span>**R** Multi-Tenancy Pane

This pane enables you to configure your HP Release Control server to serve multiple client organizations (tenants).

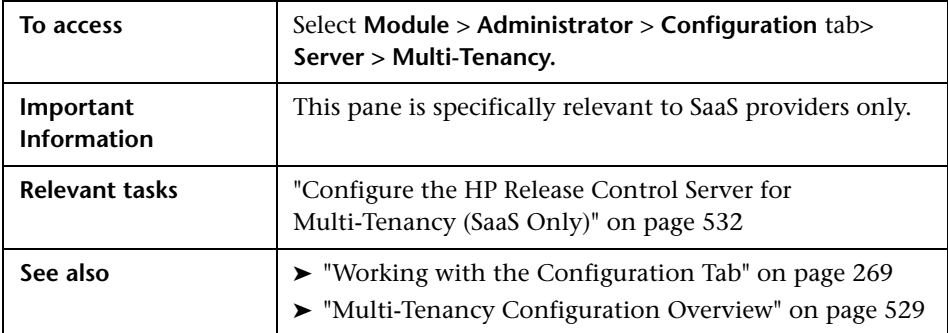

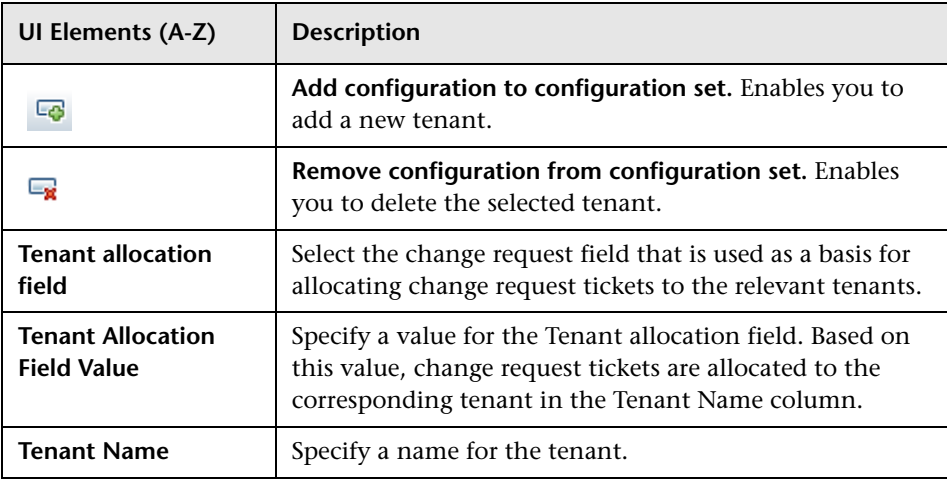

**Chapter 19** • Server Configuration

# **20**

# **Time Period Configuration**

This chapter includes:

#### **Concepts**

➤ [Time Period Configuration Overview on page 553](#page-552-0)

**Tasks**

➤ [Define Time Periods on page 555](#page-554-0)

**Reference**

➤ [Time Periods Tab on page 557](#page-556-0)

# **Concepts**

# <span id="page-552-0"></span>**<sup>2</sup>** Time Period Configuration Overview

You configure different types of time periods and group these periods into categories. HP Release Control assigns processed change requests to the defined categories based on criteria that you define for each time category.

You can configure the following types of time periods in HP Release Control:

- ➤ **Change Window.** A period of time during which change requests may be implemented.
- ➤ **Blackout.** A period of time during which change requests may not be implemented.
- ➤ **Neutral to Changes.** A period of time indicating an external event, such as a holiday, which has no direct bearing on request implementation.

For more information about time periods, see ["Time Periods" on page 50](#page-49-0).

For details describing the recommended procedure for defining time periods in your organization, see ["Define Time Periods" on page 555.](#page-554-0)

HP Release Control calculates the compliance of the change requests that fit the configured categories with the rules pertaining to these categories.

Change requests whose implementation is not planned within the configured **Change Window** periods are marked as **Time Period Conflict** in the Analysis module. Likewise, change requests whose implementation is planned within the configured **Blackout** periods are marked as **Time Period Conflicts**. In the Analysis List view, these requests are marked by an icon in the Abnormal column. In the Calendar view, these requests are marked with a black frame.

You can view the time period conflicts in which a selected change request is scheduled to take place either outside of a **Change Window** or within a **Blackout** period. For details, see ["Assess > Time Period Conflicts Tab" on](#page-94-0)  [page 95](#page-94-0).

**Note:** If you defined time period-related risk factors and then updated the time period settings, you can manually run the recalculation process to calculate risk based on the new time period settings. For details, see ["Launch](#page-133-0)  [Manual Change Process Dialog Box" on page 134.](#page-133-0)

П

# **Tasks**

# <span id="page-554-0"></span>**Define Time Periods**

This task describes the recommended procedure for defining time periods.

This section includes:

- ➤ ["Identify the Change Window and Blackout periods" on page 555](#page-554-1)
- ➤ ["Define a filter" on page 555](#page-554-2)
- ➤ ["Define a Time Period category" on page 557](#page-556-1)

#### **1 Identify the Change Window and Blackout periods**

Time periods define when changes may and may not be implemented.

When defining time periods, it is recommended to first identify the Change Windows and the Blackout periods in your organization.

<span id="page-554-1"></span>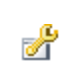

ക്

- ➤ A Change Window is a period of time during which requests are designated to be implemented. For example, you may define a Change Window that allows you to make changes to your company's Web site only from Saturday at 5:00 PM to Sunday at 11:00 PM.
- ➤ A Blackout period is a period of time during which requests may not be implemented. For example, you might need to define a Blackout period that restricts you from making any changes to your company's Web site during periods that extend from the first day after the end of each fiscal quarter, to the day after your company issues a press release regarding the company's performance in that quarter.

#### <span id="page-554-2"></span> **2 Define a filter**

Define a filter that is relevant to the Change Window or Blackout period you identified in your organization.

For example, if your organization needs to make changes to your SAP application, you can create a filter that displays change requests whose impact analysis results affect certain business CIs. You define the filter to include the business CIs that are associated with the SAP application.

In the Business CIs tab of the Change Request Filter dialog box, you select the Business CIs you want to include in the filter. In the following example, a SAP business CI is selected.

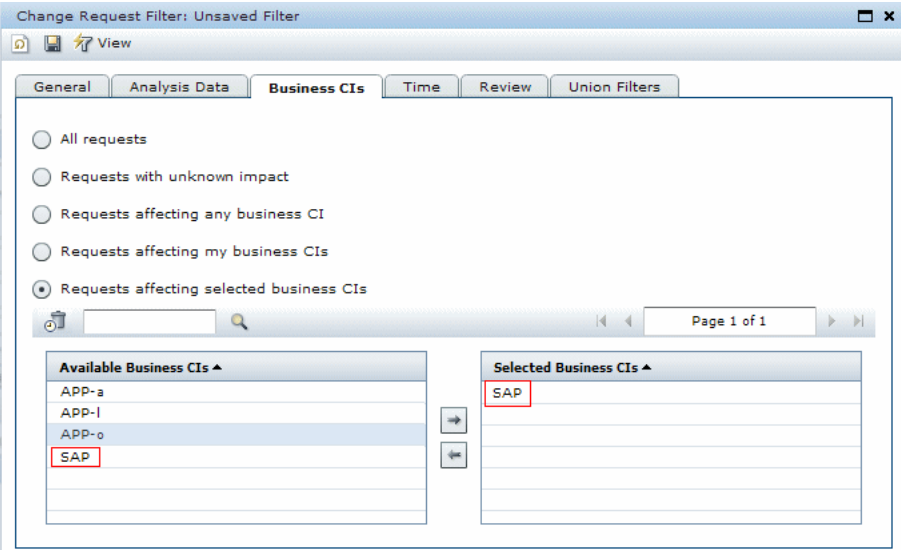

For details on how to create a filter, see ["Activity/Change Request Filter](#page-160-0)  [Dialog Box" on page 161](#page-160-0).

When you save the filter, give it an appropriate name, for example, sap\_application, and then select the **Time Period Filter** check box. The filter then appears in the **Matching Changes: Filter** box in the Administration module's Time Periods tab and you can select this filter when defining a time period category.

**Note:** In certain cases, the **Time Period Filter** check box cannot be selected. For details about when you can save a filter as a time period filter, see ["Time Period Filter" on page 186.](#page-185-0)

For details on defining time periods, see ["Time Period Configuration](#page-552-0)  [Overview" on page 553](#page-552-0).

#### <span id="page-556-1"></span> **3 Define a Time Period category**

After you create the relevant filters, you configure a time period category for each Change Window and Blackout period. If there is more than one type of Change Window and Blackout period, you must define a different category for each one.

For example, you have to define a Change Window for both your SAP and Siebel applications. You may define a Change Window in which changes to the SAP application may only take place every Friday from 10:00 PM to 11:30 PM and another Change Window in which changes to the Siebel application may take place every Saturday night from 9:00 PM to 11:00 PM. In this case, you would define a different time period category for each Change Window.

The Time Periods tab in the Administration module enables you to define new time period categories. When you define a new time period category relating to the SAP application, you can select the sap\_application filter from the **Matching Changes: Filter** box to instruct HP Release Control to include the change request in the current category. You then define the required recurrence rule you want to apply to the time period category.

For details on defining time periods, see ["Time Period Configuration](#page-552-0)  [Overview" on page 553.](#page-552-0)

# **Reference**

# <span id="page-556-0"></span>**<sup><sup>2</sup>**</sup> Time Periods Tab

This tab enables you to configure different types of time periods and group these periods into categories.

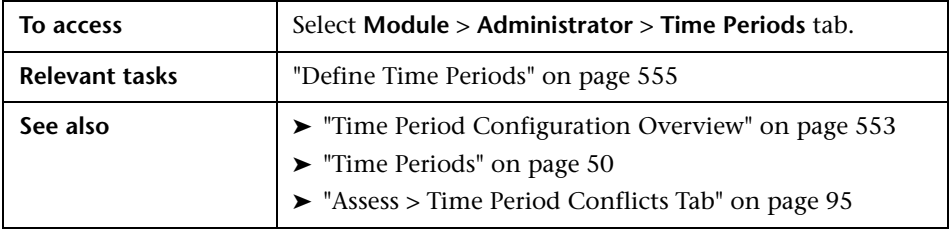

#### **Time Periods Pane**

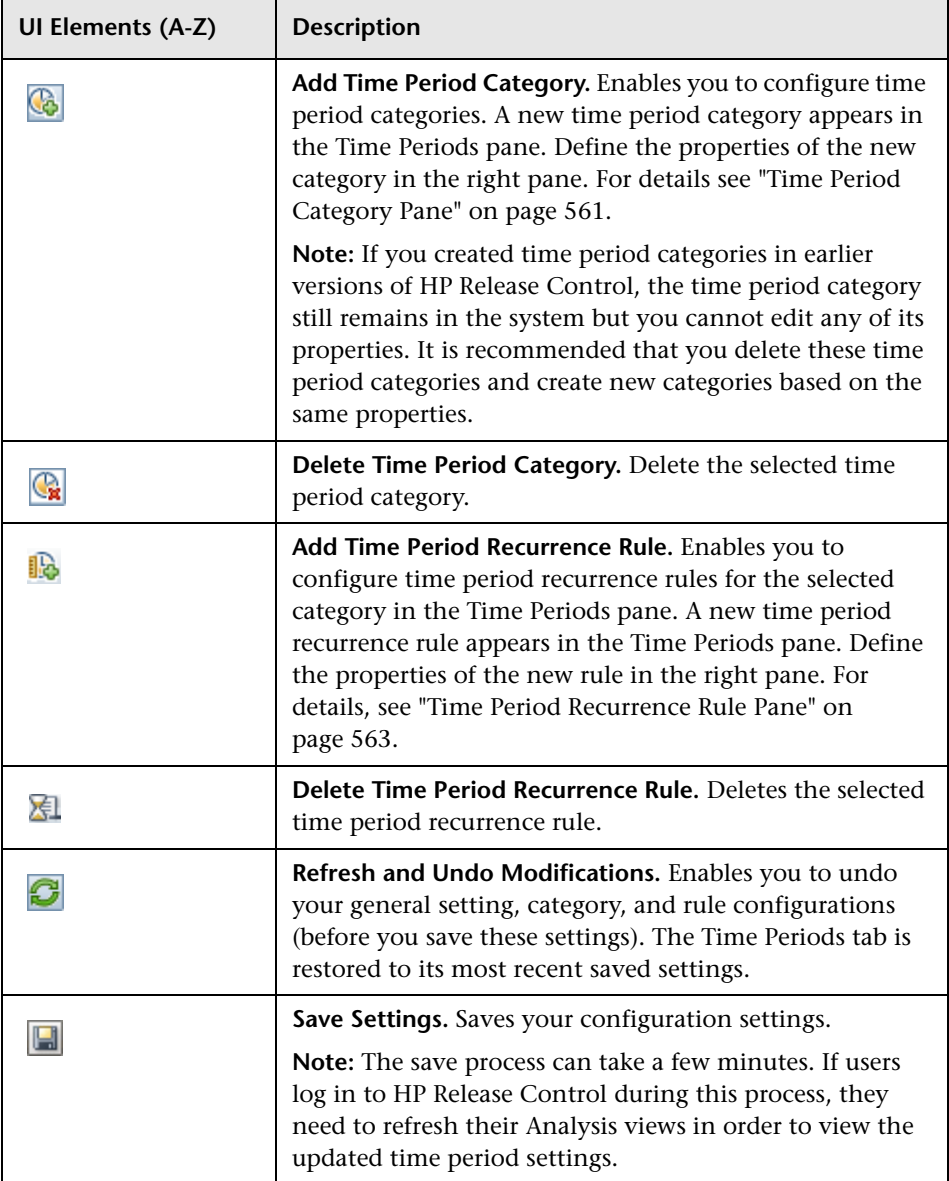

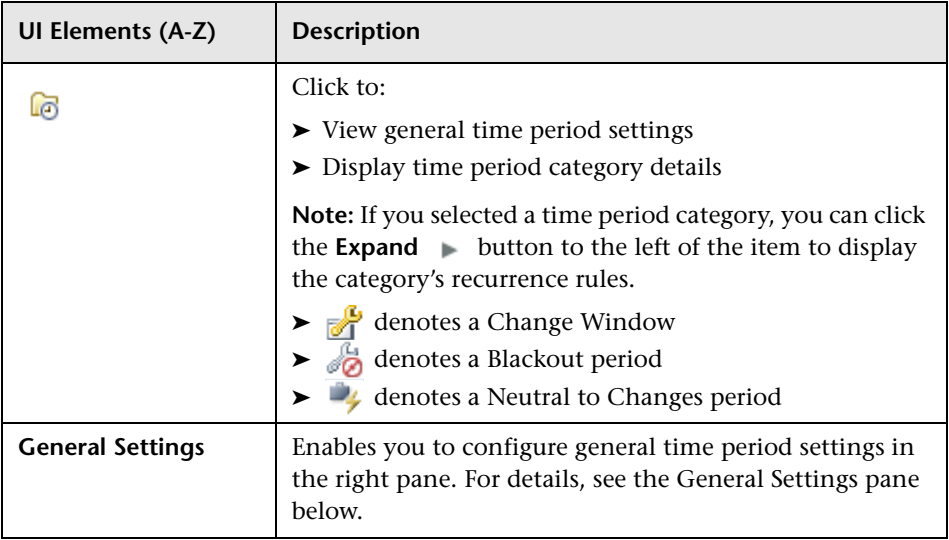

# **General Settings Pane**

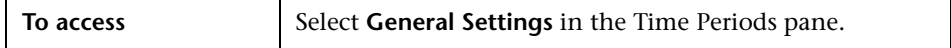

User interface elements are described below (unlabeled elements are shown in angle brackets):

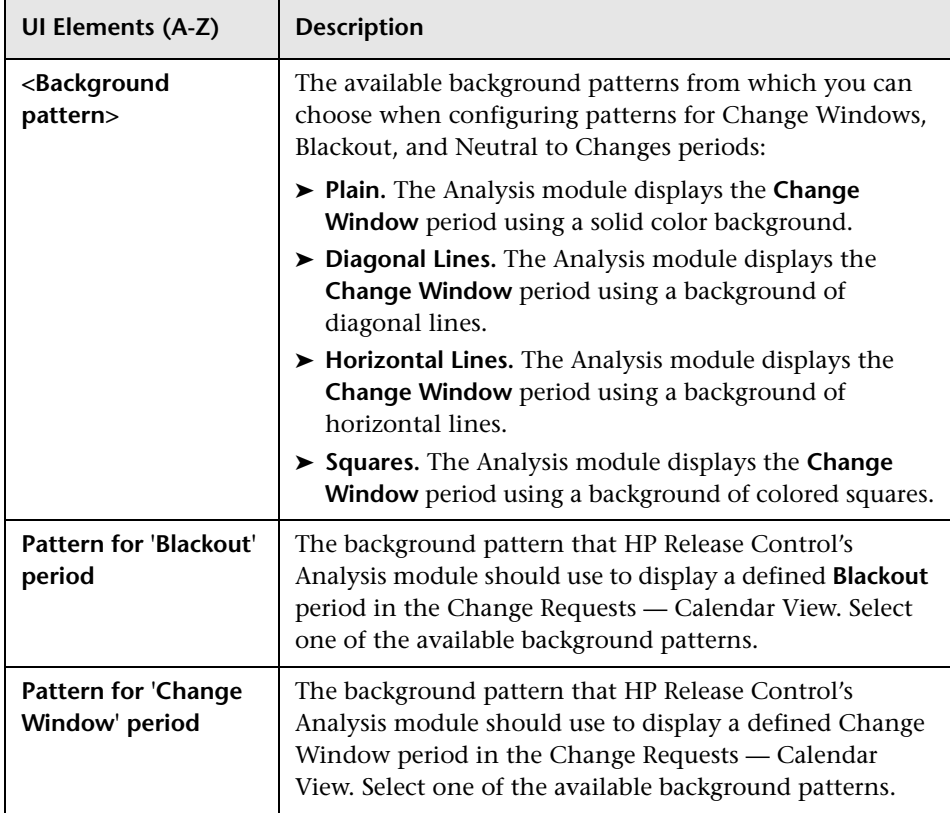

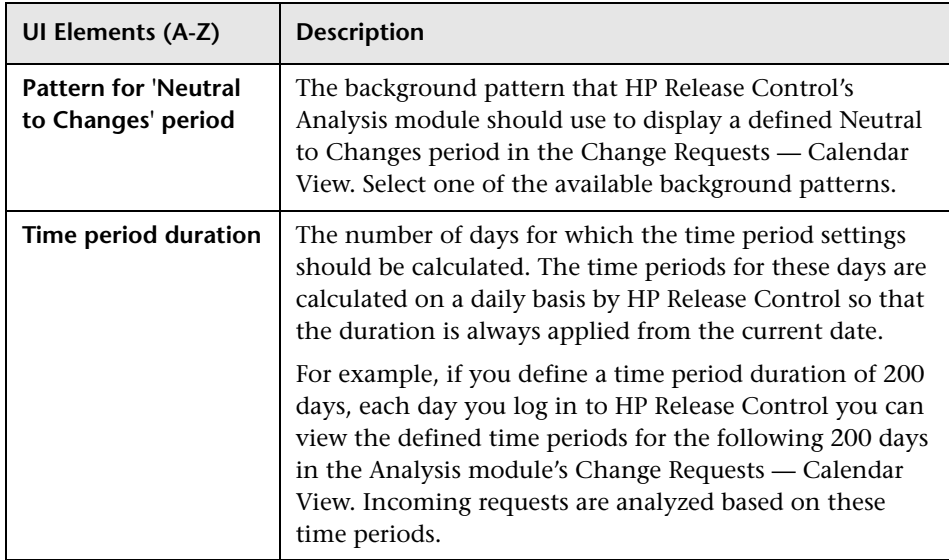

#### <span id="page-560-0"></span>**Time Period Category Pane**

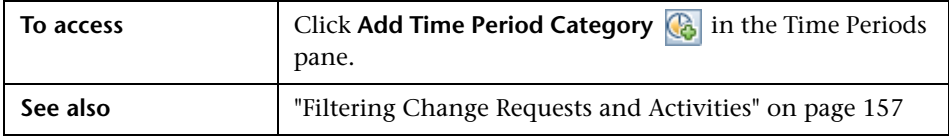

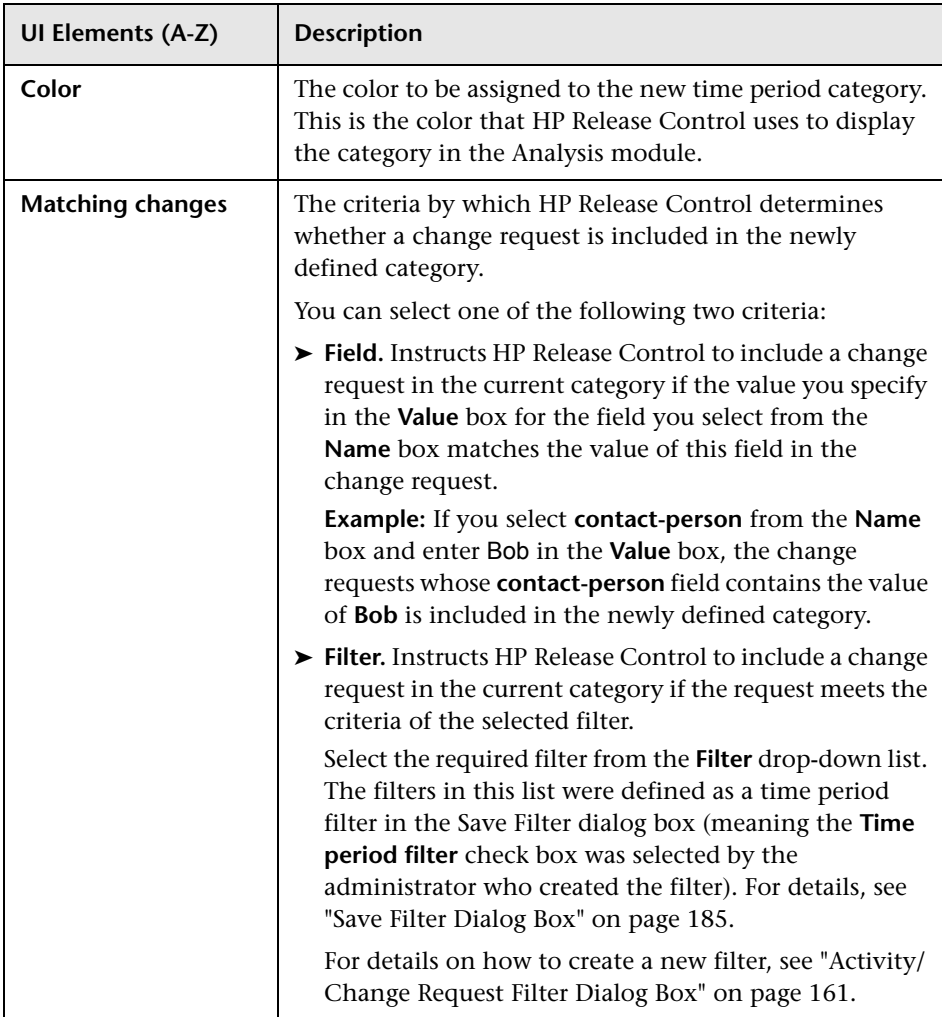

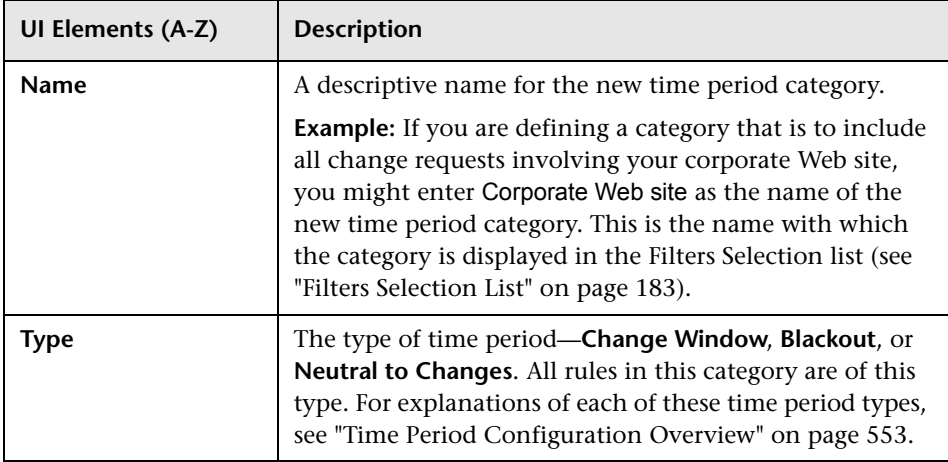

#### <span id="page-562-0"></span>**Time Period Recurrence Rule Pane**

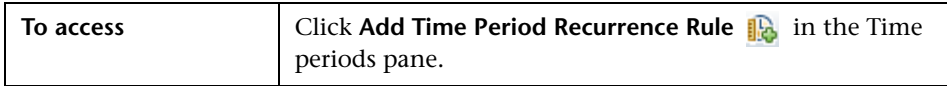

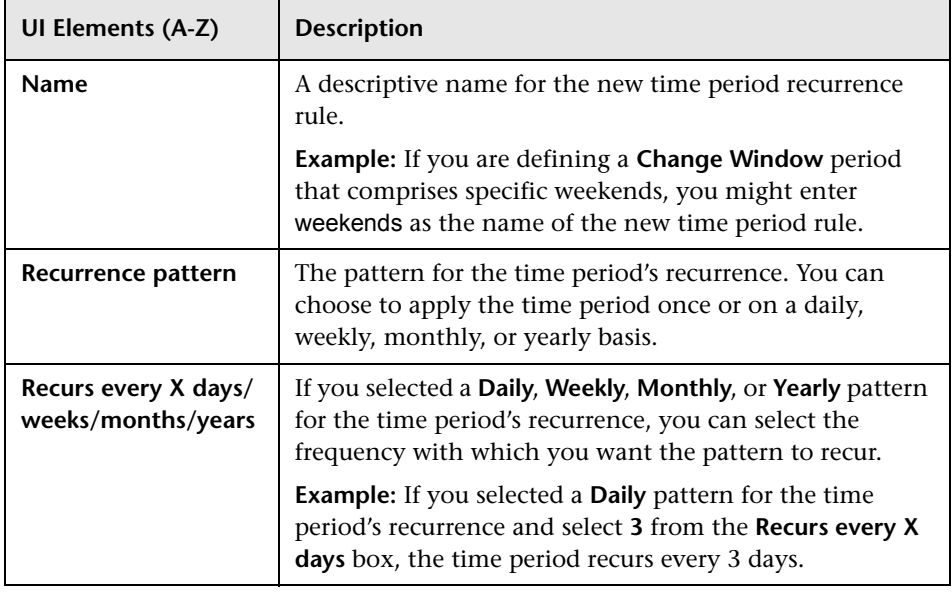

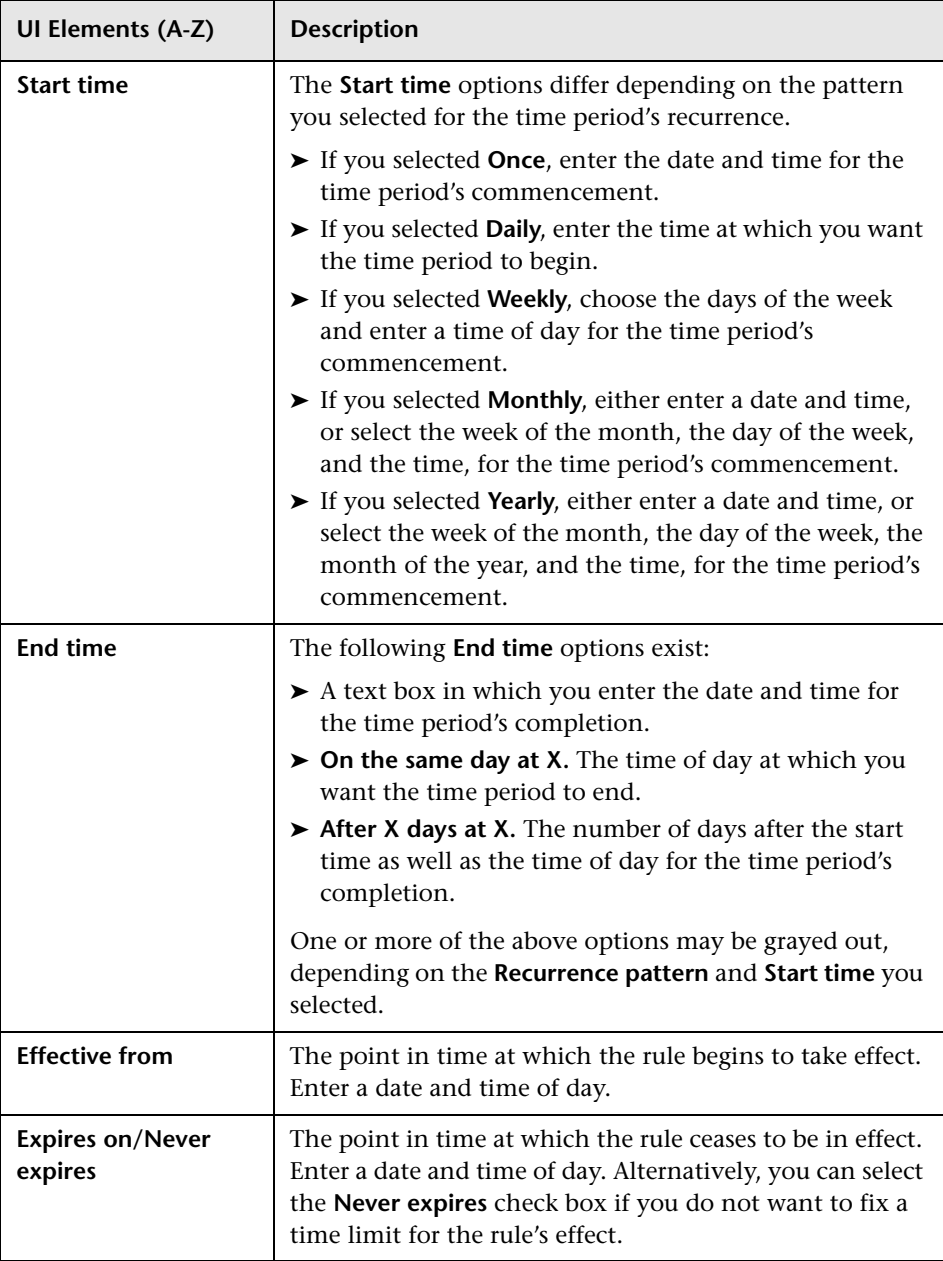

# **21**

# **Business CI Configuration**

This chapter includes:

**Concepts**

➤ [Business CI Configuration Overview on page 565](#page-564-1)

**Reference**

➤ [Business CI Configuration User Interface on page 565](#page-564-0)

# **Concepts**

## <span id="page-564-1"></span>**Business CI Configuration Overview**

HP Release Control enables you to view details of the business CIs affected by the change requests processed by HP Release Control.

In addition, you can also assign importance levels to these business CIs, and associate specific users with them. For details on how to configure business CIs, see ["Business CI Configuration User Interface" on page 565](#page-564-0).

# **Reference**

## <span id="page-564-0"></span>**Business CI Configuration User Interface**

This section includes (in alphabetical order):

➤ [Business CIs Tab on page 566](#page-565-0)

➤ [Edit Business CIs – <Business CI Name> Dialog Box on page 567](#page-566-0)

## <span id="page-565-0"></span>**Business CIs Tab**

This tab displays the details of the business CIs included in the HP Universal CMDB view that you defined for HP Release Control.

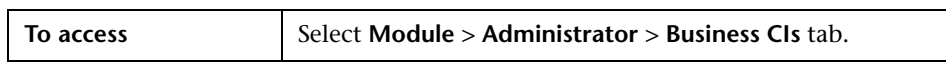

User interface elements are described below (unlabeled elements are shown in angle brackets):

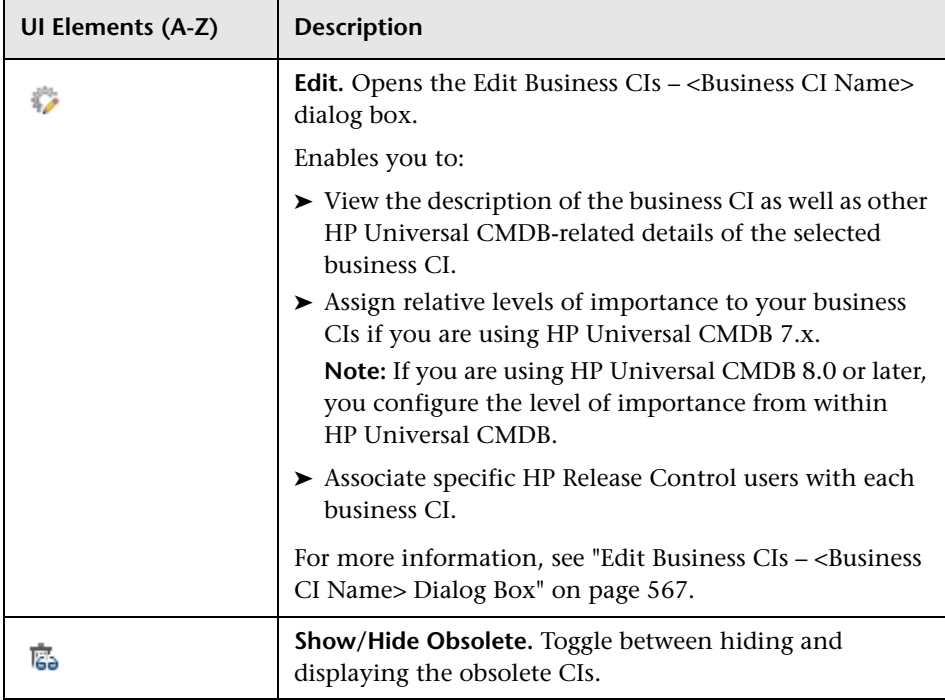

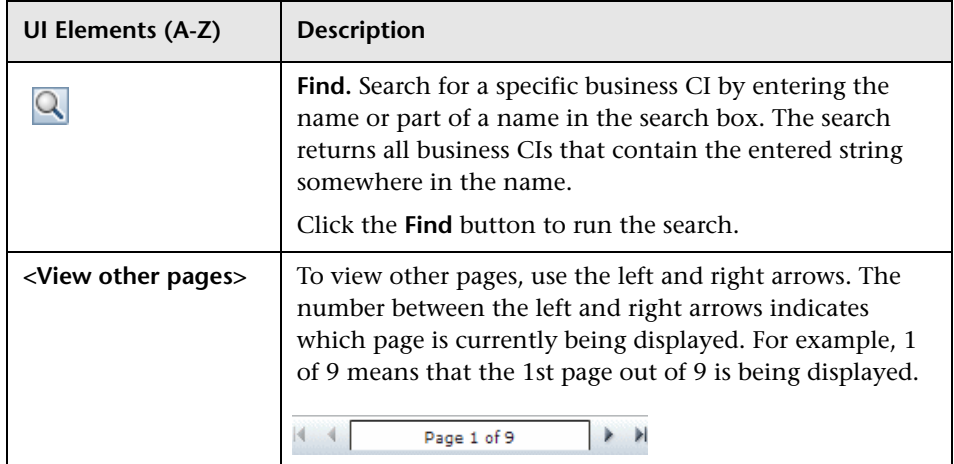

# <span id="page-566-0"></span>**Edit Business CIs – <Business CI Name> Dialog Box**

This dialog box displays HP Universal CMDB-related details of the business CI, and enables you to associate specific HP Release Control users with each business CI.

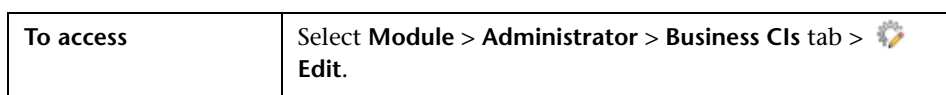

#### **Business CIs Details Tab**

This pane tab enables you to view details of the Business CIs and assign relative levels of importance to your business CIs.

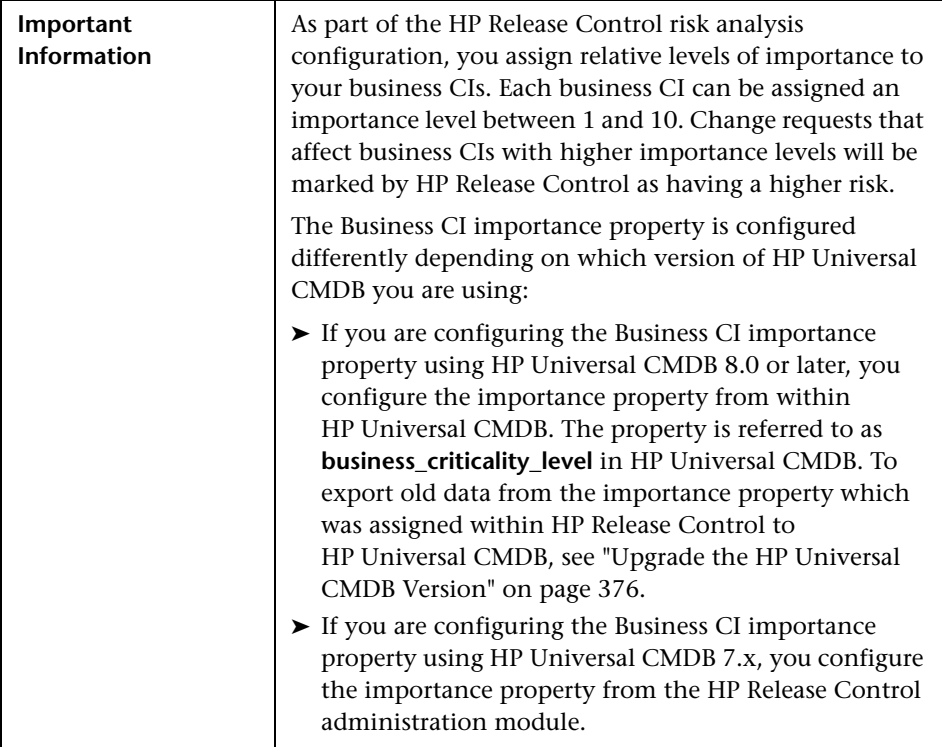

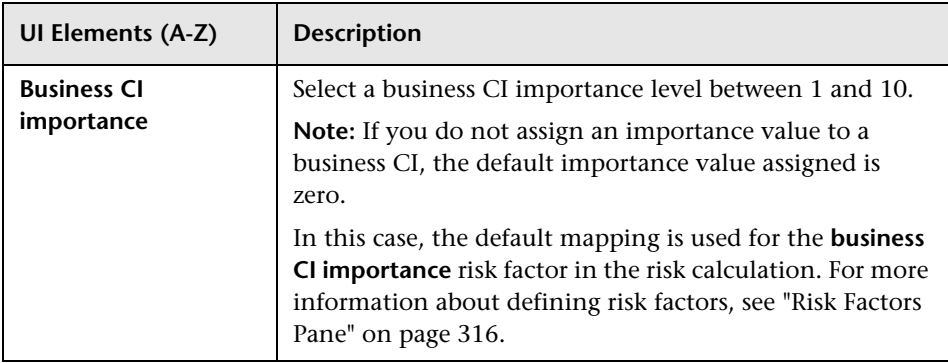

#### **Business CI Users Tab**

This tab enables you to associate specific HP Release Control users with the selected business CI.

User interface elements are described below (unlabeled elements are shown in angle brackets):

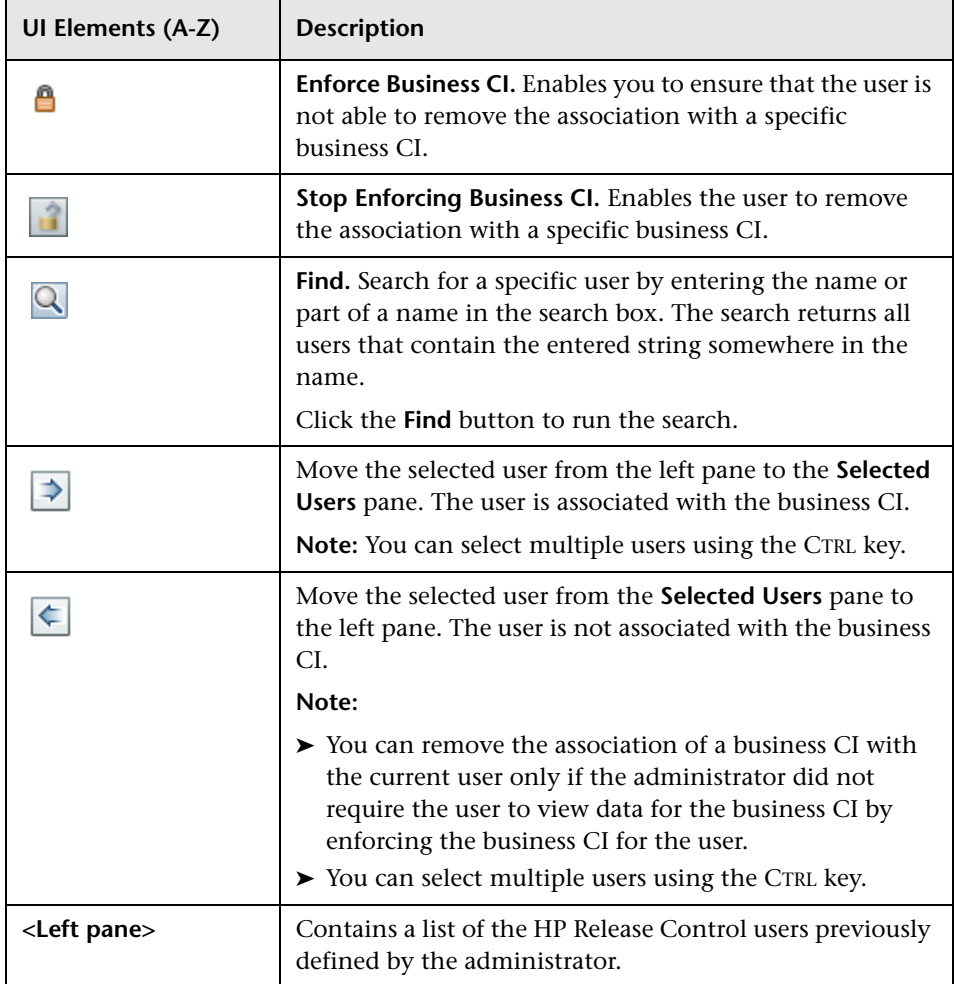

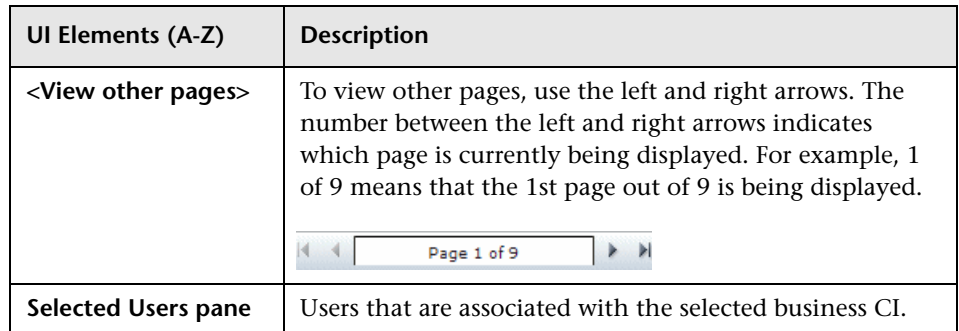

# **22**

# **User Configuration**

This chapter includes:

**Concepts**

➤ [User Configuration Overview on page 571](#page-570-0)

**Reference**

➤ [User Configuration User Interface on page 572](#page-571-0)

# **Concepts**

## <span id="page-570-0"></span>*<b>B* User Configuration Overview

HP Release Control enables you to configure user settings for new users, and associate business CIs with the user you are defining. In addition, you can modify the settings of an existing HP Release Control user. For details on how to configure user settings, see ["User Configuration User Interface" on](#page-571-0)  [page 572](#page-571-0).

For information on configuring user properties for the current HP Release Control user, see ["User Preferences" on page 27.](#page-26-0)

# **Reference**

# <span id="page-571-0"></span>**R User Configuration User Interface**

This section includes (in alphabetical order):

- ➤ [User Settings Dialog Box on page 572](#page-571-1)
- ➤ [Users Tab on page 575](#page-574-0)

# <span id="page-571-1"></span>**User Settings Dialog Box**

This dialog box enables you to define a new user by configuring settings, including basic user details and associated business CIs, or modify the settings of an existing HP Release Control user.

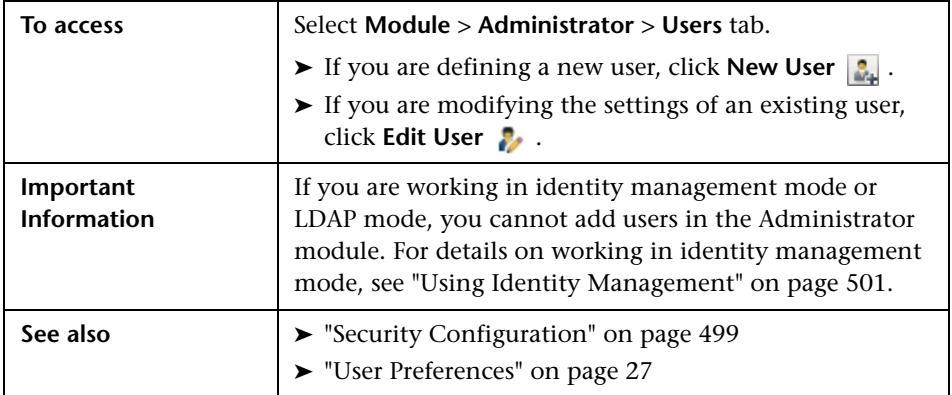

#### **User Details Tab**

This tab enables you to configure the settings of a new user, or modify the settings of an existing one.

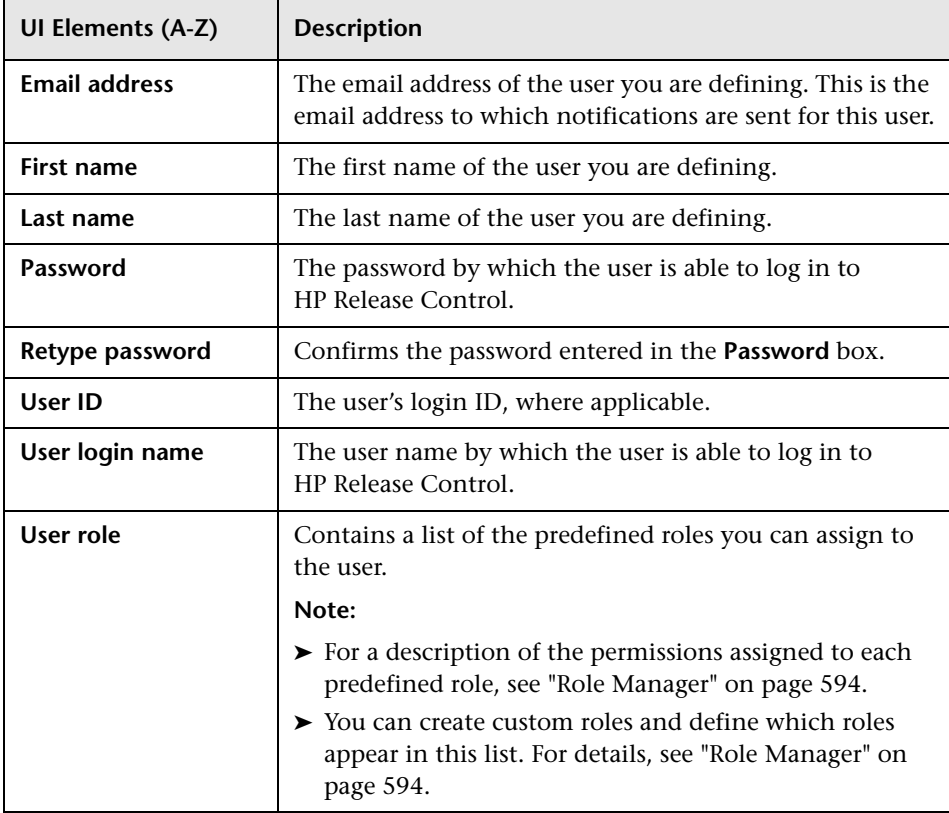

#### **User Business CIs Tab**

This pane enables you to associate business CIs with the user you are defining. If a user is associated with a CI, then the user gets notification every time the CI changes. For details on how to associate or remove business CI associations from the current user, see ["Business CIs Pane" on](#page-27-0)  [page 28](#page-27-0).

User interface elements are described below (unlabeled elements are shown in angle brackets):

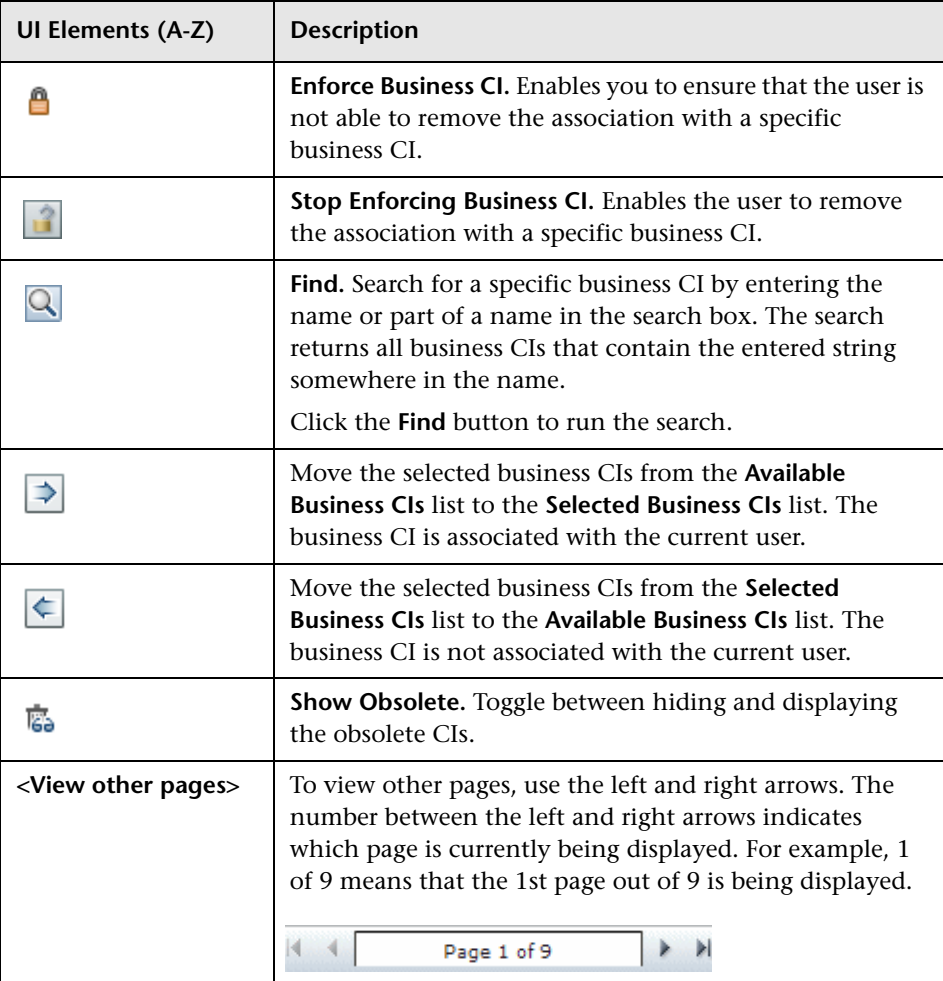

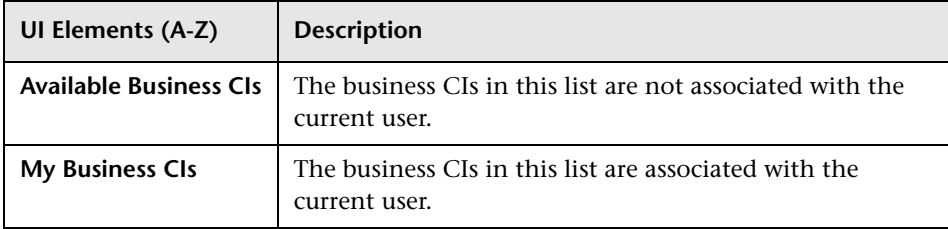

## <span id="page-574-0"></span>**Users Tab**

This tab enables you to configure user settings for new HP Release Control users and associate business CIs with the user you are defining, edit the settings of existing users, and delete users.

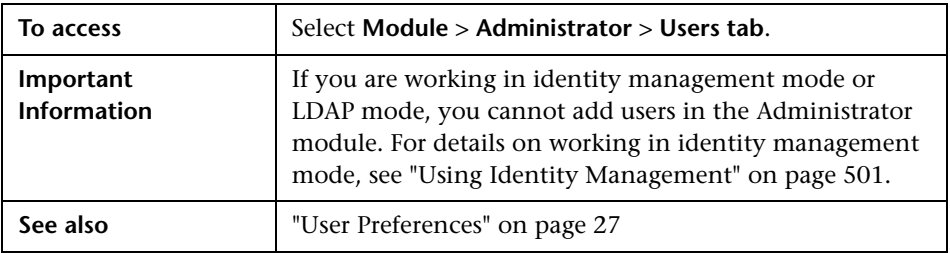

User interface elements are described below (unlabeled elements are shown in angle brackets):

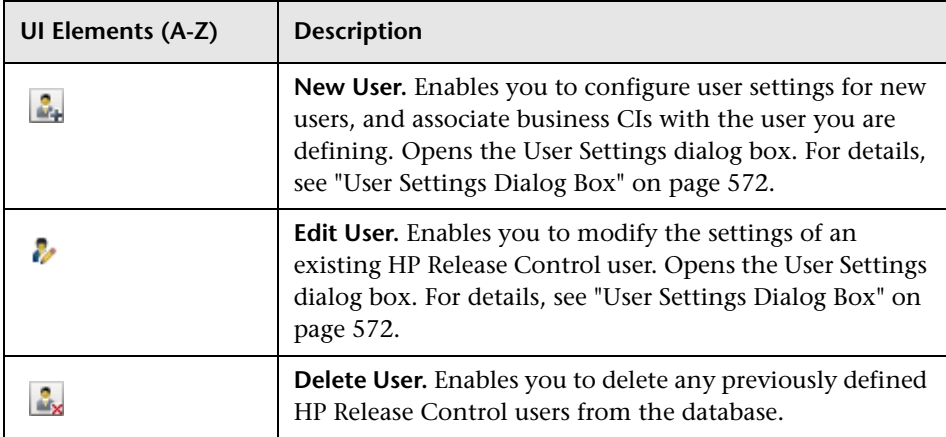

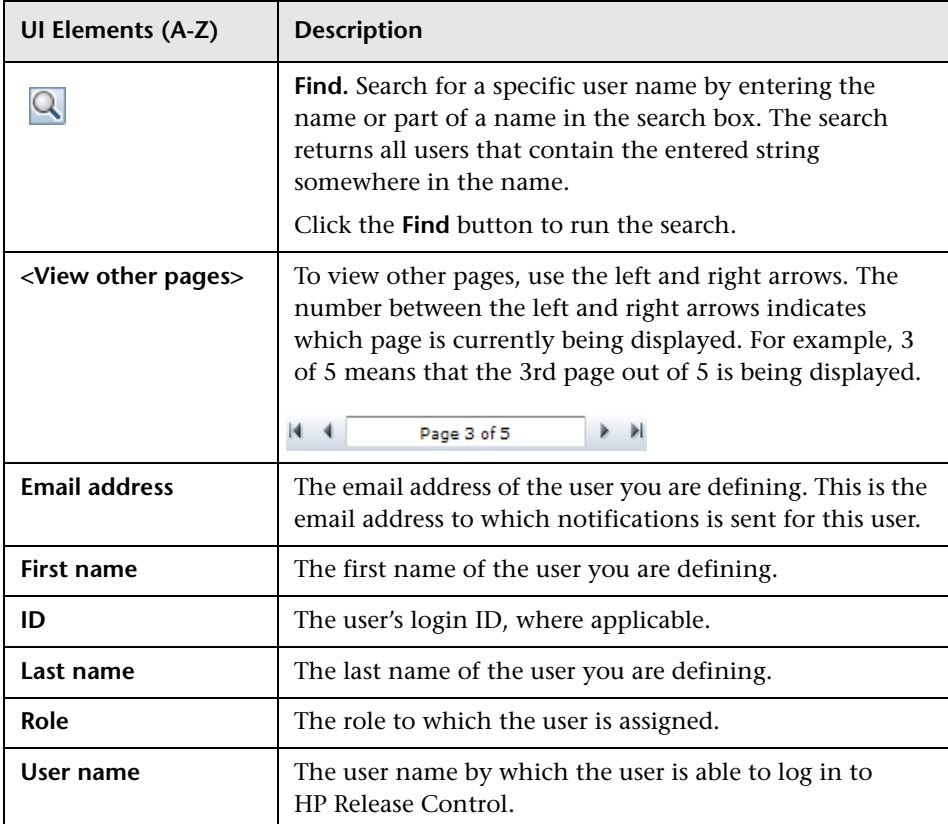
## **Part VII**

## **Appendices**

# **A**

## **Utilities**

**Note:** 

#### **For all utilities:**

➤ If you have upgraded HP Release Control but want to run a utility from a previous installation, you must change the **CCM\_HOME** variable by entering **set CCM\_HOME=<previous installation directory>** from the command line before running the utility.

#### **For the Application Importance Export, Queue Manager, Change Cleaner, Role Manager, and Import Users utilities:**

- ➤ If you are working in Identity Manager mode, you must use the **--im-mode** option when running a utility.
- ➤ The **<username>** and **<password>** options are necessary to run the utility commands. If you do not specify them in the command line, the utility prompts you for them.
- ➤ If you want to connect to the HP Release Control server using the non-default values for port number and server name, you must specify the values you want to use for the connection.

This chapter includes:

#### **Reference**

➤ [HP Release Control Utilities on page 580](#page-579-0)

## **Reference**

## <span id="page-579-0"></span>**R** HP Release Control Utilities

This section provides information on the following utilities:

- ➤ ["Change Cleaner" on page 580](#page-579-1)
- ➤ ["Dump" on page 583](#page-582-0)
- ➤ ["Export Configuration Set" on page 583](#page-582-1)
- ➤ ["Import Configuration Set" on page 586](#page-585-0)
- ➤ ["Import Users" on page 588](#page-587-0)
- ➤ ["Password Encryption" on page 590](#page-589-0)
- ➤ ["Populate" on page 592](#page-591-1)
- ➤ ["Queue Manager" on page 592](#page-591-0)
- ➤ ["Role Manager" on page 594](#page-593-0)
- ➤ ["Web Server Configuration" on page 601](#page-600-0)

## <span id="page-579-1"></span>**R** Change Cleaner

The change cleaner utility enables you to count and remove HP Release Control database change requests. You can count and remove all available change requests, change requests before a specified date, or change requests that meet the criteria of a specified filter.

**Caution:** The change cleaner utility submits a request to a running HP Release Control server, which means that after you run the change cleaner command, you cannot stop the change removal operation. Closing the command line does not stop the operation.

#### **To count or remove requests in the database:**

Run the following command:

<HP Release Control installation directory>\bin\ChangeCleaner.bat <options>

Following are the command line <options>:

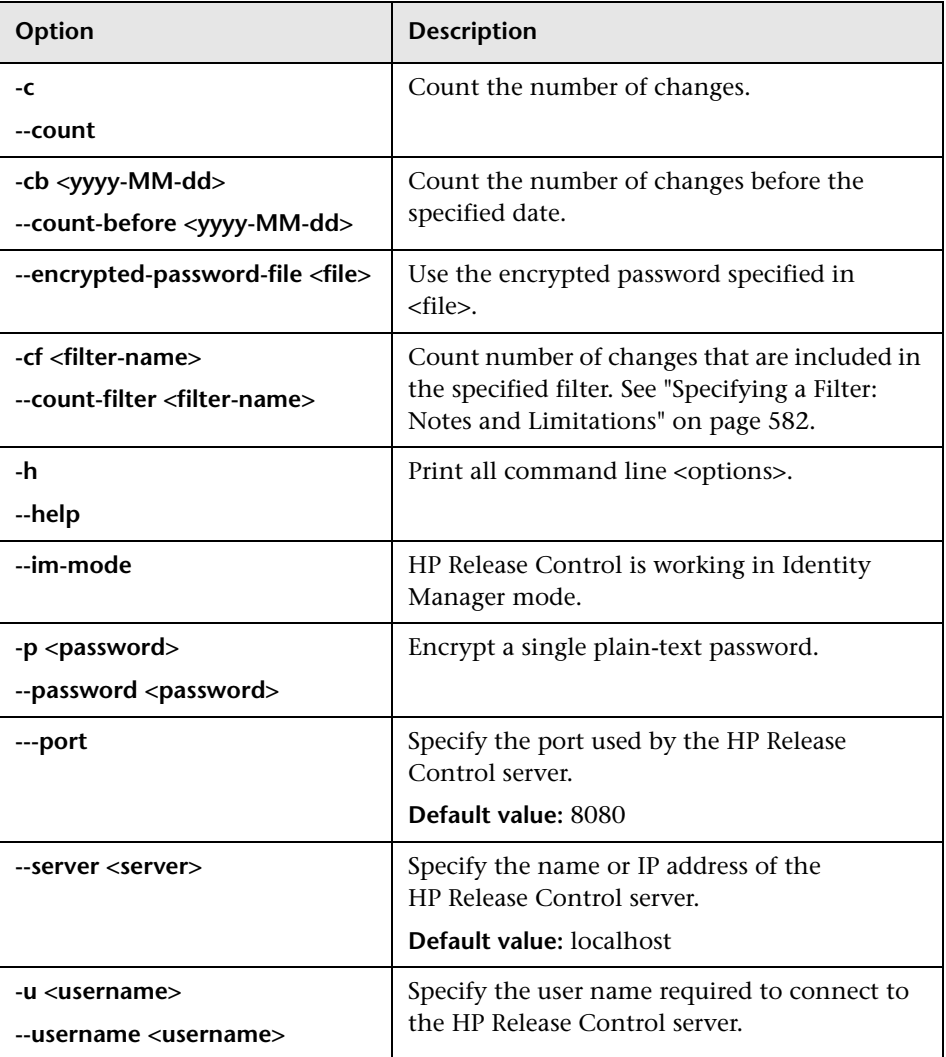

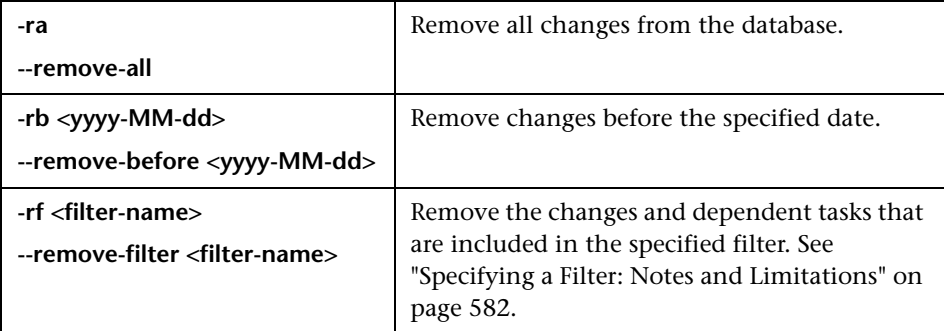

For example, to remove the changes planned or implemented before the 20th of September 2008 when working in Identity Manager mode, run the following command:

<HP Release Control installation directory>\bin\ChangeCleaner.bat --im-mode -rb 2008-09-20

#### <span id="page-581-0"></span>**Specifying a Filter: Notes and Limitations**

Using the change cleaner utility, you can count or remove all change requests included in a specified filter using the **-cf**, **--count-filter**, -**rf**, or **--remove-filter** options. The following notes and limitations apply to these options:

- ➤ The filters are defined in the HP Release Control Analysis or Director module.
- ➤ You can only specify filters created by users with the administrator role.
- ➤ You can only specify filters that return top level changes. (In the filter definition, the **Hierarchy level** should be defined as **Change.**)
- ➤ If the same filter name has been used for more than one filter, you cannot specify that filter name. You can define filters with the same name, for example one as a private filter of a certain user, and the other as an administrator filter.
- ➤ Filters that depend on the context of the user are not supported. (For example, **Requests affecting my business CIs**).

## <span id="page-582-0"></span><sup>2</sup> Dump

The purpose of the Dump utility is to provide HP Software Support with information about the running environment in case of problems that require a service request.

The Dump utility makes a copy of all log files and active configuration sets (but not draft configuration sets), and places them into a zip file called **dump.zip**. The **dump.zip** is created by default in the directory in which the utility has been invoked.

#### **To use the Dump utility:**

Run the following command:

<HP Release Control installation directory>\bin\Dump.bat

## <span id="page-582-1"></span>**Export Configuration Set**

The export configuration set utility enables you to export a configuration set to a configuration dump file. Configuration dump files can later be imported to the same or different instance of HP Release Control. This is useful, for example, when you have a staging/test environment and would like to migrate the configuration set to a production environment.

**Note:** This functionality is also available within the HP Release Control UI. Use this utility only in situations where for some reason the UI is locked, for example, when you started HP Release Control with an invalid configuration and the server cannot start.

This utility does not require the Release Control server to be up.

#### **To export a configuration set:**

Run the following command:

<HP Release Control installation directory>\bin\ExportCs.bat <database properties> <configuration set ID><dump file name>

where **<database properties>** can be specified by pointing to the location of the **database.properties** file or by specifying each database property.

To locate the configuration set ID, run the ExportCS utility using the **--history** or **--drafts** options to list all historic and draft configuration sets. Historic configuration sets include all configuration sets that were ever activated, including the current configuration set.

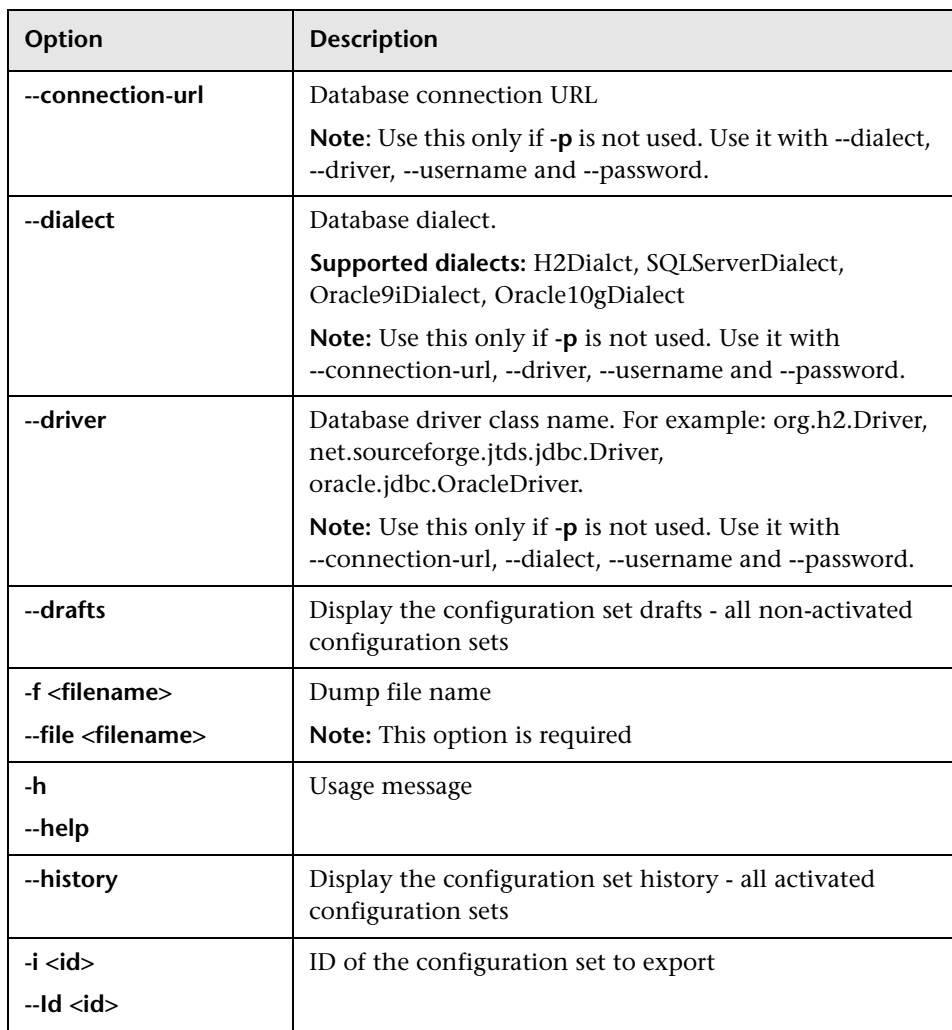

Following are the command line <options>:

 $\overline{\phantom{a}}$ 

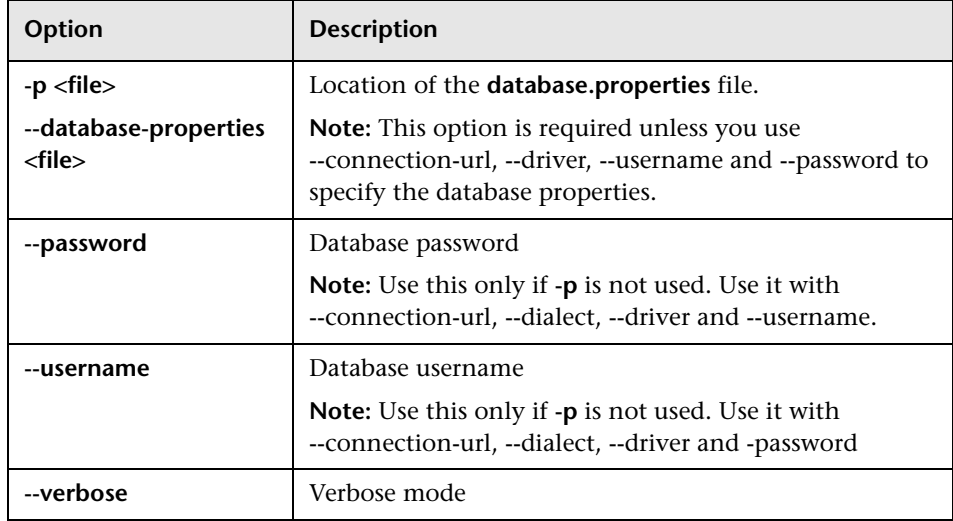

For example:

➤ To export a configuration set with an id 1 to the dump.zip:

cd <RC installation home>\bin ExportCs.bat -p ..\conf\database.properties -i 1 -f dump.zip

➤ To list historic configuration sets:

cd <RC installation home>\bin ExportCs.bat -p ..\conf\database.properties --history

### <span id="page-585-0"></span>**R** Import Configuration Set

The import configuration set utility enables you to import a configuration set dump file into an instance of HP Release Control. Importing a configuration set is useful, for example, when migrating to a different environment, for example, from staging/test to production.

#### **Note:**

- ➤ This functionality is also available within the HP Release Control UI. and it is recommended to use the UI option which also performs validations on the imported configuration set.
- ➤ The imported configuration set is given the name of the dump file. The configuration set name is unique which means that it is not possible to import the same dump file name twice.

#### **To import a configuration set:**

- **1** Although the server may be up when using this utility, it is recommended that you first stop all running instance of HP Release Control, since some of the configurations may require a system-wide restart.
- **2** Run the following command:

<HP Release Control installation directory>\bin\ImportCs.bat <database properties> <dump file name>

where **<database properties>** can be specified by pointing to the location of the **database.properties** file or by specifying each database property.

Following are the command line <options>:

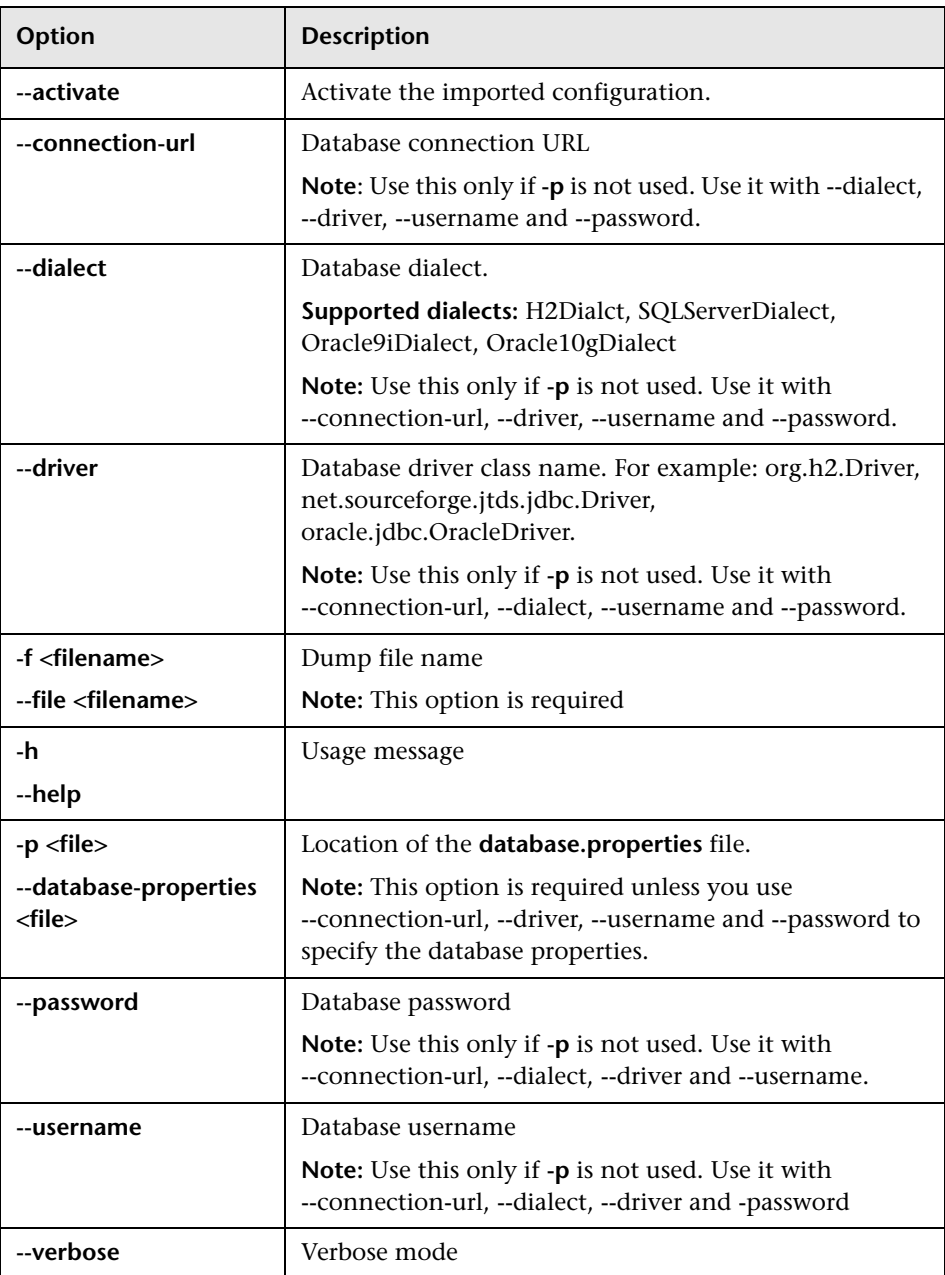

For example, to import a configuration set dump file called mydump.zip:

cd <RC installation home>\bin ImportCs.bat -p ..\conf\database.properties -f mydump.zip

## <span id="page-587-0"></span>**R** Import Users

The Import Users utility enables you to import a list of defined users and user properties from a CSV file to HP Release Control.

#### **To import users using this utility:**

Run the following command:

<HP Release Control installation directory>\bin\ImportUsers.bat <options>

Following are the command line <options>:

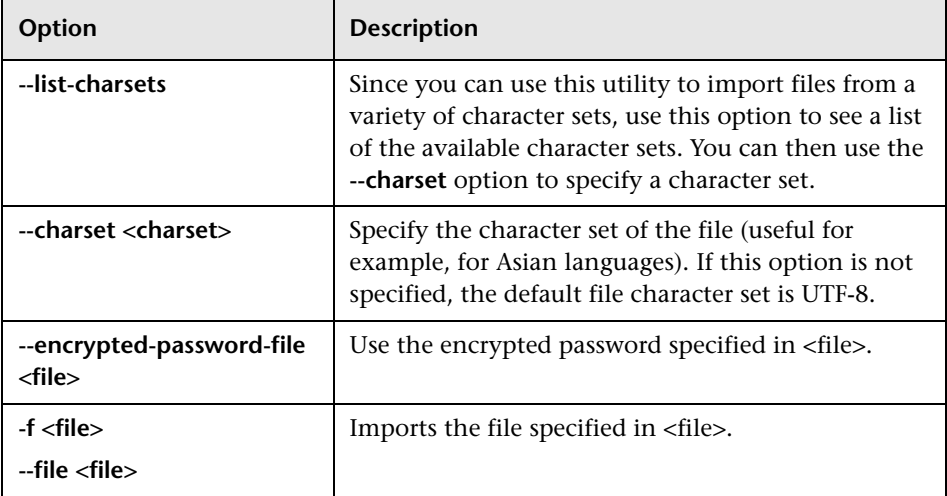

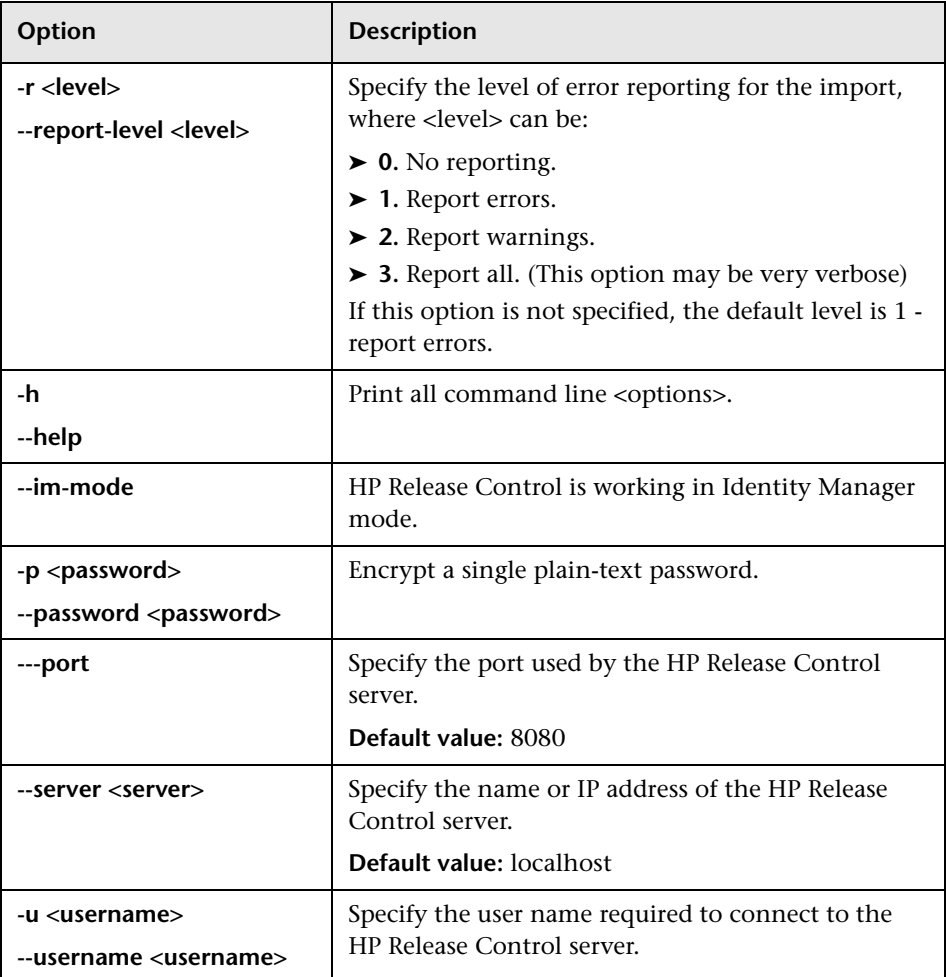

The following is an example of a CSV file with one user:

USERNAME,PASSWORD,FIRST\_NAME,LAST\_NAME,EMAIL,BUSINESS\_ID,ROLE jdoe,1234,John,Doe,jon.doe@hp.com,jdoe,NOC

#### **Updating User Details**

The **business ID** and **username** fields are unique identifiers. There cannot be two different users in HP Release Control with the same business ID or the same user name.

The **business ID** field is also the business key. To update the details of an existing user, import a user with the same business ID and change the relevant details.

For example, assume there is a user, John Doe, with business ID **123** and username **john\_doe**. If you want to change John Doe's user name to **johnd,**  import a user with business ID **123** and user name **johnd**. John Doe's user name is now updated to **johnd**. However, if the username, **johnd**, already exists in HP Release Control, the user is not updated.

## <span id="page-589-0"></span>**Password Encryption**

#### **To encrypt a password:**

- **1** Ensure that your HP Release Control installation directory contains a **security** directory that includes the following files:
	- ➤ private\_key.txt
	- ➤ public\_key.txt

These files are created during the installation process. However if these files do not exist, then run the following in the **<HP Release Control installation directory>\bin** directory:

#### GenerateKeys.bat

 **2** In the **<HP Release Control installation directory>\bin** directory, run the following:

EncryptPassword <options>

The command line <options> can be:

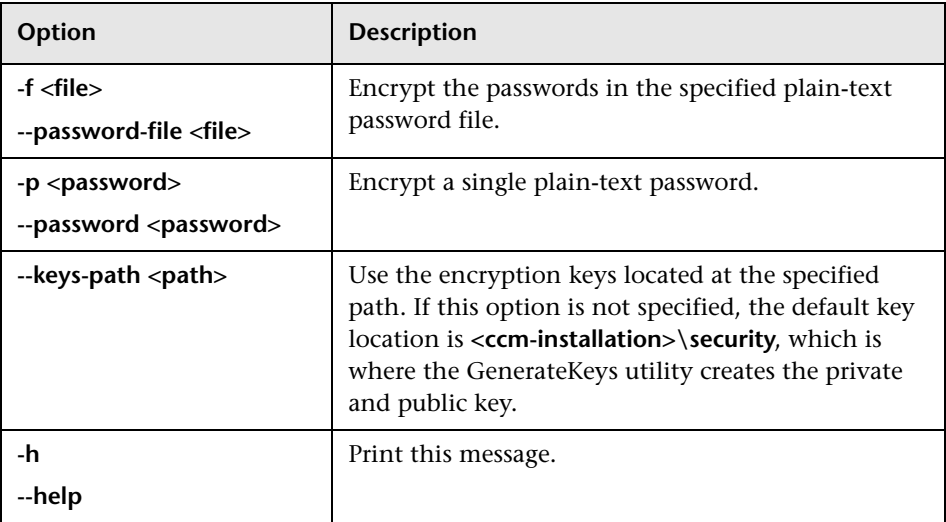

For example, to encrypt a single password, run the following:

EncryptPassword.bat -p <password to encrypt>

 **3** Copy and paste the generated encrypted password (**{ENCRYPTED} <encrypted password>**) into the appropriate HP Release Control configuration file.

#### **To encrypt all the passwords in a file:**

 **1** Ensure that the each password in the file is on a separate line, as in the following example:

<password1> <password2> <password3>

 **2** In the **<HP Release Control installation directory>\bin** directory, run the following:

EncryptPassword.bat -f <file name>

A file with the same name and the extension **.enc** is created. This file includes an encrypted password for each password included in the original file.

 **3** Copy and paste each generated encrypted password (**{ENCRYPTED} <encrypted password>**) into the appropriate HP Release Control configuration file.

## <span id="page-591-1"></span>**Populate**

The Populate utility enables you to create tables in the HP Release Control database.

**Note:** This utility deletes any data that was previously stored in the database.

#### **To use the Populate utility:**

Run the following command:

<HP Release Control installation directory>\bin\Populate.bat i

## <span id="page-591-0"></span>**Queue Manager**

The queue manager utility enables you to manage the change requests that are waiting to enter HP Release Control from the service desk application.

#### **To use the queue manager utility:**

Run the following command:

<HP Release Control installation directory>\bin\QueueManager.bat <options>

Following are the command line <options>:

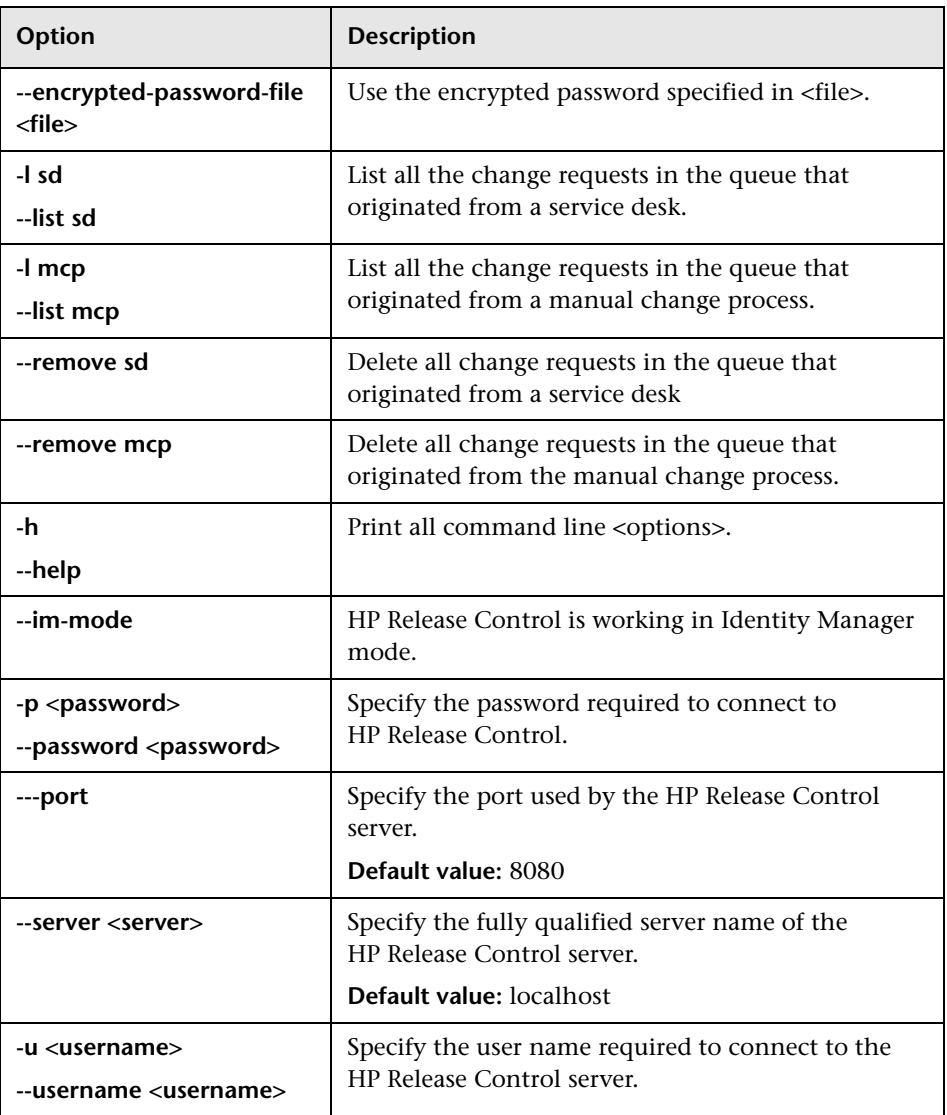

For example, to delete all the change requests that originated from a service desk in the queue, run:

<HP Release Control installation directory>\bin\QueueManager.bat --remove sd

## <span id="page-593-0"></span>**Role Manager**

HP Release Control comes with a set of predefined roles you can assign to users. For a description of the predefined roles, see ["Predefined Roles" on](#page-596-0)  [page 597.](#page-596-0)

Each predefined role is assigned a set of one or more predefined permissions. For a description of the predefined permissions that come with HP Release Control, see ["Available Permissions" on page 599.](#page-598-0)

The Role Manager utility enables you to create new roles, update existing roles and delete roles using the predefined set of permissions.

#### **To use the Role Manager utility:**

Run the following command:

<HP Release Control installation directory>\bin\ManageRoles.bat <options>

Following are the command line <options>:

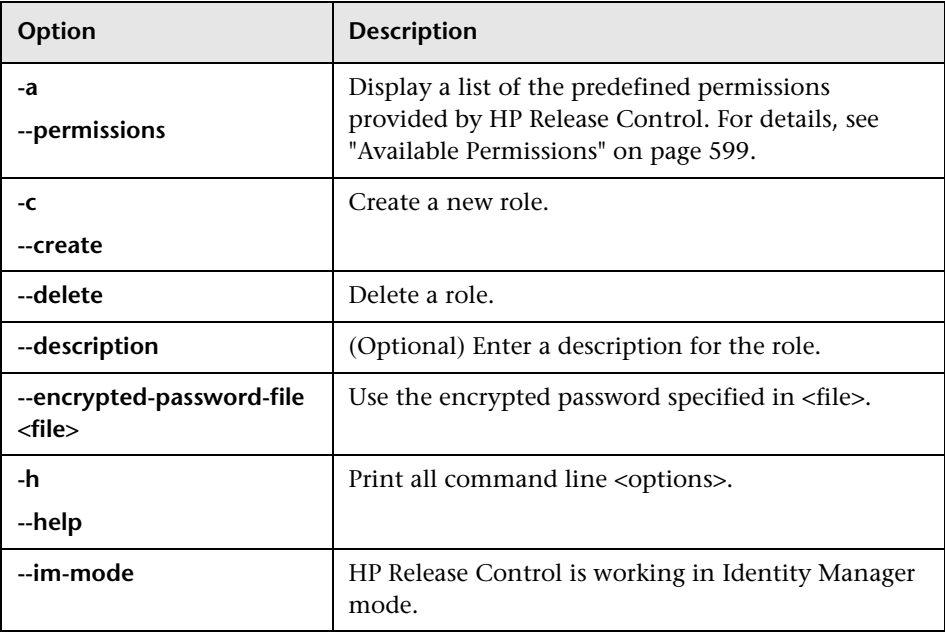

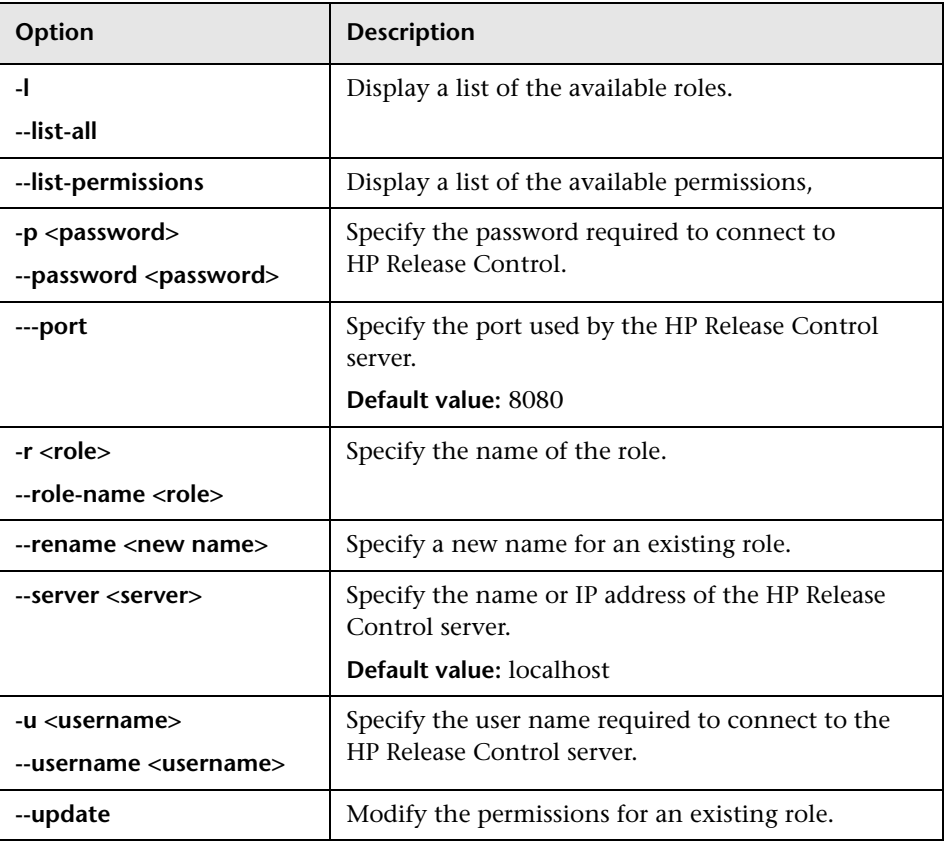

#### **Examples:**

➤ To create a role called NewRole, run:

<HP Release Control installation directory>\bin\ManageRoles.bat -c -r NewRole -a <permission name1> <permission name 2>...

➤ To rename a role called ExistingRole toNewRole, run:

<HP Release Control installation directory>\bin\ManageRoles.bat -r NewRole --rename ExistingRole

➤ To replace the permissions of an existing role called NewRole, run:

<HP Release Control installation directory>\bin\ManageRoles.bat --update -r NewRole -a <permission name1> <permission name2>...

➤ To delete a role called NewRole, run:

<HP Release Control installation directory>\bin\ManageRoles.bat --delete -r NewRole

#### <span id="page-596-0"></span>**Predefined Roles**

The following table contains the predefined roles that come with HP Release Control and the permissions assigned to each one.

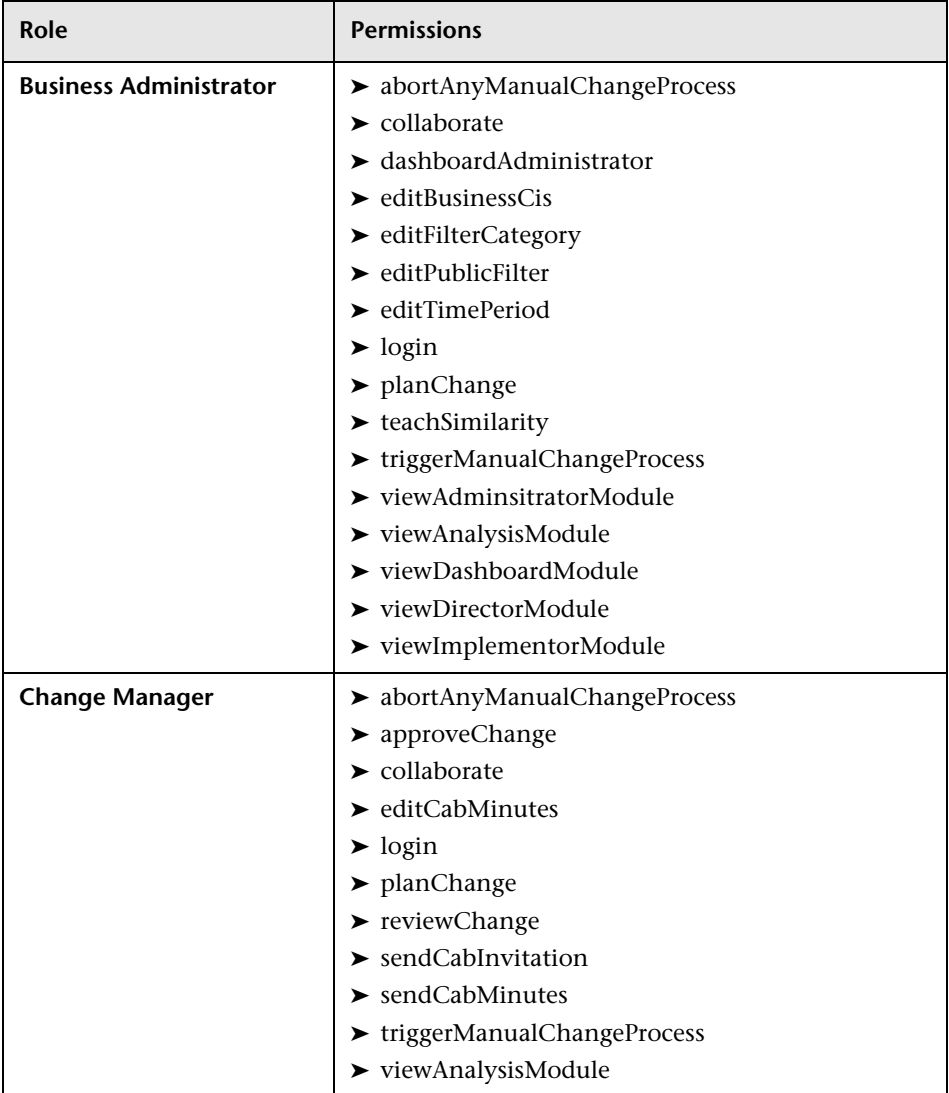

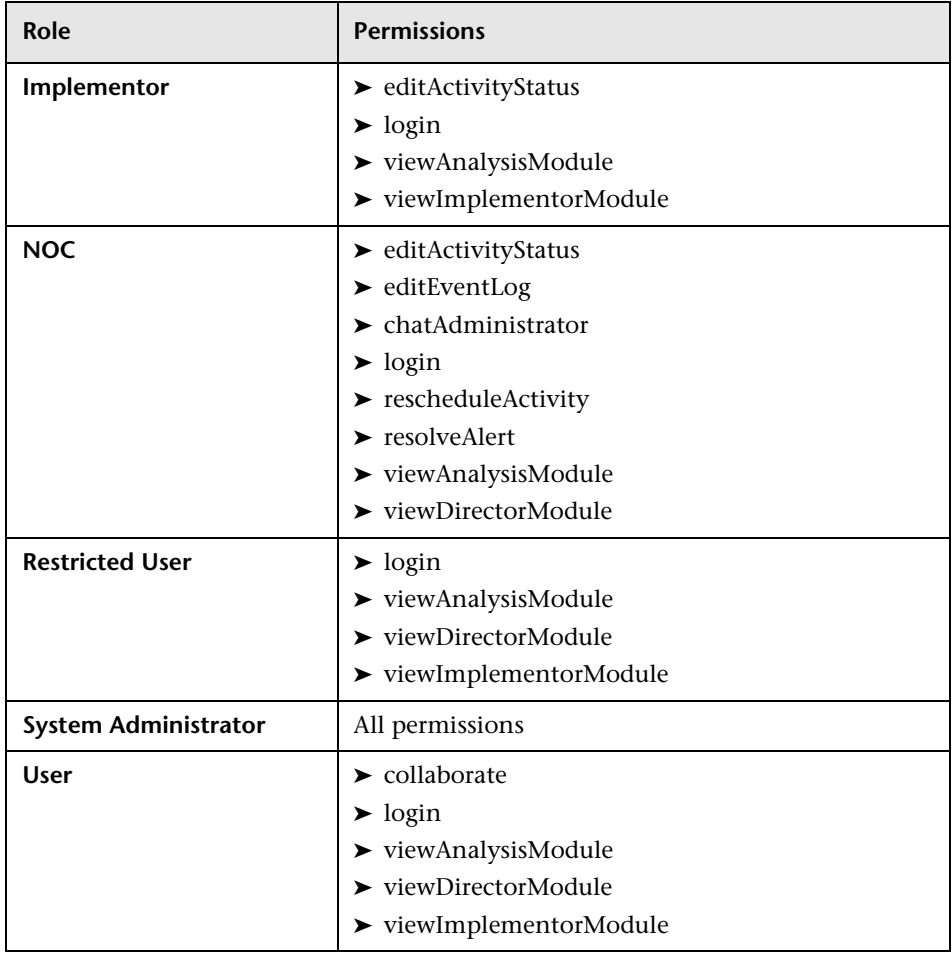

#### <span id="page-598-0"></span>**Available Permissions**

The following table contains the predefined set of permissions that come with HP Release Control. You can assign one or more of these permissions to any role.

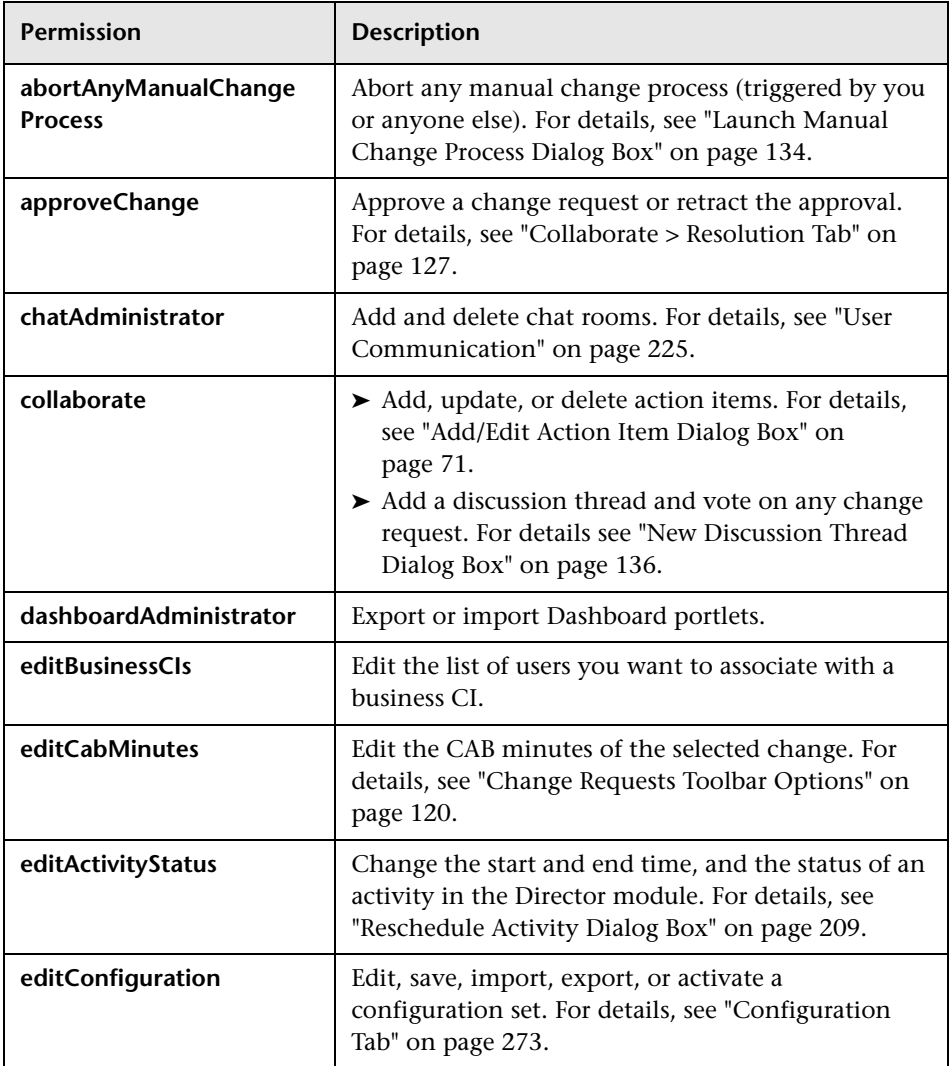

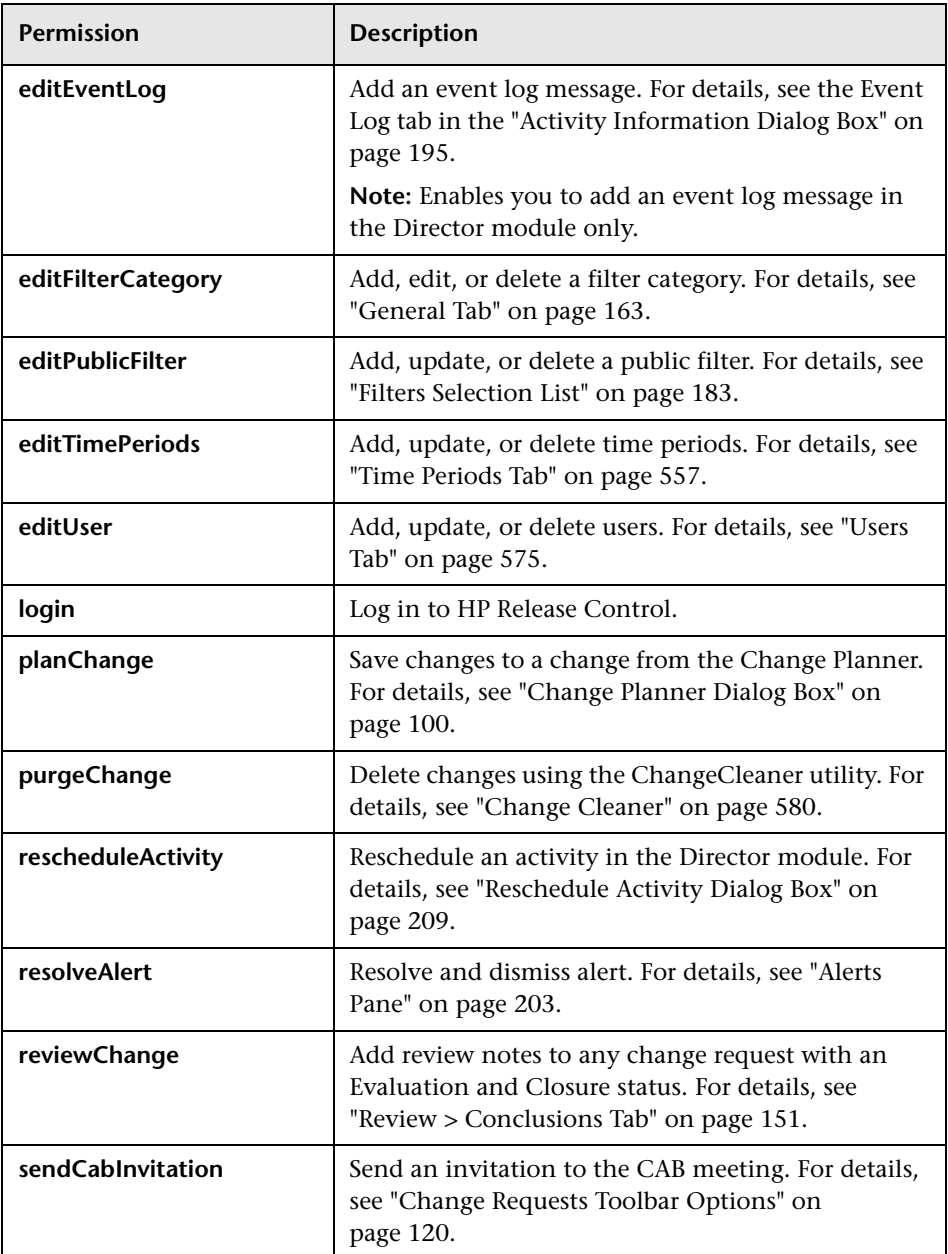

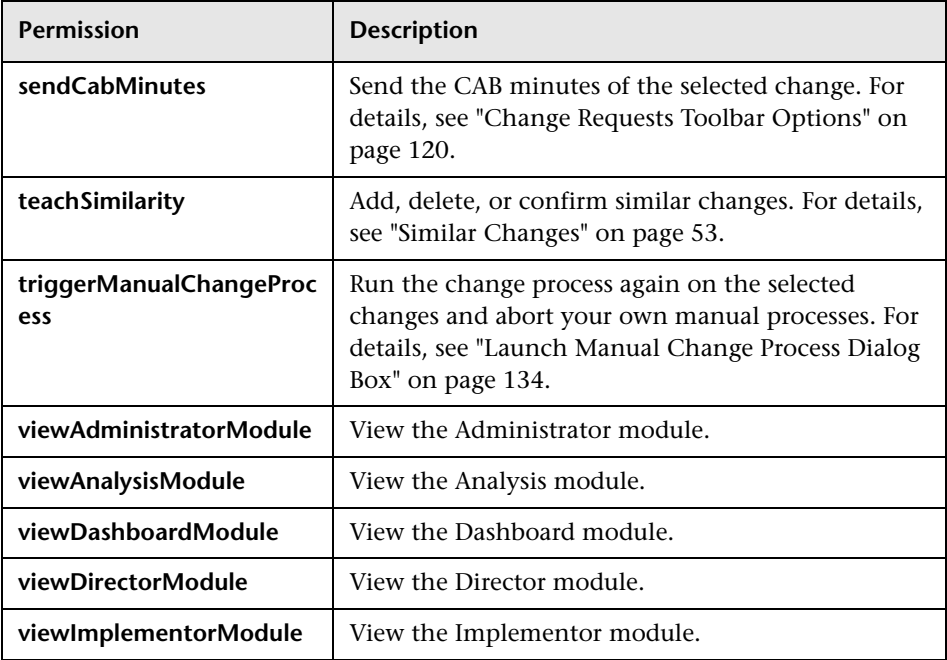

## <span id="page-600-0"></span>**Web Server Configuration**

You can deploy HP Release Control to work with a Web server. You can install one of the following Web servers on the same machine as HP Release Control:

- ➤ Microsoft Internet Information Services (IIS) 5.x or 6.x
- ➤ Apache HTTP Server 2.2x

The Apache installation is available in the **<HP Release Control installation directory>\utilities\webServerConfigurer\apache** directory.

**Note:** HP Release Control cannot be configured with an Apache server if a Microsoft IIS Web server is already installed and activated on the server because the default port of both web servers is 80. The Microsoft IIS Web server must be stopped first. After the installation you can configure the apache web server to work with a different port (e.g. 90) and restart your IIS. You may need to configure a Web server in the following cases:

- ➤ You are working with a third party identity management solution such as CA SiteMinder.
- ➤ You are deploying a software load balancer that cannot use the AJP protocol to communicate with Tomcat in a cluster deployment.

To configure the Web server, use the **WebServerConfigurer** utility

**Note:** After you install the Web server, ensure that the port of the Web server is specified inside the **Server address** box in the **Module > Administrator > Configuration** tab **> Server** pane. If the server address is not configured correctly, emails and reports may not work properly. For details see ["Server](#page-544-0)  [Pane" on page 545](#page-544-0).

#### **To use the Web server configure utility:**

Run the following command:

<HP Release Control installation directory>\bin\WebServerConfigurer.bat <options>

Following are the command line <options>:

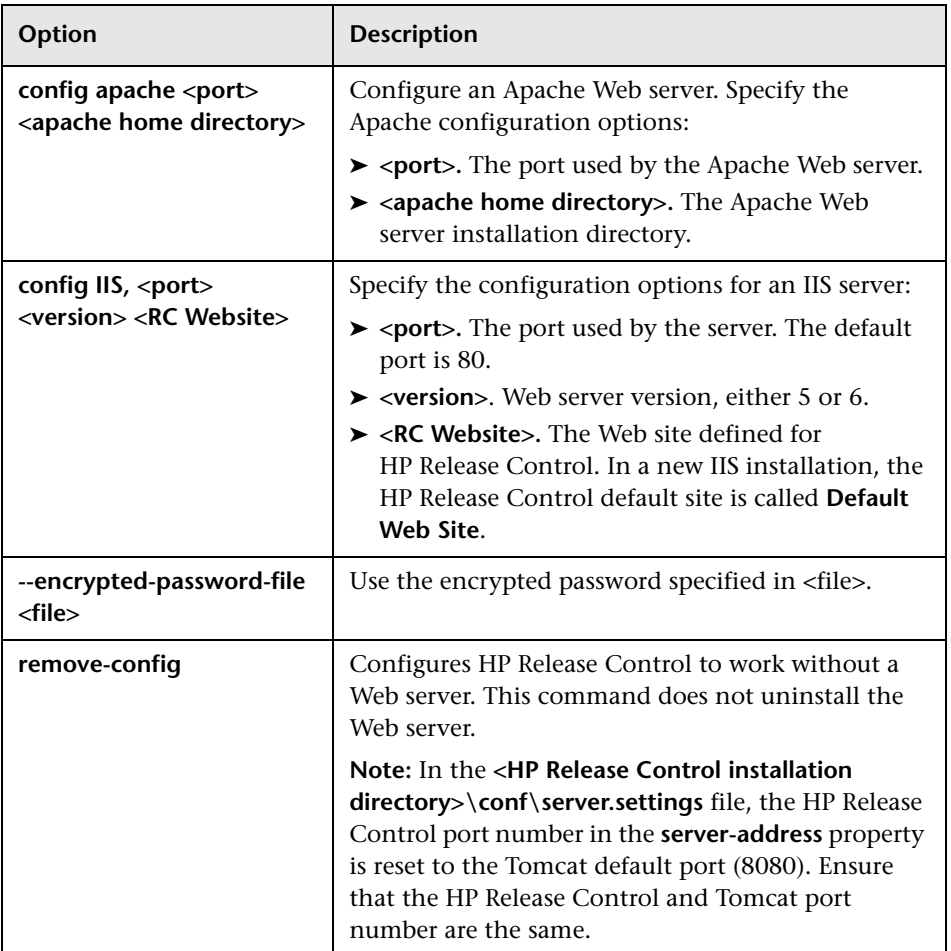

For example:

➤ To install an Apache server, run:

<HP Release Control installation directory>\bin\WebServerConfigurer.bat install apache "C:\Apache Software Foundation\Apache 2.2"

➤ To configure an IIS server version 6 for the default Web site, run:

<HP Release Control installation directory>\bin\WebServerConfigurer.bat config IIS 6 "Default Web Site"

#### **Caution:**

- ➤ After configuring an IIS Web server with the webServerConfigurer utility, the ISAPI filter that is responsible for the redirection from IIS to the HP Release Control Tomcat server, may have a status of **Unknown**. After the first user logs on to HP Release Control, the ISAPI filter status should be updated to **Ready**.
- ➤ It is not possible to configure an IIS Web server that has an existing ISAPI filter running in it already. To do this you must first remove the previous installation of the mod\_jk ISAPI filter, then use the webServerConfigurer utility to configure IIS for HP Release Control.

➤ To remove the Web server configuration, run:

<HP Release Control installation directory>\bin\WebServerConfigurer.bat remove-config

## **Log Files**

This chapter includes:

**Concepts**

➤ [Log File Overview on page 605](#page-604-0)

**Tasks**

➤ [Configure Log File Properties on page 606](#page-605-0)

#### **Reference**

➤ [Available Log Files in HP Release Control on page 608](#page-607-0)

## **Concepts**

## <span id="page-604-0"></span>*<b><i>A* Log File Overview

HP Release Control 5.0 enables the setup of clusters. The cluster may include more than one server on a single instance of the operating system. Each server may include more than one adapter. For more information about cluster deployment, see ["Cluster Deployment Overview" on page 530](#page-529-0).

➤ The HP Release Control logs and the Tomcat server logs are generated to separate directories according to the node (server) name. The logs are generated to **<HP Release Control installation directory>\servers\<server name>\logs**.

For example, for the first server (installed by default) the logs are generated to: **<HP Release Control installation directory>\servers\ server-0\logs**.

The logs include the following default files:

- ➤ Tomcat logs (**localhost**, **admin**, **manager**, **host-manager**).
- ➤ HP Release Control logs (**ccm\*.log**) files. For a description of each of these log files, see ["Available Log Files in HP Release Control" on](#page-607-0)  [page 608](#page-607-0).
- ➤ An HP Release Control log file is created for each adapter. The logs for each adapter are generated to **<HP Release Control installation**  directory>\servers\<server name>\logs\<adapter name>-adapter>.
- ➤ An HP Release Control log file is created for each CMDB adapter. The logs for each adapter are generated to **<HP Release Control installation directory>\servers\<server name>\logs**\**cmdb-<version>.**

## **Tasks**

## <span id="page-605-0"></span>**Configure Log File Properties**

The following steps describe how to modify log definitions for the log files in the **<HP Release Control installation directory>\servers\ <server-name>\logs** and **<HP Release Control installation directory>\ servers\<server-name>\logs/<adapter name>-adapter>** directories.

- ➤ You modify the log definitions in the server-specific log files in the **<HP Release Control installation directory>\conf\ccmlog4j.properties** file.
- ➤ You modify the log definitions in the adapter-specific log files in the **<HP Release Control installation directory>\conf\<adapter name>-adapter-ccmlog4j.properties** file.
- ➤ You modify the log definitions in the CMDB adapter-specific log files in the **<HP Release Control installation directory>\conf\cmdblog4j.properties** file.

For more information about log4j files, see http://logging.apache.org/log4j/1.2/ manual.html

- ➤ ["Modify the types of messages displayed" on page 607](#page-606-0)
- ➤ ["Modify file size" on page 607](#page-606-1)
- ➤ ["Modify file backup policy" on page 608](#page-607-1)

#### <span id="page-606-0"></span>**Modify the types of messages displayed**

To modify the types of messages displayed, edit the following line:

```
log4j.rootCategory=WARN, ccm_general_fileout, stdout
```
The following three types of log message commands can be used:

- ➤ **FATAL**. Shows fatal error messages only.
- ➤ **ERROR**. Shows error messages only.
- ➤ **WARN.** Warning and error messages are displayed:
- ➤ **INFO.** Info messages that record the processing activity that the system performs are displayed, in addition to warning and error messages.
- ➤ **DEBUG.** All types of messages and additional debug messages.

**Caution:** Setting a log to **DEBUG** level may impact performance.

#### <span id="page-606-1"></span>**Modify file size**

By default, the maximum size of a log file is set to 4000 KB. To change this setting for all log files, modify the following line:

def.file.max.size=4000KB

#### <span id="page-607-1"></span>**Modify file backup policy**

By default, there are 10 backup log files at any given time. To change this setting for all log files, modify the following line:

```
def.files.backup.count=10
```
## **Reference**

## <span id="page-607-0"></span>**Available Log Files in HP Release Control**

The following table describes each of the server-specific **ccm\*.log** files located in the **<HP Release Control installation directory>\servers\<server-name>\logs** directory:

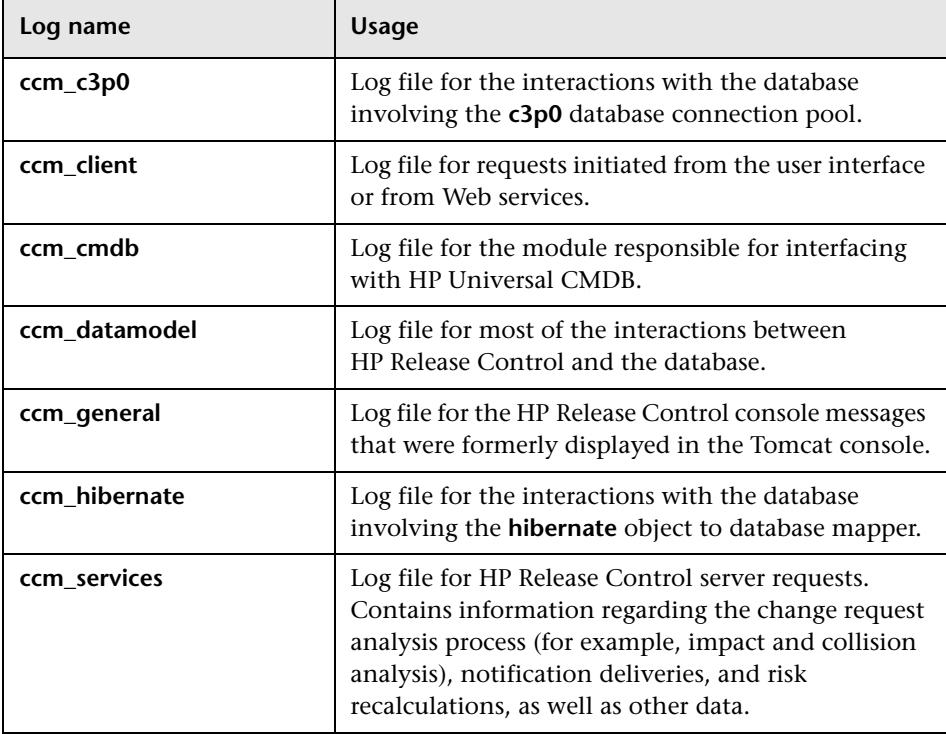

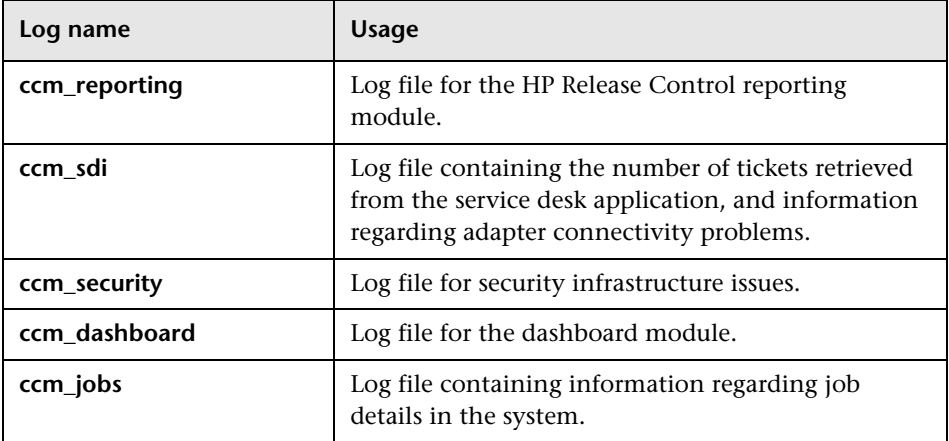

The following table describes each of the adapter-specific **ccm\*.log** files located in the **<HP Release Control installation directory>\ servers\<server-name>\logs\<adapter name>-adapter>** directory.

Refer to these logs when troubleshooting adapter-related problems.

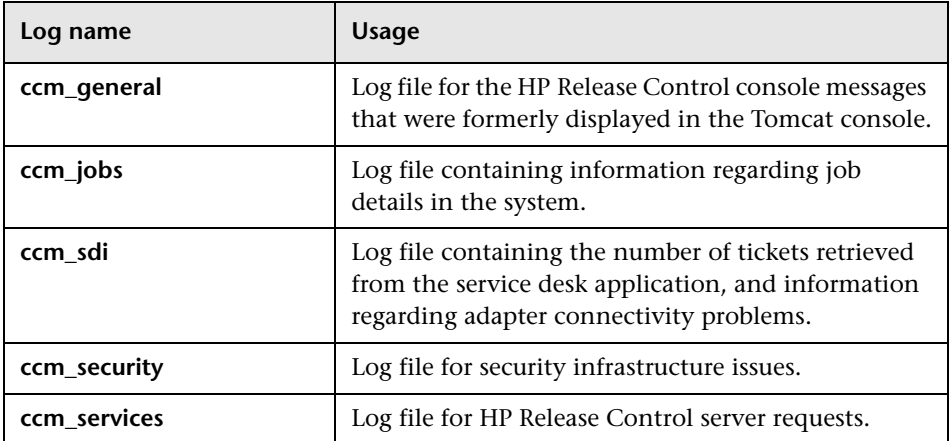

**Note:** When you are investigating an incident, it is recommended that you begin by looking through the log files for the Service Desk Integration module (**ccm\_sdi**) or for the HP Release Control server requests (**ccm\_services**), depending on which part of the change request process you want to investigate.

The following table describes each of the CMDB adapter-specific log files located in the **<HP Release Control installation directory>\servers\<server-name>\logs\cmdb-<version>** directory.

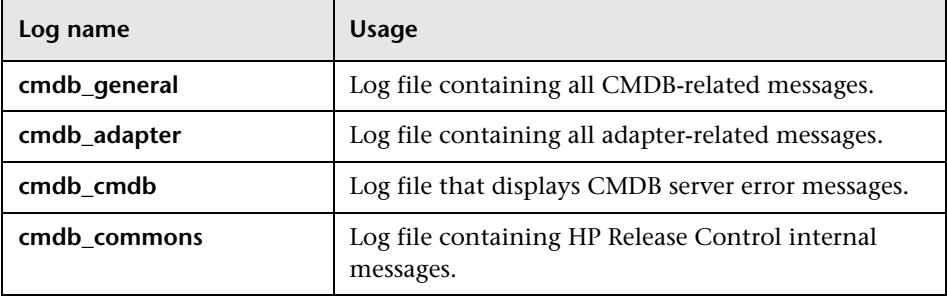

Refer to these logs when troubleshooting CMDB-related problems.

## **Ticket Processing Error Handling**

This chapter includes:

**Concepts**

- ➤ [Error Handling During Change Request Conversion on page 611](#page-610-0)
- ➤ [Error Handling During Change Request Analysis on page 612](#page-611-0)

## **Concepts**

## <span id="page-610-0"></span>**B** Error Handling During Change Request Conversion

Change requests are converted from their service desk application formats to a generic format using service desk application-specific adapters. (For details, see ["Converting Change Requests Overview" on page 414](#page-413-0).

During the conversion process, HP Release Control may encounter errors with a ticket in the service desk. When an error is detected in one of the tickets, HP Release Control handles these errors as follows:

- ➤ **If all of the tickets in the service desk are being converted (initial load)**, a message is written to the **ccm\_sdi** log file and the conversion process is stopped.
- ➤ **If only updated tickets are being converted (polling),** HP Release Control skips over the problematic ticket and continues converting the remaining tickets. A message is written to the **ccm\_general** log.

## <span id="page-611-0"></span>**Error Handling During Change Request Analysis**

HP Release Control analyzes change requests, performing calculations such as impact, risk, and collision analysis.

During the analysis process, HP Release Control may encounter errors with a ticket in the service desk. The following diagram describes the process of error handling during the analysis of change request tickets.

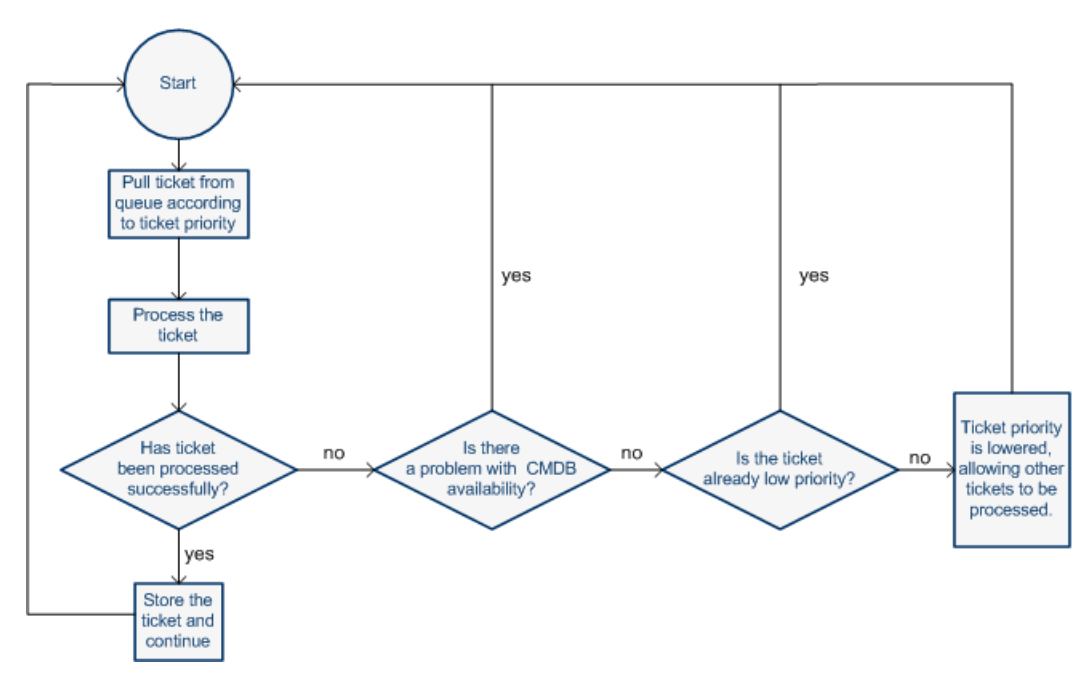

As illustrated in the above diagram, if there is a specific problem with one of the tickets that is not related to a CMDB configuration issue, the priority of the ticket is lowered. The ticket is moved to the end of the queue, enabling other tickets with higher priority to be processed first.
**D**

# **HP Release Control Federation Adapter**

<span id="page-612-0"></span>**Note:** The HP Release Control Federation adapters are compatible with HP Universal CMDB, version 7.5 or later.

This chapter includes:

#### **Concepts**

- ➤ [HP Release Control Federation Adapters Overview on page 614](#page-613-0)
- ➤ [The Change Federation Adapter on page 614](#page-613-1)
- ➤ [The KPI Federation Adapter on page 616](#page-615-0)
- ➤ [Retrieving Planned Change Attributes on page 616](#page-615-1)

#### **Tasks**

- ➤ [Configure the Federation Adapters on page 617](#page-616-0)
- ➤ [Add Custom Fields to the Federation Adapter on page 618](#page-617-0)

# **Concepts**

# <span id="page-613-0"></span>**A** HP Release Control Federation Adapters Overview

The HP Release Control Federation adapter supports the retrieval of data from HP Release Control. Every request to HP Release Control to calculate a federated query is made through this adapter.

There are two types of HP Release Control Federation adapters:

- ➤ **Change Federation adapter.** For details, see ["The Change Federation](#page-613-1)  [Adapter" on page 614.](#page-613-1)
- <span id="page-613-2"></span>➤ **KPI Federation adapter.** For details, see ["The KPI Federation Adapter"](#page-615-0)  [on page 616.](#page-615-0)

# <span id="page-613-1"></span>*<b>The Change Federation Adapter*

The Change Federation adapter supports the **Planned Change** CI type. You use **service desk** links to create a query in HP Universal CMDB to view all the planned changes for a system or business CIs.

The adapter ID for the Change Federation adapter is **CcmChangeAdapter**.

The following use cases describe how the adapter can be employed:

- ➤ A user needs to display **planned changes to any CI** within a specific time frame.
- ➤ A user needs to display **planned changes to specified system CIs**.

In this case, HP Universal CMDB retrieves changes that directly change system CIs and not changes that indirectly affect system CIs.

➤ A user needs to display **planned changes to a specified business CI**.

In this case, HP Universal CMDB retrieves changes that directly affect business CIs and not changes that indirectly affect business CIs.

In all of the above cases, HP Universal CMDB retrieves parent changes and independent tasks. HP Universal CMDB does not retrieve tasks that are included in a parent request.

#### **Example:**

The following example illustrates some of the use cases. Assume there is one planned change in HP Release Control, **Planned Change 1. Planned Change 1** will be performed on **Host 1**. **Application 1** runs on **Host 1** and is therefore directly affected by the change.

**Host 2** is connected to **Host 1** and may be affected by **Planned Change 1** but no actual change is made to **Host 2**. **Application 2** runs on **Host 2** and may be indirectly affected by the change.

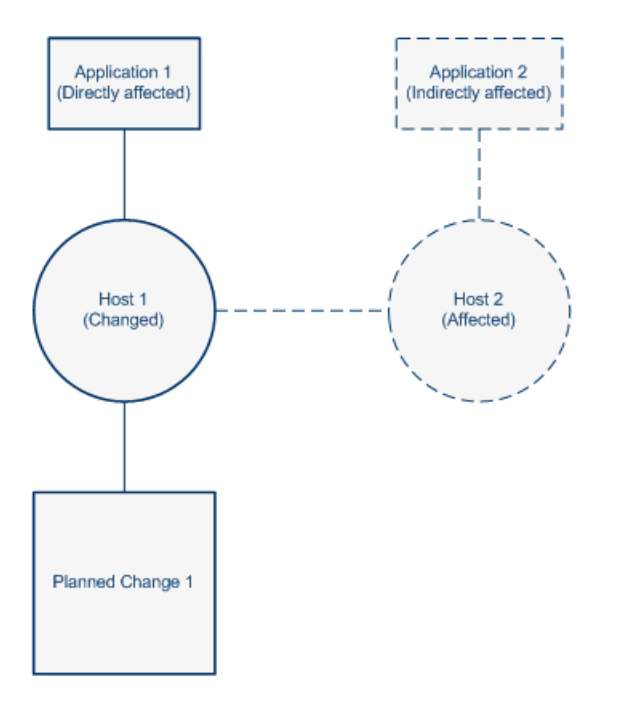

If the user runs a query to retrieve planned changes to **Host 1** or **Application 1,** HP Universal CMDB will display **Planned Change 1**, because this change directly affects those CIs.

If the user runs a query to retrieve planned changes to **Host 2** or **Application 2,** HP Universal CMDB will not display any changes because there are no changes that directly affect those CIs.

# <span id="page-615-0"></span>*<b>A* The KPI Federation Adapter

<span id="page-615-2"></span>The KPI Federation adapter supports the **Real Time KPI** CI type. You use **KPI of** relationships to create a query in HP Universal CMDB to view all the KPI's for planned or actual changes.

The adapter ID for the KPI Federation adapter that displays information about **planned** changes is **RCKpiPlannedChangeAdapter**.

The adapter ID for the KPI Federation adapter that displays information about **actual** changes is **RCKpiActualChangeAdapter**.

# <span id="page-615-1"></span>*Retrieving Planned Change Attributes*

<span id="page-615-3"></span>HP Universal CMDB contains a list of the **planned change** attributes selected in the **CI Type Manager Attributes** tab. HP Universal CMDB retrieves **planned change** attributes from HP Release Control using the following rule:

HP Universal CMDB converts all underscores (\_) in the attribute names to hyphens (-) and searches through the HP Release Control fields for matching fields. The list of fields in HP Release Control is located in **Module** > **Administrator** > **Configuration** > **Integration** > **Fields**.

In addition, specific attribute properties are mapped to specific fields in the **convertfields.properties** file, located in the **<HP Universal CMDB root directory>\UCMDBServer\j2f\fcmdb\CodeBase\CcmChangeAdapter** directory. In this file, you can map additional attributes to fields HP Release Control. For details, see ["Add Custom Fields to the Federation Adapter" on](#page-617-0)  [page 618.](#page-617-0)

# **Tasks**

# <span id="page-616-0"></span>**Configure the Federation Adapters**

<span id="page-616-1"></span>This task describes how to configure the HP Release Control Federation adapter to work with HP Universal CMDB.

**Note:** For more information, see the *HP Universal CMDB Model Management* guide.

 **1** Deploy the following file in the HP Universal CMDB Package Manager (in the HP Universal CMDB go to **Settings > Package Manager)**:

**<Release Control installation directory>\uCmdb -<version\_number>-extensions\federation\<adapter\_name>.zip**

where **<adapter name>** is the name of the relevant adapter, for example, **CcmChangeAdapter.zip**.

- **2** Restart the HP Universal CMDB server or reload the relevant adapter in the HP Universal CMDB jmx-console as follows:
	- **a** To open the HP Universal CMDB jmx-console, type the following URL:

http://<HP Universal CMDB server name>:8080/jmx-console

- **b** Enter your administrator user name and password.
- **c** Locate the **service=FCmdb Config Services link** and click it.
- **d** Go to the **Load or reload (and start) adapter code base** section and enter the following:
	- ➤ **CustomerID.** The ID of the customer.
	- ➤ **adapterID.** The ID of the federated adapter. For example, **CcmChangeAdapter**.
- **e** Click **Invoke** to reload the adapter.
- **3** In HP Universal CMDB go to **Settings > Federated CMDB** and configure the relevant adapter. Enter the following required details:
	- ➤ **Name.** The logical name of the adapter.
	- ➤ **Host.** The URL of HP Release Control.
	- ➤ **Port.** The port used by the Tomcat server. If no value is entered, 8080 is used as the default port. To use a different port, enter a value.
	- ➤ **User.** The HP Release Control user name that has permissions to view changes. If HP Release Control is configured to work in Identity Manager mode, the user name must be **{IMMode}<user>**.
	- ➤ **Password.** The password of the administrator user specified above.
	- ➤ **Customer ID.** The HP Universal CMDB Customer ID that is mapped to an existing tenant in HP Release Control.

**Note:** If you are configuring the Change Federation adapter, see ["Retrieving Planned Change Attributes" on page 616](#page-615-1) and ["Add Custom](#page-617-0)  [Fields to the Federation Adapter" on page 618.](#page-617-0)

# <span id="page-617-0"></span>**Add Custom Fields to the Federation Adapter**

<span id="page-617-1"></span>This task explains how to add custom fields to the Federation adapter.

- **1** In HP Release Control, add the relevant fields in **Module** > **Administrator** > **Configuration** tab > **Integrations** > **Fields**. For more information about adding custom fields, see ["Fields Pane" on page 345](#page-344-0).
- **2** In HP Universal CMDB, go to the **planned change** CI type and add the new attribute names.
	- ➤ Use the same name for the attribute as you used for the custom field that you created in HP Release Control. However, if you used a hyphen (-) in the field name, substitute the hyphen for an underscore (\_) in the name of the attribute.

If you want to use an attribute name that is different from the custom field name, you can map the attribute name to a specific field name in the **convertfields.properties** file, located in the **<HP Universal CMDB root directory>\UCMDBServer\j2f\fcmdb\CodeBase\CcmChangeAdapter** directory.

**Appendix D** • HP Release Control Federation Adapter

# **Database Configuration and Maintenance**

This chapter includes:

#### **Reference**

- ➤ [Guidelines for Configuring and Maintaining MS SQL Server Databases](#page-620-0)  [on page 621](#page-620-0)
- ➤ [Guidelines for Oracle Server Databases on page 623](#page-622-1)
- ➤ [Database Pool Configuration Settings on page 625](#page-624-0)

# **Reference**

# <span id="page-620-0"></span>**Guidelines for Configuring and Maintaining MS SQL Server Databases**

<span id="page-620-1"></span>It is recommended that you design a maintenance plan, update index statistics, and activate the snapshot isolation feature for the MS SQL Server database as described below.

This section includes:

- ➤ ["Recreate Data and Index Pages" on page 622](#page-621-0)
- ➤ ["Update Statistics" on page 623](#page-622-0)

## <span id="page-621-0"></span>**Recreate Data and Index Pages**

The HP Release Control database may become fragmented after processing a certain number of requests. To prevent fragmentation from seriously affecting client-side performance, it is recommended that you design a maintenance plan that causes the indexes on the database tables to be dropped and recreated.

#### **To create a maintenance plan:**

- **1** Open the MS SQL Server Enterprise Manager.
- **2** Under the relevant MS SQL Server registration, select **Management**.
- **3** Right-click **Database Maintenance Plans** and select **New Maintenance Plan**. The Database Maintenance Plan Wizard opens to guide you through the required definition parameters.
- **4** Choose the database for which you want to create a maintenance plan and click **Next**.
- **5** Select the **Reorganize data and index pages** check box and choose the **Change free space per page percentage to** option.
- **6** Set the free space per page to **10** percent and click **Next**.
- **7** Accept all the other default settings in the wizard and save your maintenance plan.

**Note:** After the maintenance plan has been executed, statistics should be updated.

## <span id="page-622-0"></span>**Update Statistics**

MS SQL Server 2000 allows statistical information regarding the distribution of values in a column to be created. This statistical information can be used by the query processor to determine the optimal strategy for evaluating a query. When an index is being created, MS SQL Server automatically stores statistical information regarding the distribution of values in the indexed columns. The query optimizer in MS SQL Server uses these statistics to estimate the cost of using the index for a query. As the data in a column changes, index and column statistics can become out-of-date and cause the query optimizer to make less than optimal decisions regarding the processing of a query.

It is recommended that you update index statistics to provide the query optimizer with up-to-date information about the distribution of data values in the tables. With more information about the data stored in the database, the query optimizer is able to make better judgements about the best way to access data.

By default, the **auto update statistics** database option is enabled, but if this option has been disabled, it is strongly recommended that you create an automatic task to update statistics for the database on a daily basis, as the data is frequently changed. The job should execute the **sp\_updatestats** API against the specific database.

# <span id="page-622-1"></span>**Guidelines for Oracle Server Databases**

<span id="page-622-2"></span>It is recommended that you set cache attributes and collect statistics for the Oracle Server database as described below.

## **Set cache attributes**

Set the **cache\nocache** attribute of the **CCM\_CHANGES** table to **cache** by executing the following statement:

```
alter table CCM_CHANGES cache;
```
### **Gather statistics**

It is recommended that you gather statistics once a day.

#### **To gather statistics once a day:**

 **1** Turn on the **MONITORING** flag to the tables in the HP Release Control schema by executing the following:

```
exec dbms_stats.alter_schema_tab_monitoring('<name of oracle schema>',TRUE);
```
 **2** Create the following job to collect statistics on a daily basis at midnight:

```
declare
   job_num number;
begin
   dbms_job.submit(job_num,'dbms_stats.gather_schema_stats
   (ownname=>''<name of oracle schema>'', options=>''GATHER AUTO'',
   cascade=>TRUE);', sysdate+1/1440,'trunc(sysdate+1)');
   commit;
end;
/
```
#### **Caution:**

- ➤ The **job\_queue\_processes** parameter must be set to a positive value to allow the job to be executed.
- ➤ As of Oracle 10g, the statistics gathering process is automated by default. There is an automatic job named **GATHER\_STATS\_JOB** running on a daily basis and there is therefore no need to perform the actions described in the above procedure.

# <span id="page-624-0"></span>**2** Database Pool Configuration Settings

<span id="page-624-1"></span>You can modify the database pool configuration settings for an MS SQL or Oracle Server database or user schema, if required. For details on configuring database pool settings, refer to the following URL: [http://www.mchange.com/](http://www.mchange.com/projects/c3p0/index.html) [projects/c3p0/index.html](http://www.mchange.com/projects/c3p0/index.html)

By default, HP Release Control does not log MS SQL or Oracle Server database statements. To modify this default setting, ensure that the following line in the **<HP Release Control installation directory>\conf\ccmlog4j.properties** file is not commented out:

log4j.logger.org.hibernate.SQL=debug

**Appendix E** • Database Configuration and Maintenance

# **Index**

## **A**

Abnormal C[hanges Over Time portlet](#page-41-0) [238](#page-237-0) action items 42 configur[ing automatic creation](#page-156-0) [295](#page-294-0) filtering 157 subscribing to [67](#page-66-0) Action Items pane [65](#page-64-0) activities filtering [157](#page-156-0) implementing [214](#page-213-0) schedules on timeline [190](#page-189-0) Activities drop-down list [183](#page-182-0) activity alerts [192](#page-191-0) activity chat room [193](#page-192-0), [227](#page-226-0) Activity Filter dialog box Analysis Data tab [166](#page-165-0) Business CIs tab [170](#page-169-0) General tab [163](#page-162-0) Review tab [173](#page-172-0) Time tab [171](#page-170-0) Union Filters tab [175](#page-174-0) Activity Filter/Change Request dialog box [161](#page-160-0) Activity Information dialog box [195](#page-194-0), [218](#page-217-0) activity schedules, viewing on timeline [190](#page-189-0) activity timeline representat[ion of activities](#page-191-1) [191](#page-190-0) time range 192 Activity Timeline pane Director module [200](#page-199-0) information layers [202](#page-201-0) adapters adapter properties [443](#page-442-0) adapter properties, modifying [424](#page-423-0) configuration file [415](#page-414-0) configuri[ng common attributes](#page-414-1) [443](#page-442-1) overview 415

Add Action Item dialog box [71](#page-70-0) Add Chan[ge Request to Similarity Set dialog](#page-70-1)  box 71 Add New Room dialog box [227](#page-226-1) Add Sample Change Requests dialog box [321](#page-320-0) Administrator module Business CIs tab [566](#page-565-0) Configuration tab [273](#page-272-0) Time Periods tab [557](#page-556-0) Users tab [575](#page-574-0) advanced HP Universal CMDB settings [374](#page-373-0) Alerts pane configuring [493](#page-492-0) Director module [203](#page-202-0) Analysis Data tab (Activity Filter dialog box) [166](#page-165-0) Analysis module [42](#page-41-1) Analysis pane [482](#page-481-0) Analysis portlets [239](#page-238-0) analysis rules, adding and editing [311](#page-310-0) Application Severity Distribution portlet [240](#page-239-0) Application Status Distribution portlet [241](#page-240-0) Applications Nam[e Attributes pane](#page-398-0) [400](#page-399-0) Applications pane 399 Approve/Retract Change Request dialog box [73](#page-72-0) Assess tab (Analysis module) Collisions tab [81](#page-80-0) Impact tab [75](#page-74-0) Risk tab [88](#page-87-0) Similar Changes tab [91](#page-90-0) Time Period Conflicts tab [95](#page-94-0) Authentication pane [517](#page-516-0) Available Connections panes [392](#page-391-0) Available Filters dialog box [176](#page-175-0)

#### **B**

BMC Remedy Action Request System connector attributes [447](#page-446-0) business CIs configuration overview [565](#page-564-0) importing [388](#page-387-0) Business CIs pane [28](#page-27-0) Business CIs tab Activity Filter dialog box [170](#page-169-0) Administrator module [566](#page-565-0) business CITs convert to system CITs [372](#page-371-0)

#### **C**

Calendar pane [483](#page-482-0) causes of collisions [53](#page-52-0) ccmlog4j.properties file [606](#page-605-0) Change Cleaner utility [580](#page-579-0) change conversion [414](#page-413-0) Change Federation adapter [614](#page-613-2) Change Flow Script pane [300](#page-299-0) Change Planner view simulation results [57](#page-56-0) Change Planner dialog box [100](#page-99-0) Change Process pane [298](#page-297-0) change request analysis, configuration [262](#page-261-0) change request fields custom [340](#page-339-0) predefined [337](#page-336-0) Change Requ[est Impact Analysis Ratio](#page-241-0)  portlet 242 Change Request Summary Chart pane [115](#page-114-0) change requests Calendar view [112](#page-111-0) collisions [52](#page-51-0) detected and latent [54](#page-53-0) filtering [157](#page-156-0) preconfigured fields [337](#page-336-1) subscribing to [123](#page-122-0) Change Requests pane, toolbar options [120](#page-119-0) change the impa[ct analysis calculation](#page-60-0)  results [58](#page-57-0), 61 Change Type Matching CI Type pane [406](#page-405-0) Changes Over Time portlet [238](#page-237-1) Charts pane [485](#page-484-0)

CI Attributes dialog box [206](#page-205-0) CI Display pane [396](#page-395-0) CI KPIs tab (Activity Information dialog box) [198](#page-197-0) CIs adding [61](#page-60-0) deleting [58](#page-57-0) CIs Analysis Lookup Directive pane [394](#page-393-0) cluster deployment Cluster pane [547](#page-546-0) load balancer overview [531](#page-530-0) Multicast Cluster pane [548](#page-547-0) multiple instances [538](#page-537-0) overview [530](#page-529-0) set up [535](#page-534-0) Unicast Cluster pane [549](#page-548-0) Cluster pane [547](#page-546-0) cmdb-mock.js [381](#page-380-0) Collaborate tab (Analysis module) Action Items tab [124](#page-123-0) Discussion tab [125](#page-124-0) Resolution tab [127](#page-126-0) Collision Causes pane [82](#page-81-0) collisions calculating [283](#page-282-0) causes [53](#page-52-0) collision causes [284](#page-283-0) configuring [282](#page-281-0) proximity levels [283](#page-282-1) severity levels [53](#page-52-1), [286](#page-285-0) Collisions pane [302](#page-301-0), [307](#page-306-0) Communications pane Director module [206](#page-205-1) Implementor module [218](#page-217-1) Manage Chat Rooms dialog box [230](#page-229-0) Configuration tab configuring scripts [270](#page-269-0) overview [269](#page-268-0) UI [273](#page-272-0) connector settings HP Network Automation [456](#page-455-0) HP Server Automation [455](#page-454-0) conversion scripts functions [417](#page-416-0) log files [419](#page-418-0) correlation rules, configuring [367](#page-366-0)

Criteria [Values dialog box](#page-587-0) [178](#page-177-0) CSV file 588 custom change request fields [340](#page-339-0)

### **D**

Dashboard adding pages [250](#page-249-0) adding portlets to pages [253](#page-252-0) configuring settings [477](#page-476-0) copying pages [251](#page-250-0) modifying pages [252](#page-251-0) personalizing [249](#page-248-0) portlets [236](#page-235-0) refreshing pages [251](#page-250-1) Dashboard module [235](#page-234-0) Dashboard pane [492](#page-491-0) Dashboard\_Objects\_Export.xml file [477](#page-476-1) database connector attributes [457](#page-456-0) Database Mode pane [517](#page-516-1) database po[ol configuration settings](#page-29-0) [625](#page-624-1) Details pane 30 Details tab (Activity Information dialog box) [195](#page-194-1) Director module Activity Timeline pane [200](#page-199-0) Alerts pane [203](#page-202-0) Communications pane [206](#page-205-1) display/hide [493](#page-492-1) filtering change requests, activities, and action items [157](#page-156-1) Notes for [Activity dialog box](#page-189-1) [208](#page-207-0) overview 190 Reschedule Activity dialog box [209](#page-208-0) Update Activity dialog box [210](#page-209-0) Directory module window [207](#page-206-0) display labels, c[onfiguration overview](#page-16-0) [470](#page-469-0) documentation 17 documentation, in-house [327](#page-326-0) Dump utility [583](#page-582-0)

### **E**

Edit Business CIs dialog box [567](#page-566-0) email notifications, configuring [475](#page-474-0) enumeration fields

mapping within conversion scripts [417](#page-416-1) enumerations overview [333](#page-332-0) Enumerations pane [342](#page-341-0) error handling during change request analysis [612](#page-611-0) during change request conversion [611](#page-610-0) Event Log t[ab \(Activity Information dialog](#page-197-1)  box) 198 Export Configuration Set utility [583](#page-582-1) external links, rules and syntax [462](#page-461-0)

#### **F**

Favorites, adding an action item to [67](#page-66-1), [122](#page-121-0) Federation adapters adding custom fields [618](#page-617-1) Change Federation adapter [614](#page-613-2) configuring [617](#page-616-1) KPI Federation adapter [616](#page-615-2) overview [613](#page-612-0) retrieving planned change attributes [616](#page-615-3) Fields pane [345](#page-344-1) fields, configuring [332](#page-331-0) files ccmlog4j.properties [606](#page-605-0) cmdb-mock.js [381](#page-380-0) Dashboard\_Objects\_Export.xml [477](#page-476-1) filtering action items [157](#page-156-0) activities [157](#page-156-0) change requests [157](#page-156-0) filters post-conversion [418](#page-417-0) pre-conversion [418](#page-417-1) Filters pane [179](#page-178-0)

### **G**

general settings and [system preferences,](#page-265-0)  configuration 266 General tab (Activi[ty Filter dialog box\)](#page-30-0) [163](#page-162-0) Grid Display pane 31

### **H**

Handle Alerts dialog box [207](#page-206-1) [HP Lightweight Single Sign-On](#page-499-0)  [Authentication,](#page-499-0) *See* LW-SSO HP Lightweight SSO (LWSSO) pane [527](#page-526-0) [HP Network Automation,](#page-455-0) *See* Network Automation [HP Project and Portfolio Management Web](#page-452-0)  [Services,](#page-452-0) *See* Project and Portfolio Management Web Services HP Release Control accessing [23](#page-22-0) configuration overview and diagram [259](#page-258-0) data flow [260](#page-259-0) deploying [262](#page-261-1) Federation adapters [613](#page-612-0) linking to [420](#page-419-0) logging in to [23](#page-22-0) overview [21](#page-20-0) user authentication (overview) [500](#page-499-1) HP Release Control and HP Universal CMDB configure to work with LDAP [387](#page-386-0) [HP Server Automation,](#page-454-0) *See* Server Automation [HP Service Desk,](#page-451-0) *See* Service Desk [HP ServiceCenter/Service Manager,](#page-432-0) *See*  ServiceCenter/Service Manager HP Software Support Web site [18](#page-17-0) HP Software Web site [18](#page-17-1) HP Universal CMDB 7.x configuration (recommended) [368](#page-367-0) HP Universal CMDB 8.0 or later configuration (recommended) [371](#page-370-0) HP Universal CMDB pane [391](#page-390-0) HP Universal CMDB [patches, manual](#page-378-0)  configuration 379

## **I**

Identity Management Identity [Management mode](#page-500-0) [504](#page-503-0) overview 501 Identity Manager Mode pane [519](#page-518-0) impact analysis at a glance [44](#page-43-0)

changing results [58](#page-57-0), [61](#page-60-0) configuring rules [291](#page-290-0) determining when to calculate [287](#page-286-0), [288](#page-287-0) Impact Analysis Rules pane [311](#page-310-1) Impact Graph window [132](#page-131-0) Impact pane [397](#page-396-0) Implementation Guidelines tab (Activity Information dialog box) [197](#page-196-0) Implementor module Communications pane [218](#page-217-1) managing activity implementation [214](#page-213-0) overview [213](#page-212-0) Import Configuration Set utility [586](#page-585-0) Import Users utility [588](#page-587-1) information layers Activity Timeline pane [202](#page-201-0) in-house documentation [327](#page-326-0) IT Governance Center Web Services connector attributes [453](#page-452-0)

#### **J**

JMX console using for password encryption [386](#page-385-0)

#### **K**

KPI Federation adapter [616](#page-615-2) KPIs, configuring as federa[ted in HP Business](#page-384-0)  Availability Center 385

#### **L**

Labels and Terms pane [471](#page-470-0) latent and detected change requests [363](#page-362-0) Latent Changes Over Time portlet [239](#page-238-1) Latent Changes pane [402](#page-401-0) Launch Manual Change Process dialog box [134](#page-133-0) LDAP configuring connection properties [510](#page-509-0) LDAP authentication architecture [503](#page-502-0) LDAP.properties [503](#page-502-1) user authentication [503](#page-502-1)

LDAP Grou[ps to Rules Map pane](#page-518-1) [521](#page-520-0) LDAP pane 519 LDAP Server Properties pane [522](#page-521-0) [Lightweight Single Sign-On Authentication,](#page-499-0)  *See* LW-SSO linking to HP Release Control Assess tab [431](#page-430-0) HP Release Control Calendar [430](#page-429-0) HP Release Co[ntrol interfaces from](#page-419-0)  service desk 420 HP Release Control single request [432](#page-431-0) linking to HP Release Control field parameter values [464](#page-463-0) parameters [463](#page-462-0) linking toHP Release Control application [429](#page-428-0) load balancer overview [531](#page-530-0) log files available in HP Release Control [608](#page-607-0) configuring properties of [606](#page-605-1) overview [605](#page-604-0) log files for conversion scripts [419](#page-418-0) logging in to HP Release Control [23](#page-22-0) LW-SSO important information [515](#page-514-0) limitations [513](#page-512-0) [LW-SSO Authentication overview](#page-499-0) security warnings [515](#page-514-1)

#### **M**

Manage Chat Rooms dialog box [230](#page-229-0) managing activity implementation [214](#page-213-0) Modeling Studio integration [49](#page-48-0) Monitoring pane [409](#page-408-0) MS SQL Server data[bases, configuring and](#page-620-1)  maintaining 621 Multicast Cluster pane [548](#page-547-0) multi-tenancy configuration [532](#page-531-0) overview [529](#page-528-0) Multi-Tenancy pane [550](#page-549-0)

#### **N**

Network Automation, connector settings [456](#page-455-0) New Discussion Thread dialog box. [136](#page-135-0) NOC Assistance Request dialog box [219](#page-218-0) Notes for Activity dialog box [208](#page-207-0) Notifications pane [486](#page-485-0) notifications, configuring rules [475](#page-474-0)

## **O**

online resources [18](#page-17-2) Open Configuration Set dialog box [277](#page-276-0) Oracle database connector attributes [460](#page-459-0) Oracle Server databases, guidelines [623](#page-622-2) Outcome Grouped By Risk portlet [243](#page-242-0) Outcome Over Time portlet [243](#page-242-1)

### **P**

password encryption [590](#page-589-0) using the JMX console [386](#page-385-0) personalizing the Dashboard [249](#page-248-0) Populate utility [592](#page-591-0) portlets Abnor[mal Changes Over Time](#page-252-0) [238](#page-237-0) adding 253 Analysis [239](#page-238-0) Application Severity Distribution [240](#page-239-0) Application Status Distribution [241](#page-240-0) arranging on Dashboard page [254](#page-253-0) Change Request Impact Analysis Ratio [242](#page-241-0) Changes Over Time [238](#page-237-1) copying [254](#page-253-1) Latent Changes Over Time [239](#page-238-1) Outcome Grouped By Risk [243](#page-242-0) Outcome Over Time [243](#page-242-1) Post Implementation [242](#page-241-1) removing [255](#page-254-0) renaming [255](#page-254-1) Trends [237](#page-236-0) viewing default [236](#page-235-0) Post Implementation portlets [242](#page-241-1) Post Implementation Review dialog box [137](#page-136-0) post-conversion filter [418](#page-417-0)

#### Index

pre-conversion filter [418](#page-417-1) predefined change request fields [337](#page-336-0) Prerequisites pane [304](#page-303-0) Preview tab (Analysis module) Details tab [139](#page-138-0) Overview tab [141](#page-140-0) Related Records tab [144](#page-143-0) Project and Portfolio Management Web Services connector attributes [453](#page-452-0) proximity levels, collisions [52](#page-51-1), [283](#page-282-1)

### **Q**

Queue Manager utility [592](#page-591-1) Quick Filter Display pane [33](#page-32-0)

#### **R**

regular authentication mode reverting to [510](#page-509-1) regular expressions [159](#page-158-0) Report Activity As Finished dialog box [220](#page-219-0) Report Details dialog box [147](#page-146-0) report templates [491](#page-490-0) reports, configuration overview [476](#page-475-0) Reschedule Activity dialog box [209](#page-208-0) resolve configu[ration setting validation](#page-270-0)  problem 271 Respond dialog box [150](#page-149-0) retrieving planned change attributes, Federation adapters [616](#page-615-3) review and collaboration settings, configuration [265](#page-264-0) Review tab (Activity Filter dialog box) [173](#page-172-0) Review tab (Analysis module) Conclusion tab [151](#page-150-0) Event Log tab [154](#page-153-0) Verifications tab [155](#page-154-0) risk analysis at a glance [44](#page-43-1) calculating [45](#page-44-0) configuring [288](#page-287-1), [294](#page-293-0) configuring calculation properties [289](#page-288-0) Risk Factor pane [316](#page-315-0) Role Manager utility [594](#page-593-0)

### **S**

Save and apply configuration changes [270](#page-269-1), [271](#page-270-1) Save as Draft dialog box [279](#page-278-0) Save Filter dialog box [185](#page-184-0) scripts configu[ring in Configuration tab](#page-418-0) [270](#page-269-0) log files 419 Security pane [516](#page-515-0) security.settings [510](#page-509-0) Server Auto[mation, connector settings](#page-544-0) [455](#page-454-0) Server pane 545 service desks adapter configuration overview [415](#page-414-2) approval status, updating [422](#page-421-0) configuration [413](#page-412-0) connector attributes [452](#page-451-0) initial configuration [422](#page-421-1) retrieve tickets [423](#page-422-0) tickets, retrieve [423](#page-422-0) troubleshooting [466](#page-465-0) Service Manager update with HP Release Control analysis information [425](#page-424-0) ServiceCenter/Service Manager connector attributes, manual configuration [449](#page-448-0) Severity Enum Mapping pane [401](#page-400-0) severity levels of collisions [53](#page-52-1) severity levels, collisions [286](#page-285-0) similar changes [53](#page-52-2) Similar changes analysis [290](#page-289-0) Similarity pane [324](#page-323-0) standalone mode, working in [362](#page-361-0) Standalone UCMDB KPI script pane [411](#page-410-0) Standalone UCMDB script pane [411](#page-410-1) subscribing to change requests [67](#page-66-0), [123](#page-122-0) Synchronization pane [410](#page-409-0) system CIs, impact severity [80](#page-79-0)

### **T**

time periods configuration overview [553](#page-552-0) defining [555](#page-554-0) overview [50](#page-49-0) Time Periods tab [557](#page-556-0) Time tab (Acti[vity Filter dialog box\)](#page-86-0) [171](#page-170-0) Timeline view 87 timeline, viewing activities [190](#page-189-0) Trends portlets [237](#page-236-0)

#### **U**

Unicast Cluster pane [549](#page-548-0) Union Filters tab (Activity Filter dialog box) [175](#page-174-0) union filters, creating [160](#page-159-0) Update Activity dialog box Director module [210](#page-209-0) upgrading HP Universal CMDB [376](#page-375-0) URL, generating for HP ServiceCenter/ Service Manager [433](#page-432-1) user authentication, LDAP [503](#page-502-1) user communication activity chat room [193](#page-192-0), [227](#page-226-0) overview [225](#page-224-0) user configuration [571](#page-570-0) user preferences [27](#page-26-0) User Settings dialog box [572](#page-571-0) User Workspace pane [34](#page-33-0) Users tab (Administration module) [575](#page-574-0) **Utilities** Change Cleaner [580](#page-579-0) Dump [583](#page-582-0) Export Configuration Set [583](#page-582-1) Import Configuration Set [586](#page-585-0) Import Users [588](#page-587-1) Populate [592](#page-591-0) Queue Manager [592](#page-591-1) Role Manager [594](#page-593-0) Web Server Configurer [601](#page-600-0)

#### **V**

valid display formats [335](#page-334-0) value expressions configuring reports [478](#page-477-0) view simulation results Change Planner [57](#page-56-0)

#### **W**

Web server configuration [601](#page-600-0) Web Server Configurer utility [601](#page-600-0)

### **X**

XML connector attributes [448](#page-447-0)

Index